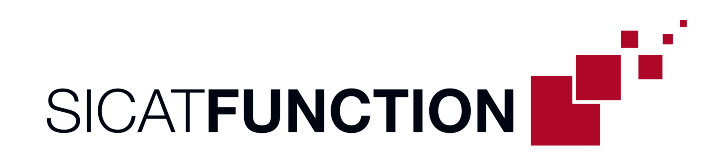

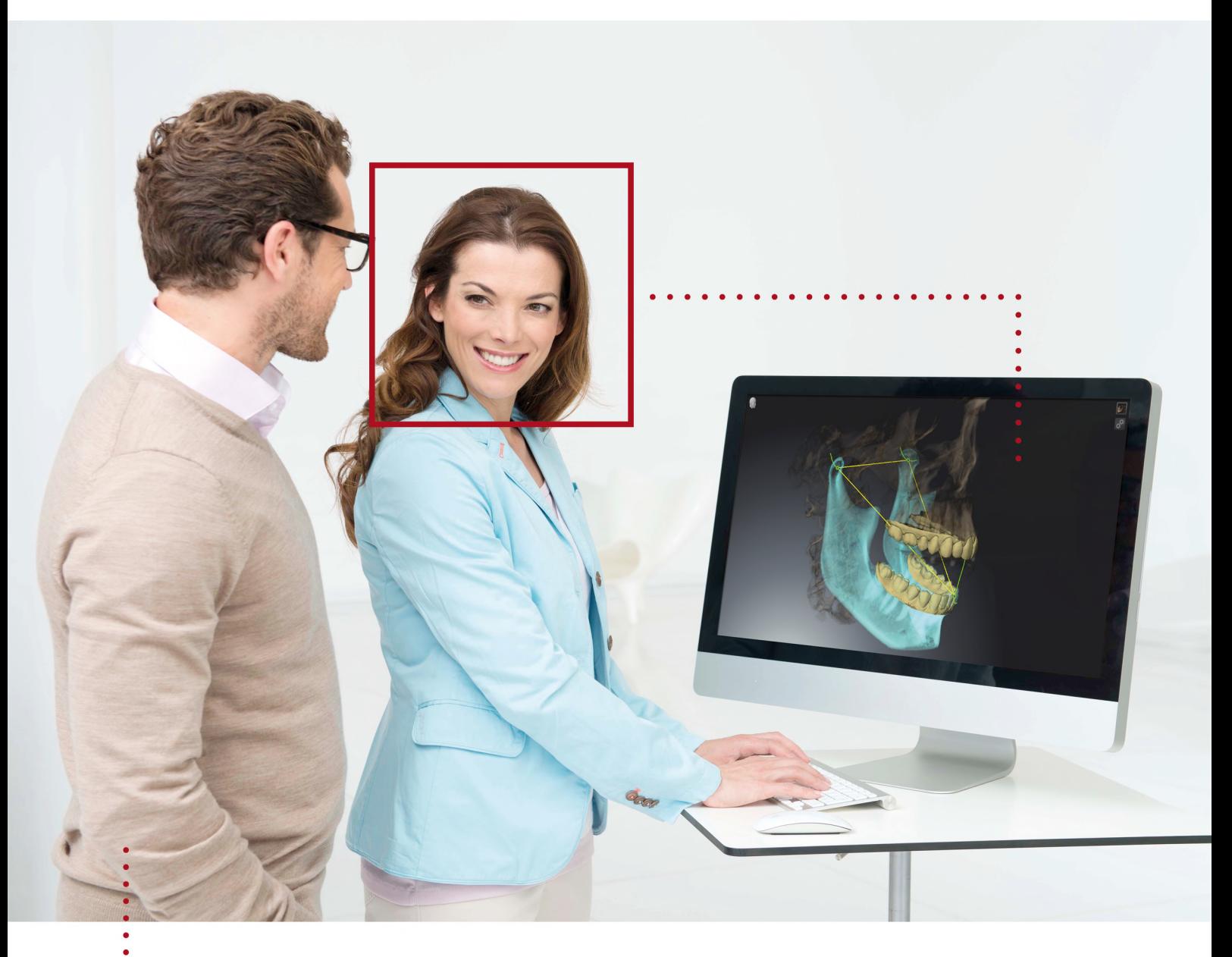

*SICAT FUNCTION VERSION 2.0*

Notice d'instruction | Français

# *RÉDACTION DES INSTRUCTIONS DE SERVICE*

Ce document comprend deux variantes différentes des instructions de service SICAT Function:

- SICAT Function comme le module SIDEXIS 4
- Standalone SICAT Function

Les différentes instructions de service contiennent toutes les informations dont vous avez besoin pour une variante déterminée. Si, par exemple, vous utilisez exclusivement SICAT Function en tant que module SIDEXIS 4, vous devez lire uniquement la partie correspondante des instructions de service. SI-DEXIS 4 est un logiciel d'imagerie de Dentsply Sirona.

Les seules exceptions sont l'explication des marquages et le verso avec les données sur le fabricant et l'assistance ainsi que des numéros d'article des instructions de service. Ces informations se trouvent à la fin de l'ensemble du document.

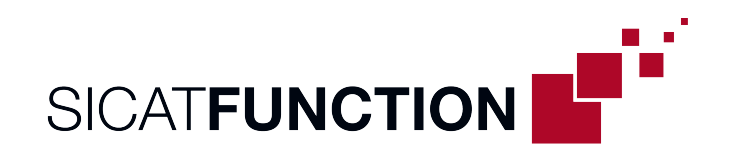

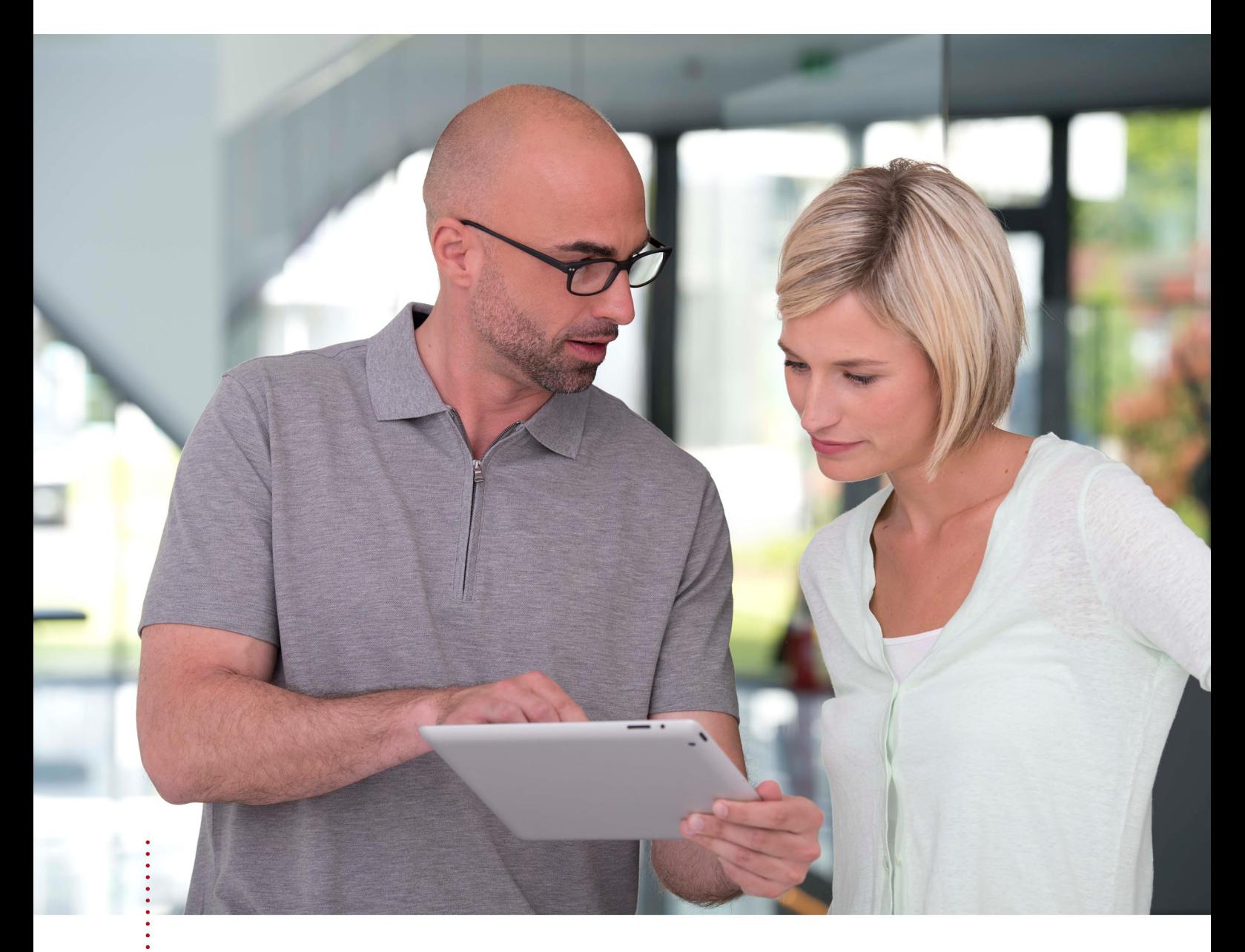

*SICAT FUNCTION VERSION 2.0*

Notice d'instruction | Français | SIDEXIS 4

# TABLE DES MATIÈRES - SIDEXIS 4

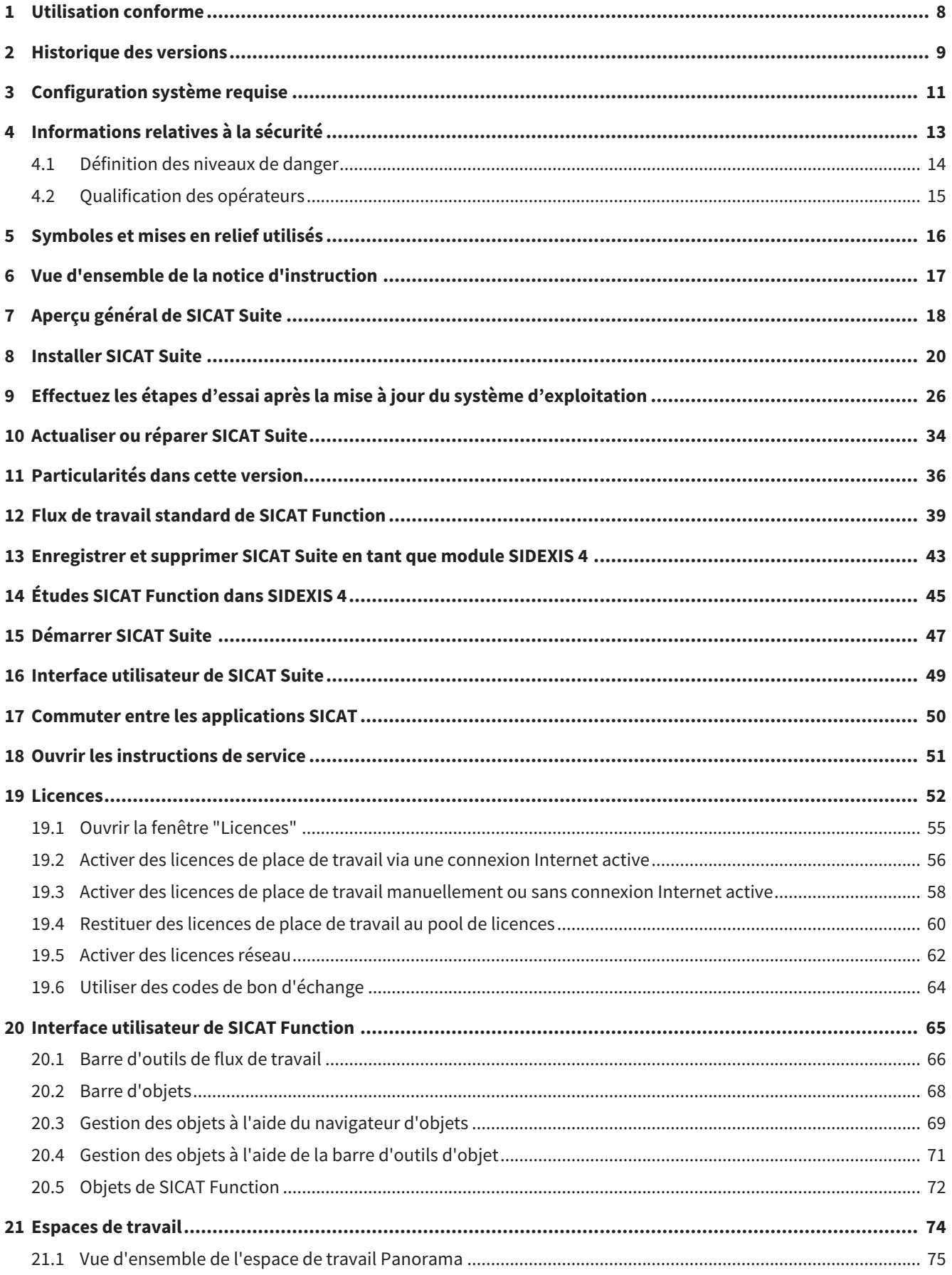

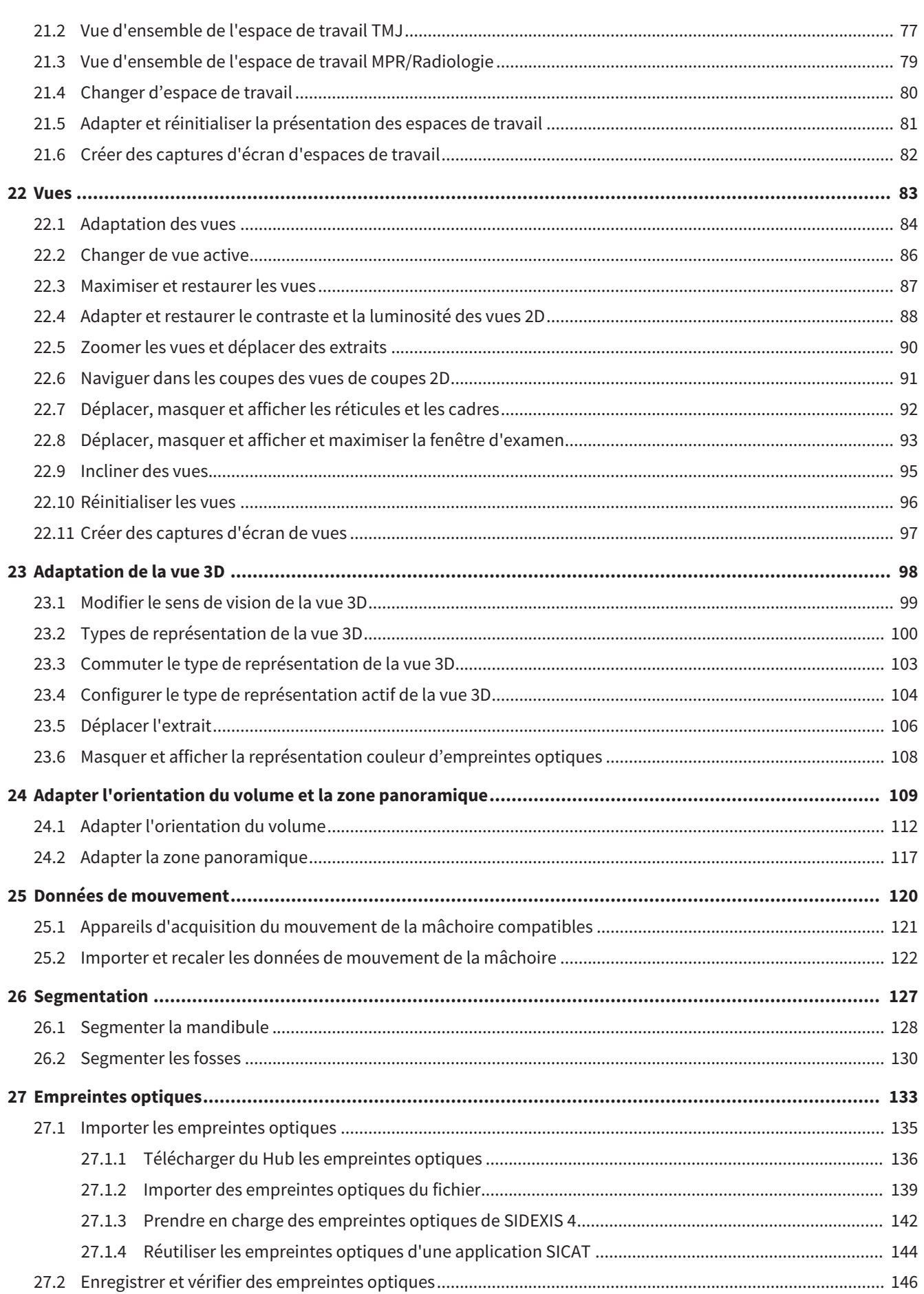

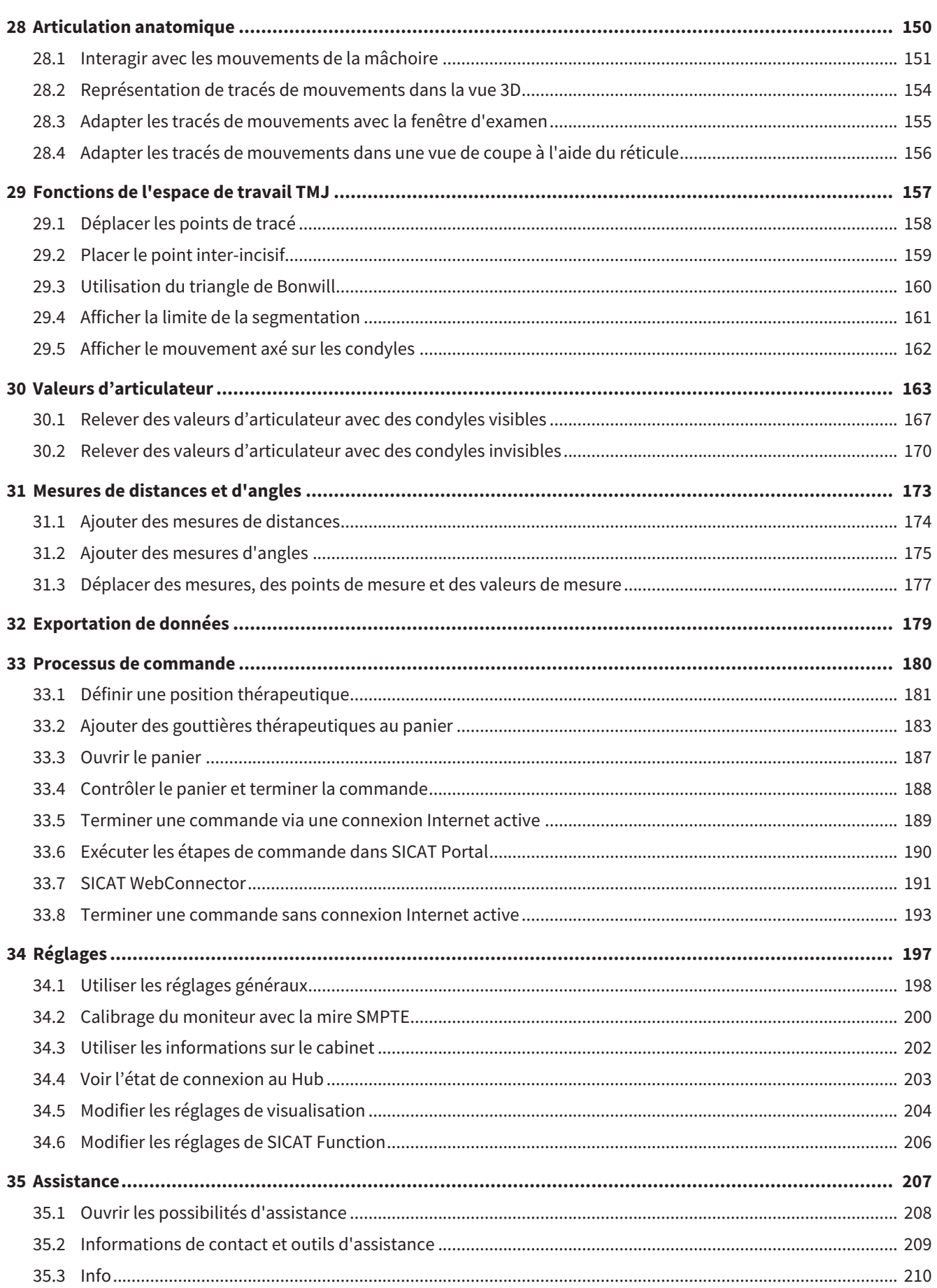

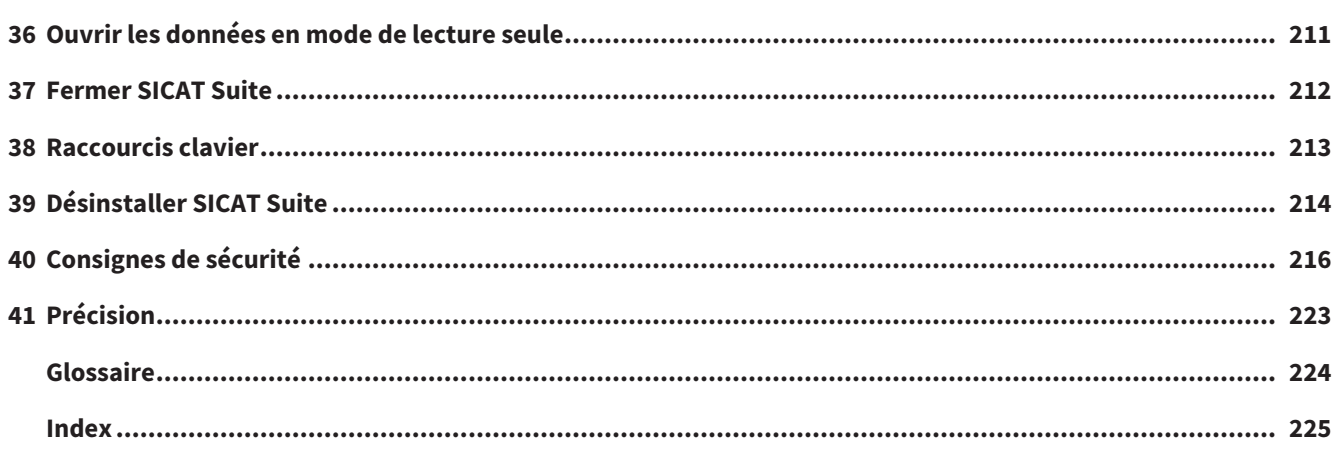

# <span id="page-7-0"></span>*1 UTILISATION CONFORME*

SICAT Function est un logiciel de visualisation et de segmentation d'informations d'images de la zone oro-maxillo-faciale et de représentation des mouvements de la mâchoire.

Les informations d'images sont issues de scanners médicaux (scanners CT ou DVT, p. ex.) et de systèmes de prise d'empreintes optiques. Les informations de mouvement proviennent p. ex. d'appareils de condylographie.

SICAT Function assiste le chirurgien-dentiste qualifié lors de l'examen, du diagnostic et de la préparation de la thérapie dans le domaine maxillo-facial ainsi que lors de la planification du traitement thérapeutique de difficultés affectant l'appareil masticatoire.

Les données de planification peuvent être extraites de SICAT Function pour être utilisées pour la réalisation de la thérapie.

# <span id="page-8-0"></span>*2 HISTORIQUE DES VERSIONS*

### VERSION 2.0

- Le Hub est disponible comme option supplémentaire pour l'importation et l'enregistrement d'empreintes optiques.
- Les données STL, qui ont été importées dans Sidexis 4, peuvent être utilisées pour l'importation et l'enregistrement d'empreintes optiques.
- Les empreintes optiques peuvent être représentées en couleur si elles ont été chargées du Hub ou importées d'un fichier SIXD.
- La correction de l'orientation du volume et le réglage de la courbe panoramique peuvent être ajustés séparément à chaque application.
- La fenêtre de recherche peut être représentée maximisée dans la vue panoramique.
- Les vues transversale et longitudinale peuvent être inclinées dans l'espace de travail panoramique.
- Des applications SICAT peuvent au choix être utilisées avec des licences de place de travail ou des licences réseau.
- La SICAT Suite peut être utilisée avec Sidexis 4 ou Standalone.

#### VERSION 1.4

- Pour des raisons règlementaires, les applications SICAT nécessitent une licence également pour le mode viewer. Des applications sans une licence ne sont pas disponibles. SICAT ajoute automatiquement à votre code d'activation client des licences viewer d'applications qui sont autorisées dans votre pays. Vous pouvez activer les licences viewer en désactivant puis réactivant n'importe quelle licence. Vous trouverez des informations à ce sujet sous *[Licences \[](#page-51-0)*[▶](#page-51-0)*[Page 52 - SIDEXIS 4\]](#page-51-0)*.
- Les instructions de service sont également disponibles dans la version standalone et dans plug-in SIDEXIS XG sous la forme de fichiers PDF.
- SICAT Function peut calculer un axe de charnière virtuel des articulations temporo-mandibulaires à l'aide de données de mouvement de la mâchoire.
- SICAT Function indique les longueurs des côtés du triangle de Bonwill et calcule l'angle de Balkwill.

#### VERSION 1.3

- Module SIDEXIS 4
- Prise en charge des langues italienne, espagnole, portugaise, néerlandaise et russe
- Le numéro de version de SICAT Function correspond maintenant au numéro de version de SICAT Suite.
- Commande de gouttières thérapeutiques également possible via la fabrication d'un modèle en plâtre.
- **TMJ**Espace de travail visualisant les mouvements des condyles segmentés.
- La segmentation peut être traitée après fermeture de la fenêtre de segmentation.

### VERSION 1.1

- Prise en charge des langues française et japonaise
- Correction de l'orientation du volume
- Commande de gouttières thérapeutiques OPTIMOTION
- Modification du format des données de mouvement de la mâchoire en fichiers .jmt

■ Exportation des empreintes optiques avec tracés des mouvements intégrés

### VERSION 1.0

- Version initiale
- Prise en charge des langues anglaise et allemande

# <span id="page-10-0"></span>*3 CONFIGURATION SYSTÈME REQUISE*

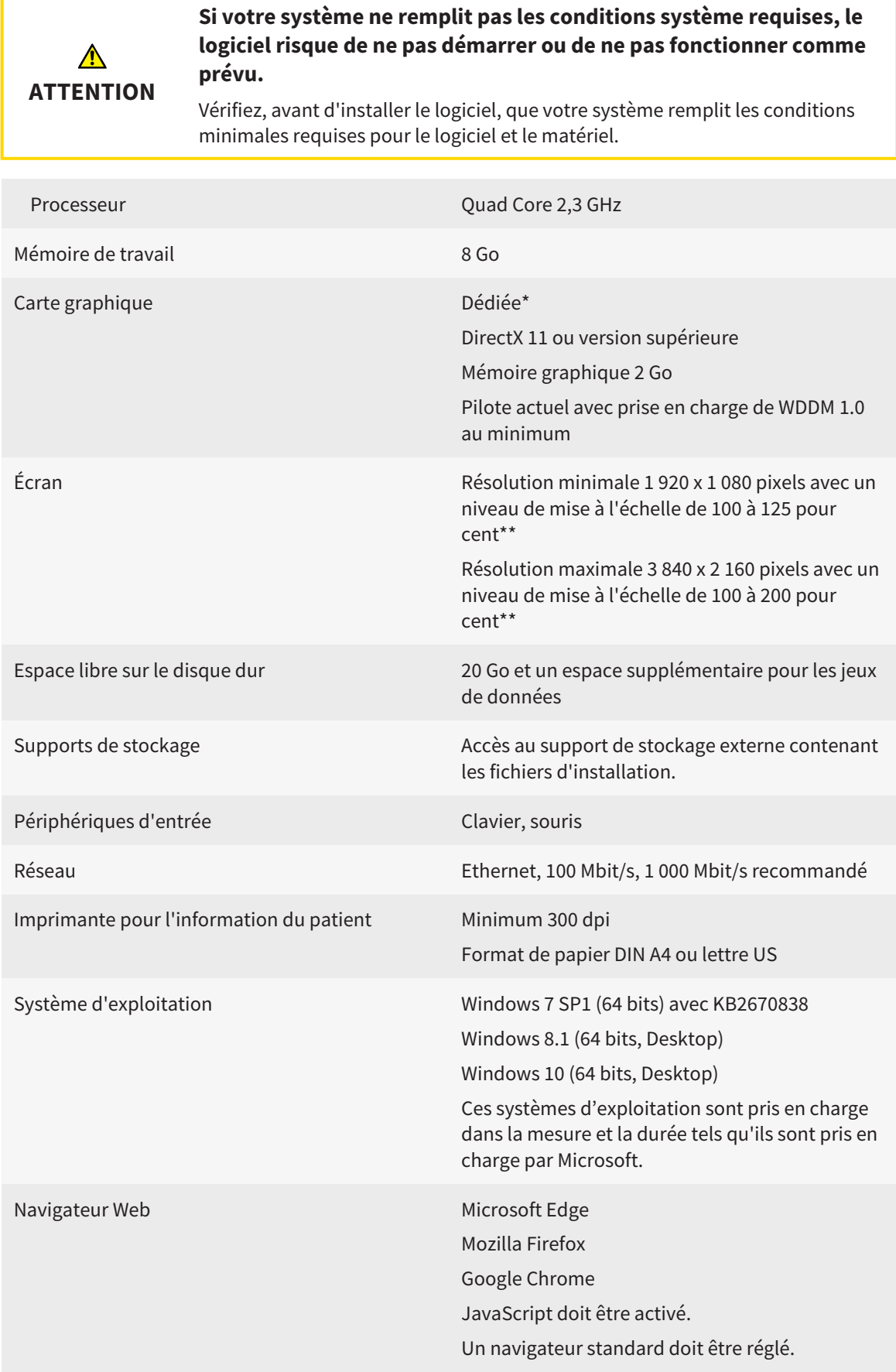

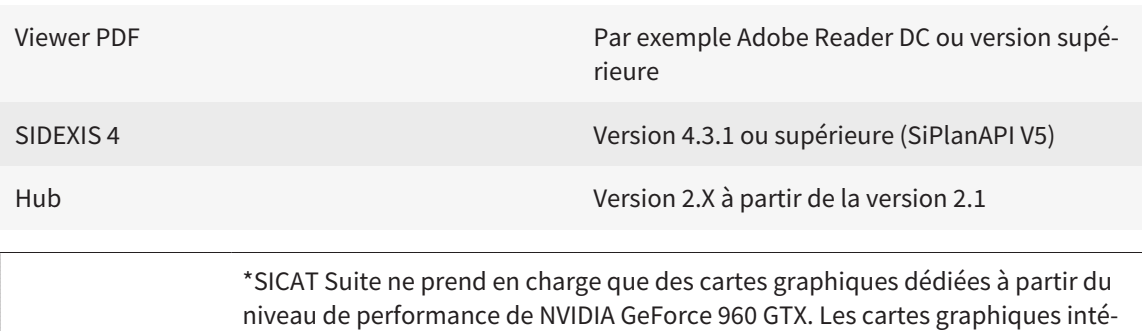

grées ne sont pas prises en charge. \*\*La combinaison entre une résolution d'écran faible et un niveau de mise à l'échelle élevé peut entraîner une visualisation incomplète de certaines parties

de l'interface utilisateur par le logiciel. L'écran doit être réglé de manière à afficher correctement la mire SMPTE. Vous

trouverez des informations à ce sujet dans le paragraphe *[Calibrage du moniteur](#page-199-0) [avec la mire SMPTE \[](#page-199-0)*[▶](#page-199-0)*[Page 200 - SIDEXIS 4\]](#page-199-0)*.

### CONFIGURATION LOGICIELLE REQUISE

SICAT Suite requiert les composants logiciels suivants et les installe au cas où ils ne le seraient pas encore :

- Microsoft .NET Framework 4.6.2
- Logiciel de gestion de licence CodeMeter 6.30d
- SQL Server Compact Edition 4.0
- SICAT WebConnector

Le SICAT WebConnector nécessite des ports déterminés pour la communication avec le serveur SICAT. Les ports doivent être validés dans votre pare-feu :

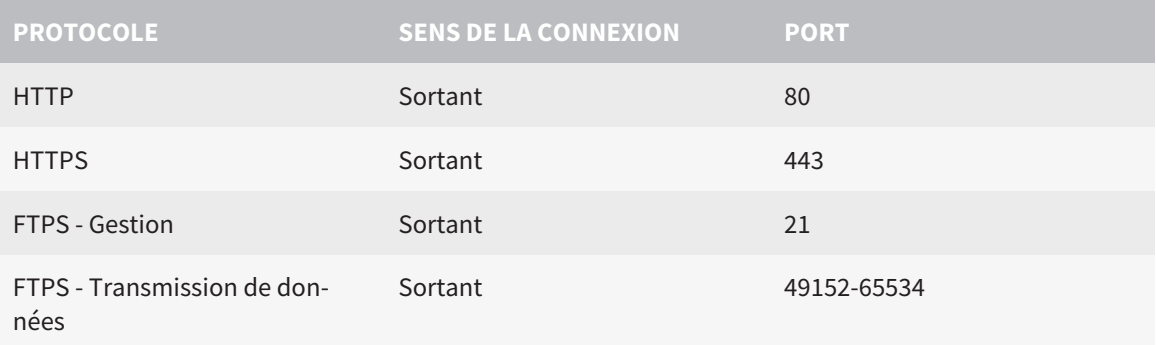

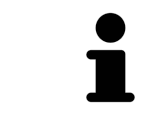

Vous pouvez aussi commander sans le SICAT WebConnector. Vous trouverez des informations à ce sujet sous *[Processus de commande \[](#page-179-0)*[▶](#page-179-0)*[Page 180 - SIDEXIS 4\]](#page-179-0)*.

# <span id="page-12-0"></span>*4 INFORMATIONS RELATIVES À LA SÉCURITÉ*

Il est essentiel que vous lisiez les chapitres suivants relatifs à la sécurité :

- *[Définition des niveaux de danger \[](#page-13-0)*[▶](#page-13-0)*[Page 14 SIDEXIS 4\]](#page-13-0)*
- *[Qualification des opérateurs \[](#page-14-0)*[▶](#page-14-0)*[Page 15 SIDEXIS 4\]](#page-14-0)*
- *[Consignes de sécurité \[](#page-215-0)*[▶](#page-215-0)*[Page 216 SIDEXIS 4\]](#page-215-0)*

# <span id="page-13-0"></span>4.1 DÉFINITION DES NIVEAUX DE DANGER

La présente notice d'instruction fait appel aux marquages de sécurité suivants pour éviter les blessures aux opérateurs et aux patients ainsi que les dommages matériels :

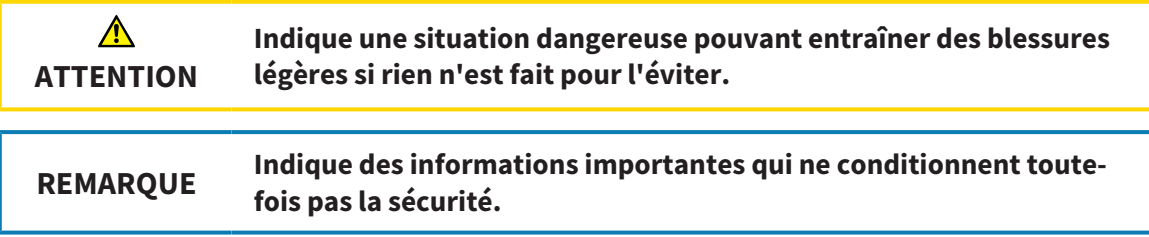

# 4.2 QUALIFICATION DES OPÉRATEURS

<span id="page-14-0"></span>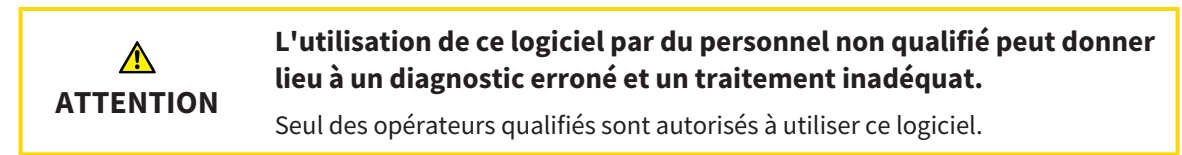

Les conditions préalables suivantes doivent être remplies pour utiliser le logiciel :

- Vous avez lu la notice d'instruction.
- Vous êtes familiarisé(e) avec la structure de base et les fonctions du logiciel.

# <span id="page-15-0"></span>*5 SYMBOLES ET MISES EN RELIEF UTILISÉS*

### SYMBOLES

Cette notice d'instruction utilise le symbole suivant :

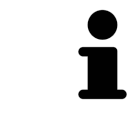

Le symbole d'information indique des informations supplémentaires, telles que des méthodes alternatives.

### MISES EN RELIEF

Les textes et les désignations d'éléments qui sont visualisés par SICAT Suite sont mis en relief en caractères **gras**. Il s'agit des objets suivants de l'interface utilisateur :

- Désignations de zones
- Désignations de boutons
- Désignations d'icônes
- Textes d'indications et de messages apparaissant à l'écran

## TÂCHES À RÉALISER

Les tâches à réaliser sont décrites sous forme de listes numérotées :

- ☑ Les conditions préalables sont identifiées par ce symbole.
- 1. Les étapes sont identifiées par des numéros.
	- ▶ Les résultats intermédiaires sont identifiés par ce symbole et mis en retrait.
- 2. Ils sont suivis d'autres étapes.
- 3. **Étape optionnelle ou conditionnelle:** Pour une étape optionnelle ou conditionnelle, l'objectif de l'étape ou la condition est précédé d'un double point.
- ▶ Les résultats finals sont identifiés par ce symbole.
	- Une instruction qui se compose d'une seule étape est identifiée par ce symbole.

### DONNÉES DE PATIENT

Les exemples affichés de noms de patients sont purement fortuits. C'est pourquoi, toute ressemblance avec des personnes existantes ne serait que pure coïncidence. Il n'existe notamment aucun rapport entre les exemples de noms de patients et les données de patients affichées.

# <span id="page-16-0"></span>*6 VUE D'ENSEMBLE DE LA NOTICE D'INSTRUCTION*

SICAT Function fait partie de SICAT Suite comme d'autres applications. SICAT Suite compose l'environnement dans lequel s'exécutent les applications SICAT. L'installation des applications s'effectue par conséquent avec SICAT Suite. Vous trouverez des informations à ce sujet sous *[Installer SICAT Suite](#page-19-0) [\[](#page-19-0)*[▶](#page-19-0)*[Page 20 - SIDEXIS 4\]](#page-19-0)*.

Une fois installée, SICAT Suite peut être utilisée dans deux variantes. Quelques-unes des étapes de commande varient selon la variante. C'est pourquoi la notice d'instruction traite les variantes séparément :

- Module SIDEXIS 4
- Version standalone

Vous n'avez pas besoin d'opter pour une variante ou une autre lors de l'installation de SICAT Suite.

La désinstallation des applications s'effectue également avec SICAT Suite. Vous trouverez des informations à ce sujet sous *[Désinstaller SICAT Suite \[](#page-213-0)*[▶](#page-213-0)*[Page 214 - SIDEXIS 4\]](#page-213-0)*.

# <span id="page-17-0"></span>*7 APERÇU GÉNÉRAL DE SICAT SUITE*

SICAT Suite contient les applications suivantes :

- SICAT Implant l'utilisation conforme de SICAT Implant est décrite dans la notice d'instruction de SICAT Implant.
- SICAT Function l'utilisation conforme de SICAT Function est décrite dans la notice d'instruction de SICAT Function.
- SICAT Air l'utilisation conforme de SICAT Air est décrite dans la notice d'instruction de SICAT Air.
- SICAT Endo l'utilisation conforme de SICAT Endo est décrite dans la notice d'instruction de SICAT Endo.

### LANGUES

L'interface utilisateur de SICAT Suite prend en charge les langues suivantes :

- Anglais
- Allemand
- Français
- Japonais
- Espagnol
- Italien
- Néerlandais
- Portugais
- Russe

### **LICENCES**

Les étapes suivantes sont nécessaires pour assigner une licence pour une application SICAT ou une fonction individuelle :

- Vous contactez votre partenaire commercial local.
- Vous obtenez un code de bon échange.
- Vous générez une clé de licence à partir du code de bon échange sur SICAT Portal (accessible par la page d'accueil SICAT).
- SICAT ajoute la clé de licence à votre clé d'activation.
- Vous activez avec votre clé d'activation des applications SICAT ou différentes fonctions dans SICAT Suite. L'activation se fait dans SICAT Suite pour des licences de place de travail et sur le serveur de licence dans le réseau du cabinet local pour les licences réseau.

### VERSION COMPLÈTE ET MODE VIEWER

SICAT Suite peut démarrer dans deux modes différents :

- Si vous n'avez pas activé la licence viewer d'au moins une application SICAT, SICAT Suite démarre en mode viewer.
- Si vous n'avez pas activé la licence en version complète d'au moins une application SICAT, SICAT Suite démarre en version complète.

Règles générales :

- Les [applications](#page-223-2) dont la licence en version complète est activée démarrent en version complète.
- Les applications dont la licence viewer est activée démarrent en mode viewer.
- Les applications dont la licence n'est pas activée ne démarrent pas.
- Vous n'avez pas besoin d'opter pour un mode ou un autre lors de l'installation de SICAT Suite.

# <span id="page-19-0"></span>*8 INSTALLER SICAT SUITE*

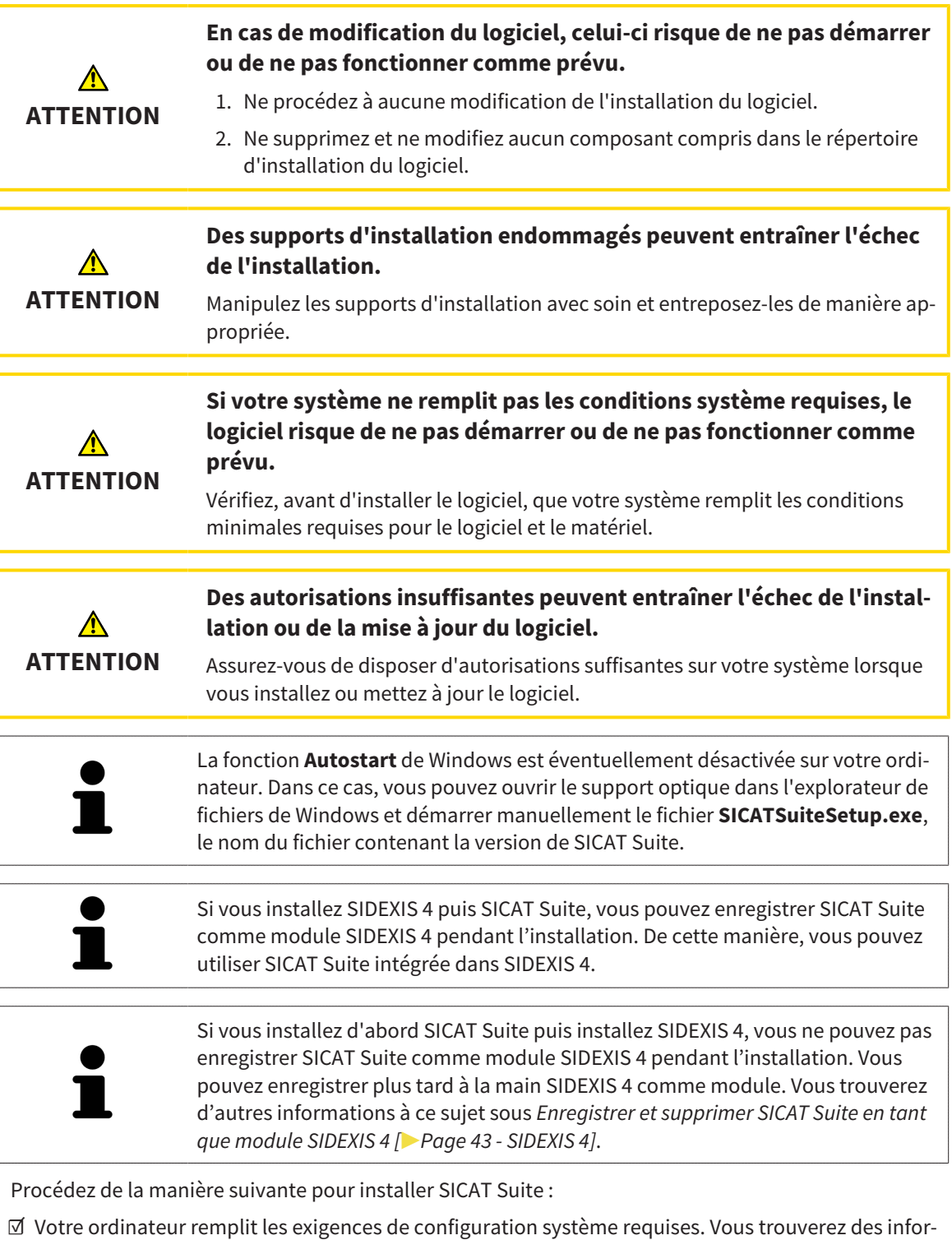

mations à ce sujet sous *[Configuration système requise \[](#page-10-0)*[▶](#page-10-0)*[Page 11 - SIDEXIS 4\]](#page-10-0)*.

- ☑ SICAT Suite peut être téléchargée de la page d'accueil SICAT.
- 1. Insérez le support d'installation de SICAT Suite dans le lecteur optique de votre ordinateur.
	- ▶ La fenêtre **Autostart** s'ouvre.
- 2. Si vous avez acheté SICAT Suite comme version téléchargée, téléchargez le fichier ISO de la page d'accueil SICAT et utilisez ce fichier pour l'installation.

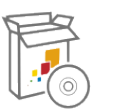

- 3. Dans la fenêtre **Autostart**, sélectionnez l'option **Exécuter SICATSuiteSetup.exe**, le nom du fichier contenant la version de SICAT Suite.
	- La configuration logicielle requise est installée, si elle n'est pas déjà disponible sur votre ordinateur.
	- ▶ Le programme d'installation de SICAT Suite démarre et la fenêtre **INTRODUCTION** s'ouvre :

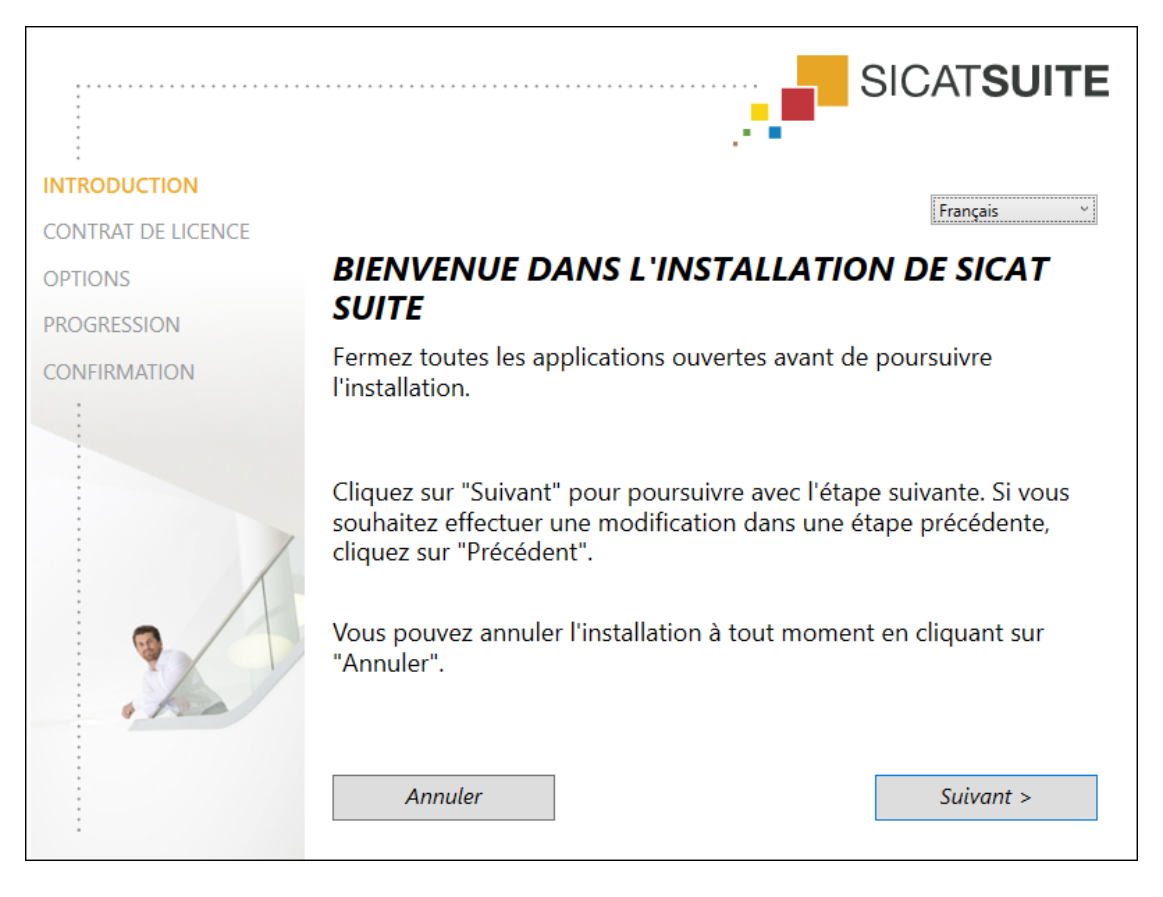

4. Dans le coin supérieur droit de la fenêtre **INTRODUCTION**, sélectionnez la langue souhaitée du programme d'installation de SICAT Suite puis cliquez sur **Suivant**.

#### ▶ La fenêtre **CONTRAT DE LICENCE** s'ouvre :

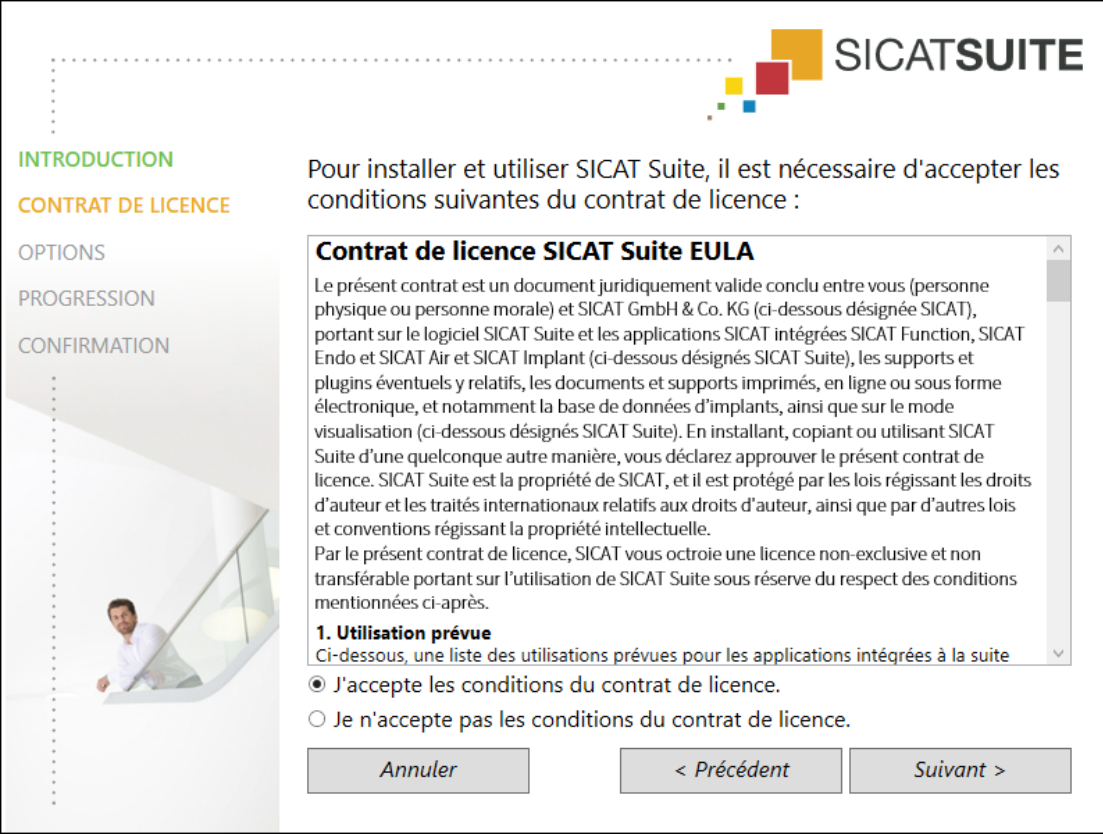

5. Lisez en entier le contrat de licence de l'utilisateur final, cochez la case d'option **J'accepte les conditions du contrat de licence** puis cliquez sur **Suivant**.

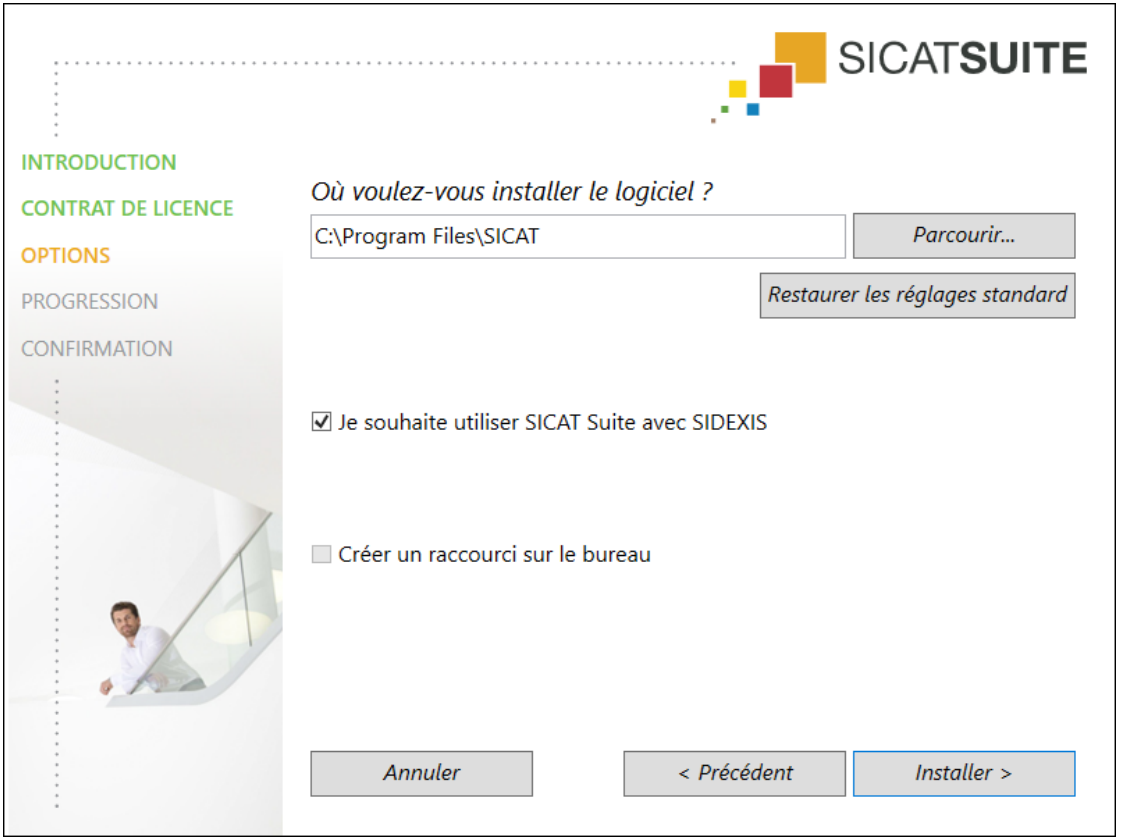

#### ▶ La fenêtre **OPTIONS** s'ouvre :

- 6. Pour modifier le dossier du disque dur dans lequel le programme d'installation installe SICAT Suite, cliquez sur le bouton **Parcourir**.
	- ▶ La fenêtre **Sélectionner un dossier** s'ouvre.
- 7. Naviguez jusqu'au dossier souhaité, dans lequel le programme d'installation SICAT Suite doit créer le répertoire « SICAT Suite », puis cliquez sur **OK**.
	- ▶ Le programme d'installation de SICAT Suite insère le chemin du dossier sélectionné dans le champ **Où voulez-vous installer le logiciel** .
- 8. Si SIDEXIS 4 est installé sur votre ordinateur, la case à cocher **Je souhaite utiliser SICAT Suite avec SIDEXIS** est disponible. Vous pouvez enregistrer pendant l'installation ou plus tard à la main SIDEXIS 4 comme module.
	- ▶ Lorsque la case **Je souhaite utiliser SICAT Suite avec SIDEXIS** est cochée, la case **Créer un raccourci sur le bureau** n'est pas disponible.
- 9. Activez ou désactivez la case à cocher **Créer un raccourci sur le bureau**, si elle est disponible.
- 10. Cliquez sur le bouton **Installer**.

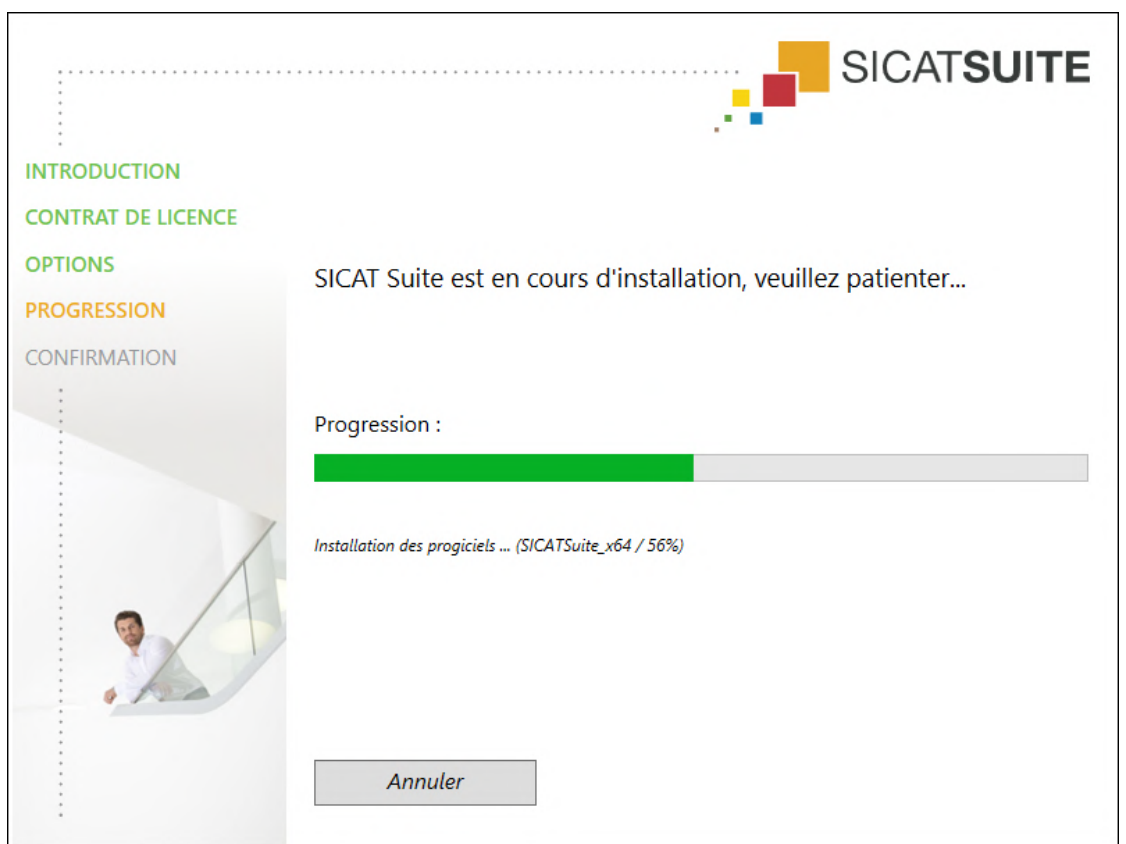

#### ▶ La fenêtre **PROGRESSION** s'ouvre :

- ▶ SICAT Suite et la configuration logicielle restante sont installés.
- ▶ Une fois l'installation terminée, la fenêtre **CONFIRMATION** s'ouvre :

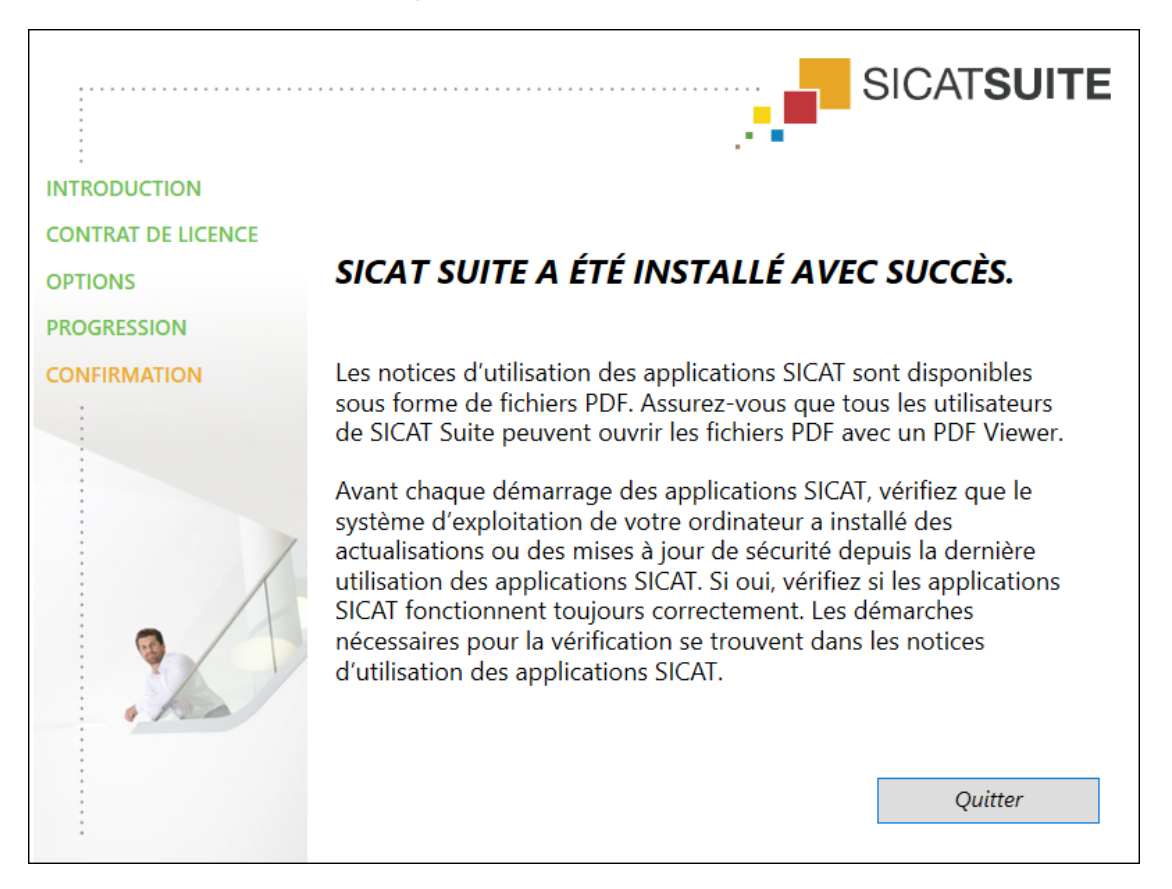

- 11. Cliquez sur le bouton **Quitter**.
	- ▶ Le programme d'installation de SICAT Suite se ferme.
	- ▶ Le programme d'installation de la base de données SICAT Implant démarre automatiquement. Si vous ne voulez pas installer la base de données de SICAT Implant Database, cliquez sur le bouton **Annuler**.

# <span id="page-25-0"></span>*9 EFFECTUEZ LES ÉTAPES D'ESSAI APRÈS LA MISE À JOUR DU SYSTÈME D'EXPLOITATION*

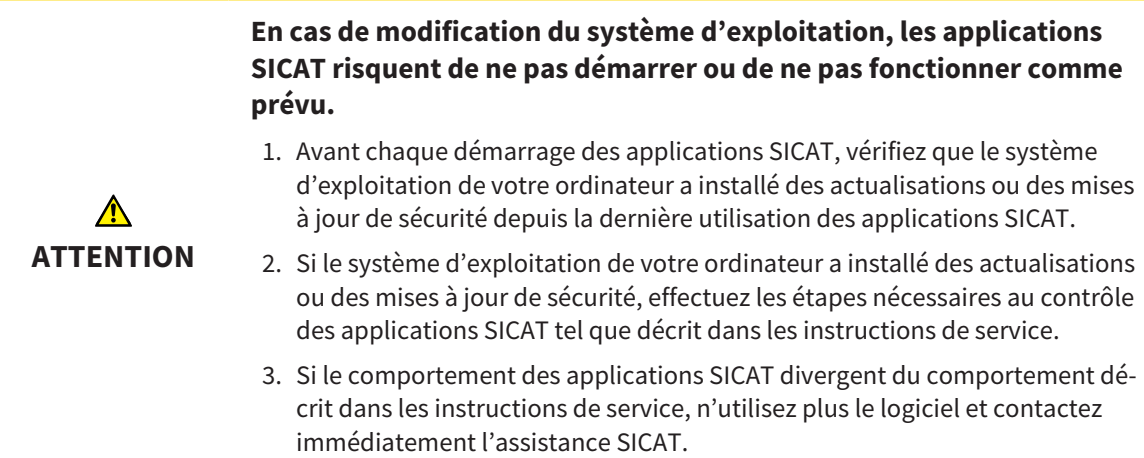

Si le système d'exploitation de votre ordinateur a installé des actualisations, vous devez vous assurer que le fonctionnement de SICAT Function est parfait. Effectuez les étapes d'essai suivantes. Si vous constatez des divergences lors d'une étape d'essai, empêchez l'utilisation ultérieure de SICAT Function sur l'ordinateur concerné puis contactez l'assistance SICAT.

## PRÉPARATIONS

- 1. Si vous avez ouvert SIDEXIS 4, veuillez fermer le programme.
- 2. Démarrez SICAT Suite comme une version Standalone en appuyant sur la touche **Windows**, en saisissant **SICAT Suite** puis en cliquant sur l'icône **SICAT Suite**.
- 3. Supprimez le patient « Patient Axx » afin de s'assurer qu'aucune personne non autorisée a apporté des modifications involontaires.
- 4. Importez le jeu de données de référence depuis le fichier « SICATSuite\_ReferenceDataset\_2.0.zip » Le jeu de données se trouve sur le support d'installation de SICAT Suite.
- 5. Ouvrez le jeu de données de référence « Patient Axx » dans SICAT Function.

## SEGMENTATION DE LA MÂCHOIRE INFÉRIEURE

- 1. Assurez-vous que l'espace de travail **Panorama** est activé.
- 2. Réinitialisez les vues sur des valeurs standard.
- 3. Assurez-vous que la vue **3D** montre la radiographie 3D de face.

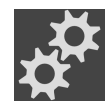

- 4. Amenez le pointeur de la souris dans la **Barre d'outils de vue** de la vue **3D** sur l'icône **Configurer le type de représentation actif**.
- 5. S'il est disponible, cliquez sur le symbole de la flèche à côté de **Réglages avancés**.
- 6. Cochez la case **Masquer la région d'arrière-plan**.
- 7. Sélectionnez dans la liste **Relation intermaxillaire active** l'élément « lateral\_lt.1 ».
- 8. Comparez la vue **3D** avec la capture d'écran suivante. Vérifiez notamment la représentation de la segmentation de la mâchoire inférieure et des empreintes optiques.

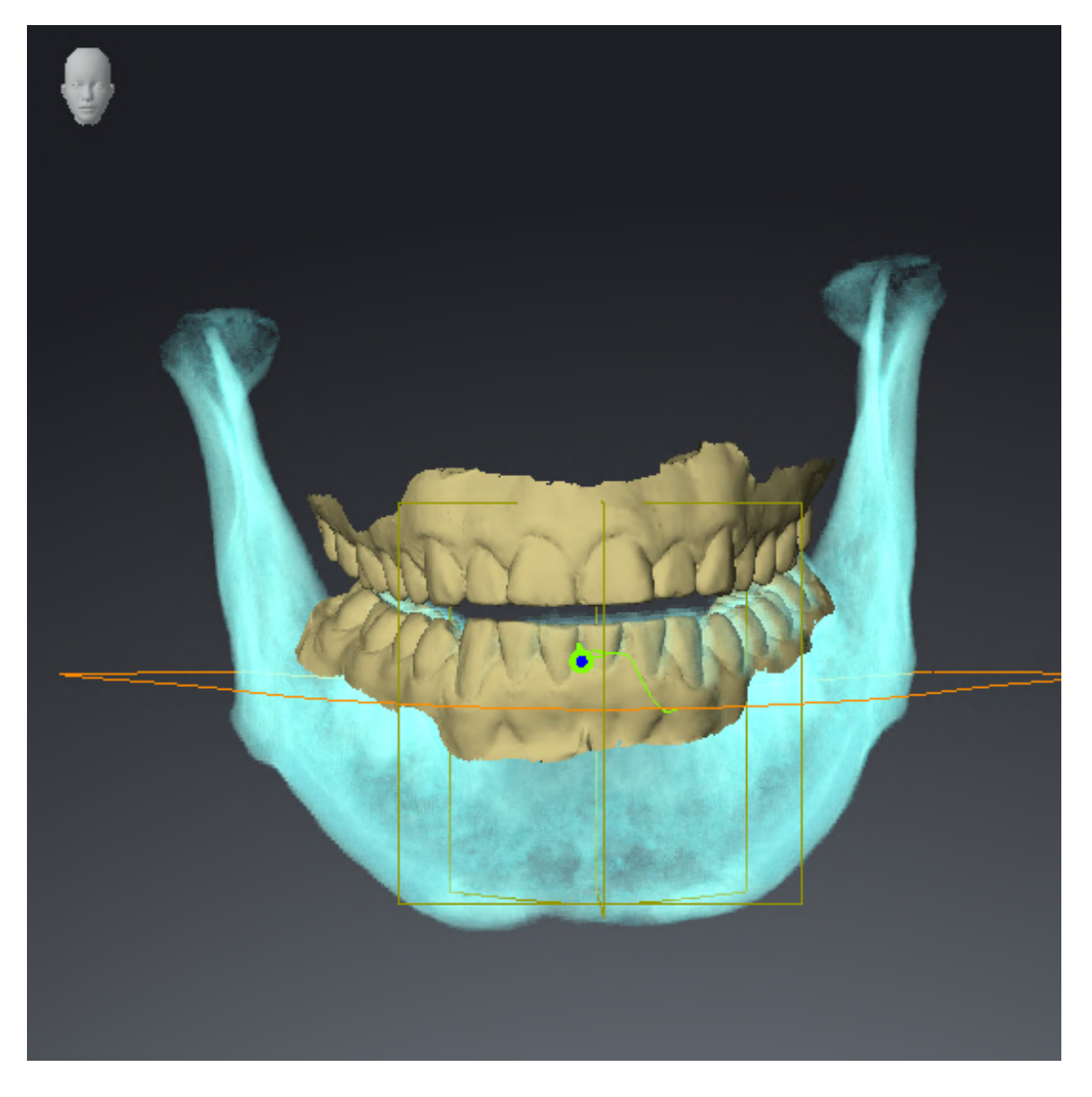

## DONNÉES DE MOUVEMENT

- 1. Assurez-vous que l'espace de travail **TMJ** est activé.
- 2. Assurez-vous que les valeurs pour **Luminosité** et **Contraste** correspondent respectivement à la valeur standard de 50 %.
- 3. Sélectionnez dans la liste **Relation intermaxillaire active** l'élément « lateral\_lt.1 ».
- 4. Sélectionnez dans **Navigateur d'objets** sous **Régions du volume** > **Mandibule** l'élément **Côté droit de la mandibule** et focalisez-le.
- 5. Sélectionnez dans **Navigateur d'objets** sous **Régions du volume** > **Mandibule** l'élément **Côté gauche de la mandibule** et focalisez-le.
- 6. Sélectionnez dans **Navigateur d'objets** l'élément **Régions du volume**.
- 7. Activez dans l'espace **Propriétés** l'option **Afficher la limite de la segmentation**.

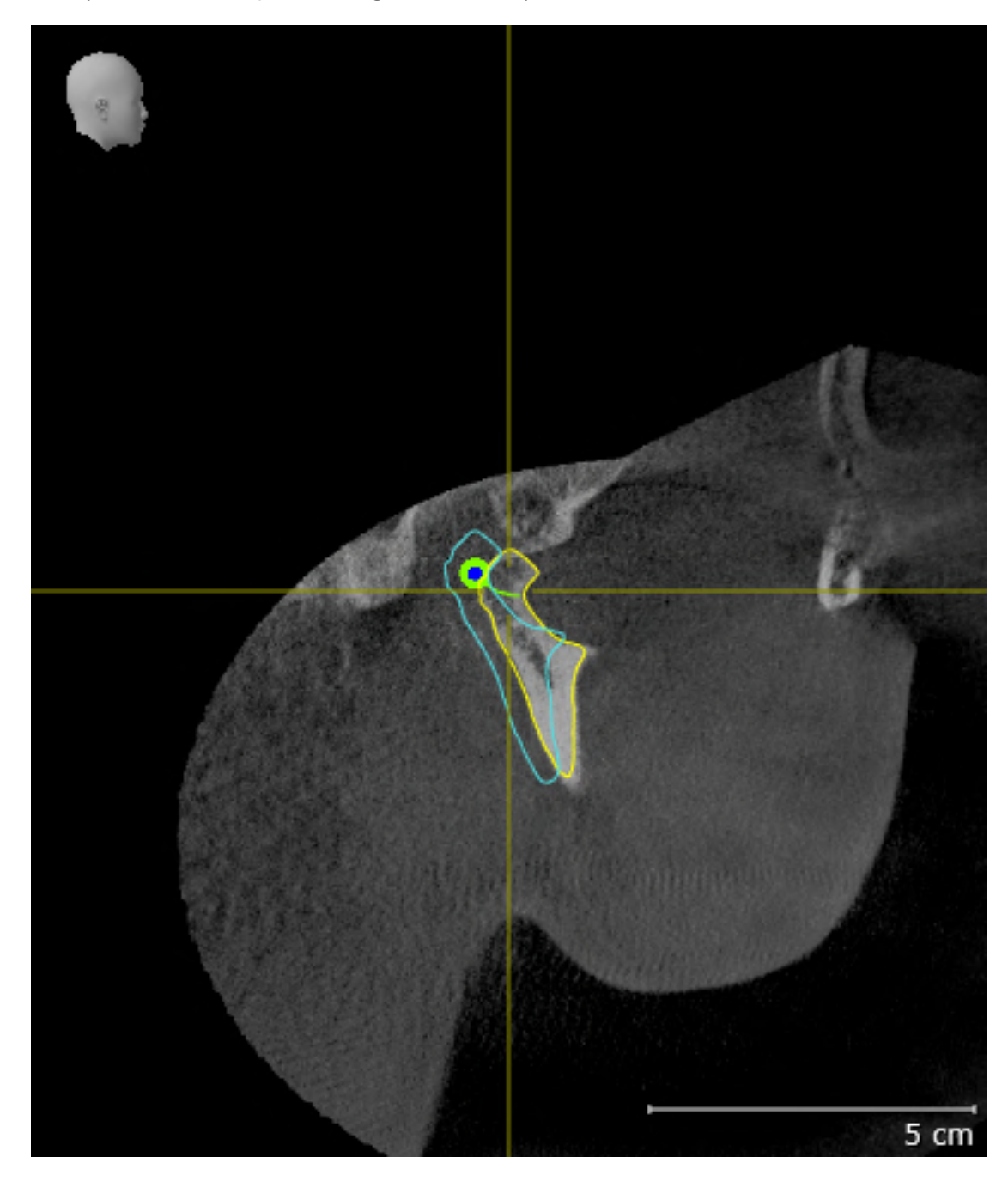

8. Comparez la vue **Condyle droit Sagittal** avec la capture d'écran suivante :

9. Comparez la vue **Condyle gauche Coronal** avec la capture d'écran suivante :

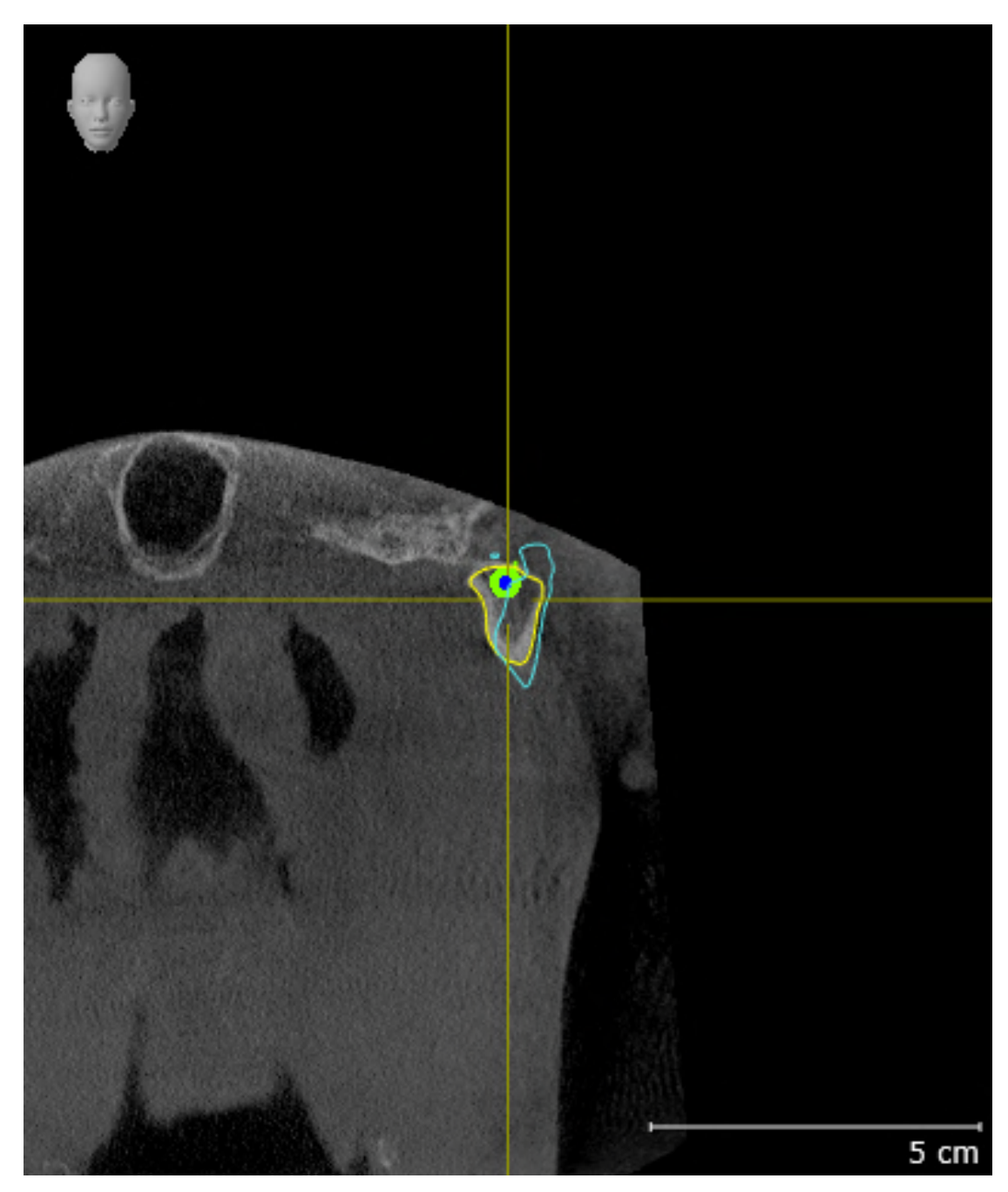

### TRIANGLE DE BONWILL

- 1. Assurez-vous que l'espace de travail **TMJ** est activé.
- 2. Assurez-vous que la vue **3D** montre la radiographie 3D de face.
- 3. Sélectionnez dans **Navigateur d'objets** l'élément **Données de mouvement**.
- 4. Activez dans l'espace **Propriétés** l'option **Triangle de Bonwill**. Assurez-vous que la valeur pour **Incrément** est bien « 5 ».
- 5. Sélectionnez dans la liste **Relation intermaxillaire active** l'élément « chewing.1 ».
- 6. Mettez le mode d'affichage de la vue **3D** sur **Masquer la région d'arrière-plan**.
- 7. Masquez les empreintes optiques.
- 8. Comparez la vue **3D** avec la capture d'écran suivante. Vérifiez notamment la représentation du triangle Bonwill et des points de suivi disponibles.

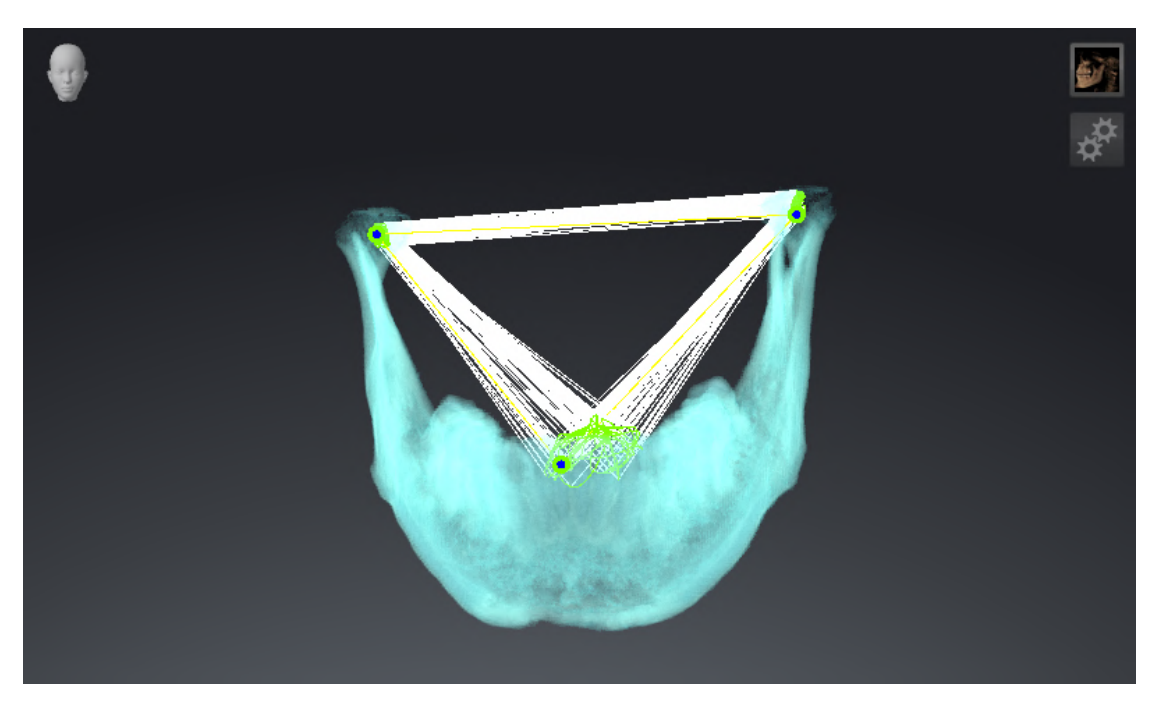

### MESURES

- 1. Assurez-vous que l'espace de travail **MPR/Radiologie** est activé.
- 2. Assurez-vous que dans la vue **Axial** les valeurs pour **Luminosité** et **Contraste** correspondent respectivement à la valeur standard de 50 %.
- 3. Sélectionnez dans **Navigateur d'objets** sous **Mesures** l'élément « 20,99 mm » et focalisez-le.
- 4. Comparez la vue **Axial** avec la capture d'écran suivante. Vérifiez notamment la représentation des objets de mesure (20,99 mm, 20,05 mm, 74,57 mm et 29,43°).

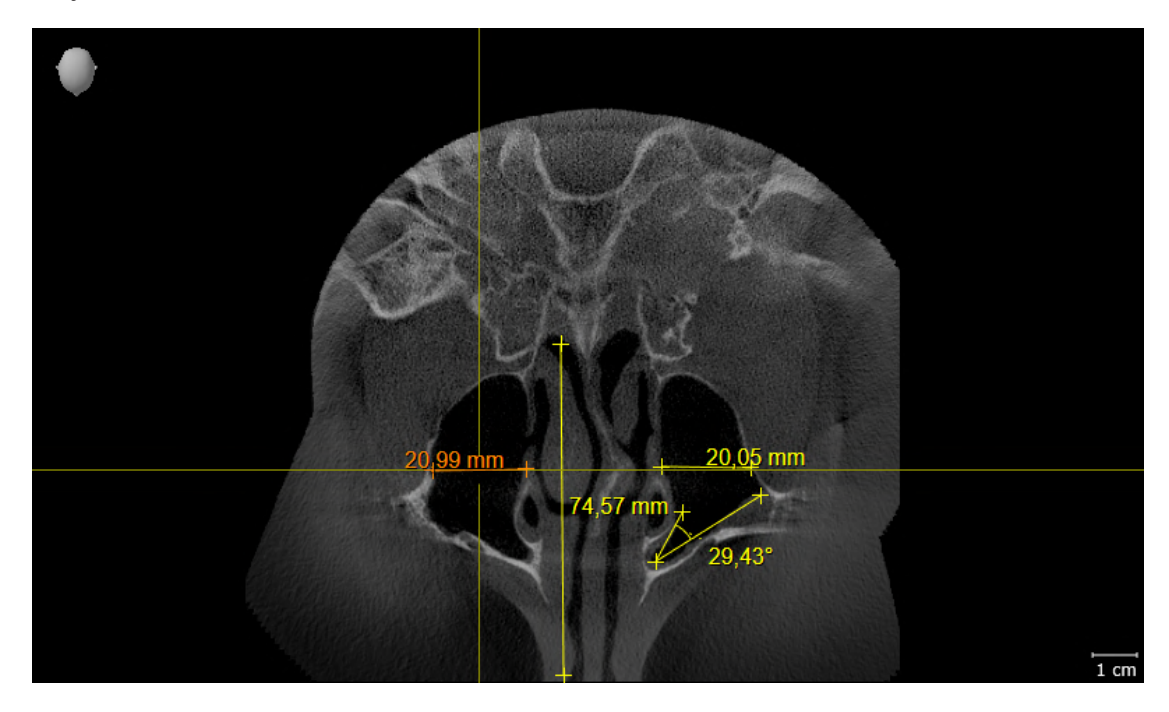

## VUE PANORAMIQUE

- 1. Assurez-vous que l'espace de travail **Panorama** est activé.
- 2. Réinitialisez les vues sur des valeurs standard.
- 3. Comparez la vue **Panorama** avec la capture d'écran suivante. Vérifiez notamment la représentation de la vue **Panorama** et de la fenêtre d'examen.

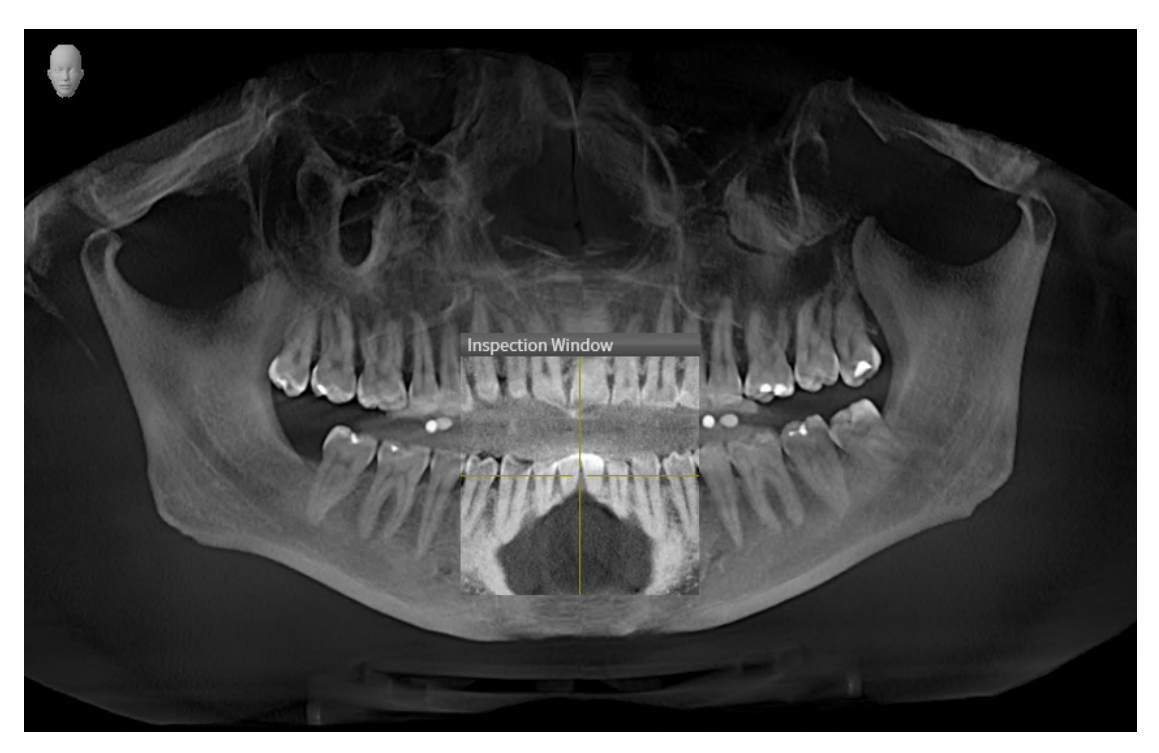

# <span id="page-33-0"></span>*10 ACTUALISER OU RÉPARER SICAT SUITE*

## ACTUALISER SICAT SUITE

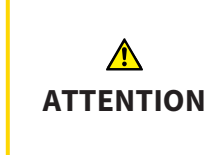

**Des autorisations insuffisantes peuvent entraîner l'échec de l'installation ou de la mise à jour du logiciel.**

Assurez-vous de disposer d'autorisations suffisantes sur votre système lorsque vous installez ou mettez à jour le logiciel.

Vous pouvez actualiser SICAT Suite en démarrant le programme d'installation de SICAT Suite et en cliquant sur le bouton **Actualiser**. Le programme d'installation désinstalle d'abord l'ancienne version de SICAT Suite. Toutes les données et tous les réglages sont conservés.

Observez les cas suivants avant d'actualiser SICAT Suite:

## SIDEXIS 4 EST INSTALLÉE COMME VERSION ANTÉRIEURE À LA VERSION V4.3.1

SICAT Suite dans la version 2.0 n'est pas compatible avec une version SIDEXIS 4 inférieure à V4.3.1. Vous trouverez des informations à ce sujet sous *[Configuration système requise \[](#page-10-0)*[▶](#page-10-0)*[Page 11 - SIDEXIS 4\]](#page-10-0)*.

- 1. Actualisez SIDEXIS 4 sur la version V4.3.1 ou supérieure.
- 2. Actualisez SICAT Suite.

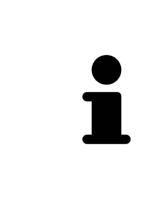

Si SICAT Suite était enregistrée comme module SIDEXIS 4 avant la mise à jour, l'enregistrement est conservé. Si SICAT Suite **n'**était **pas** enregistrée comme module SIDEXIS 4 avant la mise à jour, vous pouvez enregistrer SICAT Suite aussi à la main comme module SIDEXIS 4 afin d'utiliser SICAT Suite intégrée dans SIDEXIS 4. Vous trouverez des informations à ce sujet sous *[Enregistrer et supprimer SICAT](#page-42-0) [Suite en tant que module SIDEXIS 4 \[](#page-42-0)*[▶](#page-42-0)*[Page 43 - SIDEXIS 4\]](#page-42-0)*.

### SIDEXIS XG EST INSTALLÉ

SICAT Suite dans la version 2.0 n'est pas compatible avec SIDEXIS XG. Vous trouverez des informations à ce sujet sous *[Configuration système requise \[](#page-10-0)*[▶](#page-10-0)*[Page 11 - SIDEXIS 4\]](#page-10-0)*.

1. Actualisez SIDEXIS XG sur SIDEXIS 4 V4.3.1 ou supérieure.

DEXIS XG vers SIDEXIS 4.

2. Actualisez SICAT Suite

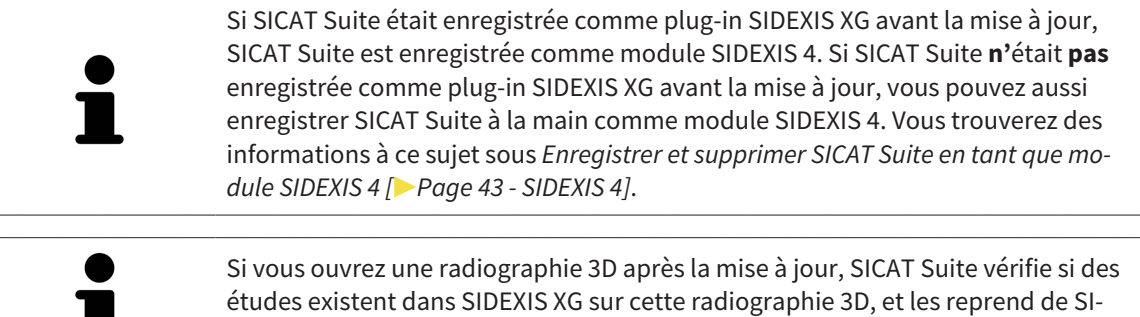

## RÉPARER SICAT SUITE

Vous pouvez réparer SICAT Suite en démarrant le programme d'installation de SICAT Suite et en cliquant sur le bouton **Réparer**. Toutes les données et tous les réglages sont conservés.

L'actualisation et la réparation de SICAT Suite utilisent toutes deux le programme d'installation de SICAT Suite. Vous trouverez des informations à ce sujet sous *[Installer SICAT Suite \[](#page-19-0)*[▶](#page-19-0)*[Page 20 - SIDEXIS 4\]](#page-19-0)*.

# <span id="page-35-0"></span>*11 PARTICULARITÉS DANS CETTE VERSION*

Il existe des différences dans des espaces déterminés selon si vous utilisez SICAT Function individuellement ou raccordé à d'autres logiciels.

### ENREGISTREMENT MANUEL EN TANT QUE MODULE SIDEXIS 4

En plus de l'intégration automatique pendant l'installation, vous pouvez enregistrer et supprimer SICAT Suite manuellement, en tant que module SIDEXIS 4. Vous trouverez des informations à ce sujet sous *[En](#page-42-0)[registrer et supprimer SICAT Suite en tant que module SIDEXIS 4 \[](#page-42-0)*[▶](#page-42-0)*[Page 43 - SIDEXIS 4\]](#page-42-0)*.

## DÉMARRAGE DU PROGRAMME

En tant que module SIDEXIS 4, SICAT Suite démarre dans SIDEXIS 4 dans la phase **Plan & Treat**. Le démarrage de SICAT Suite en tant que module SIDEXIS 4 est décrit sous *[Démarrer SICAT Suite \[](#page-46-0)*[▶](#page-46-0)*[Page 47 -](#page-46-0) [SIDEXIS 4\]](#page-46-0)*.

## DONNÉES PATIENT ET DONNÉES DE VOLUME

La version de SICAT Function liée à SIDEXIS utilise les données patient et données de volume de SI-DEXIS. La sauvegarde des données s'effectue par conséquent via les procédures prévues pour SIDEXIS.

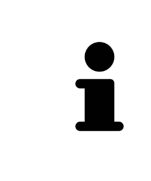

Il est recommandé de sauvegarder aussi les réglages utilisateur des applications SICAT en plus des données patient. Les réglages utilisateur sont consignés, pour chaque utilisateur séparément, dans deux répertoires. Vous pouvez ouvrir ces répertoires en entrant **%appdata%\SICAT GmbH & Co. KG** et **%localappdata% \SICAT GmbH & Co. KG** dans la barre d'adresses de l'explorateur Windows.

## RÉGLAGES

Les réglages SICAT Suite sont disponibles en tant que catégorie dans les réglages SIDEXIS 4.

Dans la version liée à SIDEXIS, SICAT Suite affiche uniquement les valeurs de certains réglages, car il les reprend de SIDEXIS.

### LICENCES

La version standalone et la version liée à d'autres logiciel de SICAT Suite utilisent les mêmes licences. Vous n'avez pas besoin d'opter pour une version ou une autre lors de l'installation de SICAT Suite.
## REPRISE DE DONNÉES SUR SIDEXIS 4

SICAT Function reprend l'orientation du volume et la zone panoramique de SIDEXIS 4 en ouvrant la première fois un volume dans SICAT Function. Les restrictions suivantes s'appliquent :

- SICAT Function prend uniquement en charge les rotations de l'orientation du volume jusqu'à 30 degrés maxi.
- SICAT Function prend uniquement en charge les courbes panoramiques standard de SIDEXIS 4, pas le décalage individuel de points de SIDEXIS 4.
- SICAT Function prend uniquement en charge les épaisseurs de courbe panoramique d'au moins 10 mm.
- SICAT Function prend uniquement en charge les courbes panoramiques que vous n'avez pas tournées dans SIDEXIS 4.

Si au moins une de ces restrictions s'applique, SICAT Function prend en charge l'orientation du volume et la zone panoramique ou seulement la zone panoramique.

De plus, SICAT Function reprend le point de focalisation et le sens de vision de la vue **3D** de SIDEXIS 4 lorsque vous ouvrez pour la première fois une radiographie 3D dans SICAT Function.

## EXPORTATION DE DONNÉES

Lorsque SICAT Suite s'exécute en tant que module SIDEXIS 4, l'exportation des données s'effectue via les fonctions correspondantes de SIDEXIS 4. Vous trouverez des informations à ce sujet dans la notice d'instruction de SIDEXIS 4.

## AJOUTER DES CAPTURES D'ÉCRAN À L'ÉDITION SIDEXIS 4

Vous pouvez ajouter des captures d'écran de vues et d'espaces de travail à l'édition SIDEXIS 4. Vous pouvez ensuite utiliser les possibilités de la sortie 2D de SIDEXIS 4. Vous trouverez des informations à ce sujet dans la notice d'instruction de SIDEXIS 4.

## PANIER D'ACHAT

Vous trouvez le panier dans SICAT Suite et dans la phase **Sortie** de SIDEXIS 4.

## OUVRIR DES ÉTUDES AVEC OU SANS DROITS D'ACCÈS EN ÉCRITURE

Une [étude](#page-223-0) SICAT Function se compose d'une radiographie 3D et du [projet de planification](#page-223-1) correspondant. Un projet de planification se compose de données de planification d'une application SICAT basées sur une radiographie 3D.

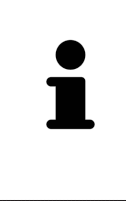

Si l'ordinateur sur lequel s'exécutent SIDEXIS 4 et SICAT Suite appartient à un réseau et que SIDEXIS 4 et la configuration du réseau le permettent, SIDEXIS 4 peut faire partie d'une installation multi-station. Il s'ensuit que SIDEXIS 4 vérifie à l'ouverture d'un jeu de données si celui-ci est déjà utilisé. Si c'est le cas, le jeu de données est ouvert dans SICAT Suite en lecture seule en mode viewer et vous ne pouvez pas enregistrer des modifications sur les études SICAT Function.

Pour vous permettre d'effectuer et d'enregistrer des modifications des études SICAT Function, il faut que les conditions suivantes soient satisfaites :

■ Une licence en version complète SICAT Function doit être activée.

Le tableau ci-dessous indique les fonctions qui sont disponibles selon le cas :

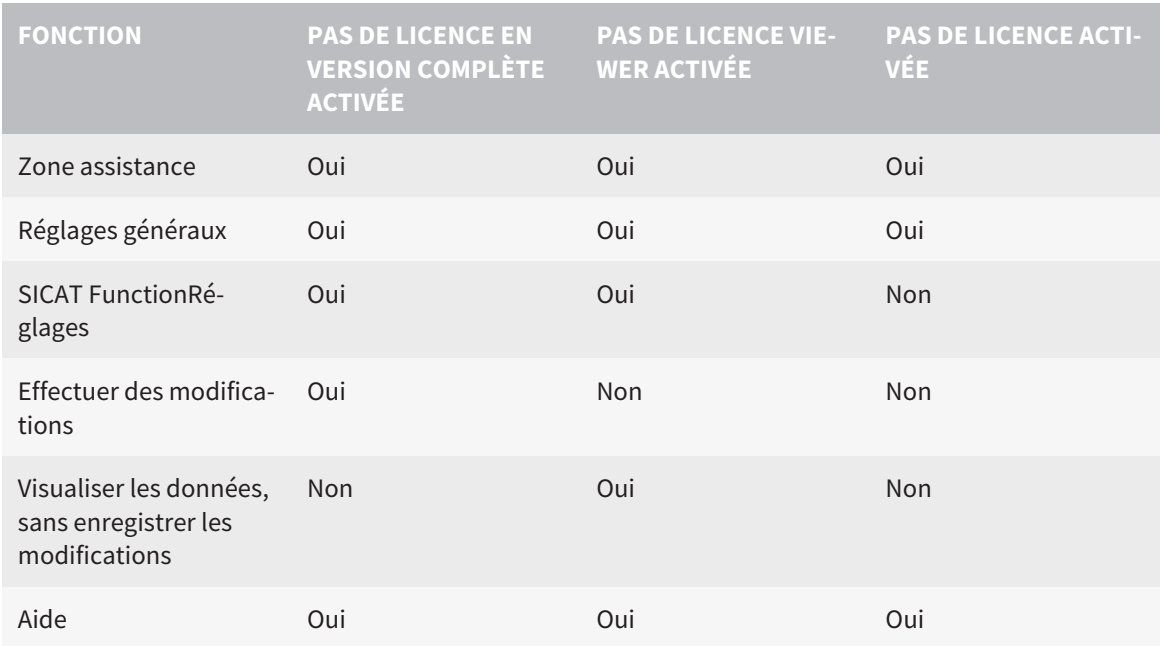

Vous pouvez visionner les études SICAT Function aussi sans licence viewer dans les cas suivants :

- Exportez depuis SIDEXIS 4 des études SICAT Function et importez les données vers SIDEXIS sur un autre ordinateur. SICAT Function doit être installé sur cet ordinateur.
- Créez depuis SIDEXIS 4 un paquet Wrap&Go qui contient des études SICAT Function. Installez le paquet Wrap&Go sur un autre ordinateur. Installez ensuite SICAT Function.

Dans les deux cas, vous ne pouvez apporter ou enregistrer aucune modification sur la planification.

Dans certaines conditions, il arrive que vous ne puissiez pas effectuer ni enregistrer des modifications des études SICAT Function, même si une licence d'application est activée. Un processus de commande en cours peut en être la cause.

Autres informations disponibles sous *[Ouvrir les données en mode de lecture seule \[](#page-210-0)*[▶](#page-210-0)*[Page 211 - SIDEXIS](#page-210-0) [4\]](#page-210-0)*.

# *12 FLUX DE TRAVAIL STANDARD DE SICAT FUNCTION*

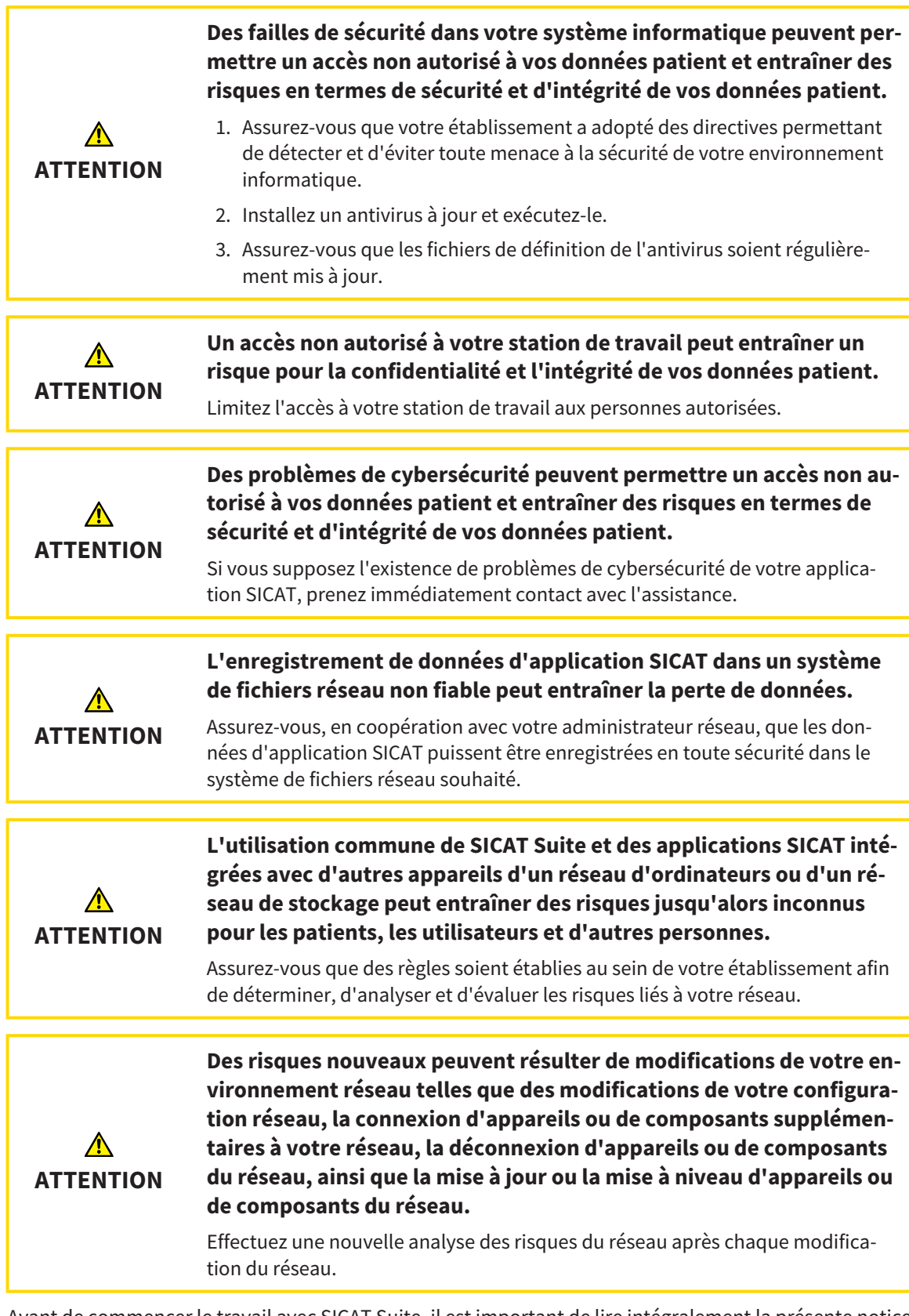

Avant de commencer le travail avec SICAT Suite, il est important de lire intégralement la présente notice d'instruction, et en particulier toutes les consignes de sécurité. Gardez cette notice d'instruction à portée de main pour y rechercher des informations.

 $|\mathbf{i}|$ 

## JEUX DE DONNÉES

SICAT Function combine trois jeux de données différents :

- Les données de radiographie 3D, par exemple d'un Dentsply Sirona GALILEOS
- Les données de mouvement de la mâchoire, par exemple d'un [SICAT JMT](#page-223-2)<sup>+</sup>
- Des [empreintes optiques](#page-223-3) numériques, par exemple d'un Dentsply Sirona CEREC

### INSTALLATION

L'installation de SICAT Suite est décrite sous *[Installer SICAT Suite \[](#page-19-0)*[▶](#page-19-0)*[Page 20 - SIDEXIS 4\]](#page-19-0)*.

L'enregistrement manuel de SICAT Suite en tant que module SIDEXIS 4 est décrit sous *[Enregistrer et sup](#page-42-0)[primer SICAT Suite en tant que module SIDEXIS 4 \[](#page-42-0)*[▶](#page-42-0)*[Page 43 - SIDEXIS 4\]](#page-42-0)*.

## VALIDER LA VERSION COMPLÈTE

■ Si vous avez acheté une licence pour SICAT Function, activez la licence afin de valider la version complète. Vous trouverez des informations à ce sujet sous *[Licences \[](#page-51-0)*[▶](#page-51-0)*[Page 52 - SIDEXIS 4\]](#page-51-0)*.

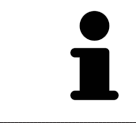

Si vous n'avez pas acheté de licence pour SICAT Function, ouvrez une radiographie 3D en mode viewer. Vous trouverez des informations à ce sujet dans le paragraphe *[Ouvrir les données en mode de lecture seule \[](#page-210-0)*[▶](#page-210-0)*[Page 211 - SIDEXIS 4\]](#page-210-0)*.

## RÉGLAGES

Effectuez les réglages souhaités dans la zone **Réglages**. Vous trouverez des informations à ce sujet sous *[Réglages \[](#page-196-0)*[▶](#page-196-0)*[Page 197 - SIDEXIS 4\]](#page-196-0)*.

## ACQUISITION DES DONNÉES

- 1. Pendant que le [SICAT Fusion Bite](#page-223-4) est dans la bouche du patient, prenez un cliché 3D du patient. Vous trouverez des informations à ce sujet dans les guides rapides SICAT JMT<sup>+</sup>.
- 2. Réalisez l'acquisition des données de mouvement de la mâchoire du patient. Vous trouverez des informations à ce sujet dans les notices d'instruction SICAT JMT<sup>+</sup>.
- 3. Réalisez les empreintes optiques du maxillaire et de la mandibule. Vous trouverez des informations à ce sujet dans la notice d'instruction de l'appareil correspondant.

### OUVRIR UN JEU DE DONNÉES

- 1. Sélectionnez une radiographie 3D ou une étude SICAT Function dans la Timeline.
- 2. Démarrez SICAT Function. Vous trouverez des informations à ce sujet sous *[Démarrer SICAT Suite](#page-46-0) [\[](#page-46-0)*[▶](#page-46-0)*[Page 47 - SIDEXIS 4\]](#page-46-0)*.

## ÉTAPES DE TRAVAIL DANS SICAT FUNCTION

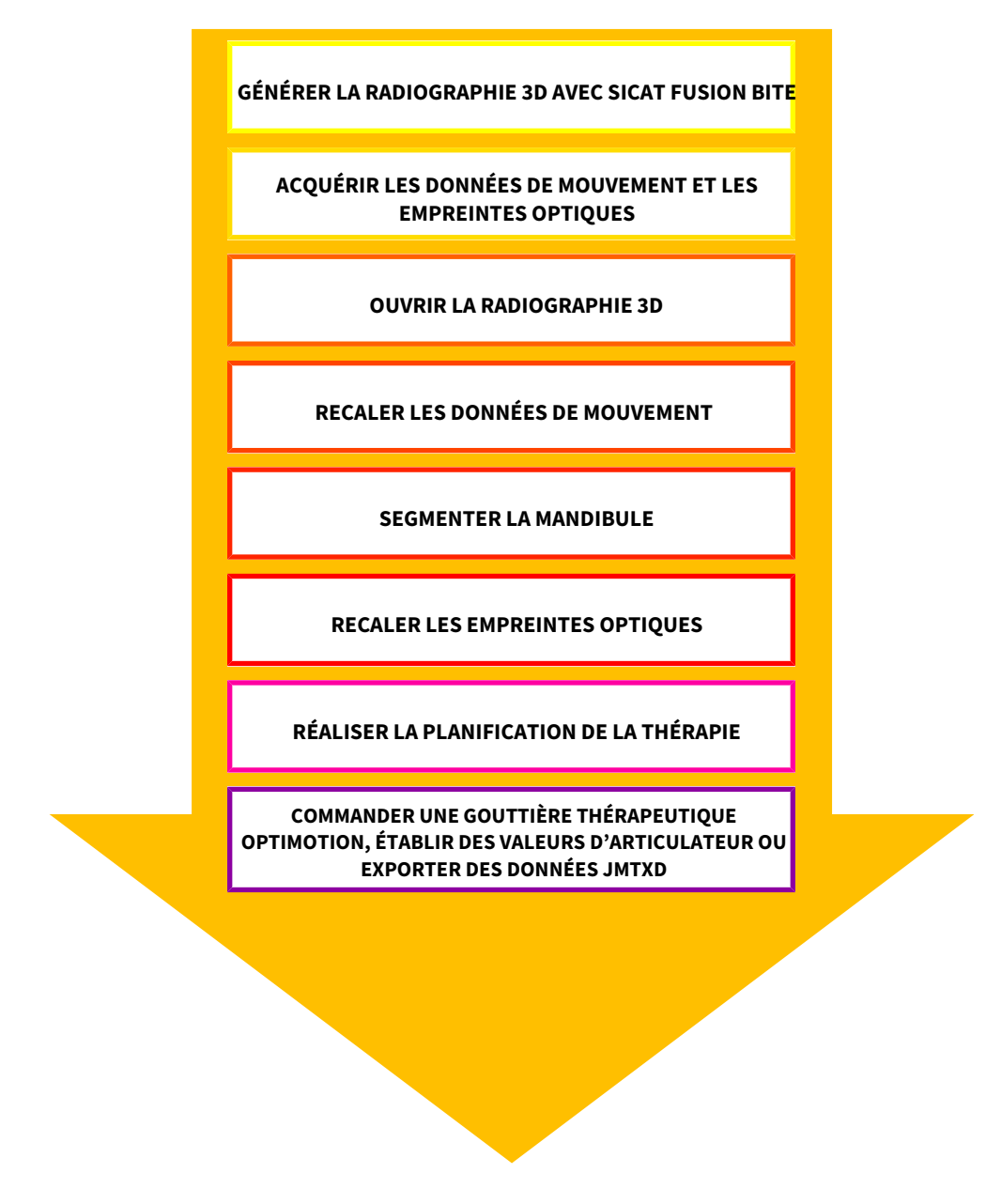

## ÉDITER UN JEU DE DONNÉES DANS SICAT FUNCTION

- 1. Si nécessaire, adaptez l'orientation du volume et la zone panoramique. Vous trouverez des informations à ce sujet sous *[Adapter l'orientation du volume et la zone panoramique \[](#page-108-0)*[▶](#page-108-0)*[Page 109 - SI-](#page-108-0)[DEXIS 4\]](#page-108-0)*.
- 2. Importez et recalez les données de mouvement de la mâchoire dans SICAT Function. Vous trouverez des informations à ce sujet sous *[Importer et recaler les données de mouvement de la mâchoire](#page-121-0) [\[](#page-121-0)*[▶](#page-121-0)*[Page 122 - SIDEXIS 4\]](#page-121-0)*.
- 3. Segmentez la mandibule et, le cas échéant, les fosses. Vous trouverez des informations à ce sujet sous*[Segmenter la mandibule \[](#page-127-0)*[▶](#page-127-0)*[Page 128 - SIDEXIS 4\]](#page-127-0)* et*[Segmenter les fosses \[](#page-129-0)*[▶](#page-129-0)*[Page 130 - SIDEXIS](#page-129-0) [4\]](#page-129-0)*.
	- ▶ SICAT Function visualise les données de mouvement de la mâchoire importées dans la vue **3D**.
- 4. Importez les empreintes optiques et recalez-les sur les données de radiographie 3D. Vous trouverez des informations à ce sujet sous *[Empreintes optiques \[](#page-132-0)*[▶](#page-132-0)*[Page 133 - SIDEXIS 4\]](#page-132-0)*.
- 5. Évaluez les mouvements de la mâchoire dans l'espace de travail **TMJ**. Vous trouverez des informations à ce sujet sous*[Vue d'ensemble de l'espace de travail TMJ \[](#page-76-0)*[▶](#page-76-0)*[Page 77 - SIDEXIS 4\]](#page-76-0)* et*[Fonctions](#page-156-0) [de l'espace de travail TMJ \[](#page-156-0)*[▶](#page-156-0)*[Page 157 - SIDEXIS 4\]](#page-156-0)*. Utilisez les tracés anatomiques pour vous aider, en particulier lorsque vous n'avez pas effectué de segmentation. Vous trouverez des informations à ce sujet sous *[Représentation de tracés de mouvements dans la vue 3D \[](#page-153-0)*[▶](#page-153-0)*[Page 154 - SIDEXIS 4\]](#page-153-0)*, *[Adap](#page-154-0)[ter les tracés de mouvements avec la fenêtre d'examen \[](#page-154-0)*[▶](#page-154-0)*[Page 155 - SIDEXIS 4\]](#page-154-0)*, *[Adapter les tracés de](#page-155-0) [mouvements dans une vue de coupe à l'aide du réticule \[](#page-155-0)*[▶](#page-155-0)*[Page 156 - SIDEXIS 4\]](#page-155-0)* et *[Interagir avec les](#page-150-0) [mouvements de la mâchoire \[](#page-150-0)*[▶](#page-150-0)*[Page 151 - SIDEXIS 4\]](#page-150-0)*.
- 6. Définissez une position thérapeutique pour la gouttière thérapeutique OPTIMOTION. Vous trouverez des informations à ce sujet sous *[Définir une position thérapeutique \[](#page-180-0)*[▶](#page-180-0)*[Page 181 - SIDEXIS 4\]](#page-180-0)*.
- 7. Commandez une gouttière thérapeutique OPTIMOTION. Vous trouverez des informations à ce sujet sous *[Processus de commande \[](#page-179-0)*[▶](#page-179-0)*[Page 180 - SIDEXIS 4\]](#page-179-0)*.
- 8. Exportez des données, p. ex. pour obtenir un deuxième avis. Vous trouverez des informations à ce sujet sous *[Exportation de données \[](#page-178-0)*[▶](#page-178-0)*[Page 179 - SIDEXIS 4\]](#page-178-0)*.

## TERMINER OU INTERROMPRE LE TRAVAIL SUR LES JEUX DE DONNÉES

Pour terminer ou interrompre votre travail, enregistrez-le en fermant SICAT Suite dans SI-DEXIS 4. Vous trouverez des informations à ce sujet sous *[Fermer SICAT Suite \[](#page-211-0)*[▶](#page-211-0)*[Page 212 - SI-](#page-211-0)[DEXIS 4\]](#page-211-0)*.

## NOTICE D'INSTRUCTION ET ASSISTANCE

La notice d'instruction est disponible dans la fenêtre **Aide de SICAT Suite**. Vous trouverez des informations à ce sujet sous *[Ouvrir les instructions de service \[](#page-50-0)*[▶](#page-50-0)*[Page 51 - SIDEXIS 4\]](#page-50-0)*.

Une assistance supplémentaire est disponible dans la zone **Assistance**. Vous trouverez des informations à ce sujet sous *[Assistance \[](#page-206-0)*[▶](#page-206-0)*[Page 207 - SIDEXIS 4\]](#page-206-0)*.

# <span id="page-42-0"></span>*13 ENREGISTRER ET SUPPRIMER SICAT SUITE EN TANT QUE MODULE SIDEXIS 4*

Vous trouverez des informations générales sur l'utilisation de SICAT Suite avec SIDEXIS 4 sous *[Particula](#page-35-0)[rités dans cette version \[](#page-35-0)*[▶](#page-35-0)*[Page 36 - SIDEXIS 4\]](#page-35-0)*.

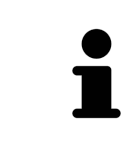

Lorsque vous installez SICAT Suite après SIDEXIS 4, le programme d'installation de SICAT Suite procède automatiquement à l'enregistrement en tant que module SIDEXIS 4. Vous trouverez des informations à ce sujet dans le paragraphe *[Installer](#page-19-0) [SICAT Suite \[](#page-19-0)*[▶](#page-19-0)*[Page 20 - SIDEXIS 4\]](#page-19-0)*.

## OUVRIR LA FENÊTRE "SIDEXIS 4"

1. Démarrez la version standalone de SICAT Suite. Vous trouverez des informations à ce sujet sous *[Dé](#page-46-0)[marrer SICAT Suite \[](#page-46-0)*[▶](#page-46-0)*[Page 47 - SIDEXIS 4\]](#page-46-0)*.

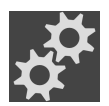

- 2. Cliquez sur l'icône **Réglages**.
	- ▶ La fenêtre **Réglages** s'ouvre.
- 3. Cliquez sur l'onglet **SIDEXIS 4**.

#### ▶ La fenêtre **SIDEXIS 4** s'ouvre :

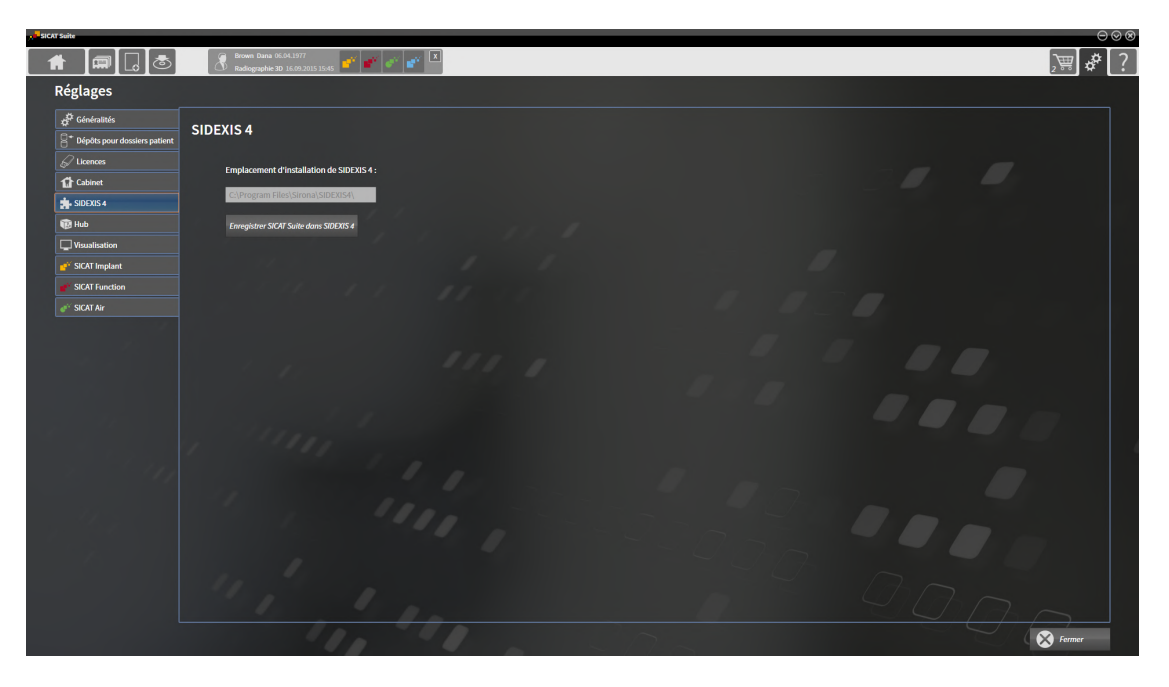

### ENREGISTRER SICAT SUITE EN TANT QUE MODULE SIDEXIS 4

- ☑ SICAT Suite a été installé avec succès. Vous trouverez des informations à ce sujet sous *[Installer SICAT](#page-19-0) [Suite \[](#page-19-0)*[▶](#page-19-0)*[Page 20 - SIDEXIS 4\]](#page-19-0)*.
- ☑ SIDEXIS 4 n'est pas ouvert.
- ☑ La version standalone de SICAT Suite est déjà démarrée.
- ☑ La fenêtre **SIDEXIS 4** est déjà ouverte.
- 1. Cliquez sur le bouton **Enregistrer SICAT Suite dans SIDEXIS 4**.
- 2. Démarrez SIDEXIS 4.
- ▶ SICAT Suite est enregistré en tant que module SIDEXIS 4. Si l'enregistrement dans SIDEXIS 4 a réussi, la phase **Plan & Treat** est visible :

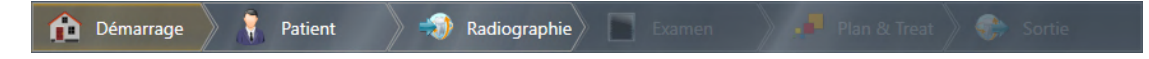

### SUPPRIMER SICAT SUITE EN TANT QUE MODULE SIDEXIS 4

- ☑ SICAT Suite est déjà enregistré en tant que module SIDEXIS 4.
- ☑ SIDEXIS 4 n'est pas ouvert.
- ☑ La version standalone de SICAT Suite est déjà démarrée.
- ☑ La fenêtre **SIDEXIS 4** est déjà ouverte.
- 1. Cliquez sur le bouton **Supprimer SICAT Suite de SIDEXIS 4**.
- 2. Démarrez SIDEXIS 4.
- ▶ SICAT Suite n'est plus disponible en tant que module SIDEXIS 4.

# <span id="page-44-0"></span>*14 ÉTUDES SICAT FUNCTION DANS SIDEXIS 4*

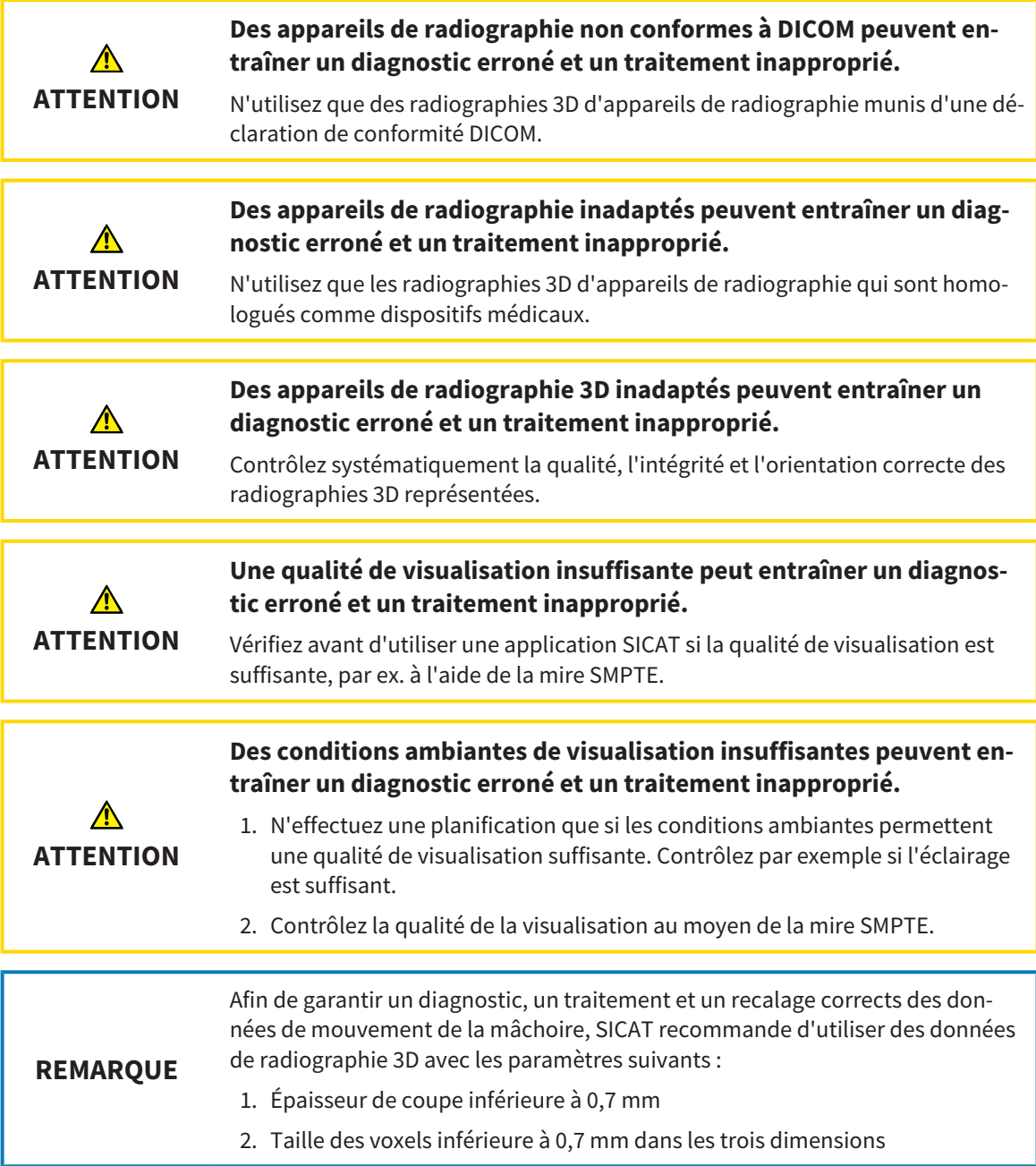

Lorsque SICAT Suite s'exécute en tant que module SIDEXIS 4, la gestion des données patient est effectuée dans SIDEXIS 4.

SIDEXIS 4 affiche des images de prévisualisation relatives aux [études](#page-223-0) SICAT Function, dans la mesure où les conditions suivantes sont remplies :

- Vous utilisez SICAT Suite en tant que module SIDEXIS 4.
- Une étude SICAT Function est disponible pour le patient sélectionné.

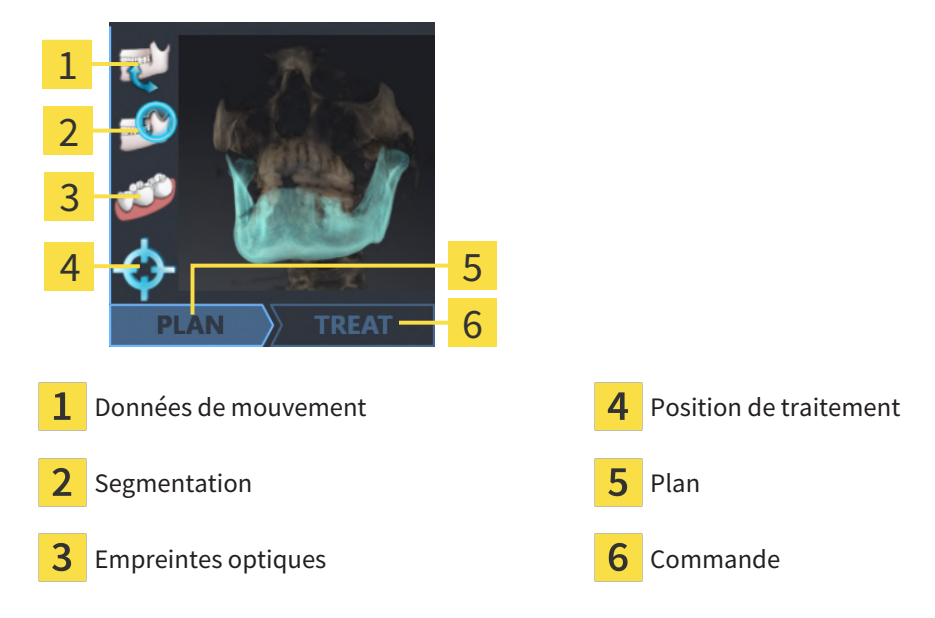

Les images de prévisualisation affichent les informations suivantes :

- Disponibilité des données de mouvement de la mâchoire
- Disponibilité d'une segmentation de l'articulation temporo-mandibulaire
- Disponibilité d'empreintes optiques
- Disponibilité d'une position thérapeutique
- Planification non existante, en cours d'édition ou terminée
- Commande non existante, gouttière thérapeutique à commander dans le panier ou commande téléchargée

Une représentation claire des icônes signifie que l'élément en question est disponible dans une étude.

# <span id="page-46-0"></span>*15 DÉMARRER SICAT SUITE*

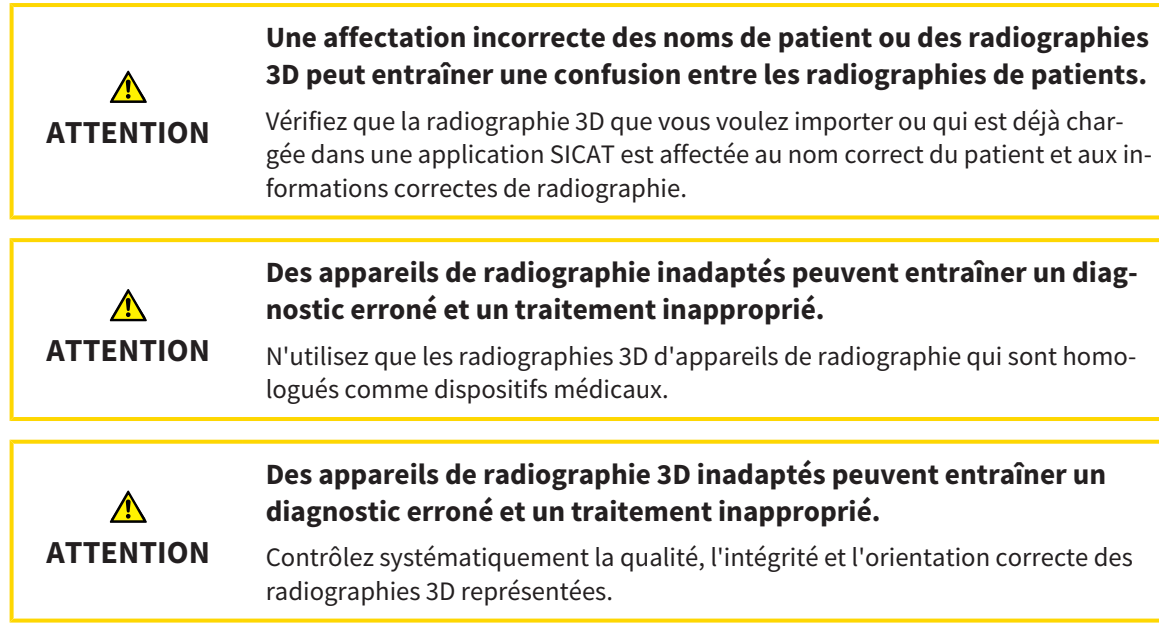

Procédez de la manière suivante pour démarrer SICAT Suite en tant que module SIDEXIS 4:

- ☑ SICAT Suite a été installé avec succès. Vous trouverez des informations à ce sujet sous *[Installer SICAT](#page-19-0) [Suite \[](#page-19-0)*[▶](#page-19-0)*[Page 20 - SIDEXIS 4\]](#page-19-0)*.
- ☑ SICAT Suite est déjà enregistrée en tant que module SIDEXIS 4. Vous trouverez des informations à ce sujet sous *[Enregistrer et supprimer SICAT Suite en tant que module SIDEXIS 4 \[](#page-42-0)*[▶](#page-42-0)*[Page 43 - SIDEXIS 4\]](#page-42-0)*. Lorsque SICAT Suite est installée après SIDEXIS 4, l'enregistrement peut être réalisé automatiquement.
- ☑ Vous avez déjà sélectionné une radiographie 3D ou une étude dans SIDEXIS 4.
- ☑ Vous avez sélectionné en option des empreintes optiques en plus d'une radiographie 3D ou d'une étude.
- 1. Si vous avez sélectionné une radiographie 3D et des empreintes optiques en option, cliquez sur l'icône **Afficher dans** puis sur l'icône **SICAT Suite**.

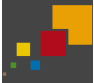

- 2. Si vous avez sélectionné une étude et des empreintes optiques en option, cliquez sur l'icône **SICAT Suite**.
- ▶ SIDEXIS 4 passe à la phase **Plan & Treat**.
- ▶ SICAT Suite ouvre la radiographie 3D avec l'étude afférente dans SICAT Function.
- ▶ Si vous avez sélectionné une radiographie 3D ou une étude avec des empreintes optiques, SICAT Function ouvre tout d'abord l'assistant **Importer et recaler les empreintes optiques** avec l'étape **Importer**. Vous trouverez d'autres informations à ce sujet sous *[Empreintes optiques \[](#page-132-0)*[▶](#page-132-0)*[Page 133 - SI-](#page-132-0)[DEXIS 4\]](#page-132-0)*.

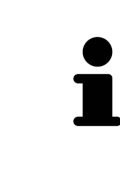

Si vous ouvrez une radiographie 3D sans étude correspondante et que vous avez activé la licence d'une seule application SICAT, cette application SICAT va démarrer. Si vous ouvrez une radiographie 3D correspondant à plusieurs études et que vous avez activé les licences de plusieurs applications SICAT, c'est l'application SICAT dont l'étude a été modifiée en dernier qui démarrera.

Vous pouvez passer dans une autre application SICAT après avoir ouvert la radiographie 3D. Vous trouverez des informations à ce sujet sous *[Commuter entre les applications SICAT \[](#page-49-0)*[▶](#page-49-0)*[Page 50 - SIDEXIS 4\]](#page-49-0)*.

Lorsque vous avez enregistré une étude spécifique à une application, vous pouvez la sélectionner directement dans la fenêtre **Acquisitions** et l'ouvrir dans l'application SICAT correspondante. Si vous avez déjà ajouté au panier un article basé sur cette étude, le panier s'ouvrira.

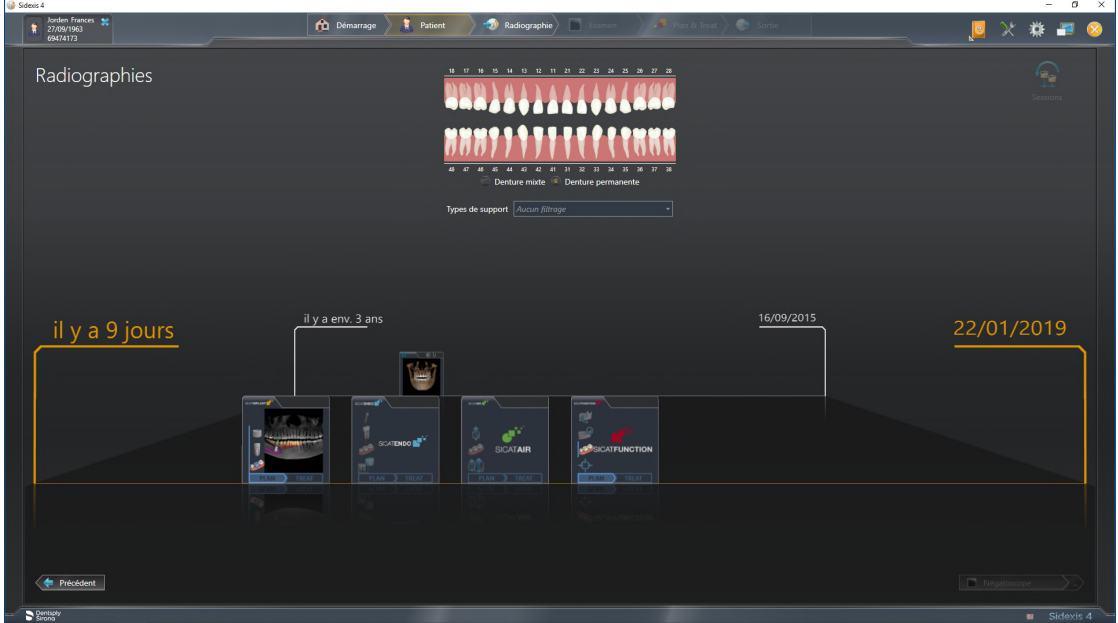

SIDEXIS 4 affiche également les études dans la fenêtre **Détails du patient**, dans la zone **Dernières radiographies**. Vous trouverez des informations à ce sujet dans le paragraphe *[Études SICAT Function dans](#page-44-0) [SIDEXIS 4 \[](#page-44-0)*[▶](#page-44-0)*[Page 45 - SIDEXIS 4\]](#page-44-0)*.

# *16 INTERFACE UTILISATEUR DE SICAT SUITE*

L'interface utilisateur de SICAT Suite se compose des éléments suivants :

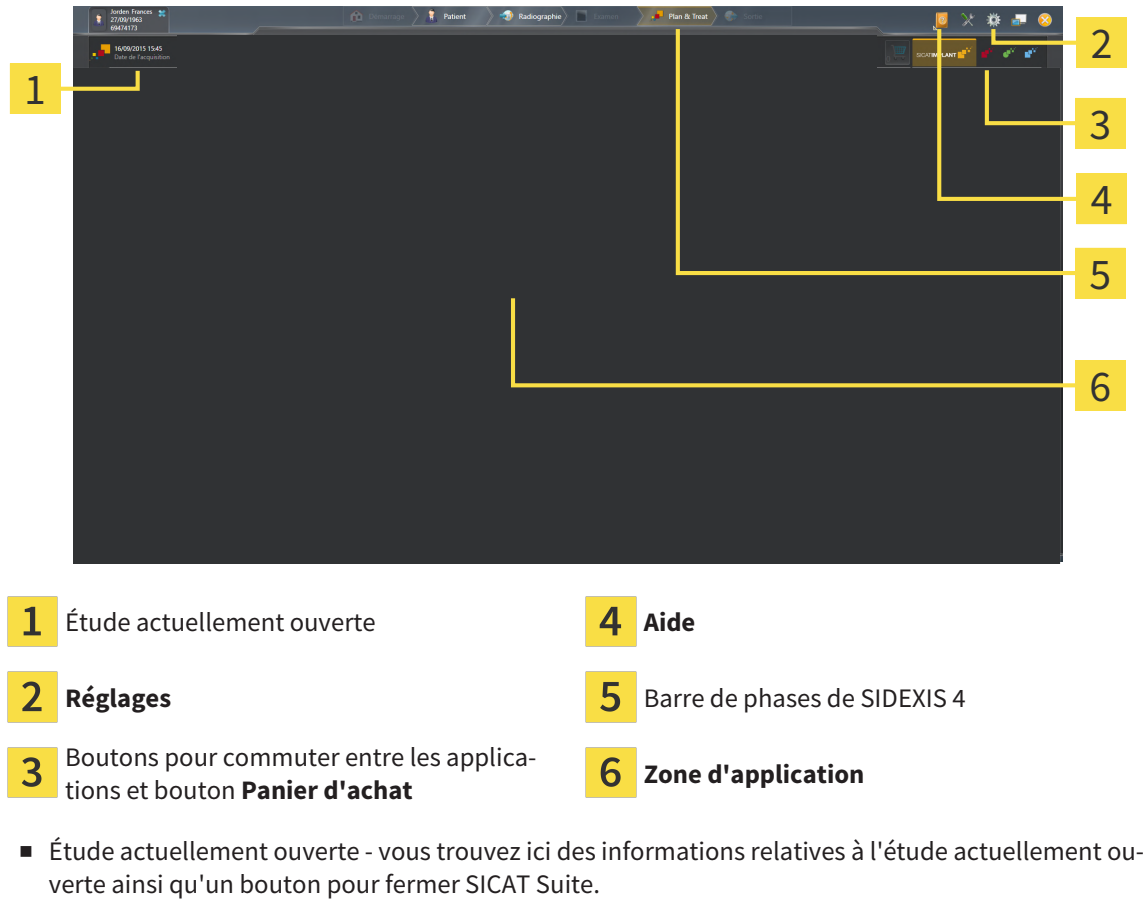

- **Réglages** Vous trouverez des informations à ce sujet sous *[Réglages \[](#page-196-0)*[▶](#page-196-0)*[Page 197 SIDEXIS 4\]](#page-196-0)*.
- Boutons pour commuter entre les applications et bouton **Panier d'achat** Vous trouverez des informations à ce sujet sous *[Commuter entre les applications SICAT \[](#page-49-0)*[▶](#page-49-0)*[Page 50 - SIDEXIS 4\]](#page-49-0)* et sous *[Pro](#page-179-0)[cessus de commande \[](#page-179-0)*[▶](#page-179-0)*[Page 180 - SIDEXIS 4\]](#page-179-0)*.
- **Aide** Vous trouverez des informations à ce sujet sous *Ouvrir les instructions de service* [[▶](#page-50-0) *[Page 51 -](#page-50-0) [SIDEXIS 4\]](#page-50-0)*.
- La Zone d'application, qui occupe le reste de l'espace de SICAT Suite, affiche l'interface utilisateur de l'application SICAT active.

...................................

# <span id="page-49-0"></span>*17 COMMUTER ENTRE LES APPLICATIONS SICAT*

Procédez de la manière suivante pour commuter entre les applications SICAT :

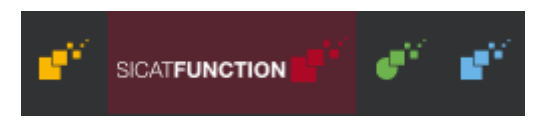

- Cliquez sur le bouton qui porte la désignation de l'application SICAT souhaitée.
- ▶ SICAT Suite passe à l'application sélectionnée.

# <span id="page-50-0"></span>*18 OUVRIR LES INSTRUCTIONS DE SERVICE*

Le menu **Aide** de SIDEXIS 4 contient les notices d'instruction des applications SICAT sous forme de fichiers PDF. Procédez de la manière suivante pour ouvrir la notice d'instruction d'une application SICAT :

- 1. Cliquez sur l'icône **Aide**.
	- ▶ Une liste des notices d'instruction disponibles s'affiche :

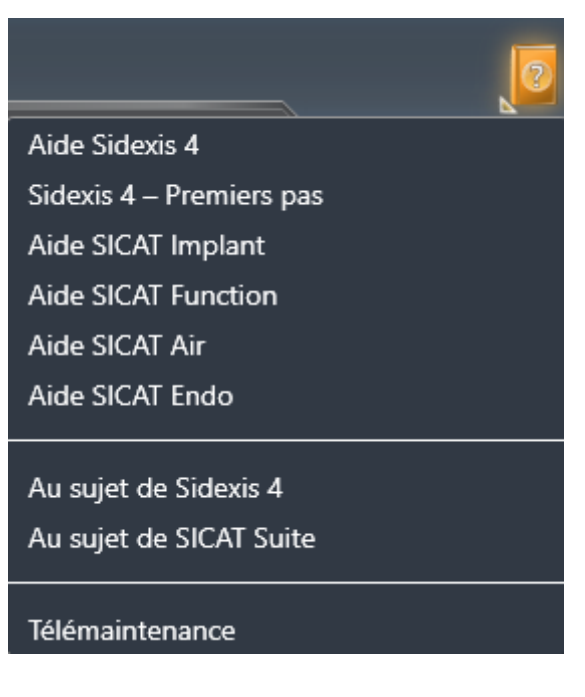

- 2. Cliquez sur la notice d'instruction voulue.
- ▶ La notice d'instruction sélectionnée s'ouvre.

Si une application SICAT est ouverte, vous pouvez aussi appuyer sur la touche F1 afin d'ouvrir l'aide afférente.

## <span id="page-51-0"></span>*19 LICENCES*

SICAT Suite indique uniquement les applications SICAT pour lesquelles vous avez activé une licence.

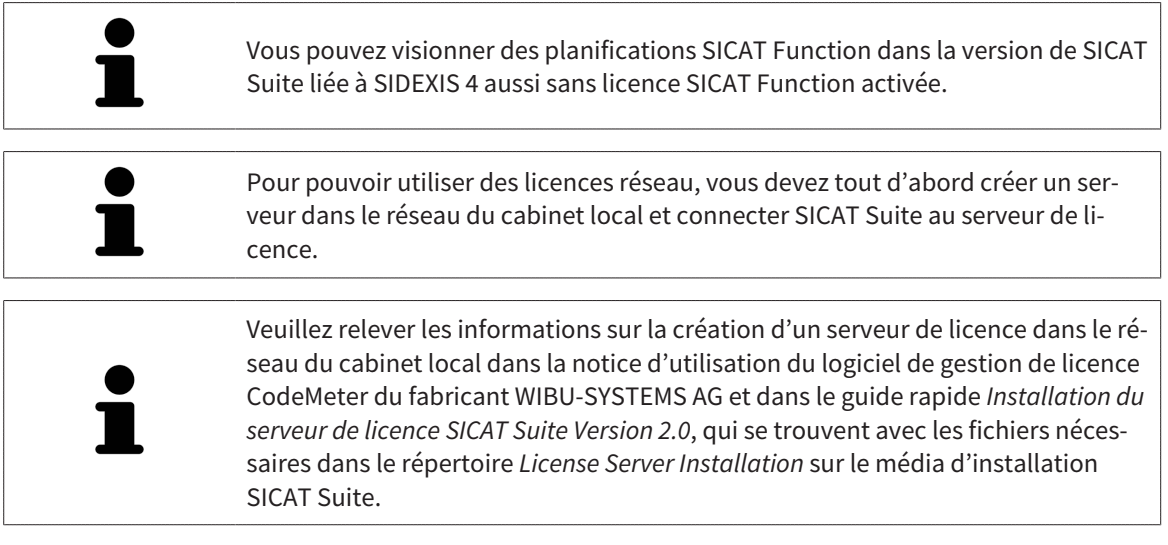

Les types de licences suivants existent :

- Une licence viewer avec laquelle vous pouvez utiliser une application sans limite de temps en mode viewer.
- Une licence de démonstration vous permettant d'obtenir un accès limité dans le temps aux versions complètes d'une ou de plusieurs applications SICAT.
- Une licence en version complète vous permettant d'obtenir un accès illimité dans le temps aux versions complètes d'une ou de plusieurs applications SICAT.

Vous pouvez assigner ces licences comme des licences de place de travail ou réseau :

- Une licence de place de travail vous permet d'utiliser les applications SICAT sur un ordinateur déterminé.
- Vous pouvez utiliser les applications SICAT sur plusieurs ordinateurs au sein d'un réseau de cabinet local avec une licence réseau.

## ASSIGNER DES LICENCES

Les étapes suivantes sont nécessaires pour assigner une licence pour une application SICAT ou une fonction individuelle :

- Vous contactez votre partenaire commercial local.
- Vous obtenez un code de bon échange.
- Vous générez une clé de licence à partir du code de bon échange sur SICAT Portal (accessible par la page d'accueil SICAT).
- SICAT ajoute la clé de licence à votre clé d'activation.
- Vous activez avec votre clé d'activation des applications SICAT ou différentes fonctions dans SICAT Suite. L'activation se fait dans SICAT Suite pour des licences de place de travail et sur le serveur de licence dans le réseau du cabinet local pour les licences réseau.

## ACTIVER ET DÉSACTIVER DES LICENCES

Ce qui suit s'applique aux licences de place de travail et licences réseau:

- Vous recevez uniquement des clés licence d'applications SICAT qui sont autorisées dans votre pays.
- Lorsque vous activez une licence en version complète, vous recevez automatiquement des licences complètes pour toutes les applications qui sont autorisées dans votre pays.
- Si vous restituez la licence en version complète d'une application SICAT, vous recevez automatiquement une licence viewer dans la mesure où l'application est autorisée dans votre pays.

Ce qui suit ne s'applique qu'aux licences de place de travail:

- Si vous activez sur un ordinateur une clé d'activation pour une licence de place de travail, une licence existante est connectée à l'ordinateur et n'est plus disponible pour l'activation sur un autre ordinateur. Une clé d'activation peut comprendre plusieurs licences pour les applications SICAT ou des fonctions.
- Vous pouvez désactiver des licences de place de travail individuellement, pour chaque application SICAT, ou différentes fonctions. Les licences de place de travail restituées sont disponibles pour une nouvelle activation sur le même ordinateur ou sur d'autres.

Ce qui suit ne s'applique qu'aux licences réseau:

- Si vous utilisez des licences réseau, un utilisateur dispose respectivement d'une licence réseau d'applications SICAT présentes ou des fonctions présentes sur un ordinateur pendant l'utilisation de SICAT Suite. La licence réseau est actuellement bloquée pour l'utilisation par d'autres utilisateurs.
- Si vous utilisez une licence réseau, cette dernière est restituée automatiquement au serveur de licence dans le réseau du cabinet lorsque vous fermez SICAT Suite.
- Si vous passez d'une licence réseau à une licence de place de travail, la licence réseau est restituée automatiquement au serveur de licence dans le réseau du cabinet.
- Si vous ne fermez pas convenablement SICAT Suite et si donc la connexion au serveur de licence dans le réseau du cabinet est perdue, la licence réseau est à nouveau autorisée automatiquement pour être utilisée par d'autres utilisateurs après un laps de temps déterminé.
- Si vous utilisez SICAT Suite dans SIDEXIS 4 avec des licences réseau, vous pouvez déterminer dans les paramètres de SICAT Suite si la durée d'établissement de la connexion au serveur de licence dans le réseau du cabinet doit être limitée.

## ACTIONS SUPPLÉMENTAIRES

La conversion d'un code de bon échange dans une clé d'activation est décrite sous *[Utiliser des codes de](#page-63-0) [bon d'échange \[](#page-63-0)*[▶](#page-63-0)*[Page 64 - SIDEXIS 4\]](#page-63-0)*.

La fenêtre **Licences** fournit une vue d'ensemble des licences qui sont activées sur votre ordinateur. SICAT Suite indique la date d'expiration des licences de démonstration. Vous trouverez des informations à ce sujet sous *[Ouvrir la fenêtre "Licences" \[](#page-54-0)*[▶](#page-54-0)*[Page 55 - SIDEXIS 4\]](#page-54-0)*.

Vous pouvez activer les licences de place de travail de deux manières différentes :

- Si l'ordinateur sur lequel s'exécute SICAT Suite dispose d'une connexion Internet active, il est possible de procéder à une activation automatique de la licence. Vous trouverez des informations à ce sujet sous *[Activer des licences de place de travail via une connexion Internet active \[](#page-55-0)*[▶](#page-55-0)*[Page 56 - SI-](#page-55-0)[DEXIS 4\]](#page-55-0)*.
- Si vous le souhaitez, ou si l'ordinateur sur lequel s'exécute SICAT Suite ne dispose pas de connexion Internet active, vous pouvez procéder manuellement à l'activation de la licence en utilisant des fichiers de demande de licence. Vous devez télécharger ces fichiers de demande de licence sur la page Internet de SICAT. En contrepartie, vous recevez un fichier d'activation de licence que vous devez activer dans SICAT Suite. Vous trouverez des informations à ce sujet sous *[Activer des licences de](#page-57-0) [place de travail manuellement ou sans connexion Internet active \[](#page-57-0)*[▶](#page-57-0)*[Page 58 - SIDEXIS 4\]](#page-57-0)*.

Vous pouvez désactiver individuellement des licences de place de travail pour chaque application ou fonction. Après avoir désactivé une licence de place de travail, vous pouvez entrer le même code d'activation ou un autre. Les licences de place de travail restituées sont disponibles pour une activation sur le même ordinateur ou sur d'autres. Vous trouverez des informations à ce sujet sous *[Restituer des licences](#page-59-0) [de place de travail au pool de licences \[](#page-59-0)*[▶](#page-59-0)*[Page 60 - SIDEXIS 4\]](#page-59-0)*.

Vous saurez comment activer des licences réseau en consultant *[activer des licences réseau \[](#page-61-0)*[▶](#page-61-0)*[Page 62 -](#page-61-0) [SIDEXIS 4\]](#page-61-0)*.

## 19.1 OUVRIR LA FENÊTRE "LICENCES"

- <span id="page-54-0"></span>1. Cliquez dans la barre de titre de SIDEXIS 4 sur l'icône **Réglages**.
	- ▶ La fenêtre **Réglages** s'ouvre.
- 2. Cliquez sur le groupe **SICAT Suite**.
	- ▶ Le groupe **SICAT Suite** s'ouvre.
- 3. Cliquez sur le bouton **Licences**.
	- ▶ La fenêtre **Licences** s'ouvre :

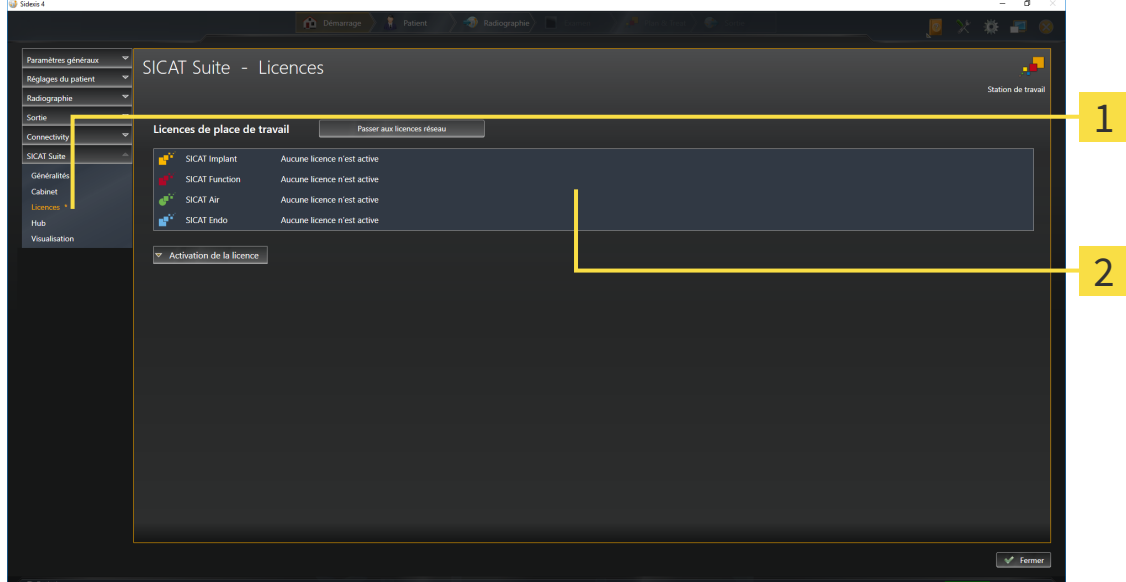

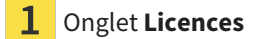

#### 2 Fenêtre **Licences**

Poursuivez avec une des actions suivantes :

- *[Activer des licences de place de travail via une connexion Internet active \[](#page-55-0)[▶](#page-55-0) [Page 56 SIDEXIS 4\]](#page-55-0)*
- *[Activer des licences de place de travail manuellement ou sans connexion Internet active \[](#page-57-0)[▶](#page-57-0) [Page 58 -](#page-57-0) [SIDEXIS 4\]](#page-57-0)*
- *[Activer des licences réseau \[](#page-61-0)*[▶](#page-61-0)*[Page 62 SIDEXIS 4\]](#page-61-0)*
- *[Restituer des licences de place de travail au pool de licences \[](#page-59-0)*[▶](#page-59-0)*[Page 60 SIDEXIS 4\]](#page-59-0)*

## <span id="page-55-0"></span>19.2 ACTIVER DES LICENCES DE PLACE DE TRAVAIL VIA UNE CONNEXION INTERNET ACTIVE

#### **Le dossier patient doit être fermé**

**REMARQUE** Vous devez fermer le dossier patient actif avant de procéder à des modifications des licences.

Procédez de la manière suivante pour démarrer la procédure d'activation :

- ☑ Il manque une licence de place de travail activée à au moins une application SICAT ou une fonction individuelle.
- ☑ L'ordinateur sur lequel SICAT Suite s'exécute est équipé d'une connexion Internet active.
- ☑ La fenêtre **Licences** est déjà ouverte. Vous trouverez des informations à ce sujet sous *[Ouvrir la fe](#page-54-0)[nêtre "Licences" \[](#page-54-0)*[▶](#page-54-0)*[Page 55 - SIDEXIS 4\]](#page-54-0)*.
- 1. Dans la fenêtre **Licences**, cliquez sur le bouton **Activation de la licence**.
	- ▶ La zone **Activation de la licence** est développée :

**Taraccio** 

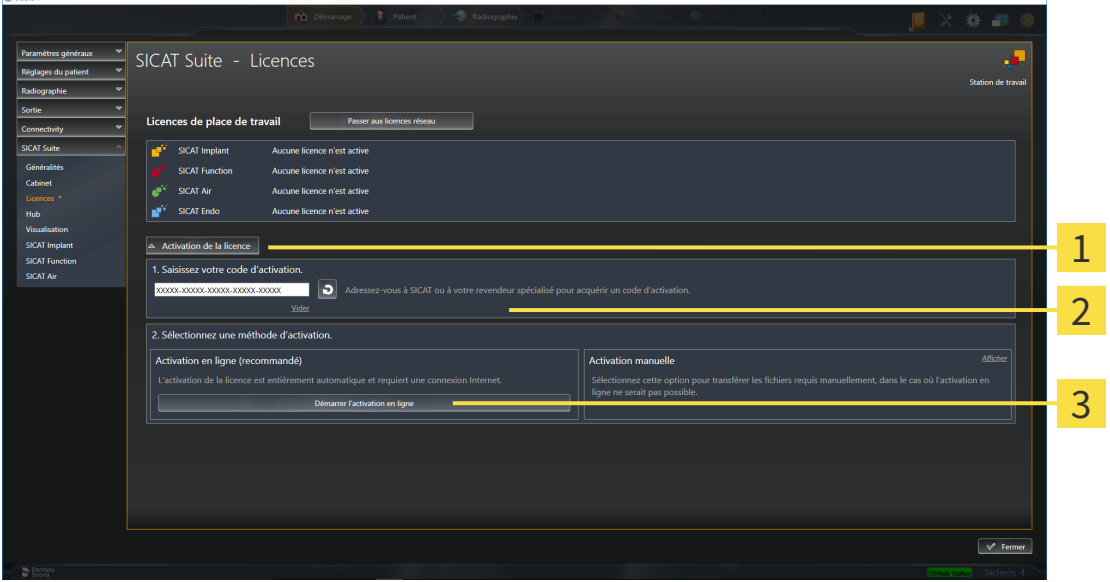

Bouton **Activation de la licence** 1

Zone **Saisissez votre code d'activation**

- $\overline{3}$ Bouton **Démarrer l'activation en ligne**
- 2. Saisissez votre clé d'activation dans le champ **Saisissez votre code d'activation**.
- 3. Cliquez sur le bouton **Démarrer l'activation en ligne**.
- 4. Au cas où une fenêtre **Pare-feu Windows** s'ouvre, autorisez SICAT Suite à accéder à Internet.
- ▶ Les licences acquises pour des applications ou des fonctions individuelles installées sont extraites de votre pool de licence et activées dans SICAT Suite sur votre ordinateur actuel.
- ▶ La [fenêtre de notification](#page-223-5) s'ouvre avec le message suivant : **La licence a été activée avec succès**.

#### **Redémarrage nécessaire**

**REMARQUE** Lorsque la version d'une application SICAT liée à SIDEXIS nécessite un redémarrage après une modification de licence, SICAT Suite ouvre une fenêtre d'avertissement correspondante.

Pour réactiver une application SICAT, vous pouvez utiliser votre clé d'activation client en cliquant sur le bouton **Utiliser le code d'activation client** dans la zone **Saisissez votre code d'activation**. Pour vider le champ contenant la clé de licence actuelle, vous pouvez cliquer sur le bouton **Vider**.

## <span id="page-57-0"></span>19.3 ACTIVER DES LICENCES DE PLACE DE TRAVAIL MANUELLEMENT OU SANS CONNEXION INTERNET ACTIVE

#### **Le dossier patient doit être fermé**

**REMARQUE** Vous devez fermer le dossier patient actif avant de procéder à des modifications des licences.

Pour activer les licences manuellement ou sans connexion Internet active, procédez de la manière suivante :

- ☑ Il manque une licence de place de travail activée à au moins une application SICAT ou une fonction individuelle.
- ☑ La fenêtre **Licences** est déjà ouverte. Vous trouverez des informations à ce sujet sous *[Ouvrir la fe](#page-54-0)[nêtre "Licences" \[](#page-54-0)*[▶](#page-54-0)*[Page 55 - SIDEXIS 4\]](#page-54-0)*.
- 1. Dans la fenêtre **Licences**, cliquez sur **Activation de la licence**.
	- ▶ La zone **Activation de la licence** est développée.
- 2. Cliquez sur **Afficher** dans la zone **Activation manuelle**.
	- ▶ La zone **Activation manuelle** est développée :

la anna

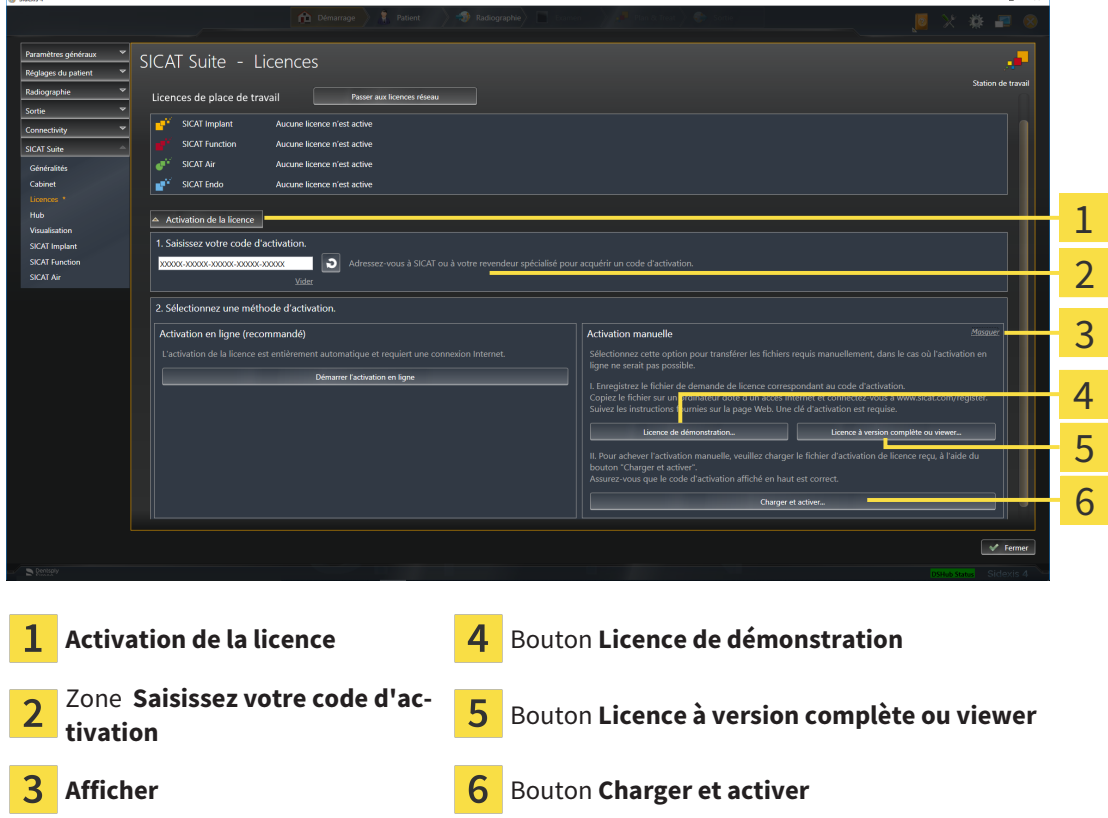

- 3. Pour activer une licence complète, cliquez sur le bouton **Licence à version complète ou viewer**.
- 4. Pour activer une licence de démonstration, cliquez sur le bouton **Licence de démonstration**.
	- ▶ Une fenêtre de l'explorateur de fichiers de Windows s'ouvre.
- 5. Naviguez jusqu'au dossier souhaité pour le fichier de demande de licence, puis cliquez sur **OK**.

 $\sim$   $\sim$  1

- ▶ Un fichier de demande de licence avec l'extension **WibuCmRaC** est généré et enregistré dans le dossier sélectionné.
- 6. Copiez le fichier de demande de licence sur un ordinateur doté d'une connexion Internet active, par exemple par l'intermédiaire d'une clé USB.
- 7. Sur l'ordinateur doté d'une connexion Internet active, ouvrez un navigateur Web et ouvrez la page Internet<http://www.sicat.com/register>.
- 8. Suivez les instructions fournies sur la page Internet d'activation.
	- ▶ Les licences acquises pour les applications ou les fonctions installées sont extraites de votre pool de licences.
	- ▶ Le serveur de licences SICAT génère un fichier d'activation de licence avec l'extension **WibuCm-RaU**, que vous devez télécharger sur votre ordinateur.
- 9. Copiez le fichier d'activation de licence téléchargé sur l'ordinateur sur lequel s'exécute SICAT Suite.
- 10. Contrôlez que le code d'activation correct est écrit dans le champ **Saisissez votre code d'activation**.
- 11. Dans la fenêtre **Licences**, cliquez sur le bouton **Charger et activer**.
	- ▶ Une fenêtre de l'explorateur de fichiers de Windows s'ouvre.
- 12. Naviguez jusqu'au fichier d'activation de licence, sélectionnez-le et cliquez sur **OK**.
- ▶ La licence contenue dans le fichier d'activation de licence est installée dans SICAT Suite sur votre ordinateur actuel.
- ▶ La [fenêtre de notification](#page-223-5) s'ouvre avec le message suivant : **La licence a été activée avec succès**.

#### **Redémarrage nécessaire**

**REMARQUE** Lorsque la version d'une application SICAT liée à SIDEXIS nécessite un redémarrage après une modification de licence, SICAT Suite ouvre une fenêtre d'avertissement correspondante.

## <span id="page-59-0"></span>19.4 RESTITUER DES LICENCES DE PLACE DE TRAVAIL AU POOL DE LICENCES

#### **Le dossier patient doit être fermé**

**REMARQUE** Vous devez fermer le dossier patient actif avant de procéder à des modifications des licences.

Procédez de la manière suivante pour désactiver une licence complète et la restituer au pool de licences :

- ☑ Vous avez déjà activé la licence complète d'une application SICAT.
- ☑ L'ordinateur sur lequel SICAT Suite s'exécute est équipé d'une connexion Internet active.
- ☑ La fenêtre **Licences** est déjà ouverte. Vous trouverez des informations à ce sujet sous *[Ouvrir la fe](#page-54-0)[nêtre "Licences" \[](#page-54-0)*[▶](#page-54-0)*[Page 55 - SIDEXIS 4\]](#page-54-0)*.

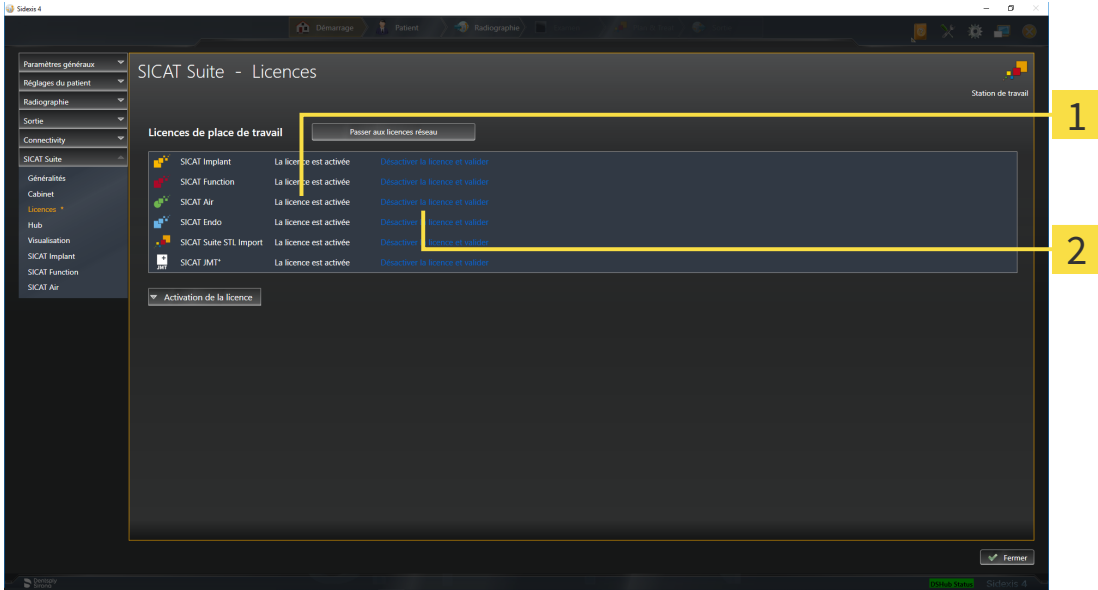

 $\mathbf{1}$ Statut de la licence des applications SICAT et fonctions individuelles

 $\overline{2}$ Bouton **Désactiver la licence et valider**

- Dans la fenêtre **Licences**, cliquez dans la ligne de l'application SICAT ou de la fonction individuelle souhaitée sur le bouton **Désactiver la licence et valider**.
- ▶ La licence sélectionnée est restituée à votre pool de licences et redevient disponible pour une nouvelle activation.
- ▶ La [fenêtre de notification](#page-223-5) s'ouvre avec le message suivant : **La licence a été restituée au pool de licences avec succès**.
- ▶ Sans licence, une application reste disponible en mode viewer. Si les licences de toutes les applications SICAT ont été restituées au pool de licences, SICAT Suite passe entièrement en mode viewer.

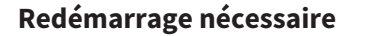

**REMARQUE** Lorsque la version d'une application SICAT liée à SIDEXIS nécessite un redémarrage après une modification de licence, SICAT Suite ouvre une fenêtre d'avertissement correspondante.

> Si vous souhaitez désactiver une licence sur un ordinateur sans connexion Internet active, veuillez contacter l'assistance SICAT.

 $\sigma \rightarrow 1$ 

## <span id="page-61-0"></span>19.5 ACTIVER DES LICENCES RÉSEAU

#### **Le dossier patient doit être fermé**

**REMARQUE** Vous devez fermer le dossier patient actif avant de procéder à des modifications des licences.

Procédez de la manière suivante pour démarrer la procédure d'activation :

- ☑ Il manque une licence réseau activée à au moins une application SICAT ou une fonction individuelle.
- ☑ Vous avez configuré un serveur de licence.

**La casa** 

- ☑ L'ordinateur, sur lequel fonctionne SICAT Suite, dispose d'une connexion active au réseau dans lequel le serveur de licence se trouve.
- ☑ La fenêtre **Licences** est déjà ouverte. Vous trouverez des informations à ce sujet sous *[Ouvrir la fe](#page-54-0)[nêtre "Licences" \[](#page-54-0)*[▶](#page-54-0)*[Page 55 - SIDEXIS 4\]](#page-54-0)*.
- 1. Dans la fenêtre **Licences**, cliquez sur le bouton **Passer aux licences réseau**.
	- ▶ SICAT Function affiche des informations sur les licences réseau et la zone **Serveur de licence** est développée :

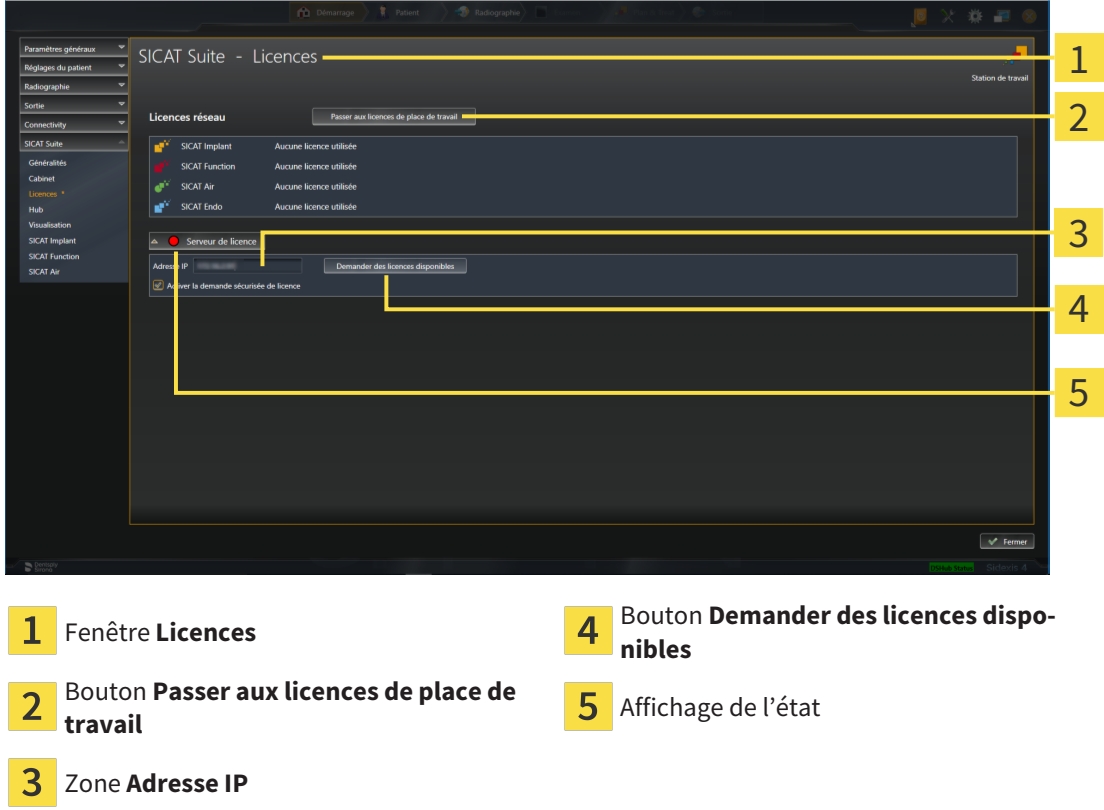

2. Entrez l'adresse IP du serveur de licence dans le réseau du cabinet dans la zone **Adresse IP**.

- 3. Cliquez sur le bouton **Demander des licences disponibles**.
- ▶ SICAT Suite établit une connexion avec le serveur de licence.
- ▶ Les licences acquises pour des applications ou des fonctions individuelles sont extraites de votre pool de licences et utilisées dans SICAT Suite sur votre ordinateur actuel.
- ▶ L'affichage d'état passe du rouge au vert.
- ▶ La zone **Serveur de licence** est réduite.

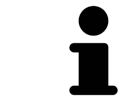

Afin de s'assurer que les licences réseau soient accessibles sans limitation de temps du serveur de licence, la case **Activer la demande sécurisée de licence** est activée par défaut.

#### **Redémarrage nécessaire**

**REMARQUE**

Lorsque la version d'une application SICAT liée à SIDEXIS nécessite un redémarrage après une modification de licence, SICAT Suite ouvre une fenêtre d'avertissement correspondante.

- <span id="page-63-0"></span>1. Sur l'ordinateur doté d'une connexion Internet active, ouvrez un navigateur Web et ouvrez la page Internet [http://www.sicat.com.](http://www.sicat.com)
- 2. Cliquez sur le lien vers SICAT Portal.
	- ▶ SICAT Portal s'ouvre.
- 3. Si cela n'est pas déjà fait, connectez-vous à SICAT Portal avec votre nom d'utilisateur et votre mot de passe.
- 4. Cliquez dans la gestion des comptes sur l'entrée relative à la gestion de vos licences.
- 5. Saisissez votre code de bon d'échange et confirmez-le.
	- ▶ SICAT Portal génère une clé licence et ajoute la clé licence à votre clé d'activation.
- 6. Démarrez SICAT Suite ou le serveur de licence et activez la licence.

Vous trouverez des informations à ce sujet sous*[Activer des licences de place de travail via une connexion](#page-55-0) [Internet active \[](#page-55-0)*[▶](#page-55-0)*[Page 56 - SIDEXIS 4\]](#page-55-0)* et*[Activer des licences de place de travail manuellement ou sans](#page-57-0) [connexion Internet active \[](#page-57-0)*[▶](#page-57-0)*[Page 58 - SIDEXIS 4\]](#page-57-0)*.

> Veuillez relever les informations sur la création d'un serveur de licence dans le réseau du cabinet local dans la notice d'utilisation du logiciel de gestion de licence CodeMeter du fabricant WIBU-SYSTEMS AG et dans le guide rapide *Installation du serveur de licence SICAT Suite Version 2.0*, qui se trouvent avec les fichiers nécessaires dans le répertoire *License Server Installation* sur le média d'installation SICAT Suite.

# *20 INTERFACE UTILISATEUR DE SICAT FUNCTION*

L'interface utilisateur de SICAT Function se compose des éléments suivants :

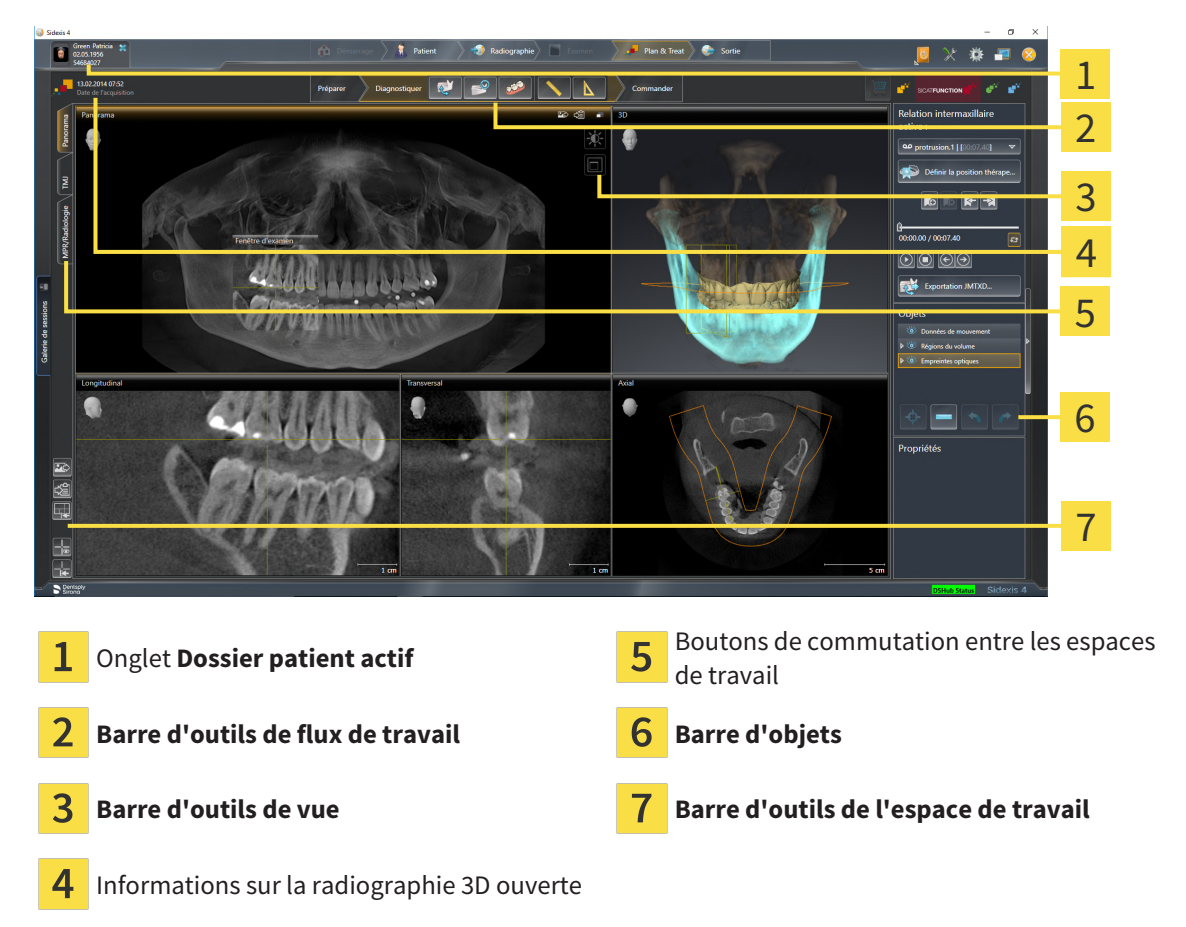

- L'onglet **Dossier patient actif** affiche les attributs du dossier patient actif.
- La **Barre d'outils de flux de travail** se compose des différentes étapes du flux de travail, qui contiennent les principaux outils du flux de travail de l'application. Il s'agit entre autres d'outils permettant d'ajouter et d'importer des objets de diagnostic et des objets de planification. Vous trouverez des informations à ce sujet sous *[Barre d'outils de flux de travail \[](#page-65-0)*[▶](#page-65-0)*[Page 66 - SIDEXIS 4\]](#page-65-0)*.
- La **Surface de l'espace de travail** est la partie de l'interface utilisateur située en dessous de la **Barre d'outils de flux de travail**. Elle affiche l'espace de travail actif de SICAT Function. Chaque espace de travail contient un ensemble défini de vues. Vous trouverez des informations à ce sujet sous *[Espaces de travail \[](#page-73-0)*[▶](#page-73-0)*[Page 74 - SIDEXIS 4\]](#page-73-0)*.
- Seule la vue active affiche la **Barre d'outils de vue**. Elle contient des outils permettant d'adapter la représentation de la vue correspondante. Vous trouverez des informations à ce sujet sous *[Adapta](#page-83-0)[tion des vues \[](#page-83-0)*[▶](#page-83-0)*[Page 84 - SIDEXIS 4\]](#page-83-0)* et *[Adaptation de la vue 3D \[](#page-97-0)*[▶](#page-97-0)*[Page 98 - SIDEXIS 4\]](#page-97-0)*.
- La **Barre d'objets** comprend des outils servant à la gestion des objets de diagnostic et de planification. Vous trouverez des informations à ce sujet sous *[Barre d'objets \[](#page-67-0)*[▶](#page-67-0)*[Page 68 - SIDEXIS 4\]](#page-67-0)*.
- La **Barre d'outils de l'espace de travail** comprend des outils permettant de modifier les réglages généraux des espaces de travail et de toutes les vues qu'ils contiennent, et de documenter le contenu des espaces de travail. Vous trouverez des informations à ce sujet sous *[Déplacer, masquer et affi](#page-91-0)[cher les réticules et les cadres \[](#page-91-0)*[▶](#page-91-0)*[Page 92 - SIDEXIS 4\]](#page-91-0)*, *[Réinitialiser les vues \[](#page-95-0)*[▶](#page-95-0)*[Page 96 - SIDEXIS 4\]](#page-95-0)*, *[Adapter et réinitialiser la présentation des espaces de travail \[](#page-80-0)*[▶](#page-80-0)*[Page 81 - SIDEXIS 4\]](#page-80-0)* et *[Créer des cap](#page-81-0)[tures d'écran d'espaces de travail \[](#page-81-0)*[▶](#page-81-0)*[Page 82 - SIDEXIS 4\]](#page-81-0)*.

## 20.1 BARRE D'OUTILS DE FLUX DE TRAVAIL

<span id="page-65-0"></span>Dans SICAT Function, la **Barre d'outils de flux de travail** est constituée de trois étapes de flux de travail :

- 1. **Préparer**
- 2. **Diagnostiquer**
- 3. **Commander**

## RÉDUIRE OU DÉVELOPPER LES ÉTAPES DE FLUX DE TRAVAIL

Vous pouvez réduire ou développer les étapes de flux travail en cliquant dessus.

## 1. ÉTAPE DE FLUX DE TRAVAIL « PRÉPARER »

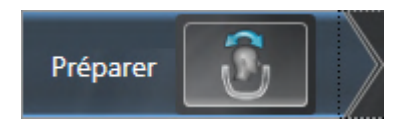

L'outil suivant est disponible dans l'étape de flux de travail **Préparer** :

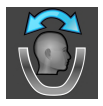

■ **Adapter l'orientation du volume et la zone panoramique** Vous trouverez des informations à ce sujet sous *[Adapter l'orientation du volume \[](#page-111-0)*[▶](#page-111-0)*[Page 112 - SIDEXIS 4\]](#page-111-0)* et *[Adapter la zone panoramique](#page-116-0) [\[](#page-116-0)*[▶](#page-116-0)*[Page 117 - SIDEXIS 4\]](#page-116-0)*.

## 2. ÉTAPE DE FLUX DE TRAVAIL « DIAGNOSTIQUER »

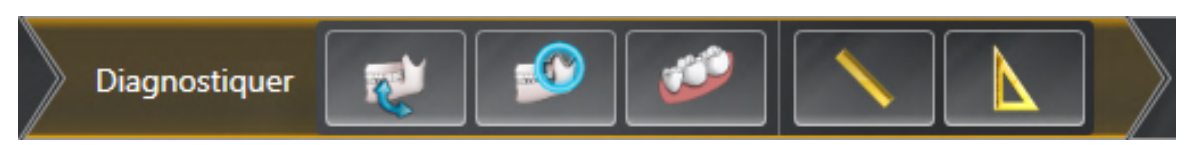

Les outils suivants sont disponibles dans l'étape de flux de travail **Diagnostiquer** :

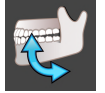

■ **Importer et recaler les données de mouvement de la mâchoire** - Vous trouverez des informations à ce sujet sous *[Importer et recaler les données de mouvement de la mâchoire \[](#page-121-0)*[▶](#page-121-0)*[Page 122 - SIDEXIS 4\]](#page-121-0)*.

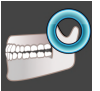

■ **Segmenter la mandibule et les condyles** - Vous trouverez des informations à ce sujet sous *Seq[mentation \[](#page-126-0)*[▶](#page-126-0)*[Page 127 - SIDEXIS 4\]](#page-126-0)*.

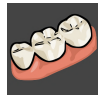

■ **Importer et recaler les empreintes optiques** - Vous trouverez des informations à ce sujet sous *[Em](#page-132-0)[preintes optiques \[](#page-132-0)*[▶](#page-132-0)*[Page 133 - SIDEXIS 4\]](#page-132-0)*.

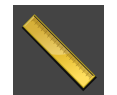

■ **Ajouter une mesure de distance (D)** - Vous trouverez des informations à ce sujet sous *[Ajouter des](#page-173-0) [mesures de distances \[](#page-173-0)*[▶](#page-173-0)*[Page 174 - SIDEXIS 4\]](#page-173-0)*.

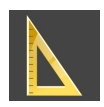

■ **Ajouter une mesure d'angle (A)** - Vous trouverez des informations à ce sujet sous *[Ajouter des me](#page-174-0)[sures d'angles \[](#page-174-0)*[▶](#page-174-0)*[Page 175 - SIDEXIS 4\]](#page-174-0)*.

### 3. ÉTAPE DE FLUX DE TRAVAIL « COMMANDER »

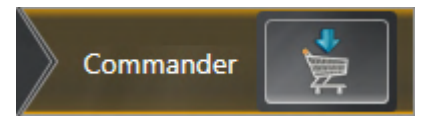

L'outil suivant est disponible dans l'étape de flux de travail **Commander** :

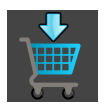

■ **Commander la gouttière thérapeutique** - Vous trouverez des informations à ce sujet sous *[Ajouter](#page-182-0) [des gouttières thérapeutiques au panier \[](#page-182-0)*[▶](#page-182-0)*[Page 183 - SIDEXIS 4\]](#page-182-0)*.

## <span id="page-67-0"></span>20.2 BARRE D'OBJETS

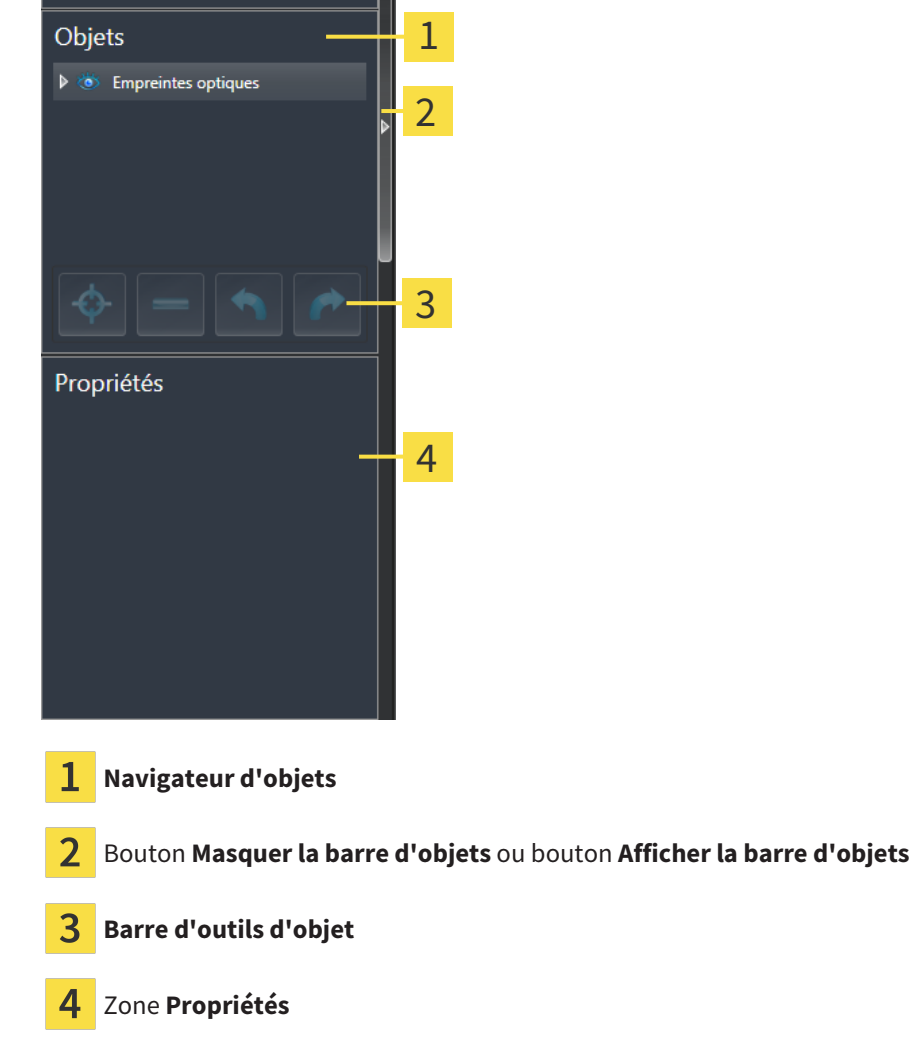

La **Barre d'objets** comprend les éléments suivants :

- Le **Navigateur d'objets** affiche une liste classée par catégories de tous les objets de diagnostic et de planification que vous avez ajoutés ou importés à votre étude actuelle. Le **Navigateur d'objets** groupe les objets automatiquement. Le groupe **Mesures**, par exemple, contient tous les objets de mesure. Vous pouvez réduire ou développer les groupes d'objets, activer les objets et les groupes d'objets, et masquer et afficher les objets et les groupes d'objets. Vous trouverez des informations à ce sujet dans le paragraphe *[Gestion des objets à l'aide du navigateur d'objets \[](#page-68-0)*[▶](#page-68-0)*[Page 69 - SIDEXIS](#page-68-0) [4\]](#page-68-0)*.
- La **Barre d'outils d'objet** comprend des outils permettant de focaliser des objets, de supprimer des objets ou des groupes d'objets et d'annuler ou de répéter des manipulations d'objets ou de groupes d'objets. Vous trouverez des informations à ce sujet sous *[Gestion des objets à l'aide de la barre d'ou](#page-70-0)[tils d'objet \[](#page-70-0)*[▶](#page-70-0)*[Page 71 - SIDEXIS 4\]](#page-70-0)*.
- La zone **Propriétés** affiche des détails sur l'objet actif.

Vous pouvez changer la visibilité de la **Barre d'objets** avec deux boutons sur le côté droit **Barre d'objets**: **Masquer la barre d'objets** et **Afficher la barre d'objets**

Les objets qui sont disponibles dans SICAT Function sont décrits dans le paragraphe *[Objets de SICAT](#page-71-0) [Function \[](#page-71-0)*[▶](#page-71-0)*[Page 72 - SIDEXIS 4\]](#page-71-0)*.

## <span id="page-68-0"></span>20.3 GESTION DES OBJETS À L'AIDE DU NAVIGATEUR D'OBJETS

## RÉDUIRE ET DÉVELOPPER LES GROUPES D'OBJETS

Procédez de la manière suivante pour réduire et développer un groupe d'objets :

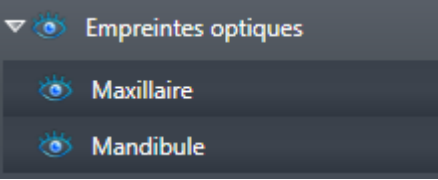

☑ Le groupe d'objets de votre choix est développé.

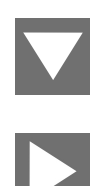

- 1. Cliquez à côté du groupe d'objets de votre choix sur l'icône **Réduire le groupe**. ▶ Le groupe d'objets est réduit.
- 2. Cliquez à côté du groupe d'objets de votre choix sur l'icône **Développer le groupe**.
- ▶ Le groupe d'objets est développé.

## ACTIVER LES OBJETS ET LES GROUPES D'OBJETS

Certains outils ne sont disponibles que pour les objets ou groupes d'objets actifs.

Procédez de la manière suivante pour activer un objet ou un groupe d'objets :

☑ L'objet ou le groupe d'objets de votre choix est actuellement désactivé.

- Cliquez sur l'objet ou le groupe d'objets de votre choix.
- ▶ SICAT Function désactive un objet ou un groupe d'objets précédemment activé.
- ▶ SICAT Function active l'objet ou le groupe d'objet de votre choix.
- ▶ SICAT Function met l'objet ou le groupe d'objet en relief en couleur dans le **Navigateur d'objets** et dans les vues.

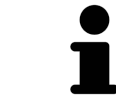

Vous pouvez également activer certains objets dans les vues 2D en cliquant sur ces objets.

### MASQUER ET AFFICHER LES OBJETS ET LES GROUPES D'OBJETS

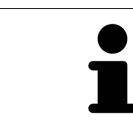

Cette fonction n'est disponible que pour certains types d'objets.

Procédez de la manière suivante pour masquer et afficher un objet ou un groupe d'objets : ☑ L'objet ou le groupe d'objets de votre choix est actuellement affiché.

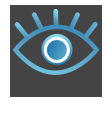

- 1. Cliquez à côté de l'objet ou du groupe d'objets de votre choix, sur l'icône **Affiché** ou sur l'icône **Partiellement affiché**.
	- ▶ SICAT Function masque l'objet ou le groupe d'objets.
	- ▶ SICAT Function affiche l'icône **Masqué** à côté de l'objet ou du groupe d'objets.

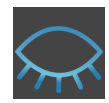

- 2. Cliquez à côté de l'objet ou du groupe d'objets de votre choix, sur l'icône **Masqué**.
- ▶ SICAT Function affiche l'objet ou le groupe d'objets.
- ▶ SICAT Function affiche l'icône **Affiché** à côté de l'objet ou du groupe d'objets.

## <span id="page-70-0"></span>20.4 GESTION DES OBJETS À L'AIDE DE LA BARRE D'OUTILS D'OBJET

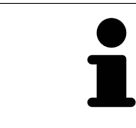

Ces fonctions ne sont disponibles que pour certains types d'objets.

### FOCALISER LES OBJETS

Utilisez cette fonction afin de trouver les objets dans les vues.

Procédez de la manière suivante pour focaliser un objet :

- ☑ L'objet voulu est déjà actif. Vous trouverez des informations à ce sujet dans le paragraphe *[Gestion](#page-68-0) [des objets à l'aide du navigateur d'objets \[](#page-68-0)*[▶](#page-68-0)*[Page 69 - SIDEXIS 4\]](#page-68-0)*.
- ☑ L'objet peut être focalisé.

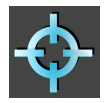

- Cliquez sur l'icône **Focaliser l'objet actif (F)**.
- ▶ SICAT Function déplace le point de focalisation des vues sur l'objet actif.
- ▶ SICAT Function affiche l'objet actif dans les vues.

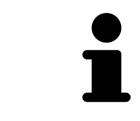

Vous pouvez également focaliser des objets à l'aide d'un double-clic sur ces objets dans le **Navigateur d'objets** ou dans une vue, à l'exception de la vue **3D**.

### SUPPRIMER LES OBJETS ET LES GROUPES D'OBJETS

Procédez de la manière suivante pour supprimer un objet ou un groupe d'objets :

☑ L'objet ou le groupe d'objets de votre choix est déjà activé. Vous trouverez des informations à ce sujet dans le paragraphe *[Gestion des objets à l'aide du navigateur d'objets \[](#page-68-0)*[▶](#page-68-0)*[Page 69 - SIDEXIS 4\]](#page-68-0)*.

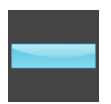

- Cliquez sur l'icône **Supprimer un objet actif/groupe actif (Suppr)**.
- ▶ SICAT Function supprime l'objet ou le groupe d'objets.

## ANNULER ET RÉPÉTER LES MANIPULATIONS D'UN OBJET

Procédez de la manière suivante pour annuler et répéter les dernières manipulations d'un objet ou d'un groupe d'objets :

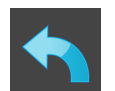

- 1. Cliquez sur l'icône **Annuler la dernière manipulation d'un objet/groupe (Ctrl+Z)**.
	- ▶ SICAT Function annule la dernière manipulation d'un objet ou d'un groupe.

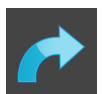

2. Cliquez sur l'icône **Répéter la manipulation d'un objet/groupe (Ctrl+Y)**.

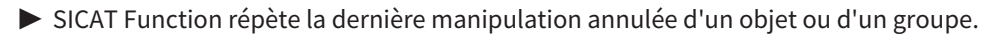

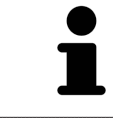

Les fonctions annuler et répéter les manipulations ne sont disponibles que tant qu'une étude est ouverte dans une application SICAT.

## 20.5 OBJETS DE SICAT FUNCTION

<span id="page-71-0"></span>Dans le **Navigateur d'objets**, SICAT Function groupe les objets spécifiques à une application selon les critères suivants :

- **Données de mouvement**
- **Régions du volume**
	- **Mandibule**
- **Empreintes optiques**

## DONNÉES DE MOUVEMENTOBJET

Données de mouvement

Une fois que vous avez importé les données de mouvement de la mâchoire, SICAT Function affiche un objet **Données de mouvement** dans le **Navigateur d'objets**.

## RÉGIONS DU VOLUMEOBJET ET MANDIBULE OBJET

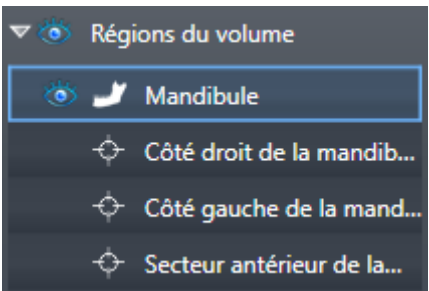

Une fois que vous avez segmenté la mâchoire inférieure, SICAT Function affiche un objet **Régions du volume** dans le **Navigateur d'objets**. L'objet **Régions du volume** contient l'objet **Mandibule**. L'objet **Mandibule** contient les sous-objets suivants :

- **Côté gauche de la mandibule**
- **Côté droit de la mandibule**
- **Secteur antérieur de la mandibule**

Si vous focalisez un des sous-objets, SICAT Function focalise l'objet sélectionné dans toutes les vues 2D.
#### OBJET EMPREINTES OPTIQUES

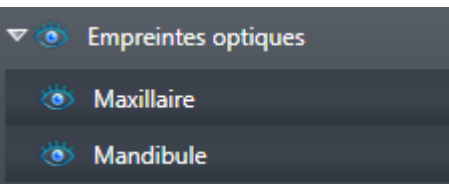

Une fois que vous avez importé et enregistré des empreintes optiques, SICAT Function affiche un objet **Empreintes optiques** dans le **Navigateur d'objets**. Un objet **Empreintes optiques** contient les sousobjets suivants :

- **Maxillaire**
- **Mandibule**

Si vous focalisez un des sous-objets, SICAT Function focalise l'objet sélectionné dans toutes les vues 2D.

Lorsque vous supprimez un objet **Maxillaire** ou un objet **Mandibule**, SICAT Function supprime toutes les empreintes optiques disponibles de l'étude.

# <span id="page-73-0"></span>*21 ESPACES DE TRAVAIL*

Les applications SICAT représentent des études dans différentes vues et disposent des ensembles de vues dans des espaces de travail.

SICAT Function dispose de trois espaces de travail différents :

- **Panorama**Espace de travail Vous trouverez des informations à ce sujet sous *[Vue d'ensemble de](#page-74-0) [l'espace de travail Panorama \[](#page-74-0)*[▶](#page-74-0)*[Page 75 - SIDEXIS 4\]](#page-74-0)*.
- **TMJ**Espace de travail Vous trouverez des informations à ce sujet sous *[Vue d'ensemble de l'espace](#page-76-0) [de travail TMJ \[](#page-76-0)*[▶](#page-76-0)*[Page 77 - SIDEXIS 4\]](#page-76-0)*.
- **MPR/Radiologie**Espace de travail Vous trouverez des informations à ce sujet sous *[Vue d'ensemble](#page-78-0) [de l'espace de travail MPR/Radiologie \[](#page-78-0)*[▶](#page-78-0)*[Page 79 - SIDEXIS 4\]](#page-78-0)*.

Les actions suivantes sont disponibles pour les espaces de travail et pour les vues qu'ils contiennent :

- *[Changer d'espace de travail \[](#page-79-0)*[▶](#page-79-0)*[Page 80 SIDEXIS 4\]](#page-79-0)*.
- *[Adapter et réinitialiser la présentation des espaces de travail \[](#page-80-0)*[▶](#page-80-0)*[Page 81 SIDEXIS 4\]](#page-80-0)*.
- *Adaptation des vues* [[▶](#page-83-0) *Page 84 SIDEXIS 4*].
- Il existe des possibilités supplémentaires pour adapter la vue 3D. Vous trouverez des informations à ce sujet sous *[Adaptation de la vue 3D \[](#page-97-0)*[▶](#page-97-0)*[Page 98 - SIDEXIS 4\]](#page-97-0)*.
- Vous pouvez documenter le contenu d'un espace de travail actif. Vous trouverez des informations à ce sujet sous *[Créer des captures d'écran d'espaces de travail \[](#page-81-0)*[▶](#page-81-0)*[Page 82 - SIDEXIS 4\]](#page-81-0)*.

Panorama

# 21.1 VUE D'ENSEMBLE DE L'ESPACE DE TRAVAIL PANORAMA

<span id="page-74-0"></span>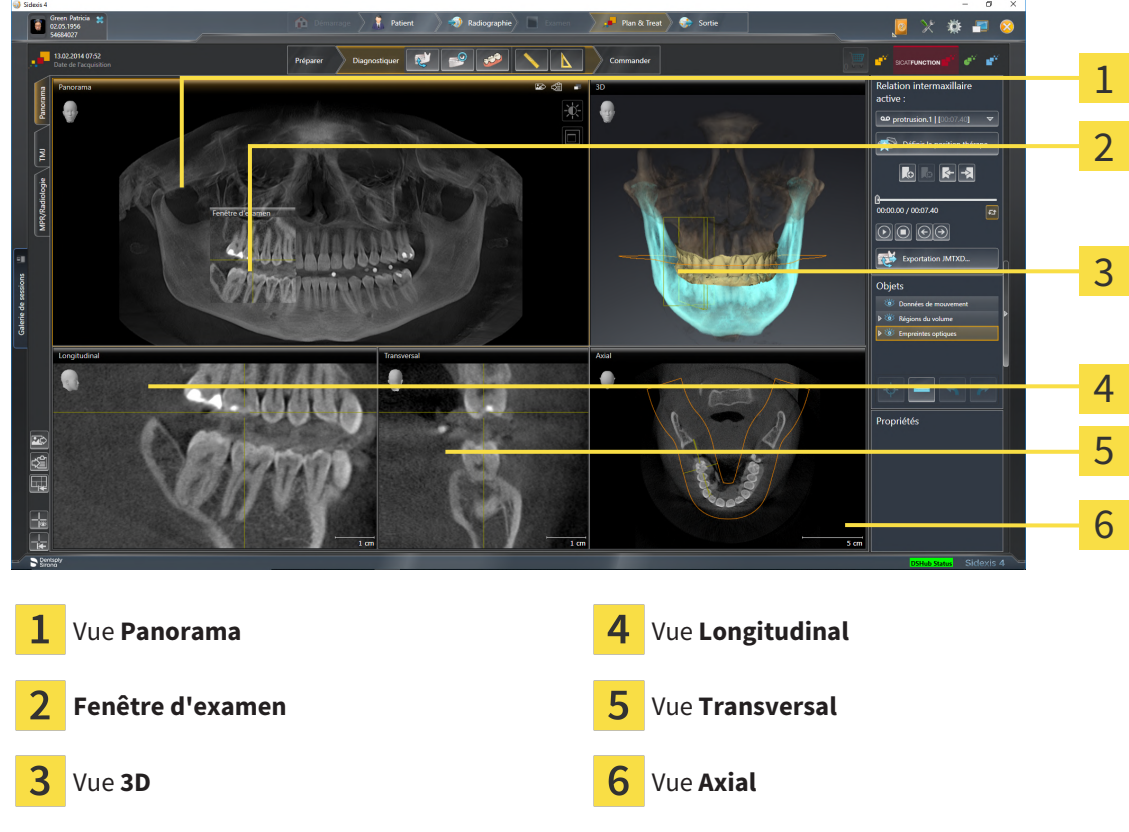

#### VUE PANORAMA

La vue **Panorama** correspond à un orthopantomogramme (OPG) virtuel. Elle représente une projection orthogonale sur la courbe panoramique, avec une épaisseur définie. Vous pouvez adapter la courbe panoramique et l'épaisseur aux deux mâchoires. Vous trouverez des informations à ce sujet dans le paragraphe *[Adapter la zone panoramique \[](#page-116-0)*[▶](#page-116-0)*[Page 117 - SIDEXIS 4\]](#page-116-0)*.

#### FENÊTRE D'EXAMEN

La **Fenêtre d'examen** est incluse dans la vue **Panorama**. Elle apporte la troisième dimension à la vue **Panorama** en visualisant des coupes parallèles à la courbe panoramique. Vous pouvez déplacer, masquer, afficher et maximiser la **Fenêtre d'examen**. Vous trouverez des informations à ce sujet sous *[Dé](#page-92-0)[placer, masquer et afficher et maximiser la fenêtre d'examen \[](#page-92-0)*[▶](#page-92-0)*[Page 93 - SIDEXIS 4\]](#page-92-0)*.

#### VUE 3D

La vue **3D** visualise une représentation 3D de l'étude ouverte.

#### VUE LONGITUDINAL

La vue **Longitudinal** représente des coupes qui sont tangentielles à la courbe panoramique.

#### VUE TRANSVERSAL

La vue **Transversal** représente des coupes qui sont orthogonales à la courbe panoramique.

#### VUE AXIAL

Par défaut, la vue **Axial** représente des coupes vues du dessus. Vous pouvez commuter le sens de vision de la vue **Axial**. Vous trouverez des informations à ce sujet dans le paragraphe *[Modifier les réglages de vi](#page-203-0)[sualisation \[](#page-203-0)*[▶](#page-203-0)*[Page 204 - SIDEXIS 4\]](#page-203-0)*.

Vous trouverez les fonctions des vues sous *[Adaptation des vues \[](#page-83-0)*[▶](#page-83-0)*[Page 84 - SIDEXIS 4\]](#page-83-0)* et *[Adaptation de](#page-97-0) [la vue 3D \[](#page-97-0)*[▶](#page-97-0)*[Page 98 - SIDEXIS 4\]](#page-97-0)*.

## 21.2 VUE D'ENSEMBLE DE L'ESPACE DE TRAVAIL TMJ

<span id="page-76-0"></span>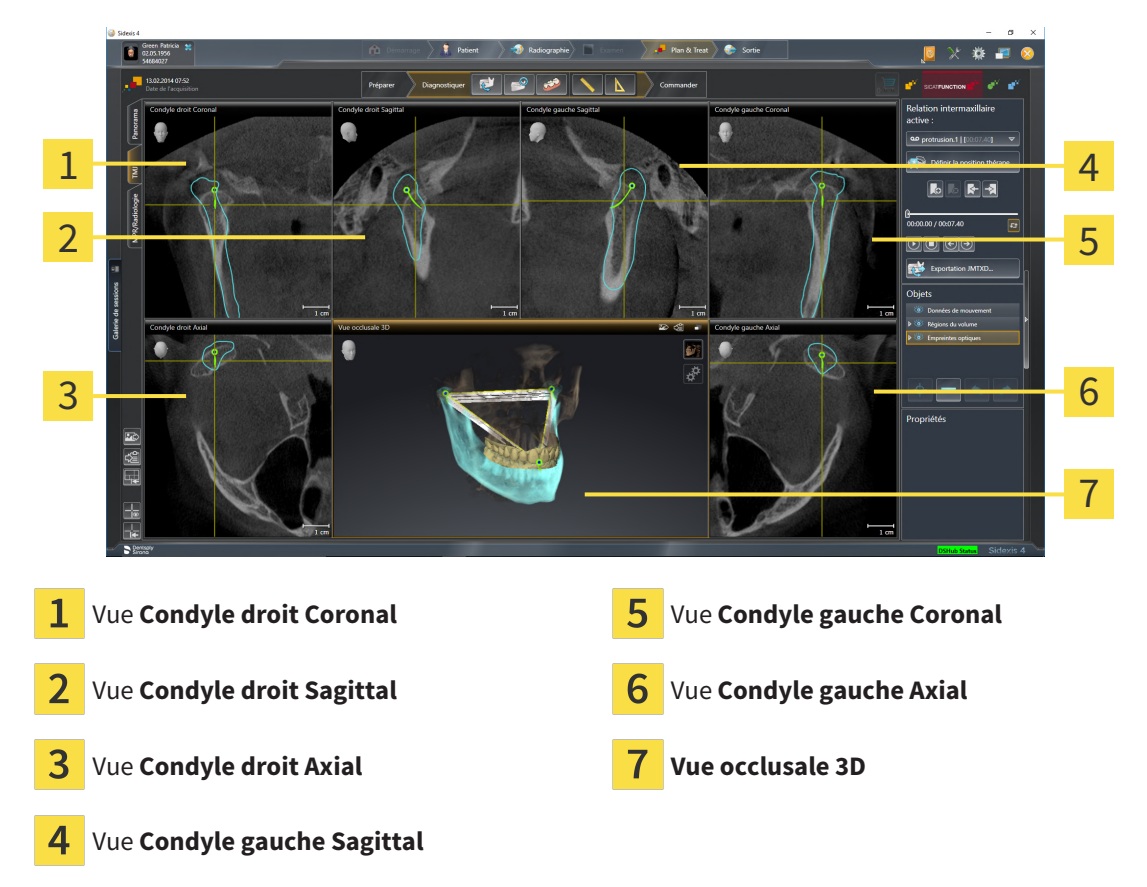

Vous pouvez sélectionner les articulations anatomiques individuelles d'un patient dans la zone **Relation intermaxillaire active** et les examiner dans les vues. Vous trouverez des informations sur la zone JMT dans *[Interagir avec les mouvements de la mâchoire \[](#page-150-0)*[▶](#page-150-0)*[Page 151 - SIDEXIS 4\]](#page-150-0)*.

L'espace de travail **TMJ** visualise simultanément le condyle gauche et le condyle droit. En fonction de l'appareil DVT utilisé, il permet la comparaison directe des deux articulations temporo-mandibulaires. La comparaison permet d'identifier des dissymétries de mouvement et de morphologie au niveau des articulations temporo-mandibulaires.

Les condyles en mouvement sont repérés différemment dans SICAT Function :

- Les condyles en mouvement dans les vues de coupe sont représentés dans SICAT Function avec un contour bleu.
- La limite de la segmentation dans les vues de coupe est représentée dans SICAT Function par un contour jaune.
- Les condyles en mouvement dans la vue **3D** sont représentés dans SICAT Function sous forme d'un objet 3D bleu.

Pour faciliter la comparaison de l'ATM droite et de l'ATM gauche, les vues doivent être orientées par rapport au plan médian sagittal (plan de symétrie miroir) de la tête. Pour compenser des erreurs de positionnement pendant la radiographie 3D, utilisez la fonction **Adapter l'orientation du volume**. Vous trouverez des informations à ce sujet sous *[Adapter l'orientation du volume \[](#page-111-0)*[▶](#page-111-0)*[Page 112 - SIDEXIS 4\]](#page-111-0)*. Assurez-vous lors de l'orientation du volume, que les articulations temporo-mandibulaires soient le plus symétriques possibles par rapport au plan médian sagittal.

L'espace de travail **TMJ** offre des options supplémentaires pour l'analyse des données de mouvement de la mâchoire et des régions du volume. Vous trouverez des informations à ce sujet sous *[Fonctions de](#page-156-0) [l'espace de travail TMJ \[](#page-156-0)*[▶](#page-156-0)*[Page 157 - SIDEXIS 4\]](#page-156-0)*, *[Utilisation du triangle de Bonwill \[](#page-159-0)*[▶](#page-159-0)*[Page 160 - SIDEXIS 4\]](#page-159-0)*, *[Afficher la limite de la segmentation \[](#page-160-0)*[▶](#page-160-0)*[Page 161 - SIDEXIS 4\]](#page-160-0)* et *[Afficher le mouvement axé sur les condyles](#page-161-0) [\[](#page-161-0)*[▶](#page-161-0)*[Page 162 - SIDEXIS 4\]](#page-161-0)*.

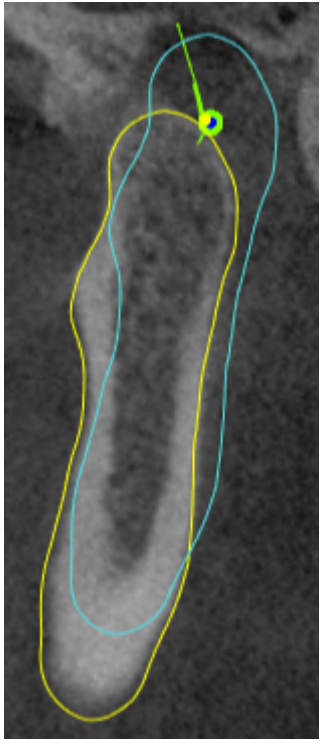

# <span id="page-78-0"></span>21.3 VUE D'ENSEMBLE DE L'ESPACE DE TRAVAIL MPR/ RADIOLOGIE

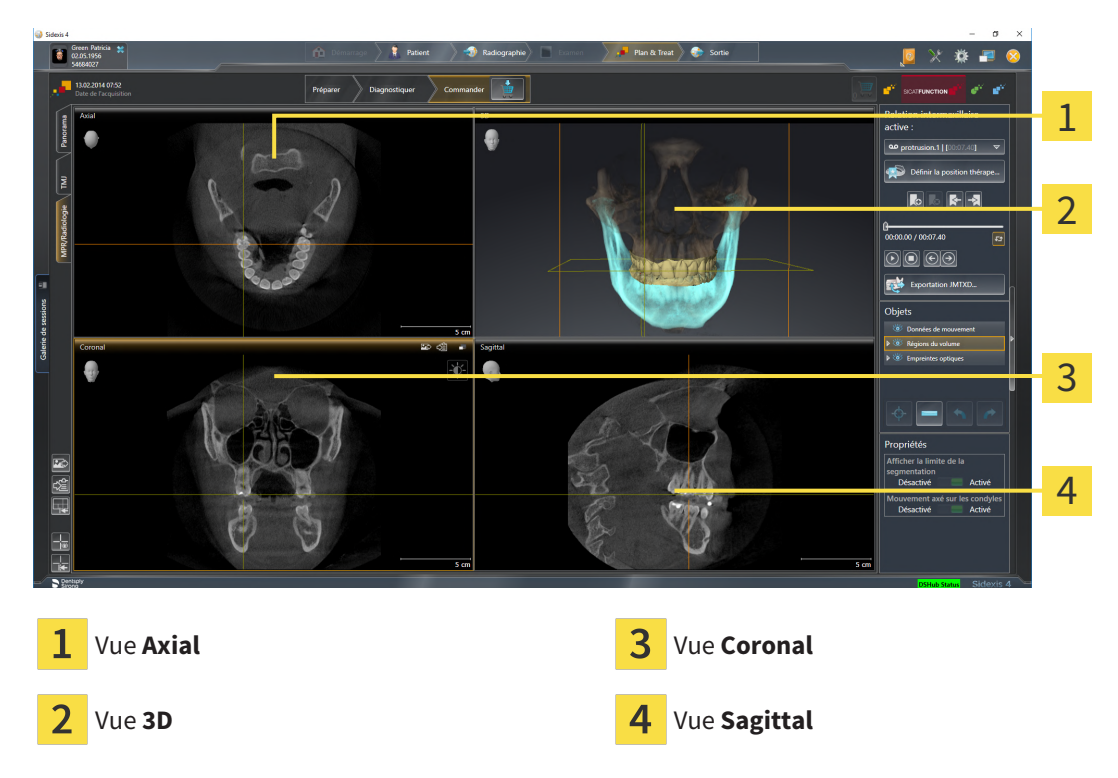

#### VUE AXIAL

Par défaut, la vue **Axial** représente des coupes vues du dessus. Vous pouvez commuter le sens de vision de la vue **Axial**. Vous trouverez des informations à ce sujet dans le paragraphe *[Modifier les réglages de vi](#page-203-0)[sualisation \[](#page-203-0)*[▶](#page-203-0)*[Page 204 - SIDEXIS 4\]](#page-203-0)*.

#### VUE 3D

La vue **3D** visualise une représentation 3D de l'étude ouverte.

#### VUE CORONAL

La vue **Coronal** représente des coupes vues de devant.

#### VUE SAGITTAL

Par défaut, la vue **Sagittal** représente des coupes vues de la droite. Vous pouvez commuter le sens de vision de la vue **Sagittal**. Vous trouverez des informations à ce sujet dans le paragraphe *[Modifier les ré](#page-203-0)[glages de visualisation \[](#page-203-0)*[▶](#page-203-0)*[Page 204 - SIDEXIS 4\]](#page-203-0)*.

Vous trouverez les fonctions des vues sous *[Adaptation des vues \[](#page-83-0)*[▶](#page-83-0)*[Page 84 - SIDEXIS 4\]](#page-83-0)* et *[Adaptation de](#page-97-0) [la vue 3D \[](#page-97-0)*[▶](#page-97-0)*[Page 98 - SIDEXIS 4\]](#page-97-0)*.

## 21.4 CHANGER D'ESPACE DE TRAVAIL

<span id="page-79-0"></span>Procédez de la manière suivante pour changer d'espace de travail :

- Panorama MPR/Radiologie | TMJ
	- ▶ L'espace de travail sélectionné s'ouvre.

# <span id="page-80-0"></span>21.5 ADAPTER ET RÉINITIALISER LA PRÉSENTATION DES ESPACES DE TRAVAIL

### ADAPTER LA PRÉSENTATION DE L'ESPACE DE TRAVAIL ACTIF

Procédez de la manière suivante pour adapter la présentation de l'espace de travail actif :

- 1. Amenez le pointeur de la souris sur la frontière entre deux ou plusieurs vues.
	- ▶ Le pointeur de la souris change de forme :

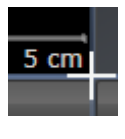

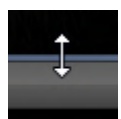

- 2. Cliquez avec le bouton gauche de la souris et maintenez le bouton enfoncé.
- 3. Déplacez la souris.
	- ▶ La position de la frontière est modifiée.
	- ▶ La taille de toutes les vues limitrophes est modifiée.
- 4. Relâchez le bouton gauche de la souris.
- ▶ SICAT Function conserve la position actuelle de la frontière et les tailles de toutes les vues limitrophes.

### RÉINITIALISER LA PRÉSENTATION DE L'ESPACE DE TRAVAIL ACTIF

Procédez de la manière suivante pour réinitialiser la présentation de l'espace de travail actif :

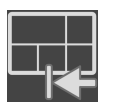

- Cliquez dans la **Barre d'outils de l'espace de travail** sur l'icône **Réinitialiser la présentation de l'espace de travail actif**.
- ▶ SICAT Function restaure l'espace de travail actif à sa présentation standard. Autrement dit, le logiciel affiche toutes les vues dans leur taille par défaut.

# 21.6 CRÉER DES CAPTURES D'ÉCRAN D'ESPACES DE TRAVAIL

<span id="page-81-0"></span>Vous pouvez copier des captures d'écran des espaces de travail dans le presse-papiers de Windows, à des fins de documentation.

#### AJOUTER UNE CAPTURE D'ÉCRAN D'UN ESPACE DE TRAVAIL À L'ÉDITION SIDEXIS 4

Procédez de la manière suivante pour ajouter la capture d'un espace de travail à l'édition SIDEXIS 4 :

☑ L'espace de travail souhaité est déjà actif. Vous trouverez des informations à ce sujet sous *[Changer](#page-79-0) [d'espace de travail \[](#page-79-0)*[▶](#page-79-0)*[Page 80 - SIDEXIS 4\]](#page-79-0)*.

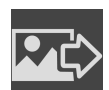

- Cliquez dans la barre d'outils de l'espace de travail sur l'icône **Ajouter la copie d'écran de l'espace de travail actif à l'édition SIDEXIS 4**.
- ▶ SICAT Function ajoute une capture d'écran de l'espace de travail à l'édition SIDEXIS 4.

#### COPIER UNE CAPTURE D'ÉCRAN D'UN ESPACE DE TRAVAIL DANS LE PRESSE-PAPIERS DE WINDOWS

Procédez de la manière suivante pour copier une capture d'écran de l'espace de travail dans le pressepapiers de Windows :

☑ L'espace de travail souhaité est déjà actif. Vous trouverez des informations à ce sujet sous *[Changer](#page-79-0) [d'espace de travail \[](#page-79-0)*[▶](#page-79-0)*[Page 80 - SIDEXIS 4\]](#page-79-0)*.

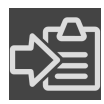

- Cliquez dans la barre d'outils de l'espace de travail sur l'icône **Copier la copie d'écran de l'espace de travail actif dans le presse-papier**.
- ▶ SICAT Function copie une capture d'écran de l'espace de travail dans le presse-papiers de Windows.

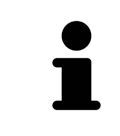

Vous pouvez coller des captures d'écran du presse-papiers dans de nombreuses applications, par exemple des logiciels de traitement d'image et de traitement de texte. Dans la plupart des applications, le raccourci clavier Ctrl+V est utilisé pour la fonction coller.

# *22 VUES*

Les vues sont contenues dans les espaces de travail. Vous trouverez une description des différents espaces de travail et des vues dans le paragraphe *[Espaces de travail \[](#page-73-0)*[▶](#page-73-0)*[Page 74 - SIDEXIS 4\]](#page-73-0)*.

Vous pouvez adapter les vues. Vous trouverez des informations à ce sujet sous *[Adaptation des vues](#page-83-0) [\[](#page-83-0)*[▶](#page-83-0)*[Page 84 - SIDEXIS 4\]](#page-83-0)* et *[Adaptation de la vue 3D \[](#page-97-0)*[▶](#page-97-0)*[Page 98 - SIDEXIS 4\]](#page-97-0)*.

### 22.1 ADAPTATION DES VUES

<span id="page-83-0"></span>Certains outils d'adaptation des vues ne sont disponibles que dans la vue active. L'activation d'une vue est décrite dans le paragraphe *[Changer de vue active \[](#page-85-0)*[▶](#page-85-0)*[Page 86 - SIDEXIS 4\]](#page-85-0)*.

Une vue active contient les éléments suivants :

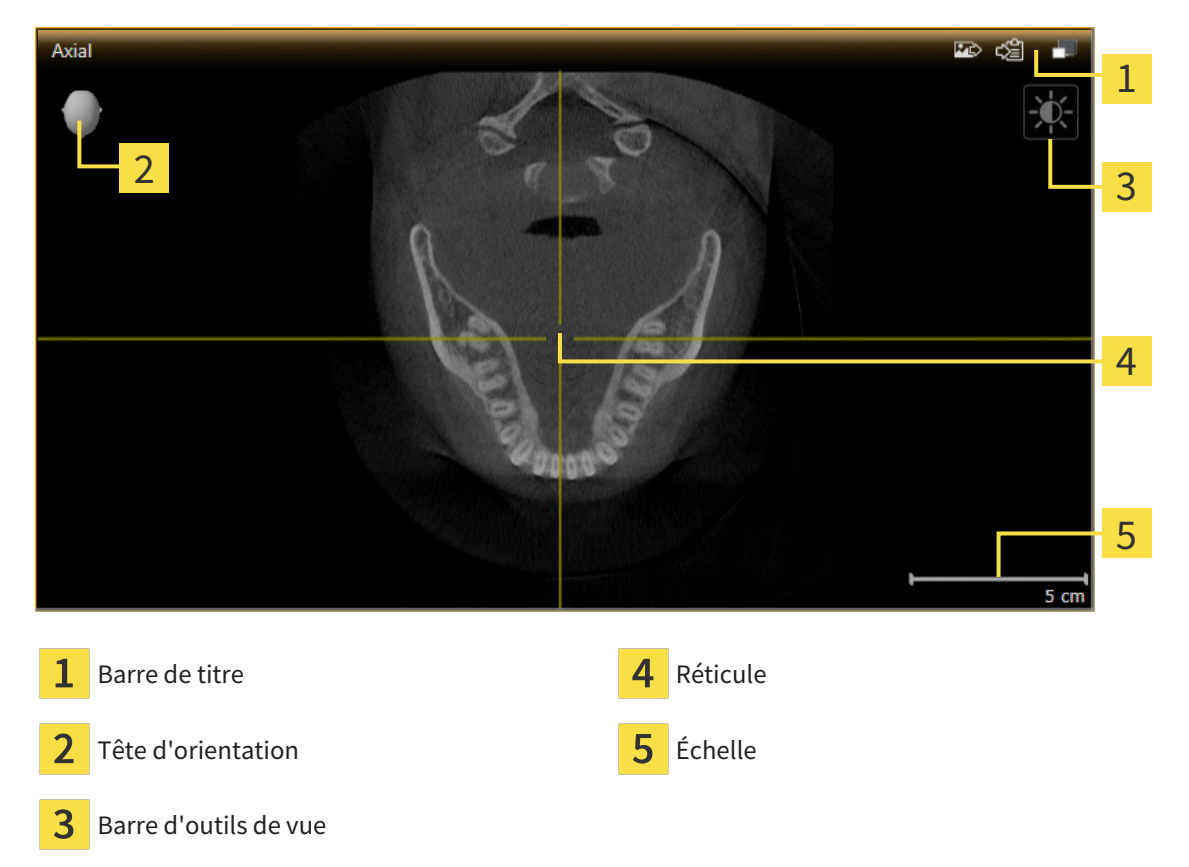

Les vues de coupes 2D affichent des [réticules.](#page-223-0) Les réticules sont des lignes d'intersection avec d'autres vues de coupes. SICAT Function synchrone toutes les vues de coupe entre elles. Autrement dit, tous les réticules indiquent la même position au sein des données de radiographie 3D. Ceci vous permet de corréler les structures anatomiques entre toutes les vues.

La vue **3D** affiche des [cadres](#page-223-1) qui représentent la position actuelle des vues de coupes 2D.

Les actions suivantes sont disponibles pour adapter les vues :

- *Changer de vue active* [[▶](#page-85-0) *Page 86 SIDEXIS 4*]
- *[Maximiser et restaurer les vues \[](#page-86-0)*[▶](#page-86-0)*[Page 87 SIDEXIS 4\]](#page-86-0)*
- *[Adapter et restaurer le contraste et la luminosité des vues 2D \[](#page-87-0)*[▶](#page-87-0)*[Page 88 SIDEXIS 4\]](#page-87-0)*
- *[Zoomer les vues et déplacer des extraits \[](#page-89-0)*[▶](#page-89-0)*[Page 90 SIDEXIS 4\]](#page-89-0)*
- *[Naviguer dans les coupes des vues de coupes 2D \[](#page-90-0)*[▶](#page-90-0)*[Page 91 SIDEXIS 4\]](#page-90-0)*
- *[Déplacer, masquer et afficher les réticules et les cadres \[](#page-91-0)*[▶](#page-91-0)*[Page 92 SIDEXIS 4\]](#page-91-0)*
- *[Déplacer, masquer et afficher et maximiser la fenêtre d'examen \[](#page-92-0)*[▶](#page-92-0)*[Page 93 SIDEXIS 4\]](#page-92-0)*
- *[Incliner des vues \[](#page-94-0)*[▶](#page-94-0)*[Page 95 SIDEXIS 4\]](#page-94-0)*
- *[Réinitialiser les vues \[](#page-95-0)*[▶](#page-95-0)*[Page 96 SIDEXIS 4\]](#page-95-0)*

Il existe des possibilités supplémentaires pour adapter la vue **3D**. Vous trouverez des informations à ce sujet sous *[Adaptation de la vue 3D \[](#page-97-0)*[▶](#page-97-0)*[Page 98 - SIDEXIS 4\]](#page-97-0)*.

Vous pouvez documenter le contenu d'une vue active. Vous trouverez des informations à ce sujet sous *[Créer des captures d'écran de vues \[](#page-96-0)*[▶](#page-96-0)*[Page 97 - SIDEXIS 4\]](#page-96-0)*.

### 22.2 CHANGER DE VUE ACTIVE

<span id="page-85-0"></span>Seule la vue active affiche la **Barre d'outils de vue** et la barre de titre.

Procédez de la manière suivante pour activer une vue :

1. Amenez le pointeur de la souris sur la vue de votre choix :

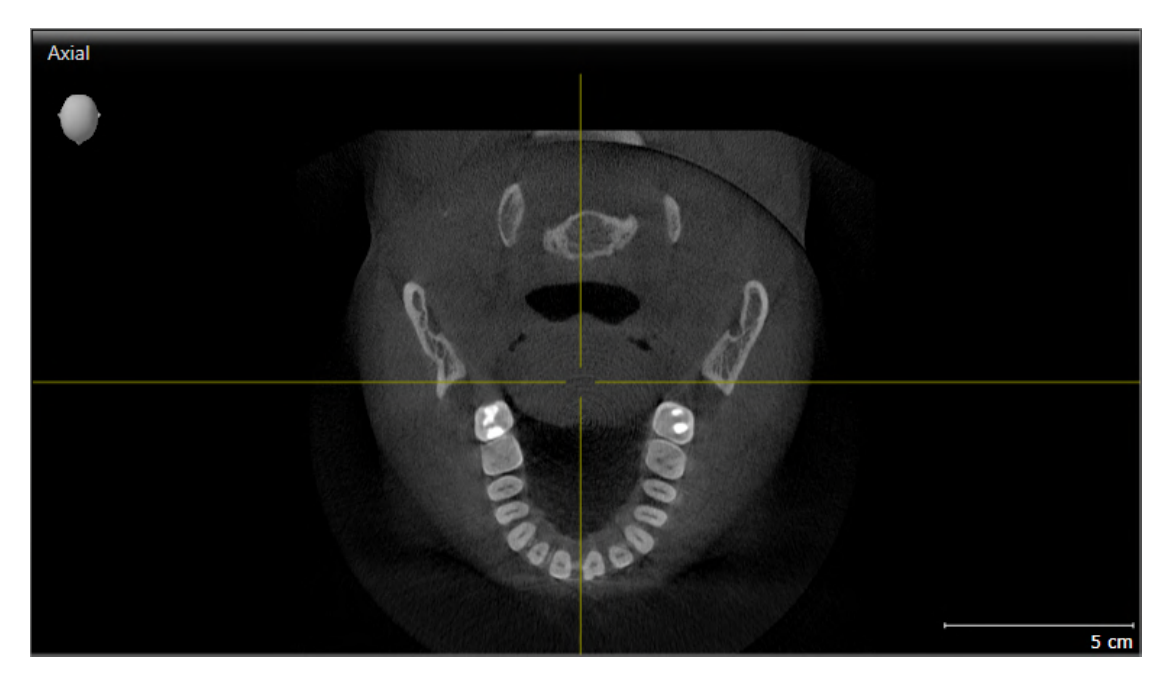

- 2. Cliquez dans la vue souhaitée.
- ▶ SICAT Function active la vue :

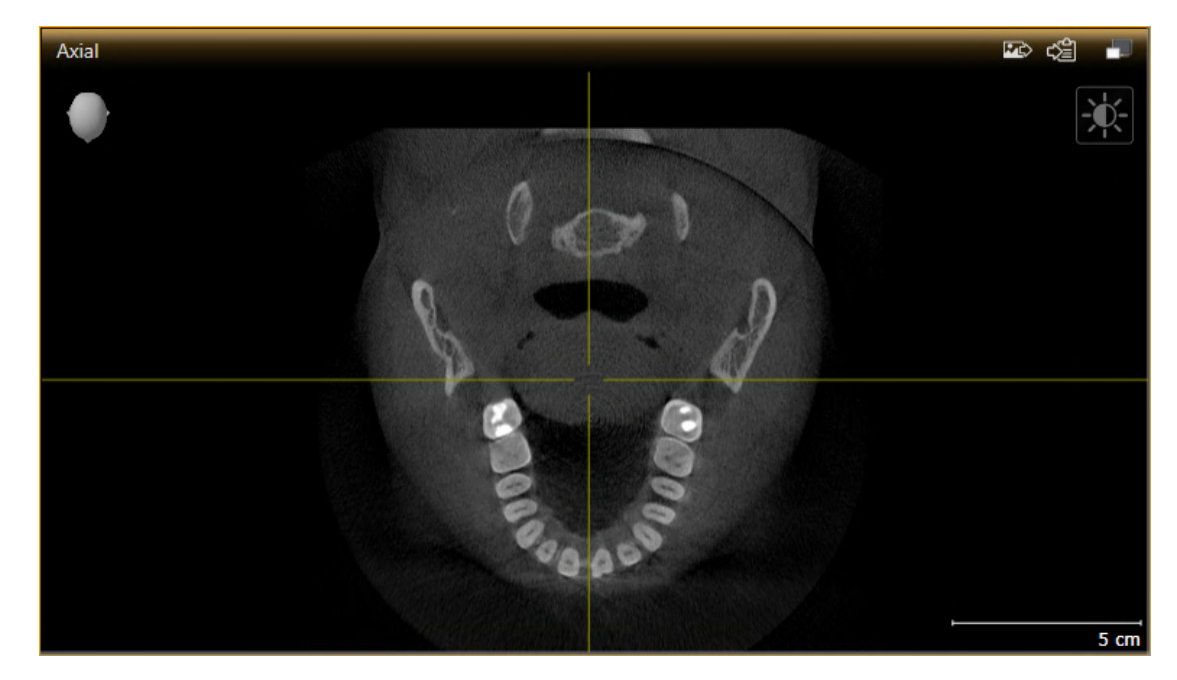

La vue activée est reconnaissable à la couleur orange de la barre de titre.

## 22.3 MAXIMISER ET RESTAURER LES VUES

<span id="page-86-0"></span>Procédez de la manière suivante pour maximiser une vue et la restaurer à sa taille précédente :

- ☑ La vue de votre choix est déjà active. Vous trouverez des informations à ce sujet sous *[Changer de vue](#page-85-0) [active \[](#page-85-0)*[▶](#page-85-0)*[Page 86 - SIDEXIS 4\]](#page-85-0)*.
- ☑ La vue de votre choix n'est pas maximisée.

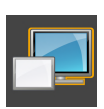

- 1. Dans la barre de titre de la vue concernée, cliquez sur l'icône **Maximiser**.
	- ▶ SICAT Function maximise la vue.

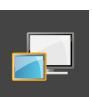

- 2. Dans la barre de titre de la vue maximisée, cliquez sur l'icône **Restaurer**.
	- ▶ SICAT Function restaure la vue à sa taille précédente.

Les possibilités suivantes sont également disponibles pour maximiser des vues et les restaurer à leur taille précédente :

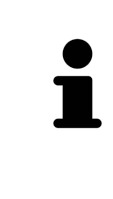

- Pour maximiser une vue, vous pouvez également double-cliquer sur la barre de titre de la vue concernée.
- Pour restaurer une vue à sa taille précédente, vous pouvez également double-cliquer sur la barre de titre de la vue maximisée.

# <span id="page-87-0"></span>22.4 ADAPTER ET RESTAURER LE CONTRASTE ET LA LUMINOSITÉ DES VUES 2D

Procédez de la manière suivante pour adapter le contraste et la luminosité d'une vue 2D :

☑ La vue 2D de votre choix est déjà active. Vous trouverez des informations à ce sujet sous *[Changer de](#page-85-0) [vue active \[](#page-85-0)*[▶](#page-85-0)*[Page 86 - SIDEXIS 4\]](#page-85-0)*.

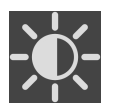

- 1. Amenez le pointeur de la souris dans la **Barre d'outils de vue** de la vue 2D sur l'icône **Adapter le contraste et la luminosité**.
	- ▶ La fenêtre transparente **Adapter le contraste et la luminosité** s'ouvre :

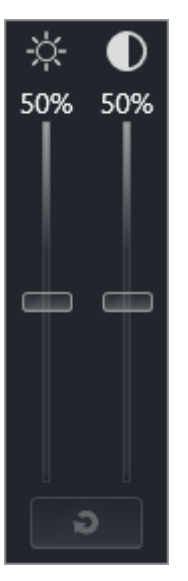

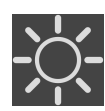

- 2. Amenez le pointeur de la souris sur le curseur **Luminosité**.
- 3. Cliquez et maintenez le bouton gauche de la souris enfoncé et déplacez le pointeur de la souris vers le haut ou vers le bas.
	- ▶ SICAT Function adapte la luminosité de la vue 2D en fonction de la position du curseur **Luminosité**.
- 4. Relâchez le bouton gauche de la souris.
	- ▶ SICAT Function conserve la luminosité actuelle de la vue 2D.

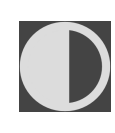

- 5. Amenez le pointeur de la souris sur le curseur **Contraste**.
- 6. Cliquez avec le bouton gauche de la souris en maintenant le bouton enfoncé et déplacez le pointeur de la souris vers le haut ou vers le bas.
	- ▶ SICAT Function adapte le contraste de la vue 2D en fonction de la position du curseur **Contraste**.
- 7. Relâchez le bouton gauche de la souris.
	- ▶ SICAT Function conserve le contraste actuel de la vue 2D.
- 8. Amenez le pointeur de la souris à l'extérieur de la fenêtre transparente **Adapter le contraste et la luminosité**.
- ▶ La fenêtre transparente **Adapter le contraste et la luminosité** se ferme.

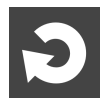

Pour restaurer les valeurs de contraste et de luminosité par défaut de la vue 2D, vous pouvez cliquer sur l'icône **Réinitialiser la luminosité et le contraste**.

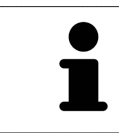

Les réglages de contraste et de luminosité de toutes les vues de coupes 2D sont couplés.

# <span id="page-89-0"></span>22.5 ZOOMER LES VUES ET DÉPLACER DES EXTRAITS

#### ZOOMER UNE VUE

La fonction de zoom agrandit ou réduit le contenu d'une vue.

Procédez de la manière suivante pour zoomer une vue :

- 1. Amenez le pointeur de la souris sur la vue de votre choix.
- 2. Tournez la molette de la souris vers l'avant.
	- ▶ La vue est agrandie (zoom avant).
- 3. Tournez la molette de la souris vers l'arrière.
- ▶ La vue est réduite (zoom arrière).

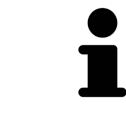

Une autre solution consiste à cliquer sur le bouton médian de la souris et à déplacer la souris vers le haut ou vers le bas pour effectuer un zoom avant ou arrière.

#### DÉPLACER L'EXTRAIT D'UNE VUE

Procédez de la manière suivante pour déplacer l'extrait d'une vue :

- 1. Amenez le pointeur de la souris sur la vue de votre choix.
- 2. Cliquez et maintenez le bouton droit de la souris enfoncé.

▶ Le pointeur de la souris change de forme :

- 3. Déplacez la souris.
	- ▶ L'extrait de la vue se déplace en fonction du déplacement du pointeur de la souris.
- 4. Relâchez le bouton droit de la souris.
- ▶ SICAT Function conserve l'extrait actuel de la vue.

### 22.6 NAVIGUER DANS LES COUPES DES VUES DE COUPES 2D

<span id="page-90-0"></span>Procédez de la manière suivante pour naviguer dans les coupes dans une vue de coupes 2D :

- 1. Amenez le pointeur de la souris sur la vue de coupe 2D de votre choix.
- 2. Cliquez et maintenez le bouton gauche de la souris enfoncé.
	- ▶ Le pointeur de la souris prend l'apparence d'une flèche bidirectionnelle.
- 3. Déplacez la souris vers le haut ou vers le bas.
	- ▶ À l'exception de la coupe **Transversal**, les coupes se déplacent parallèlement.
	- ▶ La coupe **Transversal** se déplace le long de la courbe panoramique.
	- ▶ SICAT Function adapte les coupes et les réticules des autres vues en fonction du point de focalisation actuel.
	- ▶ SICAT Function adapte les cadres dans la vue **3D** en fonction du point de focalisation actuel.
- 4. Relâchez le bouton gauche de la souris.
- ▶ SICAT Function conserve la coupe actuelle.

# <span id="page-91-0"></span>22.7 DÉPLACER, MASQUER ET AFFICHER LES RÉTICULES ET LES CADRES

### DÉPLACER UN RÉTICULE

Procédez de la manière suivante pour déplacer le réticule dans une vue de coupe 2D :

- ☑ Tous les réticules et tous les cadres sont affichés.
- 1. Amenez le pointeur de la souris dans la vue de votre choix, sur le centre du réticule.
	- ▶ Le pointeur de la souris prend l'apparence d'un réticule :

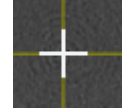

- 2. Cliquez et maintenez le bouton gauche de la souris enfoncé.
- 3. Déplacez la souris.
	- ▶ Le réticule de la vue suit le déplacement de la souris.
	- ▶ SICAT Function adapte les coupes et les réticules des autres vues en fonction du point de focalisation actuel.
	- ▶ SICAT Function adapte les cadres dans la vue **3D** en fonction du point de focalisation actuel.
- 4. Relâchez le bouton gauche de la souris.
- ▶ SICAT Function conserve la position actuelle du réticule.

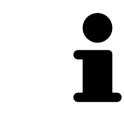

Pour déplacer directement le réticule à la position du pointeur de la souris, vous pouvez également double-cliquer dans une vue 2D.

### MASQUER ET AFFICHER LES RÉTICULES ET LES CADRES

Procédez de la manière suivante pour masquer et afficher tous les réticules et tous les cadres :

☑ Tous les réticules et tous les cadres sont affichés.

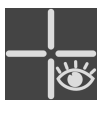

- 1. Cliquez dans la **Barre d'outils de l'espace de travail** sur l'icône **Masquer les réticules et les cadres**.
	- ▶ SICAT Function masque les réticules dans toutes les vues de coupes 2D.
	- ▶ SICAT Function masque les cadres dans la vue **3D**.
- - 2. Cliquez sur l'icône **Afficher les réticules et les cadres**.
		- ▶ SICAT Function affiche les réticules dans toutes les vues de coupes 2D.
		- ▶ SICAT Function affiche les cadres dans la vue **3D**.

# <span id="page-92-0"></span>22.8 DÉPLACER, MASQUER ET AFFICHER ET MAXIMISER LA FENÊTRE D'EXAMEN

### DÉPLACER LA FENÊTRE D'EXAMEN

Procédez de la manière suivante pour déplacer la **Fenêtre d'examen** :

- ☑ L'espace de travail **Panorama** est déjà ouvert. Vous trouverez des informations à ce sujet dans le paragraphe *[Changer d'espace de travail actif \[](#page-79-0)*[▶](#page-79-0)*[Page 80 - SIDEXIS 4\]](#page-79-0)*.
- ☑ La **Fenêtre d'examen** est déjà affichée :

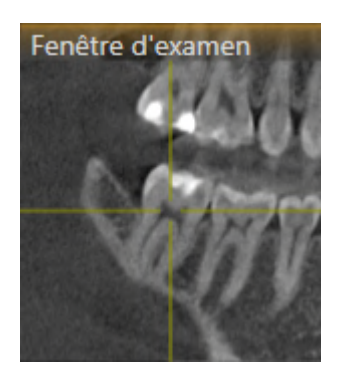

1. Dans la vue **Panorama**, amenez le pointeur de la souris sur la barre de titre de la **Fenêtre d'examen**.

▶ Le pointeur de la souris prend l'apparence d'une main.

- 2. Cliquez et maintenez le bouton gauche de la souris enfoncé.
- 3. Déplacez la souris.
	- ▶ La **Fenêtre d'examen** suit le déplacement de la souris.
	- ▶ SICAT Function adapte les coupes et les réticules des autres vues en fonction du point de focalisation actuel.
	- ▶ SICAT Function adapte les cadres dans la vue **3D** en fonction du point de focalisation actuel.
- 4. Relâchez le bouton gauche de la souris.
- ▶ SICAT Function conserve la position actuelle de la **Fenêtre d'examen**.

#### MASQUER, AFFICHER ET MAXIMISER LA FENÊTRE D'EXAMEN

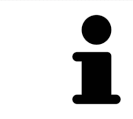

L'icône **Régler la fenêtre d'examen** sert simultanément d'affichage d'état et d'interrupteur.

Procédez de la manière suivante pour masquer, afficher et maximiser la **Fenêtre d'examen** :

- ☑ L'espace de travail **Panorama** est déjà ouvert. Vous trouverez des informations à ce sujet sous *[Changer d'espace de travail \[](#page-79-0)*[▶](#page-79-0)*[Page 80 - SIDEXIS 4\]](#page-79-0)*.
- ☑ La **Fenêtre d'examen** est déjà affichée.
- 1. Amenez le pointeur de la souris dans la **Barre d'outils de vue** de la vue **Panorama** sur l'icône **Régler la fenêtre d'examen**.
	- ▶ SICAT Function affiche les symboles du réglage de la fenêtre d'examen :

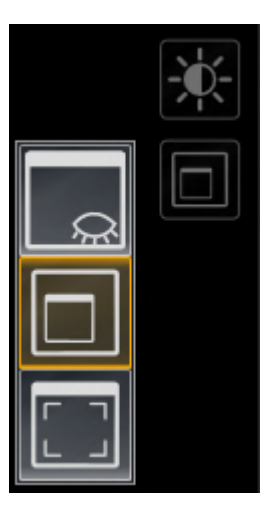

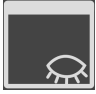

- 2. Cliquez sur l'icône **Masquer la fenêtre d'examen**.
	- ▶ SICAT Function masque la **Fenêtre d'examen**.

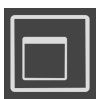

- 3. Cliquez sur l'icône **Afficher la fenêtre de recherche à la taille standard**.
	- ▶ SICAT Function affiche la **Fenêtre d'examen**.

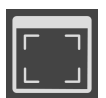

- 4. Cliquez sur l'icône **Afficher la fenêtre de recherche minimisée**.
	- ▶ SICAT Function maximise la fenêtre d'examen.

## 22.9 INCLINER DES VUES

<span id="page-94-0"></span>Dans l'espace de travail **Panorama**, vous pouvez incliner les vues **Longitudinal** et **Transversal**. Vous pouvez ainsi optimiser l'orientation dans les deux vues pour analyser une certaine structure anatomique (une dent, par exemple) ou un objet de planification.

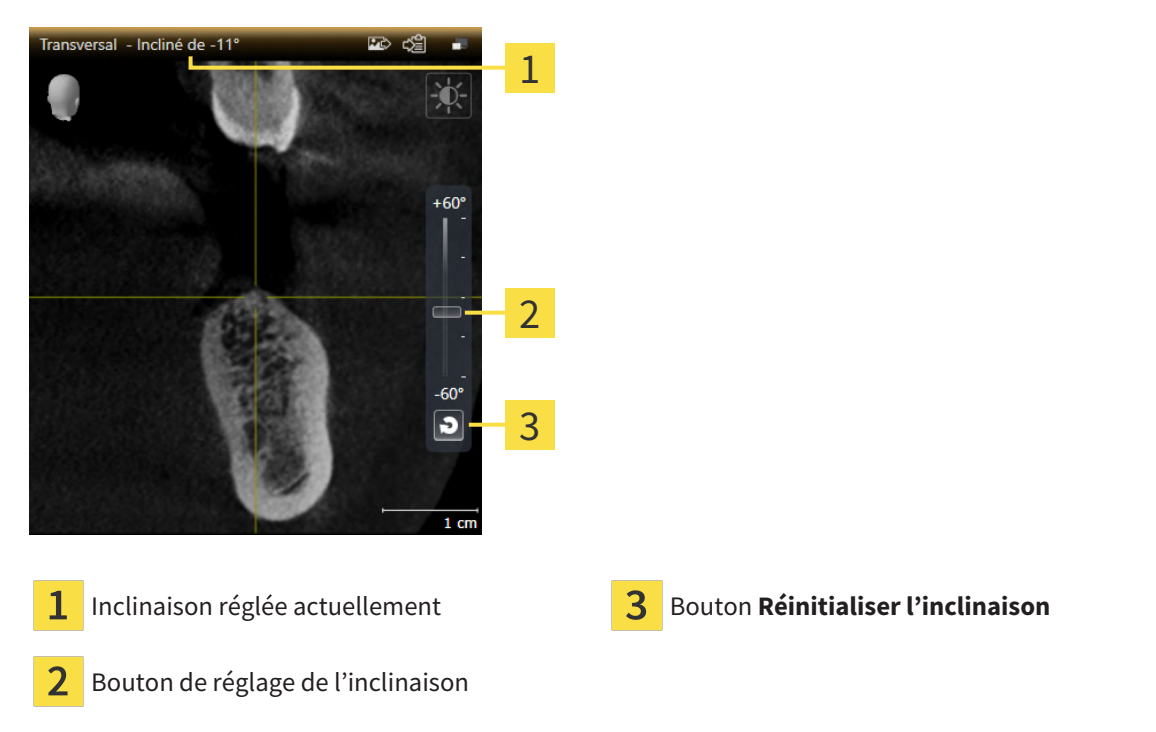

- ☑ L'espace de travail **Panorama** est déjà ouvert. Vous trouverez des informations à ce sujet sous *[Changer d'espace de travail \[](#page-79-0)*[▶](#page-79-0)*[Page 80 - SIDEXIS 4\]](#page-79-0)*.
- ☑ La vue **Longitudinal** ou **Transversal** est déjà active. Vous trouverez des informations à ce sujet sous *[Changer de vue active \[](#page-85-0)*[▶](#page-85-0)*[Page 86 - SIDEXIS 4\]](#page-85-0)*.
	- Déplacez vers le haut ou le bas le bouton de réglage pour ajuster l'inclinaison avec la touche de la souris appuyée jusqu'à l'inclinaison souhaitée. Vous pouvez aussi modifier l'inclinaison en cliquant sur le bouton de réglage et en utilisant les touches flèches **Haut** et **Bas**.
- ▶ SICAT Function incline la vue active et affiche l'inclinaison réglée actuellement dans la barre de titre de la vue active.
- ▶ SICAT Function actualise la ligne du réticule dans la vue **Longitudinal** ou **Transversal**.
- ▶ SICAT Function incline le cadre correspondant dans la vue **3D**.

Vous pouvez réinitialiser l'inclinaison à 0°en cliquant sur le bouton **Réinitialiser l'inclinaison**.

# 22.10 RÉINITIALISER LES VUES

<span id="page-95-0"></span>Procédez de la manière suivante pour réinitialiser toutes les vues :

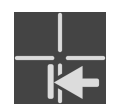

- Cliquez dans la **Barre d'outils de l'espace de travail** sur l'icône **Réinitialiser les vues**.
- ▶ SICAT Function restaure toutes les vues à leurs valeurs par défaut en ce qui concerne le zoom, le déplacement des extraits, la navigation, le déplacement des réticules et le déplacement de la **Fenêtre d'examen**.
- ▶ SICAT Function réinitialise le sens de vision de la vue **3D** à sa valeur par défaut.
- $\triangleright$  SICAT Function réinitialise l'inclinaison de vues sur 0°.

# 22.11 CRÉER DES CAPTURES D'ÉCRAN DE VUES

<span id="page-96-0"></span>Vous pouvez créer des captures d'écran des vues à des fins de documentation, et les éditer de différentes manières :

- en les ajoutant à l'édition SIDEXIS 4,
- en les copiant dans le presse-papiers de Windows.

### AJOUTER LA CAPTURE D'ÉCRAN D'UNE VUE À L'ÉDITION SIDEXIS 4

☑ La vue de votre choix est déjà active. Vous trouverez des informations à ce sujet sous *[Changer de vue](#page-85-0) [active \[](#page-85-0)*[▶](#page-85-0)*[Page 86 - SIDEXIS 4\]](#page-85-0)*.

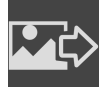

- Dans la barre de titre de la vue, cliquez sur l'icône Ajouter des captures d'écran à l'édition SI-**DEXIS 4**.
- ▶ SICAT Function ajoute une capture d'écran de la vue à l'édition SIDEXIS 4.

#### COPIER LA CAPTURE D'ÉCRAN D'UNE VUE DANS LE PRESSE-PAPIERS DE **WINDOWS**

Procédez de la manière suivante pour copier une capture d'écran d'une vue dans le presse-papiers de Windows :

☑ La vue de votre choix est déjà active. Vous trouverez des informations à ce sujet sous *[Changer de vue](#page-85-0) [active \[](#page-85-0)*[▶](#page-85-0)*[Page 86 - SIDEXIS 4\]](#page-85-0)*.

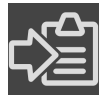

- Dans la barre de titre de la vue, cliquez sur l'icône Copier la capture d'écran dans le presse**papiers (Ctrl+C)**.
- ▶ SICAT Function copie une capture d'écran de la vue dans le presse-papiers de Windows.

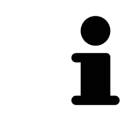

Vous pouvez coller des captures d'écran du presse-papiers dans de nombreuses applications, par exemple des logiciels de traitement d'image et de traitement de texte. Dans la plupart des applications, le raccourci clavier Ctrl+V est utilisé pour la fonction coller.

# <span id="page-97-0"></span>*23 ADAPTATION DE LA VUE 3D*

Vous pouvez modifier à tout moment le sens de vision de la vue **3D**. Vous trouverez des informations à ce sujet dans le paragraphe *[Modifier le sens de vision de la vue 3D \[](#page-98-0)*[▶](#page-98-0)*[Page 99 - SIDEXIS 4\]](#page-98-0)*.

Les actions suivantes sont disponibles pour configurer la vue **3D** :

- *[Commuter le type de représentation de la vue 3D \[](#page-102-0)*[▶](#page-102-0)*[Page 103 SIDEXIS 4\]](#page-102-0)*
- *[Configurer le type de représentation actif de la vue 3D \[](#page-103-0)[▶](#page-103-0) [Page 104 SIDEXIS 4\]](#page-103-0)*
- *[Déplacer l'extrait \[](#page-105-0)*[▶](#page-105-0)*[Page 106 SIDEXIS 4\]](#page-105-0)*

■ *[Masquer et afficher la représentation couleur d'empreintes optiques \[](#page-107-0)*[▶](#page-107-0)*[Page 108 - SIDEXIS 4\]](#page-107-0)*

### 23.1 MODIFIER LE SENS DE VISION DE LA VUE 3D

<span id="page-98-0"></span>Vous disposez de deux possibilités pour modifier le sens de vision de la vue **3D** :

- Modification interactive
- Sélection du sens de vision par défaut

#### MODIFIER LE SENS DE VISION DE LA VUE 3D DE MANIÈRE INTERACTIVE

Procédez de la manière suivante pour modifier de manière interactive le sens de vision de la vue **3D** :

- 1. Amenez le pointeur de la souris sur la vue **3D**.
- 2. Cliquez et maintenez le bouton gauche de la souris enfoncé.
	- ▶ Le pointeur de la souris prend l'apparence d'une main.
- 3. Déplacez la souris.
	- ▶ Le sens de vision change en fonction du déplacement de la souris.
- 4. Relâchez le bouton gauche de la souris.
- ▶ SICAT Function conserve le sens de vision actuel de la vue **3D**.

#### SÉLECTION DU SENS DE VISION PAR DÉFAUT

Procédez de la manière suivante pour sélectionner un sens de vision par défaut dans la vue **3D** :

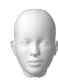

- 1. Amenez le pointeur de la souris dans le coin supérieur gauche de la vue **3D** sur l'icône Tête d'orientation.
	- ▶ La fenêtre transparente **Sens de vision** s'ouvre :

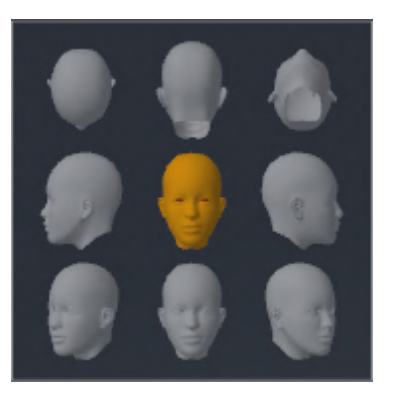

- ▶ Au centre de la fenêtre transparente **Sens de vision**, la Tête d'orientation mise en relief indique le sens de vision actuel.
- 2. Cliquez sur l'icône de Tête d'orientation représentant le sens de vision par défaut désiré.
	- ▶ Le sens de vision de la vue **3D** change en fonction de votre choix.
- 3. Amenez le pointeur de la souris à l'extérieur de la fenêtre transparente **Sens de vision**.
- ▶ La fenêtre transparente **Sens de vision** se ferme.

# 23.2 TYPES DE REPRÉSENTATION DE LA VUE 3D

Vous trouverez des informations générales sur la vue **3D** dans *[Adaptation de la vue 3D \[](#page-97-0)*[▶](#page-97-0)*[Page 98 - SI-](#page-97-0)[DEXIS 4\]](#page-97-0)*.

SICAT Function offre deux types de représentation différentes pour la vue **3D** :

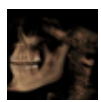

■ Le type de représentation **Vue d'ensemble** visualise l'ensemble de la radiographie 3D.

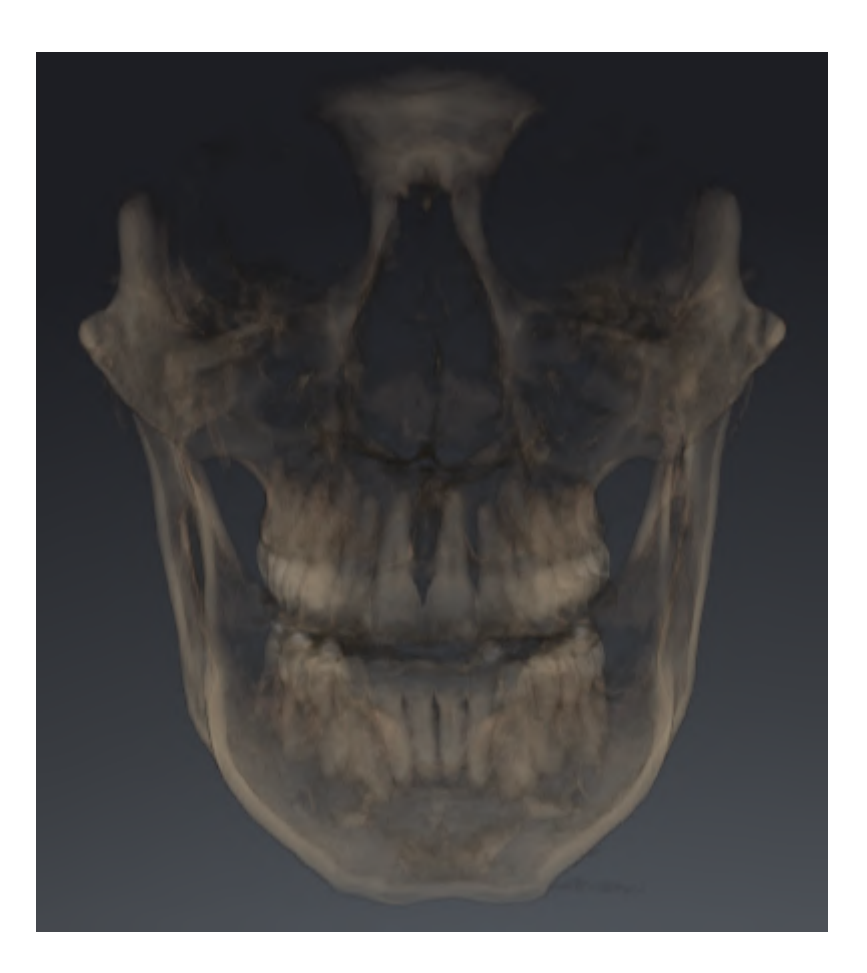

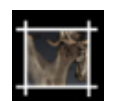

■ Le type de représentation **Extrait** visualise uniquement un extrait de la radiographie 3D. Cet extrait peut être déplacé.

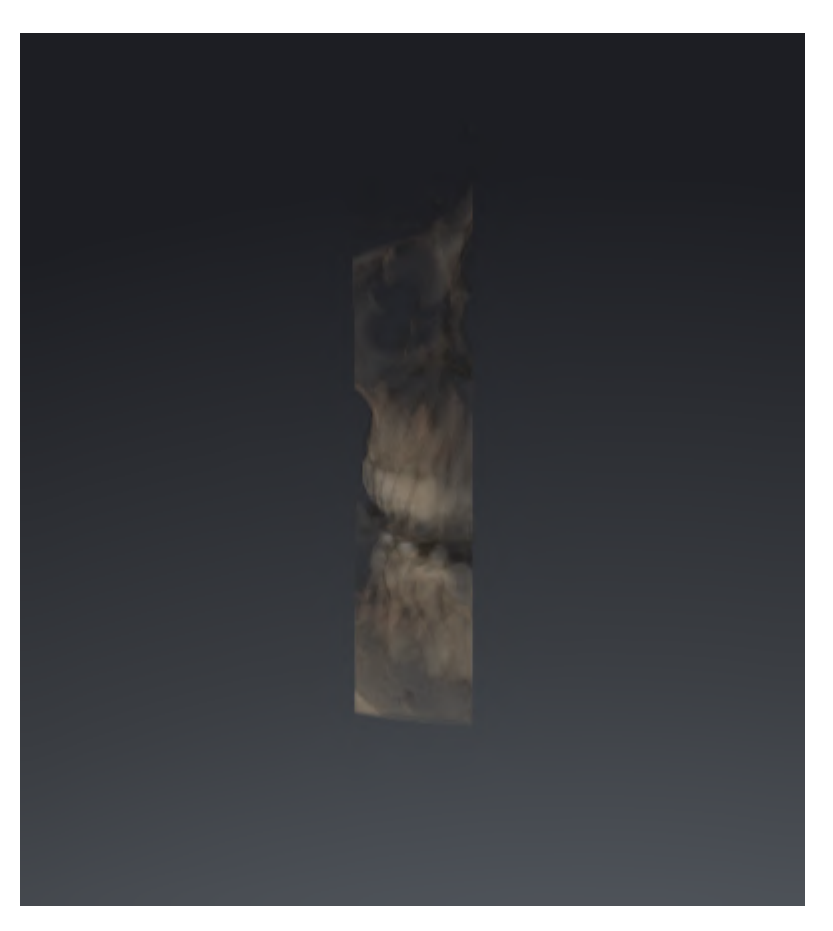

Pour activer un type de représentation de la vue **3D**, reportez-vous à *[Commuter le type de représentation](#page-102-0) [de la vue 3D \[](#page-102-0)*[▶](#page-102-0)*[Page 103 - SIDEXIS 4\]](#page-102-0)*.

La configuration du type de représentation actif est décrite sous *[Configurer le type de représentation ac](#page-103-0)[tif de la vue 3D \[](#page-103-0)*[▶](#page-103-0)*[Page 104 - SIDEXIS 4\]](#page-103-0)*.

# 23.3 COMMUTER LE TYPE DE REPRÉSENTATION DE LA VUE 3D

<span id="page-102-0"></span>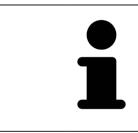

Tous les types de représentation sont disponibles dans tous les espaces de travail.

Procédez de la manière suivante pour commuter le type de représentation de la vue **3D** :

- ☑ La vue **3D** est déjà active. Vous trouverez des informations à ce sujet sous *[Changer de vue active](#page-85-0) [\[](#page-85-0)*[▶](#page-85-0)*[Page 86 - SIDEXIS 4\]](#page-85-0)*.
- 1. Amenez le pointeur de la souris dans la **Barre d'outils de vue** de la vue **3D** sur l'icône **Commuter le type de représentation**.
	- ▶ La fenêtre transparente **Commuter le type de représentation** s'ouvre :

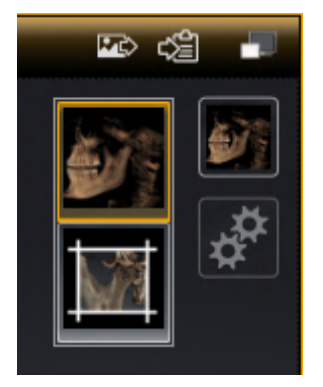

- 2. Cliquez sur l'icône du type de représentation souhaité.
	- ▶ SICAT Function active le type de représentation désiré.
- 3. Amenez le pointeur de la souris à l'extérieur de la fenêtre transparente **Commuter le type de représentation**.
- ▶ La fenêtre transparente **Commuter le type de représentation** se ferme.

# <span id="page-103-0"></span>23.4 CONFIGURER LE TYPE DE REPRÉSENTATION ACTIF DE LA VUE 3D

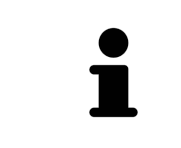

Seuls les types de représentation configurables affichent l'icône **Configurer le type de représentation actif**. La fenêtre transparente **Configurer le type de représentation actif** visualise uniquement les réglages qui s'appliquent au type de représentation actif.

Procédez de la manière suivante pour configurer le type de représentation actif de la vue **3D** :

- ☑ La vue **3D** est déjà active. Vous trouverez des informations à ce sujet sous *[Changer de vue active](#page-85-0) [\[](#page-85-0)*[▶](#page-85-0)*[Page 86 - SIDEXIS 4\]](#page-85-0)*.
- ☑ Le type de représentation souhaité est déjà actif. Vous trouverez des informations à ce sujet sous *[Commuter le type de représentation de la vue 3D \[](#page-102-0)*[▶](#page-102-0)*[Page 103 - SIDEXIS 4\]](#page-102-0)*.
- ☑ Le type de représentation actif est configurable.

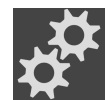

- 1. Amenez le pointeur de la souris dans la **Barre d'outils de vue** de la vue **3D** sur l'icône **Configurer le type de représentation actif**.
	- ▶ La fenêtre transparente **Configurer le type de représentation actif** s'ouvre :

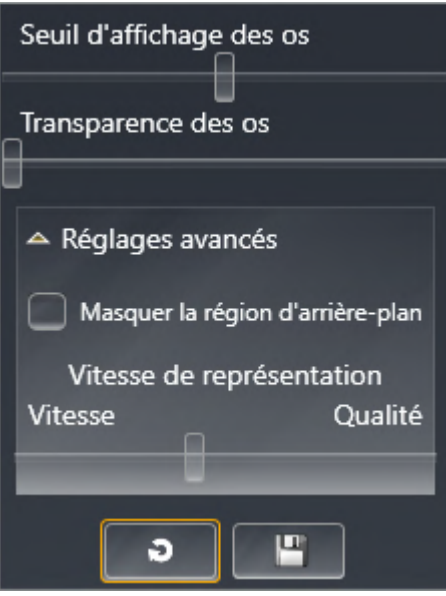

- 2. Déplacez les curseurs de votre choix.
	- ▶ SICAT Function adapte la vue **3D** en fonction de la position des curseurs.
- 3. S'il est disponible, cliquez sur le symbole de la flèche à côté de **Réglages avancés**.
	- ▶ La zone **Réglages avancés** est développée.
- 4. Cochez ou décochez les cases disponibles.
	- ▶ SICAT Function adapte la vue **3D** en fonction de l'état des cases à cocher.
- 5. Déplacez les curseurs de votre choix.
	- ▶ SICAT Function adapte la vue **3D** en fonction de la position des curseurs.
- 6. Amenez le pointeur de la souris à l'extérieur de la fenêtre transparente **Configurer le type de représentation actif**.
- ▶ La fenêtre transparente **Configurer le type de représentation actif** se ferme.

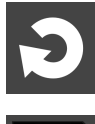

Vous pouvez réinitialiser les réglages aux valeurs par défaut en cliquant sur le bouton **Réinitialiser la configuration du type de représentation actif au réglage par défaut**.

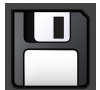

Pour enregistrer les réglages actuels en tant que valeurs par défaut, vous pouvez cliquer sur le bouton **Enregistrer la configuration du type de représentation actif comme réglage par défaut**.

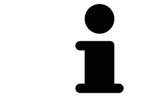

S'il est disponible, déplacez le curseur **Vitesse de représentation** vers la gauche dans le cas d'ordinateurs lents.

# 23.5 DÉPLACER L'EXTRAIT

<span id="page-105-0"></span>Vous trouverez des informations générales sur la vue **3D** dans *[Adaptation de la vue 3D \[](#page-97-0)*[▶](#page-97-0)*[Page 98 - SI-](#page-97-0)[DEXIS 4\]](#page-97-0)*.

Le type de représentation **Extrait** vous permet de masquer des parties du volume dans la vue **3D**. SICAT Function ne représente alors qu'une tranche extraite du volume, dont la position dans SICAT Function est synchronisée avec le réticule. Procédez de la manière suivante pour déplacer la tranche extraite du volume :

☑ Vous avez déjà activé le type de représentation **Extrait**. Vous trouverez des informations à ce sujet sous *[Commuter le type de représentation de la vue 3D \[](#page-102-0)*[▶](#page-102-0)*[Page 103 - SIDEXIS 4\]](#page-102-0)*.

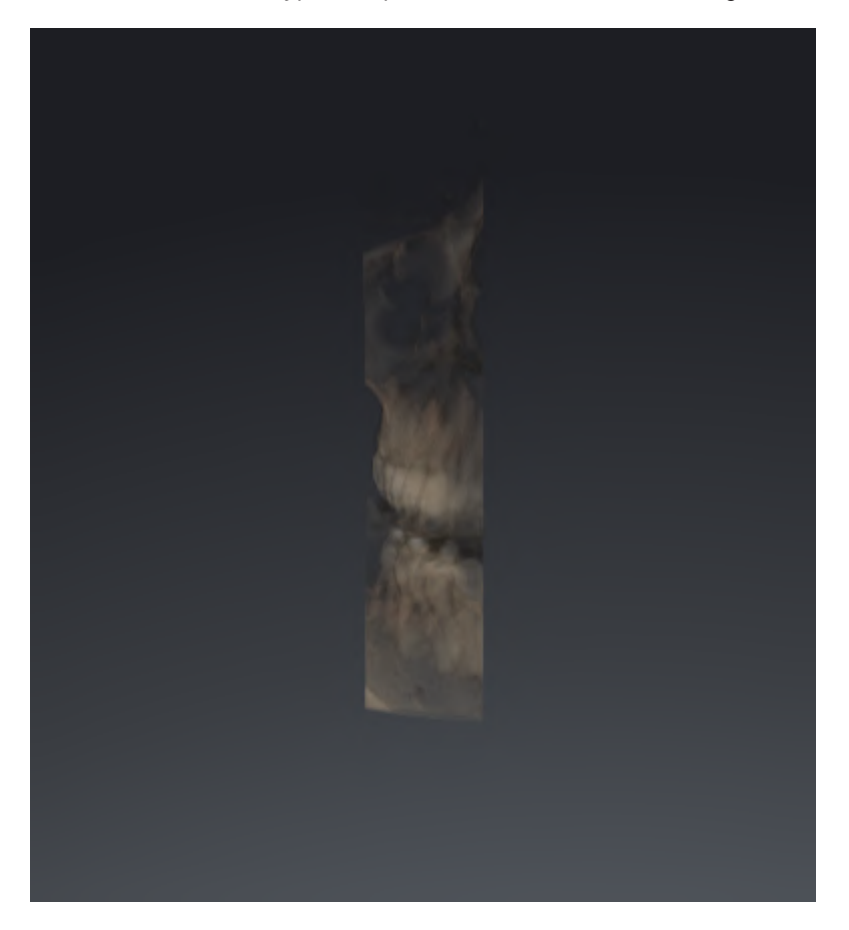

- Naviguez dans la vue **Axial**, **Coronal** ou **Sagittal** jusqu'à la coupe souhaitée. Vous trouverez des informations à ce sujet sous *[Naviguer dans les coupes des vues de coupes 2D \[](#page-90-0)*[▶](#page-90-0)*[Page 91 - SIDEXIS](#page-90-0) [4\]](#page-90-0)*.
- ▶ SICAT Function déplace l'extrait en fonction de la coupe sélectionnée :

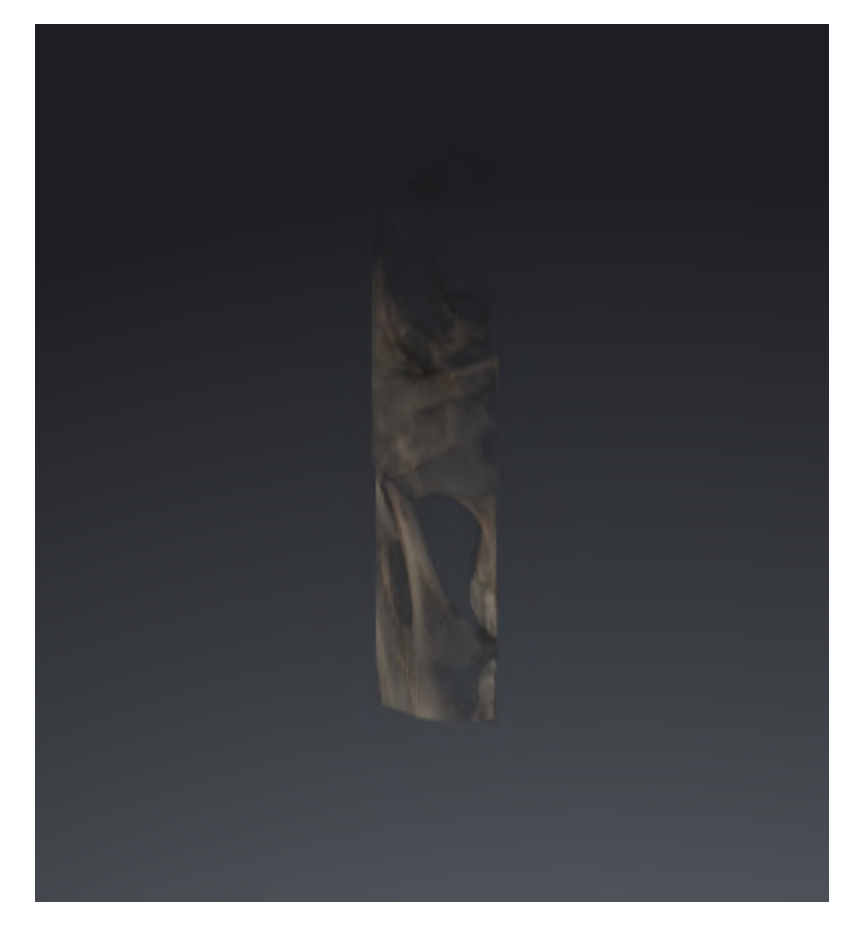

# <span id="page-107-0"></span>23.6 MASQUER ET AFFICHER LA REPRÉSENTATION COULEUR D'EMPREINTES OPTIQUES

Les empreintes optiques sont représentées automatiquement en couleur dans la vue **3D** si vous avez auparavant importé des empreintes optiques couleur et la représentation couleur est activée.

Vous pouvez commuter la représentation couleur d'empreintes optiques sur une représentation monochrome si seule la perception exacte de la forme et de la géométrie est importante.

☑ La vue **3D** est déjà active. Vous trouverez des informations à ce sujet sous *[Changer de vue active](#page-85-0) [\[](#page-85-0)*[▶](#page-85-0)*[Page 86 - SIDEXIS 4\]](#page-85-0)*.

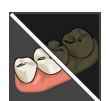

- 1. Cliquez dans la **Barre d'outils de vue** sur le symbole **Désactiver la représentation couleur pour les empreintes optiques**.
	- ▶ SICAT Function commute la représentation couleur sur la représentation monochrome.

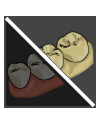

- 2. Cliquez dans la **Barre d'outils de vue** sur le symbole **Activer la représentation couleur pour les empreintes optiques**.
	- ▶ SICAT Function commute la représentation monochrome sur la représentation couleur.
# <span id="page-108-0"></span>*24 ADAPTER L'ORIENTATION DU VOLUME ET LA ZONE PANORAMIQUE*

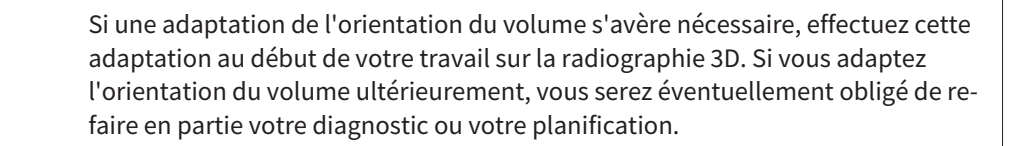

### ORIENTATION DU VOLUME

Vous pouvez adapter l'orientation du volume pour toutes les vues en tournant le volume autour des trois axes principaux. Ceci peut s'avérer nécessaire dans les cas suivants :

- Positionnement non optimal du patient lors de la radiographie 3D
- Orientation en fonction du cas d'application, p. ex. orientation des coupes axiales parallèle à l'horizontale de Francfort ou au plan d'occlusion
- Optimisation de la vue **Panorama**

Si vous souhaitez adapter l'orientation du volume dans SICAT Function, SICAT Function reprend vos paramètres de votre planification actuelle ouverte.

Pour adapter l'orientation du volume, reportez-vous au paragraphe *[Adapter l'orientation du volume](#page-111-0) [\[](#page-111-0)*[▶](#page-111-0)*[Page 112 - SIDEXIS 4\]](#page-111-0)*.

### ZONE PANORAMIQUE

SICAT Function calcule la vue **Panorama** sur la base du volume et de la zone panoramique. Pour optimiser la vue **Panorama**, il convient d'adapter la zone panoramique aux deux maxillaires du patient. Cette opération est importante pour l'efficacité du diagnostic et de la planification du traitement.

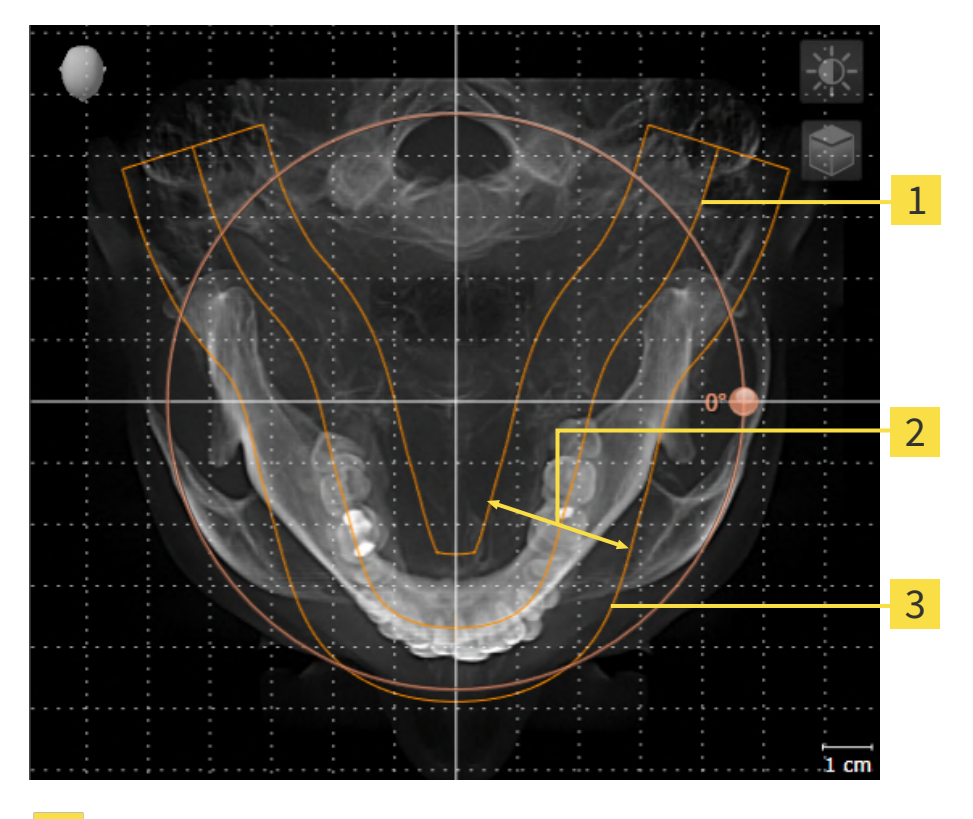

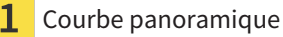

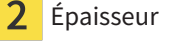

Zone panoramique

La zone panoramique est définie par les deux composants suivants :

- Forme et position de la courbe panoramique
- Épaisseur de la zone panoramique

Pour une adaptation optimale de la zone panoramique, il faut que les deux conditions suivantes soient remplies :

- La zone panoramique doit contenir l'intégralité des dents des deux mâchoires.
- La zone panoramique doit être aussi fine que possible.

Si vous souhaitez adapter la zone panoramique dans SICAT Function, SICAT Function reprend vos paramètres de votre planification actuelle ouverte.

Pour adapter la zone panoramique, reportez-vous au paragraphe *[Adapter la zone panoramique \[](#page-116-0)*[▶](#page-116-0)*[Page](#page-116-0) [117 - SIDEXIS 4\]](#page-116-0)*.

### REPRISE DE DONNÉES SUR SIDEXIS 4

SICAT Function reprend l'orientation du volume et la zone panoramique de SIDEXIS 4 en ouvrant la première fois un volume dans SICAT Function. Les restrictions suivantes s'appliquent :

- SICAT Function prend uniquement en charge les rotations de l'orientation du volume jusqu'à 30 degrés maxi.
- SICAT Function prend uniquement en charge les courbes panoramiques standard de SIDEXIS 4, pas le décalage individuel de points de SIDEXIS 4.
- SICAT Function prend uniquement en charge les épaisseurs de courbe panoramique d'au moins 10 mm.
- SICAT Function prend uniquement en charge les courbes panoramiques que vous n'avez pas tournées dans SIDEXIS 4.

Si au moins une de ces restrictions s'applique, SICAT Function prend en charge l'orientation du volume et la zone panoramique ou seulement la zone panoramique.

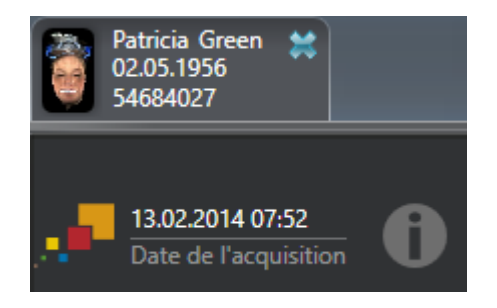

Dans ce cas, SICAT Function affiche une icône d'information à côté des informations relatives à la radiographie 3D actuelle. Lorsque vous déplacez le pointeur de la souris sur l'icône d'information, vous recevez les informations suivantes :

- Paramètres et données qui ne sont pas pris en charge.
- Tâches à réaliser, la manière dont vous pouvez réaliser les paramètres dans SICAT Function.

## 24.1 ADAPTER L'ORIENTATION DU VOLUME

<span id="page-111-0"></span>Vous trouverez des informations générales sur l'orientation du volume dans *[Adapter l'orientation du vo](#page-108-0)[lume et la zone panoramique \[](#page-108-0)*[▶](#page-108-0)*[Page 109 - SIDEXIS 4\]](#page-108-0)*.

L'adaptation de l'orientation du volume se compose des étapes suivantes :

- Ouvrir la fenêtre **Adapter l'orientation du volume et la zone panoramique**
- Tourner le volume dans la vue **Coronal**
- Tourner le volume dans la vue **Sagittal**
- Tourner le volume dans la vue **Axial**

### OUVRIR LA FENÊTRE "ADAPTER L'ORIENTATION DU VOLUME ET LA ZONE PANORAMIQUE"

☑ L'étape de flux de travail **Préparer** est déjà développée.

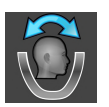

■ Cliquez sur l'icône **Adapter l'orientation du volume et la zone panoramique**.

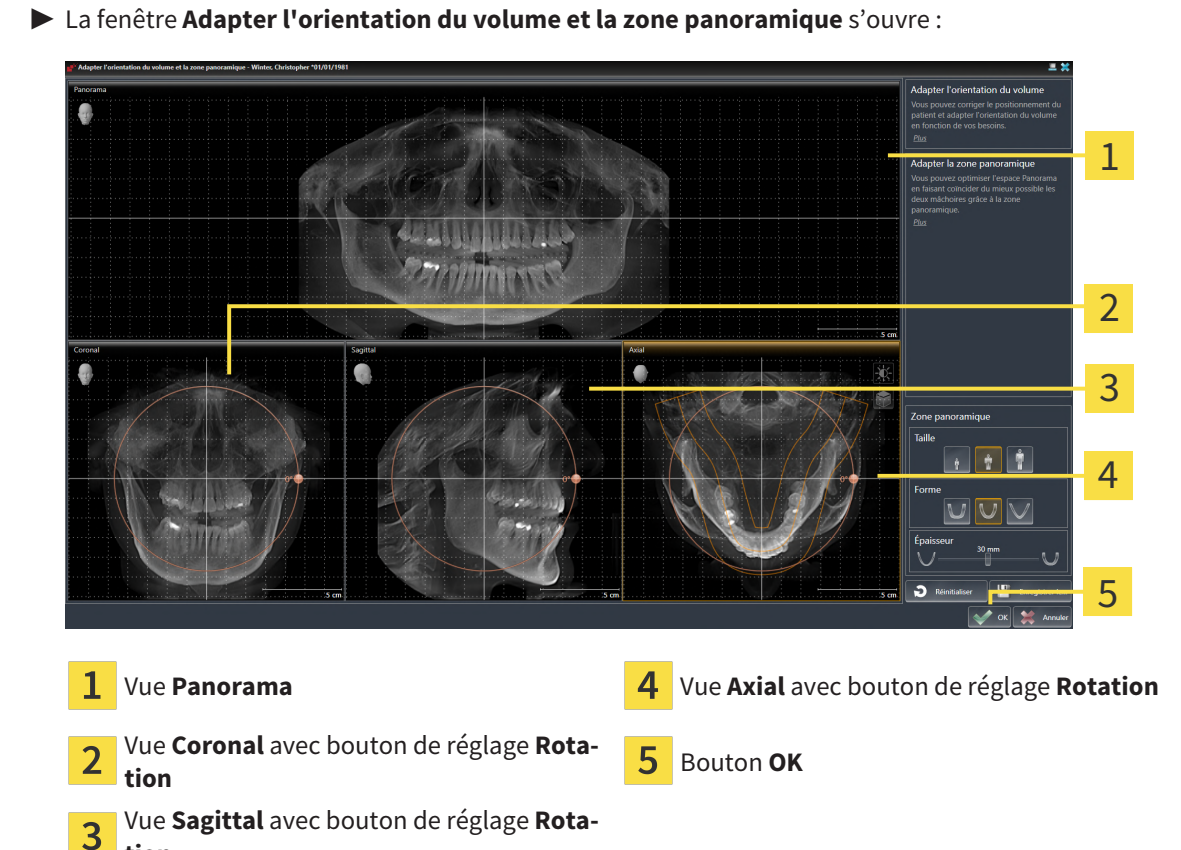

**tion**

### TOURNER LE VOLUME DANS LA VUE CORONAL

1. Activez la vue **Coronal** :

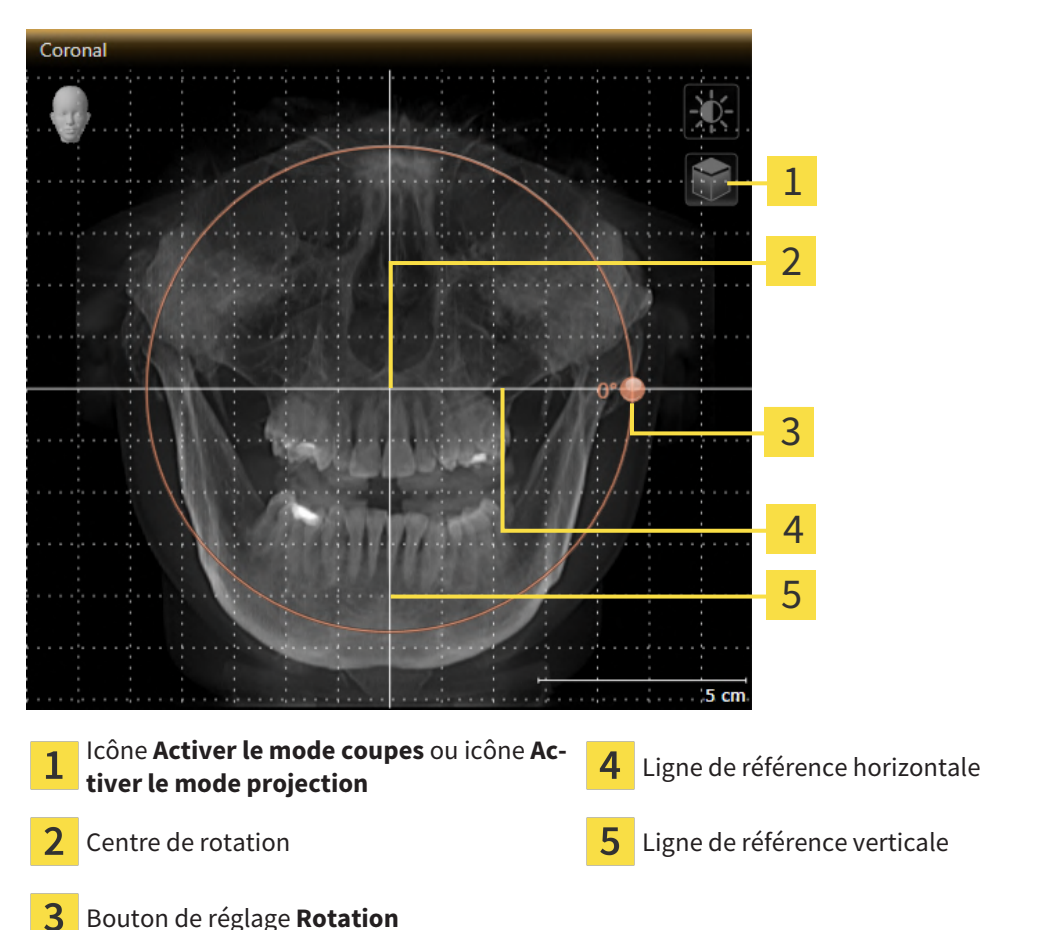

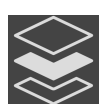

- 2. Assurez-vous que le mode projection est activé. Si le mode coupes est activé, cliquez sur l'icône **Activer le mode projection**.
- 3. Amenez le pointeur de la souris sur le bouton de réglage **Rotation**.
- 4. Cliquez et maintenez le bouton gauche de la souris enfoncé.
- 5. Déplacez le bouton de réglage **Rotation** sur le cercle dans le sens voulu.
	- ▶ SICAT Function tourne le volume dans la vue **Coronal** en suivant un cercle autour du centre de rotation, et adapte les autres vues en conséquence.
- 6. Une fois obtenue la rotation du volume souhaitée, relâchez le bouton gauche de la souris. Orientez-vous à l'aide de la ligne de référence horizontale, de la ligne de référence verticale et du quadrillage.

### TOURNER LE VOLUME DANS LA VUE SAGITTAL

1. Activez la vue **Sagittal** :

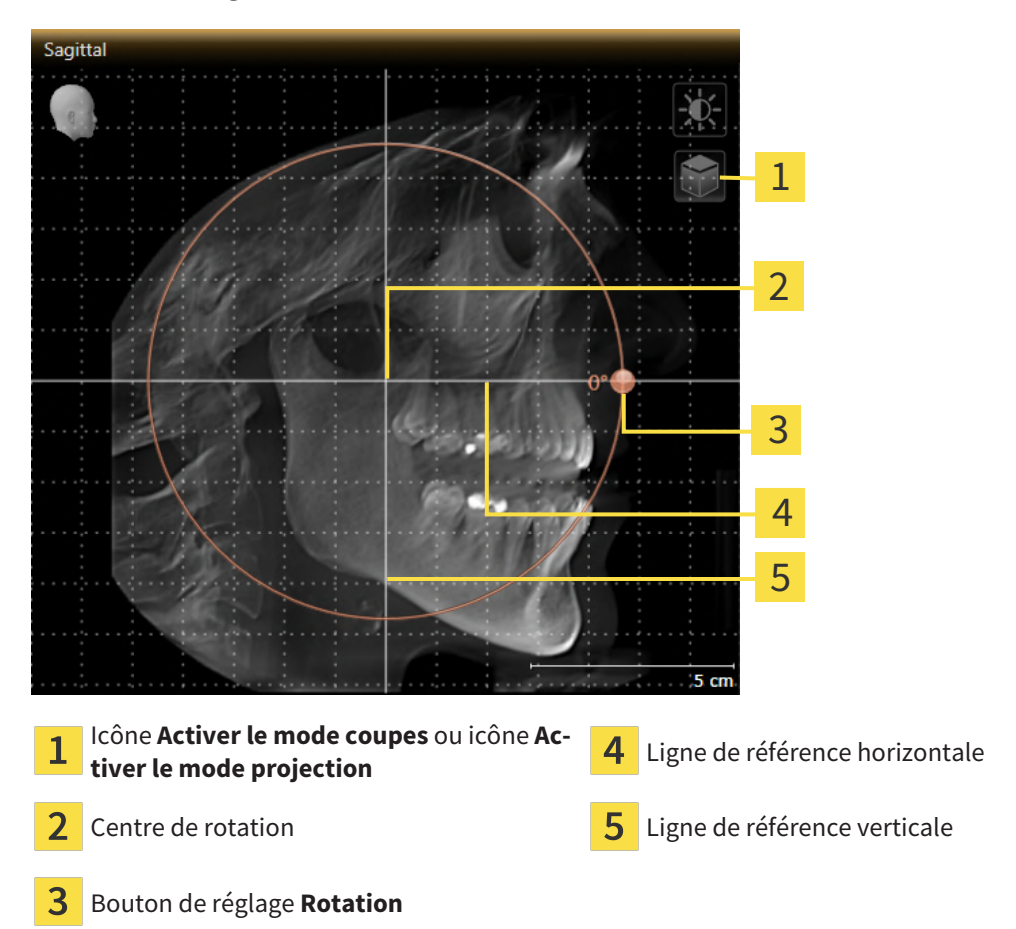

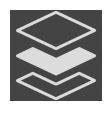

2. Assurez-vous que le mode projection est activé. Si le mode coupes est activé, cliquez sur l'icône **Activer le mode projection**.

- 3. Amenez le pointeur de la souris sur le bouton de réglage **Rotation**.
- 4. Cliquez et maintenez le bouton gauche de la souris enfoncé.
- 5. Déplacez le bouton de réglage **Rotation** sur le cercle dans le sens voulu.
	- ▶ SICAT Function tourne le volume dans la vue **Sagittal** en suivant un cercle autour du centre de rotation, et adapte les autres vues en conséquence.
- 6. Une fois obtenue la rotation du volume souhaitée, relâchez le bouton gauche de la souris. Orientez-vous à l'aide de la ligne de référence horizontale, de la ligne de référence verticale et du quadrillage.

### TOURNER LE VOLUME DANS LA VUE AXIAL

1. Activez la vue **Axial** :

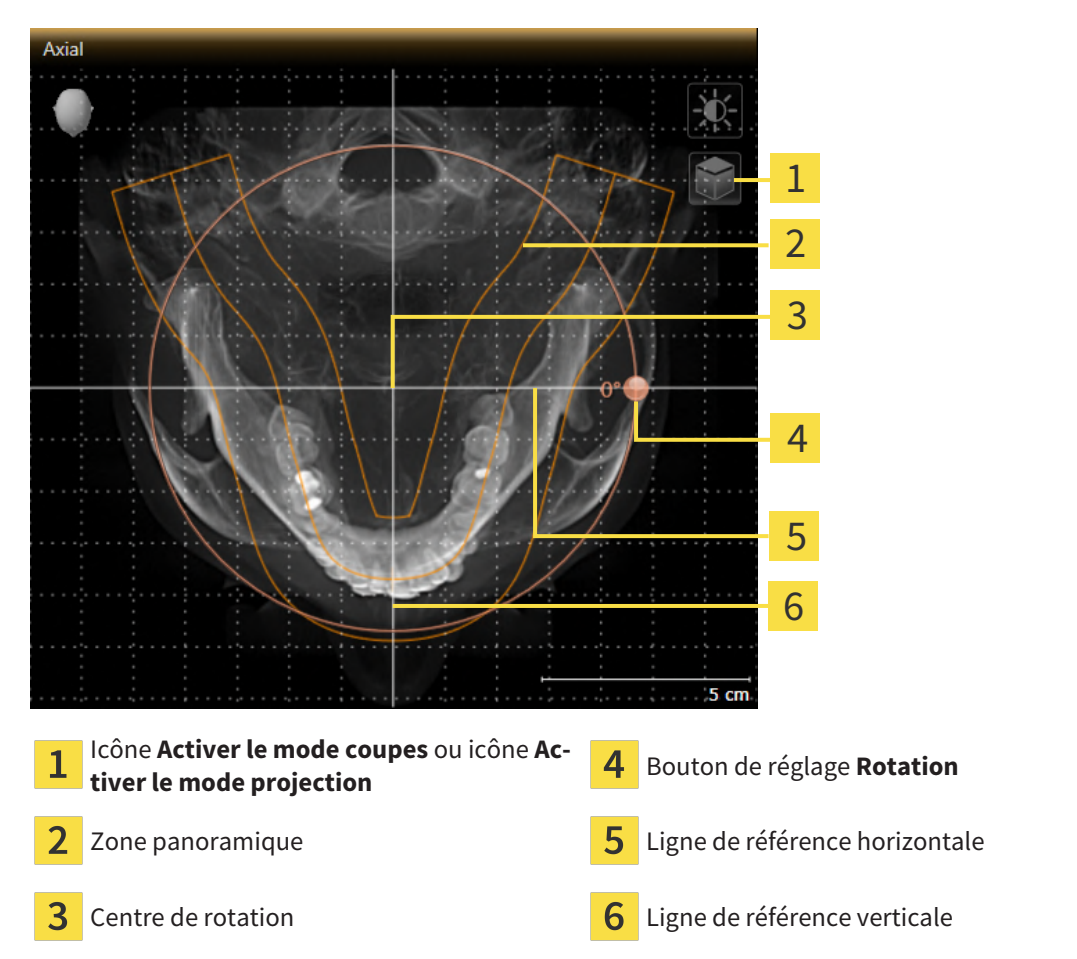

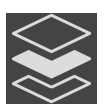

- 2. Assurez-vous que le mode projection est activé. Si le mode coupes est activé, cliquez sur l'icône **Activer le mode projection**.
- 3. Si nécessaire, déplacez la zone panoramique dans la vue **Axial** en cliquant avec le bouton gauche de la souris sur la zone panoramique et en déplaçant la souris tout en maintenant le bouton gauche enfoncé. SICAT Function déplace le centre de rotation, la ligne de référence horizontale et la ligne de référence verticale en conséquence.
- 4. Amenez le pointeur de la souris sur le bouton de réglage **Rotation**.
- 5. Cliquez et maintenez le bouton gauche de la souris enfoncé.
- 6. Déplacez le bouton de réglage **Rotation** sur le cercle dans le sens voulu.
	- ▶ SICAT Function tourne le volume dans la vue **Axial** en suivant un cercle autour du centre de rotation, et adapte les autres vues en conséquence.
- 7. Une fois obtenue la rotation du volume souhaitée, relâchez le bouton gauche de la souris. Orientez-vous à l'aide de la zone panoramique, de ligne de référence horizontale, de la ligne de référence verticale et du quadrillage.
- 8. Pour enregistrer vos adaptations, cliquez sur **OK**.
- ▶ SICAT Function enregistre l'orientation du volume adaptée et représente le volume dans les autres vues avec l'orientation correspondante.

En plus de la procédure décrite, les actions suivantes sont disponibles dans la fenêtre **Adapter l'orientation du volume et la zone panoramique** : ■ Vous pouvez adapter le contraste et la luminosité d'une vue 2D en activant la vue souhaitée et en cliquant sur l'icône **Adapter le contraste et la luminosité**. Vous trouverez des informations à ce sujet sous *[Adapter et restaurer le](#page-87-0) [contraste et la luminosité des vues 2D \[](#page-87-0)*[▶](#page-87-0)*[Page 88 - SIDEXIS 4\]](#page-87-0)*. ■ Vous pouvez zoomer des vues. SICAT Function synchronise le zoom entre les vues **Coronal** et **Sagittal**. ■ Pour enregistrer l'orientation actuelle du volume et la zone panoramique actuelle en tant que valeurs par défaut, vous cliquez sur le bouton **Enregistrer le réglage par défaut**. ■ Pour réinitialiser l'orientation du volume et la zone panoramique sur la valeur par défaut enregistrée en dernier, cliquez sur le bouton **Réinitialiser**. ■ Si vous ne souhaitez pas enregistrer vos modifications, vous cliquez sur **Annuler**.

## 24.2 ADAPTER LA ZONE PANORAMIQUE

<span id="page-116-0"></span>Vous trouverez des informations générales sur la zone panoramique dans *[Adapter l'orientation du vo](#page-108-0)[lume et la zone panoramique \[](#page-108-0)*[▶](#page-108-0)*[Page 109 - SIDEXIS 4\]](#page-108-0)*.

L'adaptation de la zone panoramique se compose des étapes suivantes :

- Ouvrir la fenêtre **Adapter l'orientation du volume et la zone panoramique**
- Adapter la position de coupe de la vue **Axial**
- Déplacer la zone panoramique
- Tourner le volume dans la vue **Axial**
- Adapter la **Taille, Forme** et l'**Épaisseur** de la zone panoramique

### OUVRIR LA FENÊTRE "ADAPTER L'ORIENTATION DU VOLUME ET LA ZONE PANORAMIQUE"

☑ L'étape de flux de travail **Préparer** est déjà développée.

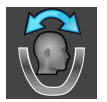

■ Cliquez sur l'icône **Adapter l'orientation du volume et la zone panoramique**.

▶ La fenêtre **Adapter l'orientation du volume et la zone panoramique** s'ouvre :

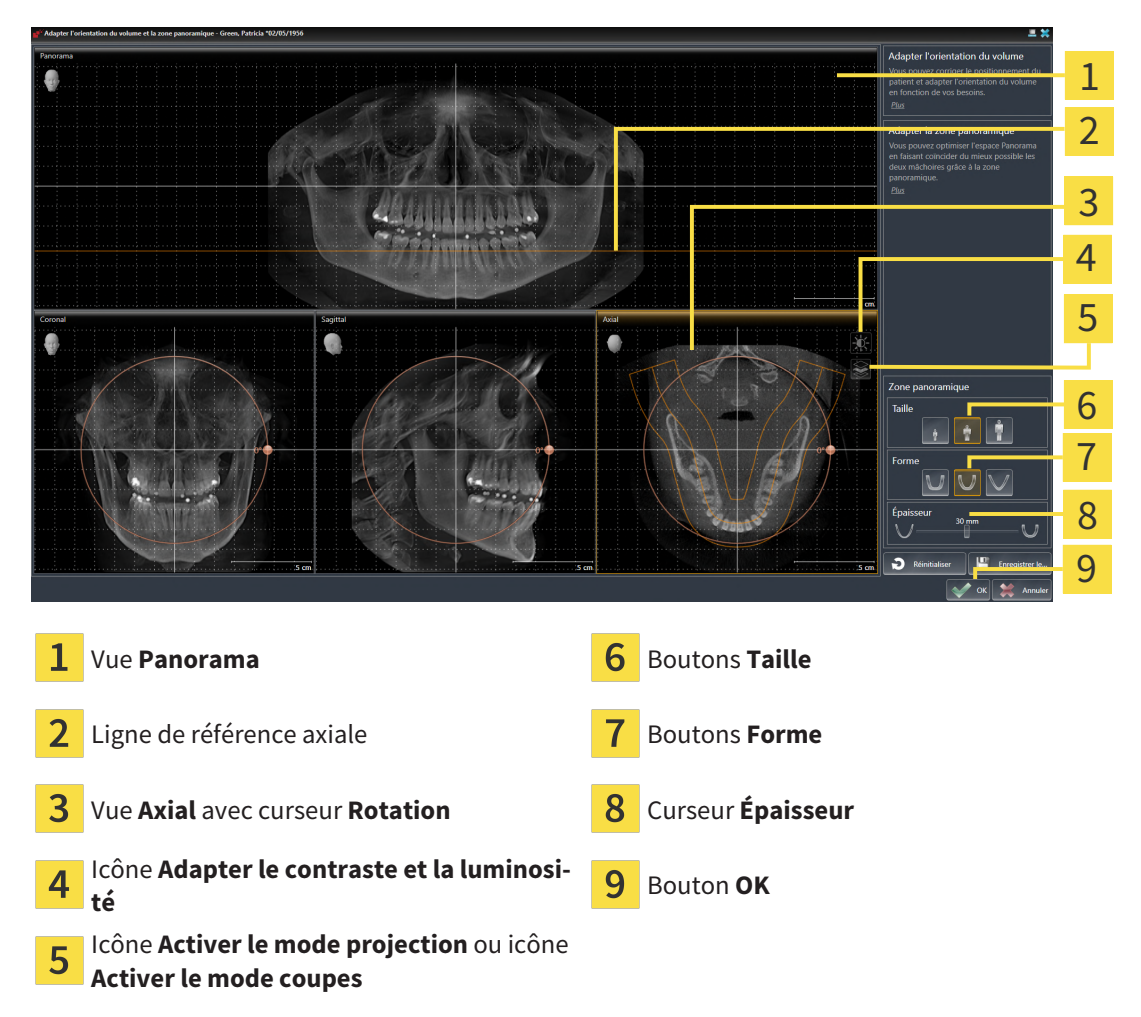

### ADAPTER LA POSITION DE COUPE DE LA VUE AXIAL

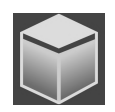

- 1. Assurez-vous que le mode coupe est activé dans la vue **Axial**. Si le mode projection est activé, cliquez sur l'icône **Activer le mode coupes**.
- 2. Dans la vue **Panorama**, amenez le pointeur de la souris sur la ligne de référence axiale. La ligne de référence axiale représente la position de coupe actuelle de la vue **Axial**.
- 3. Cliquez et maintenez le bouton gauche de la souris enfoncé.
- 4. Déplacez la souris vers le haut ou vers le bas.
	- ▶ La coupe de la vue **Axial** est adaptée en fonction de la position de la ligne de référence axiale dans la vue **Panorama**.
- 5. Lorsque la ligne de référence axiale se trouve sur les racines des dents mandibulaires, relâchez le bouton gauche de la souris.
	- ▶ La vue **Axial** conserve la coupe actuelle.

### DÉPLACER LA ZONE PANORAMIQUE

- 1. Dans la vue **Axial**, déplacez le pointeur de la souris sur la zone panoramique.
- 2. Cliquez et maintenez le bouton gauche de la souris enfoncé.
	- ▶ Le pointeur de la souris change de forme :
- 3. Déplacez la souris.
	- ▶ SICAT Function déplace la zone panoramique en fonction de la position du pointeur de la souris.
- 4. Lorsque la courbe centrale de la zone panoramique suit le tracé des racines des dents de la mandibule, relâchez le bouton gauche de la souris.
	- $\blacktriangleright$  La zone panoramique conserve sa position actuelle.

#### TOURNER LE VOLUME DANS LA VUE AXIAL

- 1. Dans la vue **Axial**, amenez le pointeur de la souris sur le bouton de réglage **Rotation**.
- 2. Cliquez et maintenez le bouton gauche de la souris enfoncé.
- 3. Déplacez le bouton de réglage **Rotation** sur le cercle dans le sens voulu.
	- ▶ SICAT Function tourne alors le volume dans la vue **Axial** en suivant un cercle autour du centre de rotation et adapte les autres vues en conséquence.
- 4. Lorsque le tracé des racines des dents de la mandibule suit la courbe centrale de la zone panoramique, relâchez le bouton gauche de la souris.

### ADAPTER LA TAILLE, LA FORME ET L'ÉPAISSEUR DE LA ZONE PANORAMIQUE

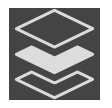

1. Assurez-vous que le mode projection est activé. Si le mode coupes est activé, cliquez sur l'icône **Activer le mode projection**.

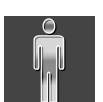

2. Sélectionnez la **Taille** de la zone panoramique la plus adaptée à la mandibule du patient en cliquant sur le bouton **Taille** correspondant.

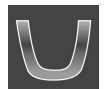

3. Sélectionnez la **Forme** de la zone panoramique la plus adaptée à la mandibule du patient en cliquant sur le bouton **Forme** correspondant.

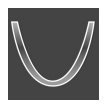

- 4. Sélectionnez l'**Épaisseur** de la zone panoramique en déplaçant le curseur **Épaisseur**. Assurez-vous que la zone panoramique contient l'intégralité des dents des deux mâchoires. Maintenez l'épaisseur aussi faible que possible.
- 5. Pour enregistrer vos adaptations, cliquez sur **OK**.
- ▶ SICAT Function enregistre l'orientation du volume et la zone panoramique adaptées et représente la vue **Panorama** en conséquence.

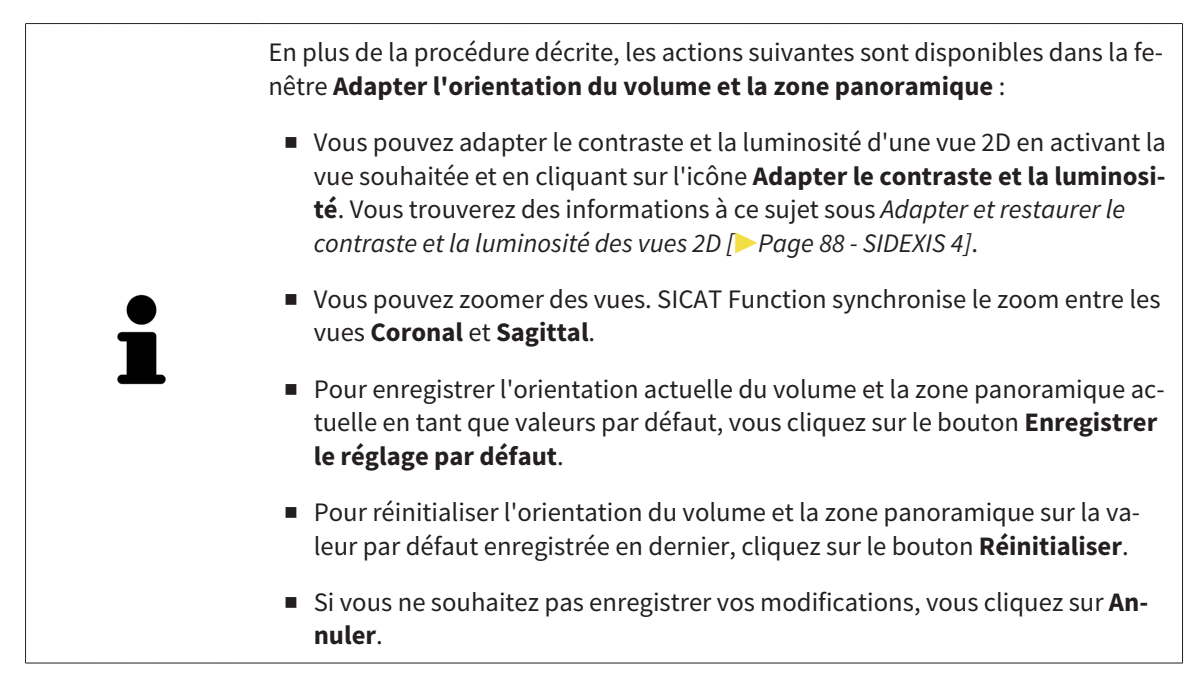

# <span id="page-119-0"></span>*25 DONNÉES DE MOUVEMENT*

Les mouvements et les positions de la mâchoire propres au patient fournissent des informations sur la dynamique de mastication du patient. Vous pouvez utiliser ces informations pour l'analyse et le diagnostic du patient. En outre, vous pouvez intégrer ces données dans la planification thérapeutique du patient.

SICAT Function visualise les mouvements et les positions de la mâchoire propres au patient. L'application prend en charge les sources suivantes de données de mouvement de la mâchoire :

- Données de mouvement d'appareils d'acquisition du mouvement de la mâchoire
- Positions statiques d'appareils d'acquisition du mouvement de la mâchoire
- Positions du mordu buccal prises avec une caméra intra-orale

Vous trouverez une liste des appareils d'acquisition du mouvement de la mâchoire compatibles dans le paragraphe *[Appareils d'acquisition du mouvement de la mâchoire compatibles \[](#page-120-0)*[▶](#page-120-0)*[Page 121 - SIDEXIS 4\]](#page-120-0)*.

Vous pouvez importer les positions du mordu buccal avec les empreintes optiques. Vous trouverez des informations à ce sujet sous *[Empreintes optiques \[](#page-132-0)*[▶](#page-132-0)*[Page 133 - SIDEXIS 4\]](#page-132-0)*.

En plus de l'importation des données de mouvement de la mâchoire, vous devez effectuer des étapes supplémentaires pour préparer la représentation de ces données. Vous trouverez des informations à ce sujet sous *[Flux de travail standard de SICAT Function \[](#page-38-0)*[▶](#page-38-0)*[Page 39 - SIDEXIS 4\]](#page-38-0)*.

Une fois toutes les données nécessaires préparées, les actions suivantes relatives aux données de mouvement de la mâchoire sont disponibles :

- *[Interagir avec les mouvements de la mâchoire \[](#page-150-0)*[▶](#page-150-0)*[Page 151 SIDEXIS 4\]](#page-150-0)*
- *[Représentation de tracés de mouvements dans la vue 3D \[](#page-153-0)*[▶](#page-153-0)*[Page 154 SIDEXIS 4\]](#page-153-0)*
- *[Adapter les tracés de mouvements avec la fenêtre d'examen \[](#page-154-0)*[▶](#page-154-0)*[Page 155 SIDEXIS 4\]](#page-154-0)*
- *[Adapter les tracés de mouvements dans une vue de coupe à l'aide du réticule \[](#page-155-0)*[▶](#page-155-0)*[Page 156 SIDEXIS 4\]](#page-155-0)*

Précision de la représentation pour les données de mouvement de la mâchoire < 0,6 mm

## <span id="page-120-0"></span>25.1 APPAREILS D'ACQUISITION DU MOUVEMENT DE LA MÂCHOIRE COMPATIBLES

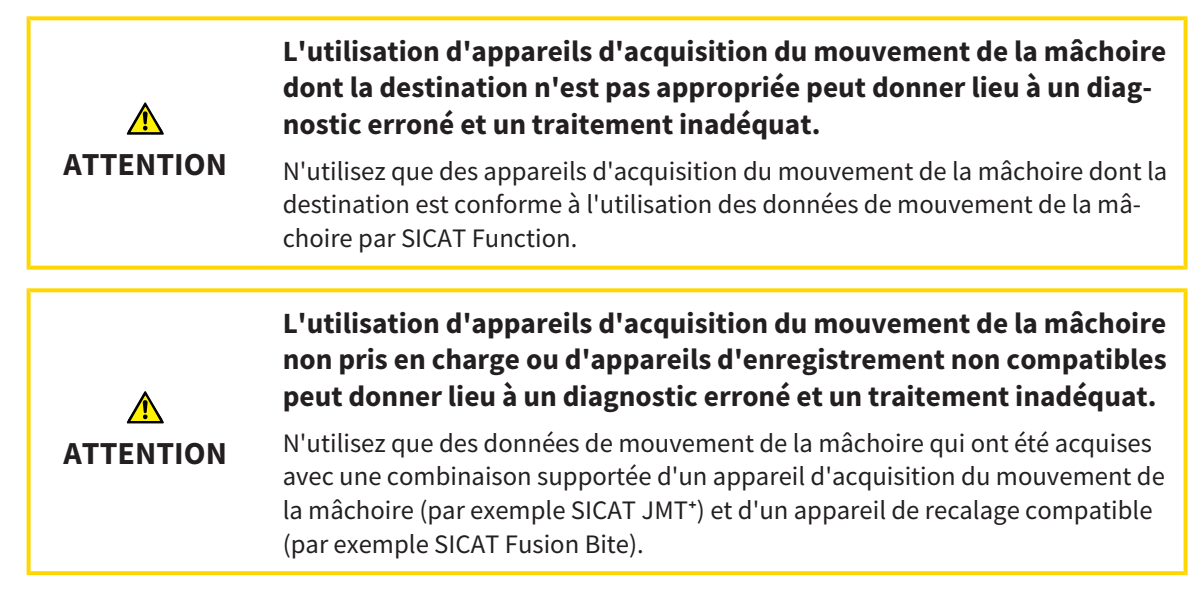

Assurez-vous d'acquérir les données de mouvement de la mâchoire uniquement avec un appareil d'acquisition du mouvement de la mâchoire compatible combiné à un appareil de recalage supporté. Importez exclusivement dans SICAT Function des données de mouvement de la mâchoire provenant d'appareils d'acquisition du mouvement de la mâchoire compatibles. Vous pouvez uniquement importer dans SICAT Function des données de mouvement acquises avec des appareils qui prennent en charge le format SICAT JTI, interface V1.0.

SICAT Function supporte actuellement les combinaisons suivantes d'appareils d'acquisition du mouvement de la mâchoire et d'appareils d'enregistrement :

- SICAT JMT<sup>+</sup> en combinaison avec un SICAT Fusion Bite, fabricant : SICAT GmbH & Co. KG, Brunnenallee 6, D-53177 Bonn
- SICAT JMT blue combiné à une SICAT Fusion Bite, fabricant : zebris Medical GmbH, Am Galgenbühl 14, 88316 Isny

## 25.2 IMPORTER ET RECALER LES DONNÉES DE MOUVEMENT DE LA MÂCHOIRE

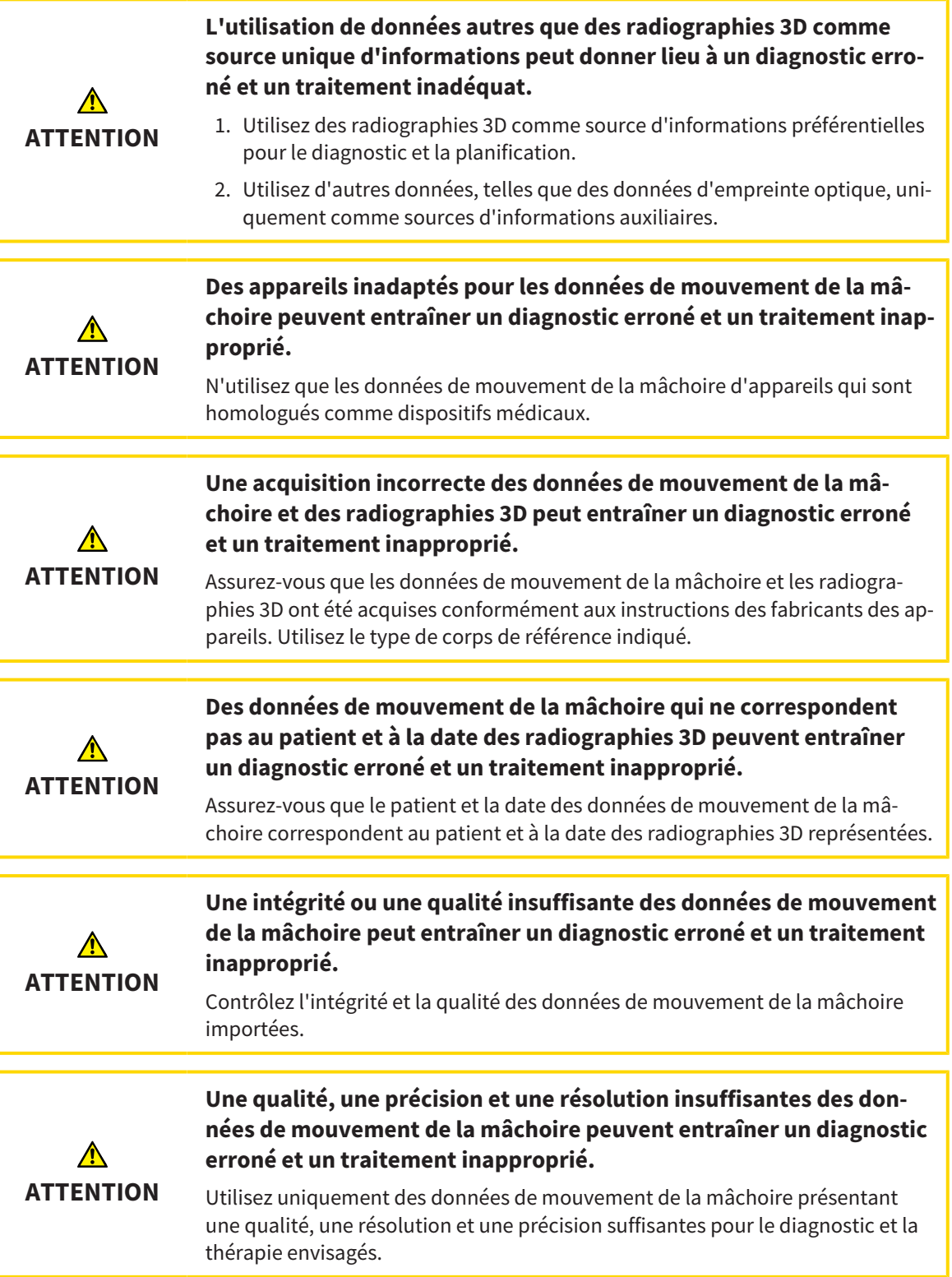

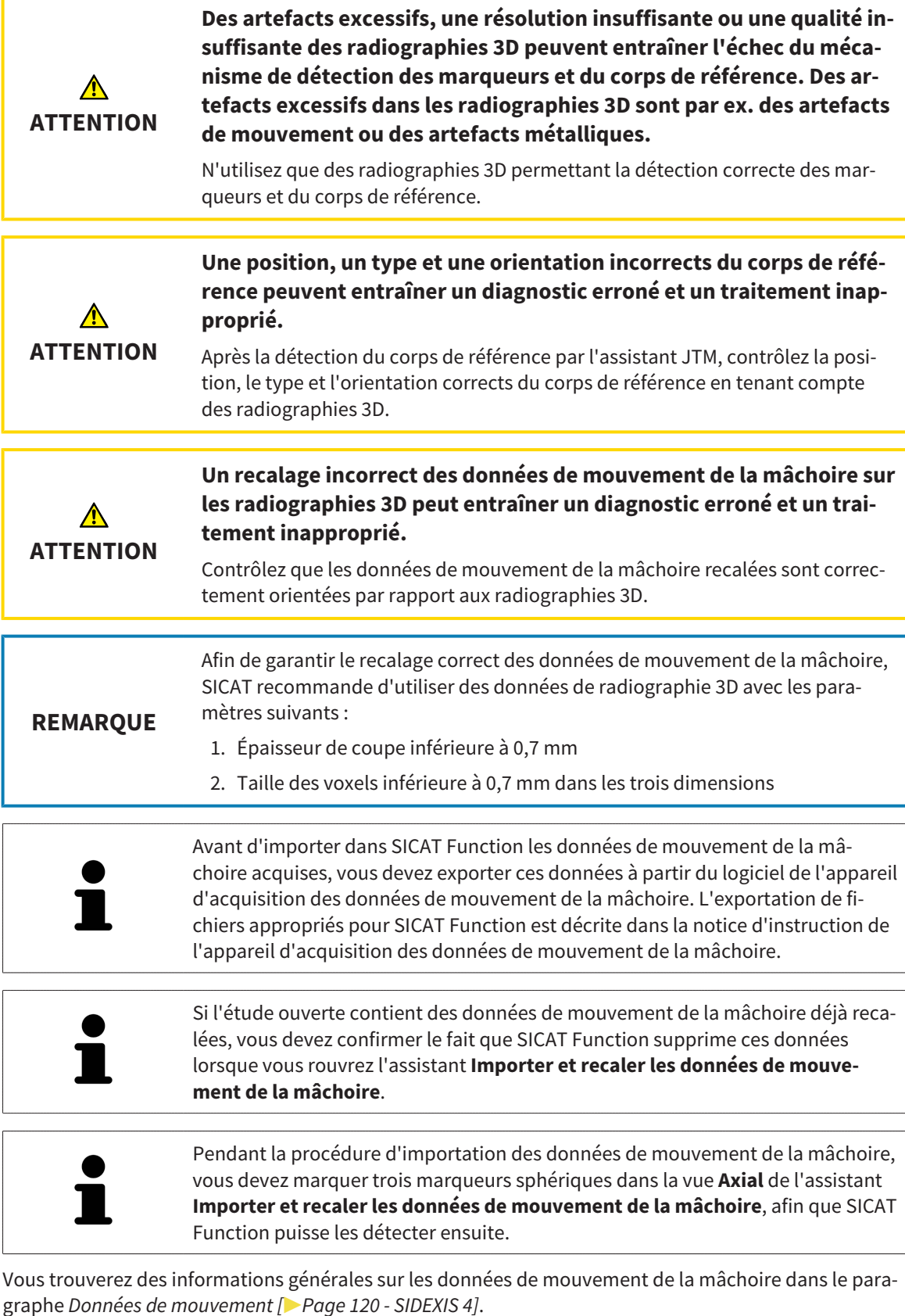

Procédez de la manière suivante pour importer et recaler des données de mouvement de la mâchoire :

☑ L'étape de flux de travail **Diagnostiquer** est déjà développée. Vous trouverez des informations à ce sujet sous *[Barre d'outils de flux de travail \[](#page-65-0)*[▶](#page-65-0)*[Page 66 - SIDEXIS 4\]](#page-65-0)*.

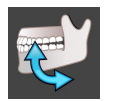

- 1. Cliquez sur l'icône **Importer et recaler les données de mouvement de la mâchoire**.
	- ▶ L'assistant **Importer et recaler les données de mouvement de la mâchoire** s'ouvre avec l'étape **Importer**.
- 2. Dans l'assistant **Importer et recaler les données de mouvement de la mâchoire**, cliquez sur le bouton **Parcourir**.
	- ▶ La fenêtre **Chargement du fichier d'exportation JMT** s'ouvre.
- 3. Sélectionnez dans la fenêtre **Chargement du fichier d'exportation JMT** le fichier des données de mouvement de la mâchoire désiré puis cliquez sur **Ouvrir**.
	- ▶ La fenêtre **Chargement du fichier d'exportation JMT** se ferme et SICAT Function reporte le chemin du fichier des données de mouvement de la mâchoire désiré dans le champ **Chemin**.
	- ▶ La vue **Fourchette occlusale** affiche un aperçu de la fourchette occlusale qui a été utilisée pendant l'acquisition des données de mouvement de la mâchoire.
	- ▶ La zone **Patient** et la zone **Acquisition** affichent des informations du fichier des données de mouvement de la mâchoire :

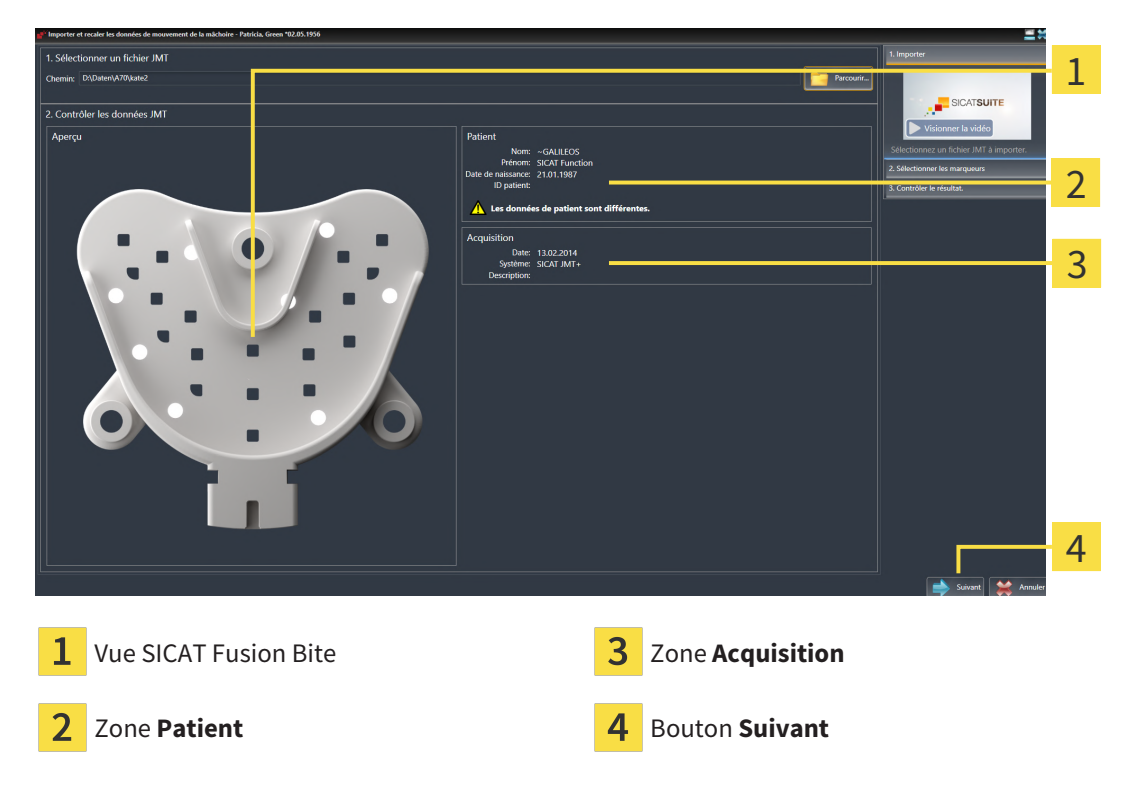

4. Assurez-vous que le fichier des données de mouvement de la mâchoire correspond bien à l'étude active.

5. Cliquez sur **Suivant**.

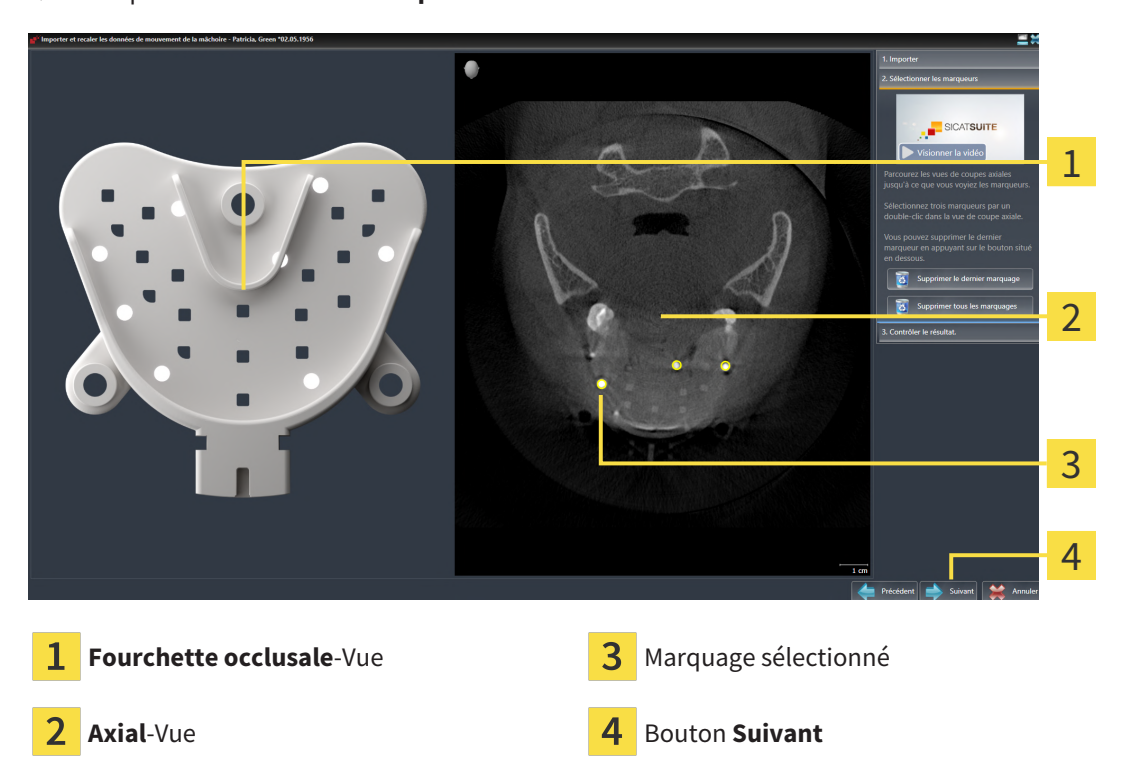

▶ L'étape **Sélectionner les marqueurs** s'ouvre :

- 6. Naviguez dans les coupes axiales jusqu'à ce que la vue de coupe **Axial** affiche au moins un marqueur sphérique.
- 7. Dans la vue de coupe **Axial**, double-cliquez sur un marqueur sphérique.
	- ▶ SICAT Function marque le marqueur sphérique.
- 8. Répétez la dernière étape jusqu'à ce que trois marqueurs sphériques soient marqués.
- 9. Cliquez sur **Suivant**.
	- ▶ SICAT Function enregistre les données de mouvement de la mâchoire.

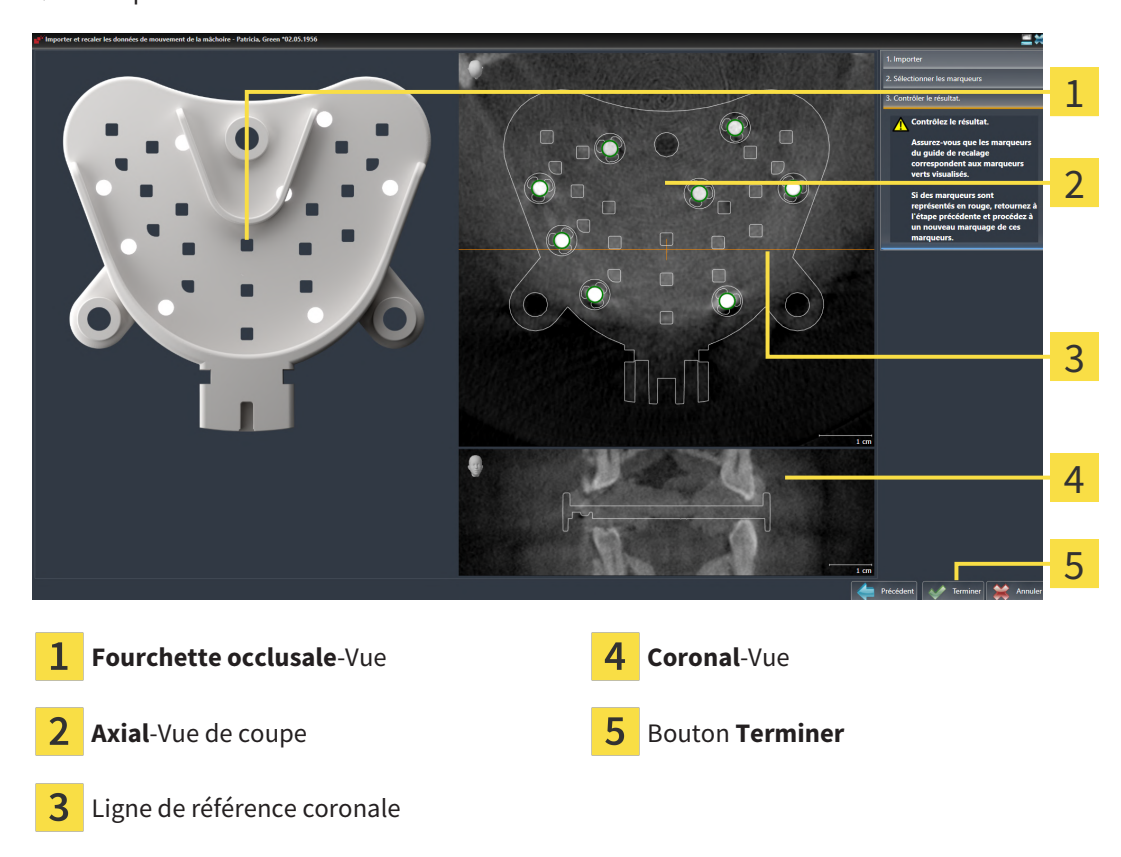

▶ L'étape **Contrôler le résultat** s'ouvre :

- 10. Assurez-vous que les marqueurs sphériques sur la **Fourchette occlusale** et dans la vue de coupe **Axial** coïncident.
- 11. Assurez-vous dans la vue **Coronal** que SICAT Function a correctement détecté la position de la fourchette occlusale. Déplacez la ligne de référence coronale dans la vue **Axial** ou naviguez à travers les coupes dans la vue **Coronal**.
- 12. Cliquez sur **Terminer**.
- ▶ SICAT Function importe les données de mouvement de la mâchoire enregistrée.
- ▶ L'assistant **Importer et recaler les données de mouvement de la mâchoire** se ferme.
- ▶ SICAT Function affiche un objet **Données de mouvement** dans le **Navigateur d'objets**. Vous trouverez des informations à ce sujet sous *[Objets de SICAT Function \[](#page-71-0)*[▶](#page-71-0)*[Page 72 - SIDEXIS 4\]](#page-71-0)*.

En plus de la procédure décrite, les actions suivantes sont disponibles dans l'assistant **Importer et recaler les données de mouvement de la mâchoire** : ■ Si vous n'êtes pas satisfait du dernier marqueur, vous pouvez cliquer sur le bouton **Supprimer le dernier marquage**. ■ Si la **Fourchette occlusale** n'est pas alignée avec précision sur les données de radiographie, cliquez sur le bouton **Précédent** et répétez l'étape **Sélectionner les marqueurs** avec des marqueurs placés en d'autres positions. ■ Si vous voulez annuler l'importation et le recalage des données de mouvement de la mâchoire, vous pouvez cliquer sur **Annuler**.

# <span id="page-126-0"></span>*26 SEGMENTATION*

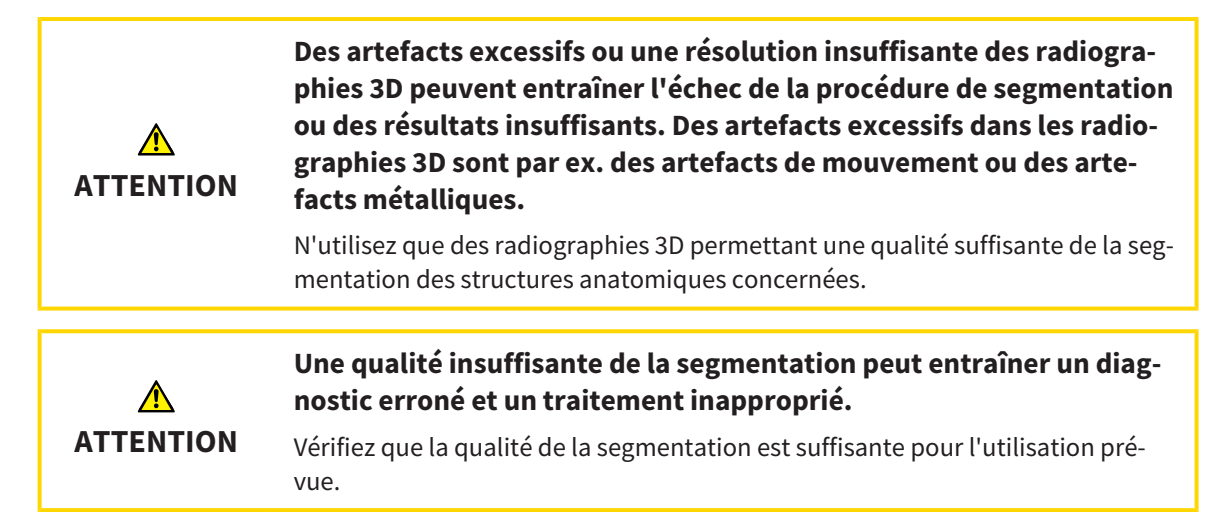

Pour représenter le mouvement de la mandibule, vous devez définir la limite entre la mandibule et l'arrière-plan. C'est ce qu'on appelle la segmentation. L'assistant **Segmentation de la mandibule** vous permet de segmenter non seulement la mandibule, mais aussi les fosses du patient. Dans SICAT Function, la segmentation est une procédure semi-automatique.

Procédure semi-automatique signifie que vous devez marquer manuellement des parties de la mandibule et des fosses à l'aide des outils de dessin dans l'assistant **Segmentation de la mandibule**. Après un marquage, l'assistant de segmentation calcule automatiquement des parties similaires.

Les actions suivantes sont disponibles pour la segmentation de la mandibule et des fosses :

- *[Segmenter la mandibule \[](#page-127-0)[▶](#page-127-0) [Page 128 SIDEXIS 4\]](#page-127-0)*
- *[Segmenter les fosses \[](#page-129-0)*[▶](#page-129-0)*[Page 130 SIDEXIS 4\]](#page-129-0)*

Après la segmentation de la mandibule, vous pouvez effectuer les actions suivantes :

- Visualiser et visionner des mouvements anatomiques individuels du patient dans la vue **3D**. Vous trouverez des informations à ce sujet sous *[Interagir avec les mouvements de la mâchoire \[](#page-150-0)*[▶](#page-150-0)*[Page 151](#page-150-0) [- SIDEXIS 4\]](#page-150-0)*.
- Visualiser des tracés de mouvements anatomiques individuels du patient dans la vue **3D**. Vous trouverez des informations à ce sujet sous *[Représentation de tracés de mouvements dans la vue 3D](#page-153-0) [\[](#page-153-0)*[▶](#page-153-0)*[Page 154 - SIDEXIS 4\]](#page-153-0)*.
- Visualisation des articulations temporo-mandibulaires en mouvement dans l'espace de travail **TMJ**. Vous trouverez des informations à ce sujet sous *[Fonctions de l'espace de travail TMJ \[](#page-156-0)*[▶](#page-156-0)*[Page 157 - SI-](#page-156-0)[DEXIS 4\]](#page-156-0)*.

## 26.1 SEGMENTER LA MANDIBULE

<span id="page-127-0"></span>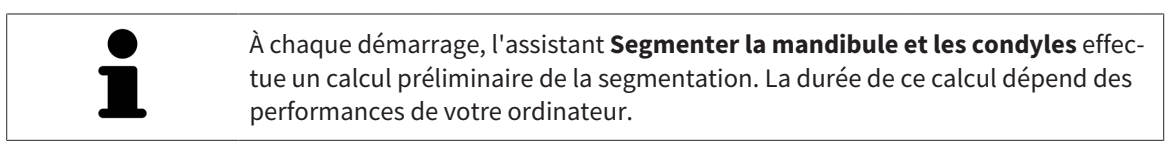

La segmentation de SICAT Function utilise des régions au lieu de contours anatomiques. Par conséquent, il ne vous est que rarement nécessaire de redessiner des contours anatomique avec exactitude. À la place, marquez des régions contigües en plaçant des traits dans les régions.

Vous trouverez des informations générales sur la segmentation dans *[Segmentation \[](#page-126-0)*[▶](#page-126-0)*[Page 127 - SIDEXIS](#page-126-0) [4\]](#page-126-0)*.

Procédez de la manière suivante pour segmenter la mandibule :

☑ L'étape de flux de travail **Diagnostiquer** est déjà développée. Vous trouverez des informations à ce sujet sous *[Barre d'outils de flux de travail \[](#page-65-0)*[▶](#page-65-0)*[Page 66 - SIDEXIS 4\]](#page-65-0)*.

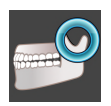

- 1. Cliquez sur l'icône **Segmenter la mandibule et les condyles**.
	- ▶ L'assistant **Segmentation de la mandibule** s'ouvre :

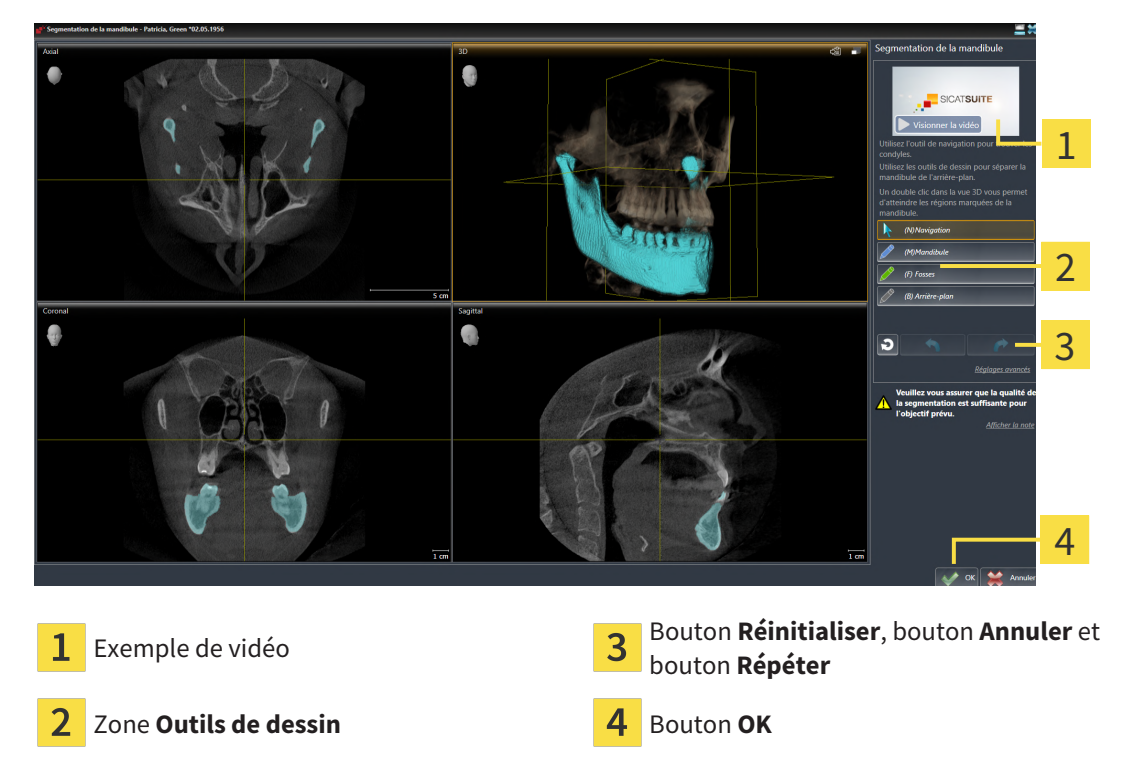

- ▶ L'assistant **Segmentation de la mandibule** effectue un calcul préliminaire de la segmentation.
- 2. Adaptez la vue **Axial**, la vue **Coronal**, ou la vue **Sagittal** de manière à ce que la mandibule et les fosses soient visibles.

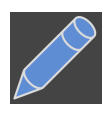

- 3. Cliquez sur le bouton **Mandibule**.
- 4. Amenez le pointeur de la souris sur la mandibule dans la vue de coupe 2D de votre choix.
	- ▶ Le pointeur de la souris prend l'apparence d'un crayon.
- 5. Cliquez et maintenez le bouton gauche de la souris enfoncé.
- 6. Suivez la région interne de la mandibule avec le pointeur de la souris.
	- ▶ SICAT Function représente votre marquage à l'aide d'une ligne bleue.
- 7. Relâchez le bouton gauche de la souris.
	- ▶ SICAT Function segmente la mandibule en fonction de votre marquage.
- 8. Si vous voulez ajouter des régions supplémentaires à la mandibule, cliquez sur l'icône **Navigation**, naviguez dans une vue 2D jusqu'aux structures voulues et marquez-les comme décrit précédemment.
- 9. Si la segmentation correspond à vos besoins, cliquez sur le bouton **OK**.
- ▶ L'assistant **Segmentation de la mandibule** se ferme.
- ▶ SICAT Function affiche un objet **Régions du volume** dans le **Navigateur d'objets**. Vous trouverez des informations à ce sujet sous *[Objets de SICAT Function \[](#page-71-0)*[▶](#page-71-0)*[Page 72 - SIDEXIS 4\]](#page-71-0)*.
- ▶ La vue **3D** représente le résultat de la segmentation.

Vous pouvez utiliser l'outil de dessin **Arrière-plan**, soit pour marquer des régions comme arrière-plan, soit pour corriger des régions trop grandes de la segmentation semi-automatique.

Vous pouvez également poursuivre la segmentation ou l'améliorer ultérieurement.

Vous pouvez naviguer dans les vues de coupes 2D en commutant sur le mode **Navigation**.

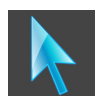

En plus de la procédure décrite, les actions suivantes sont disponibles dans la fe-

nêtre **Segmenter la mandibule et les condyles** : ■ Des raccourcis clavier spéciaux sont disponibles dans la fenêtre **Segmenter la mandibule et les condyles**. Vous trouverez des informations à ce sujet sous *[Raccourcis clavier \[](#page-212-0)*[▶](#page-212-0)*[Page 213 - SIDEXIS 4\]](#page-212-0)*. ■ Si vous double-cliquez dans la vue **3D** sur une position appartenant à la région segmentée, toutes les vues de coupe 2D visualisent la coupe correspondante. De plus, SICAT Function centre les réticules sur cette position. Utilisez cette aide à la navigation par exemple pour corriger des régions discontinues ou fermer des trous. ■ Si la segmentation ne correspond pas aux particularités anatomiques, vous pouvez cliquer sur le bouton **Annuler**. ■ Si vous voulez restaurer une opération annulée, vous pouvez cliquer sur le bouton **Répéter**. ■ Pour annuler toutes les étapes de travail, vous pouvez cliquer sur le bouton **Réinitialiser**. ■ Dans de rares cas, il peut arriver que le calcul préliminaire du jeu de données ne fournisse pas un résultat optimal. Dans un tel cas, vous pouvez cliquer sur **Réglages avancés** et décocher la case **Détecter automatiquement l'arrière-plan**. À l'aide de l'outil de dessin **Arrière-plan**, vous pouvez ensuite marquer les régions qui ne font pas partie de l'os mandibulaire ou des fosses avec au moins un trait. ■ Si vous voulez annuler la segmentation des condyles et de la région mandibulaire, vous pouvez cliquer sur **Annuler**.

## 26.2 SEGMENTER LES FOSSES

<span id="page-129-0"></span>Depuis l'introduction de l'espace de travail **TMJ**, la segmentation des fosses n'est plus absolument nécessaire, dans la plupart des cas. Utilisez l'espace de travail **TMJ** pour évaluer la relation dynamique condyle-fosse sans segmentation.

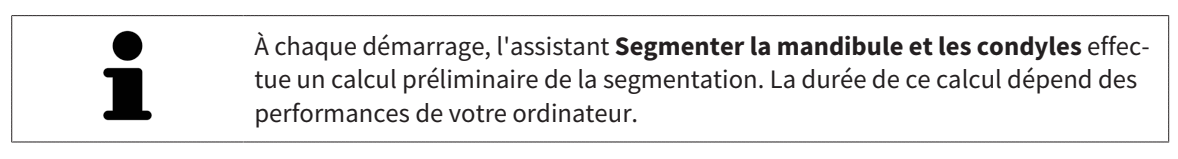

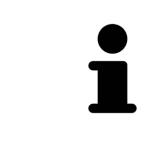

La segmentation de SICAT Function utilise des régions au lieu de contours anatomiques. Par conséquent, il ne vous est que rarement nécessaire de redessiner des contours anatomique avec exactitude. À la place, marquez des régions contigües en plaçant des traits dans les régions.

Vous trouverez des informations générales sur la segmentation dans *[Segmentation \[](#page-126-0)*[▶](#page-126-0)*[Page 127 - SI-](#page-126-0)[DEXIS 4\]](#page-126-0)*.

Procédez de la manière suivante pour segmenter les fosses :

- ☑ L'étape de flux de travail **Diagnostiquer** est déjà développée. Vous trouverez des informations à ce sujet sous *[Barre d'outils de flux de travail \[](#page-65-0)*[▶](#page-65-0)*[Page 66 - SIDEXIS 4\]](#page-65-0)*.
- ☑ L'enregistrement DVT contient les fosses.

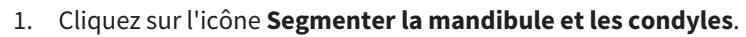

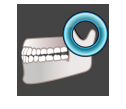

▶ L'assistant **Segmentation de la mandibule** s'ouvre :

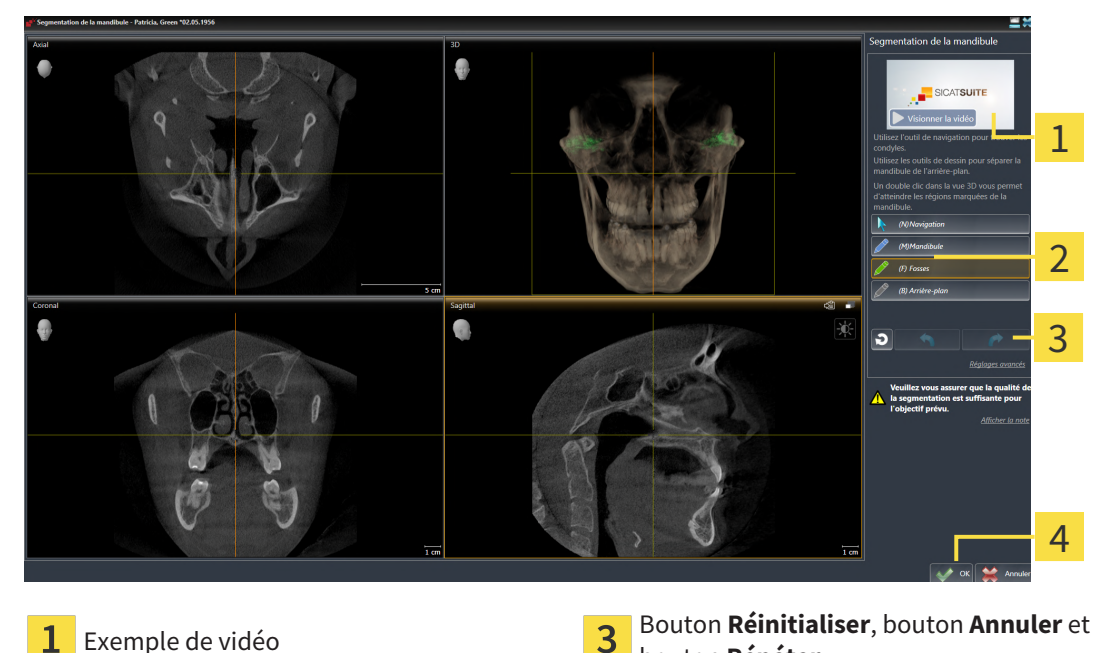

- Zone **Outils de dessin** Bouton **OK**
- bouton **Répéter**

▶ L'assistant **Segmentation de la mandibule** effectue un calcul préliminaire de la segmentation.

2. Adaptez la vue **Axial**, la vue **Coronal**, ou la vue **Sagittal** de manière à ce que la mandibule et les fosses soient visibles.

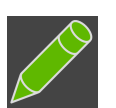

- 3. Cliquez sur le bouton **Fosses**.
- 4. Amenez le pointeur de la souris sur les fosses dans la vue de coupe 2D de votre choix.
	- ▶ Le pointeur de la souris prend l'apparence d'un crayon.
- 5. Cliquez et maintenez le bouton gauche de la souris enfoncé.
- 6. Suivez la région interne des fosses avec le pointeur de la souris.
	- ▶ SICAT Function représente votre marquage à l'aide d'une ligne verte.
- 7. Relâchez le bouton gauche de la souris.
	- ▶ SICAT Function segmente les fosses en fonction de votre marquage.
- 8. Si vous voulez ajouter des régions supplémentaires aux fosses, cliquez sur l'icône **Navigation**, naviguez dans une vue 2D jusqu'aux structures voulues et marquez-les comme décrit précédemment.
- 9. Si la segmentation correspond à vos besoins, cliquez sur le bouton **OK**.
- ▶ L'assistant **Segmentation de la mandibule** se ferme.
- ▶ SICAT Function affiche un objet **Régions du volume** dans le **Navigateur d'objets**. Vous trouverez des informations à ce sujet sous *[Objets de SICAT Function \[](#page-71-0)*[▶](#page-71-0)*[Page 72 - SIDEXIS 4\]](#page-71-0)*.
- ▶ La vue **3D** représente le résultat de la segmentation.

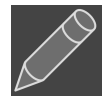

Vous pouvez utiliser l'outil de dessin **Arrière-plan**, soit pour marquer des régions comme arrière-plan, soit pour corriger des régions trop grandes de la segmentation semi-automatique.

Vous pouvez également poursuivre la segmentation ou l'améliorer ultérieurement.

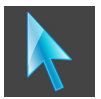

Vous pouvez naviguer dans les vues de coupes 2D en commutant sur le mode **Navigation**.

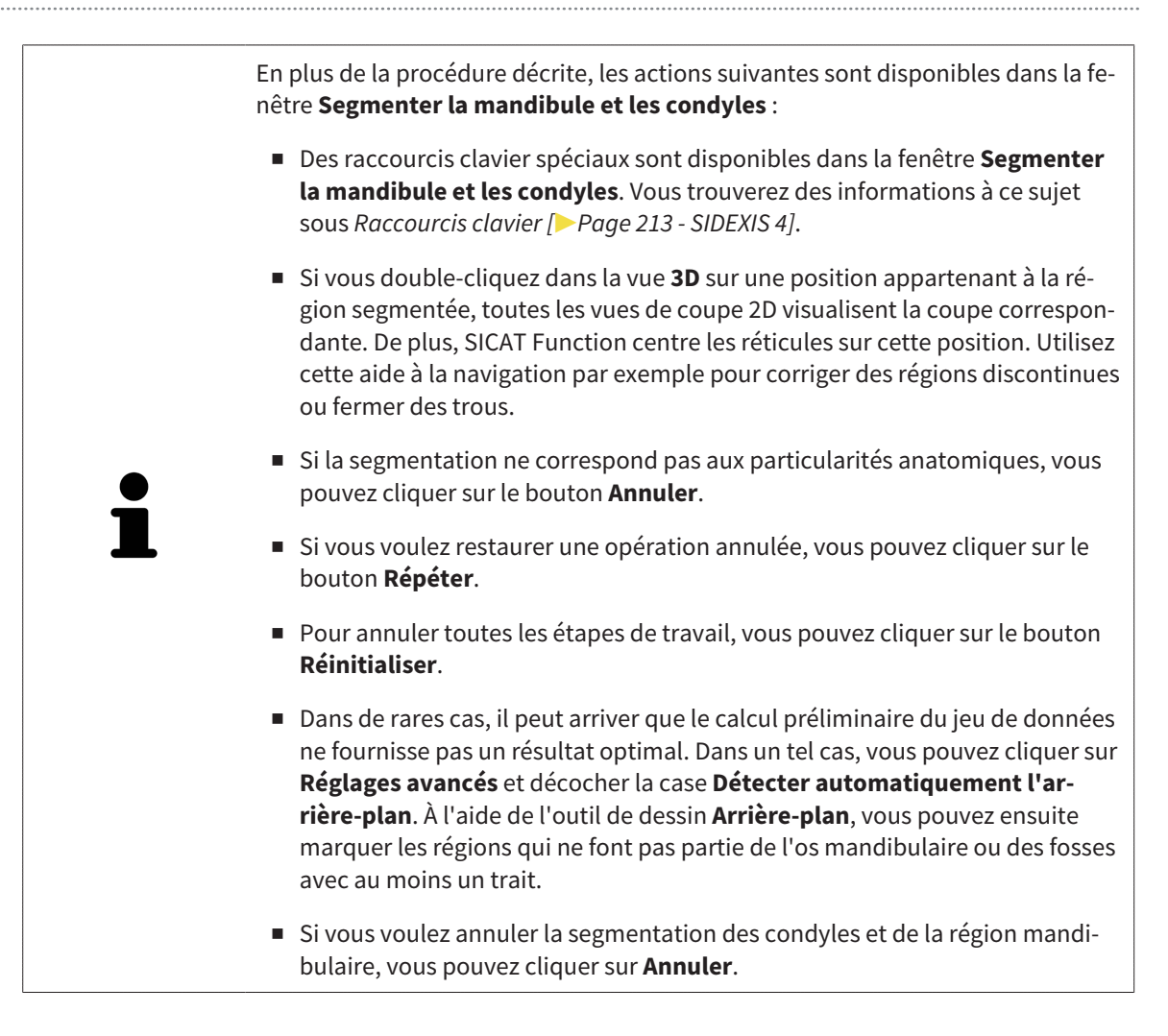

# <span id="page-132-0"></span>*27 EMPREINTES OPTIQUES*

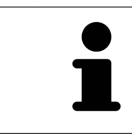

Vous pouvez uniquement importer et recaler des empreintes optiques pour des données de radiographies créées par des appareils de radiographie 3D de Dentsply Sirona.

SICAT Function peut superposer (enregistrer) des données de radiographie 3D et des [empreintes op](#page-223-0)[tiques](#page-223-0) correspondant du même patient. La représentation superposée apporte des informations supplémentaires pour la planification et la mise en œuvre. De cette manière, vous pouvez mettre la thérapie en œuvre en vous basant sur des empreintes optiques.

Procédez de la manière suivante pour utiliser des empreintes optiques :

- 1. Importation d'empreintes optiques par les voies d'importation suivantes :
	- *[Télécharger du Hub les empreintes optiques \[](#page-135-0)*[▶](#page-135-0)*[Page 136 SIDEXIS 4\]](#page-135-0)*
	- *[Importer des empreintes optiques du fichier \[](#page-138-0)*[▶](#page-138-0)*[Page 139 SIDEXIS 4\]](#page-138-0)*
	- *[Prendre en charge des empreintes optiques de SIDEXIS 4 \[](#page-141-0)*[▶](#page-141-0)*[Page 142 SIDEXIS 4\]](#page-141-0)*
	- *[Réutiliser les empreintes optiques d'une application SICAT \[](#page-143-0)*[▶](#page-143-0)*[Page 144 SIDEXIS 4\]](#page-143-0)*
- 2. Enregistrement (superposition) des empreintes optiques avec les données de radiographie 3D : *[En](#page-145-0)[registrer et vérifier des empreintes optiques \[](#page-145-0)*[▶](#page-145-0)*[Page 146 - SIDEXIS 4\]](#page-145-0)*

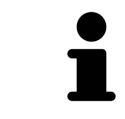

Il n'y a pas d'enregistrement si les empreintes optiques d'une application SICAT sont réutilisées.

SICAT Function prend en charge les formats de fichiers d'empreintes optiques suivants :

- Jeux de données [SIXD](#page-223-1) contenant une empreinte optique du maxillaire et de la mandibule (arc maxillaire complet respectivement). Utilisez ce format lorsque vous mettez un système CEREC en place qui prend en charge le format SIXD.
- Jeux de données [SSI](#page-223-2) contenant une empreinte optique du maxillaire et de la mandibule (arc maxillaire complet respectivement). Utilisez ce format lorsque vous mettez un système CEREC en place qui **ne** prend **pas** en charge le format SIXD.
- Jeux de données<sup>\*</sup> [STL](#page-223-3) contenant une empreinte optique du maxillaire ou de la mandibule (arc maxillaire complet respectivement). Utilisez ce format lorsque vous mettez un autre système CAD/ CAM en place qui prend en charge le format STL.

\*Pour les jeux de données STL, vous avez besoin d'une licence d'**importation SICAT Suite STL** active. De plus, des étapes supplémentaires doivent être respectées lors de l'importation. Vous trouverez des informations à ce sujet sous *[Étapes supplémentaires pour les empreintes optiques en format STL. \[](#page-140-0)*[▶](#page-140-0)*[Page](#page-140-0) [141 - SIDEXIS 4\]](#page-140-0)*.

> Observez les limitations d'empreintes optiques suivantes dans les jeux de données STL :

- Aucune position du mordu buccal n'est prise en charge par les jeux de données STL. Dans la zone **Relation intermaxillaire active** n'apparaît aucune entrée pour la relation buccale dans la liste **Relation intermaxillaire active** .
- Vous ne pouvez exporter aucune donnée de mouvement de la mâchoire sur la base de jeux de données STL. Si vous cliquez dans la zone JMT sur le bouton **Exportation JMTXD**, SICAT Function affiche un message correspondant.

Les actions suivantes sont disponibles pour les empreintes optiques :

- Activer, masquer et afficher les empreintes optiques : *[Gestion des objets à l'aide du navigateur d'ob](#page-68-0)[jets \[](#page-68-0)*[▶](#page-68-0)*[Page 69 - SIDEXIS 4\]](#page-68-0)*
- Focaliser et supprimer les empreintes optiques : *[Gestion des objets à l'aide de la barre d'outils d'ob](#page-70-0)[jet \[](#page-70-0)*[▶](#page-70-0)*[Page 71 - SIDEXIS 4\]](#page-70-0)*
- Régler la représentation d'empreintes optiques couleur : [Masquer et afficher la représentation cou](#page-107-0)*[leur d'empreintes optiques \[](#page-107-0)*[▶](#page-107-0)*[Page 108 - SIDEXIS 4\]](#page-107-0)*

## 27.1 IMPORTER LES EMPREINTES OPTIQUES

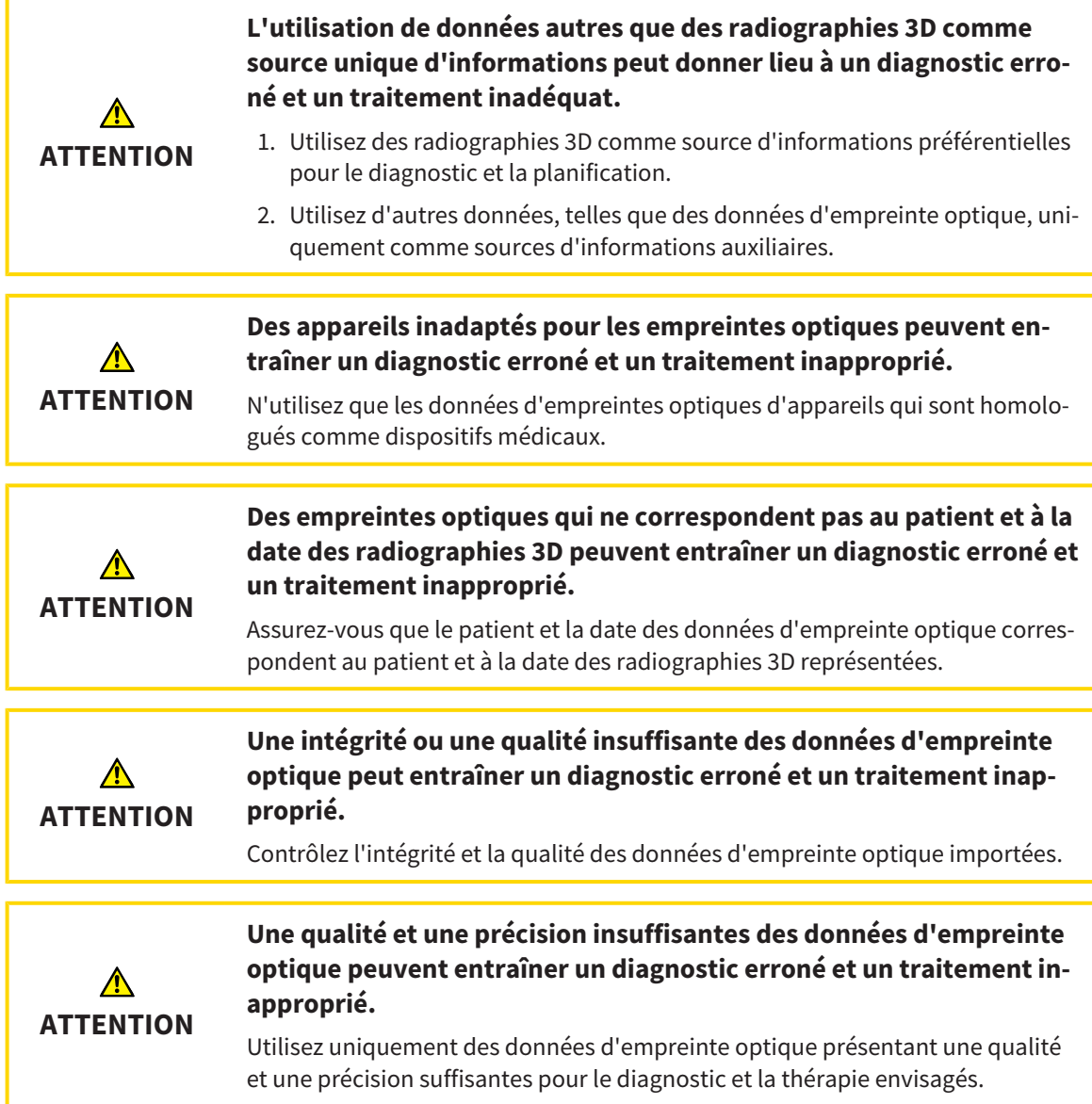

### 27.1.1 TÉLÉCHARGER DU HUB LES EMPREINTES OPTIQUES

<span id="page-135-0"></span>Vous pouvez télécharger du Hub des empreintes optiques dans le format SIXD et les importer dans SICAT Function.

- ☑ La connexion avec Hub est établie. Vous trouverez des informations à ce sujet sous *[Voir l'état de](#page-202-0) [connexion au Hub \[](#page-202-0)*[▶](#page-202-0)*[Page 203 - SIDEXIS 4\]](#page-202-0)*.
- ☑ La licence destinée à utiliser le Hub est activée. Vous trouverez des informations à ce sujet sous *[Li](#page-51-0)[cences \[](#page-51-0)*[▶](#page-51-0)*[Page 52 - SIDEXIS 4\]](#page-51-0)*.
- ☑ L'étape de flux de travail **Diagnostiquer** est développée.
- 1. Cliquez sur l'icône **Importer et recaler les empreintes optiques**.
	- ▶ SICAT Function ouvre l'assistant **Importer et recaler les empreintes optiques** avec l'étape **Importer**.

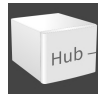

- 2. Cliquez sur le carte de registre **Télécharger de Hub**.
	- ▶ SICAT Function affiche des ordres de scan en suspens et des empreintes optiques disponibles.

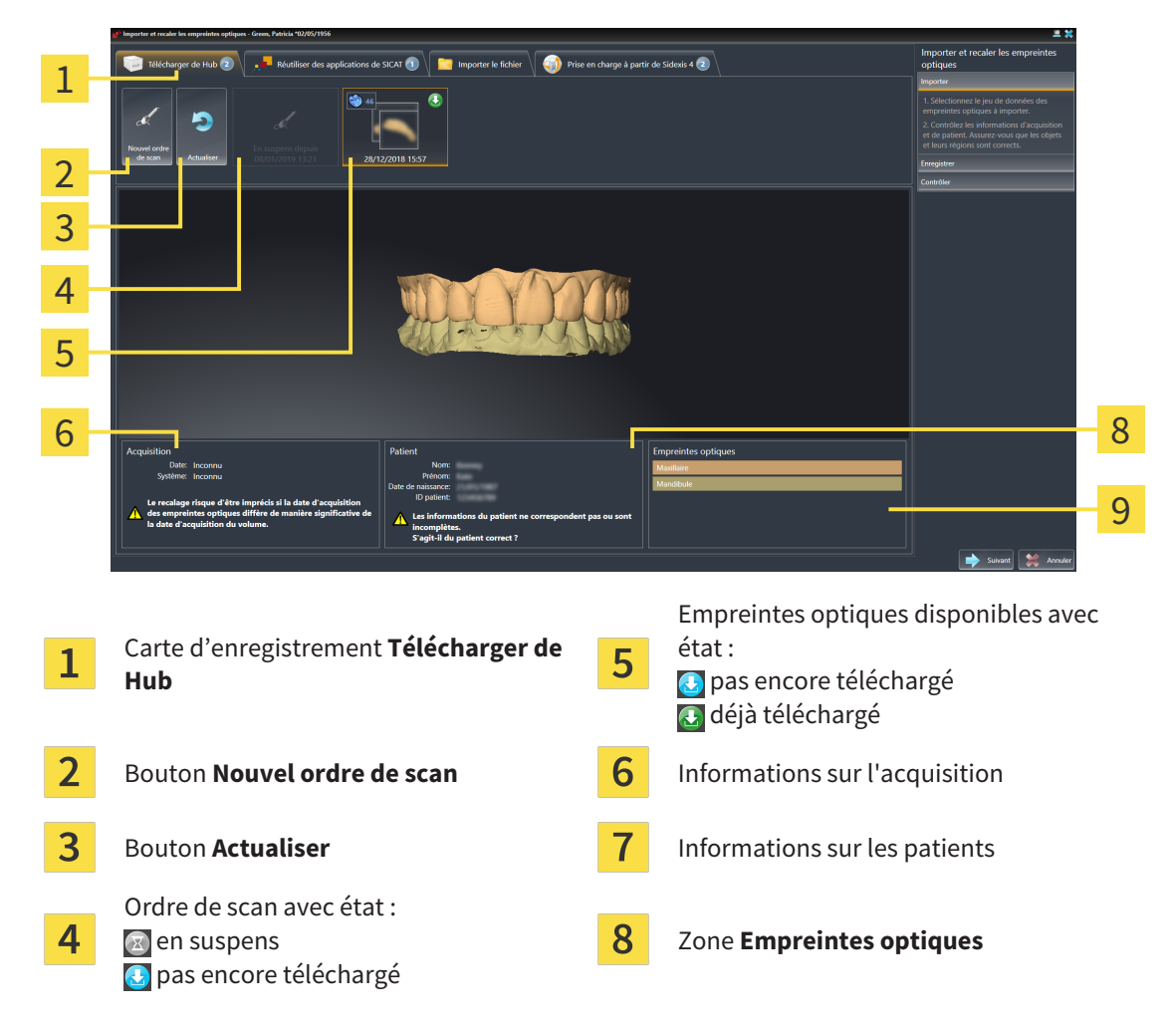

- 3. Cliquez sur les empreintes optiques souhaitées.
	- ▶ SICAT Function télécharge les empreintes optiques si les empreintes ne sont pas encore téléchargées. Lorsque les empreintes sont téléchargées, SICAT Function affiche les empreintes dans la vue **3D**.
- 4. Vérifiez la sélection pour l'enregistrement.
- 5. Vérifiez si les informations sur l'enregistrement et le patient correspondent.

- 6. Vérifiez les mâchoires dans la zone **Empreintes optiques**.
- 7. Cliquez sur **Suivant**.
	- ▶ Si les données patient sont différentes dans la radiographie 3D et dans les empreintes optiques, SICAT Function ouvre la fenêtre **Informations patient différentes** :

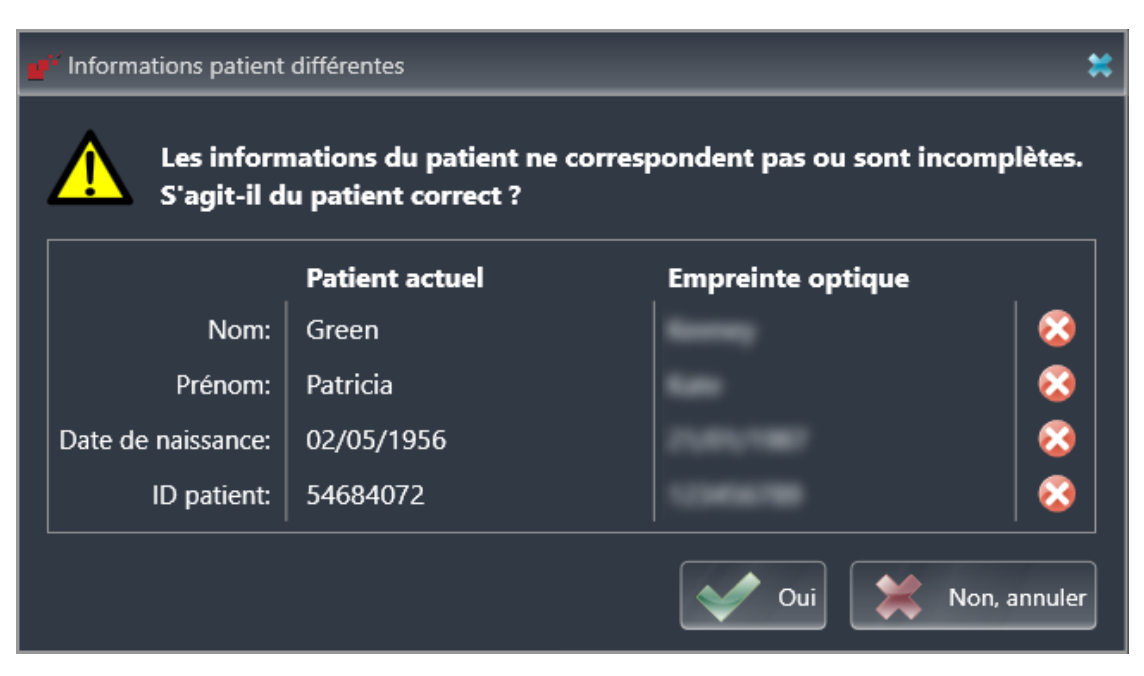

- 8. Comparez les informations patient. Si vous êtes certain(e) que les empreintes optiques correspondent au patient actuel malgré des informations patient différentes, appuyez sur le bouton **Oui**.
	- ▶ L'étape **Enregistrer** s'ouvre pour la première empreinte optique. Suivez les étapes dans la partie *[Enregistrer et vérifier des empreintes optiques \[](#page-145-0)*[▶](#page-145-0)*[Page 146 - SIDEXIS 4\]](#page-145-0)*.

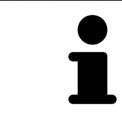

L'assistant **Importer et recaler les empreintes optiques** indique toujours les données patient et ignore le réglage **Anonymiser** afin que vous puissiez contrôler si les données de radiographie 3D et les empreintes optiques correspondent.

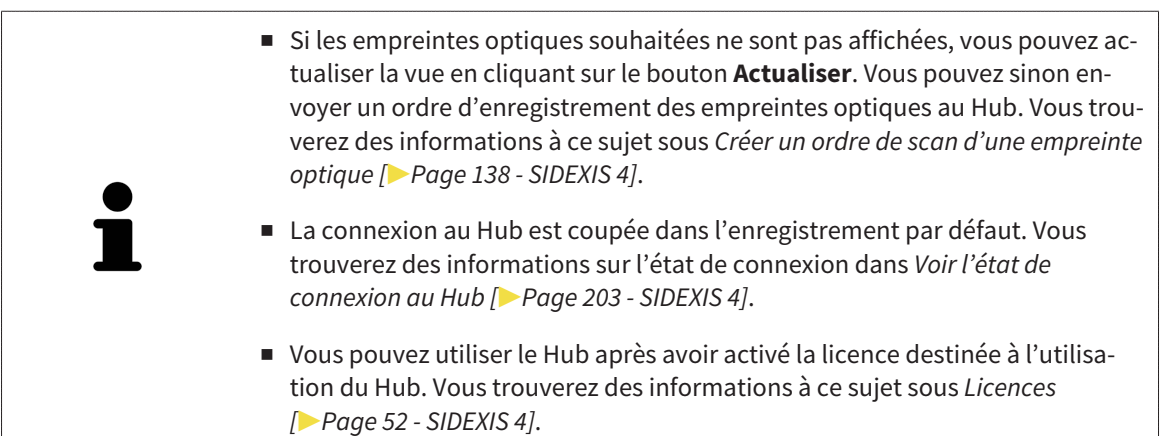

#### 27.1.1.1 CRÉER UN ORDRE DE SCAN D'UNE EMPREINTE OPTIQUE

<span id="page-137-0"></span>Vous pouvez envoyer un ordre de scan d'empreintes optiques au Hub.

- ☑ SIDEXIS 4 a établi la connexion avec le Hub. Vous trouverez des informations à ce sujet sous *[Voir](#page-202-0) [l'état de connexion au Hub \[](#page-202-0)*[▶](#page-202-0)*[Page 203 - SIDEXIS 4\]](#page-202-0)*.
- ☑ La licence destinée à utiliser le Hub est activée : Vous trouverez des informations à ce sujet sous *[Li](#page-51-0)[cences \[](#page-51-0)*[▶](#page-51-0)*[Page 52 - SIDEXIS 4\]](#page-51-0)*.
- ☑ L'étape de flux de travail **Diagnostiquer** est déjà développée.

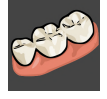

- 1. Cliquez sur l'icône **Importer et recaler les empreintes optiques**.
	- ▶ L'assistant **Importer et recaler les empreintes optiques** s'ouvre avec l'étape **Importer**.
- 2. Cliquez sur le carte de registre **Télécharger de Hub**.
	- ▶ SICAT Function affiche des ordres de scan en suspens et des empreintes optiques disponibles.

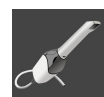

- 3. Cliquez sur l'icône **Nouvel ordre de scan**.
	- ▶ SICAT Function affiche la fenêtre **Nouvel ordre de scan**. À présent, vous pouvez déterminer des indications pour l'ordre de scan.
- 4. Sélectionnez un médecin.
- 5. Entrez éventuellement des informations supplémentaires telles que des instructions pour scanner.
- 6. Cliquez sur **Créer un ordre de scan** pour envoyer un ordre de scan au Hub puis confirmer la demande avec **OK**.
- ▶ SICAT Function envoie l'ordre de scan au Hub et affiche l'ordre de scan en suspens dans la carte d'enregistrement **Télécharger de Hub** avec l'icône
- ▶ Vous pouvez traiter l'ordre de scan dans CEREC et radiographier une empreinte optique dans CE-REC.

### 27.1.2 IMPORTER DES EMPREINTES OPTIQUES DU FICHIER

<span id="page-138-0"></span>Vous pouvez importer un fichier ou plusieurs fichiers avec des empreintes optiques.

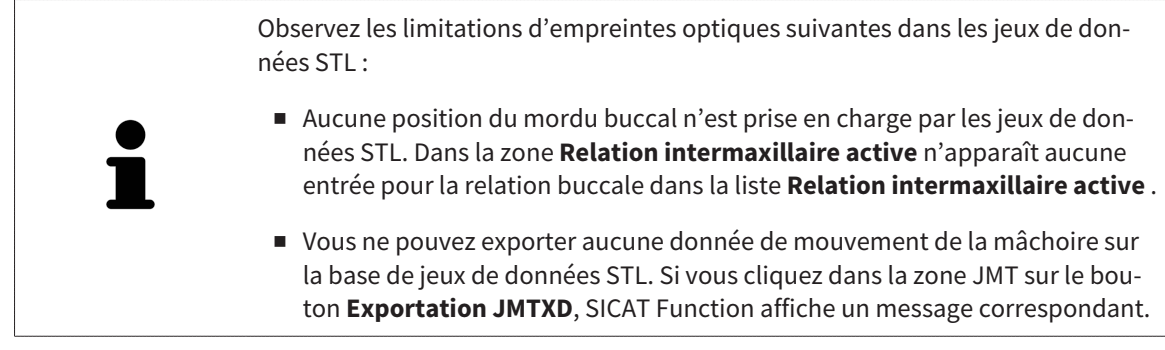

☑ L'étape de flux de travail **Diagnostiquer** est développée.

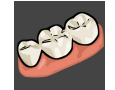

- 1. Cliquez sur l'icône **Importer et recaler les empreintes optiques**.
	- ▶ L'assistant **Importer et recaler les empreintes optiques** s'ouvre avec l'étape **Importer**.
- 2. Cliquez sur le carte de registre **Importer le fichier**.

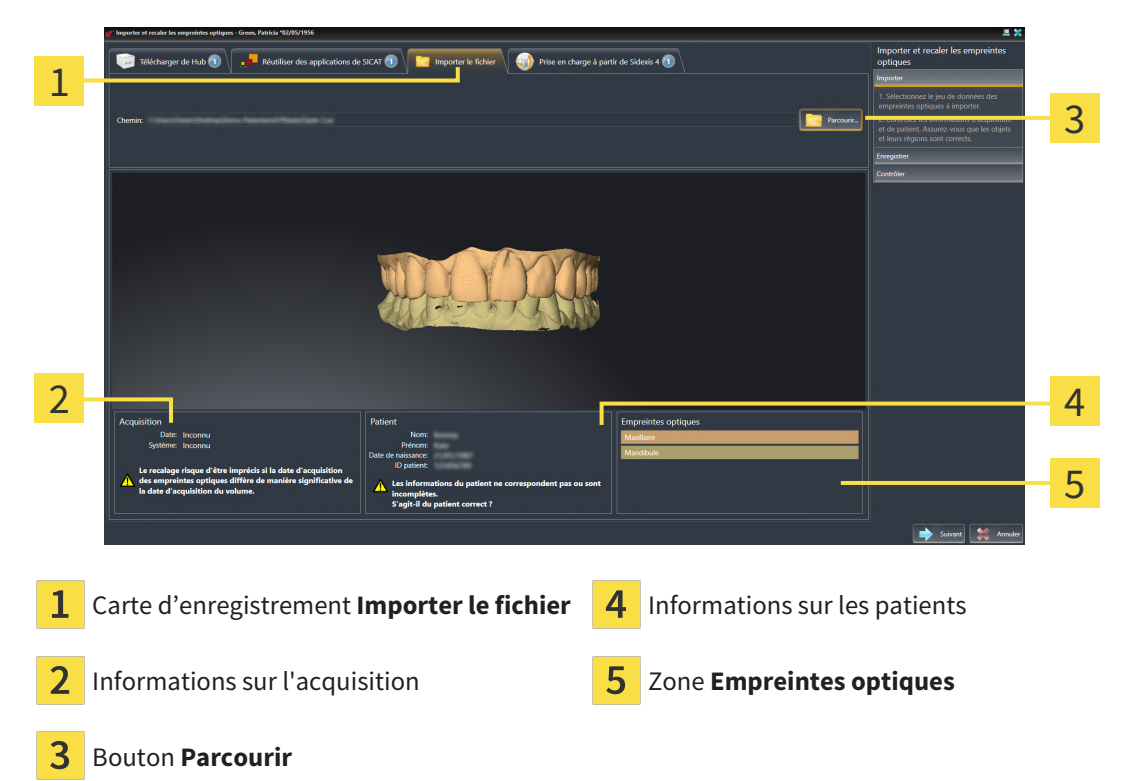

- 3. Cliquez sur le bouton **Parcourir**.
- 4. Sélectionnez dans la fenêtre **Ouvrir le fichier des empreintes optiques** le fichier des données d'empreinte optique désiré, puis cliquez sur **Ouvrir**.
	- ▶ SICAT Function ouvre le fichier sélectionné.
- 5. **Déterminer l'attribution et l'orientation de la mâchoire pour le fichier STL :** Si vous sélectionnez un fichier STL avec une empreinte optique de la maxillaire ou du mandibule, SICAT Function ouvre une fenêtre vous permettant d'adapter l'attribution et l'orientation de la mâchoire. Pour ce faire, suivez les étapes dans *[Étapes supplémentaires pour les empreintes optiques en format STL.](#page-140-0) [\[](#page-140-0)*[▶](#page-140-0)*[Page 141 - SIDEXIS 4\]](#page-140-0)*.

Vous pouvez enfin sélectionner un autre fichier STL avec la maxillaire et le mandibule manquants précédemment et adapter l'attribution et l'orientation de la mâchoire. Poursuivez enfin avec l'étape suivante.

- 6. Vérifiez la sélection pour l'enregistrement.
- 7. Vérifiez les informations relatives à l'enregistrement et au patient.
- 8. Vérifiez la mâchoire dans la zone **Empreintes optiques**.
- 9. Cliquez sur **Suivant**.
	- ▶ Si les données patient sont différentes dans la radiographie 3D et dans les empreintes optiques, SICAT Function ouvre la fenêtre **Informations patient différentes** :

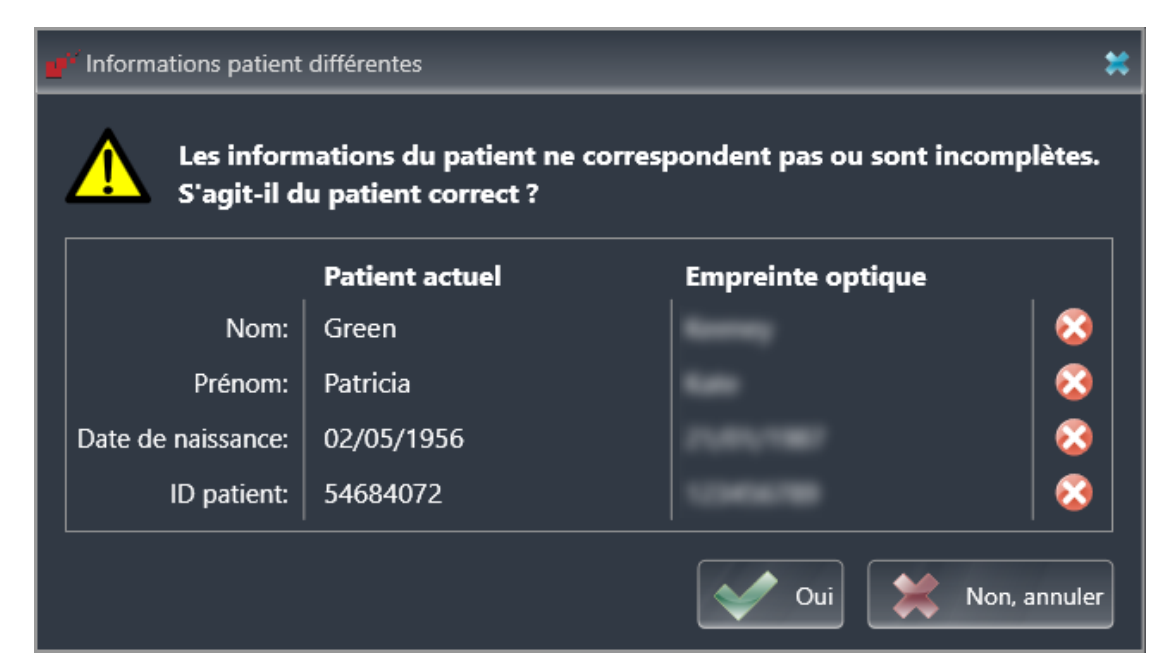

- 10. Comparez les informations patient. Si vous êtes certain(e) que les empreintes optiques correspondent au patient actuel malgré des informations patient différentes, appuyez sur le bouton **Oui**.
	- ▶ L'étape **Enregistrer** s'ouvre pour la première empreinte optique : Suivez les étapes dans la partie *[Enregistrer et vérifier des empreintes optiques \[](#page-145-0)*[▶](#page-145-0)*[Page 146 - SIDEXIS 4\]](#page-145-0)*.

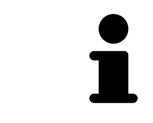

L'assistant **Importer et recaler les empreintes optiques** indique toujours les données patient et ignore le réglage **Anonymiser** afin que vous puissiez contrôler si les données de radiographie 3D et les empreintes optiques correspondent.

#### 27.1.2.1 ÉTAPES SUPPLÉMENTAIRES POUR LES EMPREINTES OPTIQUES EN FORMAT STL.

<span id="page-140-0"></span>Les fichiers STL ne contiennent aucune information sur la position et l'orientation d'empreintes optiques. C'est pourquoi, vous devez adapter la position et l'orientation si nécessaire :

☑ Vous avez déjà activé une licence **SICAT Suite Importation STL**.

- 1. Ouvrez en format STL les empreintes optiques d'un fichier. Vous trouverez des informations à ce sujet sous *[Importer des empreintes optiques du fichier \[](#page-138-0)*[▶](#page-138-0)*[Page 139 - SIDEXIS 4\]](#page-138-0)*.
	- ▶ La fenêtre **Assistant d'importation STL** s'ouvre :

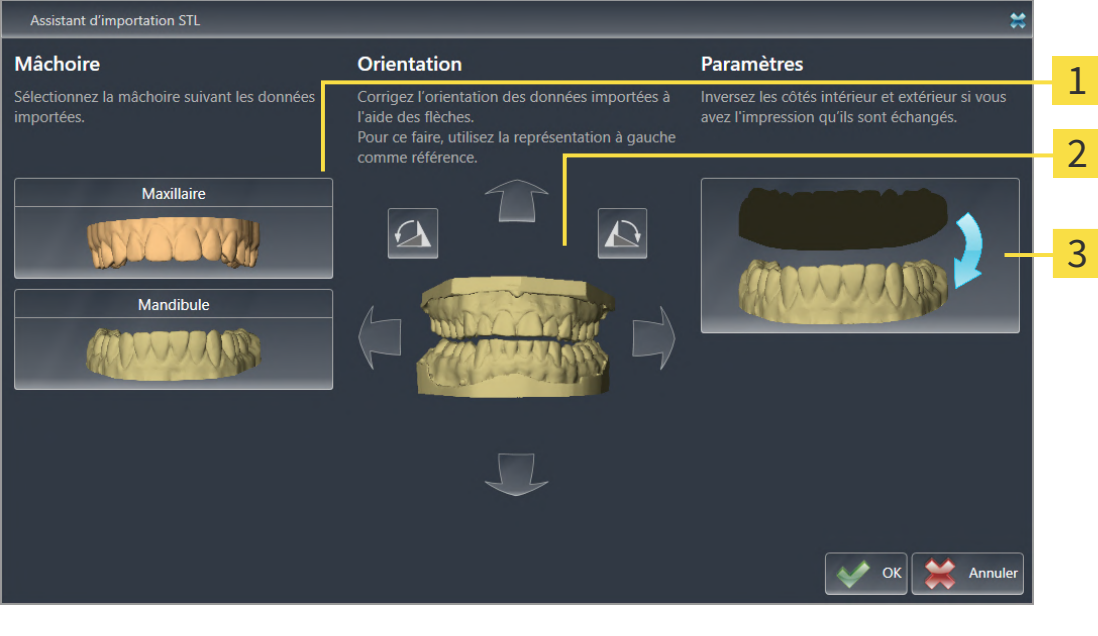

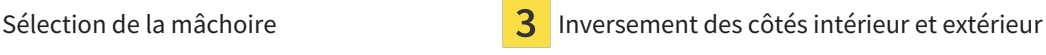

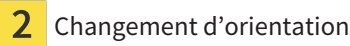

2. Sélectionnez dans la zone **Mâchoire**, si l'empreinte optique contient le **Maxillaire** ou de la **Mandibule**, en cliquant sur le symbole correspondant.

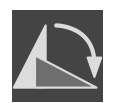

- 3. Si nécessaire, changez l'orientation des empreintes optiques par rapport au pré-positionnement approximatif en cliquant sur les symboles de flèches ou sur les symboles de rotation dans l'espace **Orientation**.
- 4. Si nécessaire, inversez les côtés intérieur et extérieur des empreintes optiques en cliquant sur la représentation des empreintes optiques dans l'espace **Paramètres**.
- 5. Cliquez sur le bouton **OK**.
- 6. Si nécessaire, répétez les étapes pour un deuxième fichier STL. SICAT Function affecte automatiquement le deuxième fichier STL à l'autre mâchoire respective.
	- ▶ SICAT Function affiche les empreintes optiques importées dans l'assistant **Importer et recaler les empreintes optiques**.
- 7. Poursuivez avec l'importation des empreintes optiques. Vous trouverez des informations à ce sujet sous *[Importer des empreintes optiques du fichier \[](#page-138-0)*[▶](#page-138-0)*[Page 139 - SIDEXIS 4\]](#page-138-0)*.

### 27.1.3 PRENDRE EN CHARGE DES EMPREINTES OPTIQUES DE SIDEXIS 4

<span id="page-141-0"></span>Vous pouvez transférer des empreintes optiques dans le format STL qui ont été importées dans SIDEXIS 4 et déjà utilisées dedans de SIDEXIS 4 vers SICAT Function.

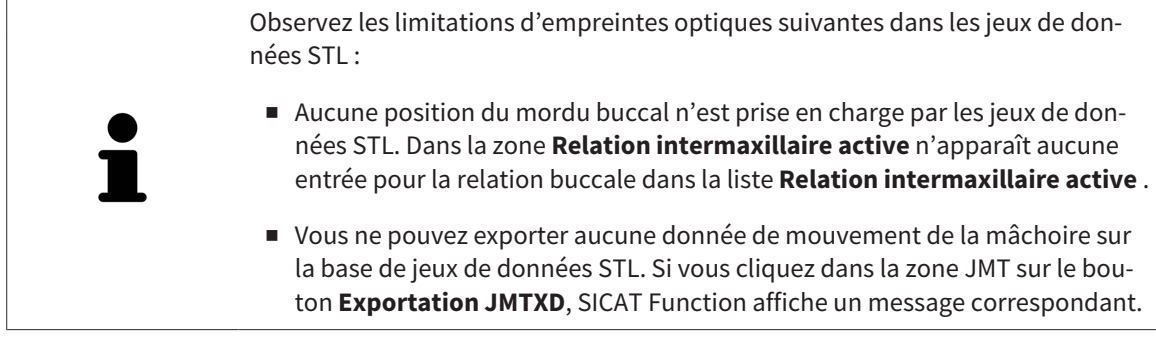

- ☑ Vous utilisez pour l'étude ouverte dans SIDEXIS 4 déjà deux empreintes optiques de deux mâchoires que vous n'avez pas encore utilisées dans SICAT Function.
- ☑ L'étape de flux de travail **Diagnostiquer** est développée.

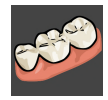

- 1. Cliquez sur l'icône **Importer et recaler les empreintes optiques**.
	- ▶ L'assistant **Importer et recaler les empreintes optiques** s'ouvre avec l'étape **Importer**.
- 2. Cliquez sur le carte de registre **Prise en charge à partir de Sidexis 4**. La carte d'enregistrement est affichée uniquement si au moins une empreinte optique dans SIDEXIS 4 convient pour la planification dans SICAT Function.
- 3. Cliquez dans la zone supérieure sur la ligne avec les empreintes optiques que vous souhaitez prendre en charge.

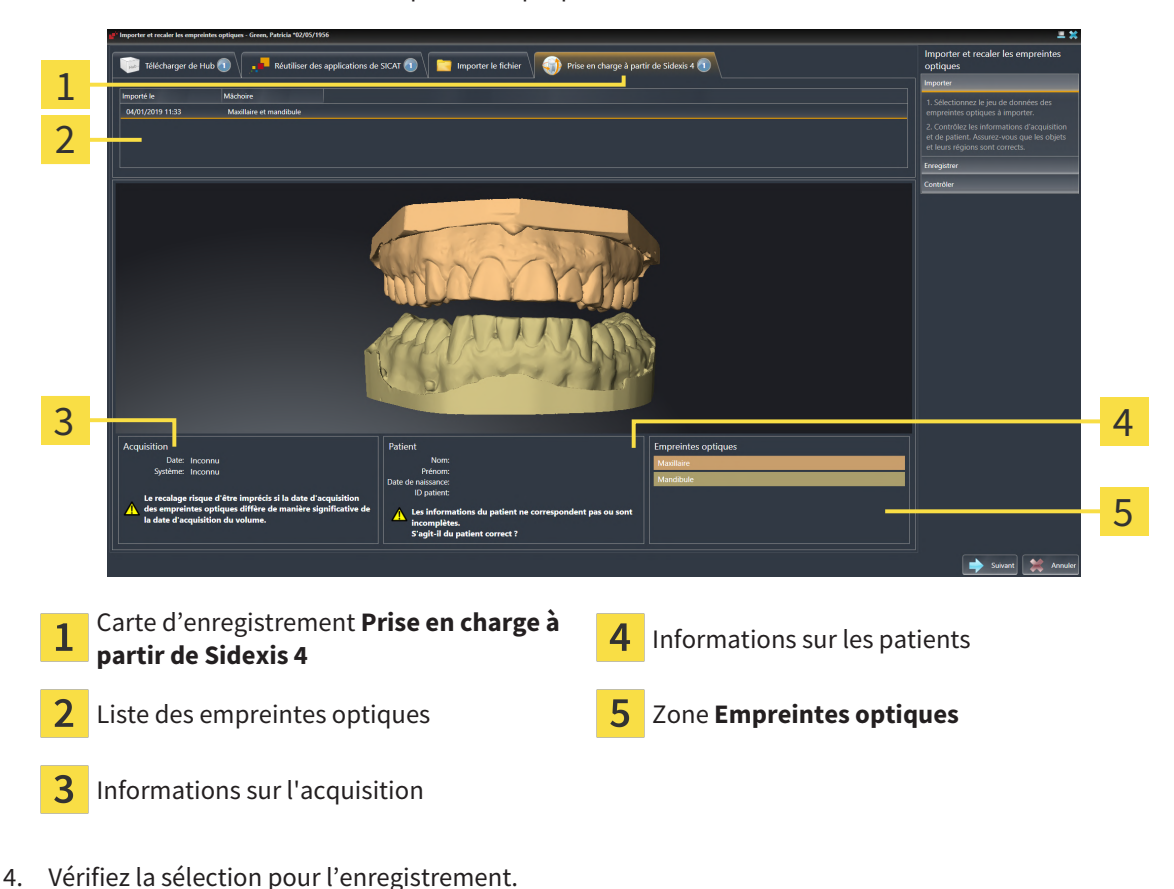

▶ SICAT Function affiche les empreintes optiques sélectionnées :

- 5. Vérifiez les informations relatives à l'enregistrement et au patient.
- 6. Vérifiez la mâchoire dans la zone **Empreintes optiques**.
- 7. Cliquez sur **Suivant**.
	- ▶ L'étape **Enregistrer** s'ouvre pour la première empreinte optique : Suivez les étapes dans la partie *[Enregistrer et vérifier des empreintes optiques \[](#page-145-0)*[▶](#page-145-0)*[Page 146 - SIDEXIS 4\]](#page-145-0)*.

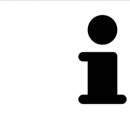

L'assistant **Importer et recaler les empreintes optiques** indique toujours les données patient et ignore le réglage **Anonymiser** afin que vous puissiez contrôler si les données de radiographie 3D et les empreintes optiques correspondent.

## 27.1.4 RÉUTILISER LES EMPREINTES OPTIQUES D'UNE APPLICATION SICAT

<span id="page-143-0"></span>Vous pouvez réutiliser des empreintes optiques d'une application SICAT.

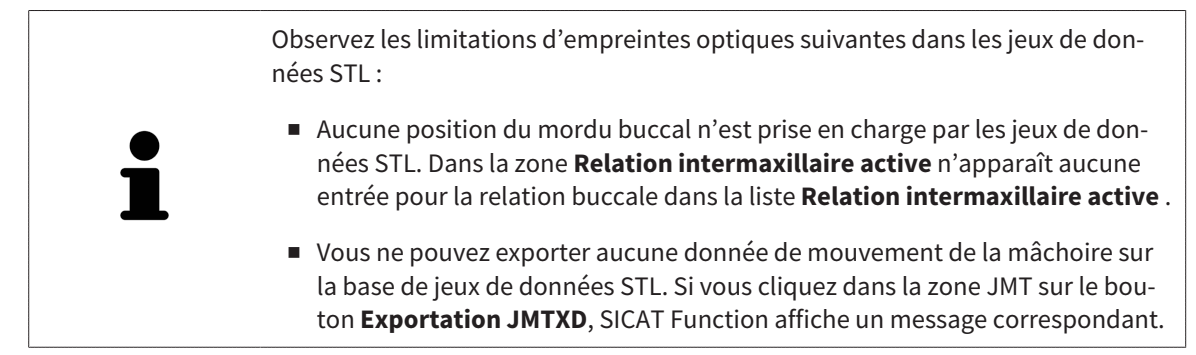

- ☑ Vous avez déjà importé des empreintes optiques appropriées concernant l'étude ouverte dans une application SICAT et vous n'utilisez pas encore ces empreintes optiques dans SICAT Function.
- ☑ L'étape de flux de travail **Diagnostiquer** est développée.

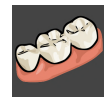

- 1. Cliquez sur l'icône **Importer et recaler les empreintes optiques**.
	- ▶ L'assistant **Importer et recaler les empreintes optiques** s'ouvre avec l'étape **Importer**.
- 2. Cliquez sur le carte de registre **Réutiliser des applications de SICAT**.
- 3. Cliquez dans la zone supérieure sur la ligne avec les empreintes optiques que vous souhaitez réutiliser.

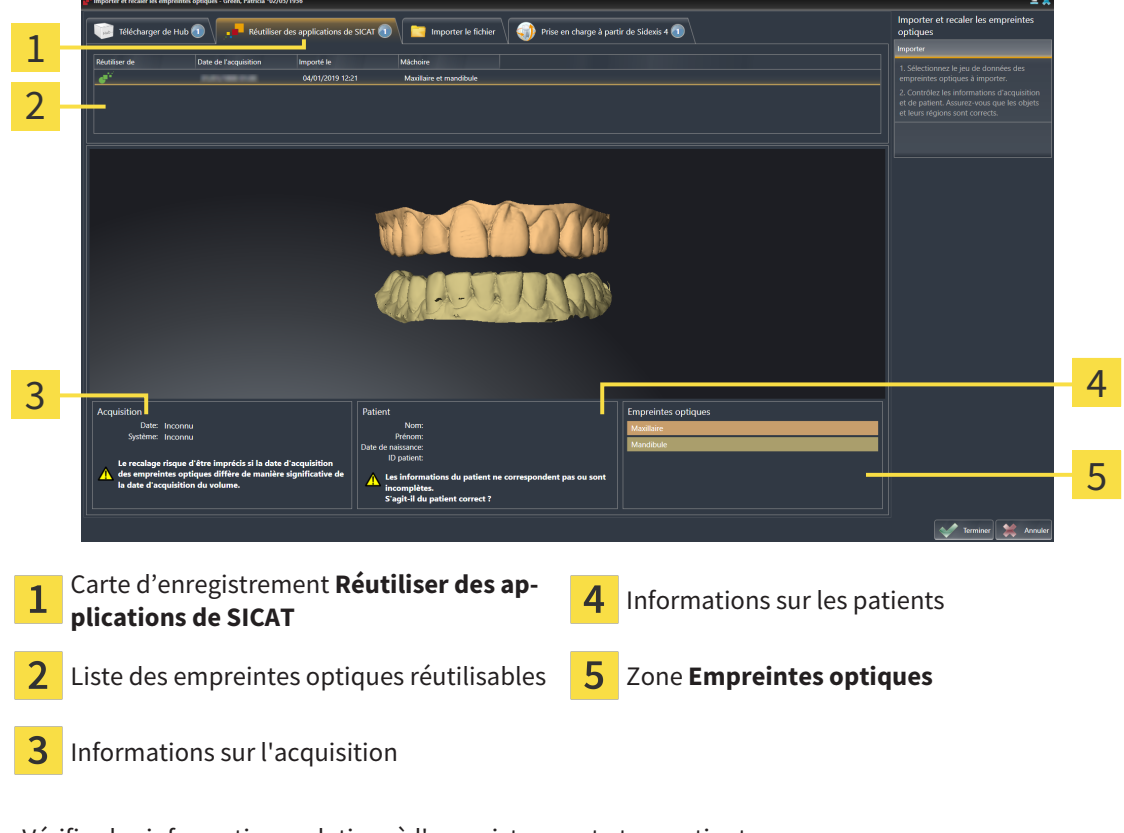

▶ SICAT Function affiche les empreintes optiques sélectionnées.

- 4. Vérifiez les informations relatives à l'enregistrement et au patient.
- 5. Vérifiez la mâchoire dans la zone **Empreintes optiques**.
- 6. Cliquez sur le bouton **Terminer**.
- ▶ SICAT Function ferme l'assistant **Importer et recaler les empreintes optiques**.
- ▶ SICAT Function ajoute les empreintes optiques sélectionnées au **Navigateur d'objets**.
- ▶ SICAT Function affiche les empreintes optiques sélectionnées.

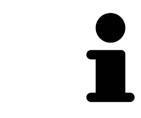

L'assistant **Importer et recaler les empreintes optiques** indique toujours les données patient et ignore le réglage **Anonymiser** afin que vous puissiez contrôler si les données de radiographie 3D et les empreintes optiques correspondent.

# 27.2 ENREGISTRER ET VÉRIFIER DES EMPREINTES OPTIQUES

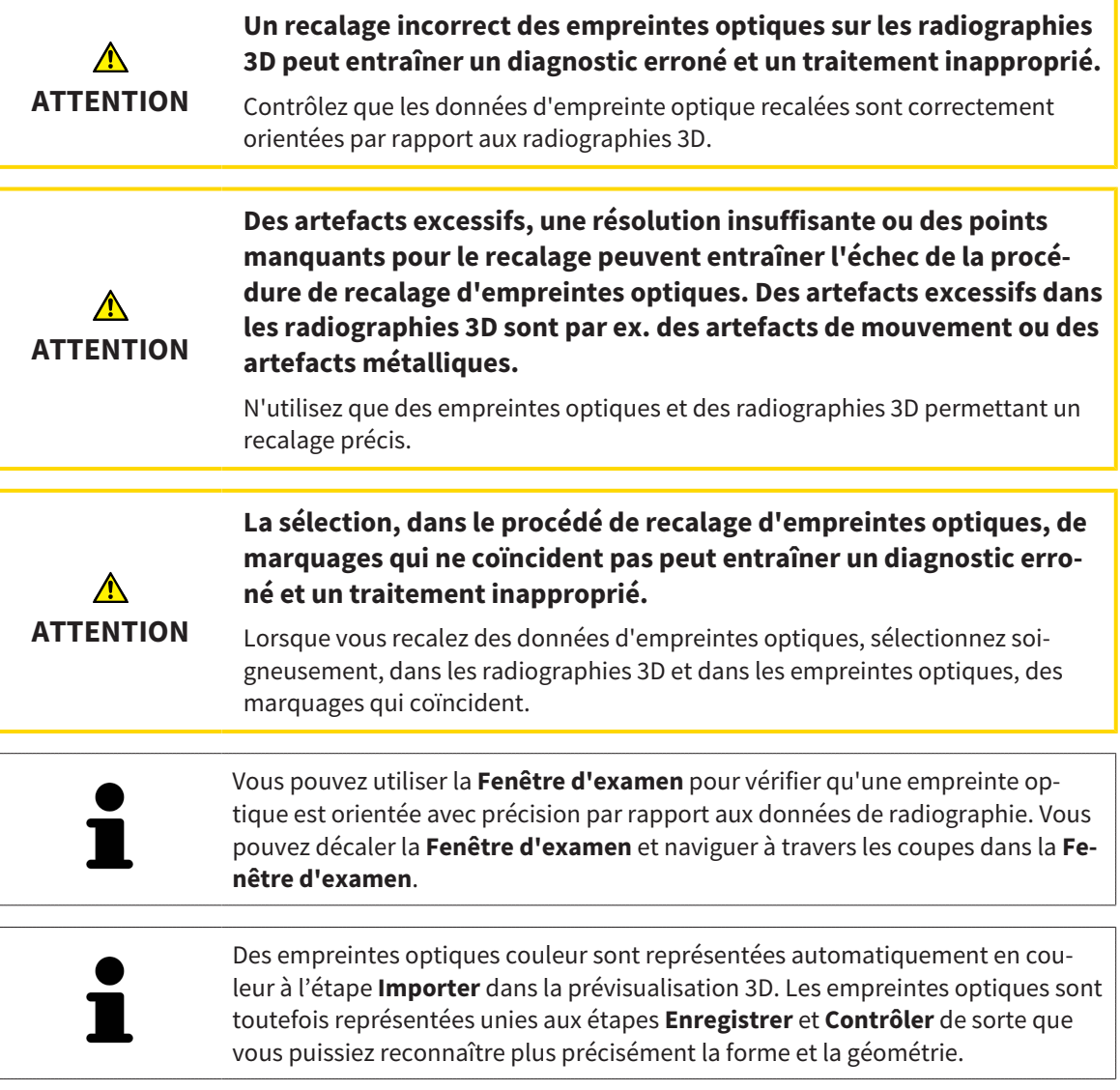

Procédez de la manière suivante pour enregistrer et vérifier des empreintes optiques :

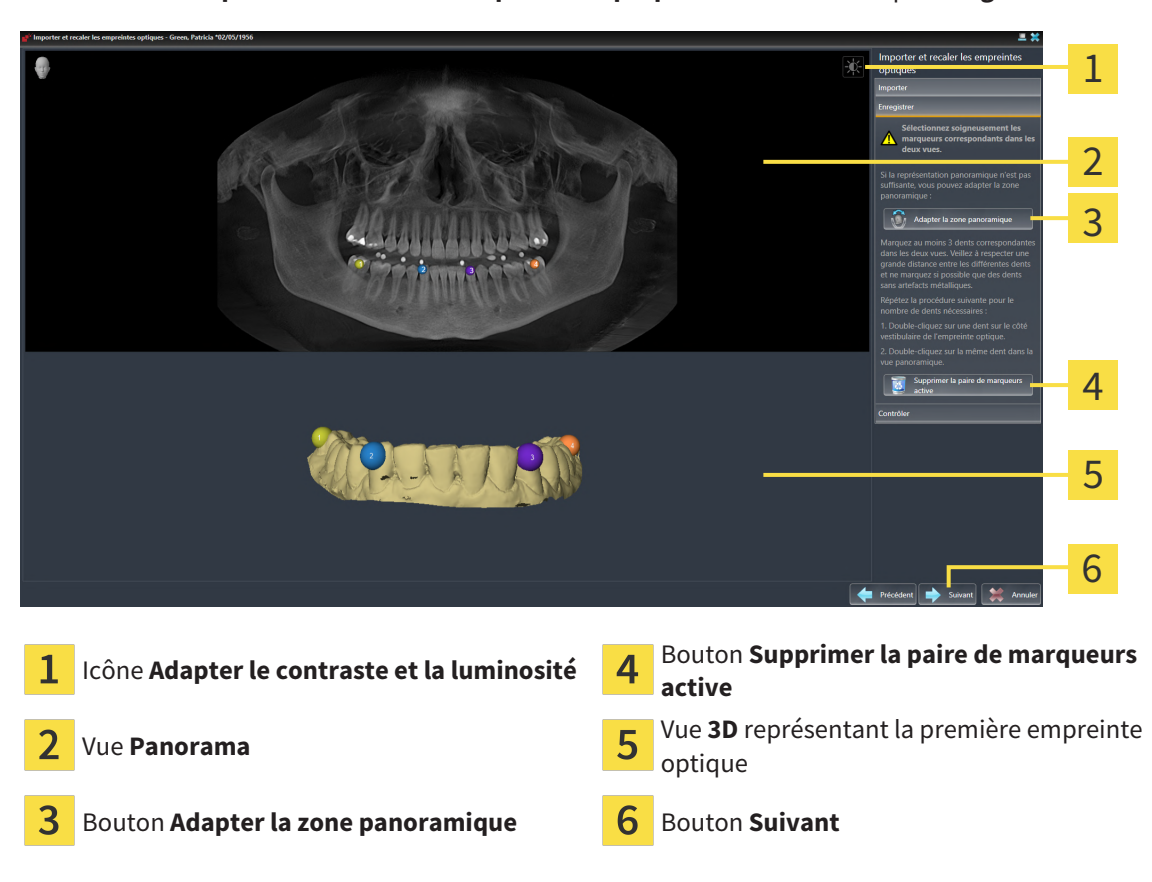

☑ L'assistant **Importer et recaler les empreintes optiques** est ouvert à l'étape **Enregistrer**.

- 1. Double-cliquez sur une même dent dans la vue **Panorama** et dans la vue **3D**, sur le côté vestibulaire de l'empreinte optique. Veillez à respecter une distance la plus grande possible entre les différentes dents et ne marquez que des dents sans artefacts métalliques. Répétez cette étape jusqu'à avoir marqué au moins **trois** dents correspondantes dans les deux vues.
	- ▶ Les marquages avec différentes couleurs et numéros dans les deux vues représentent les dents correspondantes de l'empreinte optique.
- 2. Cliquez sur **Suivant**.
	- ▶ SICAT Function calcule l'enregistrement de l'empreinte optique avec les données de radiographie.

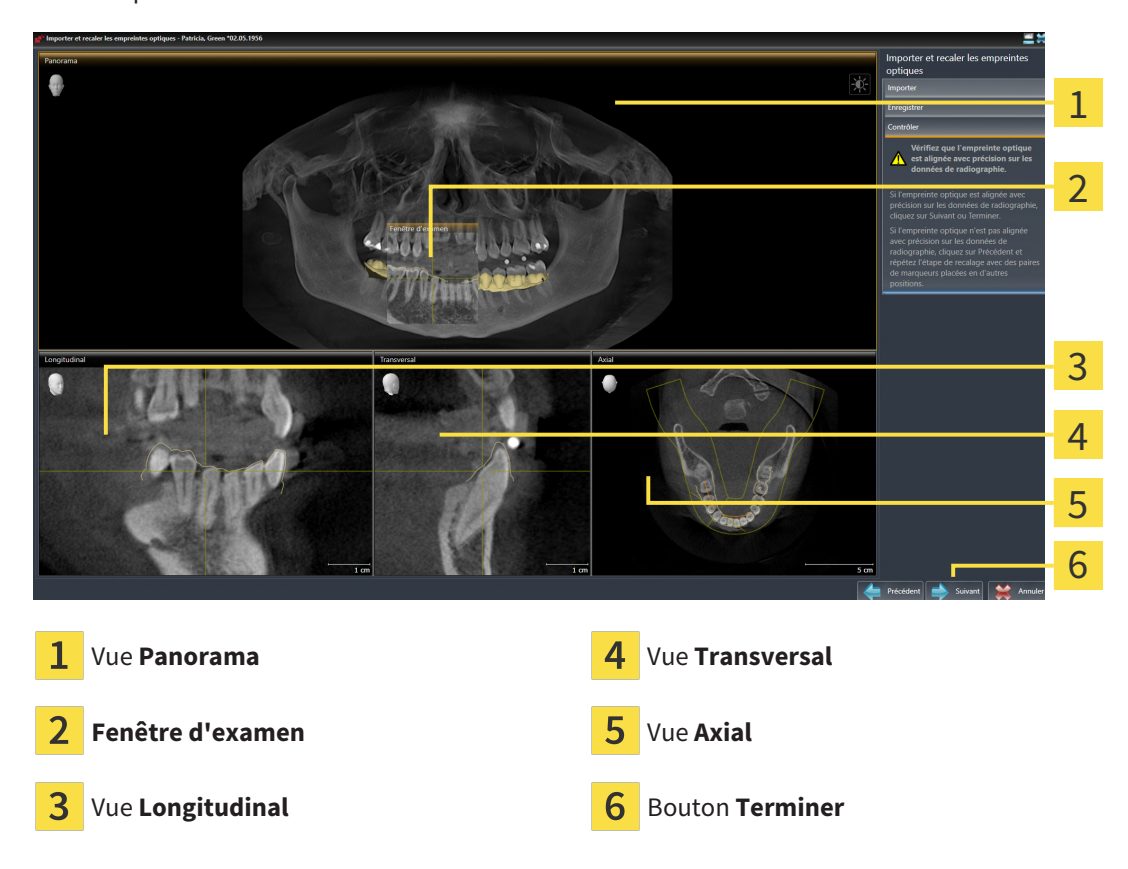

#### ▶ L'étape **Contrôler** s'ouvre :

- 3. Vérifiez dans les vues 2D que l'empreinte optique est alignée avec précision sur les données de radiographie. Naviguez à travers les coupes dans **chaque vue de coupe** et contrôlez les contours représentés.
- 4. Si l'empreinte optique n'est pas alignée avec précision sur les données de radiographie, cliquez sur le bouton **Précédent** et répétez l'étape **Enregistrer** avec des paires de marqueurs placées en d'autres positions.
- 5. Si la première empreinte optique est alignée avec précision sur les données de radiographie, cliquez sur le bouton **Suivant**. Répétez l'étape précédente pour la deuxième empreinte optique.
- 6. Si la deuxième empreinte optique est alignée avec précision sur les données de radiographie, cliquez sur le bouton **Terminer**.
- ▶ SICAT Function ferme l'assistant **Importer et recaler les empreintes optiques**.
- ▶ SICAT Function ajoute les empreintes optiques sélectionnées au **Navigateur d'objets**.
- ▶ SICAT Function affiche les empreintes optiques enregistrées.

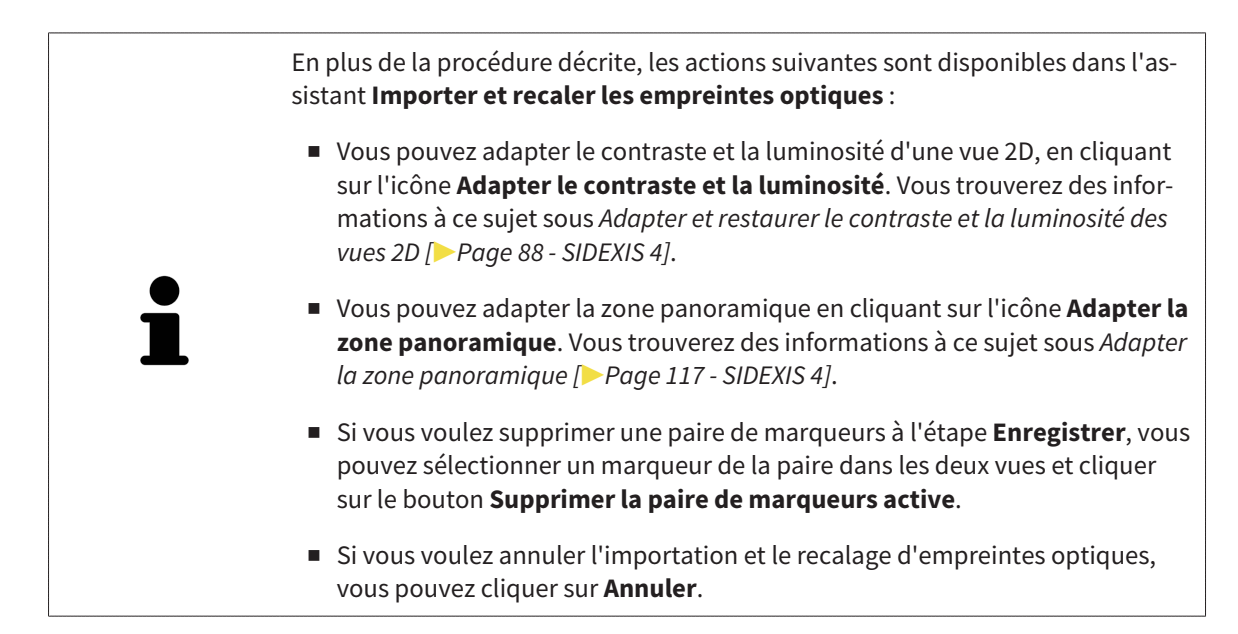

# *28 ARTICULATION ANATOMIQUE*

SICAT Function visualise l'articulation anatomique d'un patient grâce au fusionnement, par le logiciel, des données de radiographie 3D et des données d'un appareil de mesure du mouvement de la mâchoire. C'est ce que l'on appelle articulation anatomique. Après avoir segmenté la mandibule, vous pouvez suivre tous les mouvements du patient jusque dans les articulations temporo-mandibulaires.

SICAT Function a besoin des données suivantes pour l'articulation anatomique :

- Données de radiographie 3D segmentées Vous trouverez des informations à ce sujet dans le paragraphe *[Segmentation \[](#page-126-0)*[▶](#page-126-0)*[Page 127 - SIDEXIS 4\]](#page-126-0)*.
- Données recalées du mouvement de la mâchoire Vous trouverez des informations à ce sujet dans le paragraphe *[Données de mouvement \[](#page-119-0)*[▶](#page-119-0)*[Page 120 - SIDEXIS 4\]](#page-119-0)*.

SICAT Function peut utiliser des empreintes optiques comme source d'informations supplémentaire. Les empreintes optiques vous permettent par exemple d'analyser les mouvements de la mâchoire d'un patient avant l'occlusion finale. Vous trouverez des informations à ce sujet sous *[Empreintes optiques](#page-132-0) [\[](#page-132-0)*[▶](#page-132-0)*[Page 133 - SIDEXIS 4\]](#page-132-0)*.

Vous pouvez examiner les mouvements individuels de la mâchoire inférieure d'un patient à l'aide des outils suivants :

- Zone **Relation intermaxillaire active** Vous trouverez d'autres informations à ce sujet dans *[Inter](#page-150-0)[agir avec les mouvements de la mâchoire \[](#page-150-0)*[▶](#page-150-0)*[Page 151 - SIDEXIS 4\]](#page-150-0)*. Vous pouvez utiliser les boutons de lecture dans la zone **Relation intermaxillaire active** pour visionner le mouvement individuel de la mandibule d'un patient dans la vue **3D**. Un bouton de la zone **Relation intermaxillaire active** vous permet en outre d'exporter les données de mouvement de la mâchoire.
- Vue **3D** Vous trouverez des informations à ce sujet sous *[Adaptation de la vue 3D \[](#page-97-0)*[▶](#page-97-0)*[Page 98 SIDEXIS](#page-97-0) [4\]](#page-97-0)*.
- **Fenêtre d'examen** Vous trouverez des informations à ce sujet sous *[Déplacer, masquer et afficher et](#page-92-0) [maximiser la fenêtre d'examen \[](#page-92-0)*[▶](#page-92-0)*[Page 93 - SIDEXIS 4\]](#page-92-0)*.

Pour analyser les mouvements individuels de la mandibule d'un patient, vous pouvez placer le réticule avec un double clic dans une vue de coupe 2D, à la position choisie sur la mandibule. SICAT Function affiche ensuite le tracé de mouvement correspondant à la position choisie dans la vue **3D**. Vous trouverez des informations à ce sujet sous *[Déplacer, masquer et afficher les réticules et les cadres \[](#page-91-0)*[▶](#page-91-0)*[Page 92 - SI-](#page-91-0)[DEXIS 4\]](#page-91-0)*.

Vous pouvez aussi placer la **Fenêtre d'examen** à la position choisie sur la mandibule. Vous trouverez des informations à ce sujet sous *[Représentation de tracés de mouvements dans la vue 3D \[](#page-153-0)*[▶](#page-153-0)*[Page 154 - SI-](#page-153-0)[DEXIS 4\]](#page-153-0)*.

Dans la vue **3D**, SICAT Function indique à l'aide de différentes couleurs si la position choisie se trouve sur la mandibule segmentée ou en dehors. Vous trouverez des informations à ce sujet sous*[Adapter les](#page-154-0) [tracés de mouvements avec la fenêtre d'examen \[](#page-154-0)*[▶](#page-154-0)*[Page 155 - SIDEXIS 4\]](#page-154-0)* et*[Adapter les tracés de mouve](#page-155-0)[ments dans une vue de coupe à l'aide du réticule \[](#page-155-0)*[▶](#page-155-0)*[Page 156 - SIDEXIS 4\]](#page-155-0)*.

### 28.1 INTERAGIR AVEC LES MOUVEMENTS DE LA MÂCHOIRE

<span id="page-150-0"></span>La zone **Relation intermaxillaire active** est disponible dans SICAT Function pour la gestion des mouvements de la mâchoire :

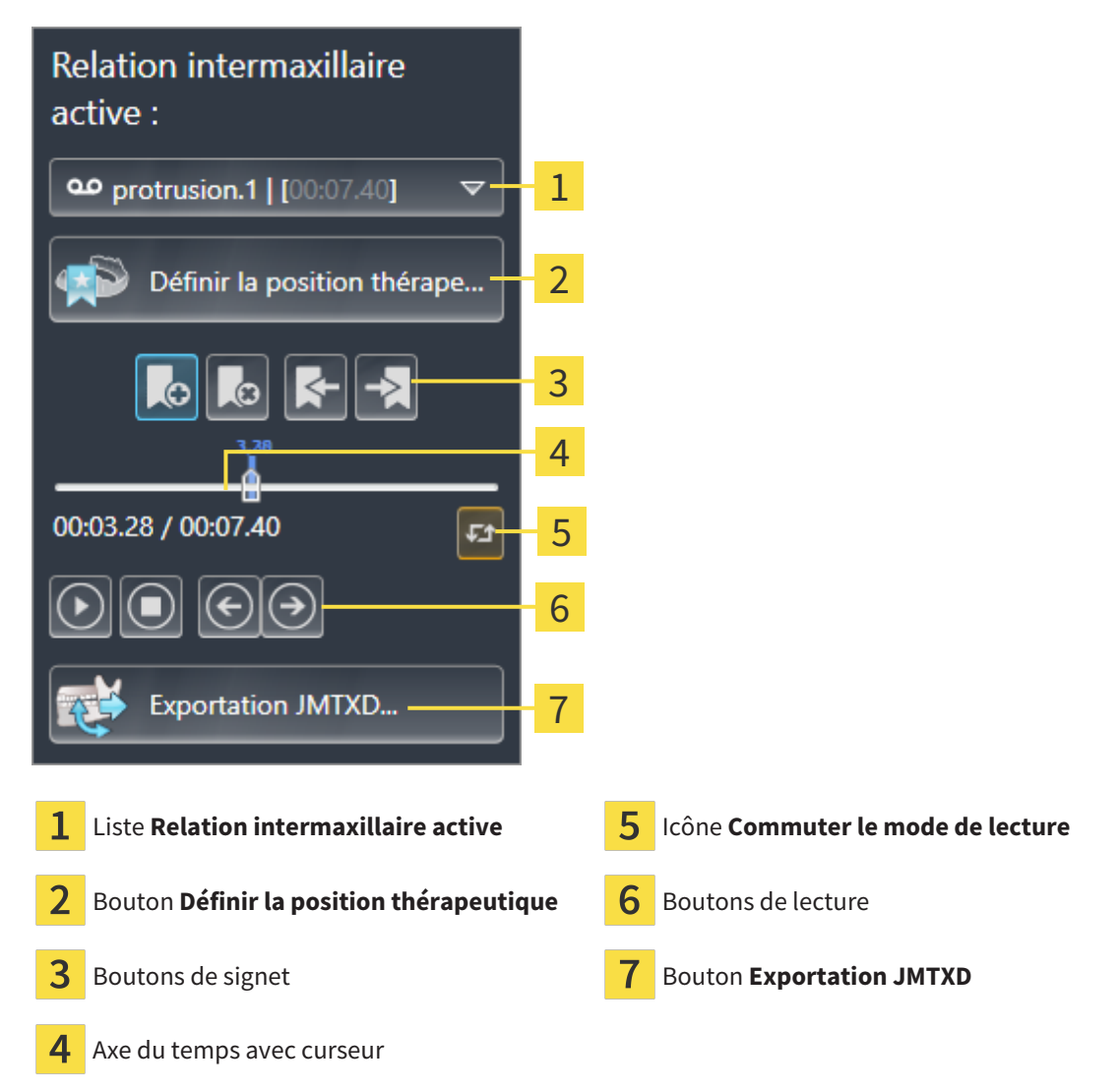

Vous pouvez effectuer les actions suivantes dans la zone **Relation intermaxillaire active** :

- Sélectionner les relations intermaxillaires statiques ou les mouvements de la mâchoire.
- Interagir avec les mouvements de la mâchoire.
- Gérer les signets.
- Définir une position thérapeutique. Vous trouverez des informations à ce sujet sous *[Définir une posi](#page-180-0)[tion thérapeutique \[](#page-180-0)*[▶](#page-180-0)*[Page 181 - SIDEXIS 4\]](#page-180-0)*.
- Exporter les données de mouvement de la mâchoire.

### SÉLECTIONNER LES RELATIONS INTERMAXILLAIRES STATIQUES OU LES MOUVEMENTS DE LA MÂCHOIRE.

Procédez de la manière suivante pour sélectionner une **Relation intermaxillaire statique** ou une **Relation intermaxillaire dynamique** :

1. Cliquez sur la liste **Relation intermaxillaire active** .

▶ La liste **Relation intermaxillaire active** s'ouvre.

- 
- 2. Choisissez la **Relation intermaxillaire statique** ou la **Relation intermaxillaire dynamique** souhaitée.
- ▶ La liste **Relation intermaxillaire active** se ferme.
- ▶ La zone **Relation intermaxillaire active** affiche la désignation de la relation intermaxillaire sélectionnée.
- ▶ La vue **3D** représente la relation intermaxillaire sélectionnée.

### INTERAGIR AVEC LES MOUVEMENTS DE LA MÂCHOIRE

Procédez de la manière suivante pour interagir avec les mouvements de la mâchoire :

☑ Les données de mouvement de la mâchoire ont déjà été importées. Vous trouverez des informations à ce sujet sous *[Importer et recaler les données de mouvement de la mâchoire \[](#page-121-0)*[▶](#page-121-0)*[Page 122 - SI-](#page-121-0)[DEXIS 4\]](#page-121-0)*.

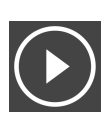

1. Pour démarrer la lecture, cliquez sur l'icône **Démarrer**.

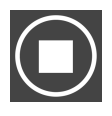

2. Pour arrêter la lecture, cliquez sur l'icône **Arrêter**.

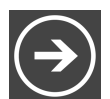

3. Pour sauter à la trame suivante, cliquez sur l'icône **En avant**.

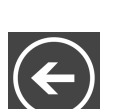

4. Pour sauter à la trame précédente, cliquez sur l'icône **En arrière**.

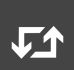

- 5. Pour commuter le mode de lecture entre "une fois" et "en boucle", cliquez sur l'icône **Commuter le mode de lecture**.
- 6. Pour modifier manuellement la position sur l'axe du temps, cliquez sur le curseur dans la zone JMT, déplacez la souris et relâchez le bouton gauche de la souris à la position voulue.

#### GÉRER LES SIGNETS DANS LA ZONE JMT

Procédez de la manière suivante pour gérer les signets dans la zone JMT :

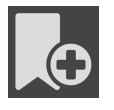

1. Pour ajouter un signet à la position actuelle sur l'axe du temps, cliquez sur l'icône **Ajouter un signet**.

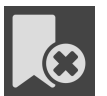

2. Pour supprimer un signet à la position actuelle sur l'axe du temps, cliquez sur l'icône **Supprimer le signet**.

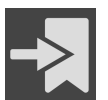

3. Pour déplacer le curseur à la position du signet suivant, cliquez sur l'icône **Signet suivant**.

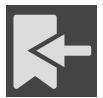

4. Pour déplacer le curseur à la position du signet précédent, cliquez sur l'icône **Signet précédent**.

Dans les cas suivants, il n'est pas possible de supprimer un signet :

- Vous avez défini un signet sur une position thérapeutique pour laquelle une commande se trouve dans le panier. Pour supprimer le signet, terminez la commande ou supprimez-la.
- Vous avez sélectionné un signet en tant que relation intermaxillaire active. Pour supprimer le signet, sélectionnez le tracé de mouvement correspondant ou la relation intermaxillaire statique correspondante et cliquez sur l'icône **Signet suivant**.

#### EXPORTER LES DONNÉES DE MOUVEMENT DE LA MÂCHOIRE

Procédez de la manière suivante pour exporter les données de mouvement de la mâchoire :

- ☑ Vous avez déjà importé et recalé des données de mouvement de la mâchoire.
- ☑ Vous avez déjà importé et recalé des empreintes optiques du maxillaire et de la mandibule.

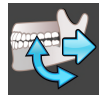

- 1. Cliquez sur le bouton **Exportation JMTXD**.
	- ▶ Une fenêtre de l'explorateur de fichiers de Windows s'ouvre.
- 2. Sélectionnez un répertoire de destination et modifiez le nom du fichier si nécessaire.
- 3. Cliquez sur le bouton **Enregistrer**.
- ▶ SICAT Function ferme la fenêtre de l'explorateur de fichiers de Windows.
- ▶ SICAT Function exporte les données de mouvement de la mâchoire et les empreintes optiques dans le fichier spécifié (format de fichier JMTXD, compatibilité à partir de CEREC 4.4 et d'InLab15).

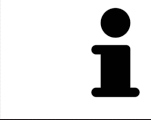

Vous pouvez exporter les données de mouvement de la mâchoire sous forme anonyme en activant auparavant l'anonymisation dans les réglages.

## <span id="page-153-0"></span>28.2 REPRÉSENTATION DE TRACÉS DE MOUVEMENTS DANS LA VUE 3D

Les tracés de mouvements représentent la trajectoire dans l'espace d'un point de la mandibule. Ils sont semblables à la représentation des systèmes de condylographie rapportée aux axes usuels. Le point dont la trajectoire est représentée est appelé point de tracé. Vous pouvez choisir librement des points de tracé dans SICAT Function. Vous pouvez sélectionner des mouvements individuels d'un patient dans la zone JMT et les examiner dans la vue **3D**. Vous trouverez des informations générales sur l'espace JMT dans *[Interagir avec les mouvements de la mâchoire \[](#page-150-0)*[▶](#page-150-0)*[Page 151 - SIDEXIS 4\]](#page-150-0)*.

Pour représenter les tracés de mouvements dans la vue **3D**, vous devez effectuer les actions suivantes :

- Enregistrez les données de mouvement de la mâchoire sur les données de radiographies 3D Vous trouverez des informations à ce sujet dans le paragraphe *[Données de mouvement \[](#page-119-0)*[▶](#page-119-0)*[Page 120 - SI-](#page-119-0)[DEXIS 4\]](#page-119-0)*.
- Segmentez les données de radiographie 3D Vous trouverez des informations à ce sujet dans le paragraphe *[Segmentation \[](#page-126-0)*[▶](#page-126-0)*[Page 127 - SIDEXIS 4\]](#page-126-0)*.

Une fois que vous avez importé les données de mouvement de la mâchoire et segmenté les données de radiographie 3D, la vue **3D** affiche d'abord les relations originelles de la radiographie 3D. Si vous sélectionnez un mouvement enregistré, la vue **3D** affiche les tracés de mouvements.

SICAT Function marque la position des tracés de mouvements à l'aide de différentes couleurs :

- Si les tracés de mouvement se trouvent sur la mandibule du patient, SICAT Function les repère en vert.
- Si les tracés de mouvement ne se trouvent pas sur la mandibule du patient, SICAT Function les repère en rouge.

Vous pouvez placer les tracés de mouvement sur la mandibule du patient. Vous trouverez des informations à ce sujet sous*[Adapter les tracés de mouvements avec la fenêtre d'examen \[](#page-154-0)*[▶](#page-154-0)*[Page 155 - SIDEXIS 4\]](#page-154-0)* et*[Adapter les tracés de mouvements dans une vue de coupe à l'aide du réticule \[](#page-155-0)*[▶](#page-155-0)*[Page 156 - SIDEXIS 4\]](#page-155-0)*.

Vous pouvez sélectionner un type de représentation pour la vue **3D** et l'adapter à vos besoins. Vous trouverez des informations à ce sujet sous *[Adaptation de la vue 3D \[](#page-97-0)*[▶](#page-97-0)*[Page 98 - SIDEXIS 4\]](#page-97-0)*.

Vous pouvez visualiser la relation entre trois points de tracé différents. Vous trouverez des informations à ce sujet sous *[Utilisation du triangle de Bonwill \[](#page-159-0)*[▶](#page-159-0)*[Page 160 - SIDEXIS 4\]](#page-159-0)*.

Vous pouvez afficher et masquer la limite de la segmentation. Vous trouverez des informations à ce sujet sous *[Afficher la limite de la segmentation \[](#page-160-0)*[▶](#page-160-0)*[Page 161 - SIDEXIS 4\]](#page-160-0)*.

Vous pouvez visualiser le mouvement autour du condyle. Vous trouverez des informations à ce sujet sous *[Afficher le mouvement axé sur les condyles \[](#page-161-0)*[▶](#page-161-0)*[Page 162 - SIDEXIS 4\]](#page-161-0)*.

## <span id="page-154-0"></span>28.3 ADAPTER LES TRACÉS DE MOUVEMENTS AVEC LA FENÊTRE D'EXAMEN

Pour utiliser la **Fenêtre d'examen** en vue d'analyser le mouvement individuel du patient en tout point de la mandibule, procédez de la manière suivante :

- ☑ L'espace de travail **Panorama** est déjà actif. Vous trouverez des informations à ce sujet sous *[Chan](#page-79-0)[ger d'espace de travail \[](#page-79-0)*[▶](#page-79-0)*[Page 80 - SIDEXIS 4\]](#page-79-0)*.
- ☑ La vue **Panorama** est déjà active. Vous trouverez des informations à ce sujet sous *[Changer de vue](#page-85-0) [active \[](#page-85-0)*[▶](#page-85-0)*[Page 86 - SIDEXIS 4\]](#page-85-0)*.
- ☑ La **Fenêtre d'examen** est déjà affichée. Vous trouverez des informations à ce sujet sous *[Déplacer,](#page-92-0) [masquer et afficher et maximiser la fenêtre d'examen \[](#page-92-0)*[▶](#page-92-0)*[Page 93 - SIDEXIS 4\]](#page-92-0)*.
	- Déplacez la **Fenêtre d'examen** sur la région anatomique voulue :

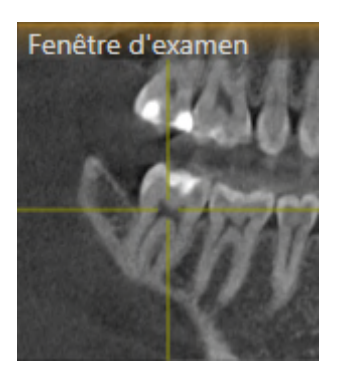

- ▶ SICAT Function actualise la position des tracés de mouvement dans la vue **3D** en fonction de la position de la **Fenêtre d'examen**. Le point de tracé actuel se trouve sur le réticule de la fenêtre d'examen.
- ▶ Les tracés de mouvement se trouvent à la nouvelle position.

Si le point de tracé se trouve en dehors de la mandibule du patient, vous pouvez positionner les tracés de mouvement sur la mandibule du patient. Vous trouverez des informations à ce sujet sous *[Adapter les](#page-155-0) [tracés de mouvements dans une vue de coupe à l'aide du réticule \[](#page-155-0)*[▶](#page-155-0)*[Page 156 - SIDEXIS 4\]](#page-155-0)*.

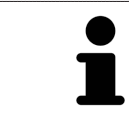

Pour déplacer immédiatement la **Fenêtre d'examen** sur la région anatomique voulue, vous pouvez aussi effectuer un double-clic à la position voulue dans la vue **Panorama**.

## <span id="page-155-0"></span>28.4 ADAPTER LES TRACÉS DE MOUVEMENTS DANS UNE VUE DE COUPE À L'AIDE DU RÉTICULE

Pour utiliser les réticules en vue d'analyser le mouvement individuel du patient en tout point de la mandibule, procédez de la manière suivante :

- ☑ Les réticules sont affichés dans les vues de coupes 2D. Vous trouverez des informations à ce sujet sous *[Déplacer, masquer et afficher les réticules et les cadres \[](#page-91-0)*[▶](#page-91-0)*[Page 92 - SIDEXIS 4\]](#page-91-0)*.
- 1. Activez la vue de coupe 2D voulue. Vous trouverez des informations à ce sujet sous *[Changer de vue](#page-85-0) [active \[](#page-85-0)*[▶](#page-85-0)*[Page 86 - SIDEXIS 4\]](#page-85-0)*.
- 2. Déplacez le réticule sur la région anatomique voulue. Vous trouverez des informations à ce sujet sous *[Déplacer, masquer et afficher les réticules et les cadres \[](#page-91-0)*[▶](#page-91-0)*[Page 92 - SIDEXIS 4\]](#page-91-0)*.

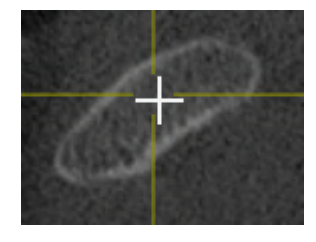

▶ SICAT Function actualise la position des tracés de mouvement dans la vue **3D** en fonction de la position du réticule.

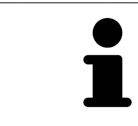

Dans la vue **3D**, SICAT Function marque les tracés de mouvement en rouge lorsque vous choisissez une position située en dehors de la mandibule du patient.

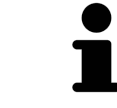

Pour déplacer directement le réticule à la position du pointeur de la souris, vous pouvez également double-cliquer dans une vue 2D.

# <span id="page-156-0"></span>*29 FONCTIONS DE L'ESPACE DE TRAVAIL TMJ*

L'espace de travail **TMJ** vous assiste dans le diagnostic et la planification du traitement de dysfonctionnements craniomandibulaires. Dans l'espace de travail **TMJ**, vous pouvez comparer la morphologie et le mouvement des articulations temporo-mandibulaires gauche et droite.

Dans l'espace de travail **TMJ**, vous pouvez afficher simultanément trois tracés différents pour chaque mouvement :

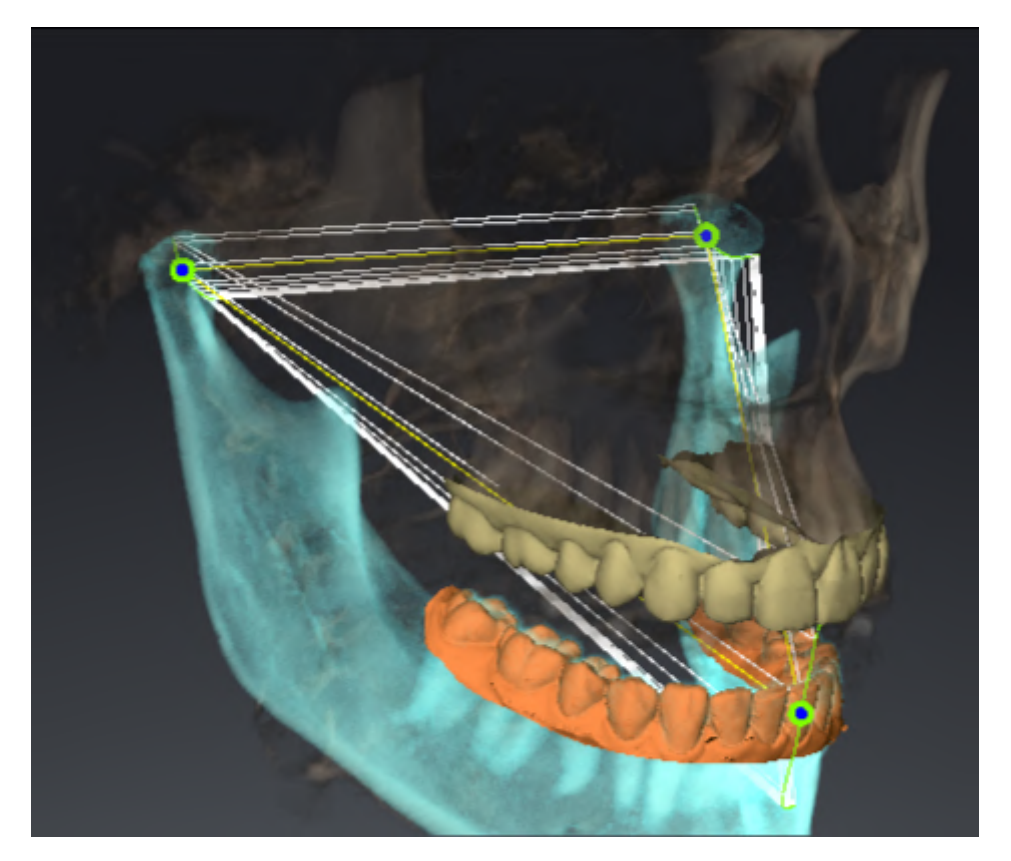

- Tracé pour le condyle gauche
- Tracé pour le condyle droit
- Tracé pour un point de l'occlusion, par exemple le point inter-incisif.

Vous pouvez déplacer les points de tracé pour le condyle gauche et le condyle droit dans les vues de coupe de l'espace de travail **TMJ**. Vous trouverez des informations à ce sujet sous *[Déplacer les points de](#page-157-0) [tracé \[](#page-157-0)*[▶](#page-157-0)*[Page 158 - SIDEXIS 4\]](#page-157-0)*.

Dans la vue **3D**, vous pouvez placer le point de tracé du point inter-incisif à l'aide d'un double clic. Vous trouverez des informations à ce sujet sous *[Placer le point inter-incisif \[](#page-158-0)*[▶](#page-158-0)*[Page 159 - SIDEXIS 4\]](#page-158-0)*.

L'espace de travail **TMJ** offre des options supplémentaires pour l'examen de l'articulation anatomique individuelle d'un patient. Vous trouverez des informations à ce sujet sous *[Afficher la limite de la segmen](#page-160-0)[tation \[](#page-160-0)*[▶](#page-160-0)*[Page 161 - SIDEXIS 4\]](#page-160-0)*, *[Afficher le mouvement axé sur les condyles \[](#page-161-0)*[▶](#page-161-0)*[Page 162 - SIDEXIS 4\]](#page-161-0)* et *[Utili](#page-159-0)[sation du triangle de Bonwill \[](#page-159-0)*[▶](#page-159-0)*[Page 160 - SIDEXIS 4\]](#page-159-0)*. Vous pouvez également utiliser le triangle de Bonwill pour relever des valeurs de l'articulateur. Vous trouverez des informations à ce sujet sous *[Valeurs](#page-162-0) [d'articulateur \[](#page-162-0)*[▶](#page-162-0)*[Page 163 - SIDEXIS 4\]](#page-162-0)*.

## 29.1 DÉPLACER LES POINTS DE TRACÉ

<span id="page-157-0"></span>SICAT Function affiche simultanément les tracés des points correspondants du condyle gauche et du condyle droit. À l'aide de ces tracés, vous pouvez comparer le mouvement complet des articulations entre elles.

Procédez de la manière suivante pour déplacer les points de tracé pour le condyle gauche et le condyle droit dans les vues de coupe :

- ☑ Vous avez déjà ouvert l'espace de travail **TMJ**. Vous trouverez des informations générales sur l'espace de travail dans **TMJ***[Fonctions de l'espace de travail TMJ \[](#page-156-0)*[▶](#page-156-0)*[Page 157 - SIDEXIS 4\]](#page-156-0)* et *[Vue d'en](#page-76-0)[semble de l'espace de travail TMJ \[](#page-76-0)*[▶](#page-76-0)*[Page 77 - SIDEXIS 4\]](#page-76-0)*.
- ☑ Vous avez déjà sélectionné une relation intermaxillaire dynamique.
- 1. Amenez le pointeur de la souris sur le point de tracé de votre choix.
- 2. Cliquez et maintenez le bouton gauche de la souris enfoncé.
- 3. Amenez le pointeur de la souris sur la position du point de tracé voulue.
- 4. Relâchez le bouton gauche de la souris.
	- ▶ SICAT Function déplace les points de tracé pour le condyle gauche et le condyle droit dans les vues de coupe sur la position sélectionnée :

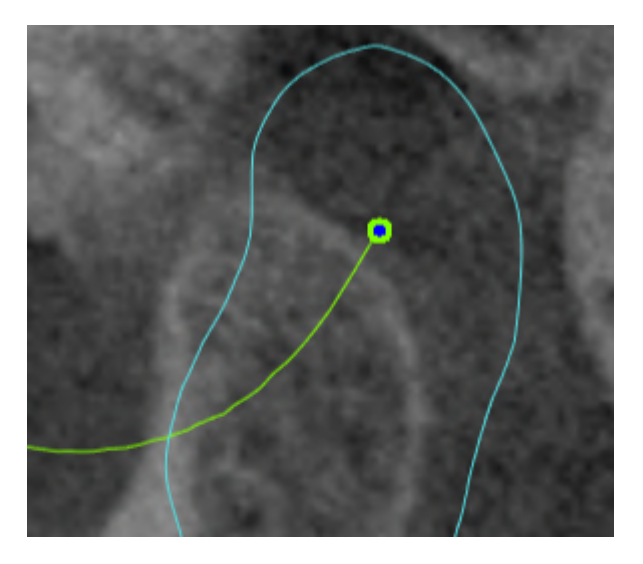

### 29.2 PLACER LE POINT INTER-INCISIF

<span id="page-158-0"></span>Procédez de la manière suivante pour placer le point inter-incisif dans la vue **3D** :

- ☑ Vous avez déjà ouvert l'espace de travail **TMJ**. Vous trouverez des informations générales sur l'espace de travail dans **TMJ***[Fonctions de l'espace de travail TMJ \[](#page-156-0)*[▶](#page-156-0)*[Page 157 - SIDEXIS 4\]](#page-156-0)* et *[Vue d'en](#page-76-0)[semble de l'espace de travail TMJ \[](#page-76-0)*[▶](#page-76-0)*[Page 77 - SIDEXIS 4\]](#page-76-0)*.
- ☑ Vous avez déjà sélectionné une relation intermaxillaire dynamique.
	- Amenez le pointeur de la souris à la position voulue dans la vue 3D puis double-cliquez avec le bouton gauche de la souris.
	- ▶ SICAT Function utilise la position sélectionnée sur les empreintes dentaires numériques comme point de tracé :

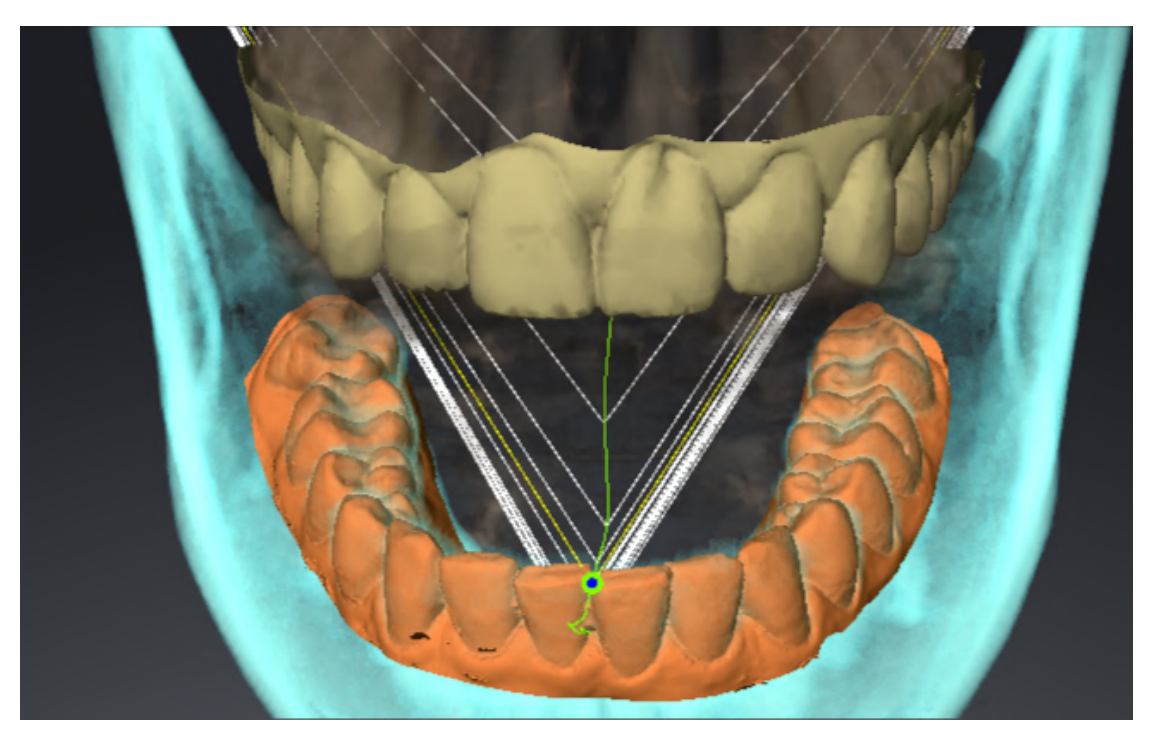

Avec une vue frontale sur le point inter-incisif, vous pouvez identifier et observer en détail les mouvements latéraux de la mandibule.

### <span id="page-159-0"></span>29.3 UTILISATION DU TRIANGLE DE BONWILL

#### AFFICHER LE TRIANGLE DE BONWILL

À l'aide du **Triangle de Bonwill**, SICAT Function visualise la relation entre les trois points de tracé. Ceci permet de détecter facilement les dissymétries et les discontinuités dans les mouvements.

Procédez de la manière suivante pour afficher le **Triangle de Bonwill** :

- ☑ Vous avez déjà ouvert l'espace de travail **TMJ**. Vous trouverez des informations générales sur l'espace de travail dans **TMJ***[Fonctions de l'espace de travail TMJ \[](#page-156-0)*[▶](#page-156-0)*[Page 157 - SIDEXIS 4\]](#page-156-0)* et *[Vue d'en](#page-76-0)[semble de l'espace de travail TMJ \[](#page-76-0)*[▶](#page-76-0)*[Page 77 - SIDEXIS 4\]](#page-76-0)*.
- ☑ Vous avez déjà sélectionné une relation intermaxillaire dynamique.
	- Dans le **Navigateur d'objets**, cliquez sur **Données de mouvement**.
	- ▶ SICAT Function indique dans **Propriétés** la **Triangle de Bonwill** :

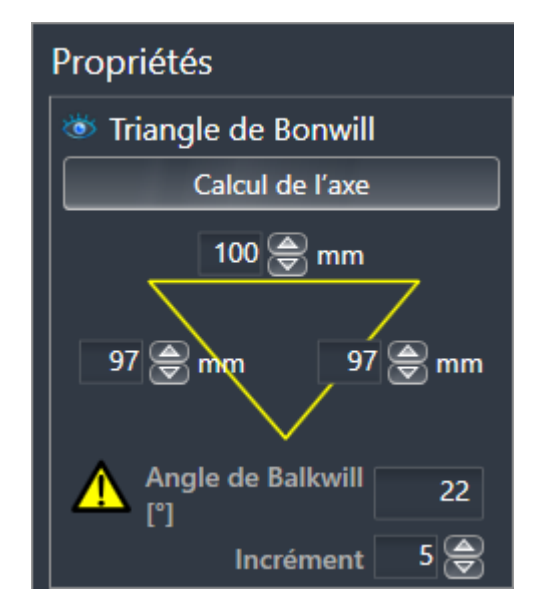

#### CONFIGURER LE TRIANGLE DE BONWILL

Procédez de la manière suivante pour régler l'incrément du triangle de Bonwill :

- 1. Dans le **Navigateur d'objets**, cliquez sur **Données de mouvement**.
- 2. Cliquez dans la zone **Propriétés** à côté de **Incrément** sur une des touches fléchées.
- ▶ SICAT Function modifie la valeur du champ **Incrément**.
- ▶ La vue **3D** représente l'incrément sélectionné du triangle de Bonwill.

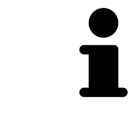

Réglez l'incrément de manière à ce que d'éventuelles dissymétries du mouvement soient aisément détectables.

### 29.4 AFFICHER LA LIMITE DE LA SEGMENTATION

<span id="page-160-0"></span>L'activation de la limite de la segmentation vous permet de comparer la qualité de la segmentation avec les radiographies 3D. Au cas où la limite de la segmentation s'écarte de la radiographie 3D, vous pouvez corriger la segmentation dans la fenêtre **Segmenter la mandibule et les condyles**.

Le contour bleu indique la position des condyles en fonction du mouvement actuel. Par conséquent, le contour bleu n 'est généralement pas superposable aux radiographies 3D et ne convient pas au contrôle de la qualité de la segmentation. Utilisez plutôt le contour jaune pour vérifier la limite de la segmentation.

Procédez de la manière suivante pour afficher la limite de la segmentation :

- ☑ Vous avez déjà ouvert l'espace de travail **TMJ**. Vous trouverez des informations générales sur l'espace de travail **TMJ** dans *[Fonctions de l'espace de travail TMJ \[](#page-156-0)*[▶](#page-156-0)*[Page 157 - SIDEXIS 4\]](#page-156-0)* et *[Vue d'en](#page-76-0)[semble de l'espace de travail TMJ \[](#page-76-0)*[▶](#page-76-0)*[Page 77 - SIDEXIS 4\]](#page-76-0)*.
- ☑ Vous avez déjà sélectionné une relation intermaxillaire dynamique ou une relation intermaxillaire statique.
- 1. Dans le **Navigateur d'objets**, cliquez sur **Régions du volume**.
	- ▶ SICAT Function affiche sous **Propriétés** l'option **Afficher la limite de la segmentation** :

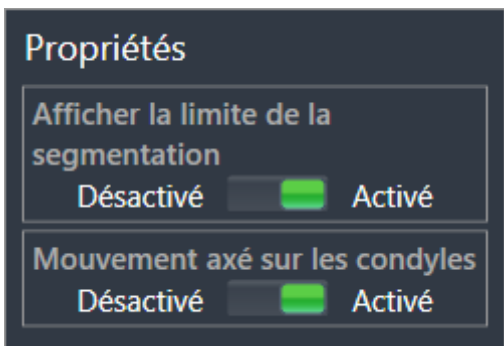

- 2. Déplacez le curseur de réglage de l'option **Afficher la limite de la segmentation** sur la position **Activé**.
	- ▶ Les vues 2D affichent la limite de la segmentation avec un contour jaune.

SICAT Function marque la position segmentée de l'articulation à l'aide de différentes couleurs :

- SICAT Function repère les condyles en mouvement à la position segmentée en bleu.
- SICAT Function repère la segmentation originale des radiographies 3D par une ligne de contrôle. SICAT Function marque la ligne de contrôle en jaune.

## 29.5 AFFICHER LE MOUVEMENT AXÉ SUR LES CONDYLES

<span id="page-161-0"></span> Lorsque les deux condyles sont saisis sur la radiographie 3D, vous pouvez afficher des condyles en mouvement en relation avec les fosses au moyen du mouvement axé sur les condyles. Lorsque le mouvement axé sur les condyles est activé, tous les points des condyles sont visibles pendant la totalité du mouvement dans les vues de coupe de l'espace de travail **TMJ**. Lorsque le mouvement axé sur les condyles est désactivé, tous les points des fosses sont visibles pendant la totalité du mouvement dans les vues de coupe de l'espace de travail **TMJ**.

Procédez de la manière suivante pour visualiser le mouvement axé sur les condyles :

- ☑ Vous avez déjà ouvert l'espace de travail **TMJ**. Vous trouverez des informations générales sur l'espace de travail **TMJ** dans *[Fonctions de l'espace de travail TMJ \[](#page-156-0)*[▶](#page-156-0)*[Page 157 - SIDEXIS 4\]](#page-156-0)* et *[Vue d'en](#page-76-0)[semble de l'espace de travail TMJ \[](#page-76-0)*[▶](#page-76-0)*[Page 77 - SIDEXIS 4\]](#page-76-0)*.
- ☑ Vous avez déjà sélectionné une relation intermaxillaire dynamique ou une relation intermaxillaire statique.
- 1. Dans le **Navigateur d'objets**, cliquez sur **Régions du volume**.
	- ▶ SICAT Function affiche sous **Propriétés** l'option **Mouvement axé sur les condyles** :

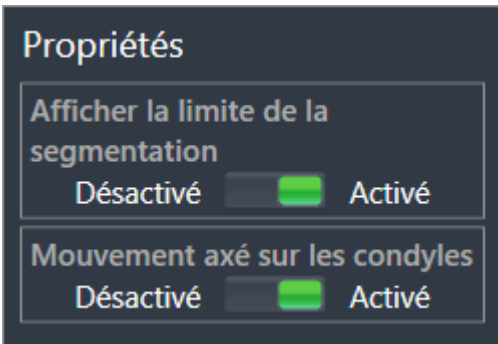

- 2. Déplacez le curseur de réglage de l'option **Mouvement axé sur les condyles** sur la position **Activé**.
	- ▶ La vue **3D** représente le mouvement axé sur les condyles.

# <span id="page-162-0"></span>*30 VALEURS D'ARTICULATEUR*

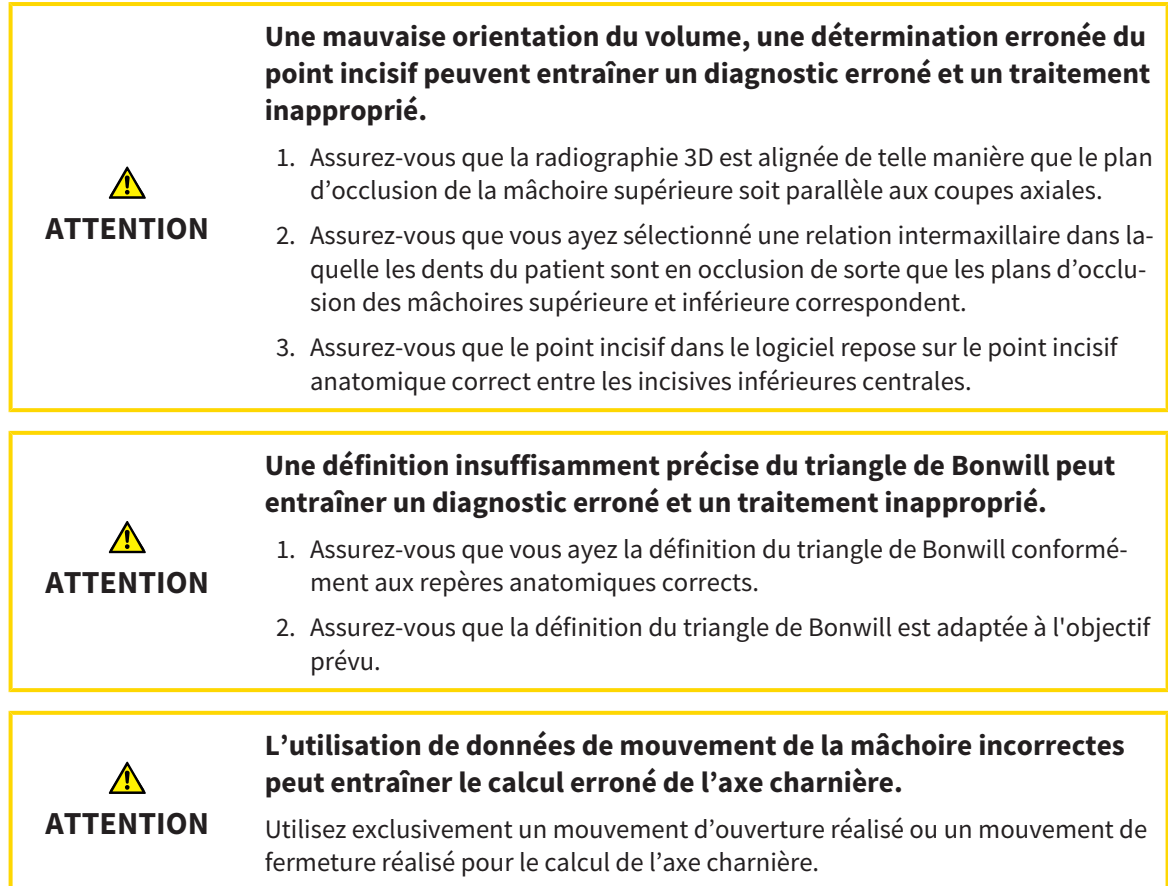

SICAT Function vous aide à déterminer les valeurs d'articulateur propres au patient. Vous pouvez construire et fabriquer des restaurations prothétiques individuelles en transmettant les valeurs à un articulateur. Actuellement, l'établissement des paramètres pour les articulateurs, qui utilisent le plan d'occlusion comme niveau de référence, est optimisé.

L'articulateur virtuel du logiciel CEREC (Dentsply Sirona) est un exemple d'articulateur qui utilise le plan d'occlusion comme niveau de référence. Les instructions de service de CEREC comprennent des informations sur la manière de programmer l'articulateur CEREC avec des valeurs individuelles.

### APPAREIL DE MESURE DU MOUVEMENT DE LA MÂCHOIRE NÉCESSAIRE

Vous pouvez établir la plupart des valeurs d'articulateur à l'aide d'enregistrements de mouvements de mâchoires. Vous avez besoin d'enregistrements de mouvements de mâchoires d'un type déterminé pour établir des valeurs :

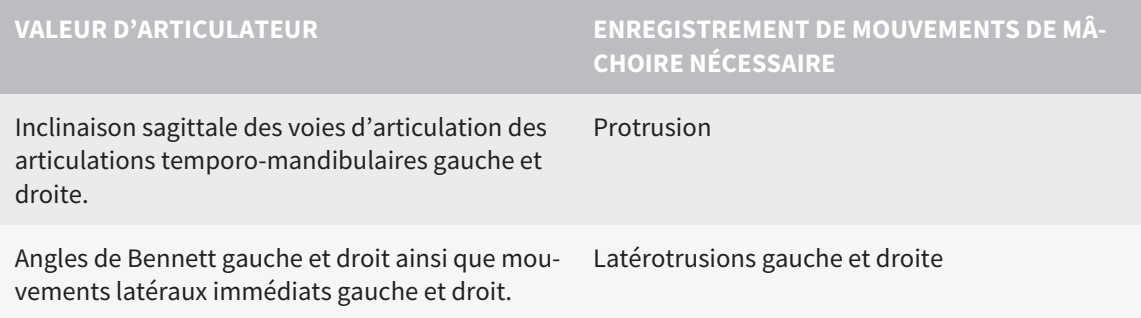

**VALEUR D'ARTICULATEUR ENREGISTREMENT DE MOUVEMENTS DE MÂ-CHOIRE NÉCESSAIRE**

Axe charnière Mouvement d'ouverture réalisé ou mouvement de fermeture réalisé

#### VALEURS POUR L'ARTICULATEUR CEREC

Vous pouvez établir les valeurs suivantes pour l'articulateur CEREC avec SICAT Function :

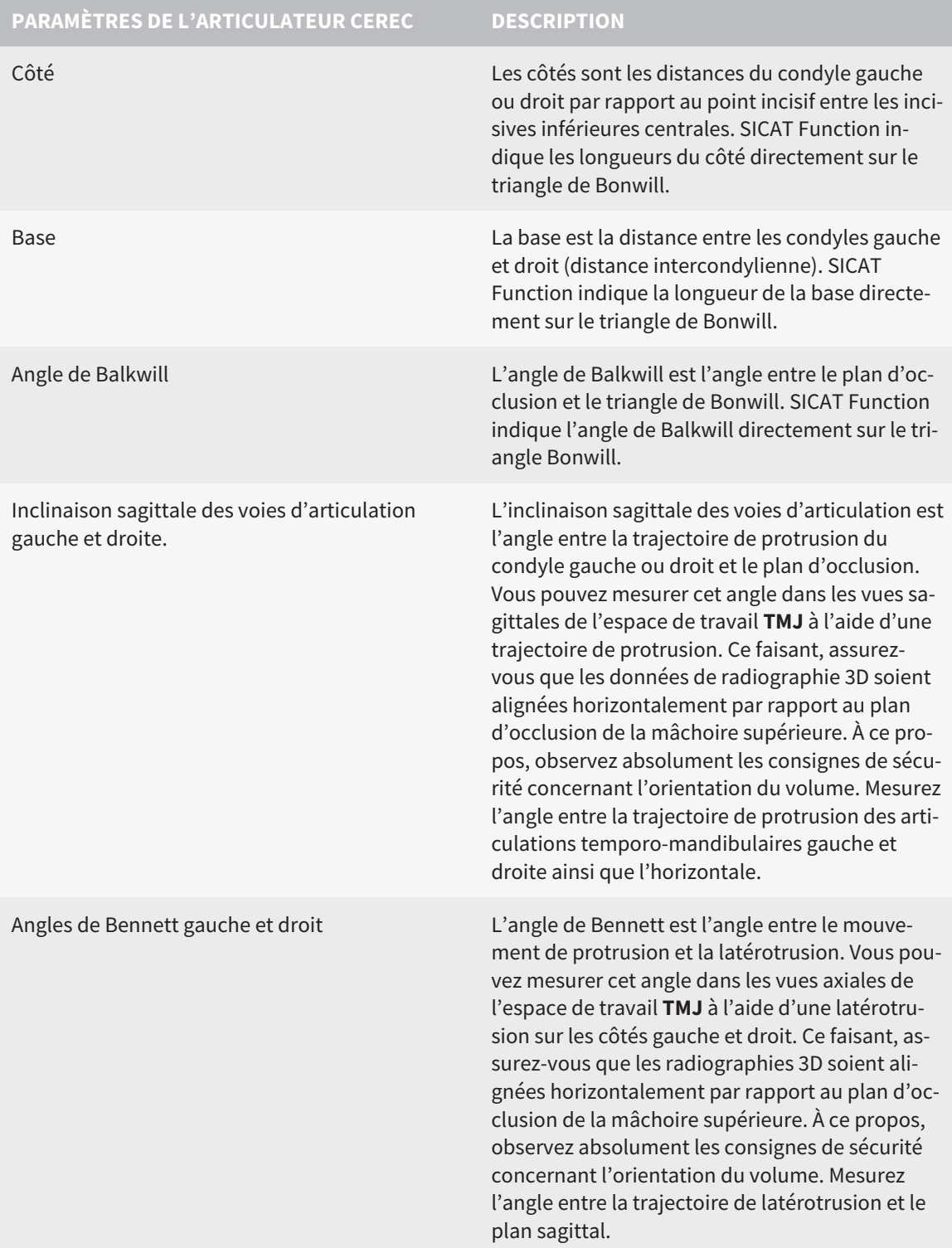

**PARAMÈTRES DE L'ARTICULATEUR CEREC DESCRIPTION**

Mouvements latéraux immédiats gauche et droit

#### VISIBILITÉ DES CONDYLES SUR LA RADIOGRAPHIE 3D

Vous pouvez évaluer les valeurs d'articulateur essentiellement à l'aide d'enregistrements de mouvements de mâchoires. Vous ne pouvez pas établir seulement la distance intercondylienne (longueur de « base » du triangle de Bonwill dans l'articulateur CEREC) à partir de données de mouvement de la mâchoire uniquement.

S'il n'est pas possible de voir les articulations temporo-mandibulaires sur la radiographie 3D, vous pouvez établir le côté de « base » du triangle de Bonwill à l'aide de l'axe charnière. Vous pouvez établir l'axe charnière à l'aide d'un mouvement d'ouverture ou un mouvement de fermeture réalisé. L'important à cet égard est que la mâchoire inférieure décrive un mouvement de rotation et ne se déplace pas vers l'avant.

Lorsque les deux condyles sont saisis sur la radiographie 3D, vous pouvez établir la distance intercondylienne au moyen de la radiographie 3D. Le tableau suivant indique de quelles données de mouvement de la mâchoire vous avez besoin pour quelle valeur d'articulateur :

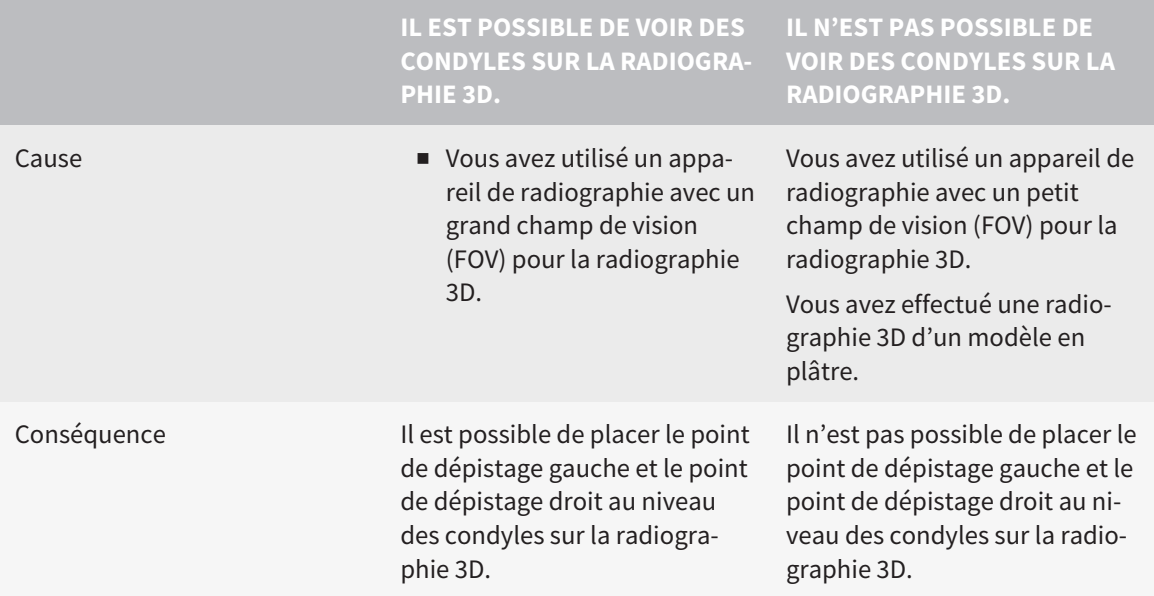

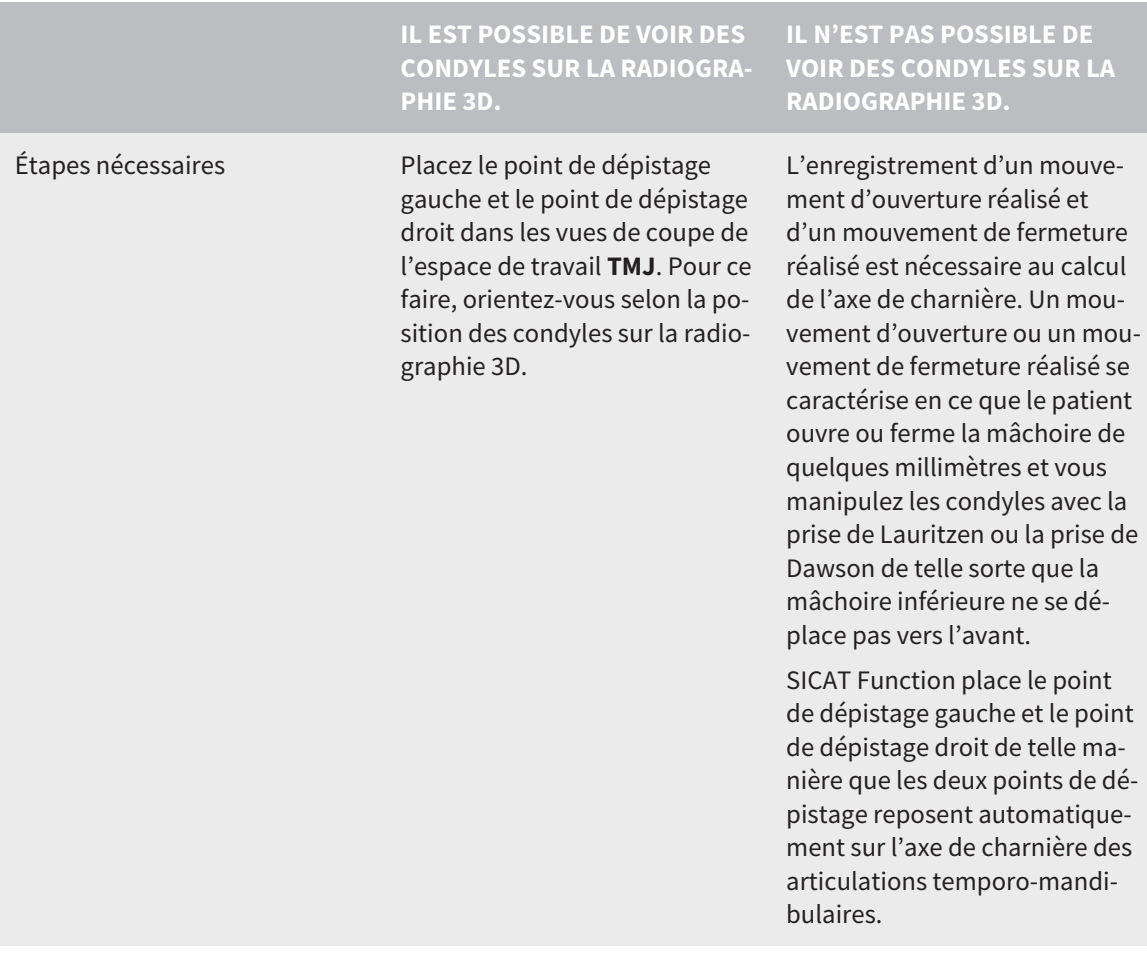

#### LE TRIANGLE DE BONWILL DANS SICAT FUNCTION

Le triangle de Bonwill dans SICAT Function vous aide à établir les valeurs d'articulateur suivantes :

- Côtés gauche et droite [mm]
- Base [mm]
- Angle de Balkwill [°]

La condition préalable à cet effet est que les trois points angulaires du triangle de Bonwill soient correctement placés.

- Point de dépistage gauche
- Point de dépistage droit
- Point incisif

Vous pouvez placer le point incisif dans la vue 3D dans l'espace de travail TMJ en double-cliquant sur le point anatomique correct. Le placement que ce soit du point de dépistage gauche mais également du point de dépistage droit se différencie selon si les condyles sont visibles ou pas sur la radiographie 3D.

Pour savoir comment relever les valeurs d'articulateur, reportez-vous au paragraphe *[Relever des valeurs](#page-166-0) [d'articulateur avec des condyles visibles \[](#page-166-0)*[▶](#page-166-0)*[Page 167 - SIDEXIS 4\]](#page-166-0)* ou *[Relever des valeurs d'articulateur](#page-169-0) [avec des condyles invisibles \[](#page-169-0)*[▶](#page-169-0)*[Page 170 - SIDEXIS 4\]](#page-169-0)*.

## <span id="page-166-0"></span>30.1 RELEVER DES VALEURS D'ARTICULATEUR AVEC DES CONDYLES VISIBLES

#### RÉGLAGE DU TRIANGLE DE BONWILL AVEC DES CONDYLES VISIBLES

Utilisez les vues de coupe pour les étapes suivantes dans l'espace de travail **TMJ** :

- 1. Cliquez sur le point de dépistage gauche ou le point de dépistage droit, maintenez enfoncée la touche gauche de la souris et placez le point de dépistage dans le condyle respectif.
- 2. Placez le point incisif entre les incisives inférieures après avoir double-cliqué sur la position anatomique correcte. Si vous ne pouvez voir aucun point incisif entre les incisives inférieures, sélectionnez un mouvement d'ouverture et ouvrez légèrement la mâchoire. Des informations concernant la manière de sélectionner une position déterminée dans un enregistrement de mouvement de mâchoire se trouvent au paragraphe *[Interagir avec les mouvements de la mâchoire \[](#page-150-0)*[▶](#page-150-0)*[Page 151 - SI-](#page-150-0)[DEXIS 4\]](#page-150-0)*.

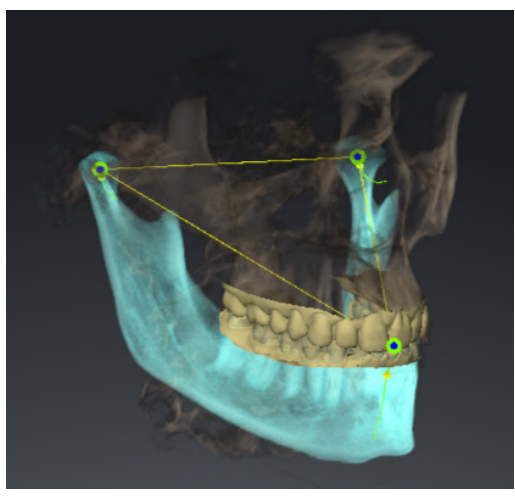

La capture d'écran montre une radiographie 3D avec un grand champ de vision (FOV) dans lequel un triangle de Bonwill est aligné sur l'anatomie du patient. Les condyles sont visibles. Le point de dépistage gauche et le point de dépistage droit sont placé au centre des condyles visibles. Le point incisif dans SICAT Function est placé entre les incisives inférieures.

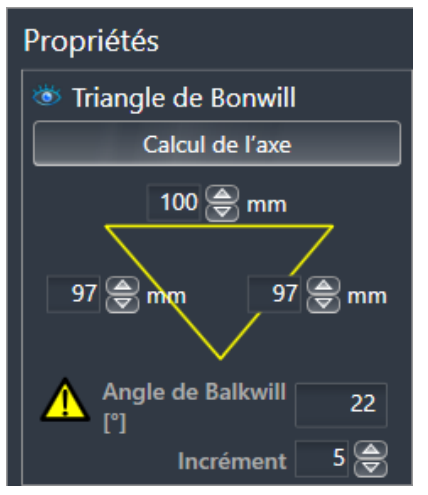

SICAT Function indique les longueurs du côté du triangle de Bonwill. Vous pouvez noter directement les valeurs de l'articulateur. SICAT Function indique également l'angle de Balkwill. L'angle de Balkwill est valable uniquement pour une mâchoire fermée et si le niveau d'occlusion est orienté horizontalement.

### ÉTABLISSEMENT DES VALEURS D'ARTICULATEUR AVEC CONDYLES VISIBLES

Procédez de la manière suivante pour établir les valeurs d'articulateur :

- ☑ Vous avez disposé la radiographie 3D de telle manière que le plan d'occlusion de la mâchoire supérieure est orienté horizontalement et les mâchoires sont pratiquement symétriques par rapport au plan sagittal médian. Ces alignements corrects sont nécessaires afin que vous puissiez saisir correctement les données et les transmettre dans l'articulateur. Vous trouverez des informations à ce sujet sous *[Adapter l'orientation du volume et la zone panoramique \[](#page-108-0)*[▶](#page-108-0)*[Page 109 - SIDEXIS 4\]](#page-108-0)*.
- ☑ Vous avez déjà importé des données de mouvement de la mâchoire. Vous trouverez des informations à ce sujet sous *[Données de mouvement \[](#page-119-0)*[▶](#page-119-0)*[Page 120 - SIDEXIS 4\]](#page-119-0)*.
- ☑ L'espace de travail **TMJ** est déjà ouvert. Vous trouverez des informations à ce sujet sous *[Vue d'en](#page-76-0)[semble de l'espace de travail TMJ \[](#page-76-0)*[▶](#page-76-0)*[Page 77 - SIDEXIS 4\]](#page-76-0)*.
- ☑ Vous avez déjà sélectionné une relation intermaxillaire dynamique dans la liste **Relation intermaxillaire active** . Vous trouverez des informations à ce sujet sous *[Interagir avec les mouvements de](#page-150-0) [la mâchoire \[](#page-150-0)*[▶](#page-150-0)*[Page 151 - SIDEXIS 4\]](#page-150-0)*.
- 1. Sélectionnez dans **Navigateur d'objets** l'objet **Données de mouvement**.

▶ SICAT Function indique le triangle de Bonwill dans l'espace **Propriétés**.

- 2. Mettez le point incisif dans la vue **3D** entre les incisives inférieures centrales en double-cliquant sur la position anatomique correcte sur la mâchoire inférieure segmentée ou sur les empreintes optiques. Si le point incisif des incisives inférieures est caché, ouvrez les mâchoires en visionnant le mouvement jusqu'à ce que les incisives inférieures soient visibles. Placez le point incisif en doublecliquant puis refermez les mâchoires.
- 3. Mettez le point de dépistage gauche et le point de dépistage droit au centre des condyles en déplaçant les points de dépistage dans les vues coronales, sagittales et axiales.
- 4. Notez la valeur de base, l'angle de Balkwill et les longueurs du côté. Veuillez noter que suivant l'articulateur utilisé, seule une valeur de côté peut être saisie.
- 5. Sélectionnez pendant le mouvement de protrusion sélectionné un instant pendant lequel les mâchoires sont fermées. Des informations concernant la manière de sélectionner une position déterminée dans un enregistrement de mouvement de mâchoire se trouvent au paragraphe *[Interagir](#page-150-0) [avec les mouvements de la mâchoire \[](#page-150-0)*[▶](#page-150-0)*[Page 151 - SIDEXIS 4\]](#page-150-0)*.
- 6. Assurez-vous que les rangées de dents sont fermées.
- 7. Mesurez l'inclinaison sagittale des voies d'articulation avec l'outil **Ajouter une mesure d'angle (A)** dans l'articulation temporo-mandibulaire gauche et l'articulation temporo-mandibulaire droite sur les vues sagittales. Notez les valeurs.
- 8. Sélectionnez la latérotrusion vers la gauche. Mesurez l'angle de Bennett avec l'outil **Ajouter une mesure d'angle (A)** dans l'articulation temporo-mandibulaire droite sur les vues axiales. Notez la valeur.
- 9. Notez les mouvements latéraux immédiats si présents dans l'articulation temporo-mandibulaire droite. Notez la valeur.
- 10. Sélectionnez la latérotrusion vers la droite. Mesurez l'angle de Bennett avec l'outil **Ajouter une mesure d'angle (A)** dans l'articulation temporo-mandibulaire gauche sur les vues axiales. Notez la valeur.

11. Notez les mouvements latéraux immédiats si présents dans l'articulation temporo-mandibulaire droite. Notez la valeur.

## <span id="page-169-0"></span>30.2 RELEVER DES VALEURS D'ARTICULATEUR AVEC DES CONDYLES INVISIBLES

#### RÉGLAGE DU TRIANGLE DE BONWILL AVEC DES CONDYLES INVISIBLES

Procédez comme suit :

- 1. Sélectionnez un mouvement d'ouverture guidé ou un mouvement de fermeture guidé dans la liste **Relation intermaxillaire active** .
- 2. Cliquez sur le bouton **Calcul de l'axe**.
- ▶ SICAT Function montre l'axe calculé sous forme d'une ligne pointillée dans la vue **3D**. SICAT Function place automatiquement le point de dépistage gauche et le point de dépistage droit de manière à ce que les deux points de dépistage se trouvent sur l'axe de charnière calculé dans l'espace de travail **TMJ**.
- ▶ Si vous sélectionnez dans **Navigateur d'objets**, l'objet **Données de mouvement**, SICAT Function affiche l'axe calculé dans la zone **Propriétés**.

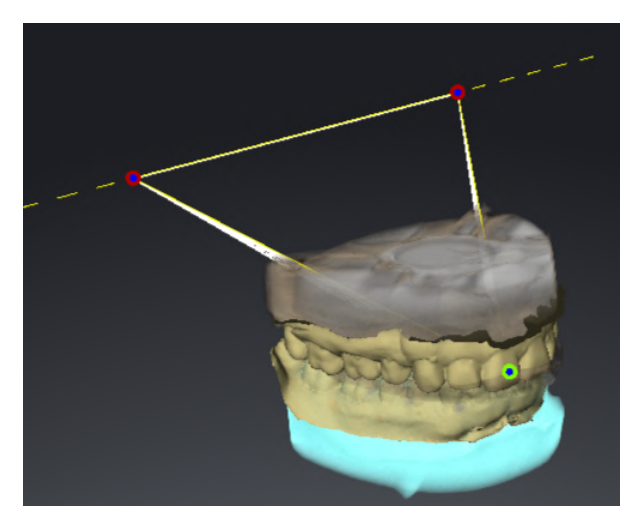

La capture d'écran montre en exemple un scan de modèle en plâtre sur lequel les condyles ne sont pas visibles. L'axe de charnière a été établi à partir d'un mouvement d'ouverture réalisé. La ligne en pointillé esquisse l'axe calculé. SICAT Function a placé automatiquement le point de dépistage gauche et le point de dépistage droit de telle manière que les deux points de dépistage se trouvent sur l'axe calculé. Le point incisif dans SICAT Function est placé entre les incisives inférieures.

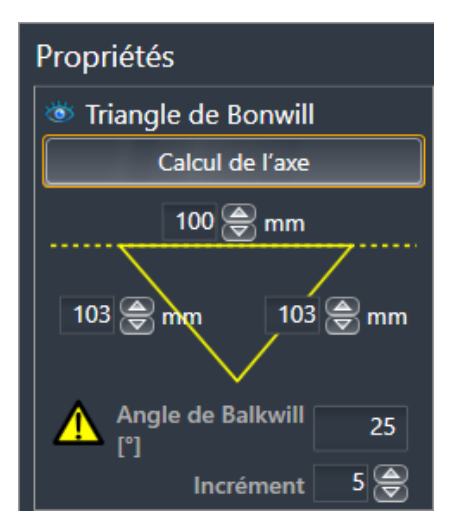

SICAT Function indique les longueurs du côté du triangle de Bonwill. Vous pouvez noter directement les valeurs de l'articulateur. SICAT Function indique également l'angle de Balkwill. L'angle de Balkwill est valable uniquement pour une mâchoire fermée et si le niveau d'occlusion est orienté horizontalement.

### ÉTABLISSEMENT DES VALEURS D'ARTICULATEUR AVEC CONDYLES INVISIBLES

Procédez de la manière suivante pour établir les valeurs d'articulateur :

- ☑ Vous avez disposé la radiographie 3D de telle manière que le plan d'occlusion de la mâchoire supérieure est orienté horizontalement et les mâchoires sont pratiquement symétriques par rapport au plan sagittal médian. Ces alignements corrects sont nécessaires afin que vous puissiez saisir correctement les données et les transmettre dans l'articulateur. Vous trouverez des informations à ce sujet sous *[Adapter l'orientation du volume et la zone panoramique \[](#page-108-0)*[▶](#page-108-0)*[Page 109 - SIDEXIS 4\]](#page-108-0)*.
- ☑ Vous avez déjà importé des données de mouvement de la mâchoire. Vous trouverez des informations à ce sujet sous *[Données de mouvement \[](#page-119-0)*[▶](#page-119-0)*[Page 120 - SIDEXIS 4\]](#page-119-0)*.
- ☑ L'espace de travail **TMJ** est déjà ouvert. Vous trouverez des informations à ce sujet sous *[Vue d'en](#page-76-0)[semble de l'espace de travail TMJ \[](#page-76-0)*[▶](#page-76-0)*[Page 77 - SIDEXIS 4\]](#page-76-0)*.
- ☑ Vous avez déjà sélectionné une relation intermaxillaire dynamique dans la liste **Relation intermaxillaire active** . Vous trouverez des informations à ce sujet sous *[Interagir avec les mouvements de](#page-150-0) [la mâchoire \[](#page-150-0)*[▶](#page-150-0)*[Page 151 - SIDEXIS 4\]](#page-150-0)*.
- 1. Sélectionnez dans **Navigateur d'objets** l'objet **Données de mouvement**.

▶ SICAT Function indique le triangle de Bonwill dans l'espace **Propriétés**.

- 2. Mettez le point incisif dans la vue **3D** entre les incisives inférieures centrales en double-cliquant sur la position anatomique correcte sur la mâchoire inférieure segmentée ou sur les empreintes optiques. Si le point incisif des incisives inférieures est caché, ouvrez les mâchoires en visionnant le mouvement jusqu'à ce que les incisives inférieures soient visibles. Placez le point incisif en doublecliquant puis refermez les mâchoires.
- 3. Sélectionnez un mouvement d'ouverture guidé ou un mouvement de fermeture guidé dans la liste **Relation intermaxillaire active** .
- 4. Dans la zone **Propriétés**, cliquez sur le bouton **Calcul de l'axe**. Si nécessaire, fixez la longueur de la base sur la valeur moyenne de 100 mm.
- 5. Sélectionnez dans **Navigateur d'objets** l'objet **Données de mouvement**.
	- ▶ SICAT Function indique les valeurs pour la base, les côtés et l'angle de Balkwill dans la zone **Propriétés**.
- 6. Notez la valeur de base, l'angle de Balkwill et les longueurs du côté. Veuillez noter que suivant l'articulateur utilisé, seule une valeur de côté peut être saisie.
- 7. Sélectionnez un mouvement de protrusion. Sélectionnez pendant le mouvement de protrusion un instant pendant lequel les mâchoires sont fermées. Des informations concernant la manière de sélectionner une position déterminée dans un enregistrement de mouvement de mâchoire se trouvent au paragraphe *[Interagir avec les mouvements de la mâchoire \[](#page-150-0)*[▶](#page-150-0)*[Page 151 - SIDEXIS 4\]](#page-150-0)*.
- 8. Assurez-vous que les rangées de dents sont fermées.
- 9. Mesurez l'inclinaison sagittale des voies d'articulation avec l'outil **Ajouter une mesure d'angle (A)** dans l'articulation temporo-mandibulaire gauche et l'articulation temporo-mandibulaire droite sur les vues sagittales. Notez les valeurs.
- 10. Sélectionnez la latérotrusion vers la gauche. Mesurez l'angle de Bennett avec l'outil **Ajouter une mesure d'angle (A)** dans l'articulation temporo-mandibulaire droite sur les vues axiales. Notez la valeur.
- 11. Notez les mouvements latéraux immédiats si présents dans l'articulation temporo-mandibulaire droite. Notez la valeur.
- 12. Sélectionnez la latérotrusion vers la droite. Mesurez l'angle de Bennett avec l'outil **Ajouter une mesure d'angle (A)** dans l'articulation temporo-mandibulaire gauche sur les vues axiales. Notez la valeur.
- 13. Notez les mouvements latéraux immédiats si présents dans l'articulation temporo-mandibulaire droite. Notez la valeur.

# *31 MESURES DE DISTANCES ET D'ANGLES*

Deux types de mesure sont disponibles dans SICAT Function :

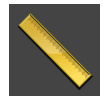

■ Mesures de distances

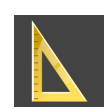

■ Mesures d'angles

Les outils dédiés aux mesures sont disponibles dans l'étape **Diagnostiquer** de la **Barre d'outils de flux de travail**. Vous pouvez ajouter des mesures dans toutes les vues de coupes 2D. Chaque fois que vous ajoutez une mesure, SICAT Function l'ajoute aussi au groupe **Mesures** dans le **Navigateur d'objets**.

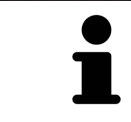

Vous ne pouvez pas ajouter d'objets de mesure dans la **Fenêtre d'examen**.

Les actions suivantes sont disponibles pour les mesures :

- *Ajouter des mesures de distances*  $[▶$  $[▶$ *Page 174 SIDEXIS 4*]
- *[Ajouter des mesures d'angles \[](#page-174-0)*[▶](#page-174-0)*[Page 175 SIDEXIS 4\]](#page-174-0)*
- *[Déplacer des mesures, des points de mesure et des valeurs de mesure \[](#page-176-0)[▶](#page-176-0) [Page 177 SIDEXIS 4\]](#page-176-0)*
- Activer, masquer et afficher des mesures vous trouverez des informations à ce sujet sous *[Gestion](#page-68-0) [des objets à l'aide du navigateur d'objets \[](#page-68-0)*[▶](#page-68-0)*[Page 69 - SIDEXIS 4\]](#page-68-0)*.
- Focaliser, supprimer les mesures, annuler et répéter les manipulations des mesures Vous trouverez des informations à ce sujet dans le paragraphe *[Gestion des objets à l'aide de la barre d'outils d'objet](#page-70-0) [\[](#page-70-0)*[▶](#page-70-0)*[Page 71 - SIDEXIS 4\]](#page-70-0)*.

### 31.1 AJOUTER DES MESURES DE DISTANCES

<span id="page-173-0"></span>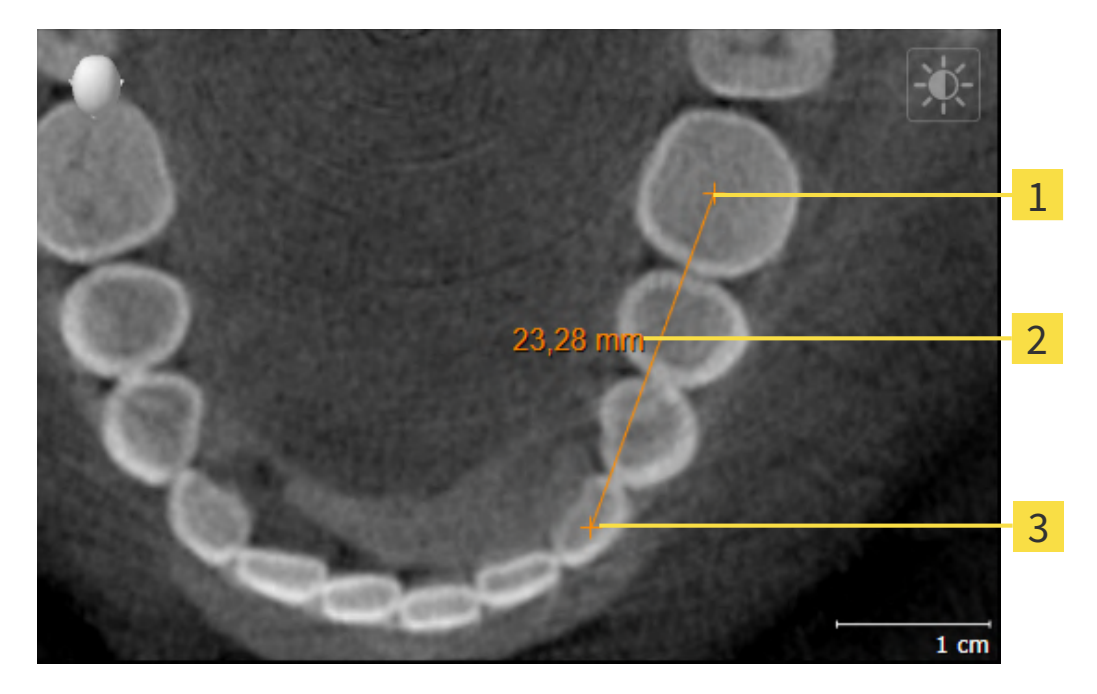

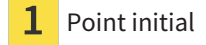

- Valeur de mesure
- Point final 3

Procédez de la manière suivante pour ajouter une mesure de distance :

☑ L'étape de flux de travail **Diagnostiquer** est déjà développée.

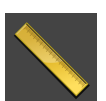

- 1. Cliquez dans l'étape de travail **Diagnostiquer** sur l'icône **Ajouter une mesure de distance (D)**.
	- ▶ SICAT Function ajoute une nouvelle mesure de distance au **Navigateur d'objets**.
- 2. Amenez le pointeur de la souris sur la vue de coupe 2D de votre choix.
	- ▶ Le pointeur de la souris prend l'apparence d'une croix.
- 3. Cliquez sur le point initial de la mesure de distance.
	- ▶ SICAT Function représente le point initial par une petite croix.
	- ▶ SICAT Function affiche une ligne de distance entre le point initial et le pointeur de la souris.
	- ▶ SICAT Function visualise la distance actuelle séparant le point initial du pointeur de la souris au milieu de la ligne de distance ainsi que dans le **Navigateur d'objets**.
- 4. Amenez le pointeur de la souris sur le point final de la mesure de distance puis cliquez avec le bouton gauche de la souris.
- ▶ SICAT Function représente le point final par une petite croix.

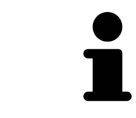

Vous pouvez à tout moment annuler l'ajout de mesures en appuyant sur **Échap**.

### 31.2 AJOUTER DES MESURES D'ANGLES

<span id="page-174-0"></span>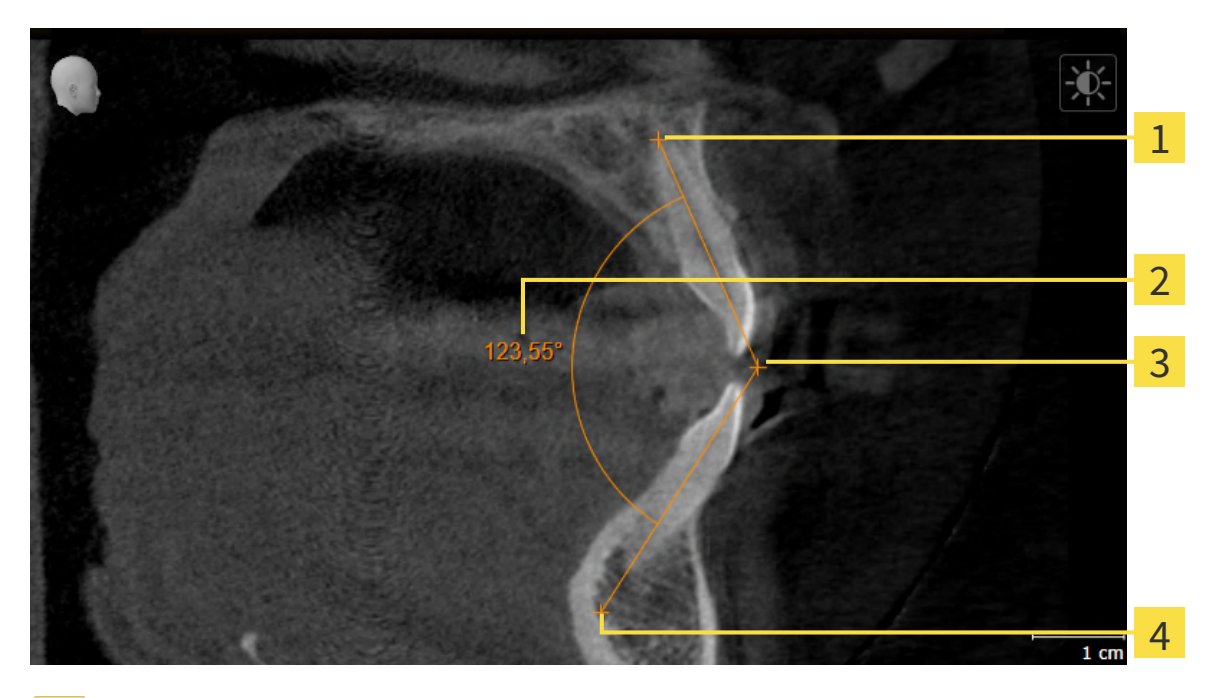

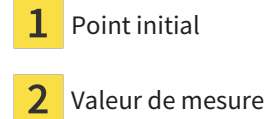

- 3 Sommet
- Point final

Procédez de la manière suivante pour ajouter une mesure d'angle :

☑ L'étape de flux de travail **Diagnostiquer** est déjà développée.

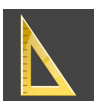

- 1. Cliquez dans l'étape de travail **Diagnostiquer** sur l'icône **Ajouter une mesure d'angle (A)**.
	- ▶ SICAT Function ajoute une nouvelle mesure d'angle au **Navigateur d'objets**.
- 2. Amenez le pointeur de la souris sur la vue de coupe 2D de votre choix.
	- ▶ Le pointeur de la souris prend l'apparence d'une croix.
- 3. Cliquez sur le point initial de la mesure d'angle.
	- ▶ SICAT Function représente le point initial par une petite croix.
	- ▶ SICAT Function représente le premier côté de la mesure d'angle par une ligne entre le point initial et le pointeur de la souris.
- 4. Amenez le pointeur de la souris sur le sommet de l'angle à mesurer puis cliquez avec le bouton gauche de la souris.
	- ▶ SICAT Function représente le sommet par une petite croix.
	- ▶ SICAT Function représente le deuxième côté de la mesure d'angle par une ligne entre le sommet de l'angle et le pointeur de la souris.
	- ▶ SICAT Function visualise l'angle actuel entre les deux côtés de la mesure d'angle ainsi que dans le **Navigateur d'objets**.

5. Amenez le pointeur de la souris sur le point final du deuxième côté de l'angle puis cliquez avec le bouton gauche de la souris.

▶ SICAT Function représente le point final par une petite croix.

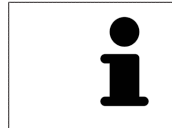

Vous pouvez à tout moment annuler l'ajout de mesures en appuyant sur **Échap**.

## <span id="page-176-0"></span>31.3 DÉPLACER DES MESURES, DES POINTS DE MESURE ET DES VALEURS DE MESURE

### DÉPLACER DES MESURES

Procédez de la manière suivante pour déplacer une mesure :

- ☑ SICAT Function affiche déjà la mesure voulue dans une vue de coupe 2D. Vous trouverez des informations à ce sujet sous *[Gestion des objets à l'aide du navigateur d'objets \[](#page-68-0)*[▶](#page-68-0)*[Page 69 - SIDEXIS 4\]](#page-68-0)* et *[Gestion des objets à l'aide de la barre d'outils d'objet \[](#page-70-0)*[▶](#page-70-0)*[Page 71 - SIDEXIS 4\]](#page-70-0)*.
- 1. Amenez le pointeur de la souris sur une ligne de la mesure.
	- ▶ Le pointeur de la souris prend l'apparence d'une croix.
- 2. Cliquez et maintenez le bouton gauche de la souris enfoncé.
- 3. Amenez le pointeur de la souris sur la position de la mesure voulue.
	- ▶ La mesure suit le déplacement de la souris.
- 4. Relâchez le bouton gauche de la souris.
- ▶ SICAT Function conserve la position actuelle de la mesure.

#### DÉPLACER DES POINTS DE MESURE INDIVIDUELS

Procédez de la manière suivante pour déplacer un point de mesure individuel :

- ☑ SICAT Function affiche déjà la mesure voulue dans une vue de coupe 2D. Vous trouverez des informations à ce sujet sous *[Gestion des objets à l'aide du navigateur d'objets \[](#page-68-0)*[▶](#page-68-0)*[Page 69 - SIDEXIS 4\]](#page-68-0)* et *[Gestion des objets à l'aide de la barre d'outils d'objet \[](#page-70-0)*[▶](#page-70-0)*[Page 71 - SIDEXIS 4\]](#page-70-0)*.
- 1. Amenez le pointeur de la souris sur le point de mesure de votre choix.
	- ▶ Le pointeur de la souris prend l'apparence d'une croix.
- 2. Cliquez et maintenez le bouton gauche de la souris enfoncé.
- 3. Amenez le pointeur de la souris sur la position du point de mesure voulue.
	- ▶ Le point de mesure suit le déplacement de la souris.
	- ▶ La valeur de mesure change à mesure que vous déplacez la souris.
- 4. Relâchez le bouton gauche de la souris.
- ▶ SICAT Function conserve la position actuelle du point de mesure.

### DÉPLACER DES VALEURS DE MESURE

Procédez de la manière suivante pour déplacer une valeur de mesure :

- ☑ SICAT Function affiche déjà la mesure voulue dans une vue de coupe 2D. Vous trouverez des informations à ce sujet sous *[Gestion des objets à l'aide du navigateur d'objets \[](#page-68-0)*[▶](#page-68-0)*[Page 69 - SIDEXIS 4\]](#page-68-0)* et *[Gestion des objets à l'aide de la barre d'outils d'objet \[](#page-70-0)*[▶](#page-70-0)*[Page 71 - SIDEXIS 4\]](#page-70-0)*.
- 1. Amenez le pointeur de la souris sur la valeur de mesure de votre choix.
	- ▶ Le pointeur de la souris prend l'apparence d'une croix.
- 2. Cliquez et maintenez le bouton gauche de la souris enfoncé.
- 3. Amenez le pointeur de la souris sur la position de la valeur de mesure voulue.
	- ▶ La valeur de mesure suit le déplacement de la souris.
	- ▶ SICAT Function affiche une ligne pointillée entre la valeur de mesure et la mesure correspondante.
- 4. Relâchez le bouton gauche de la souris.
- ▶ SICAT Function conserve la position actuelle du point de mesure.

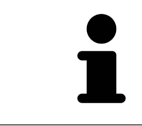

Une fois que la valeur d'une mesure a été déplacée, SICAT Function attribue une position absolue à la valeur de mesure. Pour restaurer la position relative de la valeur de mesure, vous pouvez double-cliquer sur la valeur.

# *32 EXPORTATION DE DONNÉES*

Vous pouvez exporter des données.

Lorsque SICAT Suite s'exécute en tant que module SIDEXIS 4, veuillez utiliser les fonctions de SIDEXIS prévues à cet effet pour l'exportation des données. Vous trouverez des informations à ce sujet dans la notice d'instruction de SIDEXIS 4.

# *33 PROCESSUS DE COMMANDE*

Procédez de la manière suivante pour commander le produit souhaité :

- Dans SICAT Function, définissez une position thérapeutique et insérez les données de planification de gouttières thérapeutiques souhaitées dans le panier. Vous trouverez des informations à ce sujet sous *[Définir une position thérapeutique \[](#page-180-0)*[▶](#page-180-0)*[Page 181 - SIDEXIS 4\]](#page-180-0)* et *[Ajouter des gouttières thérapeu](#page-182-0)[tiques au panier \[](#page-182-0)*[▶](#page-182-0)*[Page 183 - SIDEXIS 4\]](#page-182-0)*.
- Contrôlez le panier et lancez la commande. Vous trouverez des informations à ce sujet sous *[Contrô](#page-187-0)[ler le panier et terminer la commande \[](#page-187-0)*[▶](#page-187-0)*[Page 188 - SIDEXIS 4\]](#page-187-0)*.
- Terminez la commande soit directement sur l'ordinateur sur lequel s'exécute SICAT Suite, soit sur un autre ordinateur doté d'une connexion Internet active. Vous trouverez des informations à ce sujet dans *[Terminer une commande via une connexion Internet active \[](#page-188-0)*[▶](#page-188-0)*[Page 189 - SIDEXIS 4\]](#page-188-0)* ou *[Termi](#page-192-0)[ner une commande sans connexion Internet active \[](#page-192-0)*[▶](#page-192-0)*[Page 193 - SIDEXIS 4\]](#page-192-0)*.

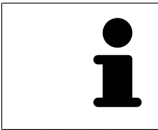

Vous pouvez ajouter au panier des commandes qui correspondent à la même radiographie 3D.
## 33.1 DÉFINIR UNE POSITION THÉRAPEUTIQUE

<span id="page-180-0"></span>Procédez de la manière suivante pour définir une position thérapeutique :

- ☑ Vous avez déjà importé des données de mouvement de la mâchoire. Vous trouverez des informations à ce sujet sous *[Importer et recaler les données de mouvement de la mâchoire \[](#page-121-0)*[▶](#page-121-0)*[Page 122 - SI-](#page-121-0)[DEXIS 4\]](#page-121-0)*.
- ☑ Vous avez déjà importé des empreintes optiques. Vous trouverez des informations à ce sujet sous *[Importer les empreintes optiques \[](#page-134-0)*[▶](#page-134-0)*[Page 135 - SIDEXIS 4\]](#page-134-0)*.
- 1. Si vous souhaitez définir une position thérapeutique sur la base d'une relation intermaxillaire statique, sélectionnez une relation intermaxillaire statique dans la liste **Relation intermaxillaire active** . Vous trouverez des informations à ce sujet sous *[Interagir avec les mouvements de la mâchoire](#page-150-0) [\[](#page-150-0)*[▶](#page-150-0)*[Page 151 - SIDEXIS 4\]](#page-150-0)*.
- 2. Si vous souhaitez définir une position thérapeutique sur la base d'un mouvement de la mâchoire, sélectionnez un mouvement de la mâchoire dans la liste **Relation intermaxillaire active** et sautez à la position souhaitée. Vous trouverez des informations à ce sujet sous *[Interagir avec les mouve](#page-150-0)[ments de la mâchoire \[](#page-150-0)*[▶](#page-150-0)*[Page 151 - SIDEXIS 4\]](#page-150-0)*.

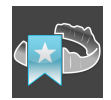

- 3. Cliquez sur le bouton **Position thérapeutique**.
- Si vous avez sélectionné une position thérapeutique basée sur un mouvement de la mâchoire, SICAT Function place un signet à la position correspondante.
- ▶ Le bouton **Position thérapeutique** se change en bouton **Supprimer la position thérapeutique**.
- ▶ SICAT Function enregistre la position thérapeutique sélectionnée pour la commande d'une gouttière thérapeutique.

#### SUPPRIMER UNE POSITION THÉRAPEUTIQUE

Procédez de la manière suivante pour supprimer une position thérapeutique définie :

☑ Vous avez sélectionné la relation intermaxillaire statique ou le signet d'un mouvement de la mâchoire sur laquelle ou lequel est basée la position thérapeutique définie.

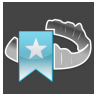

- 1. Cliquez sur le bouton **Supprimer la position thérapeutique**.
	- ▶ SICAT Function ouvre une fenêtre de notification affichant le message suivant : **Voulez-vous vraiment supprimer la position thérapeutique**
- 2. Si vous voulez réellement supprimer la position thérapeutique, cliquez sur **Poursuivre**.

#### ÉCRASER UNE POSITION THÉRAPEUTIQUE

Procédez de la manière suivante pour écraser une position thérapeutique définie :

☑ Vous avez déjà défini une position thérapeutique.

1. Sélectionnez une relation intermaxillaire statique ou une position d'un mouvement de la mâchoire qui ne correspond pas à la position thérapeutique définie.

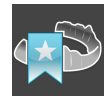

- 2. Cliquez sur le bouton **Position thérapeutique**.
	- ▶ SICAT Function ouvre une fenêtre de notification affichant le message suivant : **Une position thérapeutique a déjà été définie. Si vous poursuivez, la position sera écrasée**
- 3. Cliquez sur **Poursuivre** si vous voulez réellement écraser la position thérapeutique.

Poursuivez avec *[Ajouter des gouttières thérapeutiques au panier \[](#page-182-0)*[▶](#page-182-0)*[Page 183 - SIDEXIS 4\]](#page-182-0)*.

### <span id="page-182-0"></span>33.2 AJOUTER DES GOUTTIÈRES THÉRAPEUTIQUES AU PANIER

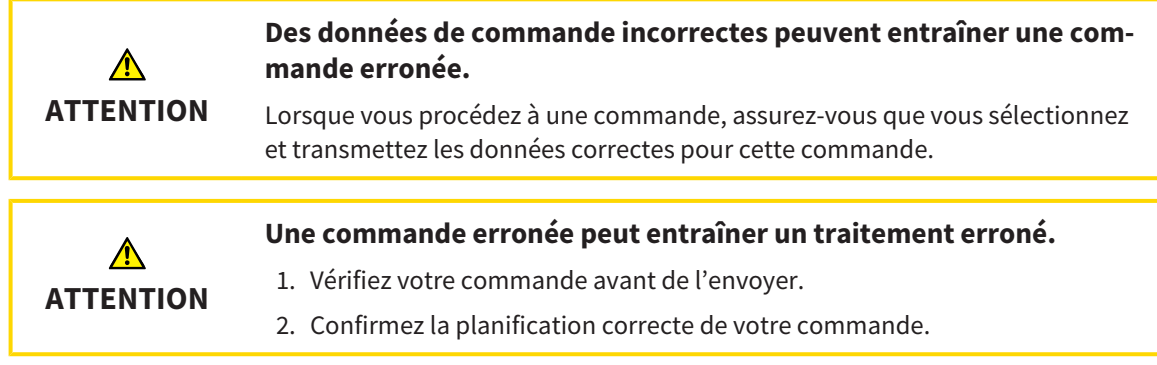

Vous trouverez des informations générales sur le processus de commande dans *[Processus de commande](#page-179-0) [\[](#page-179-0)*[▶](#page-179-0)*[Page 180 - SIDEXIS 4\]](#page-179-0)*.

Dans SICAT Function, la première partie du processus de commande consiste à insérer une gouttière thérapeutique dans le panier. Pour pouvoir insérer une gouttière thérapeutique dans le panier, vous devez remplir certaines conditions préalables. Si vous n'avez pas rempli toutes les conditions nécessaires, SICAT Function vous en informe.

#### SI LES CONDITIONS REQUISES NE SONT PAS REMPLIES

☑ L'étape de flux de travail **Commander** est déjà développée. Vous trouverez des informations à ce sujet sous *[Barre d'outils de flux de travail \[](#page-65-0)*[▶](#page-65-0)*[Page 66 - SIDEXIS 4\]](#page-65-0)*.

#### 1. Cliquez sur l'icône **Commander la gouttière thérapeutique**.

▶ La fenêtre **Commande incomplète** s'ouvre :

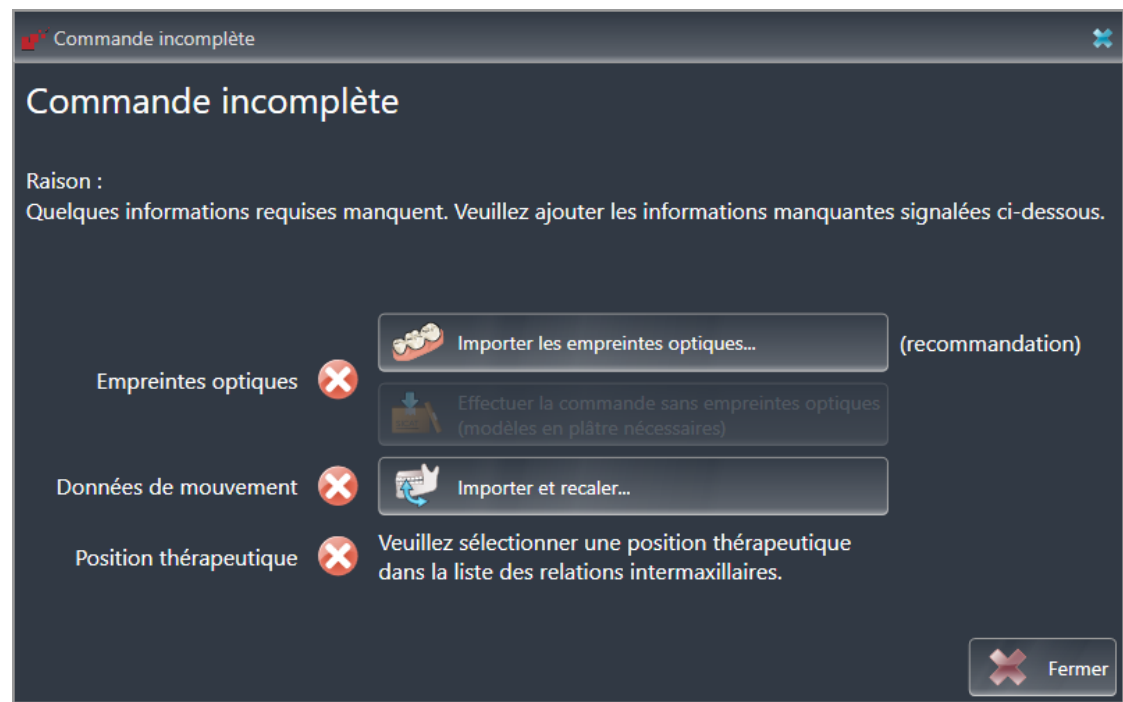

2. Si vous n'avez pas encore importé d'empreintes optiques, cliquez sur le bouton **Importer et recaler** et importez les empreintes optiques correspondant à la radiographie 3D. Vous trouverez des informations à ce sujet sous *[Empreintes optiques \[](#page-132-0)*[▶](#page-132-0)*[Page 133 - SIDEXIS 4\]](#page-132-0)*.

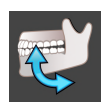

- 3. Si vous n'avez pas encore importé de données de mouvement de la mâchoire, cliquez sur le bouton **Importer et recaler** et importez des données de mouvement de la mâchoire. Vous trouverez des informations à ce sujet sous *[Importer et recaler les données de mouvement de la mâchoire](#page-121-0) [\[](#page-121-0)*[▶](#page-121-0)*[Page 122 - SIDEXIS 4\]](#page-121-0)*.
- 4. Si vous n'avez pas encore défini de position thérapeutique, fermez la fenêtre **Commande incomplète** et définissez une position thérapeutique. Vous trouverez des informations à ce sujet sous *[Dé](#page-180-0)[finir une position thérapeutique \[](#page-180-0)*[▶](#page-180-0)*[Page 181 - SIDEXIS 4\]](#page-180-0)*.

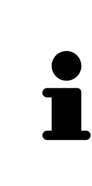

Il est possible que vous deviez adapter l'orientation du volume et la courbe panoramique avant d'importer les empreintes optiques. Vous pouvez ouvrir la fenêtre **Adapter l'orientation du volume et la zone panoramique** directement depuis la fenêtre **Importer et recaler les empreintes optiques** à l'étape **Enregistrer** en cliquant sur le bouton **Adapter la zone panoramique**. Vous trouverez des informations à ce sujet sous *[Adapter la zone panoramique \[](#page-116-0)*[▶](#page-116-0)*[Page 117 - SIDEXIS 4\]](#page-116-0)*.

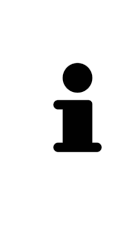

Si vous souhaitez envoyer à SICAT des modèles en plâtre plutôt que des empreintes optiques, vous pouvez également ajouter des gouttières thérapeutiques sans empreintes optiques au panier, en cliquant sur le bouton **Effectuer la commande sans empreintes optiques (modèles en plâtre nécessaires)** dans la fenêtre **Commande incomplète**. L'étape **Commander une gouttière thérapeutique** affiche alors l'information **Cette commande ne contient pas d'empreintes optiques. Veuillez envoyer les modèles en plâtre correspondants à SICAT**.

#### SI LES CONDITIONS REQUISES SONT REMPLIES

- ☑ Vous avez déjà importé des empreintes optiques.
- ☑ Vous avez déjà importé des données de mouvement de la mâchoire.
- ☑ Vous avez déjà défini une position thérapeutique.
- ☑ L'étape de flux de travail **Commander** est déjà développée. Vous trouverez des informations à ce sujet sous *[Barre d'outils de flux de travail \[](#page-65-0)*[▶](#page-65-0)*[Page 66 - SIDEXIS 4\]](#page-65-0)*.

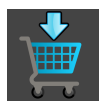

- Cliquez sur l'icône **Commander la gouttière thérapeutique**.
- ▶ La fenêtre **Commander une gouttière thérapeutique** s'ouvre.

#### VÉRIFIEZ VOTRE COMMANDE DANS LA FENÊTRE "COMMANDER UNE GOUTTIÈRE THÉRAPEUTIQUE"

#### ☑ La fenêtre **Commander une gouttière thérapeutique** est déjà ouverte :

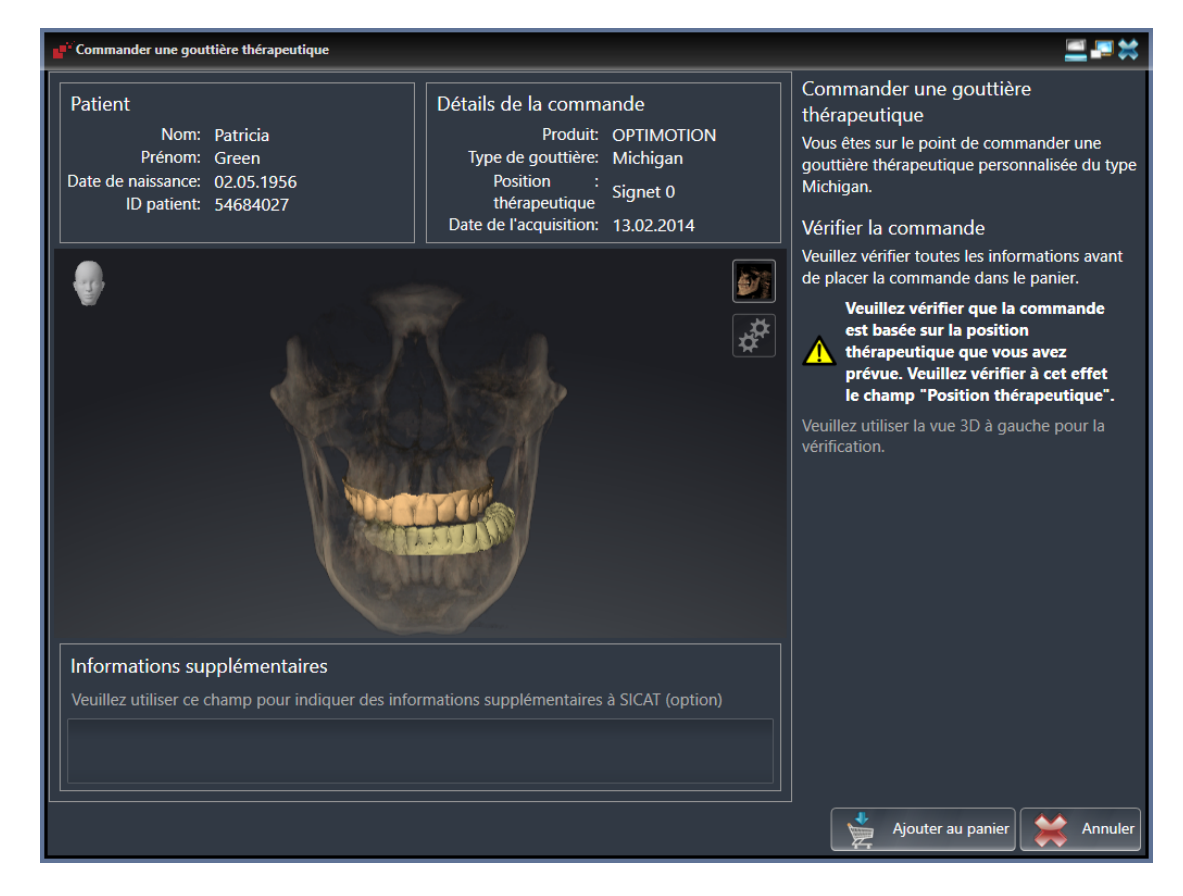

- 1. Vérifiez dans la zone **Patient** et dans la zone **Détails de la commande** que les informations relatives au patient et à la radiographie sont correctes.
- 2. Vérifiez dans la vue **3D** que la position thérapeutique est correcte.
- 3. Si vous le souhaitez, entrez des informations supplémentaires à destination de SICAT dans le champ **Informations supplémentaires**.

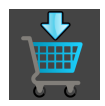

- 4. Cliquez sur le bouton **Dans le panier**.
- ▶ SICAT Function insère les données de planification de gouttières thérapeutiques souhaitées dans le panier de SICAT Suite.
- ▶ La fenêtre **Commander une gouttière thérapeutique** se ferme.
- ▶ SICAT Function ouvre le panier de SICAT Suite.

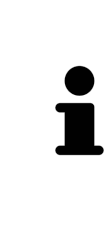

Tant qu'une commande se trouve dans le panier, vous ne pouvez plus écraser les empreintes optiques, les données de mouvement de la mâchoire et la position thérapeutique d'une planification. Cela ne redeviendra possible qu'après terminaison ou suppression de la commande. Si vous écrasez ou supprimez les empreintes optiques, les données de mouvement de la mâchoire ou la position thérapeutique d'une planification, vous ne pourrez plus commander encore une fois la même gouttière thérapeutique.

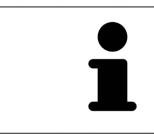

Vous pouvez annuler la commande en cliquant sur **Annuler**.

poursuivez avec *[Contrôler le panier et terminer la commande \[](#page-187-0)*[▶](#page-187-0)*[Page 188 - SIDEXIS 4\]](#page-187-0)*.

#### 33.3 OUVRIR LE PANIER

<span id="page-186-0"></span>☑ Le panier contient au moins un produit.

☑ Vous avez activé l'affichage du panier dans la phase **Sortie**. Vous trouverez des informations à ce sujet dans la notice d'instruction de SIDEXIS 4.

- Si le panier n'est pas encore ouvert, cliquez dans la **Panier d'achat** sur le bouton **Barre de navigation**.
- ▶ La fenêtre **Panier d'achat** s'ouvre.

Vous pouvez également cliquer dans la phase **Sortie** sur le bouton **Panier d'achat** :

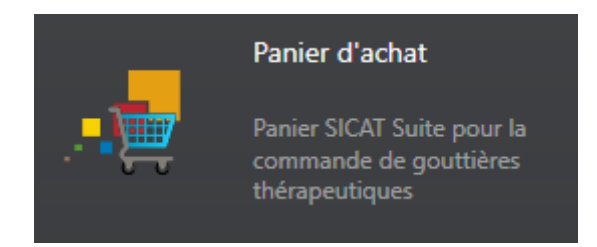

Poursuivez avec l'action suivante :

■ *[Contrôler le panier et terminer la commande \[](#page-187-0)*[▶](#page-187-0)*[Page 188 - SIDEXIS 4\]](#page-187-0)*

### 33.4 CONTRÔLER LE PANIER ET TERMINER LA COMMANDE

<span id="page-187-0"></span>☑ La fenêtre **Panier d'achat** est déjà ouverte. Vous trouverez des informations à ce sujet sous *[Ouvrir le](#page-186-0) [panier \[](#page-186-0)*[▶](#page-186-0)*[Page 187 - SIDEXIS 4\]](#page-186-0)*.

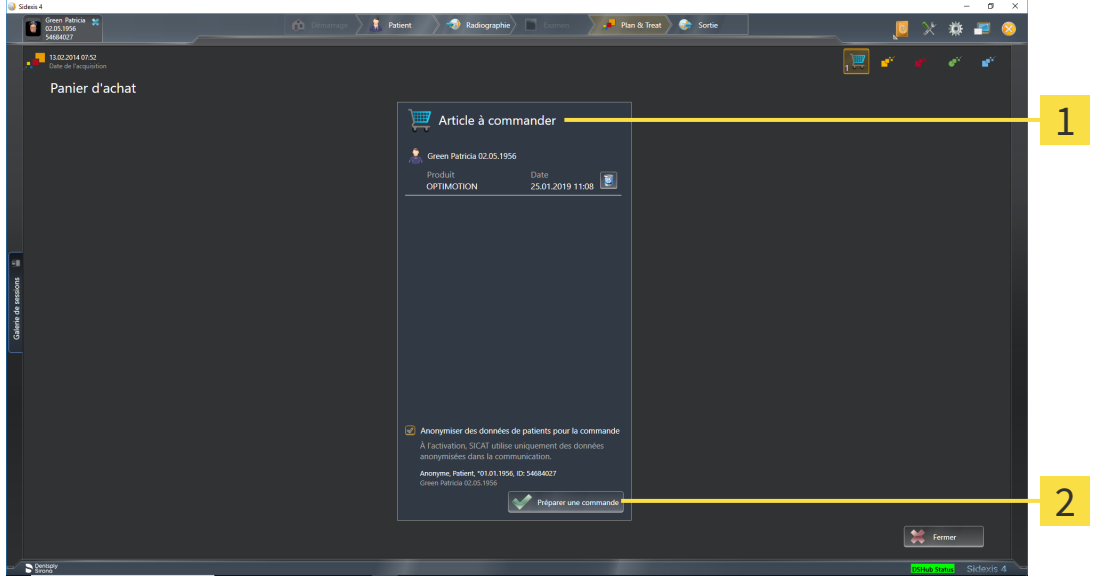

- Liste **Article à commander** 1
- $\overline{2}$ Bouton **Préparer une commande**
- 1. Contrôlez dans la fenêtre **Panier d'achat** si tous les produits souhaités sont contenus.
- 2. Cochez ou décochez la case **Anonymiser des données de patients pour la commande**.
- 3. Cliquez sur le bouton **Préparer une commande**.
- ▶ SICAT Suite met le statut des commandes sur **En préparation** et établit une connexion au serveur SICAT via le SICAT WebConnector.
- ▶ Avec une connexion Internet active, il n'est plus possible de modifier la commande que dans SICAT Portal.

Poursuivez avec une des actions suivantes :

- *[Terminer une commande via une connexion Internet active \[](#page-188-0)*[▶](#page-188-0)*[Page 189 SIDEXIS 4\]](#page-188-0)*
- *[Terminer une commande sans connexion Internet active \[](#page-192-0)*[▶](#page-192-0)*[Page 193 SIDEXIS 4\]](#page-192-0)*

### <span id="page-188-0"></span>33.5 TERMINER UNE COMMANDE VIA UNE CONNEXION INTERNET ACTIVE

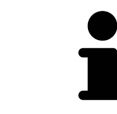

Sous certaines versions de Windows, il vous faut régler un navigateur standard afin que le processus de commande fonctionne.

- ☑ L'ordinateur sur lequel SICAT Suite s'exécute est équipé d'une connexion Internet active.
- ☑ La case **Accepter l'accès à Internet pour des commandes** est activée. Vous trouverez des informations à ce sujet sous *[Utiliser les réglages généraux \[](#page-197-0)*[▶](#page-197-0)*[Page 198 - SIDEXIS 4\]](#page-197-0)*.
- ☑ SICAT Portal a été ouvert automatiquement dans votre navigateur.
- 1. Si cela n'est pas déjà fait, connectez-vous à SICAT Portal avec votre nom d'utilisateur et votre mot de passe.
	- ▶ La vue d'ensemble de votre commande s'ouvre et affiche les produits contenus, groupés par patient, ainsi que les prix.
- 2. Suivez les instructions dans *[Exécuter les étapes de commande dans SICAT Portal \[](#page-189-0)*[▶](#page-189-0)*[Page 190 SI-](#page-189-0)[DEXIS 4\]](#page-189-0)*.
- ▶ SICAT Suite prépare les données de commande pour le téléchargement.
- ▶ Au terme des préparatifs, SICAT WebConnector transfère les données de commande sur le serveur SICAT via une connexion cryptée.
- ▶ Le statut de la commande dans le panier passe à **En chargement**.

Le symbole de l'étude change dans la Timeline de SIDEXIS 4 de manière à ce que l'entrée **Treat** soit mise en relief.

> SICAT Suite visualise les commandes tant que le chargement n'est pas terminé. Ceci s'applique également aux commandes qui sont chargées sur d'autres ordinateurs, lorsque plusieurs ordinateurs utilisent le serveur SIDEXIS actuel. Dans le panier, vous pouvez mettre en pause, poursuivre ou annuler le chargement de commandes démarrées sur l'ordinateur actuel

Si vous vous déconnectez de Windows pendant le chargement, SICAT WebConnector met la procédure en pause. Le logiciel poursuit automatiquement le chargement après la nouvelle connexion.

## <span id="page-189-0"></span>33.6 EXÉCUTER LES ÉTAPES DE COMMANDE DANS SICAT PORTAL

Une fois que vous avez effectué les étapes de commande dans SICAT Suite, [SICAT Portal](#page-223-0) s'ouvre dans votre navigateur Web standard. Dans SICAT Portal, vous avez la possibilité de modifier vos commandes, de sélectionner des fournisseurs qualifies pour la fabrication et de consulter les prix des produits.

Procédez de la manière suivante pour exécuter les étapes de commande dans SICAT Portal :

- 1. Si cela n'est pas déjà fait, connectez-vous à SICAT Portal avec votre nom d'utilisateur et votre mot de passe.
- 2. Contrôlez si les produits souhaités sont contenus.
- 3. Si nécessaire, supprimez des patients et, par la même occasion, les produits associés, de la vue d'ensemble de la commande. Lors de la finalisation de la commande, SICAT Suite reprend les modifications que vous avez effectuées dans SICAT Portal.
- 4. Vérifiez si l'adresse de facturation et l'adresse de livraison sont correctes. Modifiez-les, si nécessaire.
- 5. Choisissez la méthode d'expédition souhaitée.
- 6. Acceptez les conditions générales de vente et envoyez la commande.

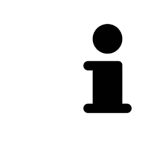

Vous pouvez supprimer des patients et toutes les gouttières associées de SICAT Portal en sélectionnant un patient et en cliquant sur le bouton de suppression de patients. Dans le panier, vous avez à nouveau pleinement accès à l'ensemble des produits.

### 33.7 SICAT WEBCONNECTOR

<span id="page-190-0"></span>Le SICAT WebConnector nécessite des ports déterminés pour la communication avec le serveur SICAT. Vous trouverez des informations à ce sujet sous *[Configura](#page-10-0)[tion système requise \[](#page-10-0)*[▶](#page-10-0)*[Page 11 - SIDEXIS 4\]](#page-10-0)*.

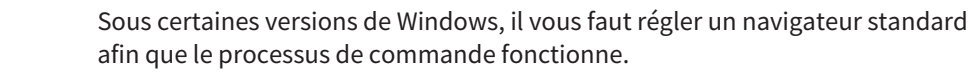

Si l'ordinateur sur lequel s'exécute SICAT Suite dispose d'une connexion Internet active, SICAT Suite transmet vos commandes sous forme cryptée, en tâche de fond, via le SICAT WebConnector. SICAT Function affiche le statut des transferts directement dans le panier et peut mettre le SICAT WebConnector en pause. SICAT WebConnector poursuit le transfert même lorsque vous avez fermé SICAT Suite. S'il n'est pas possible d'effectuer le chargement comme souhaité, vous pouvez ouvrir l'interface utilisateur du SICAT WebConnector.

#### OUVRIR LA FENÊTRE "SICAT SUITE WEBCONNECTOR"

Cliquez dans la zone de notification de la barre des tâches sur l'icône **SICAT Suite WebConnector**.

▶ La fenêtre **SICAT Suite WebConnector** s'ouvre :

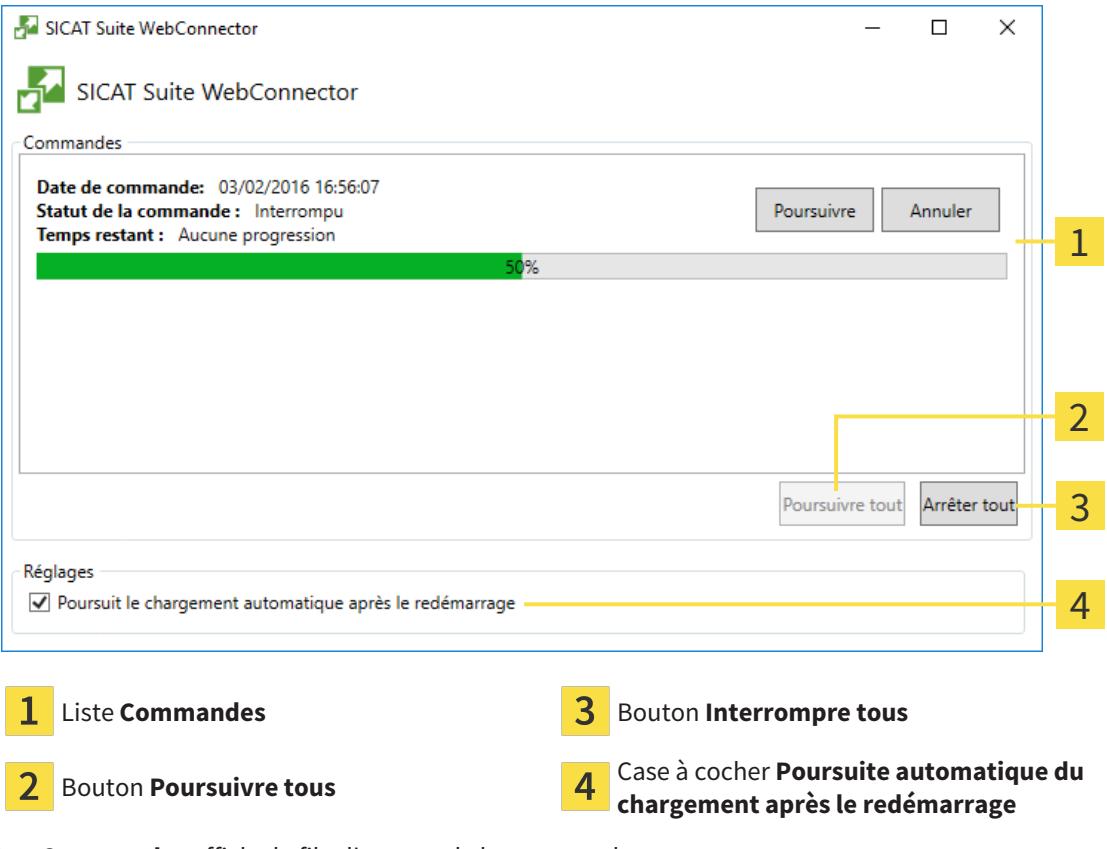

La liste **Commandes** affiche la file d'attente de la commande.

#### INTERROMPRE ET POURSUIVRE LE CHARGEMENT

Vous pouvez interrompre la procédure de chargement. Ceci peut s'avérer utile lorsque votre liaison Internet est surchargée. Les réglages ne s'appliquent qu'aux procédures de chargement dans SICAT Web-Connector. Les procédures de chargement via le navigateur Web ne sont pas concernées.

#### ☑ La fenêtre **SICAT Suite WebConnector** est déjà ouverte.

- 1. Cliquez sur le bouton **Interrompre tous**.
	- ▶ SICAT WebConnector interrompt le chargement de toutes les commandes.
- 2. Cliquez sur le bouton **Poursuivre tous**.
	- ▶ SICAT WebConnector poursuit le chargement de toutes les commandes.

#### DÉSACTIVER LA POURSUITE AUTOMATIQUE APRÈS UN REDÉMARRAGE

Vous pouvez éviter que SICAT WebConnector ne poursuive automatiquement le chargement après un redémarrage de Windows.

☑ La fenêtre **SICAT Suite WebConnector** est déjà ouverte.

- Désactivez la case à cocher **Poursuite automatique du chargement après le redémarrage**.
- ▶ Lorsque vous redémarrez votre ordinateur, SICAT WebConnector ne poursuit pas automatiquement le chargement de vos commandes.

### <span id="page-192-0"></span>33.8 TERMINER UNE COMMANDE SANS CONNEXION INTERNET ACTIVE

SICAT Suite ouvre la fenêtre **SICAT Suite - Pas de connexion au serveur SICAT** quand l'ordinateur sur lequel SICAT Suite s'exécute ne peut pas établir une connexion avec le serveur SICAT. La fenêtre vous indique une des causes suivantes du problème :

- Aucune connexion Internet n'est disponible SICAT WebConnector n'a pas pu établir la **connexion au serveur SICAT**
- **Le portail SICAT n'est pas accessible**
- **Le service « SICATWebConnector » n'est pas installé**
- **Le service « SICATWebConnector » n'est pas démarré**
- **Une erreur inconnue s'est produite. SICAT WebConnector n'a pas pu établir la connexion au serveur SICAT**

Ce chapitre montre uniquement les captures d'écran pour le cas où il n'y a aucune connexion Internet disponible.

Le paragraphe Causes indique des étapes possibles pour éliminer le problème.

Si vous avez désactivé la case **Accepter l'accès à Internet pour des commandes** dans les paramètres sur l'onglet **Généralités**, la fenêtre **Charger la commande depuis un autre ordinateur** s'ouvre directement.

Sinon, vous pouvez télécharger une commande sur un autre ordinateur avec une connexion Internet active par un navigateur Web comme alternative au dépannage ou si vous avez désactivé l'accès à Internet. En cas de commande par navigateur Web, SICAT Suite exporte tous les produits du panier à la fois, et crée un sous-dossier par patient. Chaque sous-dossier comprend un fichier XML avec les informations concernant la commande et une archive Zip avec les données dont SICAT a besoin pour la production. Vous pouvez ensuite télécharger consécutivement le fichier XML et l'archive Zip dans SICAT Portal. Le transfert est crypté.

Procédez de la manière suivante pour terminer la commande sans connexion Internet active :

☑ L'ordinateur sur lequel SICAT Suite s'exécute n'est pas équipé d'une connexion Internet active.

#### ☑ Une fenêtre affiche le message suivant : **Erreur lors de la connexion au serveur SICAT**

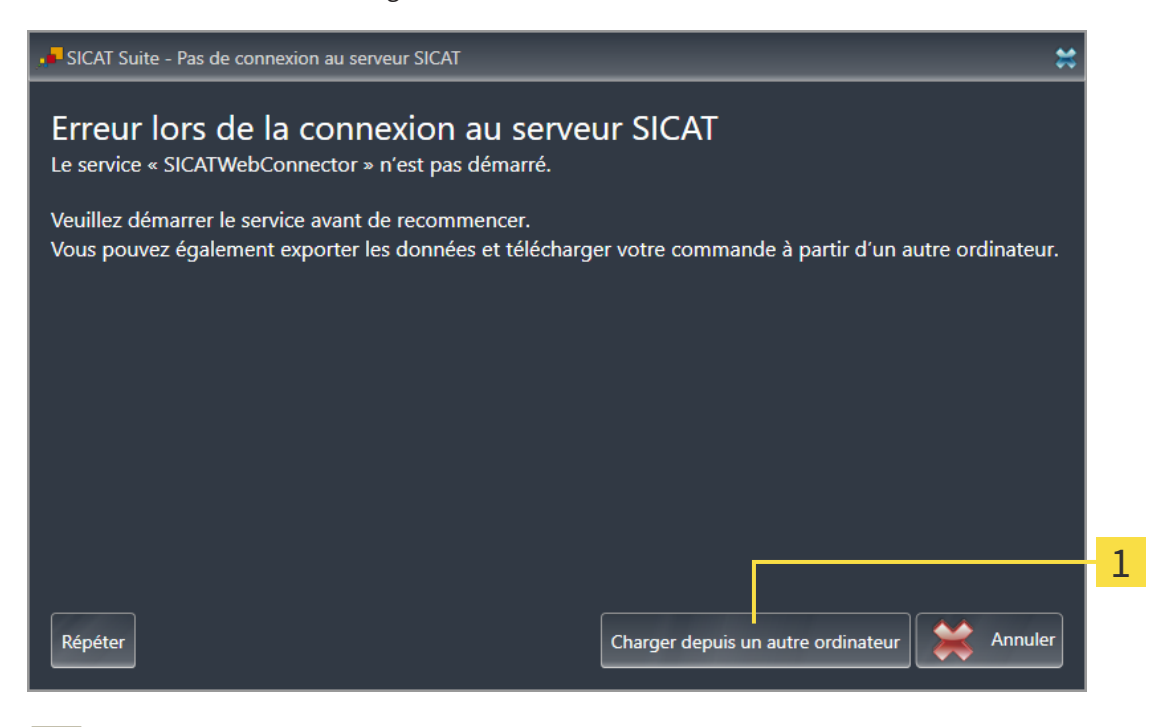

Bouton **Charger depuis un autre ordinateur** 1

- 1. Cliquez sur le bouton **Charger depuis un autre ordinateur**.
	- ▶ La fenêtre **Charger la commande depuis un autre ordinateur** s'ouvre :

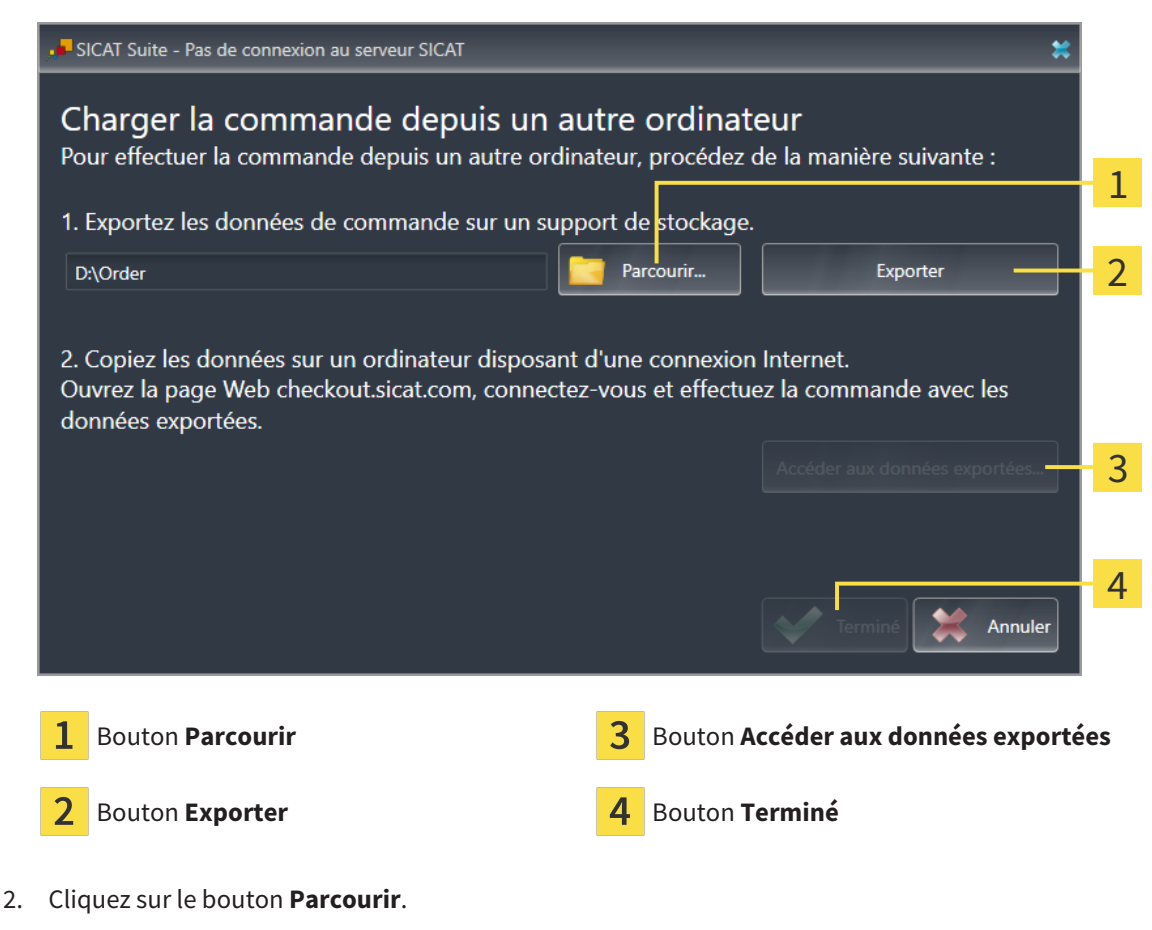

▶ Une fenêtre de l'explorateur de fichiers de Windows s'ouvre.

- 3. Sélectionnez un répertoire existant ou créez un nouveau répertoire puis cliquez sur **OK**. Veuillez noter que le chemin du répertoire ne doit pas dépasser 160 caractères.
- 4. Cliquez sur le bouton **Exporter**.
	- ▶ SICAT Suite exporte vers le dossier sélectionné tous les fichiers qui sont nécessaires pour la commande du contenu du panier. Ce faisant, SICAT Suite crée un sous-dossier pour chaque patient.
- 5. Cliquez sur le bouton **Accéder aux données exportées**.
	- ▶ Une fenêtre de l'explorateur de fichiers de Windows s'ouvre, qui affiche le répertoire avec les données exportées :

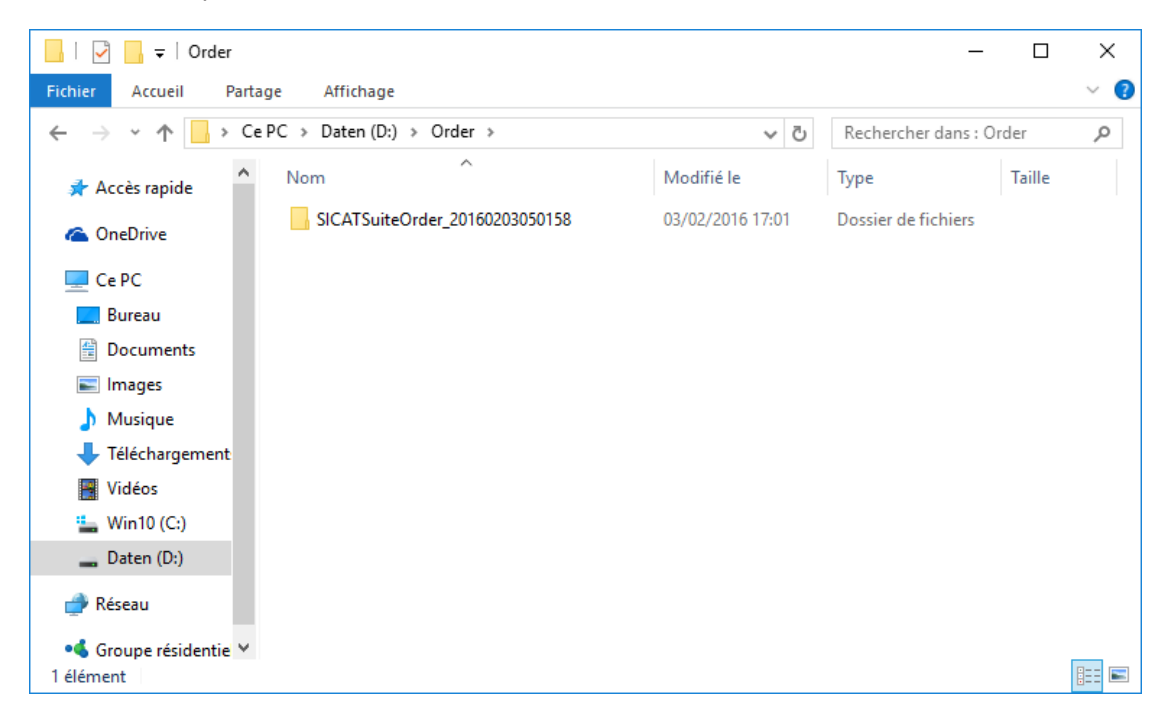

- 6. Copiez le dossier contenant les données de la gouttière souhaitée sur un ordinateur doté d'une connexion Internet active, par exemple par l'intermédiaire d'une clé USB.
- 7. Dans la fenêtre **Charger la commande depuis un autre ordinateur**, cliquez sur **Terminé**.
	- ▶ SICAT Suite ferme la fenêtre **Charger la commande depuis un autre ordinateur**.
	- ▶ SICAT Suite supprime du panier tous les produits contenus dans la commande.
- 8. Sur l'ordinateur doté d'une connexion Internet active, ouvrez un navigateur Web et ouvrez la page Internet [http://www.sicat.de.](http://www.sicat.com/register)
- 9. Cliquez sur le lien vers SICAT Portal.
	- ▶ SICAT Portal s'ouvre.
- 10. Si cela n'est pas déjà fait, connectez-vous à SICAT Portal avec votre nom d'utilisateur et votre mot de passe.
- 11. Cliquez sur le lien pour télécharger la commande.
- 12. Sélectionnez la commande voulue sur l'ordinateur équipé de la connexion Internet active. Il s'agit d'un fichier XML dont le nom commence par **SICATSuiteOrder**.
	- ▶ La vue d'ensemble de votre commande s'ouvre et affiche le patient contenu, les produits correspondants ainsi que le prix.
- 13. Suivez les instructions dans *[Exécuter les étapes de commande dans SICAT Portal \[](#page-189-0)*[▶](#page-189-0)*[Page 190 SI-](#page-189-0)[DEXIS 4\]](#page-189-0)*.
- 14. Cliquez sur le lien pour télécharger les données de planification du produit.
- 15. Sélectionnez les données de produits sur l'ordinateur équipé de la connexion Internet active. Il s'agit d'une archive ZIP qui se trouve dans le même dossier que le fichier XML précédemment chargé et dont le nom commence par **SICATSuiteExport**.
- ▶ Si vous avez exécuté la commande, votre navigateur transfère l'archive contenant les données de produits sur le serveur SICAT via une liaison cryptée.

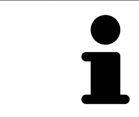

SICAT Suite ne supprime pas automatiquement les données exportées Une fois un processus de commande terminé, il est recommandé de supprimer manuellement les données exportées, dans un souci de sécurité.

# *34 RÉGLAGES*

La version de SICAT Suite liées à SIDEXIS 4 reprend de nombreux réglages de SI-DEXIS 4. Vous pouvez visualiser les valeurs de ces réglages dans SICAT Function, mais vous ne pouvez les modifier que dans les réglages de SIDEXIS 4.

Vous pouvez modifier ou visualiser les réglages généraux dans la fenêtre **Réglages**. Une fois que vous avez cliqué sur le groupe **Réglages**, le menu sur le côté gauche affiche les boutons suivants :

- **Généralités** Vous trouverez des informations à ce sujet sous *[Utiliser les réglages généraux \[](#page-197-0)*[▶](#page-197-0)*[Page](#page-197-0) [198 - SIDEXIS 4\]](#page-197-0)*.
- **Licences** Vous trouverez des informations à ce sujet sous *[Licences \[](#page-51-0)*[▶](#page-51-0)*[Page 52 SIDEXIS 4\]](#page-51-0)*.
- **Cabinet** Visionner ou modifier le logo et le texte d'information de votre cabinet, par ex. pour leur utilisation sur les imprimés. Vous trouverez des informations à ce sujet sous *[Utiliser les informations](#page-201-0) [sur le cabinet \[](#page-201-0)*[▶](#page-201-0)*[Page 202 - SIDEXIS 4\]](#page-201-0)*.
- **Hub** les paramètres de connexion du Hub sont pris en charge par SIDEXIS 4 et l'état de connexion est affiché. Vous trouverez des informations à ce sujet sous *[Voir l'état de connexion au Hub \[](#page-202-0)*[▶](#page-202-0)*[Page](#page-202-0) [203 - SIDEXIS 4\]](#page-202-0)*.
- Visualisation modifier les réglages de visualisation généraux. Vous trouverez des informations à ce sujet sous *[Modifier les réglages de visualisation \[](#page-203-0)*[▶](#page-203-0)*[Page 204 - SIDEXIS 4\]](#page-203-0)*.
- **SICAT Function** Modifier les réglages spécifiques à une application de SICAT Function. Vous trouverez des informations à ce sujet sous *[Modifier les réglages de SICAT Function \[](#page-205-0)*[▶](#page-205-0)*[Page 206 - SIDEXIS](#page-205-0) [4\]](#page-205-0)*.

Si vous modifiez les réglages, SICAT Function prend en charge immédiatement les modifications et enregistre les réglages dans votre profil d'utilisateur.

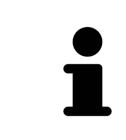

Les réglages de SICAT Suite sont valables pour l'utilisateur actif de la station de travail actuelle. SICAT Suite prend en charge immédiatement les modifications sur les réglages. Lorsque vous passez dans une autre catégorie de réglages, SICAT Suite enregistre également durablement les réglages modifiés.

## <span id="page-197-0"></span>34.1 UTILISER LES RÉGLAGES GÉNÉRAUX

#### La version de SICAT Suite liées à SIDEXIS 4 reprend de nombreux réglages de SI-DEXIS 4. Vous pouvez visualiser les valeurs de ces réglages dans SICAT Function, mais vous ne pouvez les modifier que dans les réglages de SIDEXIS 4.

Procédez de la manière suivante pour ouvrir les réglages généraux :

- 1. Cliquez dans la barre de titre de SIDEXIS 4 sur l'icône **Réglages**.
	- ▶ La fenêtre **Réglages** s'ouvre.
- 2. Cliquez sur le groupe **SICAT Suite**.

▶ Le groupe **SICAT Suite** s'ouvre.

- 3. Cliquez sur le bouton **Généralités**.
	- ▶ La fenêtre **Généralités** s'ouvre :

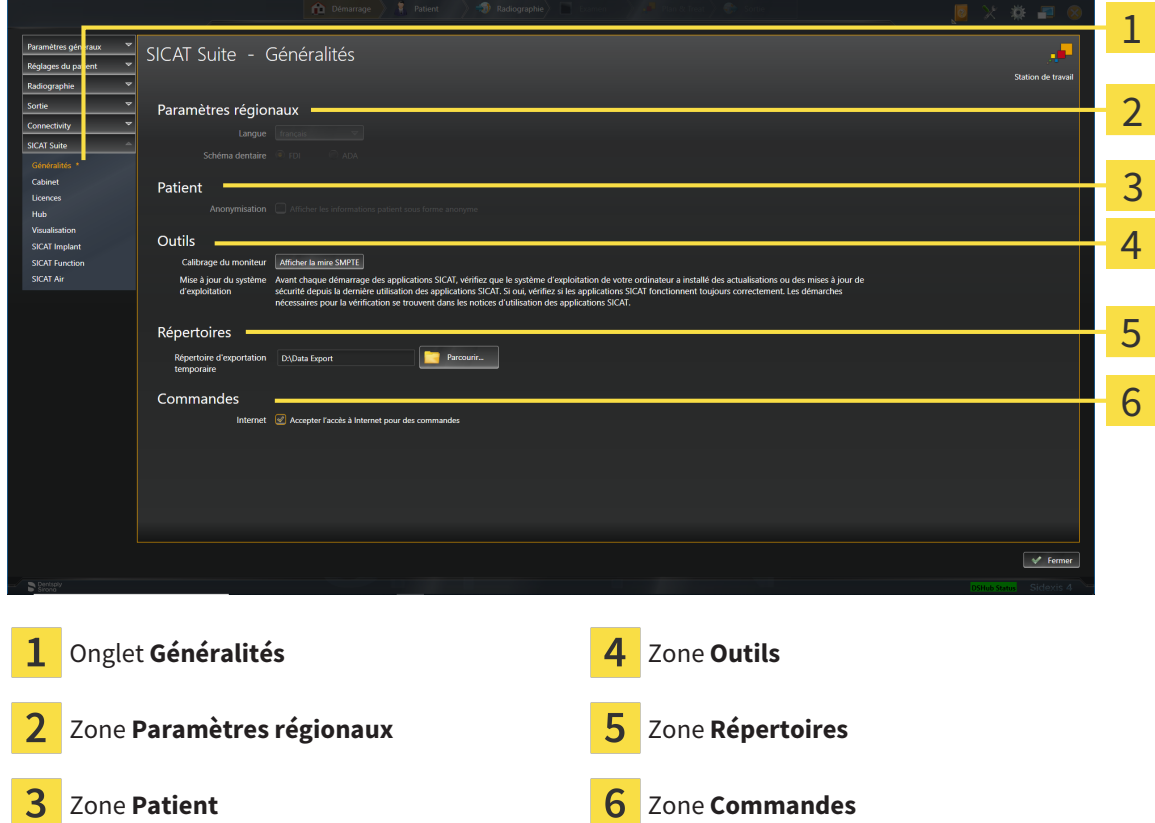

SICAT Function reprend les réglages suivants de SIDEXIS, que vous pouvez visualiser ici :

- Dans la zone **Paramètres régionaux**, vous pouvez visualiser la langue de l'interface utilisateur dans la liste **Langue**.
- Dans la zone **Paramètres régionaux**, vous pouvez visualiser le schéma dentaire actuel sous Sché**ma dentaire**.
- Dans la zone **Patient**, vous pouvez visualiser l'état de la case à cocher Afficher les informations pa**tient sous forme anonyme**. Lorsque la case est cochée, SICAT Function reprend les données patient anonymisées de SIDEXIS.

Vous pouvez modifier les réglages suivants :

- Dans la zone Répertoires, vous pouvez indiquer dans le champ Répertoire d'exportation tempo**raire** un dossier dans lequel SICAT Suite enregistre les données de commande. Vous devez disposer d'un accès sans restriction à ce dossier.
- Dans la zone **Commandes**, vous pouvez modifier l'état de la case à cocher **Accepter l'accès à Internet pour des commandes**. Lorsque la case est activée, SICAT Suite établit une connexion à Internet pour réaliser des commandes.

En plus de visionner ou de modifier les réglages généraux, il vous est également possible d'ouvrir la mire SMPTE pour calibrer votre moniteur :

■ Cliquez sous **Outils**, **Calibrage du moniteur**, sur le bouton **Afficher la mire SMPTE**, afin de calibrer votre moniteur. Vous trouverez des informations à ce sujet sous Calibrage du moniteur avec la mire SMPTE.

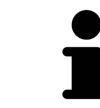

Si vous sélectionnez dans SIDEXIS une langue que SICAT Function ne prend pas en charge, SICAT Function affiche les textes de l'interface utilisateur en anglais.

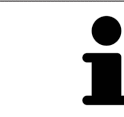

Les schémas dentaires pris en charge sont [FDI](#page-223-1) et [ADA](#page-223-2).

### 34.2 CALIBRAGE DU MONITEUR AVEC LA MIRE SMPTE

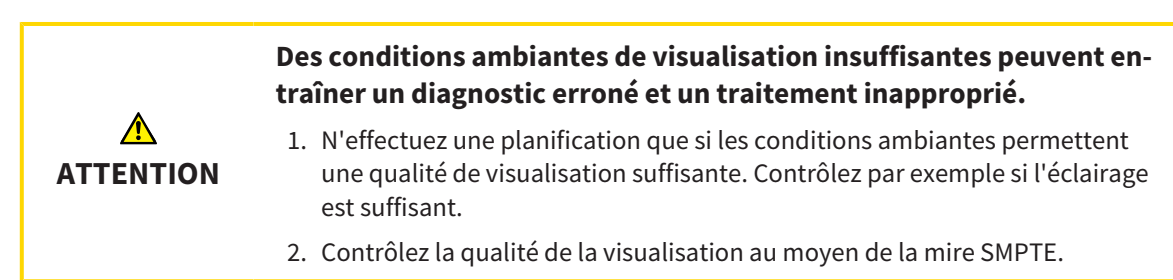

Quatre propriétés principales déterminent si votre moniteur est apte à visualiser les données dans les applications SICAT :

- Luminosité
- Contraste
- Résolution spatiale (linéarité)
- Distorsion (aliasing)

La mire [SMPTE](#page-223-3) est une image de référence qui vous permet de contrôler les propriétés de votre moniteur :

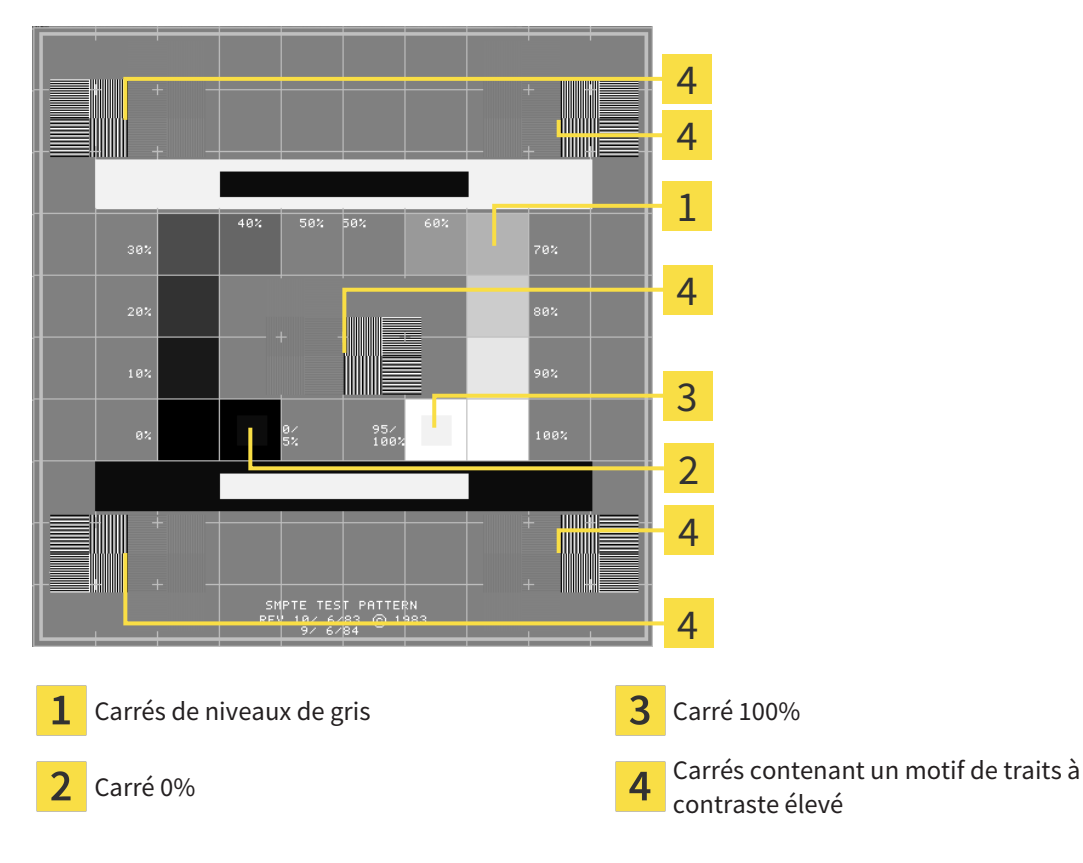

#### CONTRÔLER LA LUMINOSITÉ ET LE CONTRASTE

Au centre de la mire SMPTE, une rangée de carrés indique les niveaux de gris de noir (luminosité 0 %) à blanc (luminosité 100 %) :

- Le carré 0% contient un plus petit carré servant à indiquer la différence de luminosité entre 0 % et 5 %.
- Le carré 100 % contient un plus petit carré servant à indiquer la différence de luminosité entre 95 % et 100 %.

Procédez de la manière suivante pour contrôler ou régler votre moniteur :

☑ La mire SMPTE est déjà ouverte.

Contrôlez si vous pouvez observer la différence visuelle entre le carré intérieur et le carré extérieur dans les carrés 0 % et 100 %. Si nécessaire, modifiez les réglages de votre moniteur.

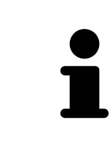

De nombreux moniteurs peuvent uniquement visualiser la différence de luminosité dans le carrée 100 % et pas dans le carré 0 %. Vous pouvez réduite la lumière ambiante afin d'améliorer le pouvoir de distinction des différents niveaux de luminosité dans le carré 0 %.

#### CONTRÔLER LA RÉSOLUTION SPATIALE ET LA DISTORSION

Dans les coins et au centres de la mire SMPTE, 6 carrés affichent un motif de traits à contraste élevé. En ce qui concerne la résolution spatiale et la distorsion, vous devez être en mesure de distinguer entre des lignes horizontales et verticales, de différentes largeurs, alternant le noir et le blanc :

- du plus large au plus étroit (6 pixels, 4 pixels, 2 pixels)
- horizontal et vertical

Procédez de la manière suivante pour contrôler ou régler votre moniteur :

Contrôlez si vous distinguez toutes les lignes dans les 6 carrés affichant le motif de traits de contraste élevé. Si nécessaire, modifiez les réglages de votre moniteur.

#### FERMER LA MIRE SMPTE

Procédez de la manière suivante pour fermer la mire SMPTE :

- Appuyez sur la touche **Échap**.
- ▶ La mire SMPTE se ferme.

### 34.3 UTILISER LES INFORMATIONS SUR LE CABINET

<span id="page-201-0"></span>La version de SICAT Suite liée à SIDEXIS 4 reprend le logo du cabinet et le texte d'information de SIDEXIS 4. Par conséquent, vous pouvez uniquement visualiser les valeurs de ces réglages dans SICAT Suite. Veuillez modifier ces réglages dans SIDEXIS 4 le cas échéant.

Les applications de SICAT Suite utilisent le logo ainsi que les informations affichées ici pour individualiser les imprimés ou les fichiers PDF.

Procédez de la manière suivante pour ouvrir les informations sur le cabinet :

- 1. Cliquez dans la barre de titre de SIDEXIS 4 sur l'icône **Réglages**.
	- ▶ La fenêtre **Réglages** s'ouvre.
- 2. Cliquez sur le groupe **SICAT Suite**.
	- ▶ Le groupe **SICAT Suite** s'ouvre.
- 3. Cliquez sur le bouton **Cabinet**.

**January** 

▶ La fenêtre **CABINET** s'ouvre :

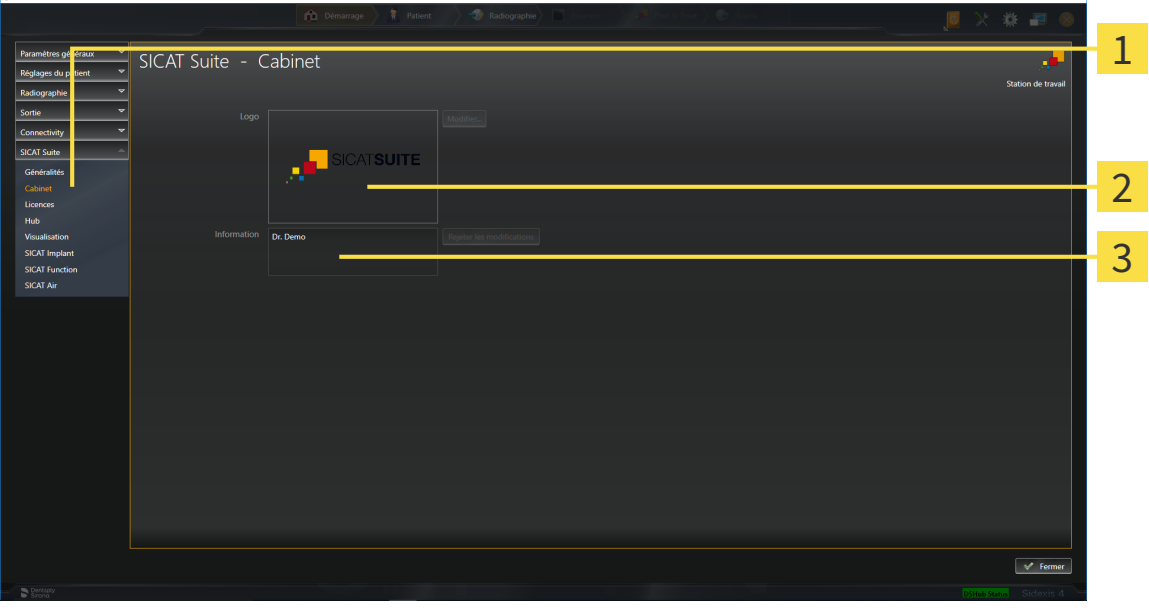

Onglet **Cabinet**

Zone **Logo**

3 Zone **Information**

Vous pouvez visualiser les réglages suivants :

- Dans la zone **Logo**, vous pouvez visualiser le logo de votre cabinet.
- Dans la zone **Information**, vous pouvez visualiser un texte identifiant votre cabinet, p. ex. le nom et l'adresse.

 $\sigma$   $\times$ 

# 34.4 VOIR L'ÉTAT DE CONNEXION AU HUB

<span id="page-202-0"></span>Vous pouvez voir l'état de connexion au Hub dans SICAT Suite. SICAT Suite prend en charge de SIDEXIS 4 les paramètres de l'utilisation du Hub.

- ☑ La licence destinée à utiliser le Hub est activée : Vous trouverez des informations à ce sujet sous *[Li](#page-51-0)[cences \[](#page-51-0)*[▶](#page-51-0)*[Page 52 - SIDEXIS 4\]](#page-51-0)*.
- 1. Cliquez dans la barre de titre de SIDEXIS 4 sur l'icône **Réglages**.
	- ▶ La fenêtre **Réglages** s'ouvre.
- 2. Cliquez sur le groupe **SICAT Suite**.
	- ▶ Le groupe **SICAT Suite** s'ouvre.
- 3. Cliquez sur le bouton **Hub**.
	- ▶ La fenêtre **Hub** s'ouvre.
- ▶ Vous pouvez voir l'état de connexion sur le côté droit.

## 34.5 MODIFIER LES RÉGLAGES DE VISUALISATION

<span id="page-203-0"></span>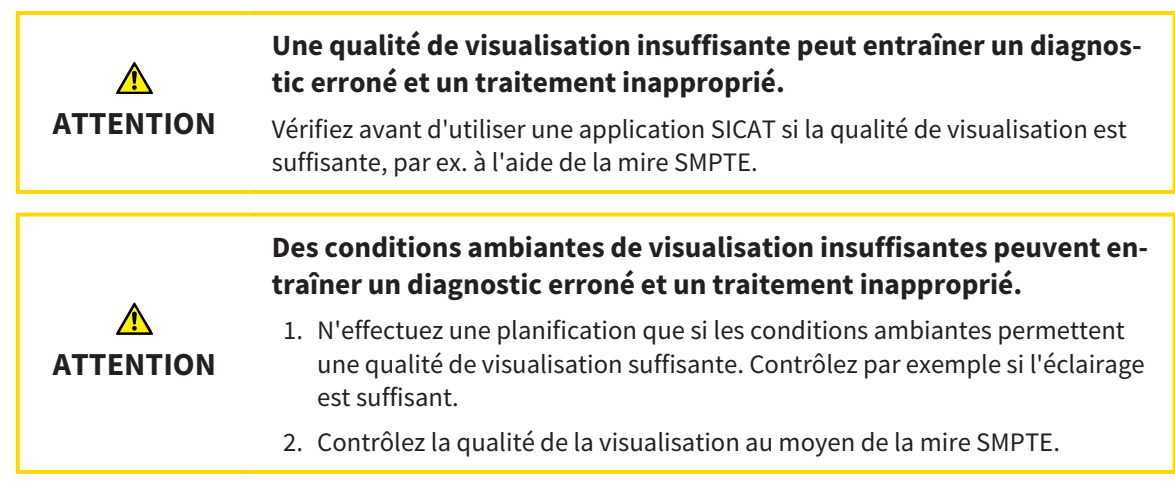

Les réglages de visualisation définissent la visualisation du volume, des objets de diagnostic et des objets de planification dans toutes les applications SICAT.

Procédez de la manière suivante pour ouvrir la fenêtre **Visualisation** :

- 1. Cliquez dans la barre de titre de SIDEXIS 4 sur l'icône **Réglages**.
	- ▶ La fenêtre **Réglages** s'ouvre.
- 2. Cliquez sur le groupe **SICAT Suite**.
	- ▶ Le groupe **SICAT Suite** s'ouvre.
- 3. Cliquez sur le bouton **Visualisation**.
	- ▶ La fenêtre **Visualisation** s'ouvre :

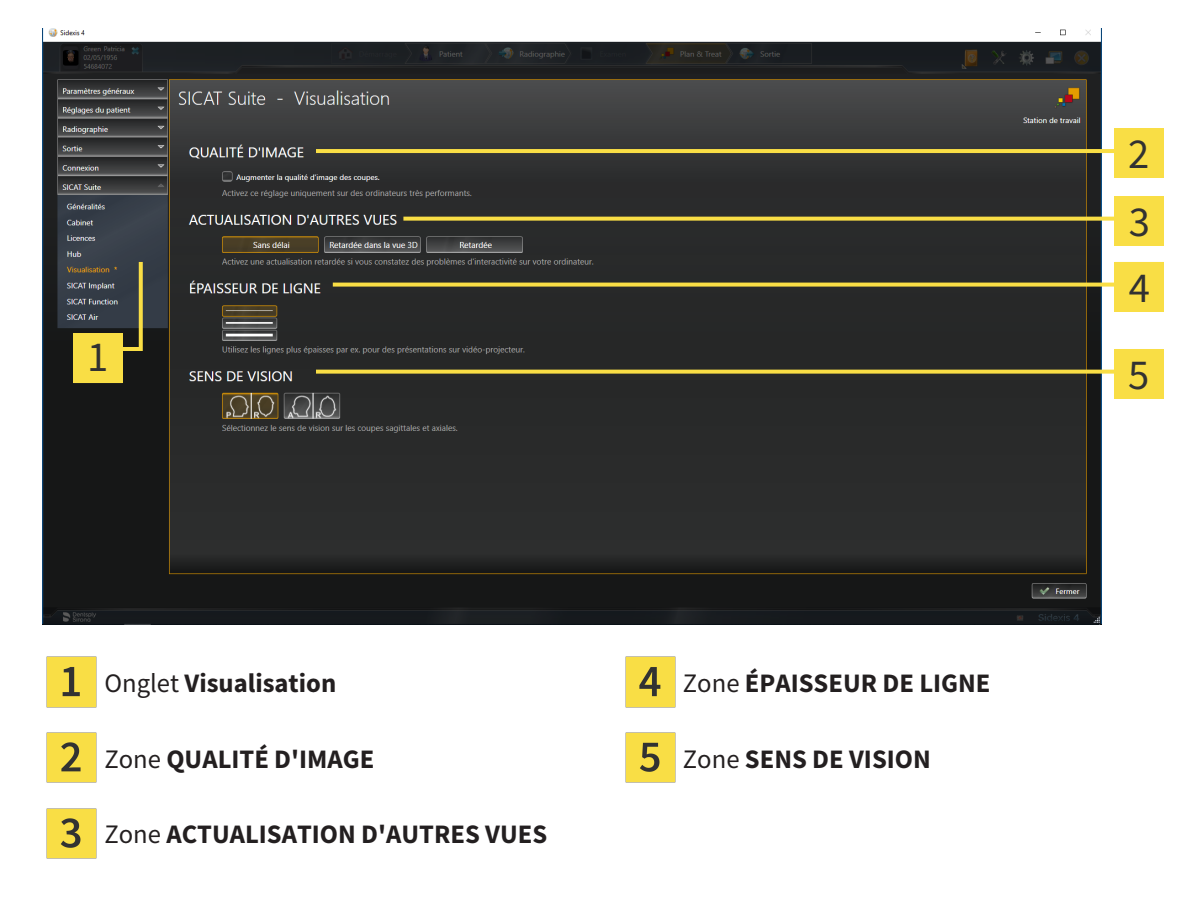

Les réglages suivants sont disponibles :

- **Augmenter la qualité d'image des coupes** Améliore la qualité de représentation des coupes, par moyennage des coupes voisines, par le logiciel. Activez ce réglage uniquement sur des ordinateurs très performants.
- **ACTUALISATION D'AUTRES VUES** L'actualisation retardée améliore l'interactivité de la vue active, au prix d'une actualisation retardée des autres vues. N'activez l'actualisation retardée que si vous constatez des problèmes d'interactivité sur votre ordinateur.
- **ÉPAISSEUR DE LIGNE** Modifie l'épaisseur des lignes. Des lignes plus épaisses sont utiles pour des présentations sur vidéo-projecteur.
- **SENS DE VISION** Commute le sens de vision de la vue de coupe **Axial** et de la vue de coupe **Sagittal**.

 $\sigma \rightarrow 1$ 

### 34.6 MODIFIER LES RÉGLAGES DE SICAT FUNCTION

<span id="page-205-0"></span>SICAT FunctionLes réglages définissent la synchronisation Panoramique et la synchronisation Zoom dans l'espace de travail **TMJ** de SICAT Function.

Procédez de la manière suivante pour modifier les réglages de SICAT Function :

- 1. Cliquez dans la barre de titre de SIDEXIS 4 sur l'icône **Réglages**.
	- ▶ La fenêtre **Réglages** s'ouvre.
- 2. Cliquez sur le groupe **SICAT Suite**.
	- ▶ Le groupe **SICAT Suite** s'ouvre.
- 3. Cliquez sur le bouton **SICAT Function**.

**ISB** Sideois 4

▶ La fenêtre **SICAT Function** s'ouvre :

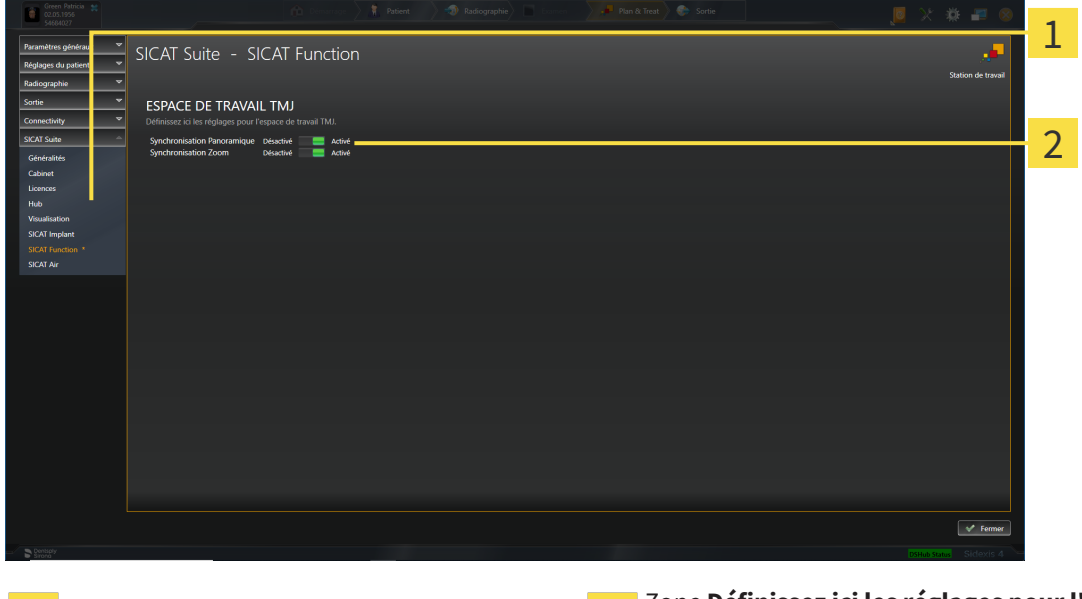

 $1^{\circ}$ 

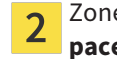

Onglet SICAT Function **2**<br>
2 **Cone Définissez ici les réglages pour l'espace de travail TMJ**

Les réglages suivants sont disponibles :

- **Synchronisation Panning**
- **Synchronisation Zoom**

Les réglages vous permettent d'activer ou de désactiver le fait que SICAT Function synchronise la panoramisation ou le zoom des vues dans l'espace de travail **TMJ** entre le condyle gauche et le condyle droit.

## <span id="page-206-0"></span>*35 ASSISTANCE*

SICAT offre les possibilités d'assistance suivantes :

- Documents PDF
- Informations de contact
- Informations sur le logiciel SICAT Suite installé et les applications SICAT installées

Poursuivez avec l'action suivante :

■ *[Ouvrir les possibilités d'assistance \[](#page-207-0)*[▶](#page-207-0)*[Page 208 - SIDEXIS 4\]](#page-207-0)*

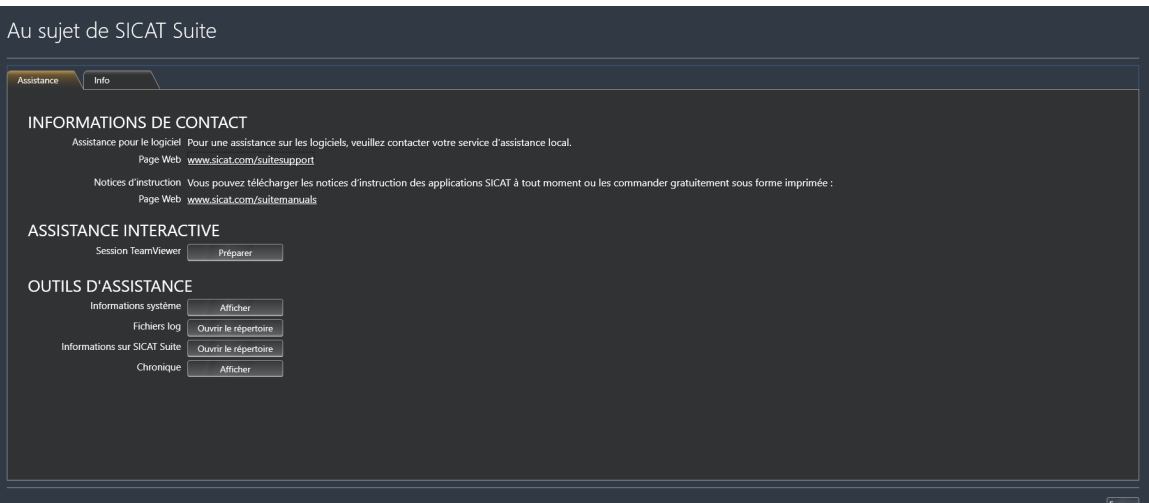

## 35.1 OUVRIR LES POSSIBILITÉS D'ASSISTANCE

<span id="page-207-0"></span>Procédez de la manière suivante pour ouvrir la fenêtre **Informations sur SICAT Suite** :

- 1. Cliquez sur l'icône **Aide**.
- 2. Cliquez sur l'entrée **Informations sur SICAT Suite**.
- ▶ La fenêtre **Informations sur SICAT Suite** s'ouvre.

La fenêtre **Informations sur SICAT Suite** se compose des onglets suivants :

- **Assistance** Vous trouverez des informations à ce sujet sous *[Assistance \[](#page-206-0)*[▶](#page-206-0)*[Page 207 SIDEXIS 4\]](#page-206-0)*.
- **Info** Vous trouverez des informations à ce sujet sous Info.

## 35.2 INFORMATIONS DE CONTACT ET OUTILS D'ASSISTANCE

La fenêtre **Assistance** contient l'ensemble des informations et des outils utiles à l'assistance SICAT :

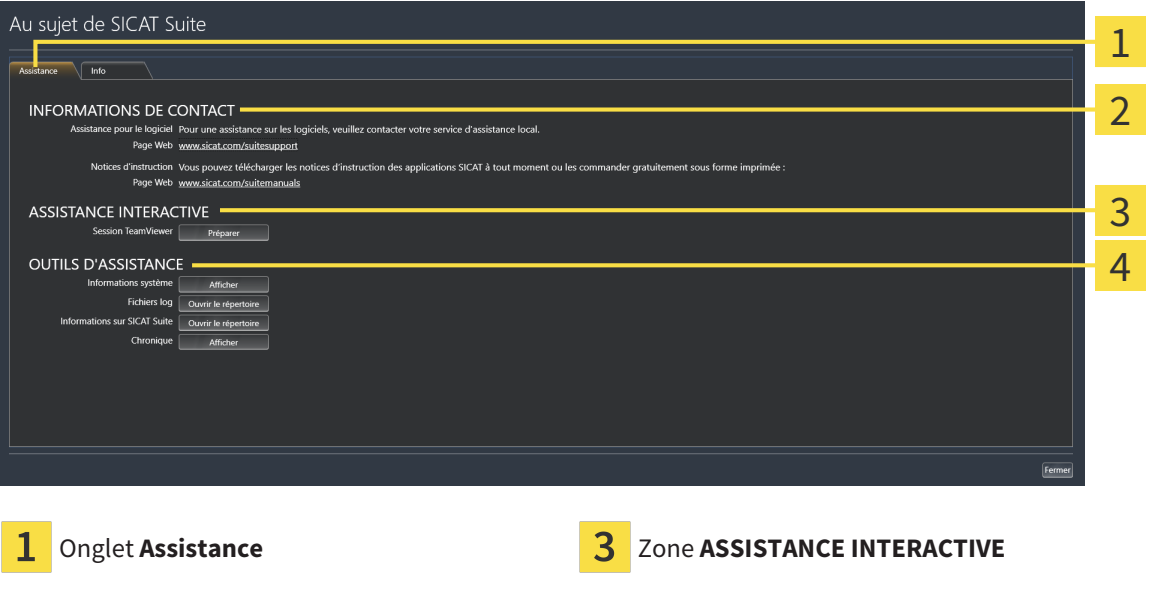

Zone **INFORMATIONS DE CONTACT** 4 Zone **OUTILS D'ASSISTANCE** 

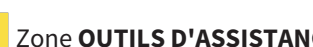

La zone **INFORMATIONS DE CONTACT** vous indique comment vous procurer des notices d'instruction.

Les outils suivants sont disponibles dans la zone **ASSISTANCE INTERACTIVE** :

■ Lorsque vous cliquez dans la zone **Session TeamViewer** sur le bouton **Préparer**, SICAT Function, ouvre une session TeamViewer.

TeamViewer est un logiciel permettant de télécommander les commandes de la souris et du clavier et de transférer le contenu de l'écran d'un ordinateur via une connexion Internet active. TeamViewer n'établit la connexion qu'avec votre accord explicite. À cet effet, vous communiquez à l'assistance SICAT un ID TeamViewer et un mot de passe. L'assistance SICAT est ainsi en mesure de vous aider directement sur site.

Les outils suivants sont disponibles dans la zone **OUTILS D'ASSISTANCE** :

- Lorsque vous cliquez dans la zone **Informations système** sur le bouton **Afficher**, SICAT Function, ouvre les informations du système d'exploitation.
- Lorsque vous cliquez dans la zone **Fichiers log** sur le bouton **Ouvrir le répertoire**, SICAT Function ouvre le répertoire log de SICAT Suite dans une fenêtre de l'explorateur de fichiers Windows.
- Lorsque vous cliquez dans la zone **Informations sur SICAT Suite** sur le bouton Ouvrir le réper**toire**, SICAT Function exporte des informations sur l'installation actuelle dans un fichier de texte.
- Lorsque vous cliquez dans la zone Informations sur SICAT Suite sur le bouton Afficher les notifi**cations** SICAT Function affiche la fenêtre des notifications.

### 35.3 INFO

L'onglet **Info** affiche dans plusieurs onglets des informations sur SICAT Suite et sur toutes les applications SICAT installées :

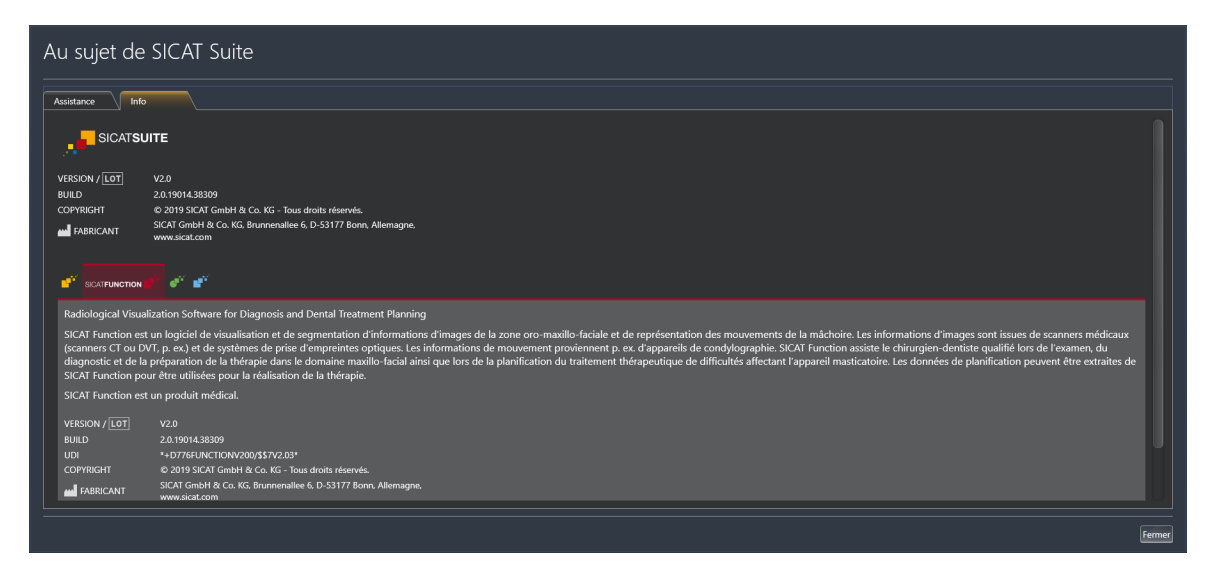

# *36 OUVRIR LES DONNÉES EN MODE DE LECTURE SEULE*

Vous pouvez ouvrir les données en mode de lecture seule

Les données que vous pouvez visualiser dans SICAT Function en tant que module SIDEXIS 4, sans possibilité de les modifier et de les enregistrer, dépendent du statut de la licence :

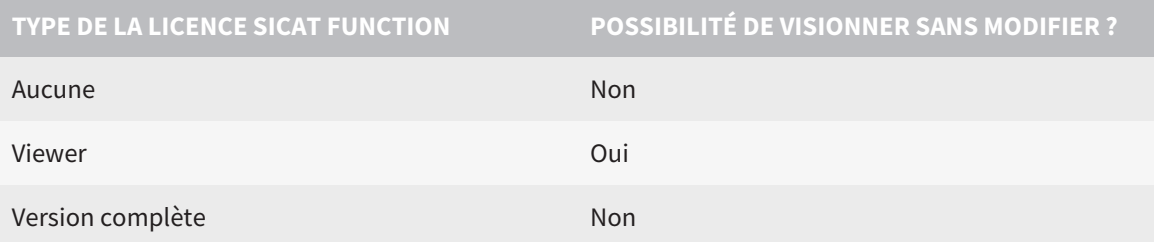

Vous pouvez visionner les études SICAT Function aussi sans licence viewer dans les cas suivants :

- Exportez depuis SIDEXIS 4 des études SICAT Function et importez les données vers SIDEXIS sur un autre ordinateur. SICAT Function doit être installé sur cet ordinateur.
- Créez depuis SIDEXIS 4 un paquet Wrap&Go qui contient des études SICAT Function. Installez le paquet Wrap&Go sur un autre ordinateur. Installez ensuite SICAT Function.

Dans les deux cas, vous ne pouvez apporter ou enregistrer aucune modification sur la planification.

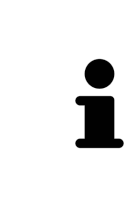

Si l'ordinateur sur lequel s'exécutent SIDEXIS 4 et SICAT Suite appartient à un réseau et que SIDEXIS 4 et la configuration du réseau le permettent, SIDEXIS 4 peut faire partie d'une installation multi-station. Il s'ensuit que SIDEXIS 4 vérifie à l'ouverture d'un jeu de données si celui-ci est déjà utilisé. Si c'est le cas, le jeu de données est ouvert dans SICAT Suite en lecture seule en mode viewer et vous ne pouvez pas enregistrer des modifications sur les études SICAT Function.

Procédez de la manière suivante pour visualiser des données sans possibilité de les modifier et de les enregistrer :

- Démarrez SICAT Suite avec une radiographie 3D depuis SIDEXIS 4. Vous trouverez des informations à ce sujet sous *[Démarrer SICAT Suite \[](#page-46-0)*[▶](#page-46-0)*[Page 47 - SIDEXIS 4\]](#page-46-0)*.
- ▶ SICAT Suite ouvre la radiographie 3D et les projets de planification à partir de l'examen SIDEXIS 4 actuel.
- ▶ S'il s'agit du premier transfert de données à partir de SIDEXIS 4 et les paramètres dans SIDEXIS 4 sont compatibles avec les paramètres dans SICAT Suite, SICAT Function prend en charge l'orientation du volume et la courbe panoramique de SIDEXIS 4. Vous trouverez des informations à ce sujet sous *[Adapter l'orientation du volume et la zone panoramique \[](#page-108-0)*[▶](#page-108-0)*[Page 109 - SIDEXIS 4\]](#page-108-0)*.

# *37 FERMER SICAT SUITE*

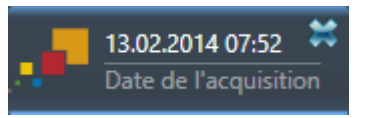

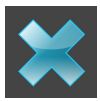

- Cliquez sur le bouton **Fermer** dans le coin supérieur gauche de l'étude actuellement ouverte.
- ▶ SICAT Suite se ferme.
- ▶ SICAT Suite enregistre dans SIDEXIS 4 les projets de planification modifiés de toutes les applications SICAT qui s'exécutent en tant que version complète.

# *38 RACCOURCIS CLAVIER*

Lorsque vous amenez le pointeur de la souris sur certaines fonctions, SICAT Function affiche le raccourci clavier entre parenthèses à côté de la désignation de la fonction.

Les raccourcis clavier suivants sont disponibles dans toutes les applications SICAT :

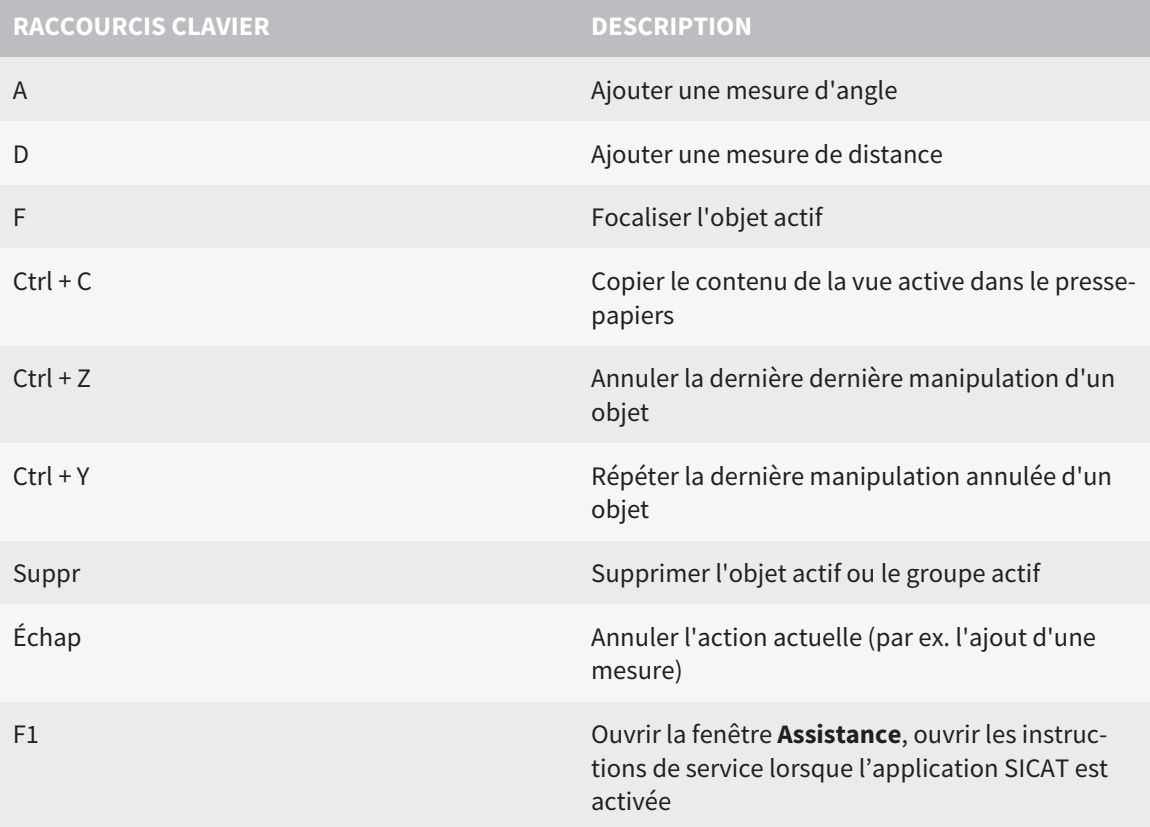

Les raccourcis clavier suivants sont disponibles dans la fenêtre **Segmentation de la mandibule** de SICAT Function :

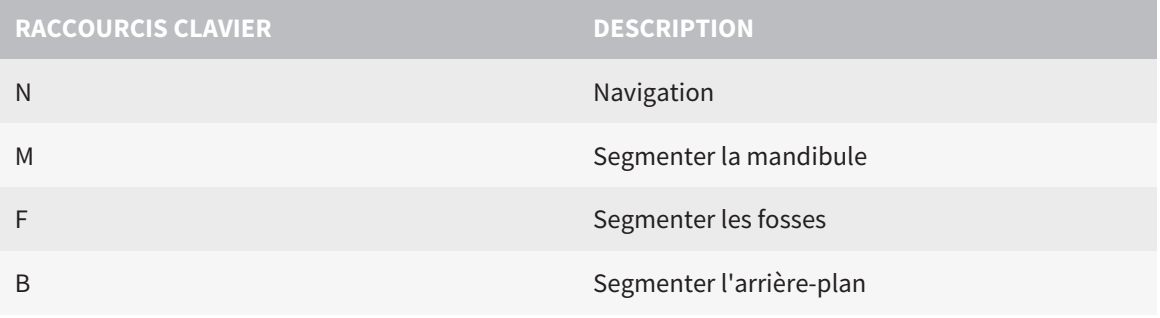

# *39 DÉSINSTALLER SICAT SUITE*

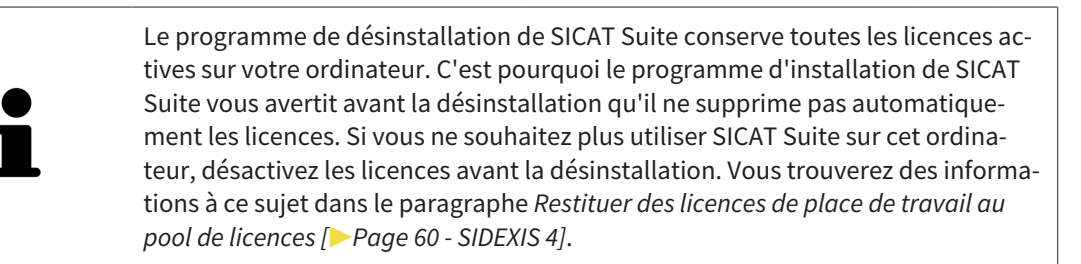

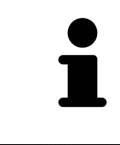

Avant de désinstaller SICAT Suite, assurez-vous que SICAT WebConnector a bien téléchargé toutes les commandes, car le programme de désinstallation ferme automatiquement SICAT WebConnector. Vous trouverez des informations à ce sujet dans le paragraphe *[SICAT WebConnector \[](#page-190-0)*[▶](#page-190-0)*[Page 191 - SIDEXIS 4\]](#page-190-0)*.

Procédez de la manière suivante pour désinstaller SICAT Suite :

☑ SICAT WebConnector a téléchargé toutes les commandes avec succès

- 1. Dans le **Panneau de configuration** de Windows, cliquez sur **Programmes et fonctionnalités**. ▶ La fenêtre **Programmes et fonctionnalités** s'ouvre.
- 2. Sélectionnez dans la liste l'entrée **SICAT Suite**, celle-ci contenant en outre la version de SICAT Suite.
- 3. Cliquez sur le bouton **Désinstaller**.
	- ▶ Le programme de désinstallation démarre et la fenêtre **PROGRESSION** s'ouvre :

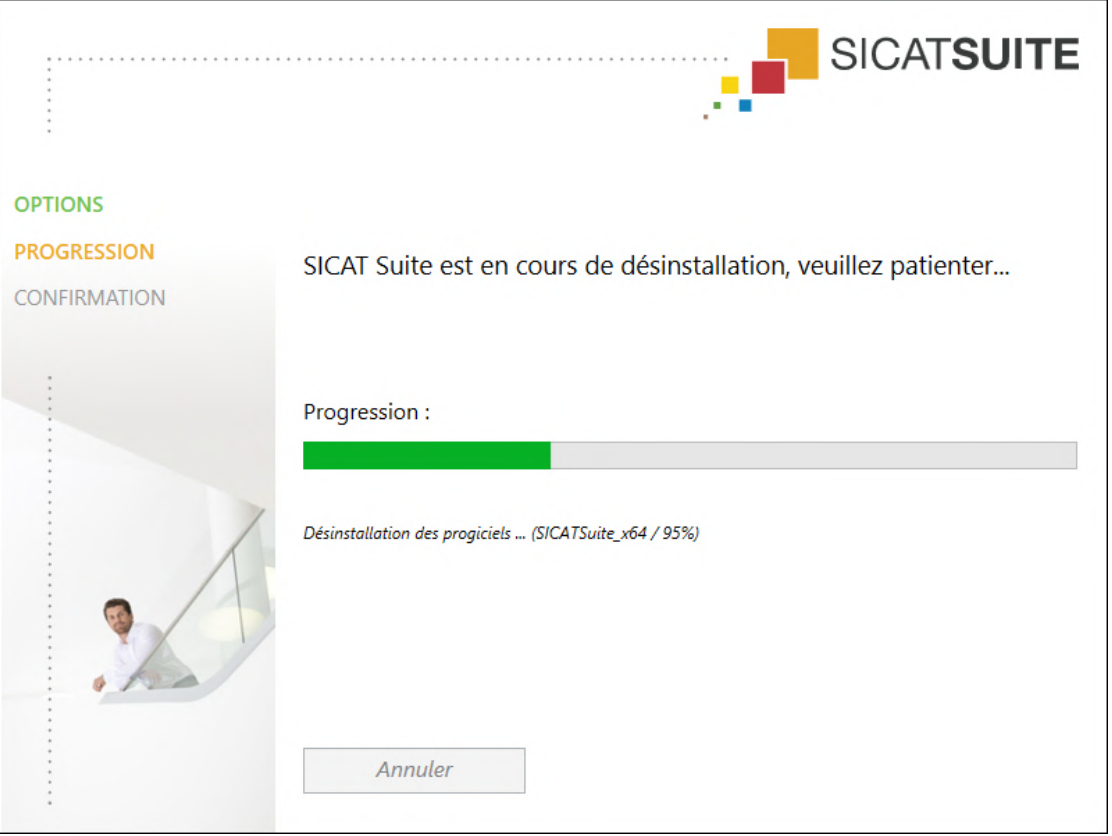

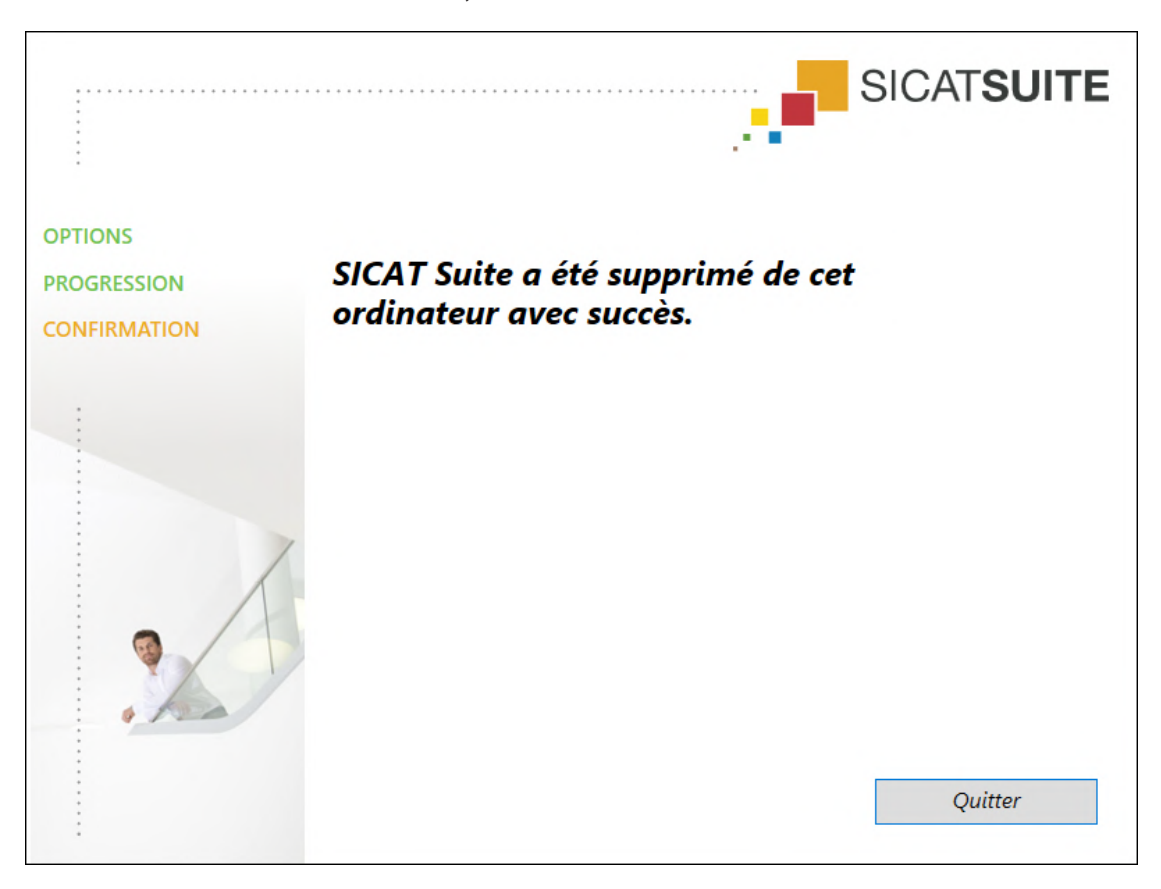

▶ Une fois la désinstallation terminée, la fenêtre **CONFIRMATION** s'ouvre :

- 4. Cliquez sur le bouton **Quitter**.
- ▶ Le programme de désinstallation de SICAT Suite se ferme.

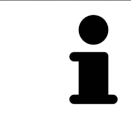

Pour ouvrir le programme de désinstallation de SICAT Suite, vous pouvez également lancer le programme d'installation sur un ordinateur sur lequel SICAT Suite est déjà installé.

Le programme de désinstallation de SICAT Suite appelle le programme de désinstallation de certains logiciels requis qui ont été installés avec SICAT Suite. Si d'autres applications installées ont besoin de ces logiciels, ils ne sont pas supprimés.

# *40 CONSIGNES DE SÉCURITÉ*

#### RADIOGRAPHIES 3D

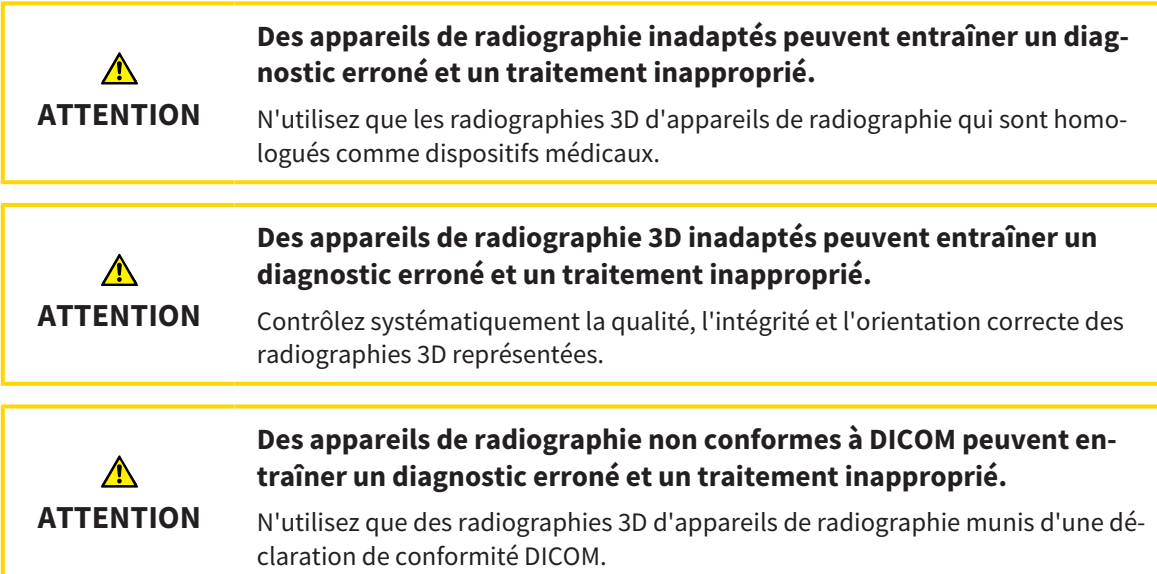

#### CONDITIONS DE VISUALISATION

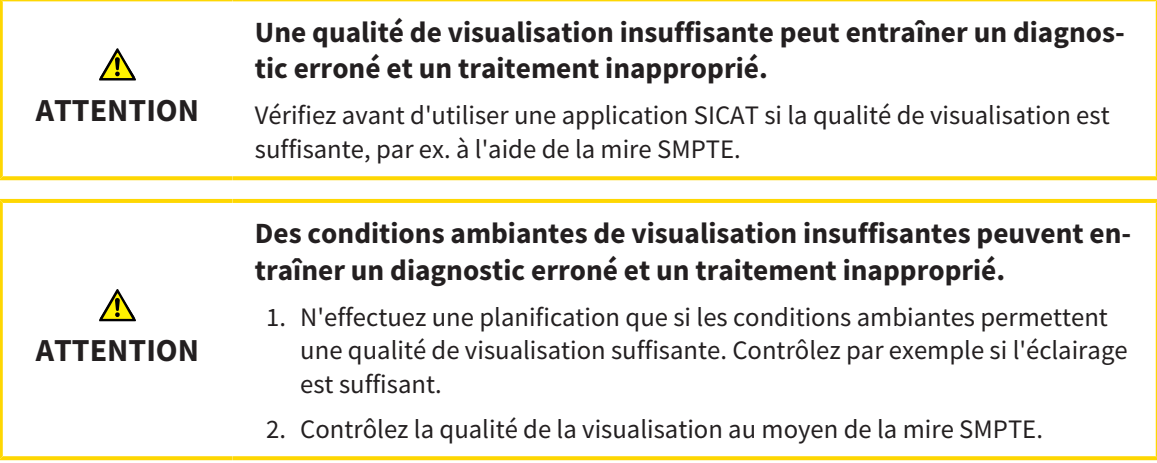

### GESTION DES DONNÉES

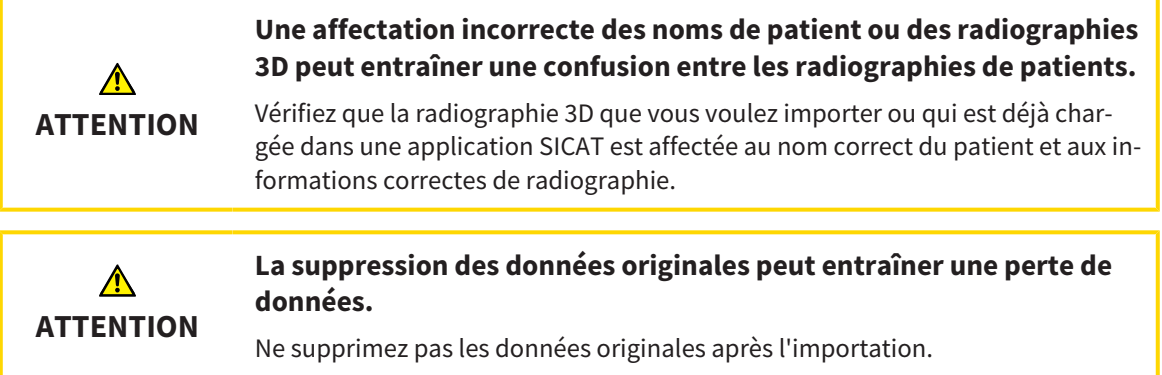
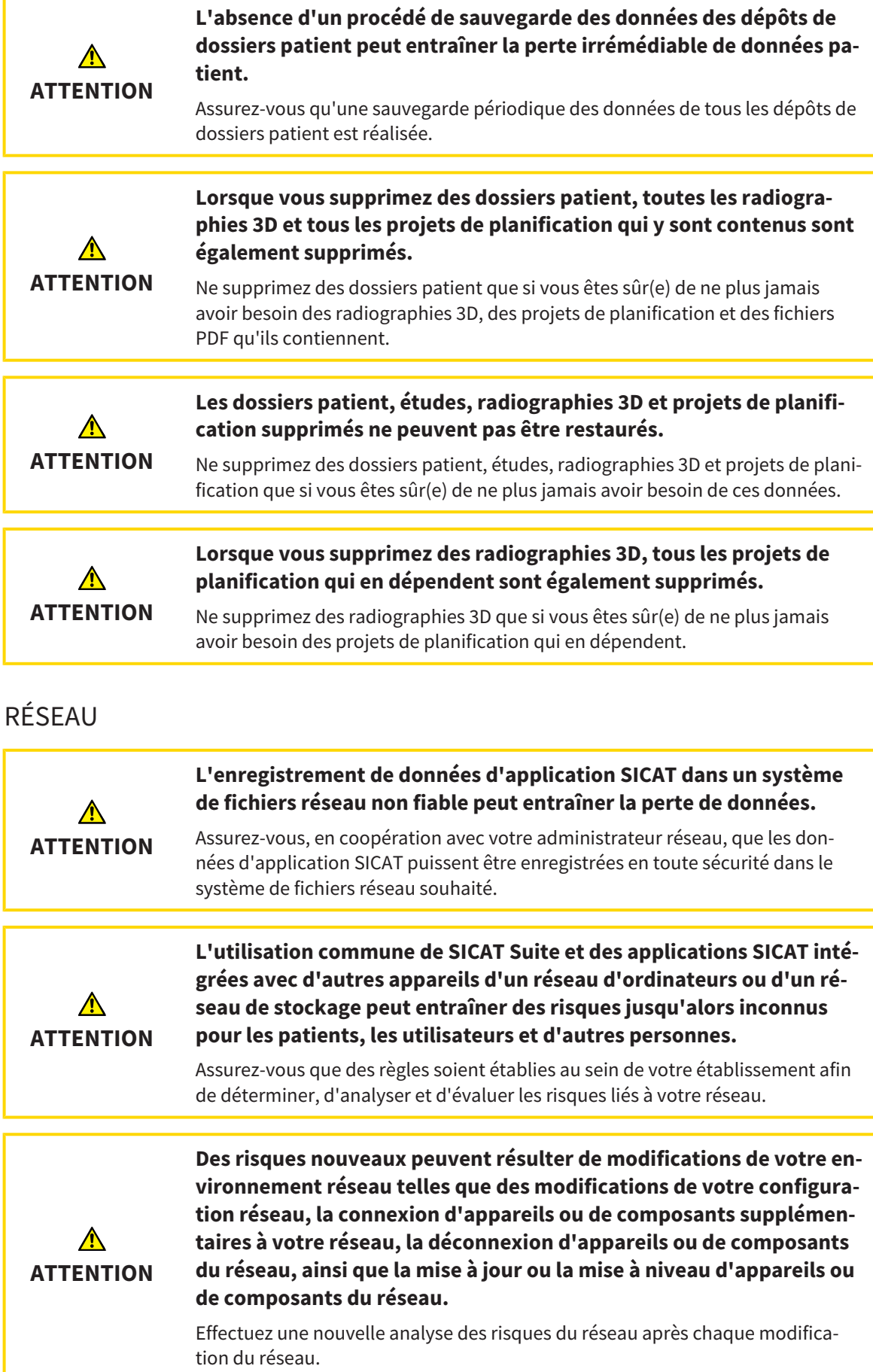

## QUALIFICATION DES OPÉRATEURS

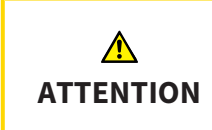

**L'utilisation de ce logiciel par du personnel non qualifié peut donner lieu à un diagnostic erroné et un traitement inadéquat.**

Seul des opérateurs qualifiés sont autorisés à utiliser ce logiciel.

## SÉCURITÉ

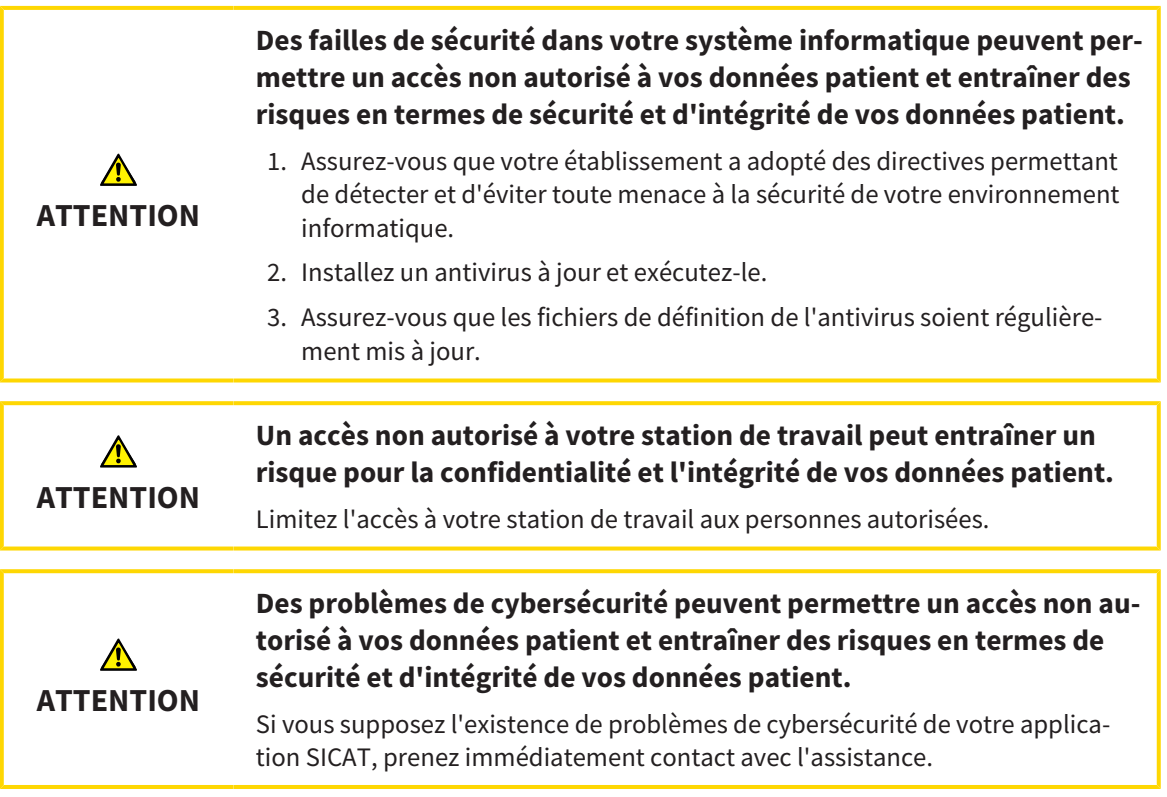

### INSTALLATION LOGICIELLE

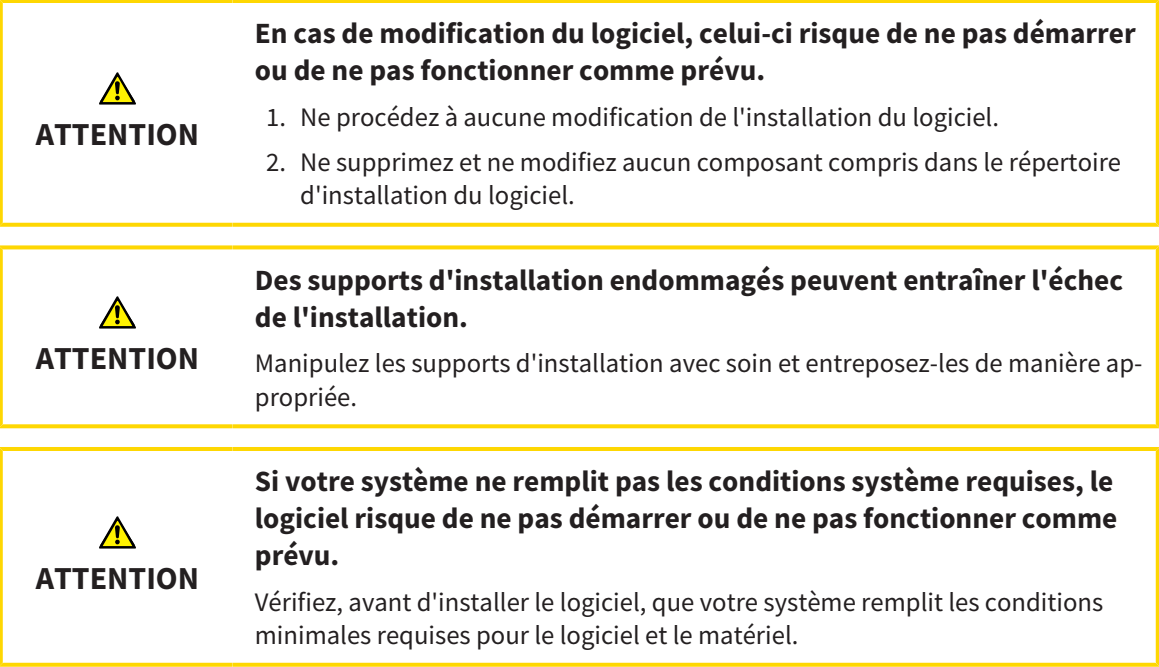

. . . . . . . . . . . . . . . . . . . .

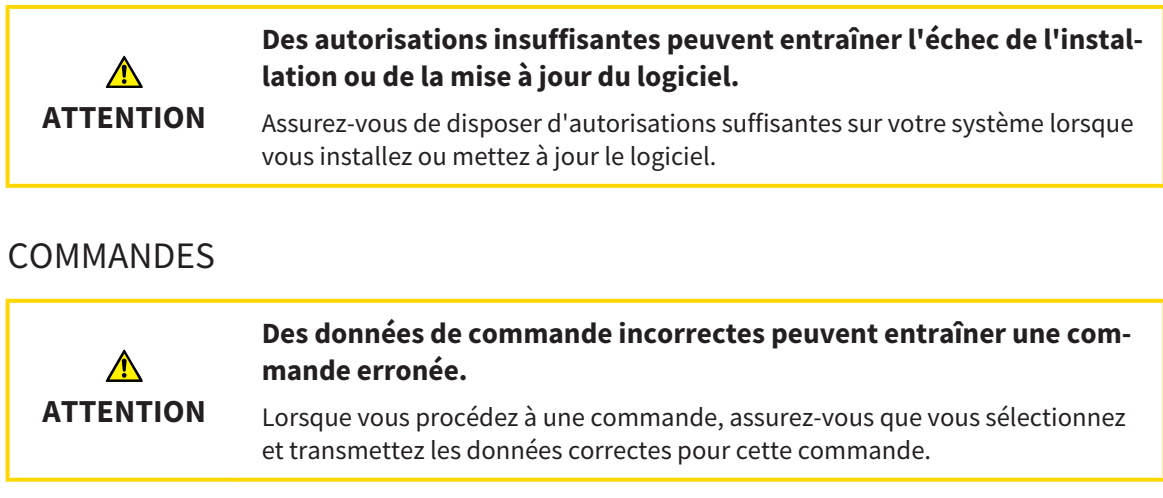

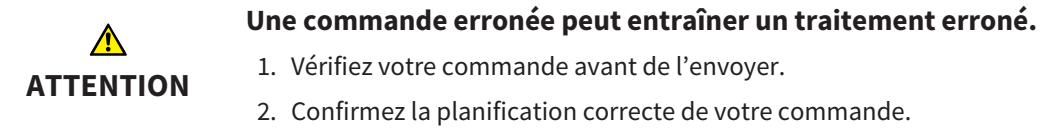

## DONNÉES DE MOUVEMENT

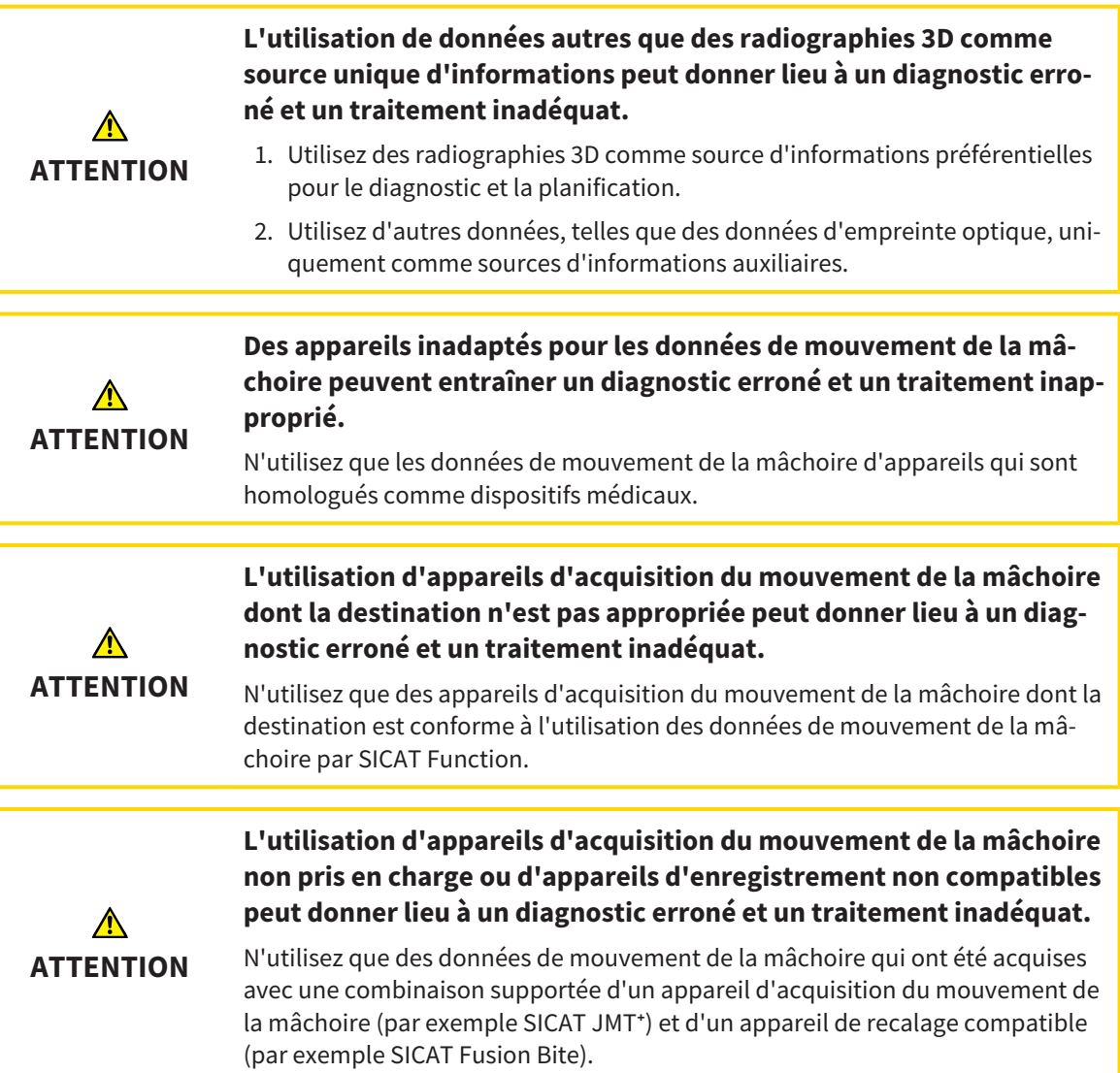

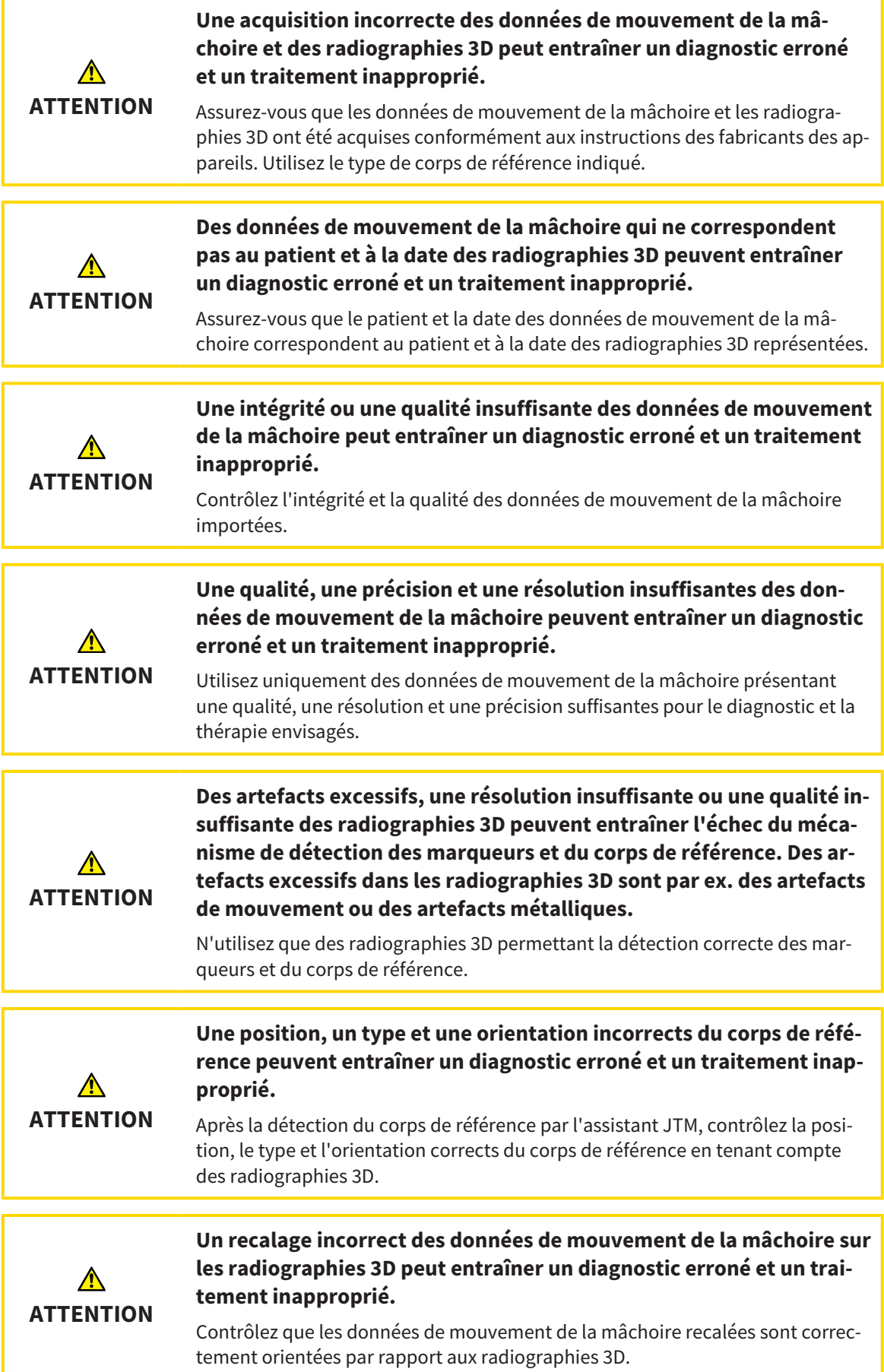

## EMPREINTES OPTIQUES

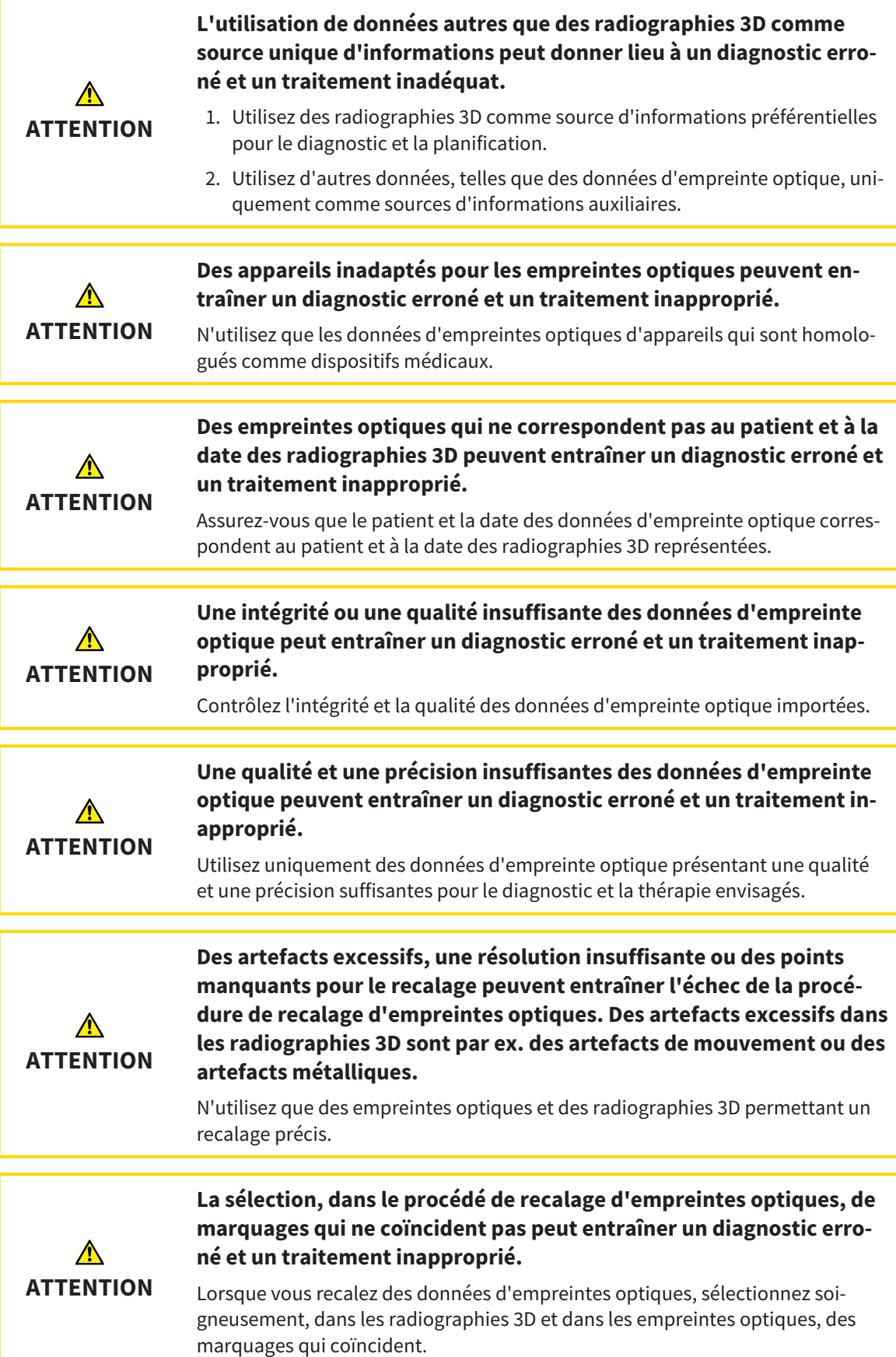

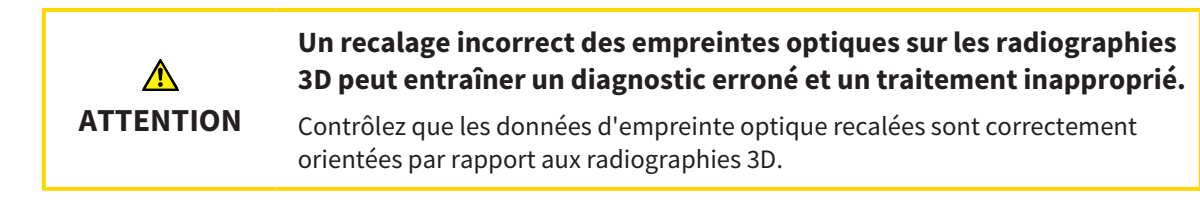

#### **SEGMENTATION**

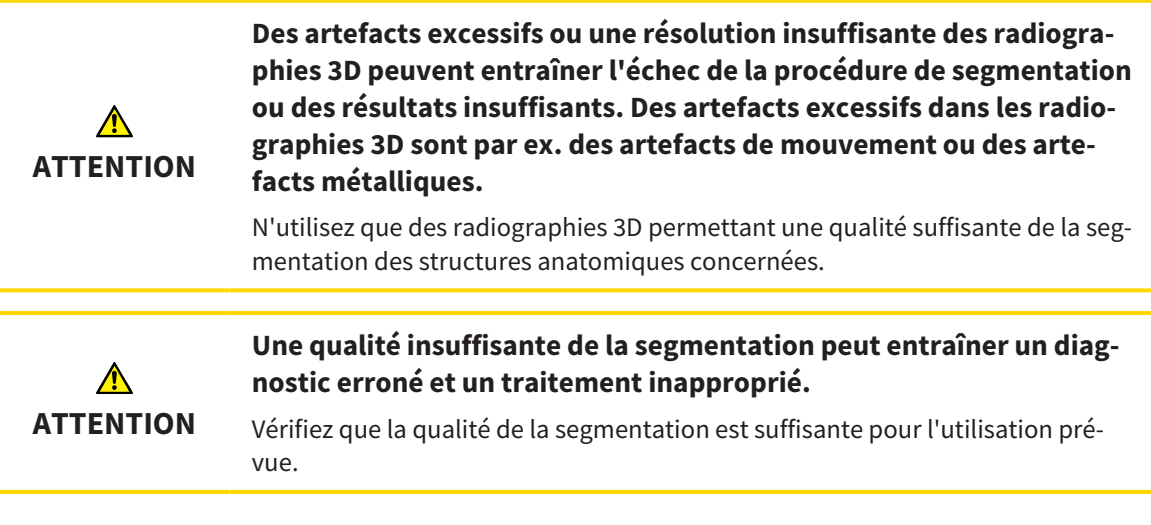

# *41 PRÉCISION*

Le tableau suivant indique les valeurs de précision dans toutes les applications SICAT :

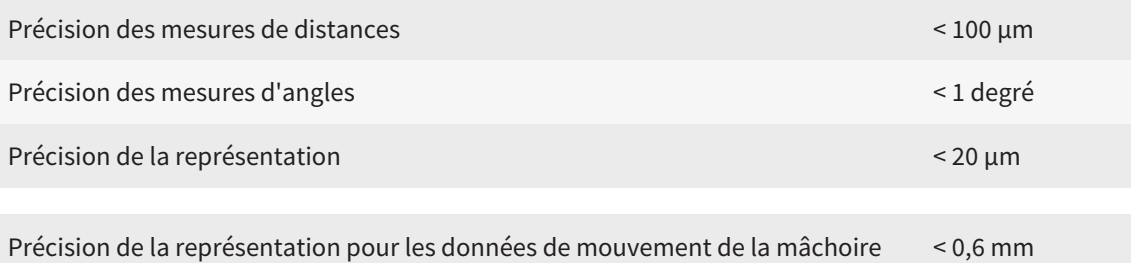

## *GLOSSAIRE*

#### ADA

American Dental Association (association dentaire américaine)

#### Application

Les applications SICAT sont des programmes qui font partie de SICAT Suite.

#### Cadres

Dans la vue 3D, des cadres indiquent les positions des vues de coupes 2D.

#### Empreintes optiques

Une empreinte optique est le résultat d'une acquisition 3D de la surface de dents, de matériaux d'empreinte ou de modèles en plâtre.

#### Étude

Une étude se compose d'une radiographie 3D et du projet de planification correspondant.

#### FDI

Fédération Dentaire Internationale

#### Fenêtre de notification

La fenêtre de notification affiche sur le bord inférieur droit de l'écran des messages relatifs aux procédures terminées.

#### Fourchette occlusale

Une fourchette occlusale est une plaque à mordre munie de marqueurs radio-opaques sphériques, utilisée par SICAT pour fusionner les données de radiographies 3D avec les données de mouvement de la mâchoire.

#### Hub

Une mémoire externe, qui sert de serveur, permet l'échange de données entre les différents appareils dans un réseau local.

#### Projet de planification

Un projet de planification se compose de données de planification d'une application SICAT basées sur une radiographie 3D.

#### Réticules

Les réticules sont des lignes d'intersection avec d'autres vues de coupes.

#### SICAT JMT<sup>+</sup>

SICAT JMT<sup>+</sup> enregistre les mouvements de la mandibule.

#### SICAT Portal

SICAT Portal est un site Internet sur lequel vous avez la possibilité, entre autres, de commander des gouttières chez SICAT.

#### SIXD

Format de fichier pour l'échange d'empreintes optiques.

#### SMPTE

Society of Motion Picture and Television Engineers (Société des ingénieurs du cinéma et de la télévision)

#### SSI

Format de fichier pour l'échange d'empreintes optiques.

#### STL

Surface Tessellation Language, format de fichier standard pour l'échange de données de maillage, pouvant être contenues dans les empreintes optiques, par exemple.

## *INDEX*

## A

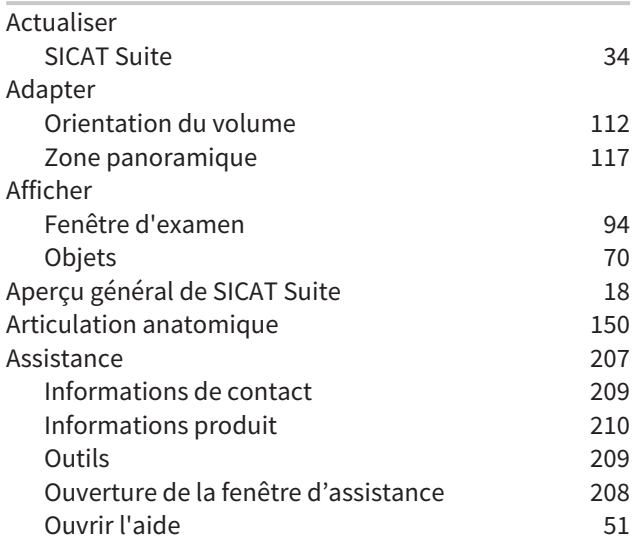

## B

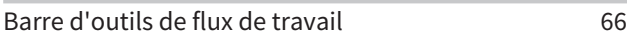

## $\overline{C}$

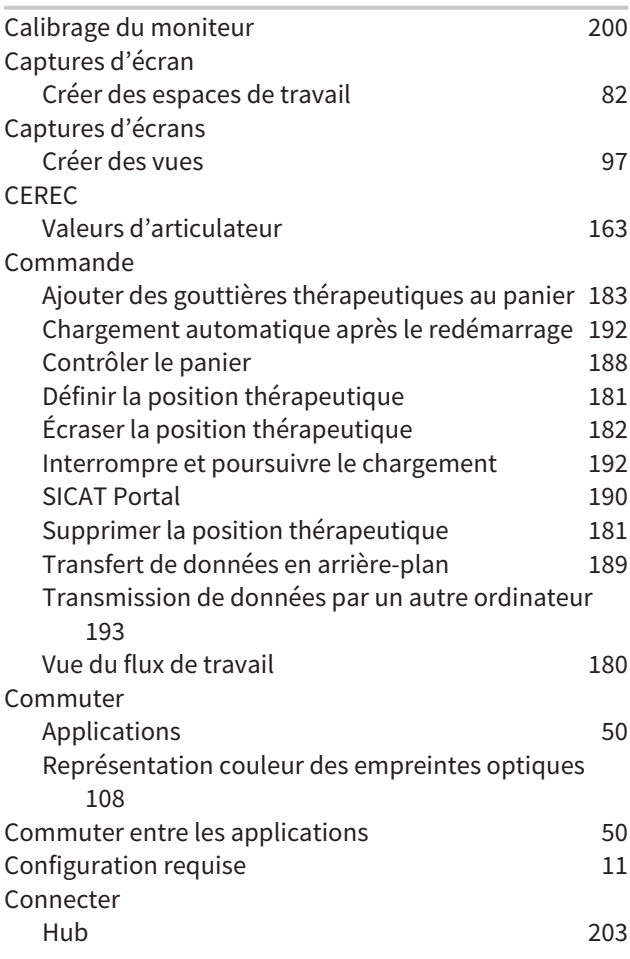

## D

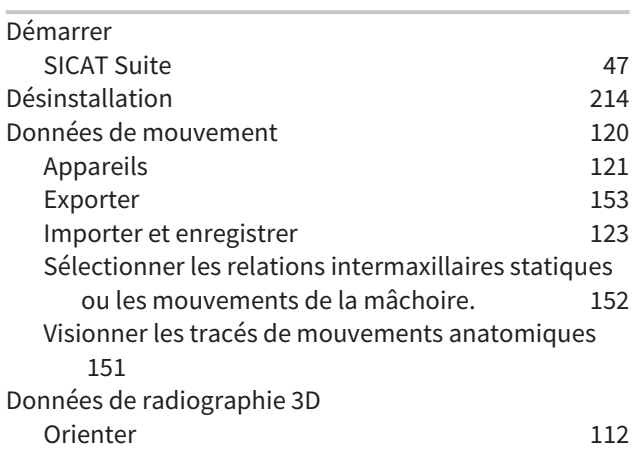

# $E_{\overline{E}}$

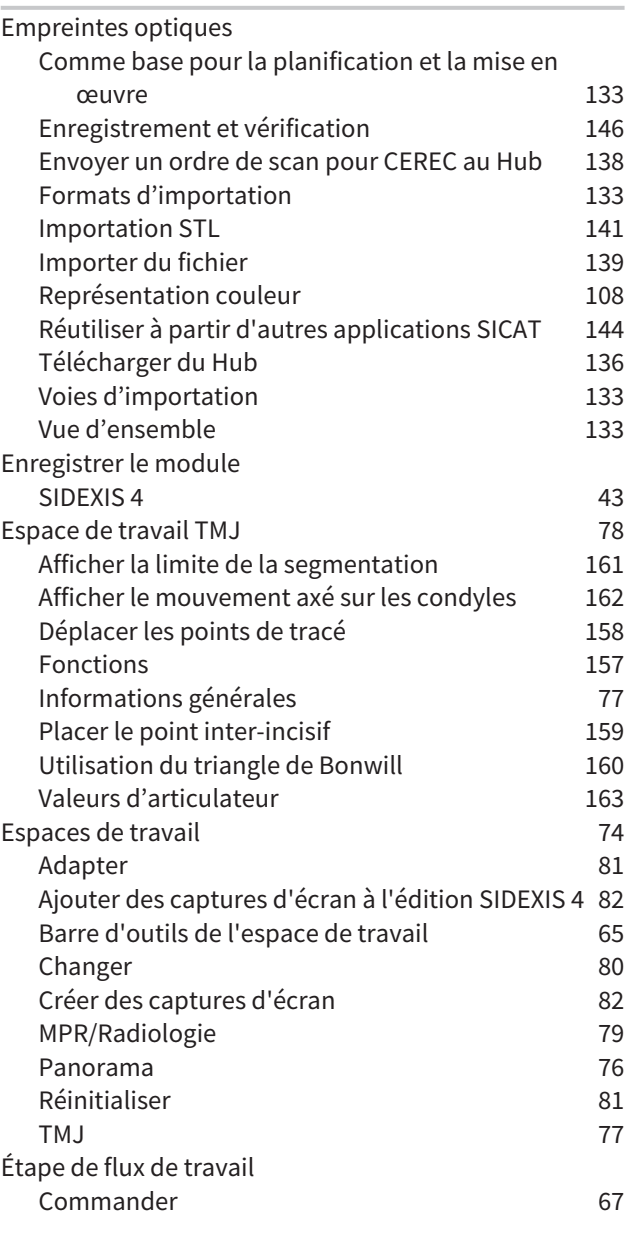

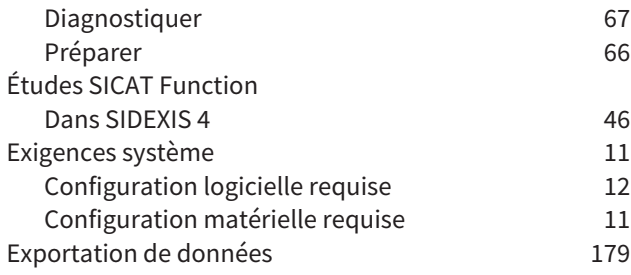

## F

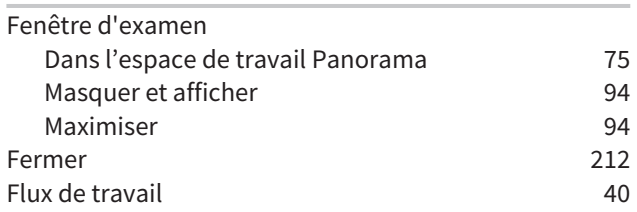

## H

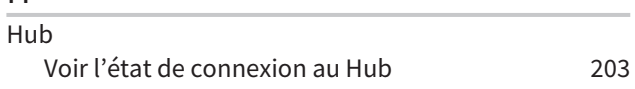

### I

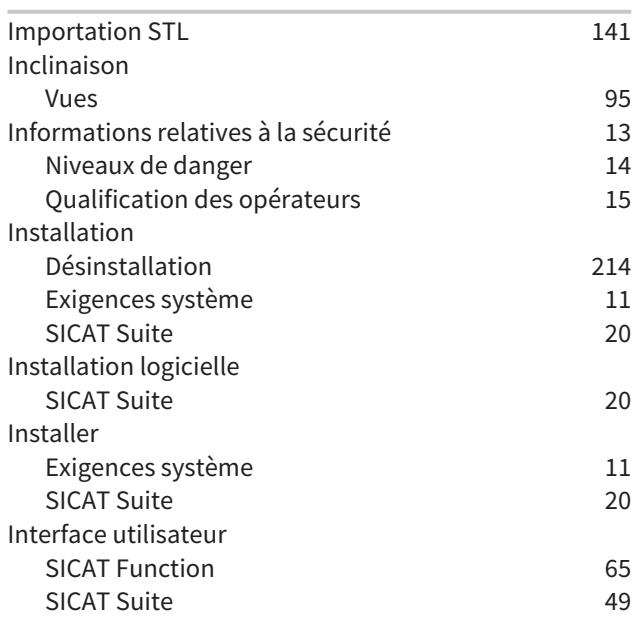

## L

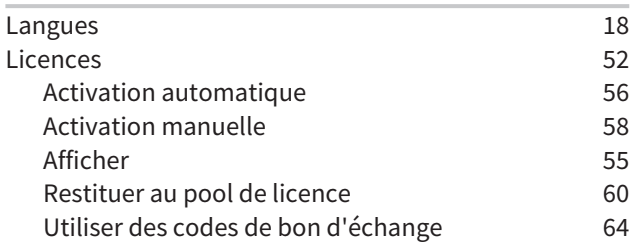

#### M

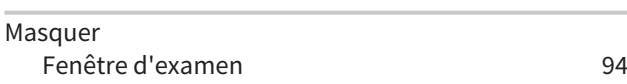

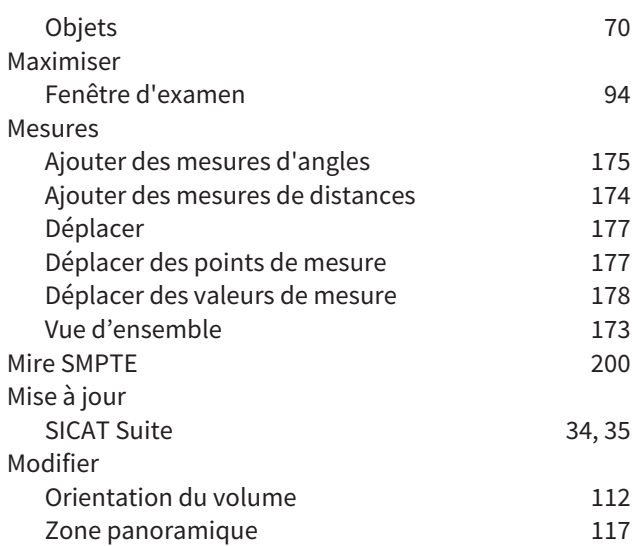

### N

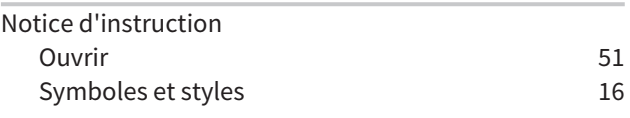

## O

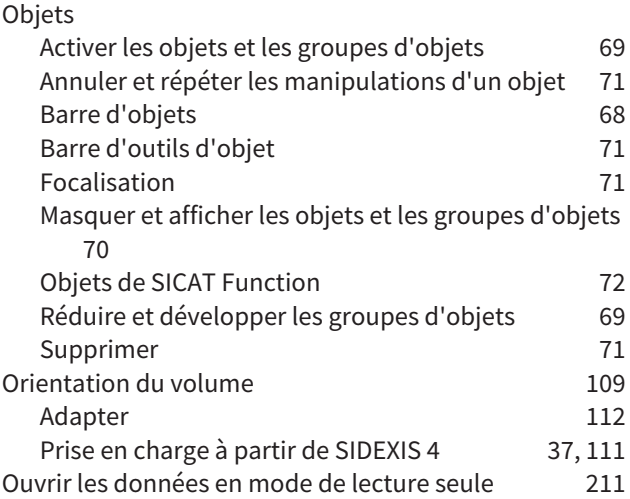

#### P

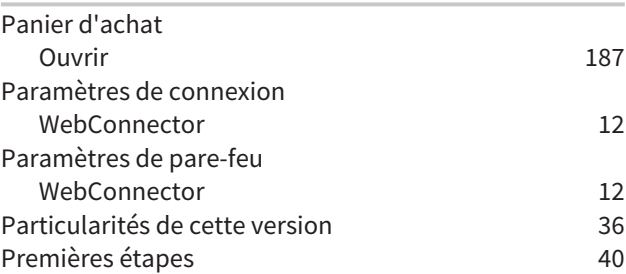

#### R

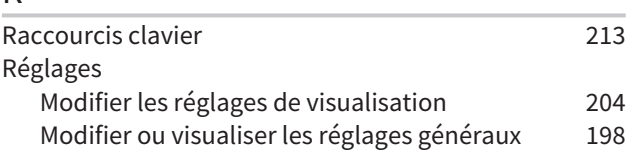

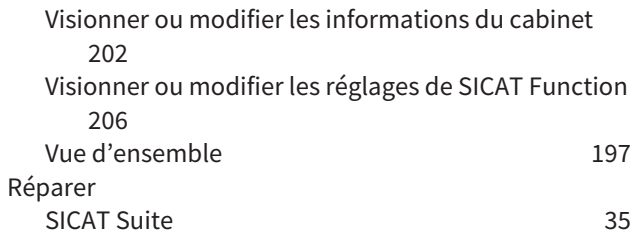

## S

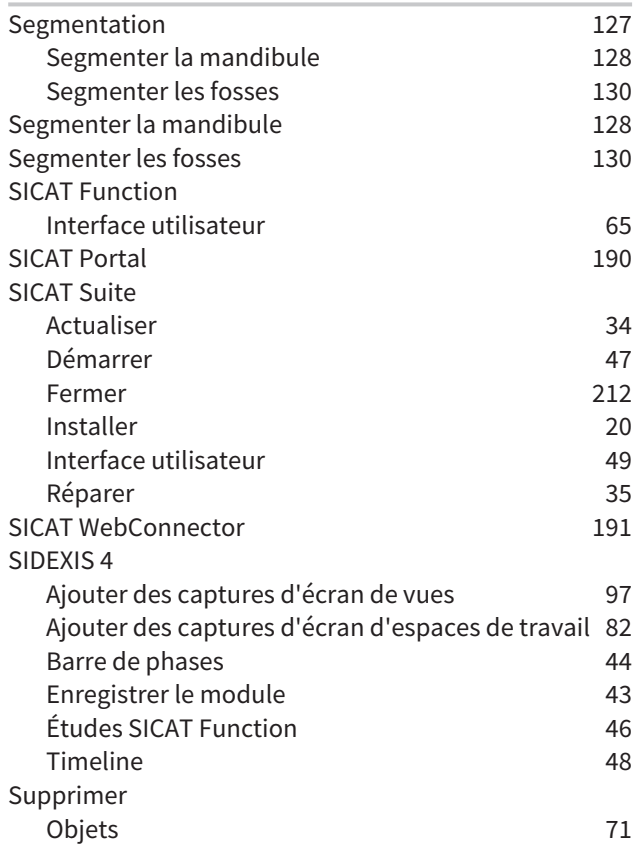

## T

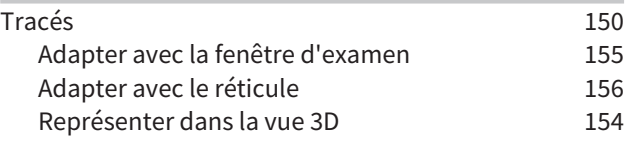

### U

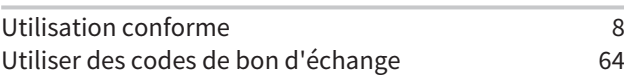

#### V

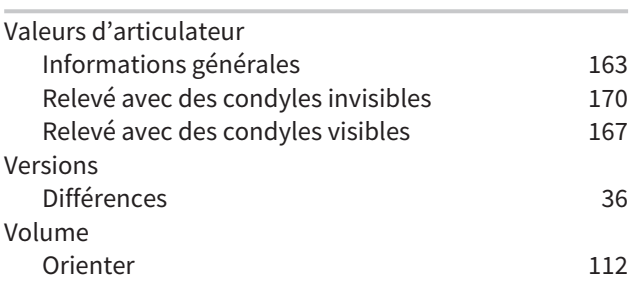

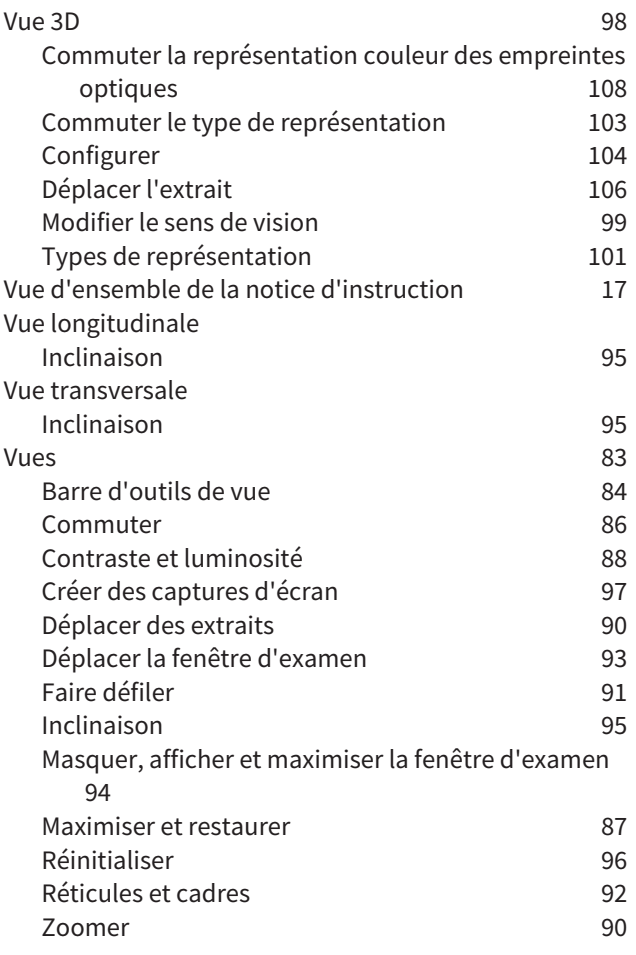

### W

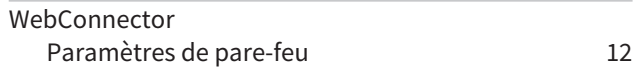

## Z

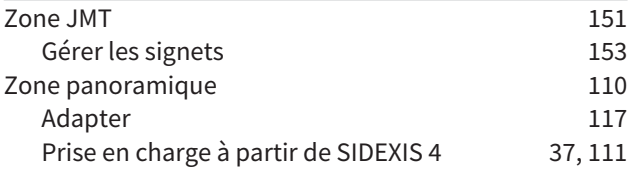

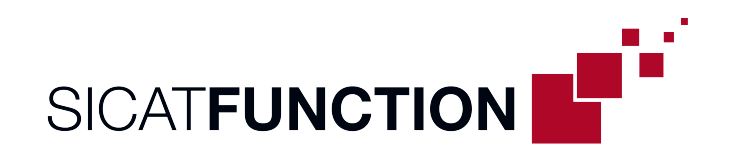

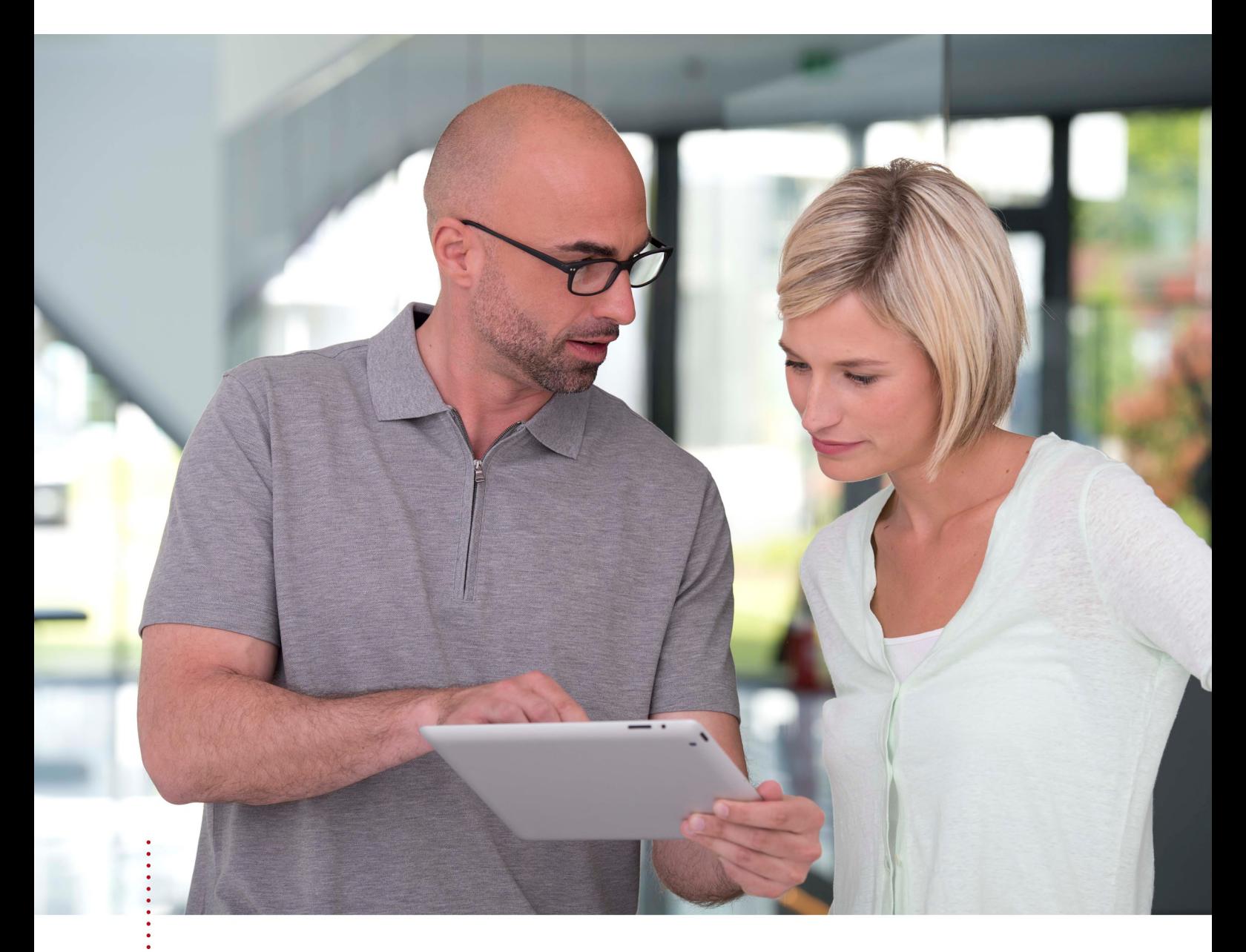

*SICAT FUNCTION VERSION 2.0*

Notice d'instruction | Français | Standalone

# TABLE DES MATIÈRES - Standalone

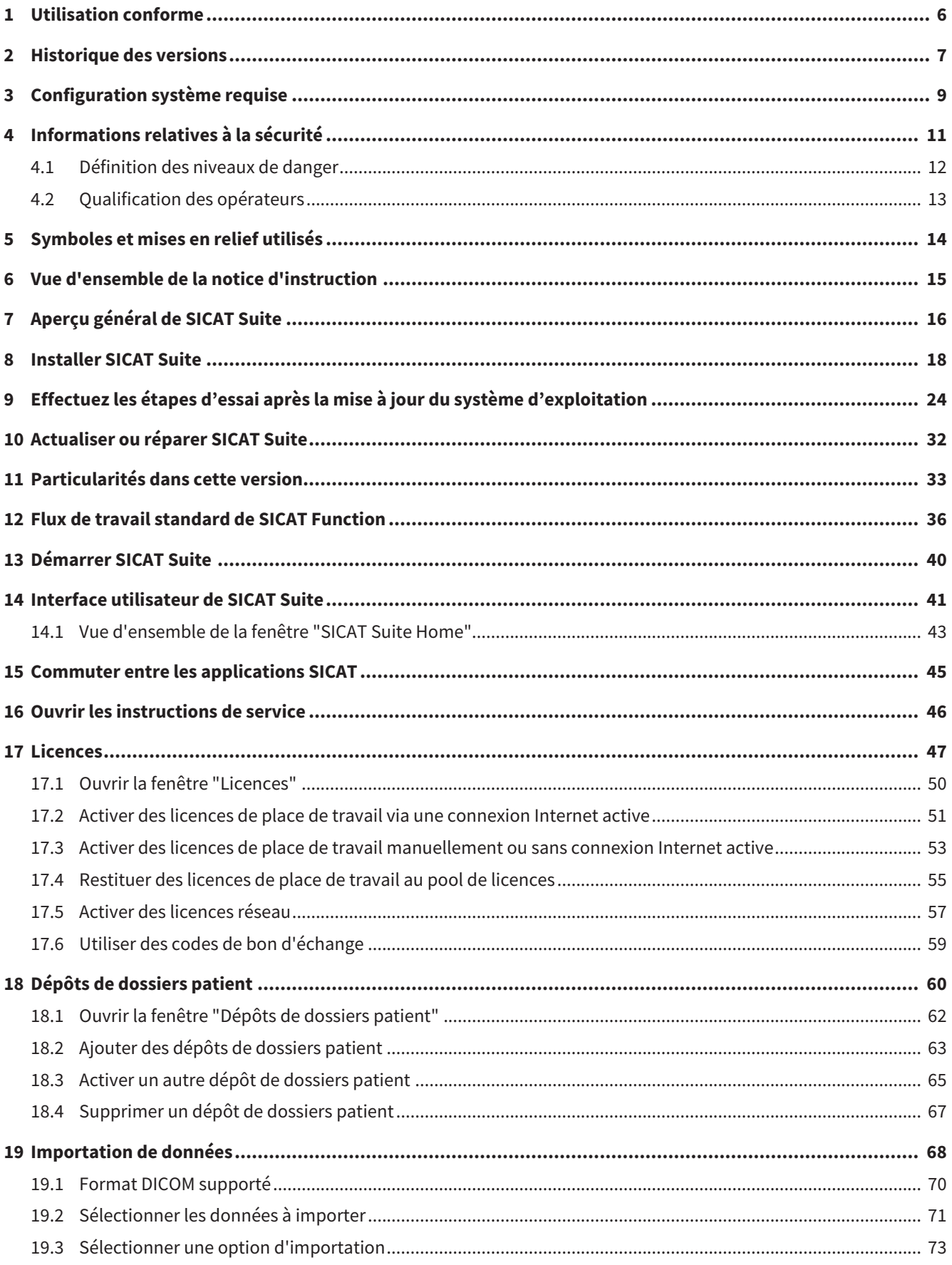

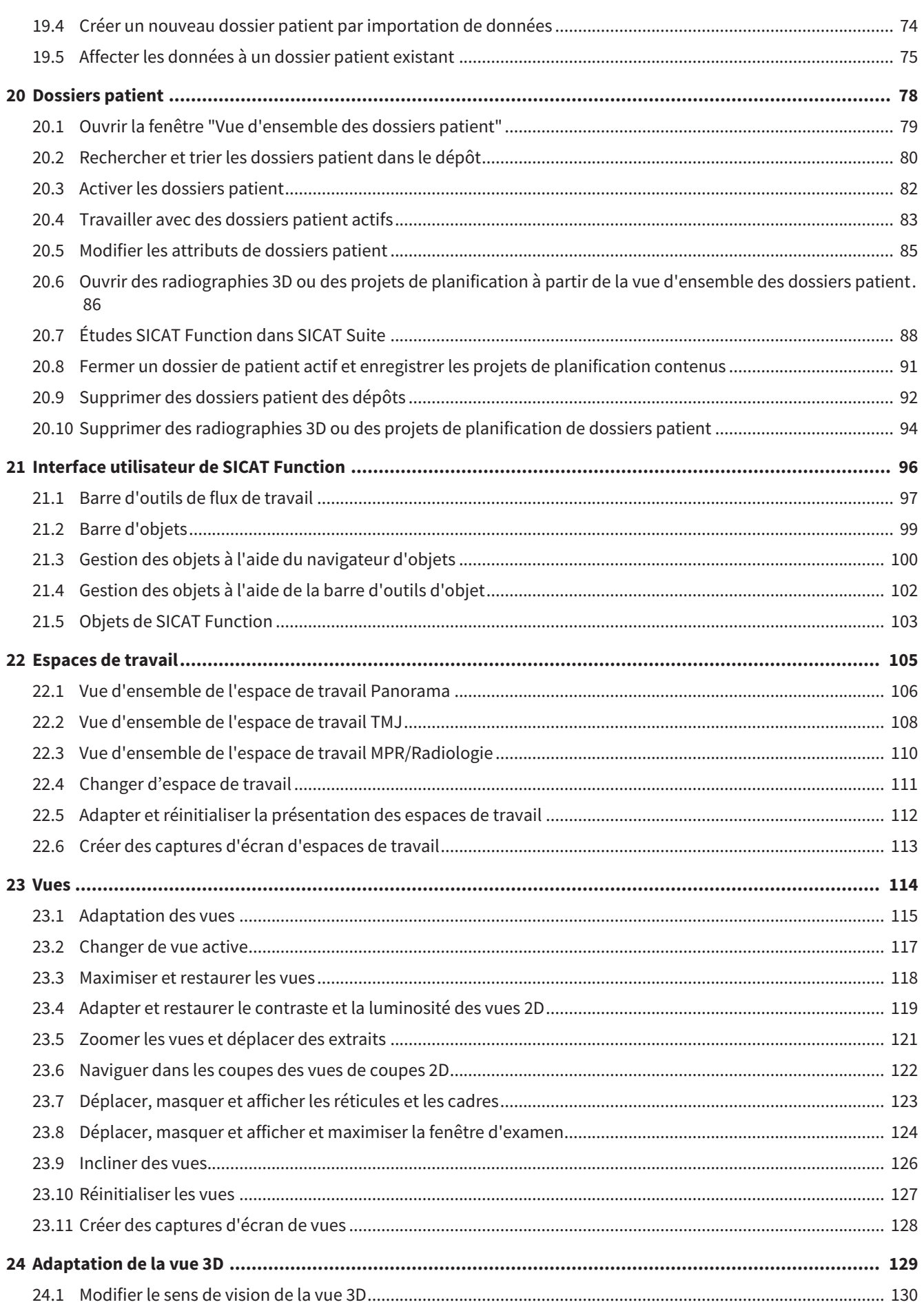

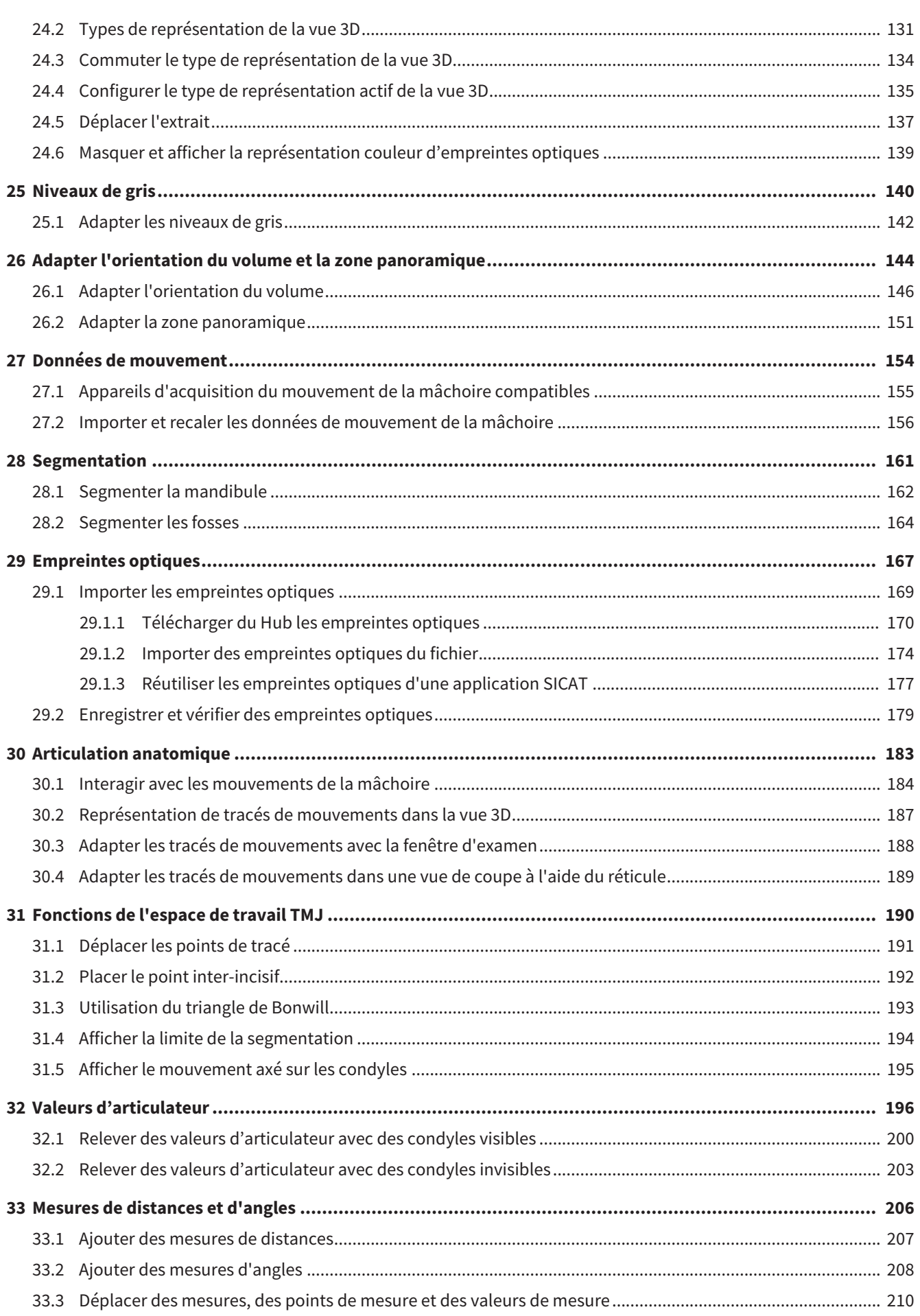

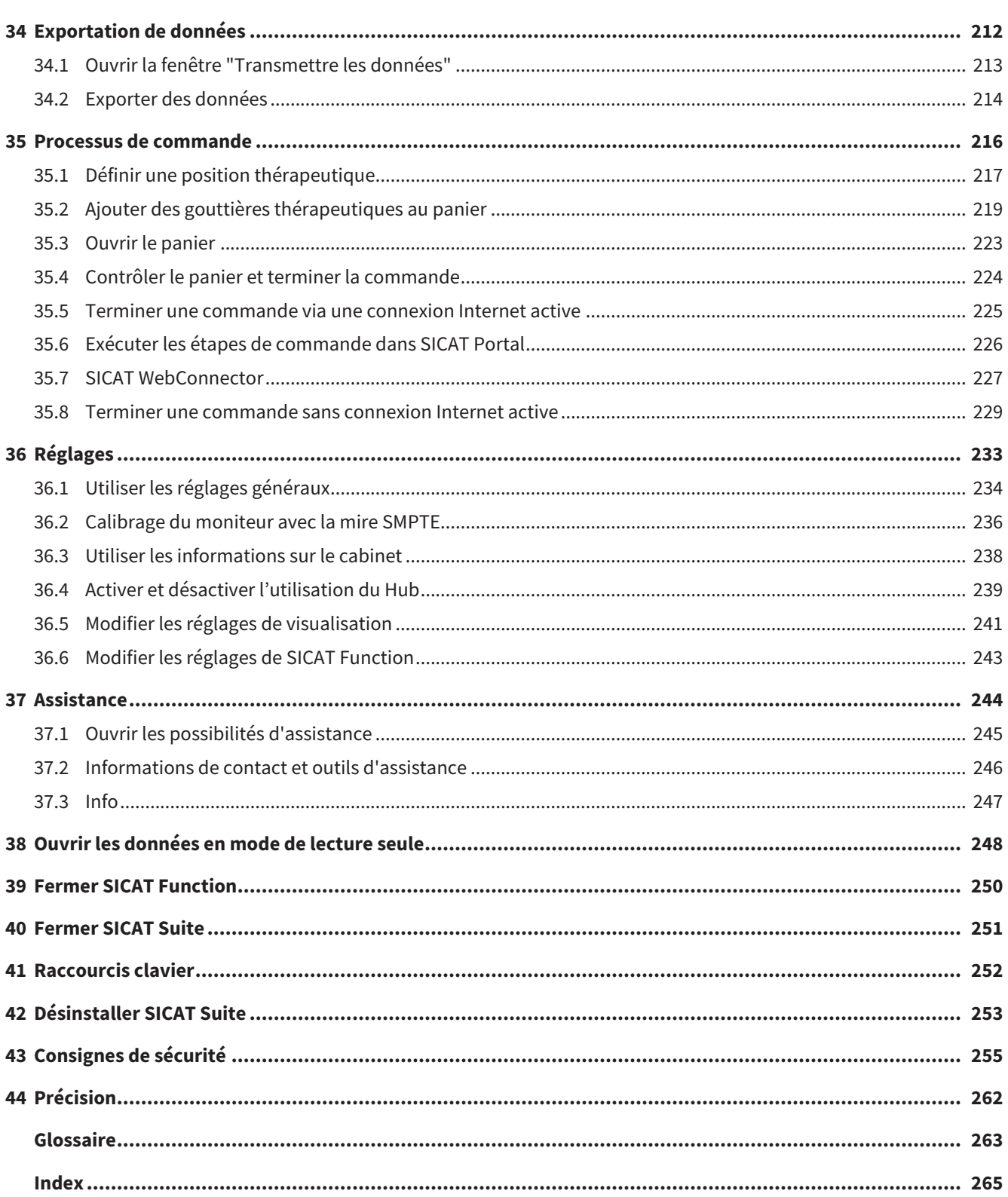

# <span id="page-232-0"></span>*1 UTILISATION CONFORME*

SICAT Function est un logiciel de visualisation et de segmentation d'informations d'images de la zone oro-maxillo-faciale et de représentation des mouvements de la mâchoire.

Les informations d'images sont issues de scanners médicaux (scanners CT ou DVT, p. ex.) et de systèmes de prise d'empreintes optiques. Les informations de mouvement proviennent p. ex. d'appareils de condylographie.

SICAT Function assiste le chirurgien-dentiste qualifié lors de l'examen, du diagnostic et de la préparation de la thérapie dans le domaine maxillo-facial ainsi que lors de la planification du traitement thérapeutique de difficultés affectant l'appareil masticatoire.

Les données de planification peuvent être extraites de SICAT Function pour être utilisées pour la réalisation de la thérapie.

## <span id="page-233-0"></span>*2 HISTORIQUE DES VERSIONS*

#### VERSION 2.0

- Le Hub est disponible comme option supplémentaire pour l'importation et l'enregistrement d'empreintes optiques.
- Les données STL, qui ont été importées dans Sidexis 4, peuvent être utilisées pour l'importation et l'enregistrement d'empreintes optiques.
- Les empreintes optiques peuvent être représentées en couleur si elles ont été chargées du Hub ou importées d'un fichier SIXD.
- La correction de l'orientation du volume et le réglage de la courbe panoramique peuvent être ajustés séparément à chaque application.
- La fenêtre de recherche peut être représentée maximisée dans la vue panoramique.
- Les vues transversale et longitudinale peuvent être inclinées dans l'espace de travail panoramique.
- Des applications SICAT peuvent au choix être utilisées avec des licences de place de travail ou des licences réseau.
- La SICAT Suite peut être utilisée avec Sidexis 4 ou Standalone.

#### VERSION 1.4

- Pour des raisons règlementaires, les applications SICAT nécessitent une licence également pour le mode viewer. Des applications sans une licence ne sont pas disponibles. SICAT ajoute automatiquement à votre code d'activation client des licences viewer d'applications qui sont autorisées dans votre pays. Vous pouvez activer les licences viewer en désactivant puis réactivant n'importe quelle licence. Vous trouverez des informations à ce sujet sous *[Licences \[](#page-273-0)*[▶](#page-273-0)*[Page 47 - Standalone\]](#page-273-0)*.
- Les instructions de service sont également disponibles dans la version standalone et dans plug-in SIDEXIS XG sous la forme de fichiers PDF.
- SICAT Function peut calculer un axe de charnière virtuel des articulations temporo-mandibulaires à l'aide de données de mouvement de la mâchoire.
- SICAT Function indique les longueurs des côtés du triangle de Bonwill et calcule l'angle de Balkwill.

#### VERSION 1.3

- Module SIDEXIS 4
- Prise en charge des langues italienne, espagnole, portugaise, néerlandaise et russe
- Le numéro de version de SICAT Function correspond maintenant au numéro de version de SICAT Suite.
- Commande de gouttières thérapeutiques également possible via la fabrication d'un modèle en plâtre.
- **TMJ**Espace de travail visualisant les mouvements des condyles segmentés.
- La segmentation peut être traitée après fermeture de la fenêtre de segmentation.

### VERSION 1.1

- Prise en charge des langues française et japonaise
- Correction de l'orientation du volume
- Commande de gouttières thérapeutiques OPTIMOTION
- Modification du format des données de mouvement de la mâchoire en fichiers .jmt

■ Exportation des empreintes optiques avec tracés des mouvements intégrés

#### VERSION 1.0

- Version initiale
- Prise en charge des langues anglaise et allemande

# <span id="page-235-0"></span>*3 CONFIGURATION SYSTÈME REQUISE*

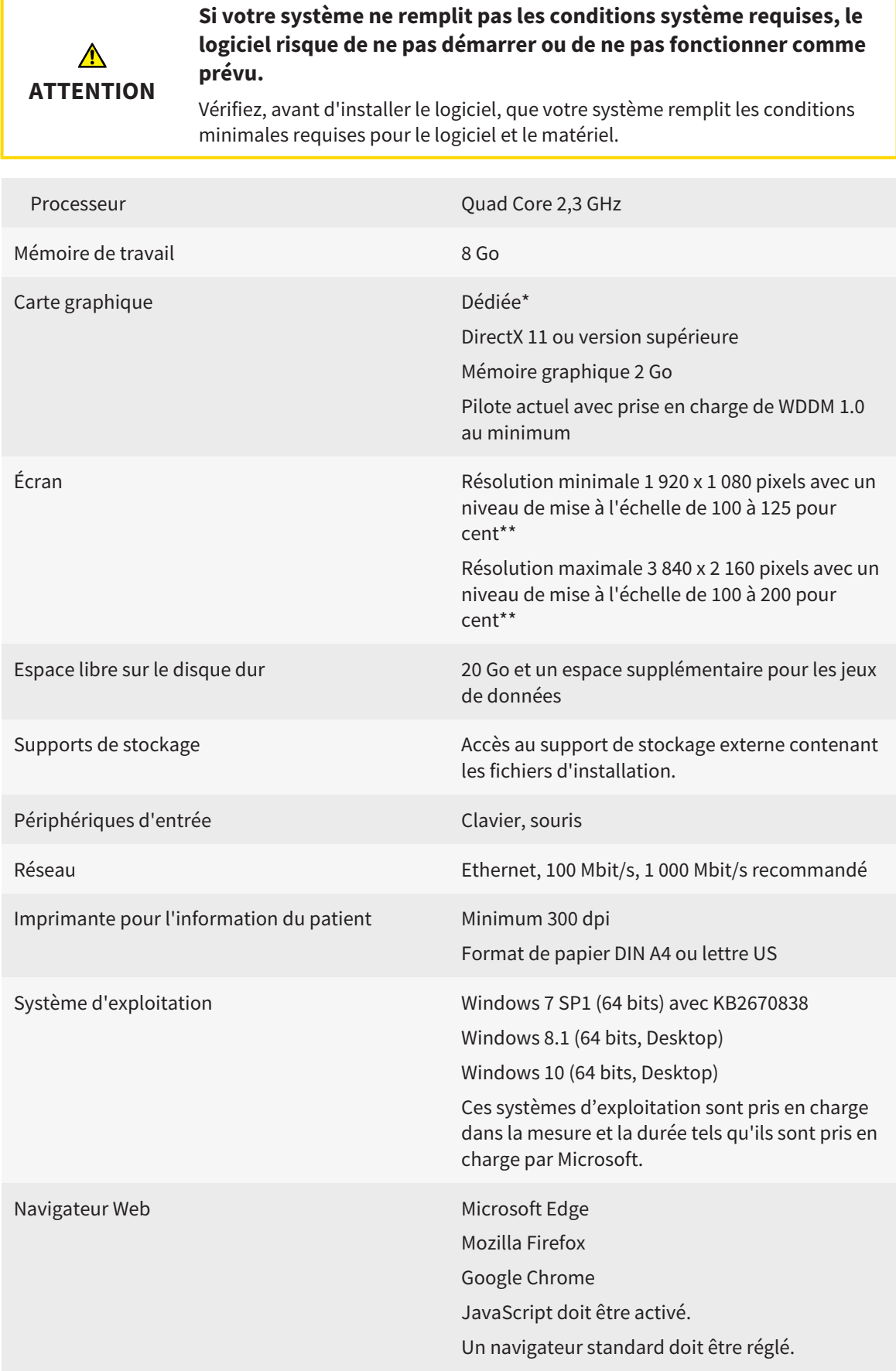

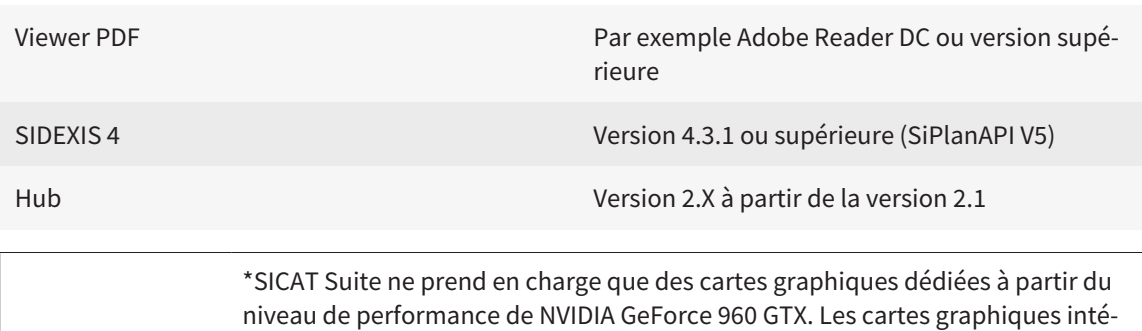

grées ne sont pas prises en charge. \*\*La combinaison entre une résolution d'écran faible et un niveau de mise à l'échelle élevé peut entraîner une visualisation incomplète de certaines parties

de l'interface utilisateur par le logiciel. L'écran doit être réglé de manière à afficher correctement la mire SMPTE. Vous

trouverez des informations à ce sujet dans le paragraphe *[Calibrage du moniteur](#page-462-0) [avec la mire SMPTE \[](#page-462-0)*[▶](#page-462-0)*[Page 236 - Standalone\]](#page-462-0)*.

### CONFIGURATION LOGICIELLE REQUISE

SICAT Suite requiert les composants logiciels suivants et les installe au cas où ils ne le seraient pas encore :

- Microsoft .NET Framework 4.6.2
- Logiciel de gestion de licence CodeMeter 6.30d
- SQL Server Compact Edition 4.0
- SICAT WebConnector

Le SICAT WebConnector nécessite des ports déterminés pour la communication avec le serveur SICAT. Les ports doivent être validés dans votre pare-feu :

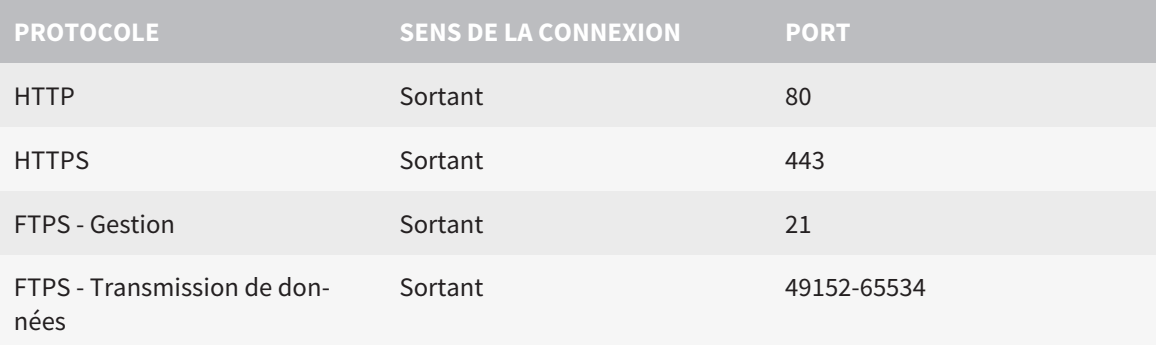

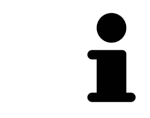

Vous pouvez aussi commander sans le SICAT WebConnector. Vous trouverez des informations à ce sujet sous *[Processus de commande \[](#page-442-0)*[▶](#page-442-0)*[Page 216 - Standalone\]](#page-442-0)*.

## <span id="page-237-0"></span>*4 INFORMATIONS RELATIVES À LA SÉCURITÉ*

Il est essentiel que vous lisiez les chapitres suivants relatifs à la sécurité :

- *[Définition des niveaux de danger \[](#page-238-0)*[▶](#page-238-0)*[Page 12 Standalone\]](#page-238-0)*
- *[Qualification des opérateurs \[](#page-239-0)*[▶](#page-239-0)*[Page 13 Standalone\]](#page-239-0)*
- *[Consignes de sécurité \[](#page-481-0)*[▶](#page-481-0)*[Page 255 Standalone\]](#page-481-0)*

## <span id="page-238-0"></span>4.1 DÉFINITION DES NIVEAUX DE DANGER

La présente notice d'instruction fait appel aux marquages de sécurité suivants pour éviter les blessures aux opérateurs et aux patients ainsi que les dommages matériels :

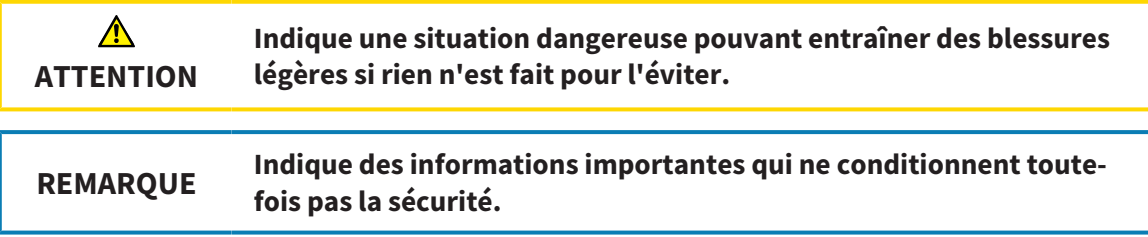

## 4.2 QUALIFICATION DES OPÉRATEURS

<span id="page-239-0"></span>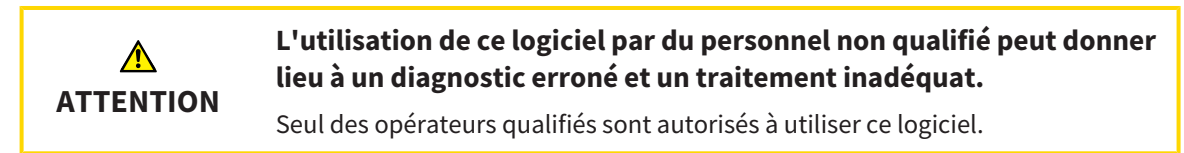

Les conditions préalables suivantes doivent être remplies pour utiliser le logiciel :

- Vous avez lu la notice d'instruction.
- Vous êtes familiarisé(e) avec la structure de base et les fonctions du logiciel.

# <span id="page-240-0"></span>*5 SYMBOLES ET MISES EN RELIEF UTILISÉS*

### SYMBOLES

Cette notice d'instruction utilise le symbole suivant :

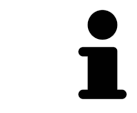

Le symbole d'information indique des informations supplémentaires, telles que des méthodes alternatives.

#### MISES EN RELIEF

Les textes et les désignations d'éléments qui sont visualisés par SICAT Suite sont mis en relief en caractères **gras**. Il s'agit des objets suivants de l'interface utilisateur :

- Désignations de zones
- Désignations de boutons
- Désignations d'icônes
- Textes d'indications et de messages apparaissant à l'écran

## TÂCHES À RÉALISER

Les tâches à réaliser sont décrites sous forme de listes numérotées :

- ☑ Les conditions préalables sont identifiées par ce symbole.
- 1. Les étapes sont identifiées par des numéros.
	- ▶ Les résultats intermédiaires sont identifiés par ce symbole et mis en retrait.
- 2. Ils sont suivis d'autres étapes.
- 3. **Étape optionnelle ou conditionnelle:** Pour une étape optionnelle ou conditionnelle, l'objectif de l'étape ou la condition est précédé d'un double point.
- ▶ Les résultats finals sont identifiés par ce symbole.
	- Une instruction qui se compose d'une seule étape est identifiée par ce symbole.

### DONNÉES DE PATIENT

Les exemples affichés de noms de patients sont purement fortuits. C'est pourquoi, toute ressemblance avec des personnes existantes ne serait que pure coïncidence. Il n'existe notamment aucun rapport entre les exemples de noms de patients et les données de patients affichées.

# <span id="page-241-0"></span>*6 VUE D'ENSEMBLE DE LA NOTICE D'INSTRUCTION*

SICAT Function fait partie de SICAT Suite comme d'autres applications. SICAT Suite compose l'environnement dans lequel s'exécutent les applications SICAT. L'installation des applications s'effectue par conséquent avec SICAT Suite. Vous trouverez des informations à ce sujet sous *[Installer SICAT Suite](#page-244-0) [\[](#page-244-0)*[▶](#page-244-0)*[Page 18 - Standalone\]](#page-244-0)*.

Une fois installée, SICAT Suite peut être utilisée dans deux variantes. Quelques-unes des étapes de commande varient selon la variante. C'est pourquoi la notice d'instruction traite les variantes séparément :

- Module SIDEXIS 4
- Version standalone

Vous n'avez pas besoin d'opter pour une variante ou une autre lors de l'installation de SICAT Suite.

La désinstallation des applications s'effectue également avec SICAT Suite. Vous trouverez des informations à ce sujet sous *[Désinstaller SICAT Suite \[](#page-479-0)*[▶](#page-479-0)*[Page 253 - Standalone\]](#page-479-0)*.

## <span id="page-242-0"></span>*7 APERÇU GÉNÉRAL DE SICAT SUITE*

SICAT Suite contient les applications suivantes :

- SICAT Implant l'utilisation conforme de SICAT Implant est décrite dans la notice d'instruction de SICAT Implant.
- SICAT Function l'utilisation conforme de SICAT Function est décrite dans la notice d'instruction de SICAT Function.
- SICAT Air l'utilisation conforme de SICAT Air est décrite dans la notice d'instruction de SICAT Air.
- SICAT Endo l'utilisation conforme de SICAT Endo est décrite dans la notice d'instruction de SICAT Endo.

#### LANGUES

L'interface utilisateur de SICAT Suite prend en charge les langues suivantes :

- Anglais
- Allemand
- Français
- Japonais
- Espagnol
- Italien
- Néerlandais
- Portugais
- Russe

#### **LICENCES**

Les étapes suivantes sont nécessaires pour assigner une licence pour une application SICAT ou une fonction individuelle :

- Vous contactez votre partenaire commercial local.
- Vous obtenez un code de bon échange.
- Vous générez une clé de licence à partir du code de bon échange sur SICAT Portal (accessible par la page d'accueil SICAT).
- SICAT ajoute la clé de licence à votre clé d'activation.
- Vous activez avec votre clé d'activation des applications SICAT ou différentes fonctions dans SICAT Suite. L'activation se fait dans SICAT Suite pour des licences de place de travail et sur le serveur de licence dans le réseau du cabinet local pour les licences réseau.

## VERSION COMPLÈTE ET MODE VIEWER

SICAT Suite peut démarrer dans deux modes différents :

- Si vous n'avez pas activé la licence viewer d'au moins une application SICAT, SICAT Suite démarre en mode viewer.
- Si vous n'avez pas activé la licence en version complète d'au moins une application SICAT, SICAT Suite démarre en version complète.

Règles générales :

- Les [applications](#page-489-2) dont la licence en version complète est activée démarrent en version complète.
- Les applications dont la licence viewer est activée démarrent en mode viewer.
- Les applications dont la licence n'est pas activée ne démarrent pas.
- Vous n'avez pas besoin d'opter pour un mode ou un autre lors de l'installation de SICAT Suite.

## <span id="page-244-0"></span>*8 INSTALLER SICAT SUITE*

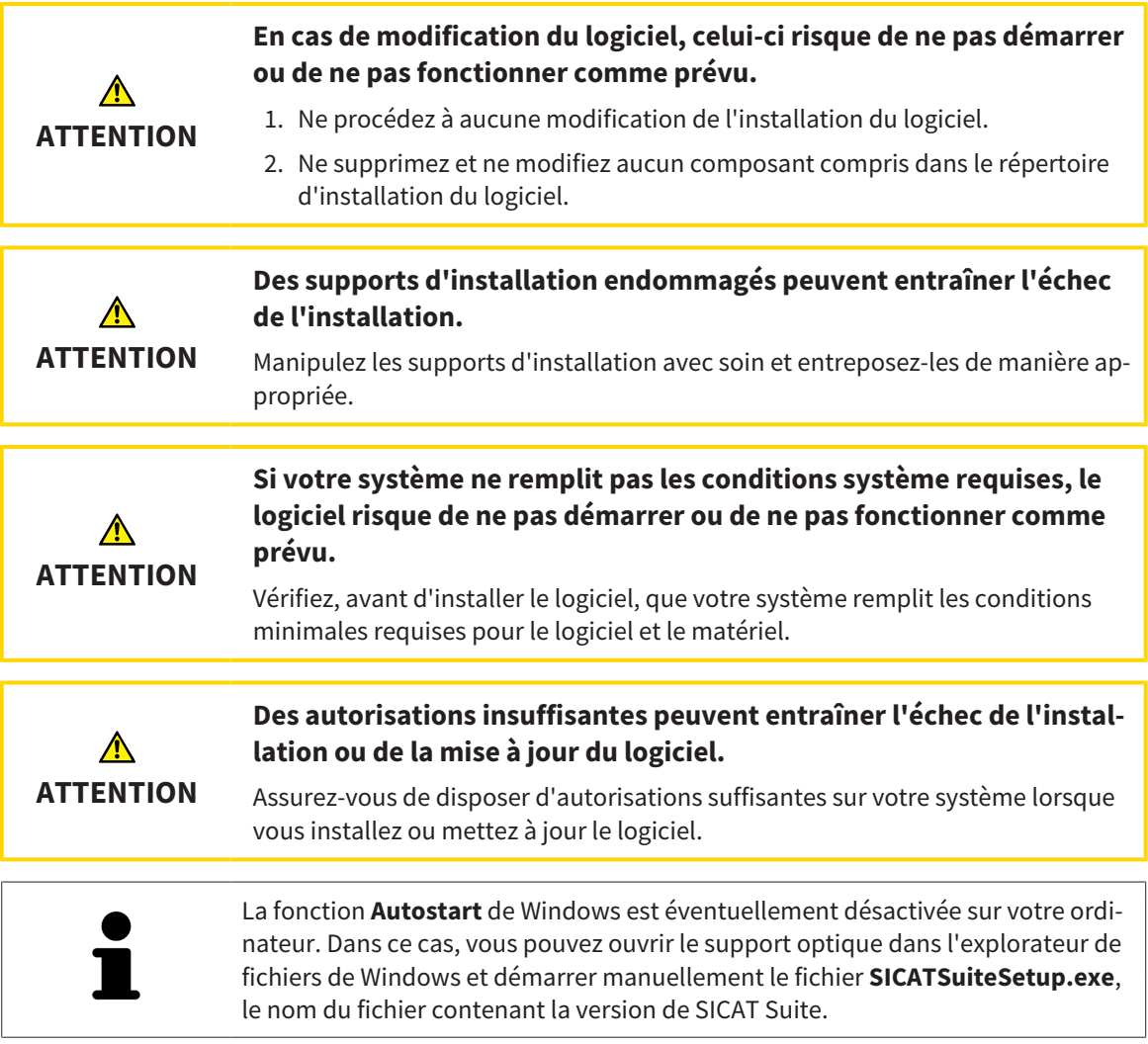

Procédez de la manière suivante pour installer SICAT Suite :

- ☑ Votre ordinateur remplit les exigences de configuration système requises. Vous trouverez des informations à ce sujet sous *[Configuration système requise \[](#page-235-0)*[▶](#page-235-0)*[Page 9 - Standalone\]](#page-235-0)*.
- ☑ SICAT Suite peut être téléchargée de la page d'accueil SICAT.
- 1. Insérez le support d'installation de SICAT Suite dans le lecteur optique de votre ordinateur.
	- ▶ La fenêtre **Autostart** s'ouvre.
- 2. Si vous avez acheté SICAT Suite comme version téléchargée, téléchargez le fichier ISO de la page d'accueil SICAT et utilisez ce fichier pour l'installation.
- 
- 3. Dans la fenêtre **Autostart**, sélectionnez l'option **Exécuter SICATSuiteSetup.exe**, le nom du fichier contenant la version de SICAT Suite.
	- ▶ La configuration logicielle requise est installée, si elle n'est pas déjà disponible sur votre ordinateur.

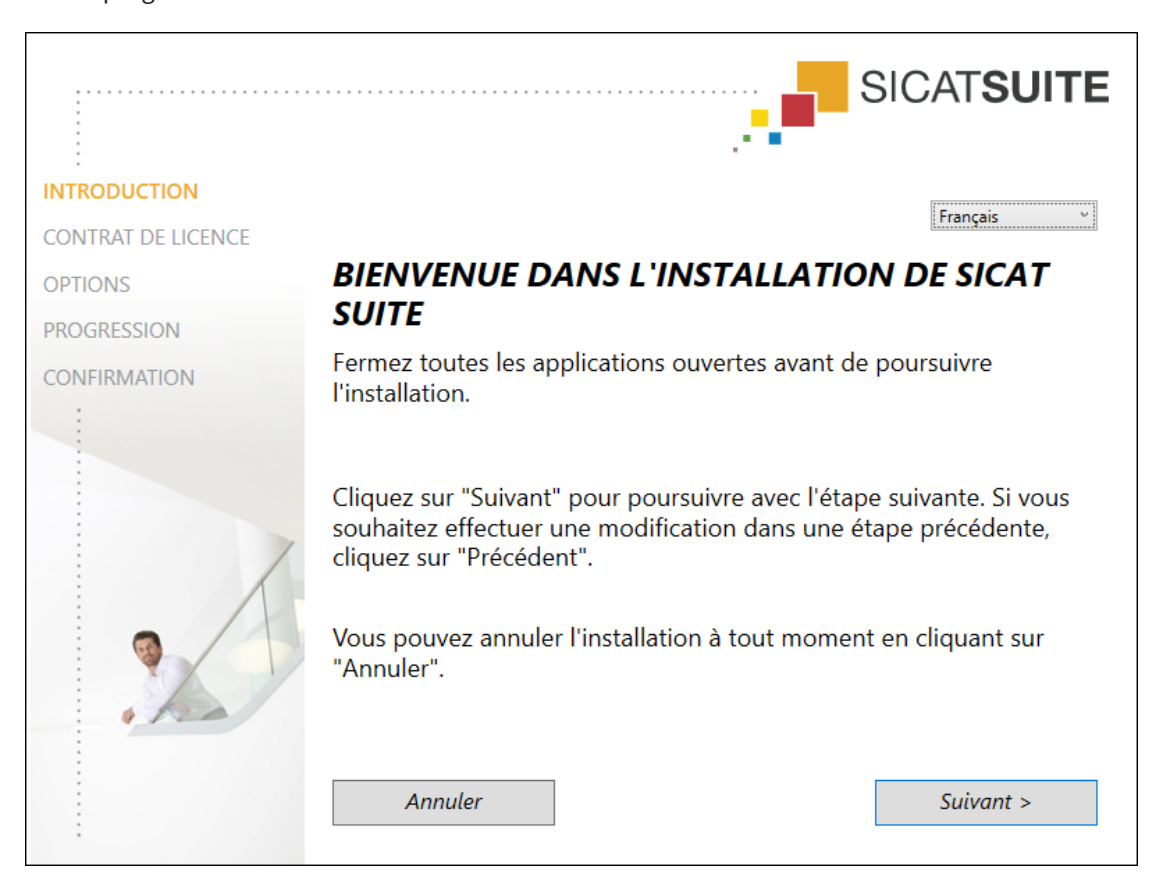

▶ Le programme d'installation de SICAT Suite démarre et la fenêtre **INTRODUCTION** s'ouvre :

4. Dans le coin supérieur droit de la fenêtre **INTRODUCTION**, sélectionnez la langue souhaitée du programme d'installation de SICAT Suite puis cliquez sur **Suivant**.

#### ▶ La fenêtre **CONTRAT DE LICENCE** s'ouvre :

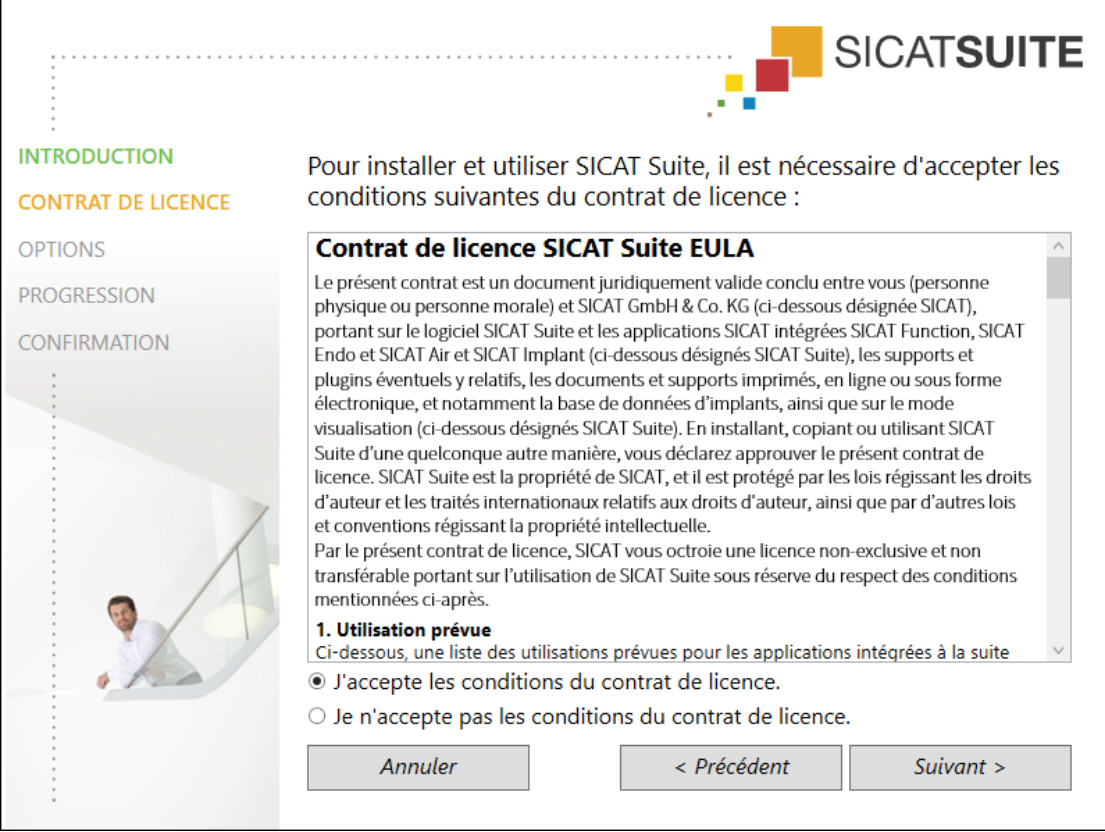

5. Lisez en entier le contrat de licence de l'utilisateur final, cochez la case d'option **J'accepte les conditions du contrat de licence** puis cliquez sur **Suivant**.

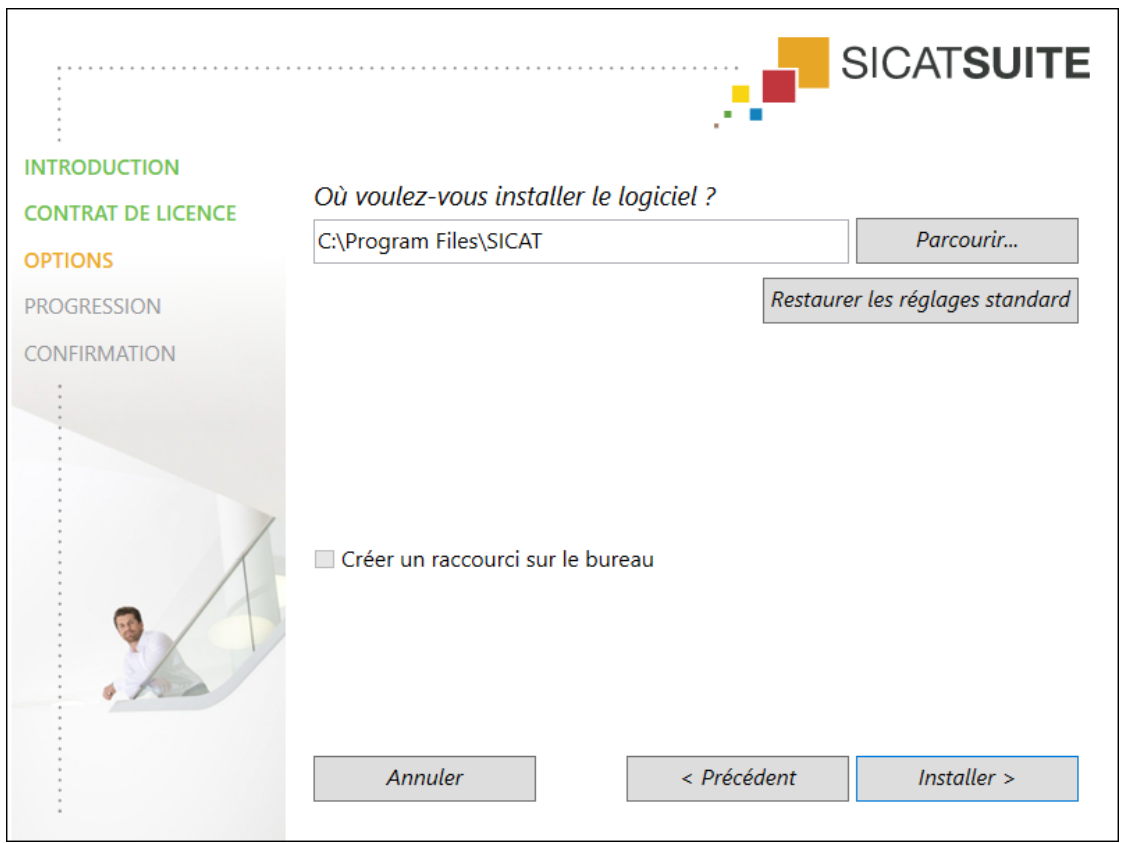

▶ La fenêtre **OPTIONS** s'ouvre :

- 6. Pour modifier le dossier du disque dur dans lequel le programme d'installation installe SICAT Suite, cliquez sur le bouton **Parcourir**.
	- ▶ La fenêtre **Sélectionner un dossier** s'ouvre.
- 7. Naviguez jusqu'au dossier souhaité, dans lequel le programme d'installation SICAT Suite doit créer le répertoire « SICAT Suite », puis cliquez sur **OK**.
	- ▶ Le programme d'installation de SICAT Suite insère le chemin du dossier sélectionné dans le champ **Où voulez-vous installer le logiciel** .
- 8. Activez ou désactivez la case à cocher **Créer un raccourci sur le bureau**, si elle est disponible.
- 9. Cliquez sur le bouton **Installer**.

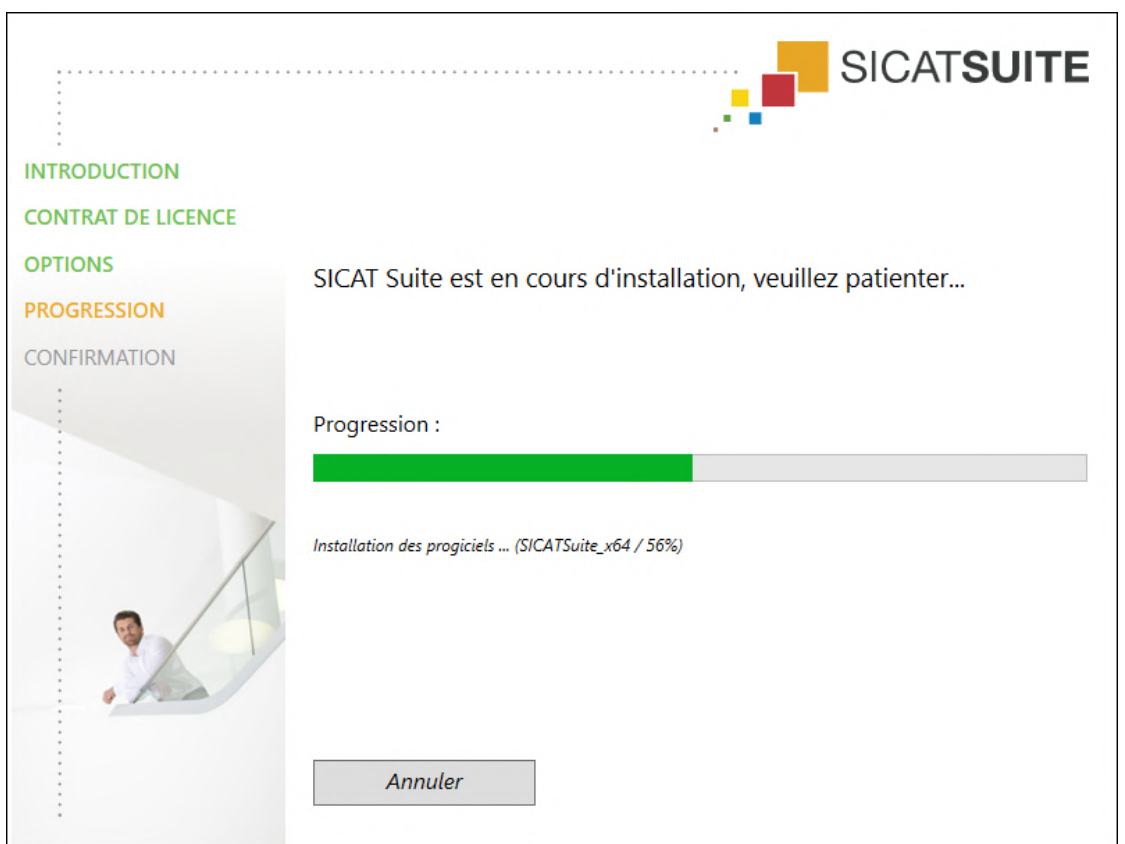

#### ▶ La fenêtre **PROGRESSION** s'ouvre :

- ▶ SICAT Suite et la configuration logicielle restante sont installés.
- ▶ Une fois l'installation terminée, la fenêtre **CONFIRMATION** s'ouvre :

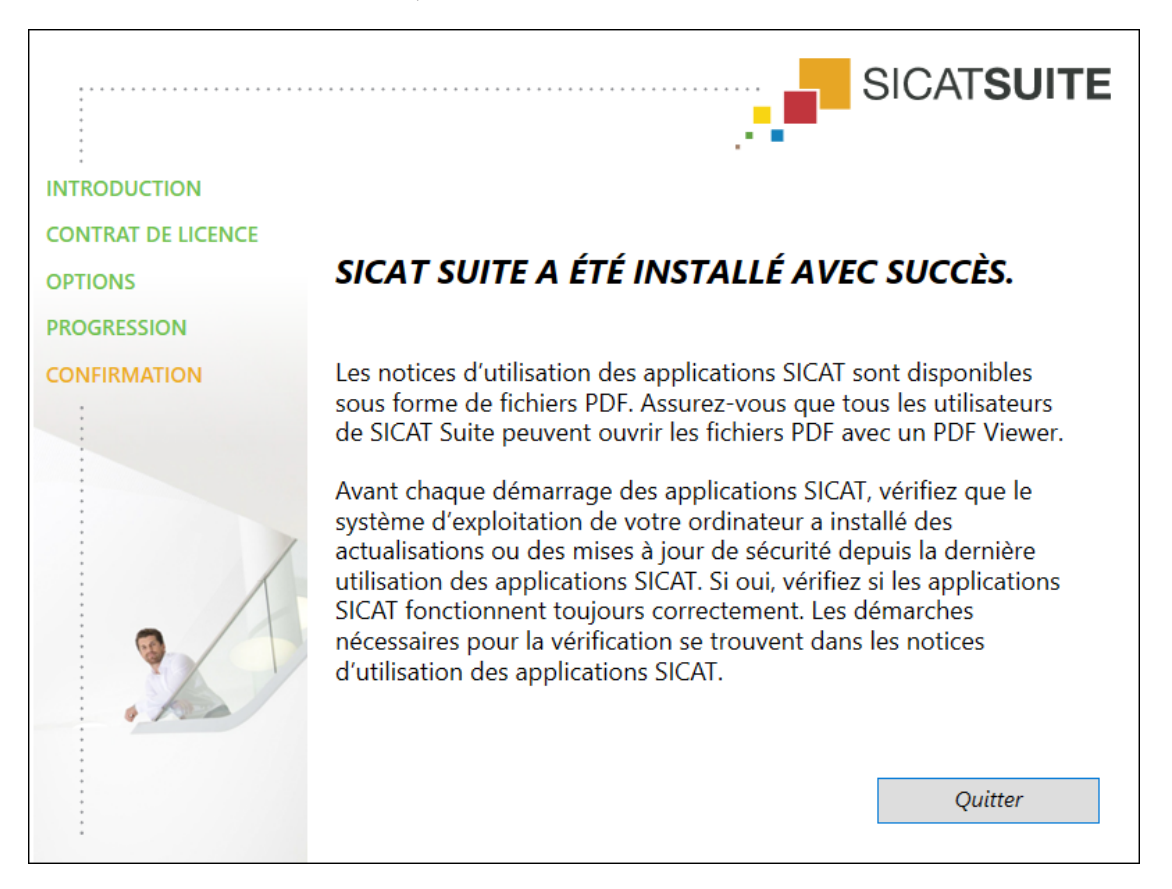

- 10. Cliquez sur le bouton **Quitter**.
	- ▶ Le programme d'installation de SICAT Suite se ferme.
	- ▶ Le programme d'installation de la base de données SICAT Implant démarre automatiquement. Si vous ne voulez pas installer la base de données de SICAT Implant Database, cliquez sur le bouton **Annuler**.

# <span id="page-250-0"></span>*9 EFFECTUEZ LES ÉTAPES D'ESSAI APRÈS LA MISE À JOUR DU SYSTÈME D'EXPLOITATION*

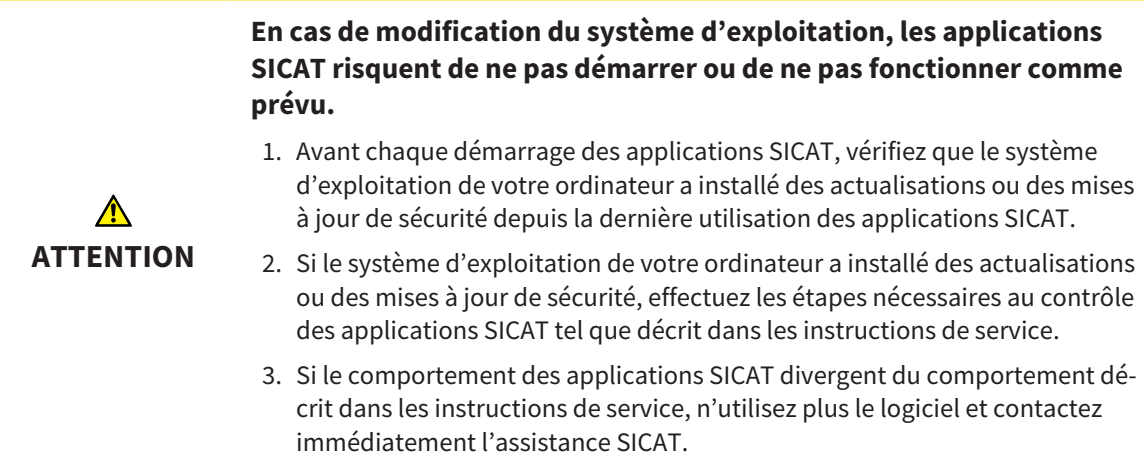

Si le système d'exploitation de votre ordinateur a installé des actualisations, vous devez vous assurer que le fonctionnement de SICAT Function est parfait. Effectuez les étapes d'essai suivantes. Si vous constatez des divergences lors d'une étape d'essai, empêchez l'utilisation ultérieure de SICAT Function sur l'ordinateur concerné puis contactez l'assistance SICAT.

## PRÉPARATIONS

- 1. Démarrez SICAT Suite comme une version Standalone en appuyant sur la touche **Windows**, en saisissant **SICAT Suite** puis en cliquant sur l'icône **SICAT Suite**.
- 2. Supprimez le patient « Patient Axx » afin de s'assurer qu'aucune personne non autorisée a apporté des modifications involontaires.
- 3. Importez le jeu de données de référence depuis le fichier « SICATSuite\_ReferenceDataset\_2.0.zip » Le jeu de données se trouve sur le support d'installation de SICAT Suite.
- 4. Ouvrez le jeu de données de référence « Patient Axx » dans SICAT Function.

## SEGMENTATION DE LA MÂCHOIRE INFÉRIEURE

- 1. Assurez-vous que l'espace de travail **Panorama** est activé.
- 2. Réinitialisez les vues sur des valeurs standard.
- 3. Assurez-vous que la vue **3D** montre la radiographie 3D de face.

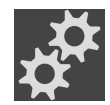

- 4. Amenez le pointeur de la souris dans la **Barre d'outils de vue** de la vue **3D** sur l'icône **Configurer le type de représentation actif**.
- 5. S'il est disponible, cliquez sur le symbole de la flèche à côté de **Réglages avancés**.
- 6. Cochez la case **Masquer la région d'arrière-plan**.
- 7. Sélectionnez dans la liste **Relation intermaxillaire active** l'élément « lateral\_lt.1 ».
- 8. Comparez la vue **3D** avec la capture d'écran suivante. Vérifiez notamment la représentation de la segmentation de la mâchoire inférieure et des empreintes optiques.

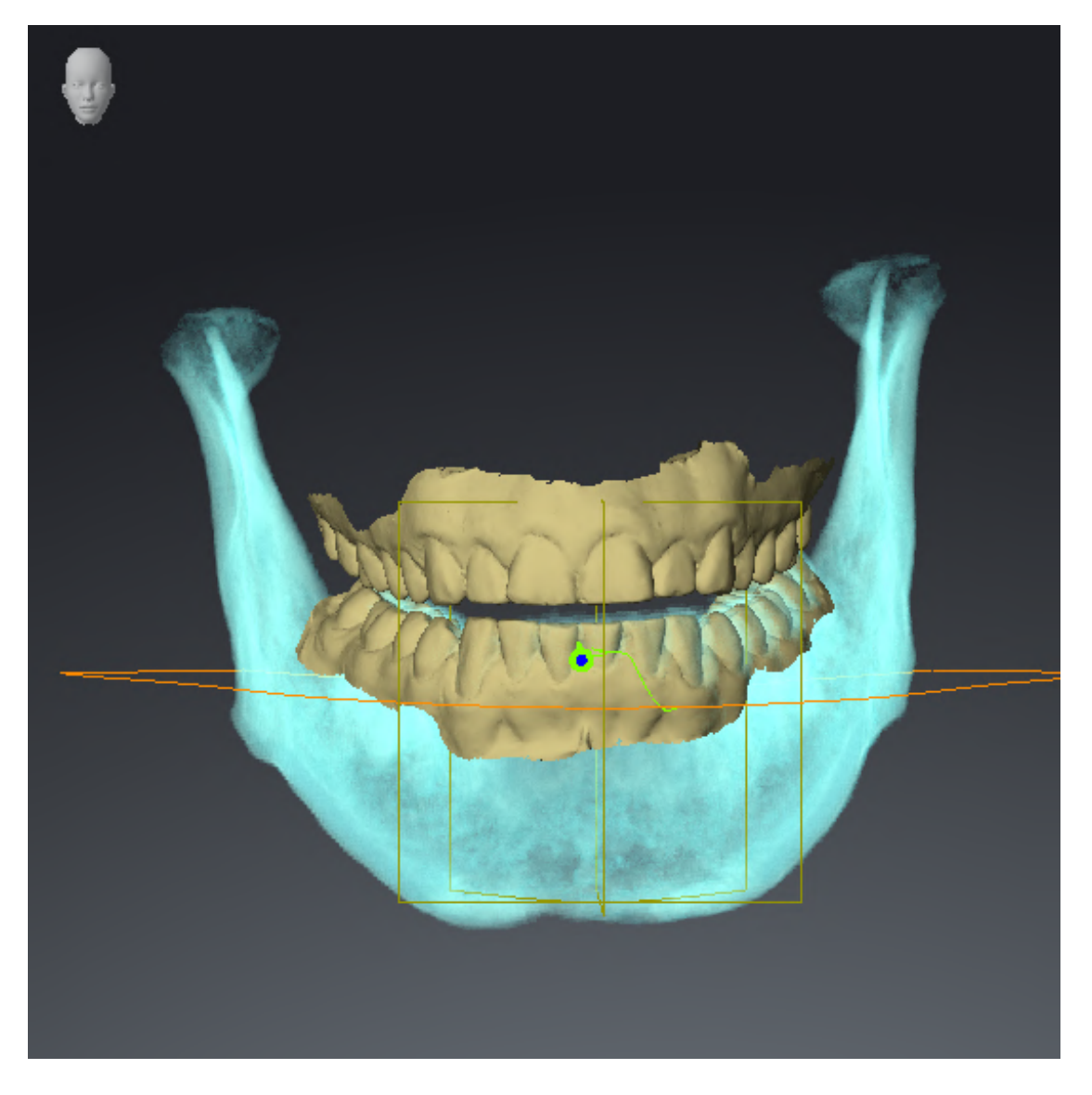
### DONNÉES DE MOUVEMENT

- 1. Assurez-vous que l'espace de travail **TMJ** est activé.
- 2. Assurez-vous que les valeurs pour **Luminosité** et **Contraste** correspondent respectivement à la valeur standard de 50 %.
- 3. Sélectionnez dans la liste **Relation intermaxillaire active** l'élément « lateral\_lt.1 ».
- 4. Sélectionnez dans **Navigateur d'objets** sous **Régions du volume** > **Mandibule** l'élément **Côté droit de la mandibule** et focalisez-le.
- 5. Sélectionnez dans **Navigateur d'objets** sous **Régions du volume** > **Mandibule** l'élément **Côté gauche de la mandibule** et focalisez-le.
- 6. Sélectionnez dans **Navigateur d'objets** l'élément **Régions du volume**.
- 7. Activez dans l'espace **Propriétés** l'option **Afficher la limite de la segmentation**.

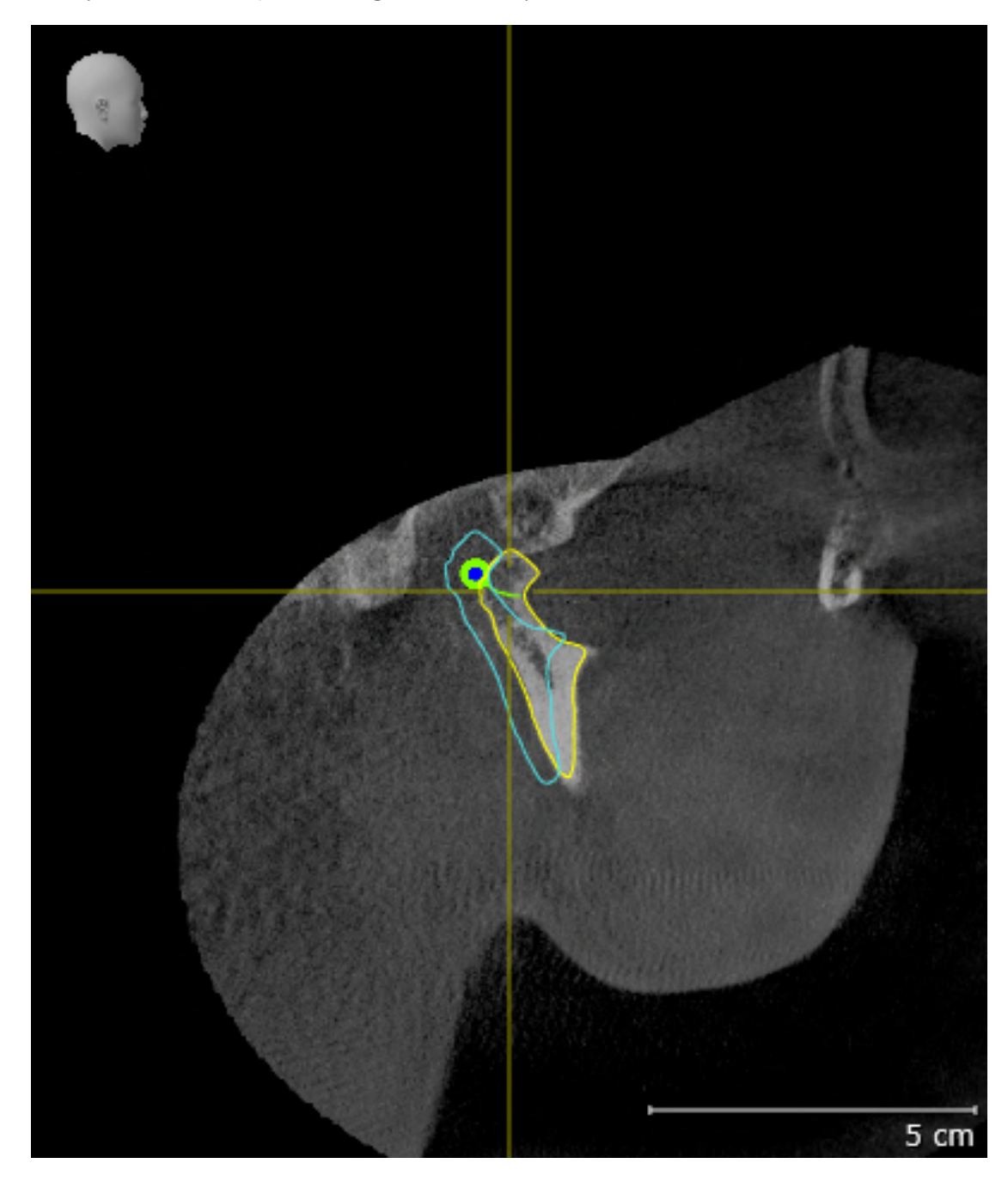

8. Comparez la vue **Condyle droit Sagittal** avec la capture d'écran suivante :

9. Comparez la vue **Condyle gauche Coronal** avec la capture d'écran suivante :

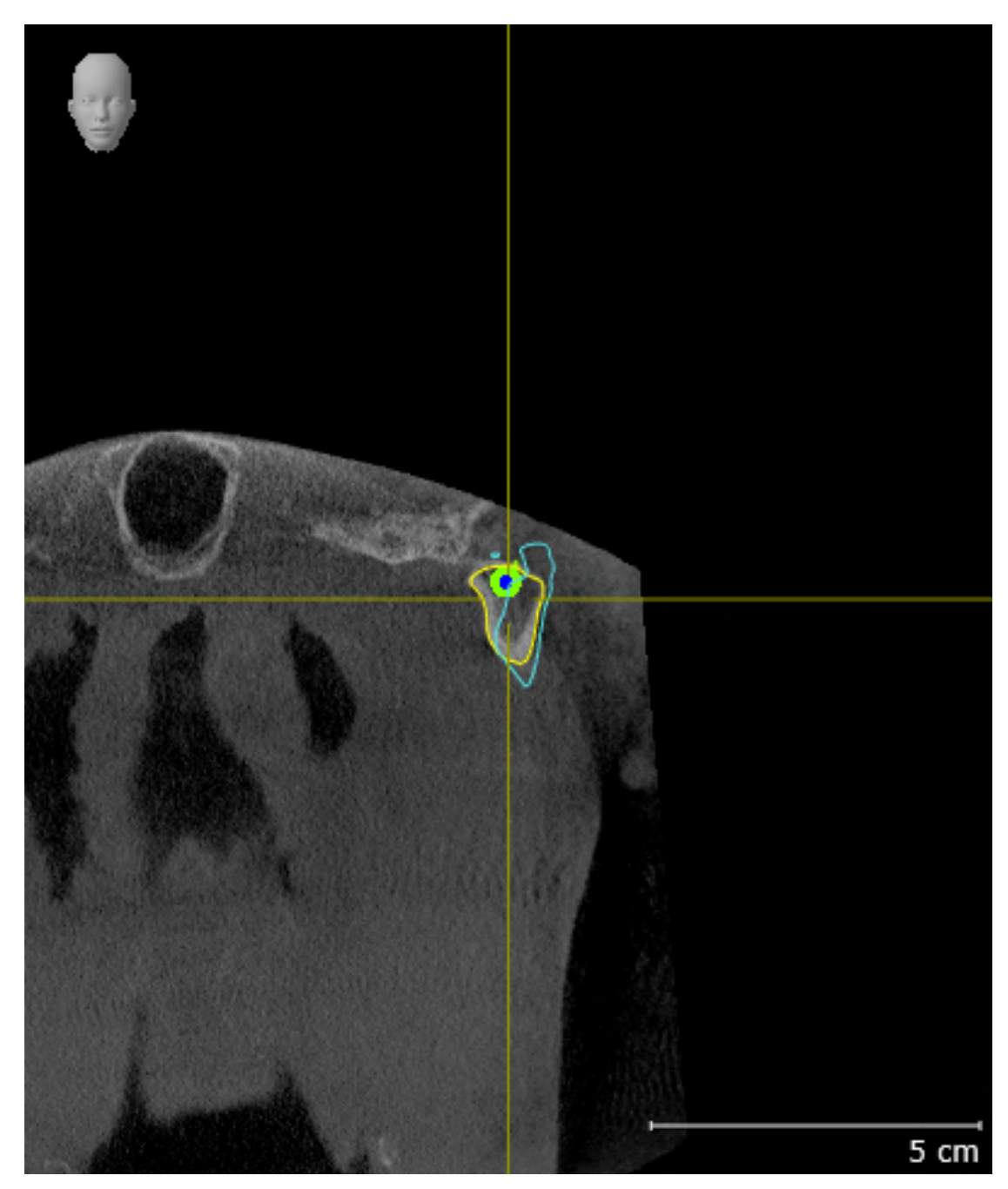

### TRIANGLE DE BONWILL

- 1. Assurez-vous que l'espace de travail **TMJ** est activé.
- 2. Assurez-vous que la vue **3D** montre la radiographie 3D de face.
- 3. Sélectionnez dans **Navigateur d'objets** l'élément **Données de mouvement**.
- 4. Activez dans l'espace **Propriétés** l'option **Triangle de Bonwill**. Assurez-vous que la valeur pour **Incrément** est bien « 5 ».
- 5. Sélectionnez dans la liste **Relation intermaxillaire active** l'élément « chewing.1 ».
- 6. Mettez le mode d'affichage de la vue **3D** sur **Masquer la région d'arrière-plan**.
- 7. Masquez les empreintes optiques.
- 8. Comparez la vue **3D** avec la capture d'écran suivante. Vérifiez notamment la représentation du triangle Bonwill et des points de suivi disponibles.

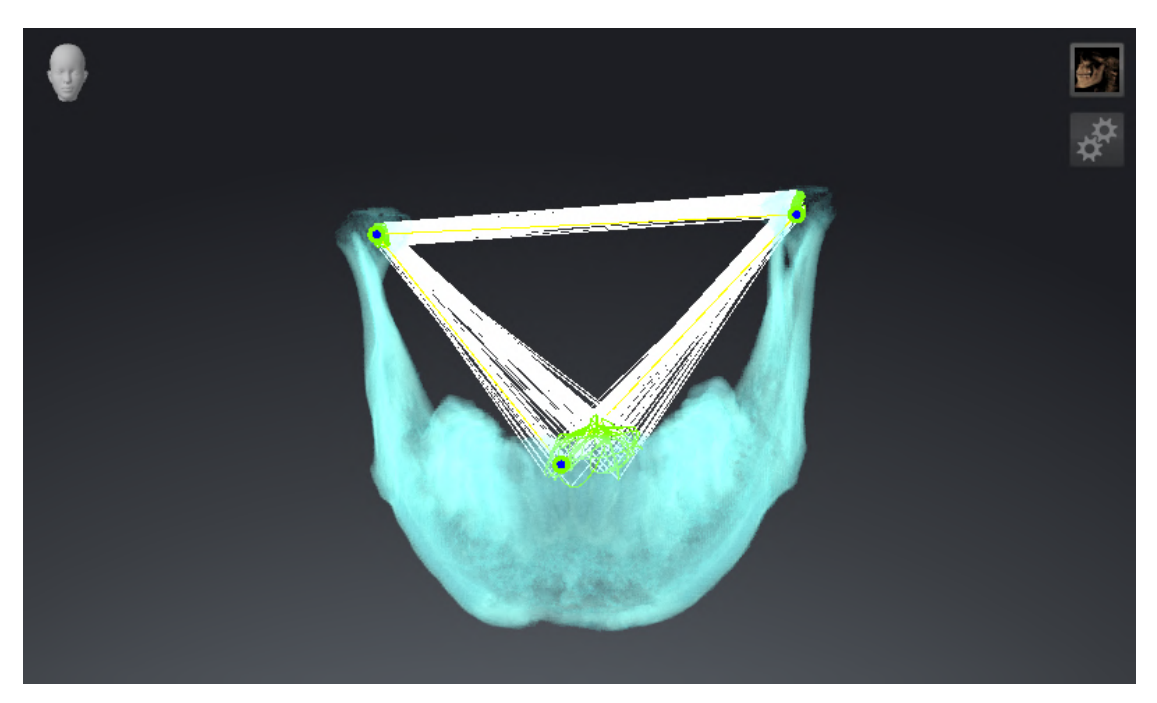

### MESURES

- 1. Assurez-vous que l'espace de travail **MPR/Radiologie** est activé.
- 2. Assurez-vous que dans la vue **Axial** les valeurs pour **Luminosité** et **Contraste** correspondent respectivement à la valeur standard de 50 %.
- 3. Sélectionnez dans **Navigateur d'objets** sous **Mesures** l'élément « 20,99 mm » et focalisez-le.
- 4. Comparez la vue **Axial** avec la capture d'écran suivante. Vérifiez notamment la représentation des objets de mesure (20,99 mm, 20,05 mm, 74,57 mm et 29,43°).

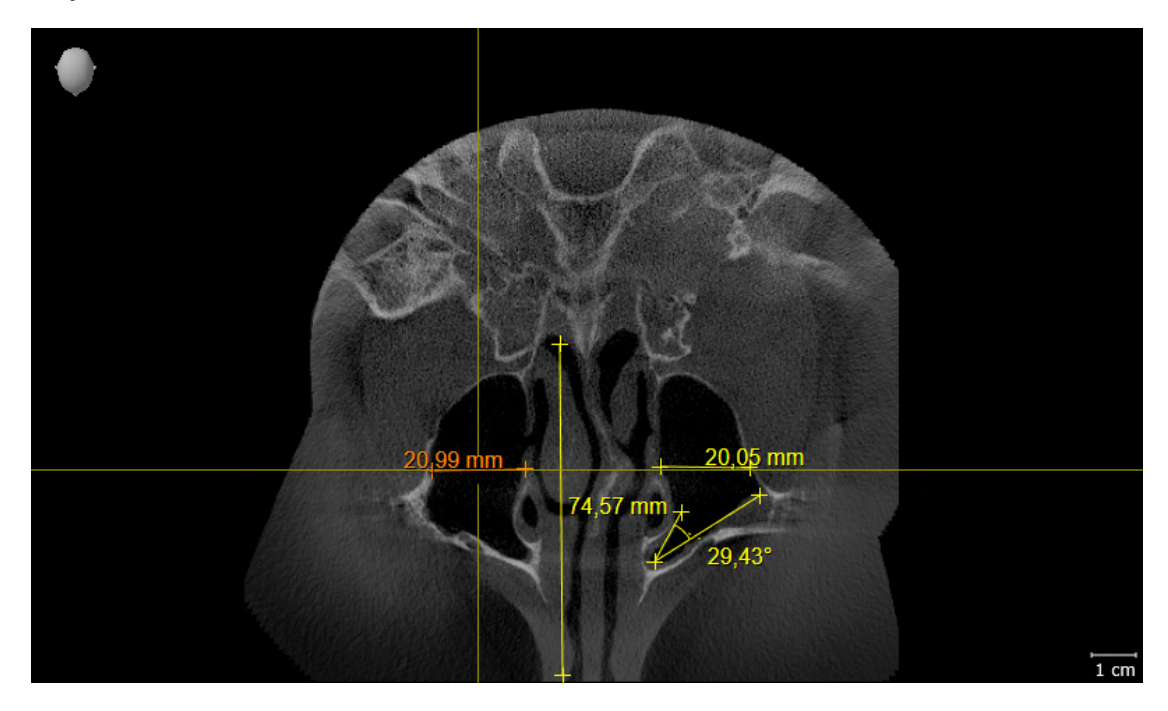

### VUE PANORAMIQUE

- 1. Assurez-vous que l'espace de travail **Panorama** est activé.
- 2. Réinitialisez les vues sur des valeurs standard.
- 3. Comparez la vue **Panorama** avec la capture d'écran suivante. Vérifiez notamment la représentation de la vue **Panorama** et de la fenêtre d'examen.

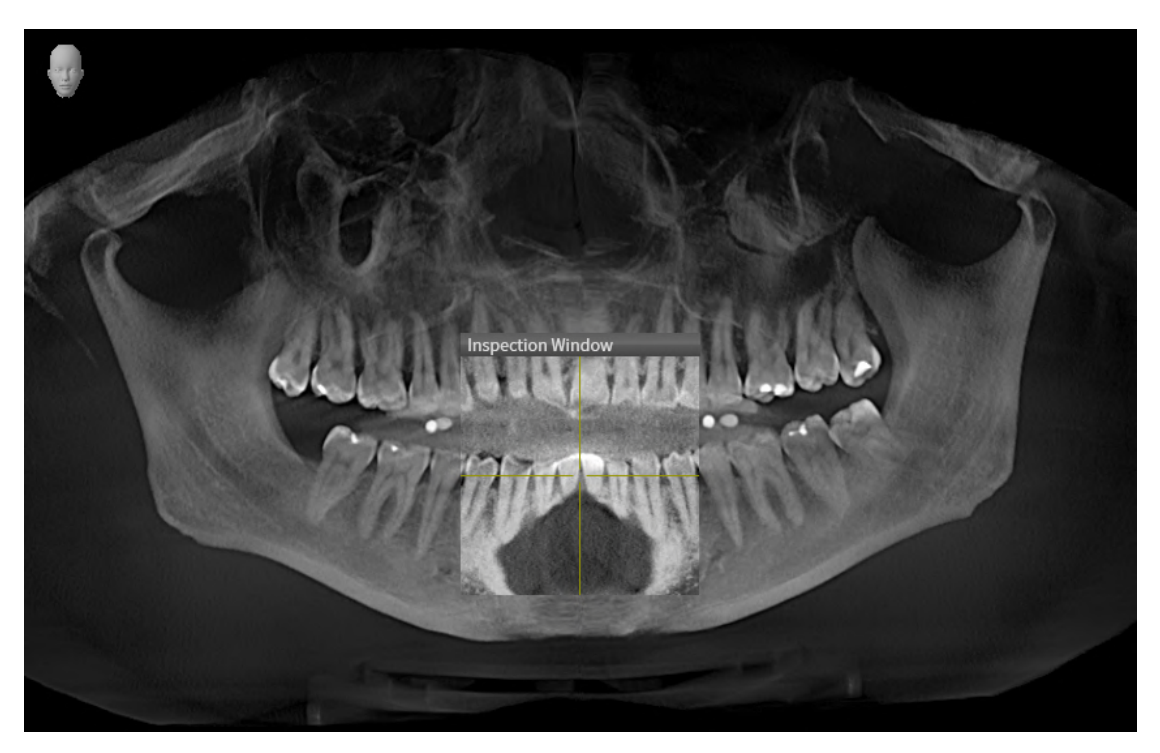

# *10 ACTUALISER OU RÉPARER SICAT SUITE*

### ACTUALISER SICAT SUITE

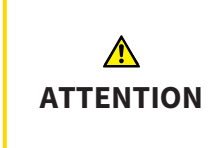

**Des autorisations insuffisantes peuvent entraîner l'échec de l'installation ou de la mise à jour du logiciel.**

Assurez-vous de disposer d'autorisations suffisantes sur votre système lorsque vous installez ou mettez à jour le logiciel.

Vous pouvez actualiser SICAT Suite en démarrant le programme d'installation de SICAT Suite et en cliquant sur le bouton **Actualiser**. Le programme d'installation désinstalle d'abord l'ancienne version de SICAT Suite. Toutes les données et tous les réglages sont conservés.

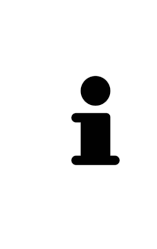

Une nouvelle version de la version standalone de SICAT Suite a besoin de dépôts de dossiers patient actualisés. Au premier démarrage de la nouvelle version ou lorsque vous activez un dépôt de dossiers patient obsolète, SICAT Suite demande si vous voulez actualiser le dépôt de dossiers patient. Si vous confirmez le message, SICAT Suite actualise automatiquement le dépôt de dossiers patient. **AT-TENTION ! Vous ne pouvez plus utiliser les dépôts de dossiers patient actualisés avec des versions antérieures de SICAT Suite.**

### RÉPARER SICAT SUITE

Vous pouvez réparer SICAT Suite en démarrant le programme d'installation de SICAT Suite et en cliquant sur le bouton **Réparer**. Toutes les données et tous les réglages sont conservés.

L'actualisation et la réparation de SICAT Suite utilisent toutes deux le programme d'installation de SICAT Suite. Vous trouverez des informations à ce sujet sous *[Installer SICAT Suite \[](#page-244-0)*[▶](#page-244-0)*[Page 18 - Standa](#page-244-0)[lone\]](#page-244-0)*.

# *11 PARTICULARITÉS DANS CETTE VERSION*

Il existe des différences dans des espaces déterminés selon si vous utilisez SICAT Function individuellement ou raccordé à d'autres logiciels.

### DONNÉES PATIENT ET DONNÉES DE VOLUME

La version standalone de SICAT Suite contient sa propre gestion centrale des dossiers patient et des données de volume. Le concept de dossiers patient dans la version standalone de SICAT Suite est comparable à celui des dossiers patient conventionnels :

- Les dossiers patient sont enregistrés dans des dépôts de dossiers comparables à des classeurs de rangement.
- L'activation d'un dossier patient est comparable au retrait d'un dossier d'un classeur de rangement pour le poser sur votre bureau.
- L'ouverture des données patient d'un dossier dans des applications SICAT équivaut à prélever des pages d'un dossier patient.
- L'ajout de radiographies 3D à un dossier patient équivaut à ajouter des radiographies 2D à un dossier patient conventionnel.
- Une radiographie 3D peut être la base de plusieurs projets de planification. Les projets de planification sont également des éléments d'un dossier patient.
- Une radiographie 3D et les projets de planification qui lui sont associés forment ensemble une étude.

Vous trouverez des informations sur la gestion des dépôts de dossiers patient sous *[Dépôts de dossiers](#page-286-0) [patient \[](#page-286-0)*[▶](#page-286-0)*[Page 60 - Standalone\]](#page-286-0)*. Vous trouverez des informations sur la gestion des dossiers patient sous *[Dossiers patient \[](#page-304-0)*[▶](#page-304-0)*[Page 78 - Standalone\]](#page-304-0)*.

> Il est recommandé de sauvegarder aussi les réglages utilisateur des applications SICAT en plus des données patient. Les réglages utilisateur sont consignés, pour chaque utilisateur séparément, dans deux répertoires. Vous pouvez ouvrir ces répertoires en entrant **%appdata%\SICAT GmbH & Co. KG** et **%localappdata% \SICAT GmbH & Co. KG** dans la barre d'adresses de l'explorateur Windows.

### RÉGLAGES

Dans la version standalone, SICAT Suite gère lui-même les réglages généraux. Vous trouverez des informations à ce sujet sous *[Réglages \[](#page-459-0)*[▶](#page-459-0)*[Page 233 - Standalone\]](#page-459-0)*.

### **LICENCES**

La version standalone et la version liée à d'autres logiciel de SICAT Suite utilisent les mêmes licences. Vous n'avez pas besoin d'opter pour une version ou une autre lors de l'installation de SICAT Suite.

### OUVRIR DES ÉTUDES AVEC OU SANS DROITS D'ACCÈS EN ÉCRITURE

Pour vous permettre d'effectuer et d'enregistrer des modifications des études SICAT Function, il faut que les conditions suivantes soient satisfaites :

- Une licence en version complète SICAT Function doit être activée.
- Un [dépôt de dossiers patient](#page-489-0) doit être actif.

Dans le cas contraire, vous ne pouvez pas effectuer et enregistrer des modifications des études SICAT Function. Quand vous avez activé une licence viewer SICAT Function, vous pouvez visionner des radiographies 3D et les études SICAT Function.

Le tableau suivant indique les fonctions qui sont disponibles lorsqu'une licence d'une application SICAT et un dépôt de dossiers patient sont activés :

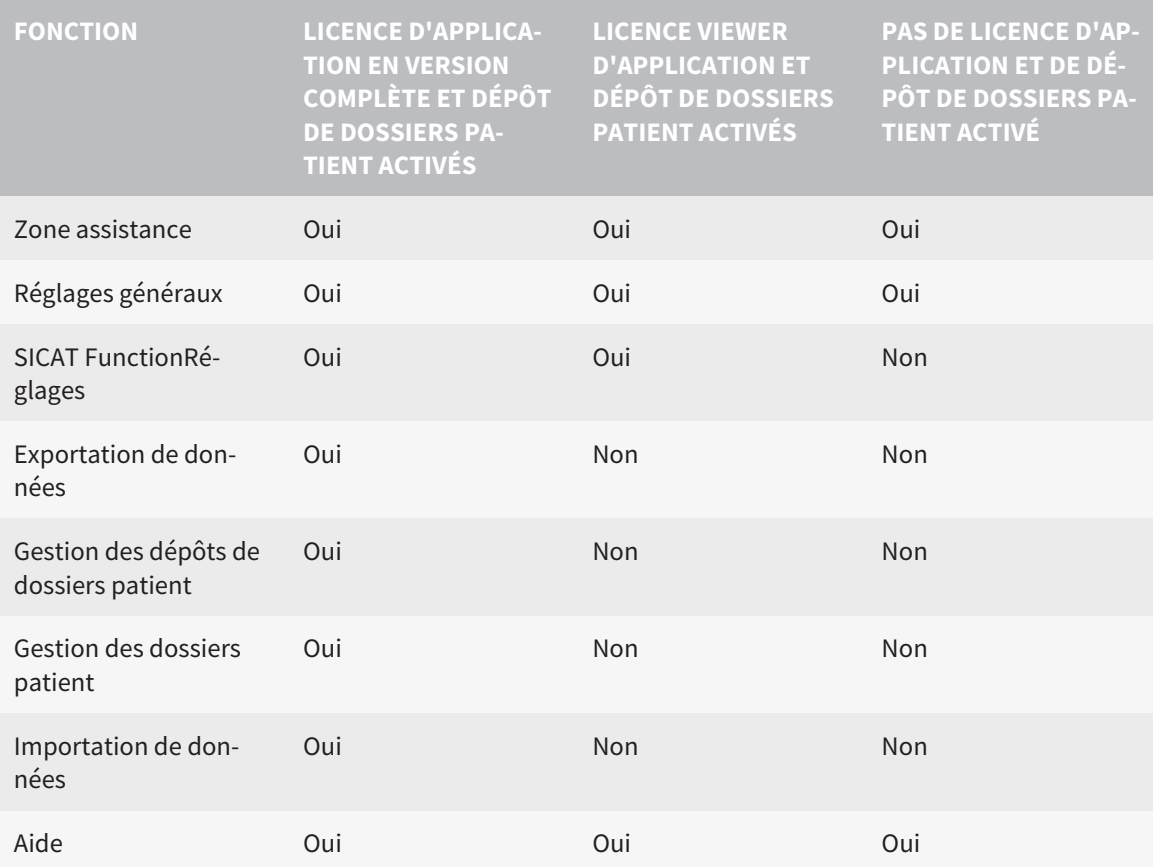

Le tableau suivant indique les fonctions qui sont disponibles lorsqu'une licence SICAT Function et un dépôt de dossiers patient sont activés :

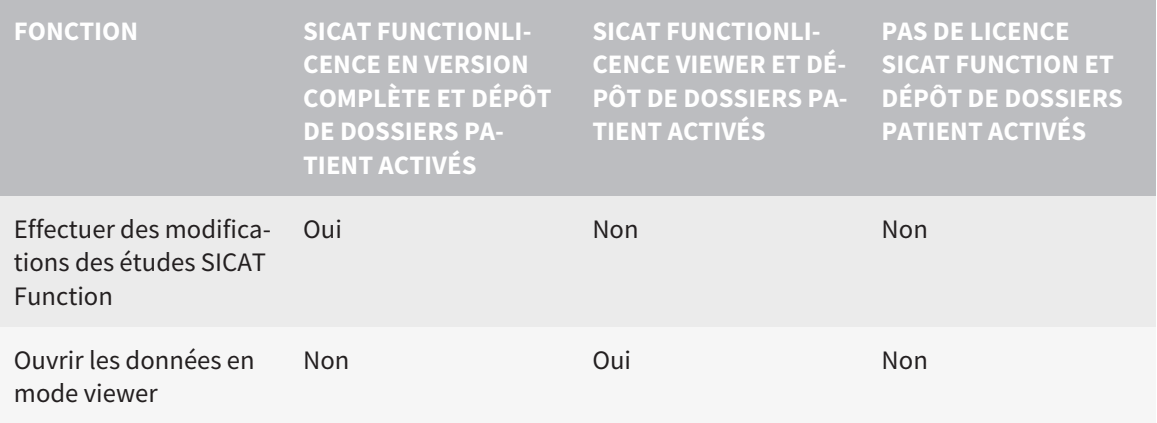

Dans certaines conditions, il arrive que vous ne puissiez pas effectuer ni enregistrer des modifications des études SICAT Function, même si une licence d'application est activée. Un processus de commande en cours peut en être la cause.

Dans la version standalone, le statut de la licence conditionne également les fonctions disponibles dans la fenêtre **SICAT Suite Home**. Vous trouverez des informations à ce sujet sous *[Vue d'ensemble de la fe](#page-269-0)[nêtre "SICAT Suite Home" \[](#page-269-0)*[▶](#page-269-0)*[Page 43 - Standalone\]](#page-269-0)*.

Autres informations disponibles sous *[Ouvrir les données en mode de lecture seule \[](#page-474-0)*[▶](#page-474-0)*[Page 248 - Standa](#page-474-0)[lone\]](#page-474-0)*.

# *12 FLUX DE TRAVAIL STANDARD DE SICAT FUNCTION*

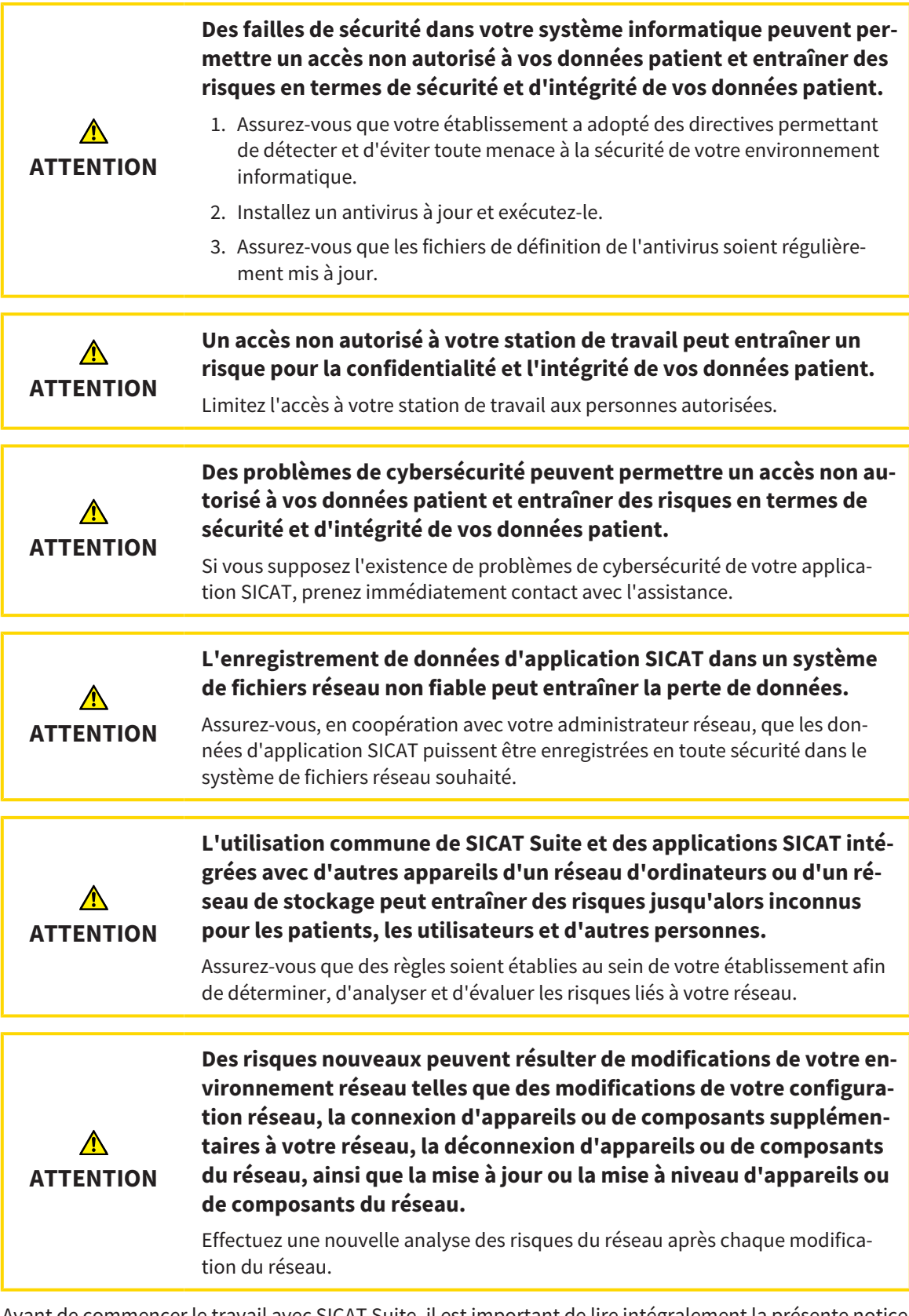

Avant de commencer le travail avec SICAT Suite, il est important de lire intégralement la présente notice d'instruction, et en particulier toutes les consignes de sécurité. Gardez cette notice d'instruction à portée de main pour y rechercher des informations.

 $|\mathbf{i}|$ 

### JEUX DE DONNÉES

SICAT Function combine trois jeux de données différents :

- Les données de radiographie 3D, par exemple d'un Dentsply Sirona GALILEOS
- Les données de mouvement de la mâchoire, par exemple d'un [SICAT JMT](#page-489-1)<sup>+</sup>
- Des [empreintes optiques](#page-489-2) numériques, par exemple d'un Dentsply Sirona CEREC

### INSTALLATION

L'installation de SICAT Suite est décrite sous *[Installer SICAT Suite \[](#page-244-0)*[▶](#page-244-0)*[Page 18 - Standalone\]](#page-244-0)*.

### VALIDER LA VERSION COMPLÈTE

- 1. Si vous avez acheté une licence pour SICAT Function, activez la licence afin de valider la version complète. Vous trouverez des informations à ce sujet sous *[Licences \[](#page-273-0)*[▶](#page-273-0)*[Page 47 - Standalone\]](#page-273-0)*.
- 2. Pour pouvoir enregistrer vos données, créez au moins un dépôt de dossiers patient et activez-le. Vous trouverez des informations à ce sujet sous *[Dépôts de dossiers patient \[](#page-286-0)*[▶](#page-286-0)*[Page 60 - Standa](#page-286-0)[lone\]](#page-286-0)*.

Si vous n'avez pas acheté de licence pour SICAT Function, ouvrez une radiographie 3D en mode viewer. Vous trouverez des informations à ce sujet dans le paragraphe *[Ouvrir les données en mode de lecture seule \[](#page-474-0)*[▶](#page-474-0)*[Page 248 - Standalone\]](#page-474-0)*.

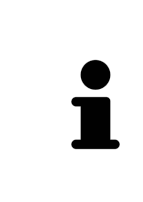

Si l'ordinateur sur lequel s'exécute SICAT Suite appartient à un réseau et que la configuration du réseau le permet, vous pouvez enregistrer les dépôts de dossiers patient et les dossiers patient qu'ils contiennent dans un système de fichiers réseau. En général, le système de fichiers réseau doit prendre en charge à cet effet le protocole NFS ou SMB. Vous trouverez des informations à ce sujet dans le paragraphe *[Dépôts de dossiers patient \[](#page-286-0)*[▶](#page-286-0)*[Page 60 - Standalone\]](#page-286-0)*.

### DÉMARRER

Le démarrage de SICAT Suite est décrit sous *[Démarrer SICAT Suite \[](#page-266-0)*[▶](#page-266-0)*[Page 40 - Standalone\]](#page-266-0)*.

### RÉGLAGES

Effectuez les réglages souhaités dans la zone **Réglages**. Vous trouverez des informations à ce sujet sous *[Réglages \[](#page-459-0)*[▶](#page-459-0)*[Page 233 - Standalone\]](#page-459-0)*.

### ACQUISITION DES DONNÉES

- 1. Pendant que le [SICAT Fusion Bite](#page-489-3) est dans la bouche du patient, prenez un cliché 3D du patient. Vous trouverez des informations à ce sujet dans les guides rapides SICAT JMT<sup>+</sup>.
- 2. Réalisez l'acquisition des données de mouvement de la mâchoire du patient. Vous trouverez des informations à ce sujet dans les notices d'instruction SICAT JMT<sup>+</sup>.
- 3. Réalisez les empreintes optiques du maxillaire et de la mandibule. Vous trouverez des informations à ce sujet dans la notice d'instruction de l'appareil correspondant.

### OUVRIR UN JEU DE DONNÉES

- 1. Importez la radiographie 3D dans le dépôt de dossiers patient. Vous trouverez des informations à ce sujet sous *[Importation de données \[](#page-294-0)*[▶](#page-294-0)*[Page 68 - Standalone\]](#page-294-0)*.
- 2. Pour rechercher des [dossiers patient](#page-489-4) et gérer les données importées, suivez les instructions sous *[Dossiers patient \[](#page-304-0)*[▶](#page-304-0)*[Page 78 - Standalone\]](#page-304-0)*.
- 3. Pour travailler avec les données de dossiers patient, ouvrez un dossier patient dans SICAT Function. Vous trouverez des informations à ce sujet sous *[Ouvrir des radiographies 3D ou des pro](#page-312-0)[jets de planification à partir de la vue d'ensemble des dossiers patient \[](#page-312-0)*[▶](#page-312-0)*[Page 86 - Standalone\]](#page-312-0)*.

### ÉTAPES DE TRAVAIL DANS SICAT FUNCTION

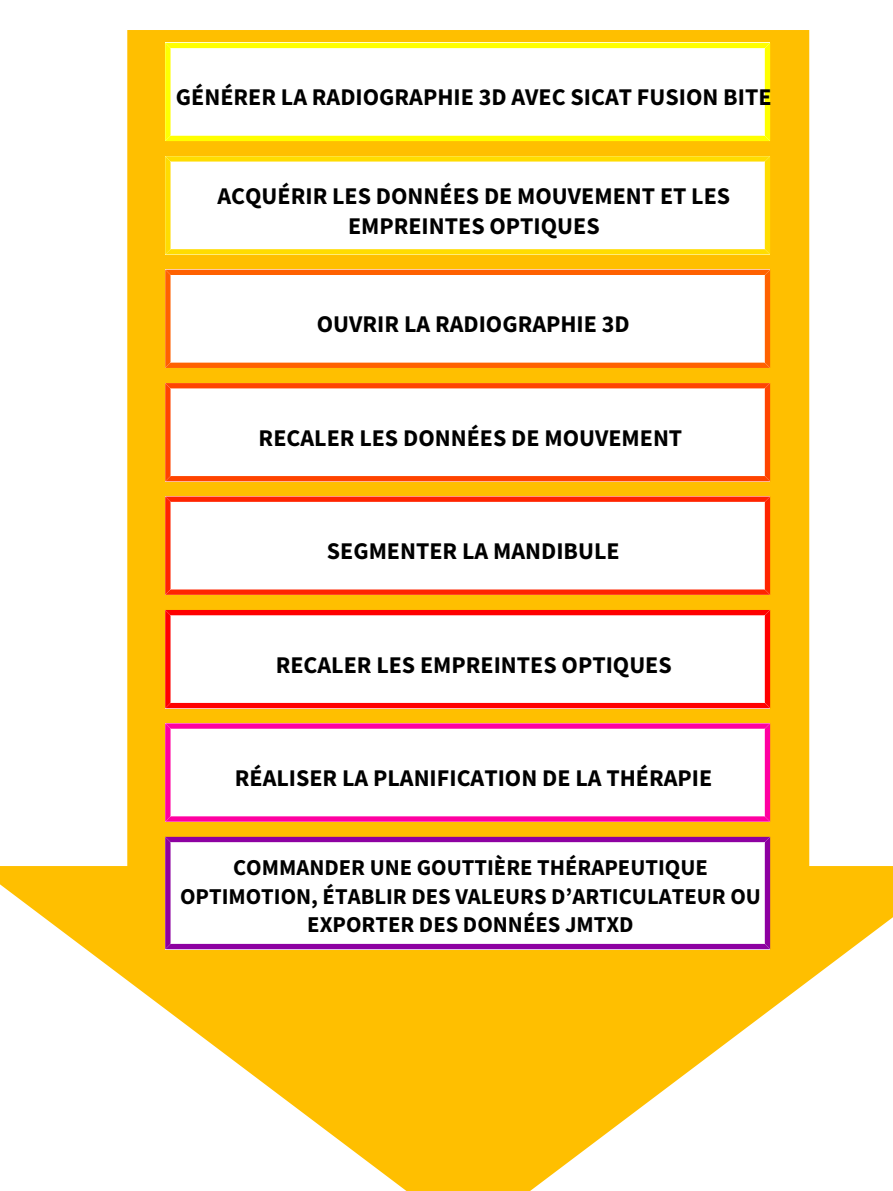

### ÉDITER UN JEU DE DONNÉES DANS SICAT FUNCTION

- 1. Si nécessaire, adaptez l'orientation du volume et la zone panoramique. Vous trouverez des informations à ce sujet sous *[Adapter l'orientation du volume et la zone panoramique \[](#page-370-0)*[▶](#page-370-0)*[Page 144 - Stan](#page-370-0)[dalone\]](#page-370-0)*.
- 2. Importez et recalez les données de mouvement de la mâchoire dans SICAT Function. Vous trouverez des informations à ce sujet sous *[Importer et recaler les données de mouvement de la mâchoire](#page-382-0) [\[](#page-382-0)*[▶](#page-382-0)*[Page 156 - Standalone\]](#page-382-0)*.
- 3. Segmentez la mandibule et, le cas échéant, les fosses. Vous trouverez des informations à ce sujet sous*[Segmenter la mandibule \[](#page-388-0)*[▶](#page-388-0)*[Page 162 - Standalone\]](#page-388-0)* et*[Segmenter les fosses \[](#page-390-0)*[▶](#page-390-0)*[Page 164 - Stan](#page-390-0)[dalone\]](#page-390-0)*.
	- ▶ SICAT Function visualise les données de mouvement de la mâchoire importées dans la vue **3D**.
- 4. Importez les empreintes optiques et recalez-les sur les données de radiographie 3D. Vous trouverez des informations à ce sujet sous *[Empreintes optiques \[](#page-393-0)*[▶](#page-393-0)*[Page 167 - Standalone\]](#page-393-0)*.
- 5. Évaluez les mouvements de la mâchoire dans l'espace de travail **TMJ**. Vous trouverez des informations à ce sujet sous*[Vue d'ensemble de l'espace de travail TMJ \[](#page-334-0)*[▶](#page-334-0)*[Page 108 - Standalone\]](#page-334-0)* et*[Fonc](#page-416-0)[tions de l'espace de travail TMJ \[](#page-416-0)*[▶](#page-416-0)*[Page 190 - Standalone\]](#page-416-0)*. Utilisez les tracés anatomiques pour vous aider, en particulier lorsque vous n'avez pas effectué de segmentation. Vous trouverez des informations à ce sujet sous *[Représentation de tracés de mouvements dans la vue 3D \[](#page-413-0)*[▶](#page-413-0)*[Page 187 -](#page-413-0) [Standalone\]](#page-413-0)*, *[Adapter les tracés de mouvements avec la fenêtre d'examen \[](#page-414-0)*[▶](#page-414-0)*[Page 188 - Standalone\]](#page-414-0)*, *[Adapter les tracés de mouvements dans une vue de coupe à l'aide du réticule \[](#page-415-0)*[▶](#page-415-0)*[Page 189 - Standa](#page-415-0)[lone\]](#page-415-0)* et *[Interagir avec les mouvements de la mâchoire \[](#page-410-0)*[▶](#page-410-0)*[Page 184 - Standalone\]](#page-410-0)*.
- 6. Définissez une position thérapeutique pour la gouttière thérapeutique OPTIMOTION. Vous trouverez des informations à ce sujet sous *[Définir une position thérapeutique \[](#page-443-0)*[▶](#page-443-0)*[Page 217 - Standalone\]](#page-443-0)*.
- 7. Commandez une gouttière thérapeutique OPTIMOTION. Vous trouverez des informations à ce sujet sous *[Processus de commande \[](#page-442-0)*[▶](#page-442-0)*[Page 216 - Standalone\]](#page-442-0)*.
- 8. Exportez des données, p. ex. pour obtenir un deuxième avis. Vous trouverez des informations à ce sujet sous *[Exportation de données \[](#page-438-0)*[▶](#page-438-0)*[Page 212 - Standalone\]](#page-438-0)*.

#### TERMINER OU INTERROMPRE LE TRAVAIL SUR LES JEUX DE DONNÉES

■ Pour terminer ou interrompre votre travail, enregistrez-le en fermant le dossier patient actif. Vous trouverez des informations à ce sujet sous *[Fermer SICAT Suite \[](#page-477-0)*[▶](#page-477-0)*[Page 251 - Standalone\]](#page-477-0)*.

### NOTICE D'INSTRUCTION ET ASSISTANCE

La notice d'instruction est disponible dans la fenêtre **Aide de SICAT Suite**. Vous trouverez des informations à ce sujet sous *[Ouvrir les instructions de service \[](#page-272-0)*[▶](#page-272-0)*[Page 46 - Standalone\]](#page-272-0)*.

Une assistance supplémentaire est disponible dans la zone **Assistance**. Vous trouverez des informations à ce sujet sous *[Assistance \[](#page-470-0)*[▶](#page-470-0)*[Page 244 - Standalone\]](#page-470-0)*.

# <span id="page-266-0"></span>*13 DÉMARRER SICAT SUITE*

Procédez de la manière suivante pour démarrer SICAT Suite :

☑ SICAT Suite a été installé avec succès. Vous trouverez des informations à ce sujet sous *[Installer SICAT](#page-244-0) [Suite \[](#page-244-0)*[▶](#page-244-0)*[Page 18 - Standalone\]](#page-244-0)*.

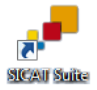

- Si un raccourci a été créé sur le bureau lors de l'installation, cliquez sur l'icône **SICAT Suite** sur le bureau Windows.
- ▶ SICAT Suite démarre et la fenêtre **SICAT Suite Home** s'ouvre. Vous trouverez des informations à ce sujet sous *[Vue d'ensemble de la fenêtre "SICAT Suite Home" \[](#page-269-0)*[▶](#page-269-0)*[Page 43 - Standalone\]](#page-269-0)*.

Vous pouvez également démarrer SICAT Suite en appuyant sur la touche **Windows**, en saisissant **SICAT Suite** puis en cliquant sur l'icône **SICAT Suite**.

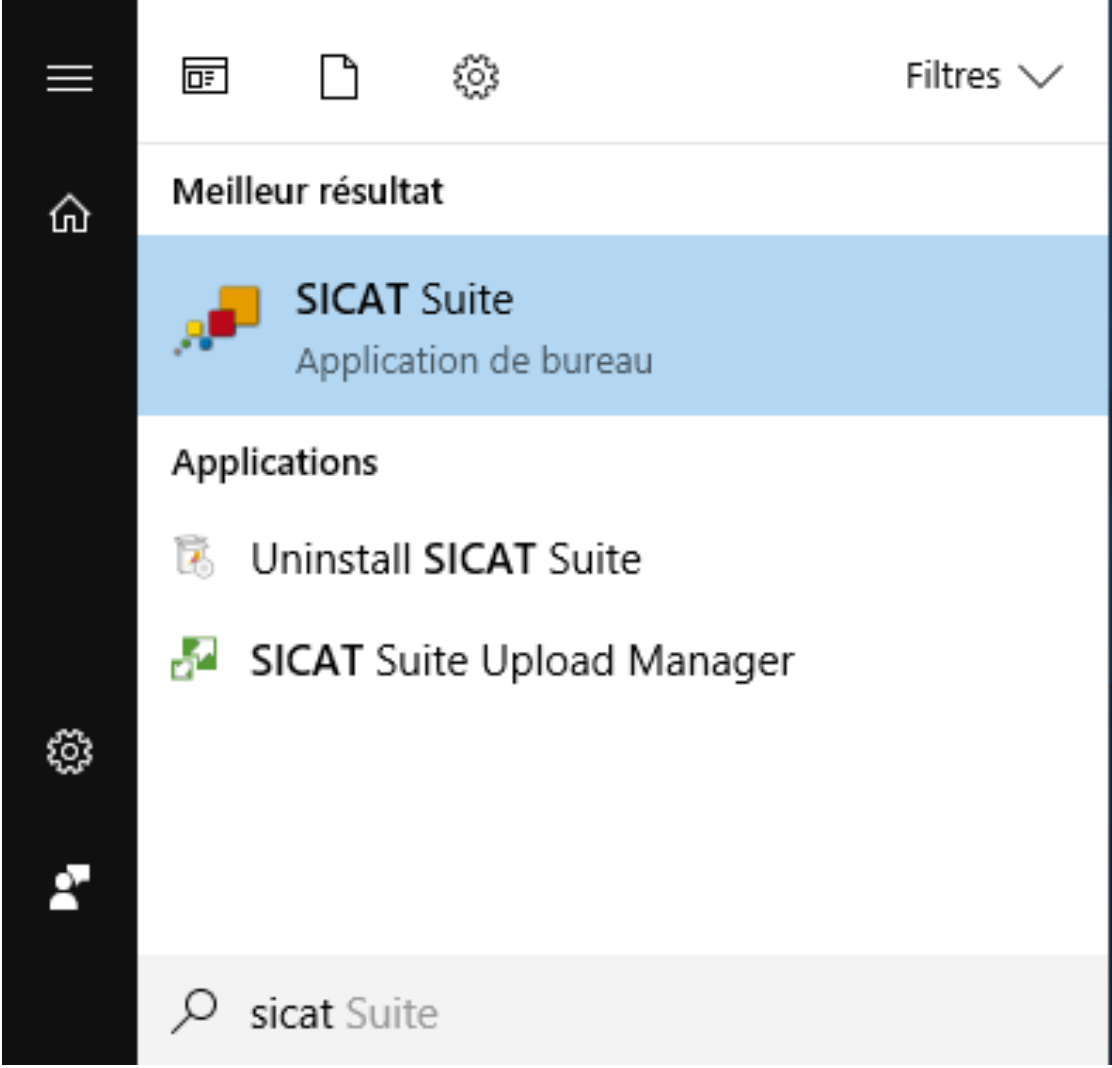

# *14 INTERFACE UTILISATEUR DE SICAT SUITE*

L'interface utilisateur de SICAT Suite se compose des éléments suivants :

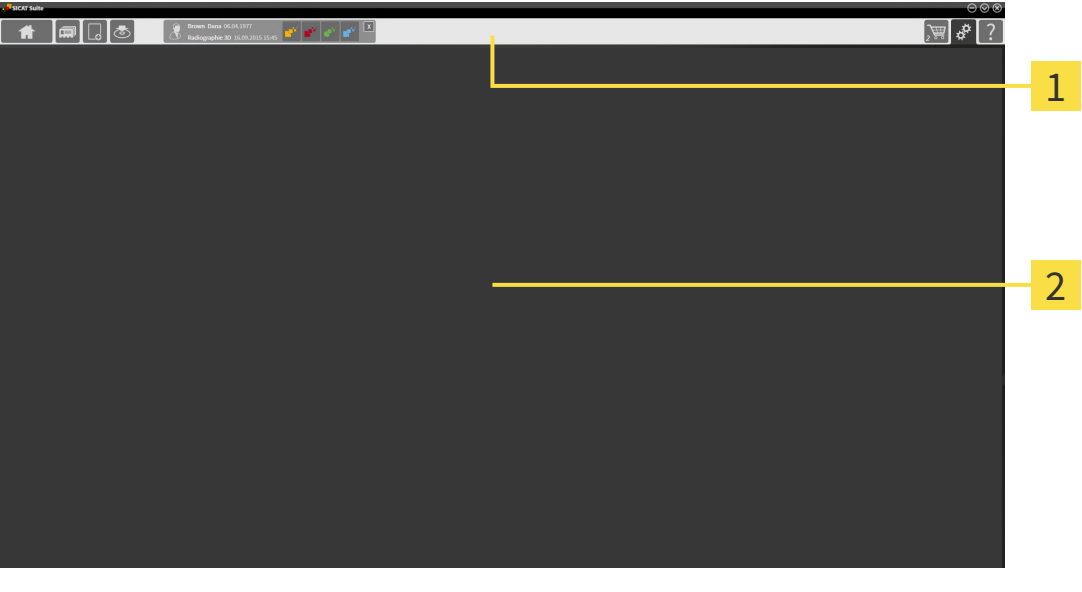

#### **Barre de navigation** 1

#### 2 **Zone d'application**

- La [barre de navigation](#page-489-5), dans la partie supérieure de SICAT Suite, affiche des onglets permettant de commuter entre différentes fenêtres et applications.
- La **Zone d'application**, qui occupe le reste de l'espace de SICAT Suite, affiche l'interface utilisateur de l'application SICAT active.

La **Barre de navigation** comprend trois zones. La zone latérale gauche et la zone latérale droite sont toujours visibles. SICAT Suite n'affiche la zone médiane que lorsqu'un dossier patient est activé.

La zone latérale gauche contient les onglets suivants :

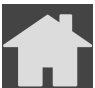

■ **SICAT Suite Home** - Vous trouverez des informations à ce sujet sous *[Vue d'ensemble de la fenêtre](#page-269-0) ["SICAT Suite Home" \[](#page-269-0)*[▶](#page-269-0)*[Page 43 - Standalone\]](#page-269-0)*.

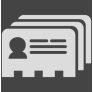

■ **Dossiers patient** - Vous trouverez des informations à ce sujet sous *Dossiers patient* [[▶](#page-304-0) *[Page 78 -](#page-304-0) [Standalone\]](#page-304-0)*.

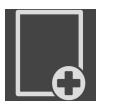

■ **Ajouter les nouvelles données** - Vous trouverez des informations à ce sujet sous *[Importation de](#page-294-0) [données \[](#page-294-0)*[▶](#page-294-0)*[Page 68 - Standalone\]](#page-294-0)*.

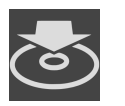

■ **Transmettre les données** - Vous trouverez des informations à ce sujet sous *[Exportation de données](#page-438-0) [\[](#page-438-0)*[▶](#page-438-0)*[Page 212 - Standalone\]](#page-438-0)*.

La zone médiane contient les onglets suivants :

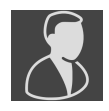

- **Dossier patient actif** Vous trouverez des informations à ce sujet sous *[Travailler avec des dossiers](#page-309-0) [patient actifs \[](#page-309-0)*[▶](#page-309-0)*[Page 83 - Standalone\]](#page-309-0)*.
- **Applications** Vous trouverez des informations à ce sujet sous *[Commuter entre les applications](#page-271-0) [SICAT \[](#page-271-0)*[▶](#page-271-0)*[Page 45 - Standalone\]](#page-271-0)*.

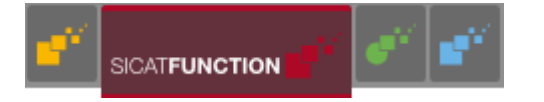

La zone latérale droite contient les onglets suivants :

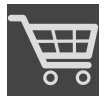

■ **Panier d'achat** - Vous trouverez des informations à ce sujet sous *[Processus de commande \[](#page-442-0)*[▶](#page-442-0)*[Page](#page-442-0) [216 - Standalone\]](#page-442-0)*.

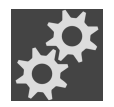

■ **Réglages** - Vous trouverez des informations à ce sujet sous *[Réglages \[](#page-459-0)*[▶](#page-459-0)*[Page 233 - Standalone\]](#page-459-0)*.

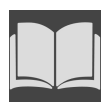

■ **Assistance** - Vous trouverez des informations à ce sujet sous *Assistance* [[▶](#page-470-0) *Page 244 - Standalone*].

## 14.1 VUE D'ENSEMBLE DE LA FENÊTRE "SICAT SUITE HOME"

<span id="page-269-0"></span>La fenêtre **SICAT Suite Home** vous accueille au démarrage de la version standalone de SICAT Suite :

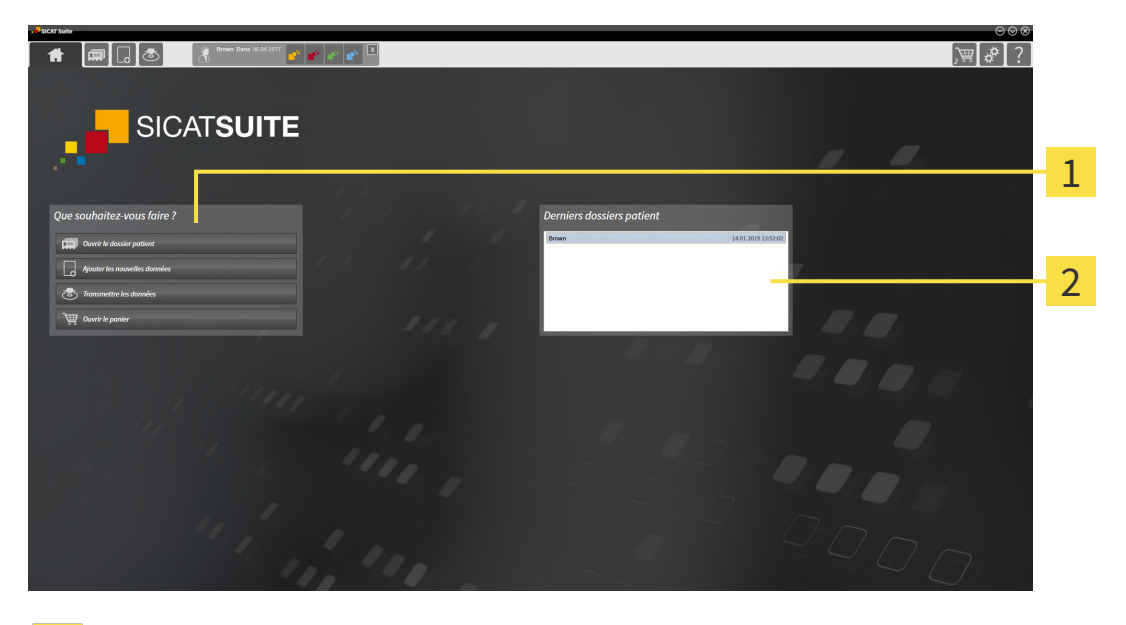

- Zone **Que souhaitez-vous faire**
- Zone **Derniers dossiers patient**

Vous pouvez retourner à tout moment à cette fenêtre en cliquant sur l'icône **SICAT Suite Home**. Le contenu de la fenêtre **SICAT Suite Home** dépend des paramètres suivants :

- État d'activation et type des licences
- État du dépôt de dossiers patient

Si aucune licence n'est activée, la fenêtre **SICAT Suite Home** indique seulement un texte d'avertissement et le bouton **Activer la licence**.

Si une licence viewer d'au moins une application SICAT est activée mais qu'aucune licence en version complète d'une application SICAT n'est activée, SICAT Suite fonctionne en mode viewer. Dans ce mode, vous ne pouvez pas établir de connexion aux dépôts de dossiers patient, ni créer de dépôts de dossiers patient, et les fonctions d'importation, d'édition et d'enregistrement des données patient ne sont pas disponibles. C'est pourquoi seuls les boutons **Visualiser les nouvelles données** et **Activer la licence** sont disponibles dans la fenêtre **SICAT Suite Home**.

Lorsqu'une licence en version complète est activée, mais qu'aucun dépôt de dossiers patient n'est créé dans SICAT Suite, vous pouvez créer des dépôts de dossiers patient, cependant les fonctions d'importation, d'édition et d'enregistrement des données patient ne sont pas disponibles. C'est pourquoi seuls les boutons **Visualiser les nouvelles données** et **Créer un dépôt de dossiers patient** sont disponibles dans la fenêtre **SICAT Suite Home**.

Lorsqu'une licence en version complète est activée et qu'un dépôt de dossiers patient est créé et activé dans SICAT Suite, les boutons suivants sont disponibles dans la fenêtre **SICAT Suite Home**, dans la zone **Que souhaitez-vous faire**  :

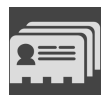

■ **Ouvrir** - Vous trouverez des informations à ce sujet sous *[Dossiers patient \[](#page-304-0)*[▶](#page-304-0)*[Page 78 - Standalone\]](#page-304-0)*.

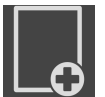

■ **Ajouter les nouvelles données** - Vous trouverez des informations à ce sujet sous *[Importation de](#page-294-0) [données \[](#page-294-0)*[▶](#page-294-0)*[Page 68 - Standalone\]](#page-294-0)*.

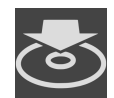

■ **Transmettre les données** - Vous trouverez des informations à ce sujet sous *[Exportation de données](#page-438-0) [\[](#page-438-0)*[▶](#page-438-0)*[Page 212 - Standalone\]](#page-438-0)*.

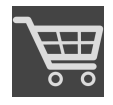

- **Panier d'achat** Vous trouverez des informations à ce sujet sous *[Processus de commande \[](#page-442-0)*[▶](#page-442-0)*[Page](#page-442-0) [216 - Standalone\]](#page-442-0)*.
- En outre, la zone **Derniers dossiers patient** affiche une liste des derniers dossiers patient ouverts. Vous pouvez ouvrir ces dossiers patient à l'aide d'un double-clic.

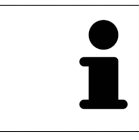

Lorsque le réglage **Afficher les informations patient sous forme anonyme** est actif, la fenêtre **SICAT Suite Home** masque la zone **Derniers dossiers patient**.

## <span id="page-271-0"></span>*15 COMMUTER ENTRE LES APPLICATIONS SICAT*

Procédez de la manière suivante pour commuter entre les applications SICAT :

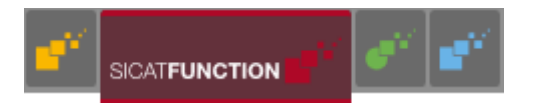

■ Dans la **Barre de navigation**, cliquez sur le bouton qui porte la désignation de l'application SICAT souhaitée.

▶ SICAT Suite passe à l'application sélectionnée.

## <span id="page-272-0"></span>*16 OUVRIR LES INSTRUCTIONS DE SERVICE*

Les notices d'instruction des applications SICAT sont disponibles par la fenêtre **Assistance** sous forme de fichiers PDF.

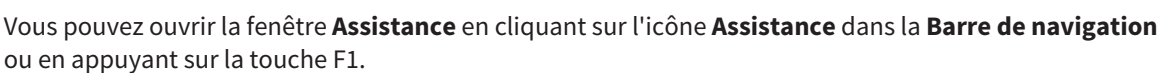

La fenêtre **Assistance** présente l'aspect suivant :

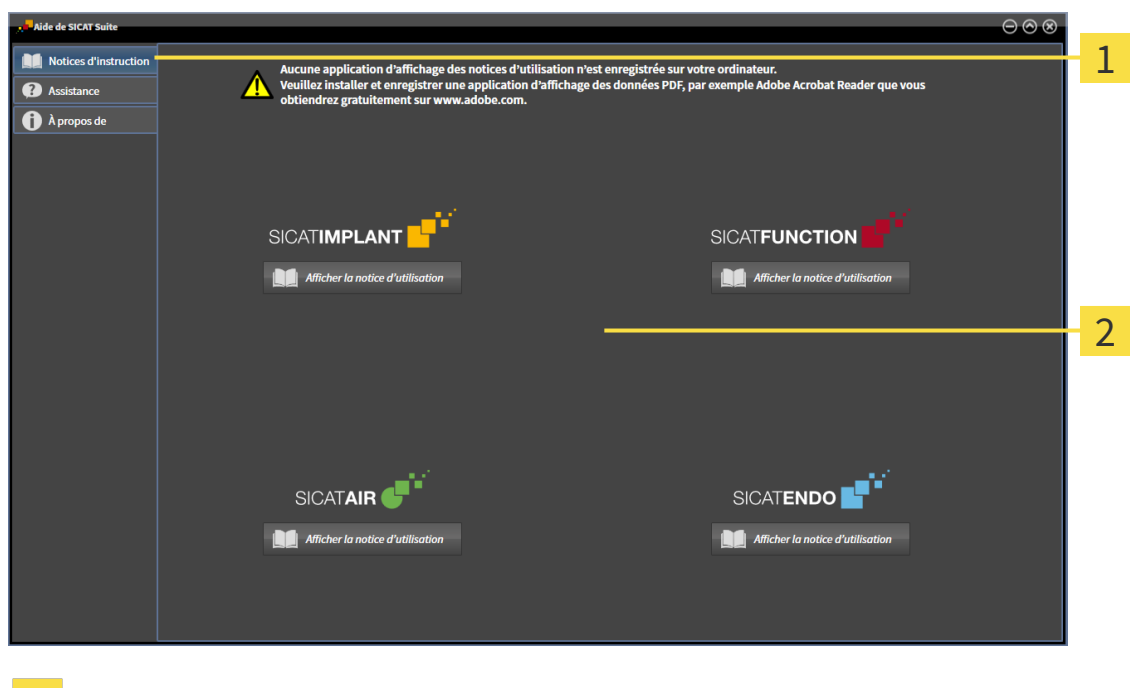

 $\mathbf{1}$ Onglet **Notice d'instruction**

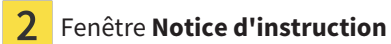

Vous pouvez ouvrir l'aide souhaitée en cliquant sur le bouton **Afficher la notice d'utilisation**.

## <span id="page-273-0"></span>*17 LICENCES*

SICAT Suite indique uniquement les applications SICAT pour lesquelles vous avez activé une licence.

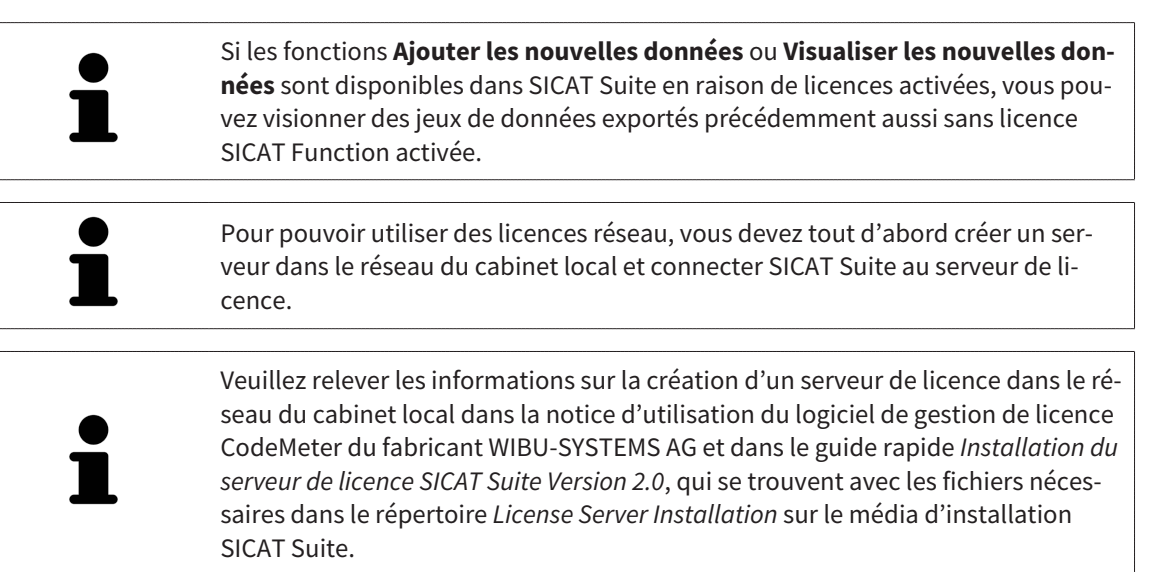

Les types de licences suivants existent :

- Une licence viewer avec laquelle vous pouvez utiliser une application sans limite de temps en mode viewer.
- Une licence de démonstration vous permettant d'obtenir un accès limité dans le temps aux versions complètes d'une ou de plusieurs applications SICAT.
- Une licence en version complète vous permettant d'obtenir un accès illimité dans le temps aux versions complètes d'une ou de plusieurs applications SICAT.

Vous pouvez assigner ces licences comme des licences de place de travail ou réseau :

- Une licence de place de travail vous permet d'utiliser les applications SICAT sur un ordinateur déterminé.
- Vous pouvez utiliser les applications SICAT sur plusieurs ordinateurs au sein d'un réseau de cabinet local avec une licence réseau.

#### ASSIGNER DES LICENCES

Les étapes suivantes sont nécessaires pour assigner une licence pour une application SICAT ou une fonction individuelle :

- Vous contactez votre partenaire commercial local.
- Vous obtenez un code de bon échange.
- Vous générez une clé de licence à partir du code de bon échange sur SICAT Portal (accessible par la page d'accueil SICAT).
- SICAT ajoute la clé de licence à votre clé d'activation.
- Vous activez avec votre clé d'activation des applications SICAT ou différentes fonctions dans SICAT Suite. L'activation se fait dans SICAT Suite pour des licences de place de travail et sur le serveur de licence dans le réseau du cabinet local pour les licences réseau.

### ACTIVER ET DÉSACTIVER DES LICENCES

Ce qui suit s'applique aux licences de place de travail et licences réseau:

- Vous recevez uniquement des clés licence d'applications SICAT qui sont autorisées dans votre pays.
- Lorsque vous activez une licence en version complète, vous recevez automatiquement des licences complètes pour toutes les applications qui sont autorisées dans votre pays.
- Si vous restituez la licence en version complète d'une application SICAT, vous recevez automatiquement une licence viewer dans la mesure où l'application est autorisée dans votre pays.

Ce qui suit ne s'applique qu'aux licences de place de travail:

- Si vous activez sur un ordinateur une clé d'activation pour une licence de place de travail, une licence existante est connectée à l'ordinateur et n'est plus disponible pour l'activation sur un autre ordinateur. Une clé d'activation peut comprendre plusieurs licences pour les applications SICAT ou des fonctions.
- Vous pouvez désactiver des licences de place de travail individuellement, pour chaque application SICAT, ou différentes fonctions. Les licences de place de travail restituées sont disponibles pour une nouvelle activation sur le même ordinateur ou sur d'autres.

Ce qui suit ne s'applique qu'aux licences réseau:

- Si vous utilisez des licences réseau, un utilisateur dispose respectivement d'une licence réseau d'applications SICAT présentes ou des fonctions présentes sur un ordinateur pendant l'utilisation de SICAT Suite. La licence réseau est actuellement bloquée pour l'utilisation par d'autres utilisateurs.
- Si vous utilisez une licence réseau, cette dernière est restituée automatiquement au serveur de licence dans le réseau du cabinet lorsque vous fermez SICAT Suite.
- Si vous passez d'une licence réseau à une licence de place de travail, la licence réseau est restituée automatiquement au serveur de licence dans le réseau du cabinet.
- Si vous ne fermez pas convenablement SICAT Suite et si donc la connexion au serveur de licence dans le réseau du cabinet est perdue, la licence réseau est à nouveau autorisée automatiquement pour être utilisée par d'autres utilisateurs après un laps de temps déterminé.

### ACTIONS SUPPLÉMENTAIRES

La conversion d'un code de bon échange dans une clé d'activation est décrite sous *[Utiliser des codes de](#page-285-0) [bon d'échange \[](#page-285-0)*[▶](#page-285-0)*[Page 59 - Standalone\]](#page-285-0)*.

La fenêtre **Licences** fournit une vue d'ensemble des licences qui sont activées sur votre ordinateur. SICAT Suite indique la date d'expiration des licences de démonstration. Vous trouverez des informations à ce sujet sous *[Ouvrir la fenêtre "Licences" \[](#page-276-0)*[▶](#page-276-0)*[Page 50 - Standalone\]](#page-276-0)*.

Vous pouvez activer les licences de place de travail de deux manières différentes :

- Si l'ordinateur sur lequel s'exécute SICAT Suite dispose d'une connexion Internet active, il est possible de procéder à une activation automatique de la licence. Vous trouverez des informations à ce sujet sous *[Activer des licences de place de travail via une connexion Internet active \[](#page-277-0)*[▶](#page-277-0)*[Page 51 - Stan](#page-277-0)[dalone\]](#page-277-0)*.
- Si vous le souhaitez, ou si l'ordinateur sur lequel s'exécute SICAT Suite ne dispose pas de connexion Internet active, vous pouvez procéder manuellement à l'activation de la licence en utilisant des fichiers de demande de licence. Vous devez télécharger ces fichiers de demande de licence sur la page Internet de SICAT. En contrepartie, vous recevez un fichier d'activation de licence que vous devez activer dans SICAT Suite. Vous trouverez des informations à ce sujet sous *[Activer des licences de](#page-279-0) [place de travail manuellement ou sans connexion Internet active \[](#page-279-0)*[▶](#page-279-0)*[Page 53 - Standalone\]](#page-279-0)*.

Vous pouvez désactiver individuellement des licences de place de travail pour chaque application ou fonction. Après avoir désactivé une licence de place de travail, vous pouvez entrer le même code d'activation ou un autre. Les licences de place de travail restituées sont disponibles pour une activation sur le même ordinateur ou sur d'autres. Vous trouverez des informations à ce sujet sous *[Restituer des licences](#page-281-0) [de place de travail au pool de licences \[](#page-281-0)*[▶](#page-281-0)*[Page 55 - Standalone\]](#page-281-0)*.

Vous saurez comment activer des licences réseau en consultant *[activer des licences réseau \[](#page-283-0)*[▶](#page-283-0)*[Page 57 -](#page-283-0) [Standalone\]](#page-283-0)*.

## 17.1 OUVRIR LA FENÊTRE "LICENCES"

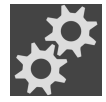

- <span id="page-276-0"></span>1. Cliquez dans la **Barre de navigation** sur l'icône **Réglages**.
	- ▶ La fenêtre **Réglages** s'ouvre.
- 
- 2. Cliquez sur l'onglet **Licences**.
	- ▶ La fenêtre **Licences** s'ouvre :

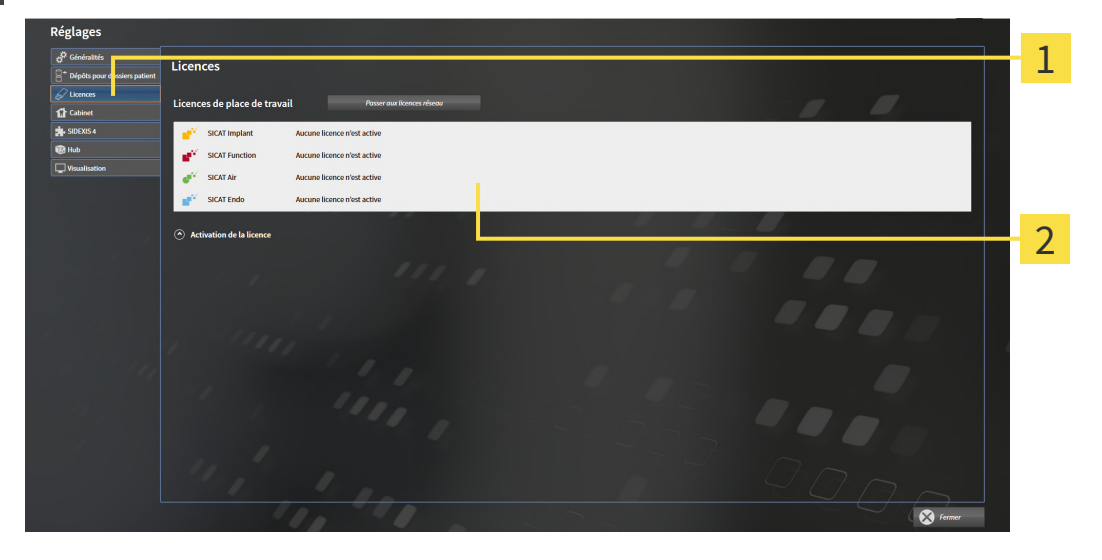

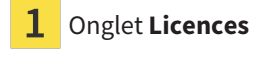

#### Fenêtre **Licences** 2

Poursuivez avec une des actions suivantes :

- *[Activer des licences de place de travail via une connexion Internet active \[](#page-277-0)[▶](#page-277-0) [Page 51 Standalone\]](#page-277-0)*
- *[Activer des licences de place de travail manuellement ou sans connexion Internet active \[](#page-279-0)[▶](#page-279-0) [Page 53 -](#page-279-0) [Standalone\]](#page-279-0)*
- *[Activer des licences réseau \[](#page-283-0)*[▶](#page-283-0)*[Page 57 Standalone\]](#page-283-0)*
- *[Restituer des licences de place de travail au pool de licences \[](#page-281-0)*[▶](#page-281-0)*[Page 55 Standalone\]](#page-281-0)*

### <span id="page-277-0"></span>17.2 ACTIVER DES LICENCES DE PLACE DE TRAVAIL VIA UNE CONNEXION INTERNET ACTIVE

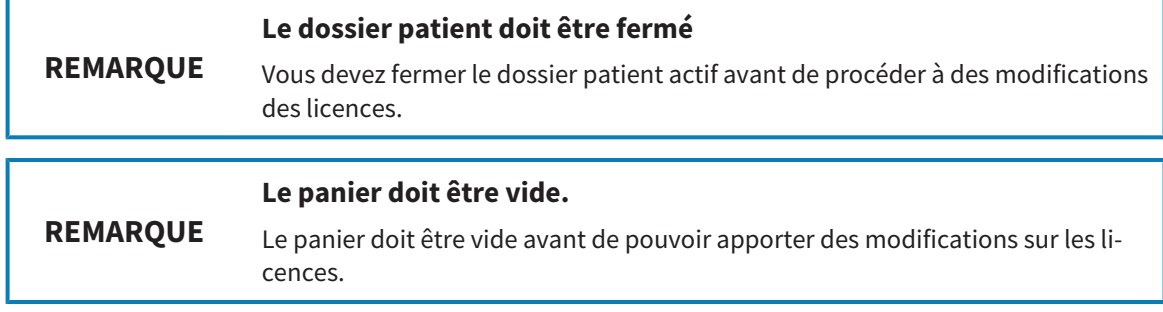

Procédez de la manière suivante pour démarrer la procédure d'activation :

- ☑ Il manque une licence de place de travail activée à au moins une application SICAT ou une fonction individuelle.
- ☑ L'ordinateur sur lequel SICAT Suite s'exécute est équipé d'une connexion Internet active.
- ☑ La fenêtre **Licences** est déjà ouverte. Vous trouverez des informations à ce sujet sous *[Ouvrir la fe](#page-276-0)[nêtre "Licences" \[](#page-276-0)*[▶](#page-276-0)*[Page 50 - Standalone\]](#page-276-0)*.
- 1. Dans la fenêtre **Licences**, cliquez sur le bouton **Activation de la licence**.
	- ▶ La zone **Activation de la licence** est développée :

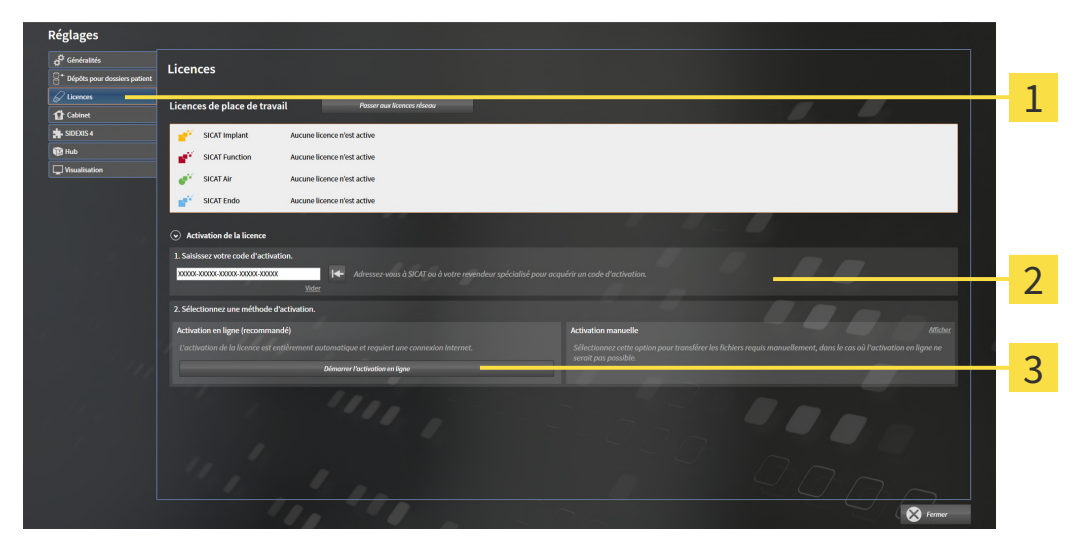

- Bouton **Activation de la licence** 1
- $\overline{2}$

Zone **Saisissez votre code d'activation**

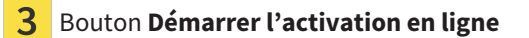

- 2. Saisissez votre clé d'activation dans le champ **Saisissez votre code d'activation**.
- 3. Cliquez sur le bouton **Démarrer l'activation en ligne**.
- 4. Au cas où une fenêtre **Pare-feu Windows** s'ouvre, autorisez SICAT Suite à accéder à Internet.
- ▶ Les licences acquises pour des applications ou des fonctions individuelles installées sont extraites de votre pool de licence et activées dans SICAT Suite sur votre ordinateur actuel.
- ▶ La [fenêtre de notification](#page-489-6) s'ouvre avec le message suivant : **La licence a été activée avec succès**.

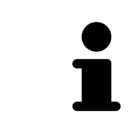

Pour réactiver une application SICAT, vous pouvez utiliser votre clé d'activation client en cliquant sur le bouton **Utiliser le code d'activation client** dans la zone **Saisissez votre code d'activation**. Pour vider le champ contenant la clé de licence actuelle, vous pouvez cliquer sur le bouton **Vider**.

### <span id="page-279-0"></span>17.3 ACTIVER DES LICENCES DE PLACE DE TRAVAIL MANUELLEMENT OU SANS CONNEXION INTERNET ACTIVE

#### **Le dossier patient doit être fermé**

**REMARQUE** Vous devez fermer le dossier patient actif avant de procéder à des modifications des licences.

#### **Le panier doit être vide.**

**REMARQUE** Le panier doit être vide avant de pouvoir apporter des modifications sur les licences.

Pour activer les licences manuellement ou sans connexion Internet active, procédez de la manière suivante :

- ☑ Il manque une licence de place de travail activée à au moins une application SICAT ou une fonction individuelle.
- ☑ La fenêtre **Licences** est déjà ouverte. Vous trouverez des informations à ce sujet sous *[Ouvrir la fe](#page-276-0)[nêtre "Licences" \[](#page-276-0)*[▶](#page-276-0)*[Page 50 - Standalone\]](#page-276-0)*.
- 1. Dans la fenêtre **Licences**, cliquez sur **Activation de la licence**.
	- ▶ La zone **Activation de la licence** est développée.
- 2. Cliquez sur **Afficher** dans la zone **Activation manuelle**.
	- ▶ La zone **Activation manuelle** est développée :

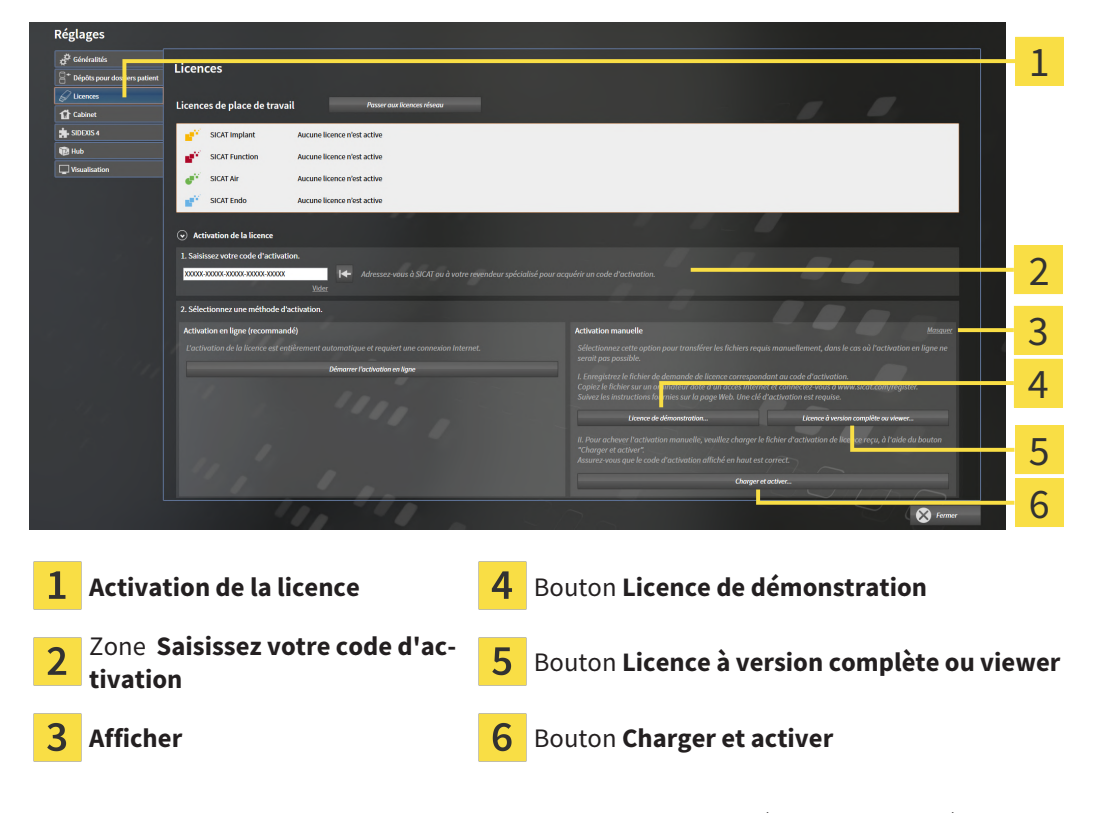

- 3. Pour activer une licence complète, cliquez sur le bouton **Licence à version complète ou viewer**.
- 4. Pour activer une licence de démonstration, cliquez sur le bouton **Licence de démonstration**.
	- ▶ Une fenêtre de l'explorateur de fichiers de Windows s'ouvre.
- 5. Naviguez jusqu'au dossier souhaité pour le fichier de demande de licence, puis cliquez sur **OK**.
	- ▶ Un fichier de demande de licence avec l'extension **WibuCmRaC** est généré et enregistré dans le dossier sélectionné.
- 6. Copiez le fichier de demande de licence sur un ordinateur doté d'une connexion Internet active, par exemple par l'intermédiaire d'une clé USB.
- 7. Sur l'ordinateur doté d'une connexion Internet active, ouvrez un navigateur Web et ouvrez la page Internet [http://www.sicat.com/register.](http://www.sicat.com/register)
- 8. Suivez les instructions fournies sur la page Internet d'activation.
	- ▶ Les licences acquises pour les applications ou les fonctions installées sont extraites de votre pool de licences.
	- ▶ Le serveur de licences SICAT génère un fichier d'activation de licence avec l'extension **WibuCm-RaU**, que vous devez télécharger sur votre ordinateur.
- 9. Copiez le fichier d'activation de licence téléchargé sur l'ordinateur sur lequel s'exécute SICAT Suite.
- 10. Contrôlez que le code d'activation correct est écrit dans le champ **Saisissez votre code d'activation**.
- 11. Dans la fenêtre **Licences**, cliquez sur le bouton **Charger et activer**.
	- ▶ Une fenêtre de l'explorateur de fichiers de Windows s'ouvre.
- 12. Naviguez jusqu'au fichier d'activation de licence, sélectionnez-le et cliquez sur **OK**.
- ▶ La licence contenue dans le fichier d'activation de licence est installée dans SICAT Suite sur votre ordinateur actuel.
- ▶ La [fenêtre de notification](#page-489-6) s'ouvre avec le message suivant : **La licence a été activée avec succès**.

### <span id="page-281-0"></span>17.4 RESTITUER DES LICENCES DE PLACE DE TRAVAIL AU POOL DE LICENCES

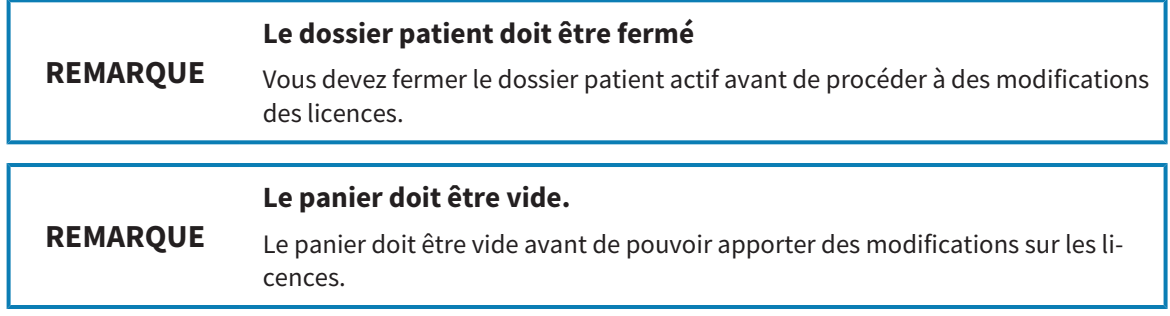

Procédez de la manière suivante pour désactiver une licence complète et la restituer au pool de licences :

- ☑ Vous avez déjà activé la licence complète d'une application SICAT.
- ☑ L'ordinateur sur lequel SICAT Suite s'exécute est équipé d'une connexion Internet active.
- ☑ La fenêtre **Licences** est déjà ouverte. Vous trouverez des informations à ce sujet sous *[Ouvrir la fe](#page-276-0)[nêtre "Licences" \[](#page-276-0)*[▶](#page-276-0)*[Page 50 - Standalone\]](#page-276-0)*.

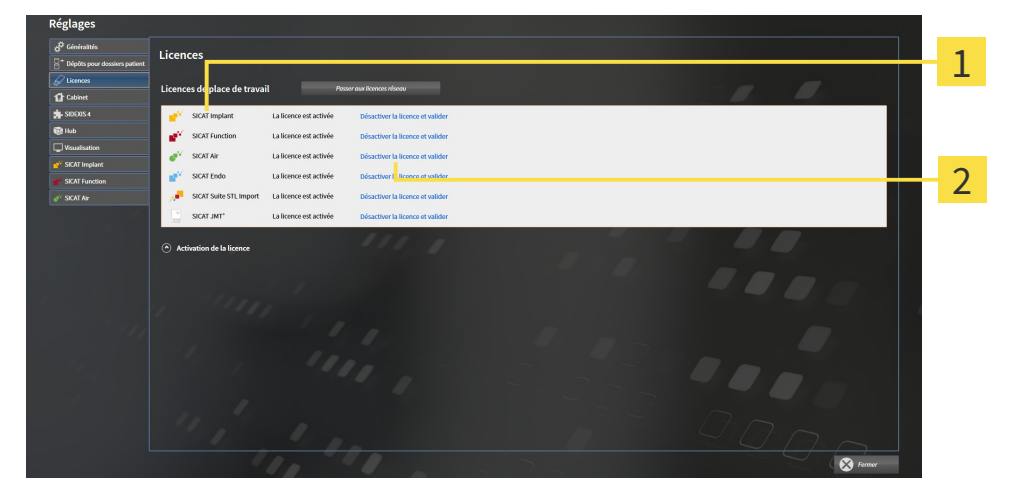

 $\mathbf 1$  Statut de la licence des applications SICAT et fonctions individuelles

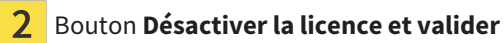

- Dans la fenêtre Licences, cliquez dans la ligne de l'application SICAT ou de la fonction individuelle souhaitée sur le bouton **Désactiver la licence et valider**.
- ▶ La licence sélectionnée est restituée à votre pool de licences et redevient disponible pour une nouvelle activation.
- ▶ La [fenêtre de notification](#page-489-6) s'ouvre avec le message suivant : **La licence a été restituée au pool de licences avec succès**.
- ▶ Sans licence, une application reste disponible en mode viewer. Si les licences de toutes les applications SICAT ont été restituées au pool de licences, SICAT Suite passe entièrement en mode viewer.

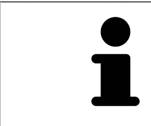

Si vous souhaitez désactiver une licence sur un ordinateur sans connexion Internet active, veuillez contacter l'assistance SICAT.

### 17.5 ACTIVER DES LICENCES RÉSEAU

<span id="page-283-0"></span>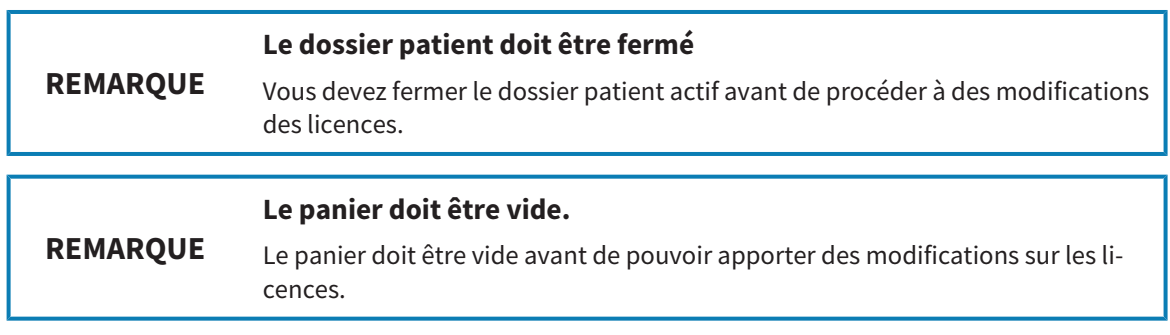

Procédez de la manière suivante pour démarrer la procédure d'activation :

☑ Il manque une licence réseau activée à au moins une application SICAT ou une fonction individuelle.

- ☑ Vous avez configuré un serveur de licence.
- ☑ L'ordinateur, sur lequel fonctionne SICAT Suite, dispose d'une connexion active au réseau dans lequel le serveur de licence se trouve.
- ☑ La fenêtre **Licences** est déjà ouverte. Vous trouverez des informations à ce sujet sous *[Ouvrir la fe](#page-276-0)[nêtre "Licences" \[](#page-276-0)*[▶](#page-276-0)*[Page 50 - Standalone\]](#page-276-0)*.
- 1. Dans la fenêtre **Licences**, cliquez sur le bouton **Passer aux licences réseau**.
	- ▶ SICAT Function affiche des informations sur les licences réseau et la zone **Serveur de licence** est développée :

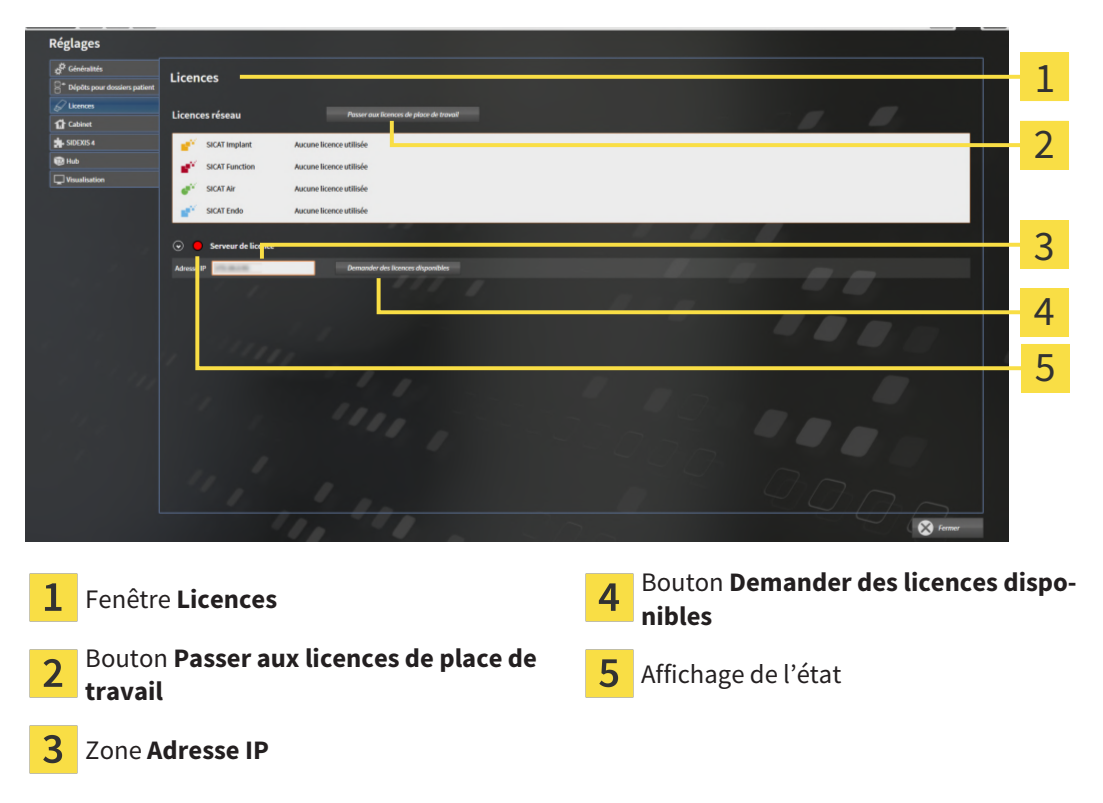

2. Entrez l'adresse IP du serveur de licence dans le réseau du cabinet dans la zone **Adresse IP**.

- 3. Cliquez sur le bouton **Demander des licences disponibles**.
- ▶ SICAT Suite établit une connexion avec le serveur de licence.
- ▶ Les licences acquises pour des applications ou des fonctions individuelles sont extraites de votre pool de licences et utilisées dans SICAT Suite sur votre ordinateur actuel.

- ▶ L'affichage d'état passe du rouge au vert.
- ▶ La zone **Serveur de licence** est réduite.
- <span id="page-285-0"></span>1. Sur l'ordinateur doté d'une connexion Internet active, ouvrez un navigateur Web et ouvrez la page Internet [http://www.sicat.com.](http://www.sicat.com)
- 2. Cliquez sur le lien vers SICAT Portal.
	- ▶ SICAT Portal s'ouvre.
- 3. Si cela n'est pas déjà fait, connectez-vous à SICAT Portal avec votre nom d'utilisateur et votre mot de passe.
- 4. Cliquez dans la gestion des comptes sur l'entrée relative à la gestion de vos licences.
- 5. Saisissez votre code de bon d'échange et confirmez-le.
	- ▶ SICAT Portal génère une clé licence et ajoute la clé licence à votre clé d'activation.
- 6. Démarrez SICAT Suite ou le serveur de licence et activez la licence.

Vous trouverez des informations à ce sujet sous*[Activer des licences de place de travail via une connexion](#page-277-0) [Internet active \[](#page-277-0)*[▶](#page-277-0)*[Page 51 - Standalone\]](#page-277-0)* et*[Activer des licences de place de travail manuellement ou sans](#page-279-0) [connexion Internet active \[](#page-279-0)*[▶](#page-279-0)*[Page 53 - Standalone\]](#page-279-0)*.

> Veuillez relever les informations sur la création d'un serveur de licence dans le réseau du cabinet local dans la notice d'utilisation du logiciel de gestion de licence CodeMeter du fabricant WIBU-SYSTEMS AG et dans le guide rapide *Installation du serveur de licence SICAT Suite Version 2.0*, qui se trouvent avec les fichiers nécessaires dans le répertoire *License Server Installation* sur le média d'installation SICAT Suite.

# <span id="page-286-0"></span>*18 DÉPÔTS DE DOSSIERS PATIENT*

### SAUVEGARDE

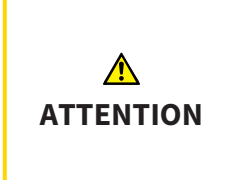

**L'absence d'un procédé de sauvegarde des données des dépôts de dossiers patient peut entraîner la perte irrémédiable de données patient.**

Assurez-vous qu'une sauvegarde périodique des données de tous les dépôts de dossiers patient est réalisée.

Vous êtes vous-même responsable de la sauvegarde des données patient dans les dépôts de dossiers patient. Pour connaître l'emplacement des dépôts de dossiers patient, consultez les réglages sous **Dépôts pour dossiers patient**. Lorsque vous supprimez des dépôts de dossiers patient de la liste **Vos dépôts de dossiers patient**, SICAT Suite n'affiche plus ces dépôts, bien qu'ils existent toujours sur le support de données correspondant.

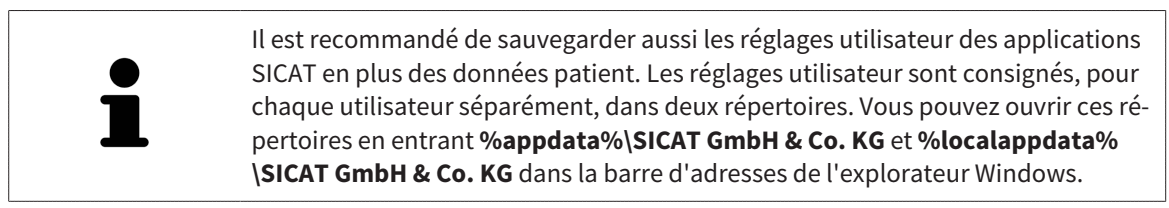

### SÉCURITÉ DES DONNÉES

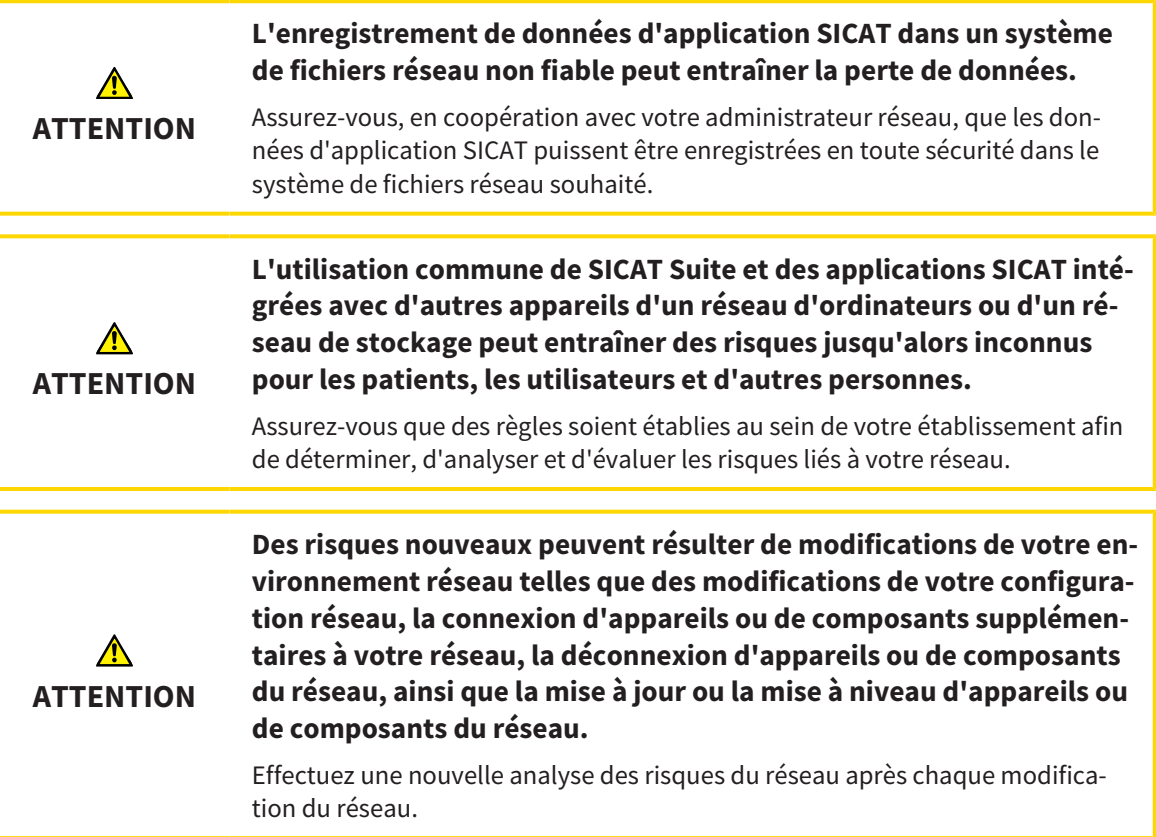

### INFORMATIONS GÉNÉRALES

La gestion des dépôts de dossiers patient n'est disponible que lorsqu'une licence d'application est activée dans SICAT Suite.

Une nouvelle version de la version standalone de SICAT Suite a besoin de dépôts de dossiers patient actualisés. Au premier démarrage de la nouvelle version ou lorsque vous activez un dépôt de dossiers patient obsolète, SICAT Suite demande si vous voulez actualiser le dépôt de dossiers patient. Si vous confirmez le message, SICAT Suite actualise automatiquement le dépôt de dossiers patient. **AT-TENTION ! Vous ne pouvez plus utiliser les dépôts de dossiers patient actualisés avec des versions antérieures de SICAT Suite.**

SICAT Suite assure la gestion des données patient de la manière suivante :

- Toutes les [radiographies 3D](#page-489-7) d'un patient et tous les [projets de planification](#page-489-8) correspondants sont organisés dans des dossiers patient.
- Les dossiers patient sont enregistrés dans des dépôts de dossiers patient.
- Les dépôts de dossiers patient sont enregistrés dans des dossiers d'un système de fichiers local ou d'un système de fichiers réseau.

SICAT Suite a besoin d'au moins un [dépôt de dossiers patient](#page-489-0) pour fonctionner en version complète. Il est possible de gérer plusieurs dépôts de dossiers patient. Toutefois, un seul dépôt de dossiers patient peut être actif à la fois à un instant donné. Un seul logiciel SICAT Suite à la fois peut accéder aux dépôts de dossiers patient d'un système de fichiers local ou d'un système de fichiers réseau. Vous pouvez uniquement éditer et enregistrer les dossiers patient du dépôt de dossiers patient actif.

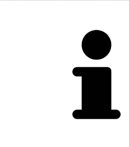

Les dépôts de dossiers patient sur systèmes de fichiers réseau nécessitent une liaison réseau d'une certaine largeur de bande minimale. Vous trouverez des informations à ce sujet dans le paragraphe *[Configuration système requise \[](#page-235-0)*[▶](#page-235-0)*[Page 9](#page-235-0) [- Standalone\]](#page-235-0)*.

Les actions suivantes sont disponibles pour la gestion des dépôts de dossiers patient :

- *[Ouvrir la fenêtre "Dépôts de dossiers patient" \[](#page-288-0)*[▶](#page-288-0)*[Page 62 Standalone\]](#page-288-0)*
- *[Ajouter des dépôts de dossiers patient \[](#page-289-0)*[▶](#page-289-0)*[Page 63 Standalone\]](#page-289-0)*
- *Activer un autre dépôt de dossiers patient* [[▶](#page-291-0) *[Page 65 Standalone\]](#page-291-0)*
- *Supprimer un dépôt de dossiers patient <sup>[</sup>[▶](#page-293-0) [Page 67 Standalone\]](#page-293-0)*
# 18.1 OUVRIR LA FENÊTRE "DÉPÔTS DE DOSSIERS PATIENT"

<span id="page-288-0"></span>Procédez de la manière suivante pour ouvrir la fenêtre **Dépôts pour dossiers patient** :

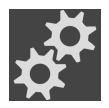

1. Cliquez dans la **Barre de navigation** sur l'icône **Réglages**. ▶ La fenêtre **Réglages** s'ouvre.

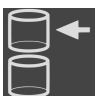

- 2. Cliquez sur l'onglet **Dépôts pour dossiers patient**.
	- ▶ La fenêtre **Dépôts pour dossiers patient** s'ouvre :

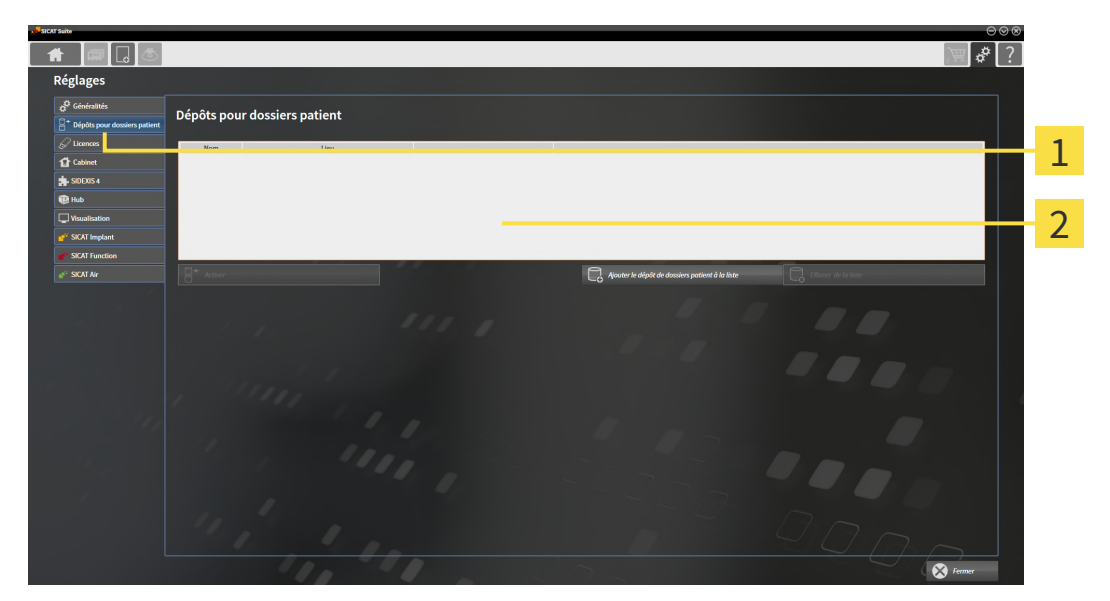

 $\mathbf{1}$ Onglet **Dépôts pour dossiers patient**

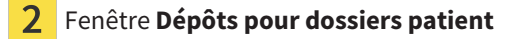

Poursuivez avec une des actions suivantes :

- *[Ajouter des dépôts de dossiers patient \[](#page-289-0)*[▶](#page-289-0)*[Page 63 Standalone\]](#page-289-0)*
- *Activer un autre dépôt de dossiers patient* [[▶](#page-291-0) *Page 65 Standalone*]
- *[Supprimer un dépôt de dossiers patient \[](#page-293-0)*[▶](#page-293-0)*[Page 67 Standalone\]](#page-293-0)*

# 18.2 AJOUTER DES DÉPÔTS DE DOSSIERS PATIENT

<span id="page-289-0"></span>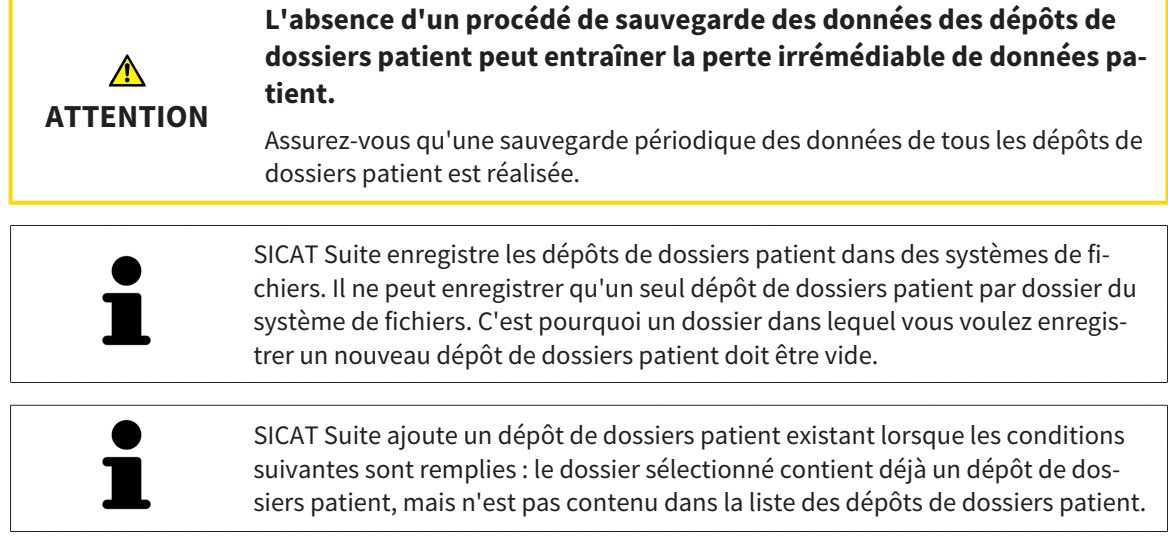

Procédez comme suit pour créer un nouveau dépôt de dossiers patient ou pour ajouter un dépôt de dossiers patient existant :

☑ La fenêtre **Dépôts pour dossiers patient** est déjà ouverte. Vous trouverez des informations à ce sujet dans le paragraphe *[Ouvrir la fenêtre "Dépôts de dossiers patient" \[](#page-288-0)*[▶](#page-288-0)*[Page 62 - Standalone\]](#page-288-0)*.

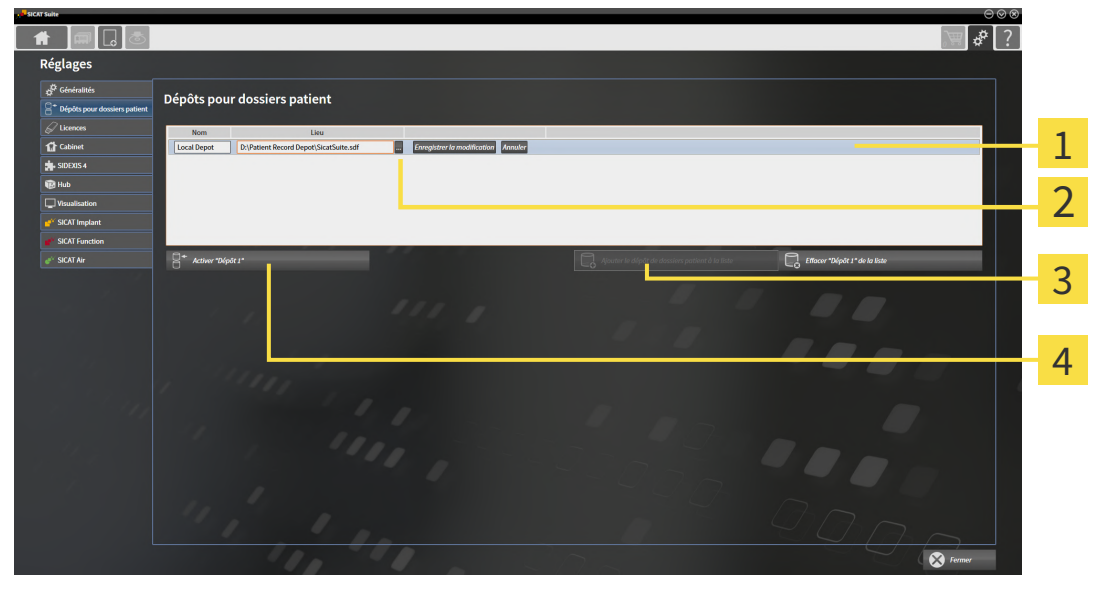

 $\mathbf{1}$ 

Ligne du nouveau dépôt de dossiers patient **3** Bouton **Ajouter le dépôt de dossiers patient** 

**à la liste**

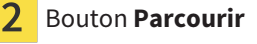

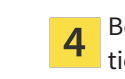

Bouton **Parcourir Parcourir Parcourir Parcourir Parcourir Exercise 2 4 Exercise parcourir 1 4 Exercise parcourir 1 4 Exercise parcourir 1 4 Exercise parcourir 1 4 Exercise parcourir** tient sélectionné

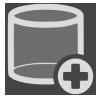

- 1. Dans la fenêtre **Dépôts pour dossiers patient**, cliquez sur le bouton **Ajouter le dépôt de dossiers patient à la liste**.
	- ▶ SICAT Suite ajoute à la liste **Vos dépôts de dossiers patient** une nouvelle ligne pour le nouveau dépôt de dossiers patient.
- 2. Cliquez dans la ligne du nouveau dépôt de dossiers patient sur le bouton **Parcourir**.
	- ▶ La fenêtre **Parcourir** s'ouvre.
- 3. Sélectionnez dans la fenêtre **Parcourir** le dossier voulu puis cliquez sur **OK**.
	- ▶ La fenêtre **Parcourir** se ferme et SICAT Suite ajoute le chemin du dossier voulu à la ligne du nouveau dépôt de dossiers patient.
- 4. Cliquez dans la ligne du nouveau dépôt de dossiers patient dans le champ **Nom** et saisissez un nom bien reconnaissable pour le nouveau dépôt de dossiers patient.
- 5. Le nouveau dépôt de dossiers patient restant sélectionné, cliquez sur **Enregistrer la modification**.
	- ▶ SI un dossier patient est actif, un message de confirmation s'ouvre.
- 6. Dans le message de confirmation, cliquez sur le bouton **Changer de dépôt de dossiers patient (le dossier patient est refermé)**.
- ▶ SICAT Suite active le nouveau dépôt de dossiers patient. Le style de police de la ligne correspondante est changé en caractères gras.
- ▶ SICAT Suite désactive le dépôt de dossiers patient qui était activé auparavant. Le style de police de la ligne correspondante est changé en caractères normaux.

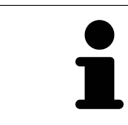

Vous pouvez cliquer sur **Annuler** pour annuler l'ajout d'un dépôt de dossiers patient.

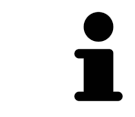

Vous pouvez reconnaître la création d'un dépôt de dossiers patient au fichier SDF créé dans le dossier correspondant du systèmes de fichiers.

# 18.3 ACTIVER UN AUTRE DÉPÔT DE DOSSIERS PATIENT

<span id="page-291-0"></span>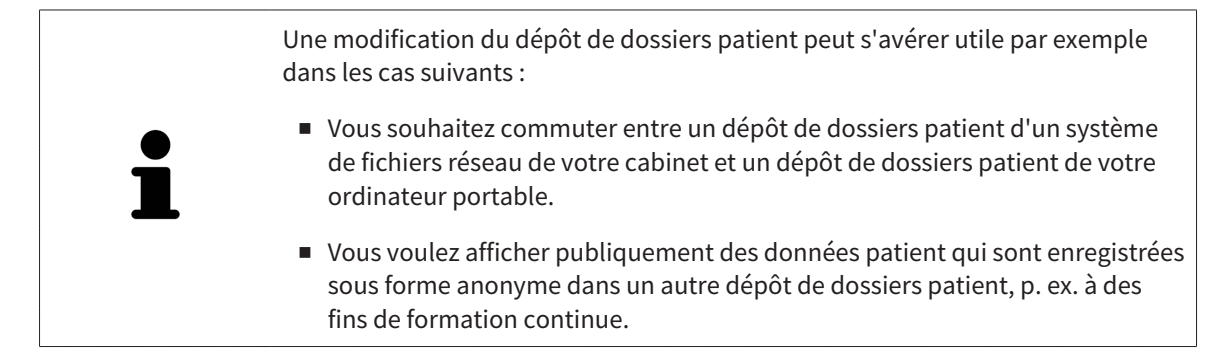

Procédez de la manière suivante pour activer un autre dépôt de dossiers patient :

- ☑ Aucun dossier patient n'est actif. Si un dossier patient est actif, SICAT Suite le referme automatiquement.
- ☑ Le dépôt de dossiers patient que vous voulez activer n'est pas ouvert dans SICAT Suite sur un autre ordinateur.
- ☑ La fenêtre **Dépôts pour dossiers patient** est déjà ouverte. Vous trouverez des informations à ce sujet sous *[Ouvrir la fenêtre "Dépôts de dossiers patient" \[](#page-288-0)*[▶](#page-288-0)*[Page 62 - Standalone\]](#page-288-0)*.

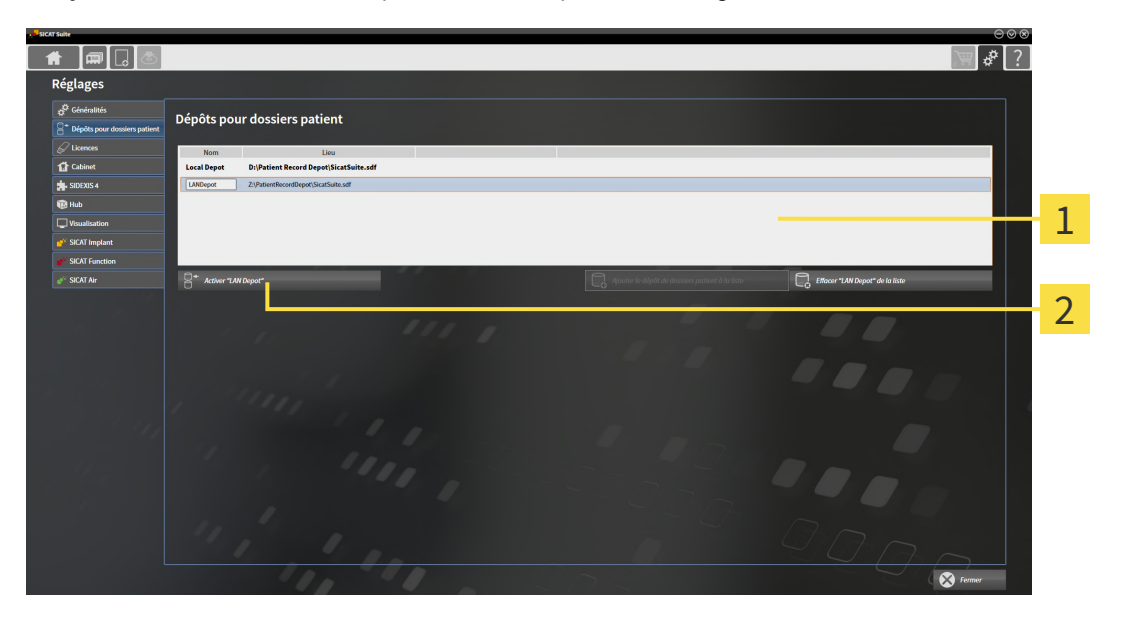

#### 1 Liste **Vos dépôts de dossiers patient**

- 2 Bouton d'activation du dépôt de dossiers patient sélectionné
- 1. Dans la fenêtre **Dépôts pour dossiers patient**, cliquez dans la liste **Vos dépôts de dossiers patient** sur le dépôt de dossiers patient voulu.

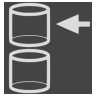

- 2. Cliquez sur le bouton d'activation du dépôt de dossiers patient sélectionné.
	- ▶ Si un dossier patient est actif, un message de confirmation s'ouvre.
- 3. Dans le message de confirmation, cliquez sur le bouton **Changer de dépôt de dossiers patient (le dossier patient est refermé)**.
- ▶ SICAT Suite active le dépôt de dossiers patient sélectionné.

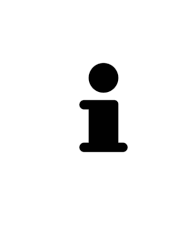

Une nouvelle version de la version standalone de SICAT Suite a besoin de dépôts de dossiers patient actualisés. Au premier démarrage de la nouvelle version ou lorsque vous activez un dépôt de dossiers patient obsolète, SICAT Suite demande si vous voulez actualiser le dépôt de dossiers patient. Si vous confirmez le message, SICAT Suite actualise automatiquement le dépôt de dossiers patient. **AT-TENTION ! Vous ne pouvez plus utiliser les dépôts de dossiers patient actualisés avec des versions antérieures de SICAT Suite.**

# 18.4 SUPPRIMER UN DÉPÔT DE DOSSIERS PATIENT

<span id="page-293-0"></span>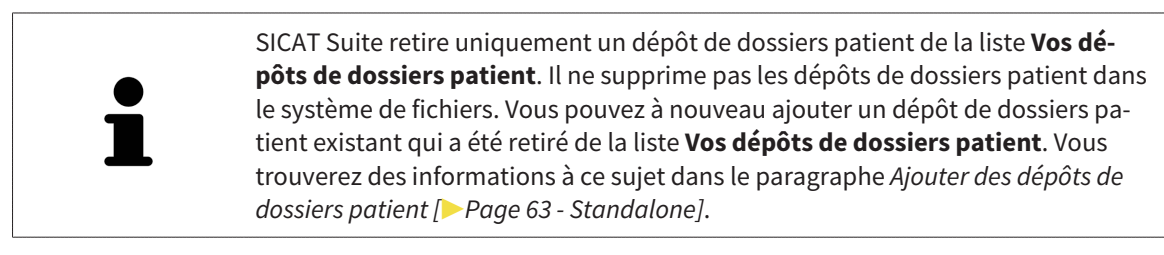

Procédez de la manière suivante pour supprimer un dépôt de dossiers patient de la liste **Vos dépôts de dossiers patient** :

- ☑ Aucun dossier patient n'est ouvert.
- ☑ La fenêtre **Dépôts pour dossiers patient** est déjà ouverte. Vous trouverez des informations à ce sujet dans le paragraphe *[Ouvrir la fenêtre "Dépôts de dossiers patient" \[](#page-288-0)*[▶](#page-288-0)*[Page 62 - Standalone\]](#page-288-0)*.

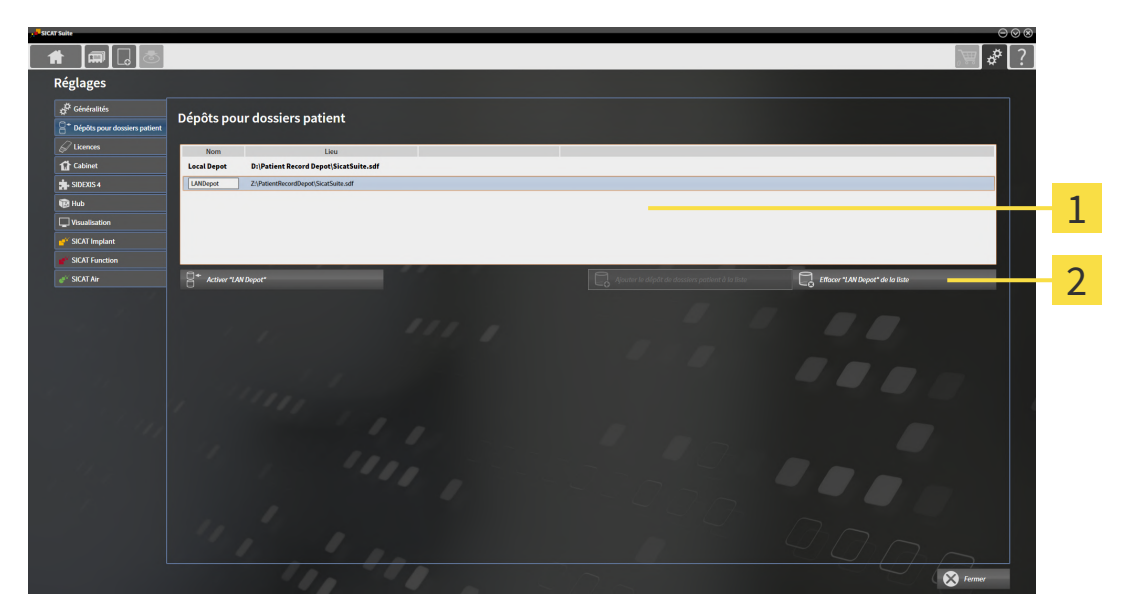

#### 1 Liste **Vos dépôts de dossiers patient**

- $\overline{2}$ Bouton de suppression du dépôt de dossiers patient sélectionné
- 1. Dans la fenêtre **Dépôts pour dossiers patient**, cliquez dans la liste **Vos dépôts de dossiers patient** sur le dépôt de dossiers patient voulu.

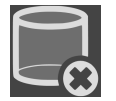

- 2. Cliquez sur le bouton de suppression du dépôt de dossiers patient sélectionné.
- ▶ SICAT Suite supprime le dépôt de dossiers patient sélectionné de la liste **Vos dépôts de dossiers patient**.

# <span id="page-294-0"></span>*19 IMPORTATION DE DONNÉES*

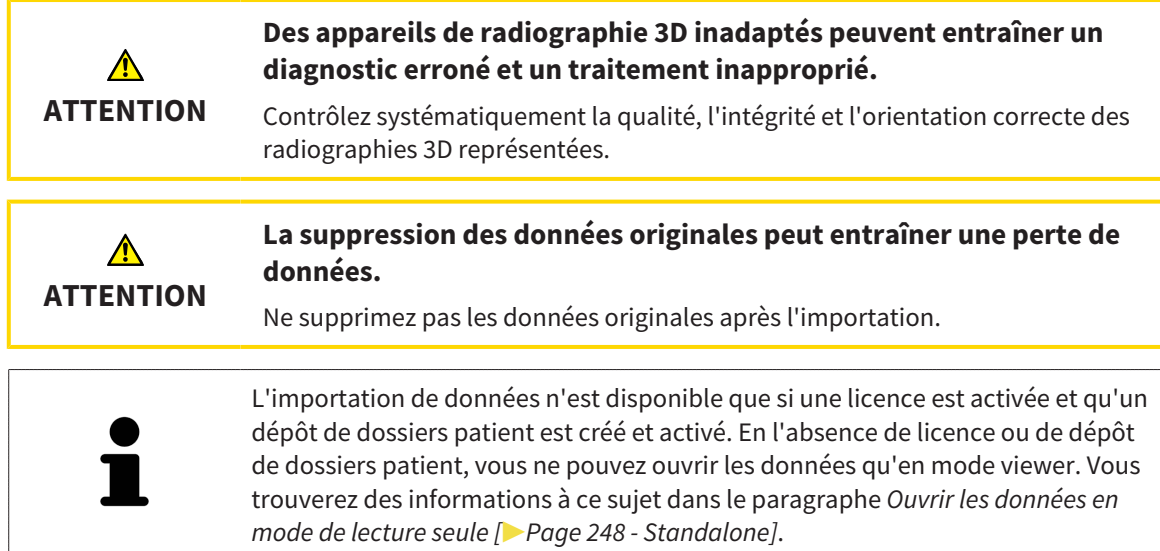

SICAT Suite peut importer des radiographies 3D dans les formats de données suivants :

- Données DICOM SICAT Suite
- Radiographies 3D (DICOM, yous trouverez des informations à ce sujet dans le paragraphe *[Format DI-](#page-296-0)[COM supporté \[](#page-296-0)*[▶](#page-296-0)*[Page 70 - Standalone\]](#page-296-0)*)
- Données SICAT Implant
- Données de commande de guides chirurgicaux SICAT
- Données GALILEOS Wrap&Go

Deux réglages définissent la manière dont SICAT Suite importe les radiographies 3D dans le dépôt de dossiers patient actif :

- Les réglages d'importation définissent si SICAT Suite importe une radiographie 3D, ne l'importe pas, écrase une radiographie 3D existante ou crée une copie.
- Les réglages d'affectation définissent le dossier patient auquel SICAT Suite affecte une radiographie 3D importée.

Si un jeu de données comprend des études des applications SICAT, SICAT Suite importe ces études en même temps que les radiographies 3D.

#### RÉGLAGES D'IMPORTATION POUR LES RADIOGRAPHIES 3D

Si le dépôt de dossiers patient actif contient des dossiers patient, vous pouvez choisir entre différents réglages pour l'importation des radiographies 3D. Les réglages d'importation disponibles sont différents selon que l'ID des données à importer correspond ou non à l'ID d'un dossier patient du dépôt actif.

Vous pouvez choisir un réglage d'importation pour chaque radiographie 3D :

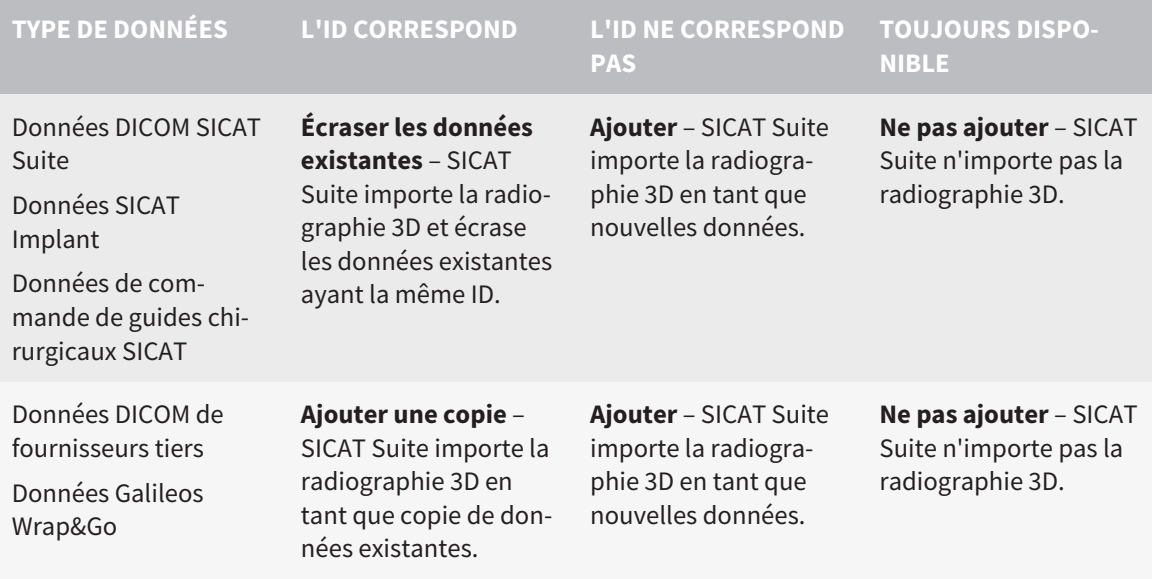

### COMPARAISON DES ATTRIBUTS POUR L'AFFECTATION AU DOSSIER PATIENT

SICAT Suite analyse différents attributs des données à importer. Ces attributs sont les suivants :

- Nom
- Prénom
- Date de naissance
- ID patient, par exemple le numéro de sécurité sociale ou un ID patient interne de votre cabinet

### RÉGLAGES POUR L'AFFECTATION AU DOSSIER PATIENT

La liste suivante indique l'option d'importation proposée par SICAT Suite en fonction de la comparaison des attributs :

- Tous les attributs des données à importer correspondent aux attributs d'un dossier patient du dépôt actif : SICAT Suite propose l'option **Ajouter à un dossier patient existant** et le dossier patient correspondant.
- Tous les attributs des données à importer ne correspondent pas aux attributs d'un dossier patient du dépôt actif : SICAT Suite propose l'option **Créer un nouveau dossier patient**.

Dans les deux cas, vous pouvez affecter les données manuellement à un autre dossier patient.

Pour importer des données, effectuez les actions suivantes dans l'ordre indiqué :

- *[Sélectionner les données à importer \[](#page-297-0)*[▶](#page-297-0)*[Page 71 Standalone\]](#page-297-0)*
- *Sélectionner une option d'importation <sup>1</sup>[▶](#page-299-0) [Page 73 Standalone\]](#page-299-0)*
- *[Affecter les données à un dossier patient existant \[](#page-301-0)*[▶](#page-301-0)*[Page 75 Standalone\]](#page-301-0)*

ou

■ *[Créer un nouveau dossier patient par importation de données \[](#page-300-0)[▶](#page-300-0) [Page 74 - Standalone\]](#page-300-0)* 

### 19.1 FORMAT DICOM SUPPORTÉ

<span id="page-296-0"></span>Lors de l'importation des données DICOM, SICAT Suite prend en charge les données qui répondent aux critères suivants :

- Les données sont disponibles au format DICOM 3.0.
- Les données ne contiennent que des coupes parallèles.
- Les données sont non compressées, compressées JPEG ou compressées JPEG 2000.
- Les données correspondent à un type supporté de la liste suivante.

Les types de données supportés sont les suivants :

- CT Image
- Digital X-Ray Image
- Digital Intraoral X-Ray Image
- X-Ray 3D Craniofacial Image
- Secondary Capture Image (grayscale) (uniquement pour modalité CT)
- Multiframe Grayscale Word Secondary Capture Image (uniquement pour modalité CT)

Vous trouverez des critères supplémentaires dans la déclaration de conformité DICOM, mise à disposition par SICAT sur demande. Vous trouverez les données de contact au dos.

# 19.2 SÉLECTIONNER LES DONNÉES À IMPORTER

<span id="page-297-0"></span>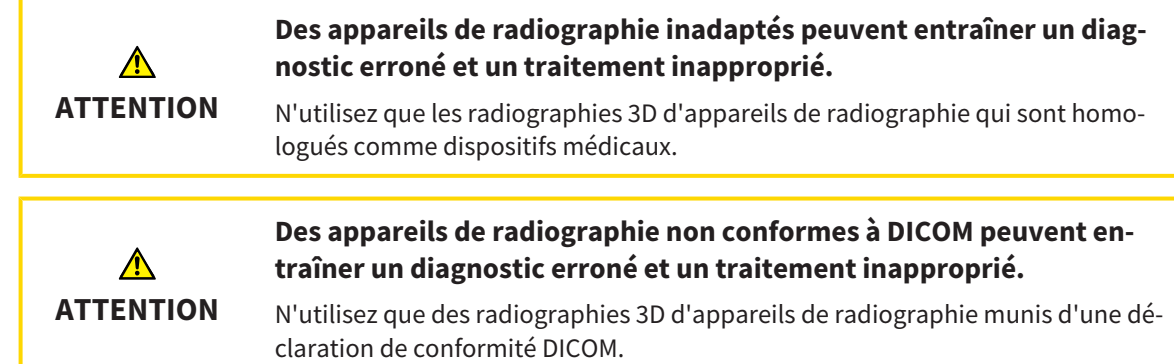

Procédez de la manière suivante pour importer des données dans le dépôt de dossiers patient actif :

### 1. Cliquez dans la **Barre de navigation** sur l'icône **Nouvelles données**.

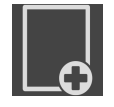

▶ La fenêtre **Nouvelles données** s'ouvre :

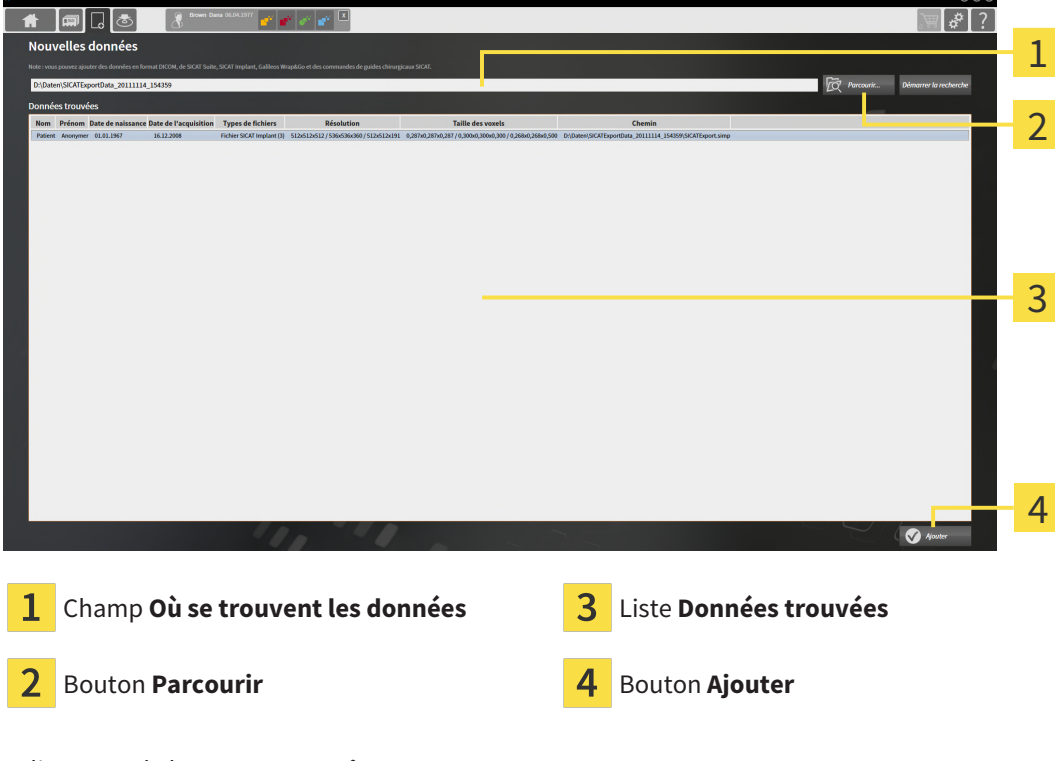

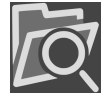

- 2. Cliquez sur le bouton **Parcourir**.
	- ▶ La fenêtre **Sélectionner le fichier ou le répertoire** s'ouvre.

- 3. Sélectionnez dans la fenêtre **Sélectionner le fichier ou le répertoire** le fichier ou le dossier voulu puis cliquez sur **OK**.
- ▶ SICAT Suite ferme la fenêtre **Sélectionner le fichier ou le répertoire** et reporte le chemin du fichier ou du dossier sélectionné dans le champ **Où se trouvent les données** .
- ▶ Si vous avez sélectionné un fichier compatible, SICAT Suite affiche le contenu du fichier dans la liste **Données trouvées**.
- ▶ Si vous avez sélectionné un dossier, SICAT Suite parcourt le dossier et tous les sous-dossiers. SICAT Suite affiche dans la liste **Données trouvées** les fichiers compatibles qui sont contenus dans un des dossiers parcourus.

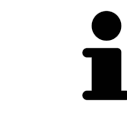

Vous pouvez également utiliser la fonction glisser-déposer pour importer des données dans SICAT Suite.

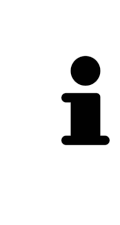

Si vous utilisez la procédure décrite, la recherche démarre automatiquement. Vous pouvez annuler la recherche en cliquant sur le bouton **Arrêter la recherche**. Si vous entrez manuellement un chemin de fichier ou de dossier dans le champ **Où se trouvent les données** , vous devez cliquer sur le bouton **Démarrer la recherche**. Celui-ci est également utile pour redémarrer une recherche dans le cas où le contenu du dossier a changé ou si vous avez terminé la recherche par inadvertance.

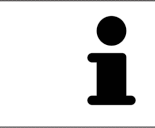

Si SICAT Suite ne trouve pas certains fichiers malgré la compatibilité, ceci peut être dû à des chemins trop longs de ces fichiers. Copiez les fichiers à un niveau hiérarchique supérieur du système de fichiers et redémarrez la recherche.

Poursuivez au paragraphe mit *[Sélectionner une option d'importation \[](#page-299-0)*[▶](#page-299-0)*[Page 73 - Standalone\]](#page-299-0)*.

# 19.3 SÉLECTIONNER UNE OPTION D'IMPORTATION

<span id="page-299-0"></span>Procédez de la manière suivante pour sélectionner une option d'importation pour chaque étude :

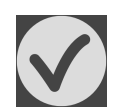

1. Sélectionnez l'étude souhaitée dans la liste **Données trouvées** et cliquez sur le bouton **Ajouter**.

▶ La fenêtre **Ajouter** s'ouvre :

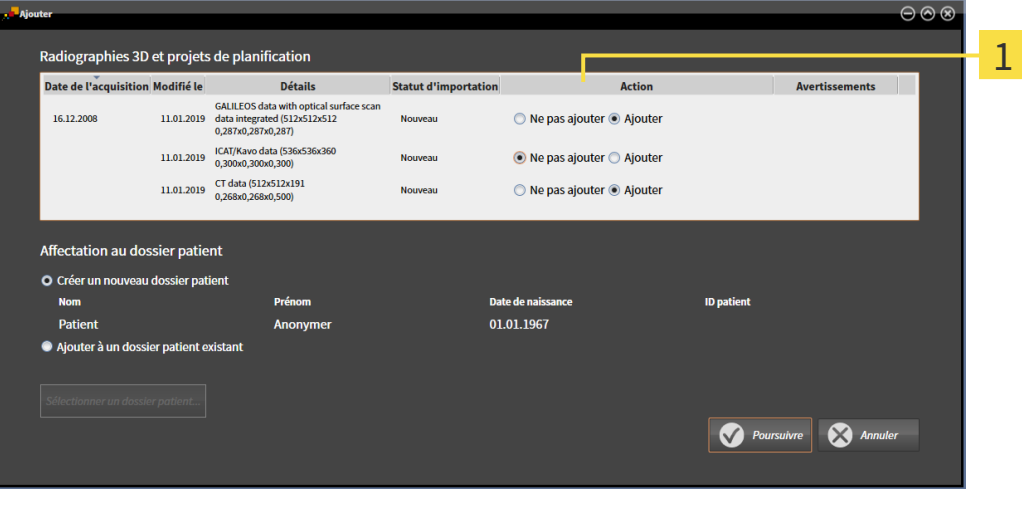

#### 1 Colonne Action

- 2. Dans la fenêtre **Ajouter**, sélectionnez dans la colonne **Action** une des entrées suivantes pour chaque étude : **Ne pas ajouter**, **Ajouter une copie**, **Ajouter** ou **Écraser les données existantes**. Vous trouverez une description détaillée des options sous *[Importation de données \[](#page-294-0)*[▶](#page-294-0)*[Page 68 -](#page-294-0) [Standalone\]](#page-294-0)*
- ▶ Vous avez défini pour chaque étude si vous voulez l'importer ou ne pas l'importer.

Poursuivez avec une des actions suivantes :

- *[Affecter les données à un dossier patient existant \[](#page-301-0)*[▶](#page-301-0)*[Page 75 Standalone\]](#page-301-0)*
- *[Créer un nouveau dossier patient par importation de données \[](#page-300-0)*[▶](#page-300-0)*[Page 74 Standalone\]](#page-300-0)*

# <span id="page-300-0"></span>19.4 CRÉER UN NOUVEAU DOSSIER PATIENT PAR IMPORTATION DE DONNÉES

Vous pouvez créer un nouveau dossier patient en important des données sous réserve qu'il n'existe pas encore de dossier patient ayant la même combinaison d'attributs dans le dépôt de dossiers patient.

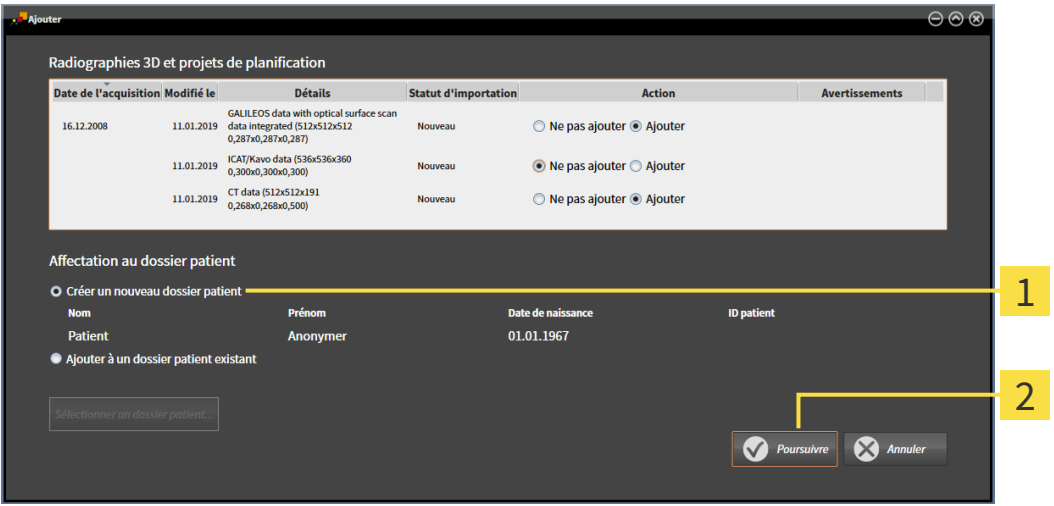

#### Option **Créer un nouveau dossier patient**  $\mathbf{1}$

#### $\overline{\mathbf{c}}$ Bouton **Poursuivre**

Procédez de la manière suivante pour affecter des données à importer à un nouveau dossier patient :

- Dans la zone **Affectation au dossier patient**, sélectionnez l'option **Créer un nouveau dossier patient** puis cliquez sur le bouton **Poursuivre**.
- ▶ SICAT Suite crée un nouveau dossier patient avec les attributs des données sélectionnées.
- ▶ SICAT Suite importe les données sélectionnées et les affecte au nouveau dossier patient.
- ▶ La fenêtre **Vue d'ensemble des dossiers patient** s'ouvre et SICAT Suite met le dossier patient importé en relief dans la liste **Dossiers patient**. Vous trouverez des informations à ce sujet dans le paragraphe *[Dossiers patient \[](#page-304-0)*[▶](#page-304-0)*[Page 78 - Standalone\]](#page-304-0)*.

**ATTENTION**

⚠

# <span id="page-301-0"></span>19.5 AFFECTER LES DONNÉES À UN DOSSIER PATIENT EXISTANT

### **Une affectation incorrecte des noms de patient ou des radiographies 3D peut entraîner une confusion entre les radiographies de patients.**

Vérifiez que la radiographie 3D que vous voulez importer ou qui est déjà chargée dans une application SICAT est affectée au nom correct du patient et aux informations correctes de radiographie.

SICAT Suite sélectionne automatiquement l'option **Ajouter à un dossier patient existant** ainsi que le dossier patient correspondant lorsque la condition suivante est remplie : tous les attributs des données à importer correspondent aux attributs d'un dossier patient du dépôt actif.

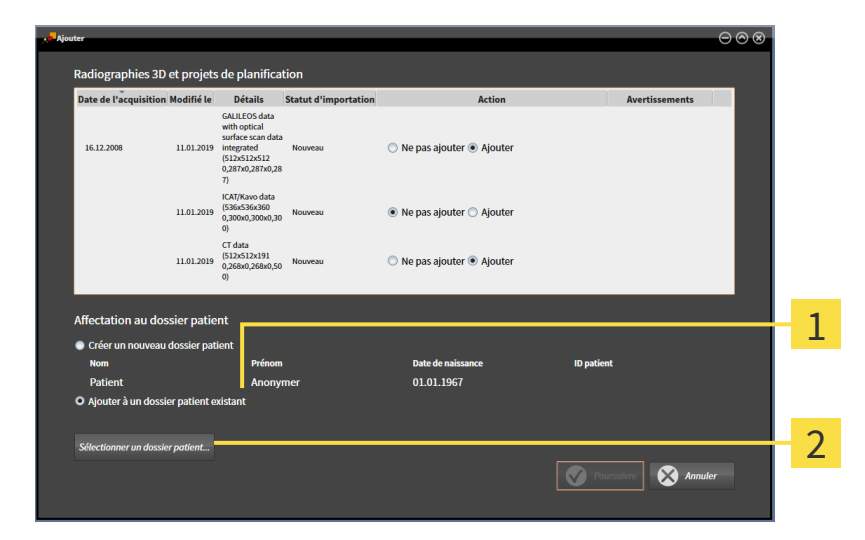

#### $\mathbf 1$ Option **Ajouter à un dossier patient existant**

#### Bouton **Sélectionner un dossier patient**

Procédez de la manière suivante pour affecter manuellement des données à importer à un dossier patient existant :

☑ Le dépôt de dossiers patient actif contient au moins un dossier patient.

1. Dans la zone **Affectation au dossier patient**, sélectionnez l'option **Ajouter à un dossier patient existant** puis cliquez sur le bouton **Sélectionner un dossier patient**.

▶ La fenêtre **Sélectionner un dossier patient** s'ouvre et affiche une liste des dossiers patient existants :

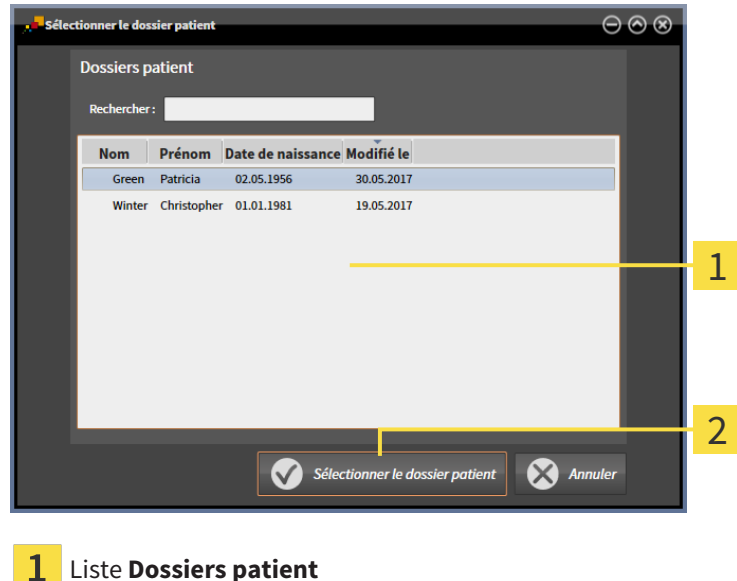

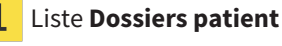

#### Bouton **Sélectionner un dossier patient**  $\overline{2}$

- 2. Cliquez sur le dossier patient voulu puis cliquez sur le bouton **Sélectionner un dossier patient**.
	- ▶ La fenêtre **Sélectionner un dossier patient** se ferme.
	- ▶ La fenêtre **Ajouter** affiche les attributs du dossier patient sélectionné.

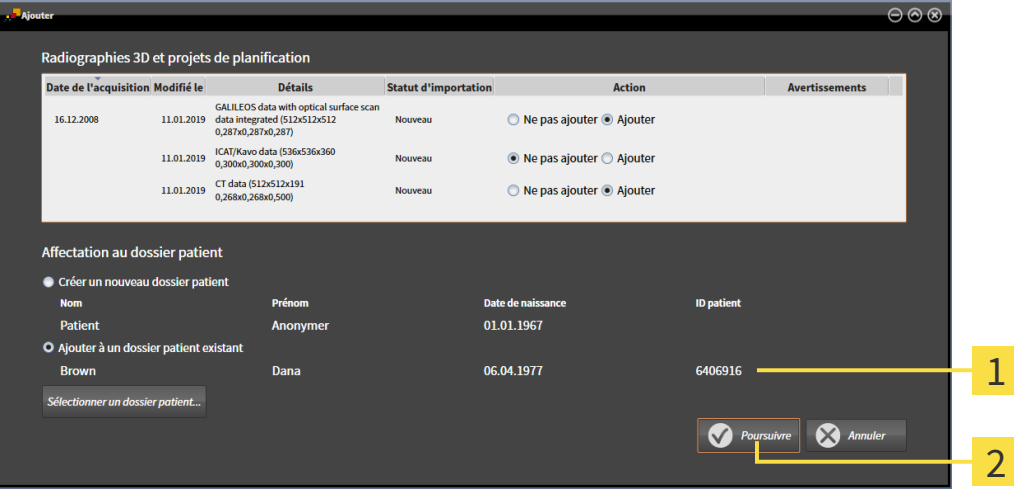

Attributs du dossier patient sélectionné 1

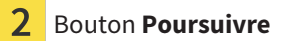

3. Dans la fenêtre **Ajouter**, cliquez sur le bouton **Poursuivre**.

4. Si les attributs des données à importer ne correspondent pas aux attributs du dossier patient sélectionné, un message d'avertissement s'affiche :

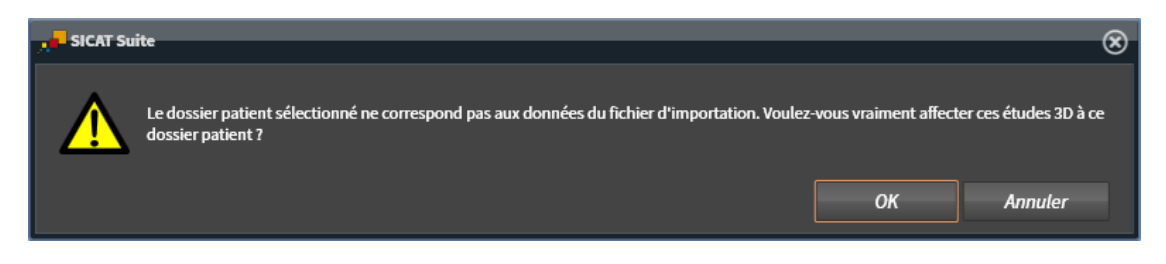

- 5. Si vous voulez importer les données malgré cela, cliquez sur **OK**.
- ▶ SICAT Suite importe les données sélectionnées et les affecte à un dossier patient existant.
- ▶ La fenêtre **Vue d'ensemble des dossiers patient** s'ouvre et SICAT Suite met le dossier patient importé en relief dans la liste **Dossiers patient**. Vous trouverez des informations à ce sujet dans le paragraphe *[Dossiers patient \[](#page-304-0)*[▶](#page-304-0)*[Page 78 - Standalone\]](#page-304-0)*.

# <span id="page-304-0"></span>*20 DOSSIERS PATIENT*

Les dossiers patient peuvent contenir plusieurs études 3D. Une étude se compose d'une radiographie 3D et des projets de planification correspondants. Les dossiers patient peuvent en outre contenir des documents générés au cours de la planification.

Les actions suivantes sont disponibles pour la gestion des dossiers patient :

- *[Ouvrir la fenêtre "Vue d'ensemble des dossiers patient" \[](#page-305-0)*[▶](#page-305-0)*[Page 79 Standalone\]](#page-305-0)*
- *[Rechercher et trier les dossiers patient dans le dépôt \[](#page-306-0)*[▶](#page-306-0)*[Page 80 Standalone\]](#page-306-0)*
- *[Activer les dossiers patient \[](#page-308-0)*[▶](#page-308-0)*[Page 82 Standalone\]](#page-308-0)*
- *[Ouvrir des radiographies 3D ou des projets de planification à partir de la vue d'ensemble des dossiers](#page-312-0) [patient \[](#page-312-0)*[▶](#page-312-0)*[Page 86 - Standalone\]](#page-312-0)*
- *[Travailler avec des dossiers patient actifs \[](#page-309-0)*[▶](#page-309-0)*[Page 83 Standalone\]](#page-309-0)*
- *[Modifier les attributs de dossiers patient \[](#page-311-0)*[▶](#page-311-0)*[Page 85 Standalone\]](#page-311-0)*
- *[Supprimer des dossiers patient des dépôts \[](#page-318-0)*[▶](#page-318-0)*[Page 92 Standalone\]](#page-318-0)*
- *[Supprimer des radiographies 3D ou des projets de planification de dossiers patient \[](#page-320-0)[▶](#page-320-0) [Page 94 Stan](#page-320-0)[dalone\]](#page-320-0)*

Des actions sont également disponibles pour l'importation de données dans les dossiers patient et pour l'exportation de données des dossiers patient :

- *Importation de données* [[▶](#page-294-0) [Page 68 Standalone\]](#page-294-0)
- *[Exportation de données \[](#page-438-0)*[▶](#page-438-0)*[Page 212 Standalone\]](#page-438-0)*

## <span id="page-305-0"></span>20.1 OUVRIR LA FENÊTRE "VUE D'ENSEMBLE DES DOSSIERS PATIENT"

Procédez de la manière suivante pour ouvrir la fenêtre **Vue d'ensemble des dossiers patient** :

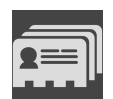

- Cliquez dans la **Barre de navigation** sur l'icône **Dossiers patient**.
- ▶ La fenêtre **Vue d'ensemble des dossiers patient** s'ouvre :

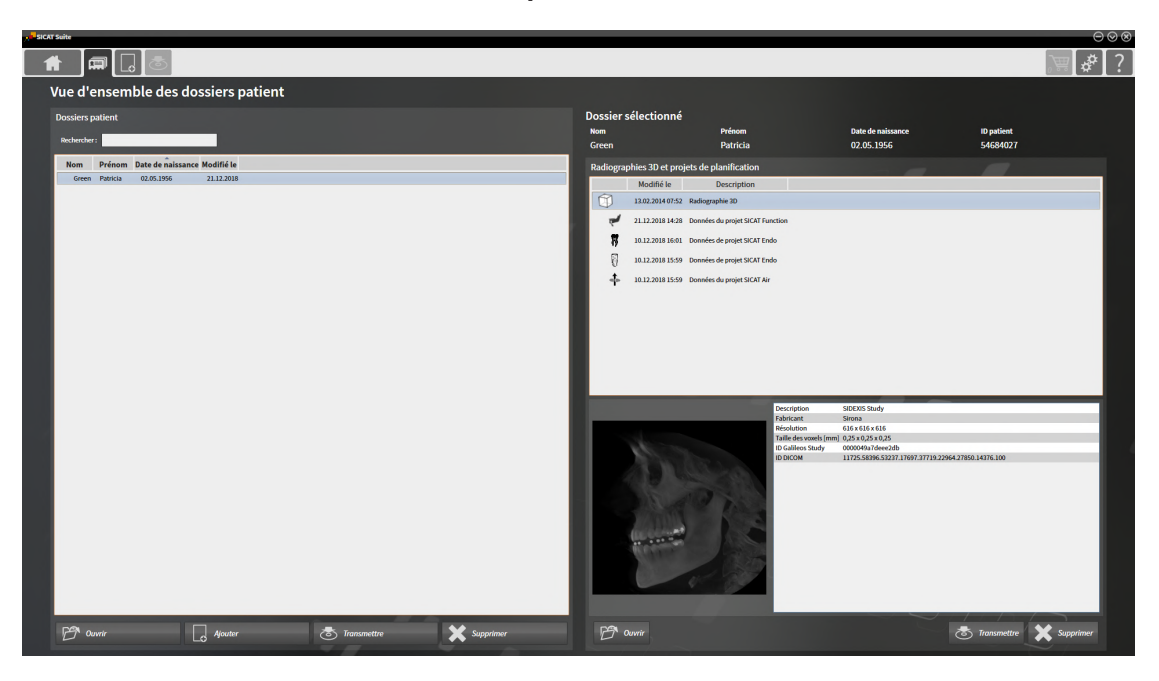

Poursuivez avec une des actions suivantes :

- *[Rechercher et trier les dossiers patient dans le dépôt \[](#page-306-0)*[▶](#page-306-0)*[Page 80 Standalone\]](#page-306-0)*
- *[Activer les dossiers patient \[](#page-308-0)*[▶](#page-308-0)*[Page 82 Standalone\]](#page-308-0)*
- *[Ouvrir des radiographies 3D ou des projets de planification à partir de la vue d'ensemble des dossiers](#page-312-0) [patient \[](#page-312-0)*[▶](#page-312-0)*[Page 86 - Standalone\]](#page-312-0)*
- *[Travailler avec des dossiers patient actifs \[](#page-309-0)*[▶](#page-309-0)*[Page 83 Standalone\]](#page-309-0)*
- *Modifier les attributs de dossiers patient* [[▶](#page-311-0) [Page 85 Standalone\]](#page-311-0)
- *Supprimer des dossiers patient des dépôts <sup>[</sup>[▶](#page-318-0) [Page 92 Standalone\]](#page-318-0)*
- *[Supprimer des radiographies 3D ou des projets de planification de dossiers patient \[](#page-320-0)[▶](#page-320-0) [Page 94 Stan](#page-320-0)[dalone\]](#page-320-0)*

## <span id="page-306-0"></span>20.2 RECHERCHER ET TRIER LES DOSSIERS PATIENT DANS LE DÉPÔT

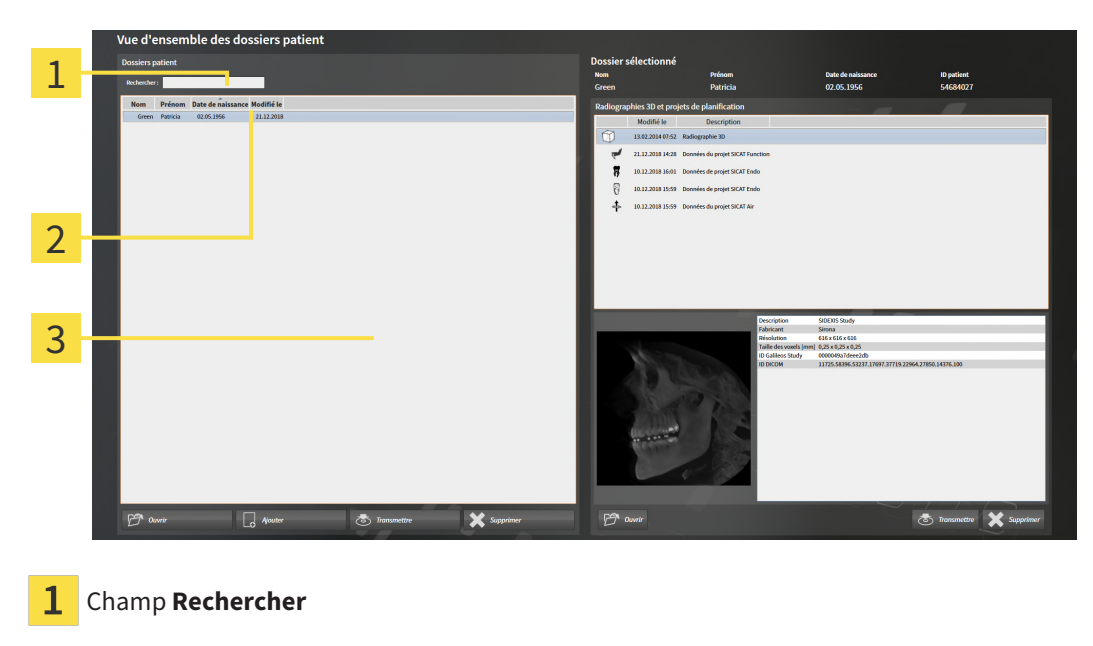

- 2 Titre de la colonne avec attributs
- 3 Liste **Dossiers patient**

### RECHERCHER DES DOSSIERS PATIENT

SICAT Suite recherche le texte saisi dans les attributs de tous les dossiers patient.

Procédez de la manière suivante pour rechercher un dossier patient :

- ☑ La fenêtre **Vue d'ensemble des dossiers patient** est déjà ouverte. Vous trouverez des informations à ce sujet dans le paragraphe *[Ouvrir la fenêtre "Vue d'ensemble des dossiers patient" \[](#page-305-0)*[▶](#page-305-0)*[Page 79 -](#page-305-0) [Standalone\]](#page-305-0)*.
	- Saisissez le texte recherché dans le champ **Rechercher** .
- ▶ La liste **Dossiers patient** affiche tous les dossiers patient qui contiennent le texte recherché dans un des attributs.

SICAT Suite démarre la recherche dès que vous commencez la saisie.

### TRIER LES DOSSIERS PATIENT SELON DES ATTRIBUTS

Vous pouvez trier les dossiers patient en fonction des attributs suivants :

- **Nom**
- **Prénom**
- **Date de naissance**
- **Modifié le**

Procédez de la manière suivante pour trier des dossiers patient selon des attributs :

☑ La fenêtre **Vue d'ensemble des dossiers patient** est déjà ouverte. Vous trouverez des informations à ce sujet dans le paragraphe *[Ouvrir la fenêtre "Vue d'ensemble des dossiers patient" \[](#page-305-0)*[▶](#page-305-0)*[Page 79 -](#page-305-0) [Standalone\]](#page-305-0)*.

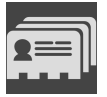

- 1. Cliquez dans la liste **Dossiers patient** sur le titre de la colonne de l'attribut souhaité.
	- ▶ SICAT Suite trie la liste **Dossiers patient** dans l'ordre de l'attribut souhaité.
- 2. Cliquez une nouvelle fois dans la liste **Dossiers patient** sur le titre de la colonne de l'attribut souhaité.
	- ▶ SICAT Suite trie la liste **Dossiers patient** dans l'ordre inverse de l'attribut souhaité.

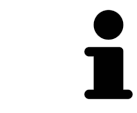

Par défaut, les dossiers patient sont classés dans l'ordre décroissant de la date de modification.

### 20.3 ACTIVER LES DOSSIERS PATIENT

<span id="page-308-0"></span>Activez un dossier de la manière suivante pour pouvoir l'utiliser :

☑ La fenêtre **Vue d'ensemble des dossiers patient** est déjà ouverte. Vous trouverez des informations à ce sujet dans le paragraphe *[Ouvrir la fenêtre "Vue d'ensemble des dossiers patient" \[](#page-305-0)*[▶](#page-305-0)*[Page 79 -](#page-305-0) [Standalone\]](#page-305-0)*.

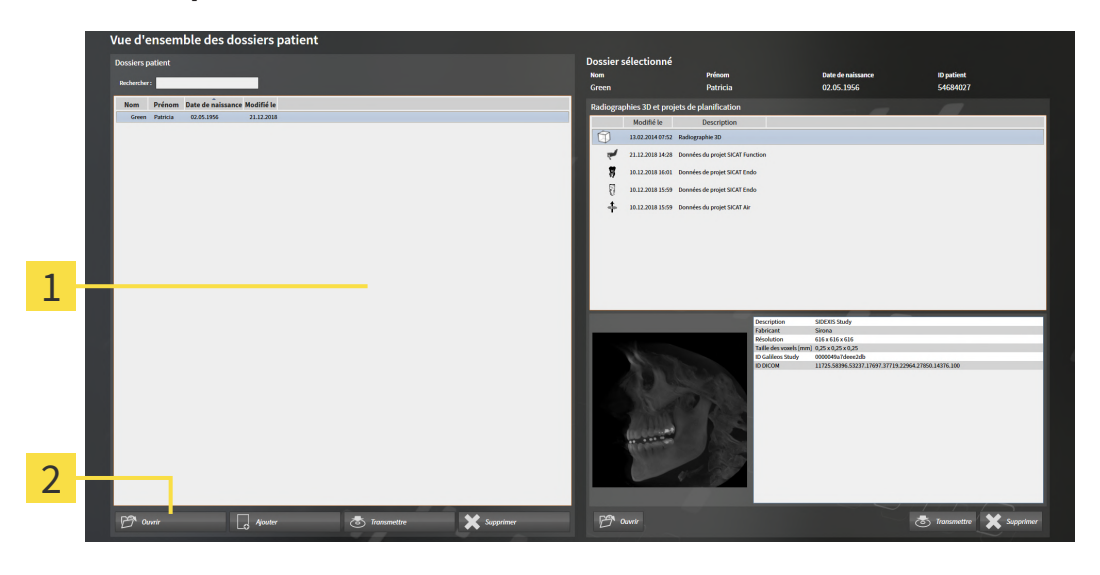

- Liste **Dossiers patient** 1
- $\overline{2}$ Bouton d'activation du dossier patient sélectionné
- 1. Sélectionnez le dossier patient souhaité dans la liste **Dossiers patient**.
- 2. Cliquez sur le bouton d'activation du dossier patient sélectionné.
- ▶ SICAT Suite active le dossier patient sélectionné.

Poursuivez au paragraphe *[Travailler avec des dossiers patient actifs \[](#page-309-0)*[▶](#page-309-0)*[Page 83 - Standalone\]](#page-309-0)*

### 20.4 TRAVAILLER AVEC DES DOSSIERS PATIENT ACTIFS

<span id="page-309-0"></span>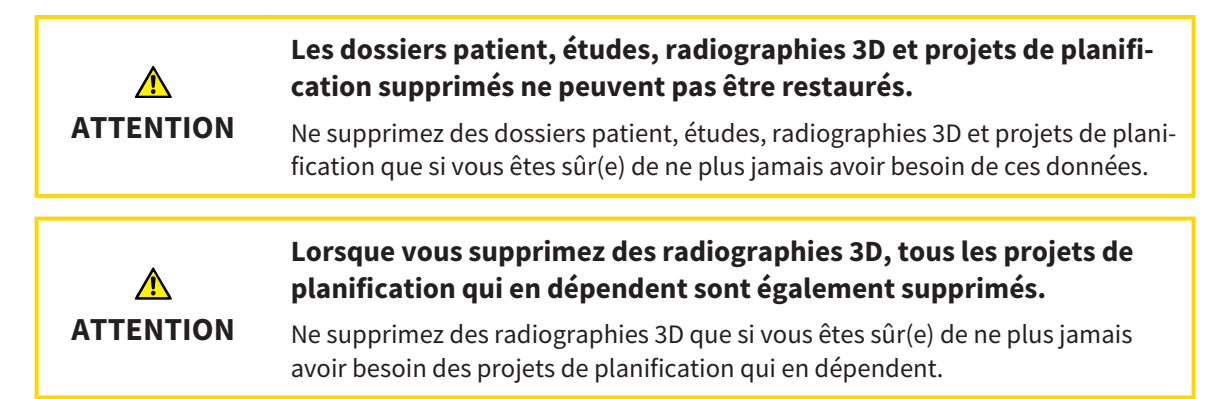

Procédez de la manière suivante pour travailler avec un dossier patient :

☑ Un dossier patient est déjà actif. Vous trouverez des informations à ce sujet sous *[Activer les dossiers](#page-308-0) [patient \[](#page-308-0)*[▶](#page-308-0)*[Page 82 - Standalone\]](#page-308-0)*.

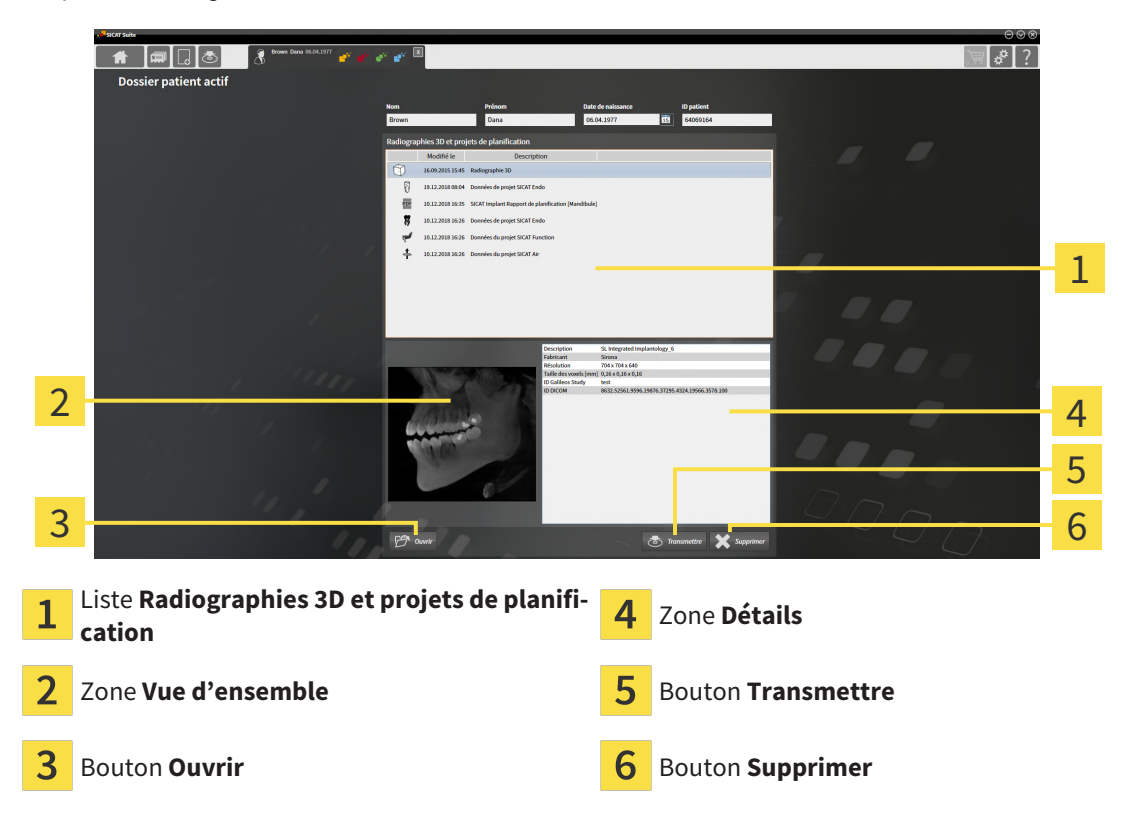

- 1. Dans la fenêtre **Dossier patient actif**, sélectionnez dans la liste **Radiographies 3D et projets de planification** la radiographie 3D ou le projet de planification souhaité(e).
	- ▶ La zone **Vue d'ensemble** affiche un aperçu de la radiographie 3D ou du projet de planification sélectionné(e).
	- ▶ La zone **Détails** affiche des détails de la radiographie 3D ou du projet de planification sélectionné(e), par ex. des métadonnées DICOM.
- 2. Pour ouvrir la radiographie 3D sélectionnée dans une application SICAT ou pour ouvrir le projet de planification sélectionné de l'application SICAT correspondante, cliquez sur le bouton **Ouvrir**.

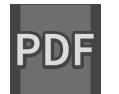

- 3. Pour ouvrir le document sélectionné dans le PDF Viewer standard, il est nécessaire tout d'abord d'enregistrer une version non codée en cliquant sur le bouton **Ouvrir**.
	- ▶ Une fenêtre de l'explorateur de fichiers de Windows s'ouvre.
- 4. Allez dans le répertoire dans lequel vous souhaitez enregistrer le document.
- 5. Dans le champ **Nom du fichier**, entrez un nom et cliquez sur **Enregistrer**.
	- ▶ La fenêtre de l'explorateur de fichiers de Windows se ferme.
	- ▶ SICAT Function enregistre la feuille de résultat sous forme de fichier PDF.
	- ▶ SICAT Function ouvre le document dans le PDF Viewer standard.
- 6. Pour exporter l'étude sélectionnée à partir du dossier patient actif, cliquez sur le bouton **Transmettre**. Vous trouverez des informations à ce sujet sous *[Exportation de données \[](#page-438-0)*[▶](#page-438-0)*[Page 212 - Stan](#page-438-0)[dalone\]](#page-438-0)*.
- 7. Pour supprimer la radiographie 3D ou le projet de planification sélectionné(e) du dossier patient actif, cliquez sur le bouton **Supprimer**. Vous trouverez des informations à ce sujet sous *[Supprimer](#page-320-0) [des radiographies 3D ou des projets de planification de dossiers patient \[](#page-320-0)*[▶](#page-320-0)*[Page 94 - Standalone\]](#page-320-0)*.
- 8. Pour modifier les attributs du dossier patient actif, reportez vous à *[Modifier les attributs de dossiers](#page-311-0) [patient \[](#page-311-0)*[▶](#page-311-0)*[Page 85 - Standalone\]](#page-311-0)*.

## 20.5 MODIFIER LES ATTRIBUTS DE DOSSIERS PATIENT

<span id="page-311-0"></span>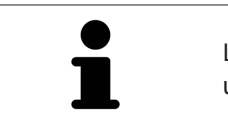

La combinaison d'attributs de chaque dossier patient du dépôt actif doit être unique.

Vous pouvez modifier les attributs suivants d'un dossier patient :

- **Nom**
- **Prénom**
- **Date de naissance**
- **ID patient**

Procédez de la manière suivante pour modifier les attributs d'un dossier patient :

☑ Un dossier patient est déjà actif. Vous trouverez des informations à ce sujet sous *[Activer les dossiers](#page-308-0) [patient \[](#page-308-0)*[▶](#page-308-0)*[Page 82 - Standalone\]](#page-308-0)*.

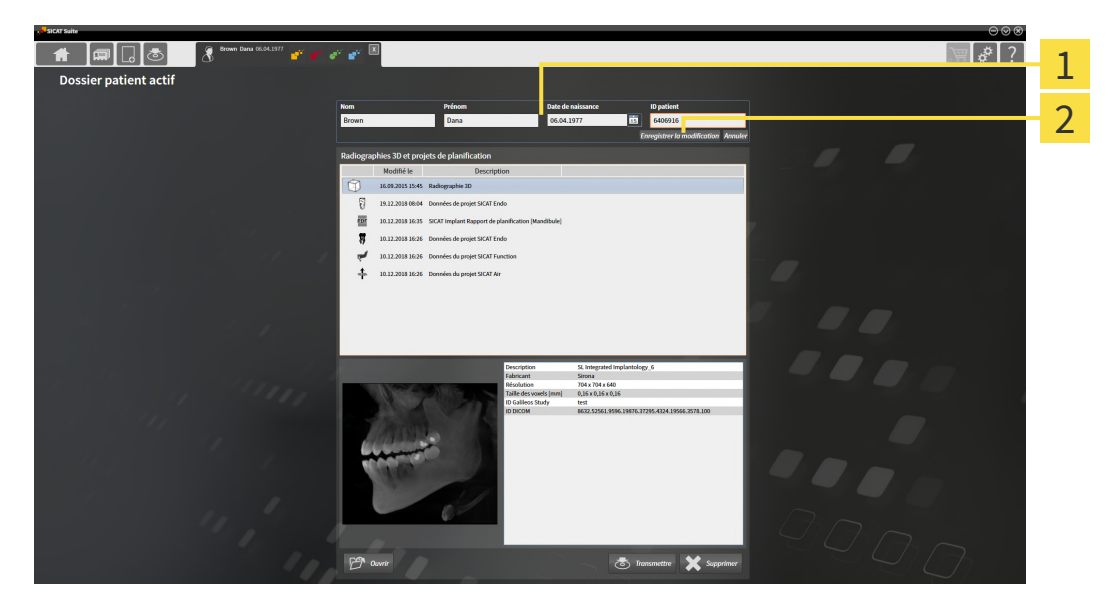

- 1 Champs d'attributs
- $\overline{2}$ Bouton **Enregistrer la modification**
- 1. Dans la fenêtre **Dossier patient actif**, saisissez les valeurs voulues dans les champs des attributs.
- 2. Cliquez sur le bouton **Enregistrer la modification**.
- ▶ SICAT Suite enregistre vos modifications.

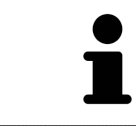

L'ID patient ne correspond pas à l'ID DICOM. Vous pouvez entrer l'ID de votre choix comme ID patient, par exemple le numéro de sécurité sociale ou un ID patient interne de votre cabinet.

## <span id="page-312-0"></span>20.6 OUVRIR DES RADIOGRAPHIES 3D OU DES PROJETS DE PLANIFICATION À PARTIR DE LA VUE D'ENSEMBLE DES DOSSIERS PATIENT

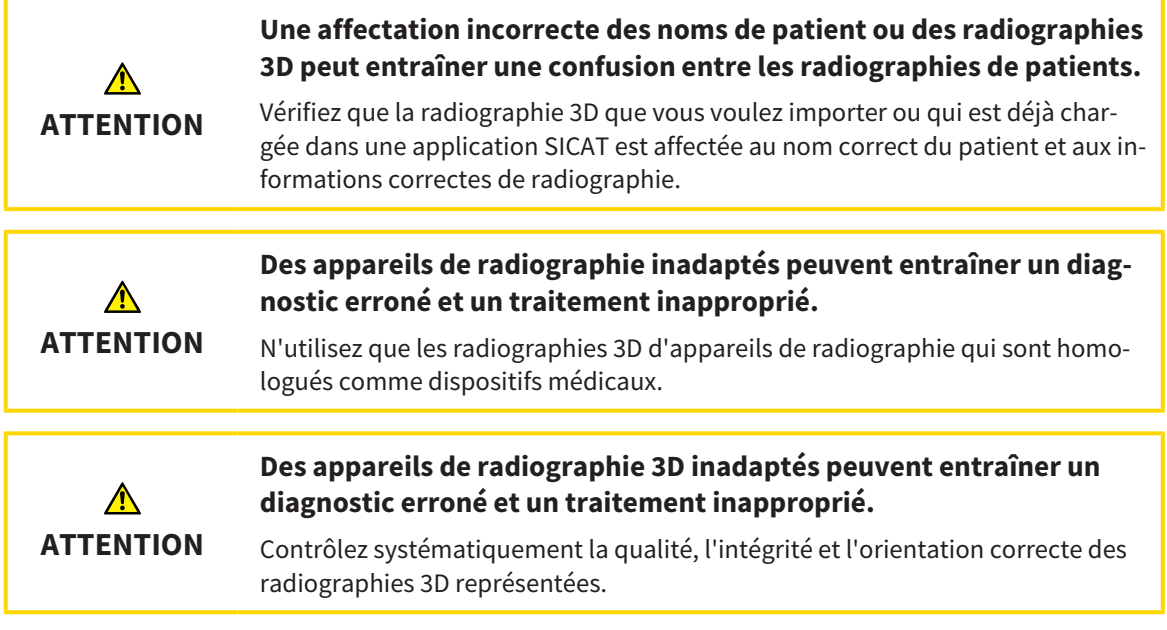

Procédez de la manière suivante pour ouvrir une radiographie 3D ou un projet de planification à partir de la **Vue d'ensemble des dossiers patient** :

☑ La fenêtre **Vue d'ensemble des dossiers patient** est déjà ouverte. Vous trouverez des informations à ce sujet sous *[Ouvrir la fenêtre "Vue d'ensemble des dossiers patient" \[](#page-305-0)*[▶](#page-305-0)*[Page 79 - Standalone\]](#page-305-0)*.

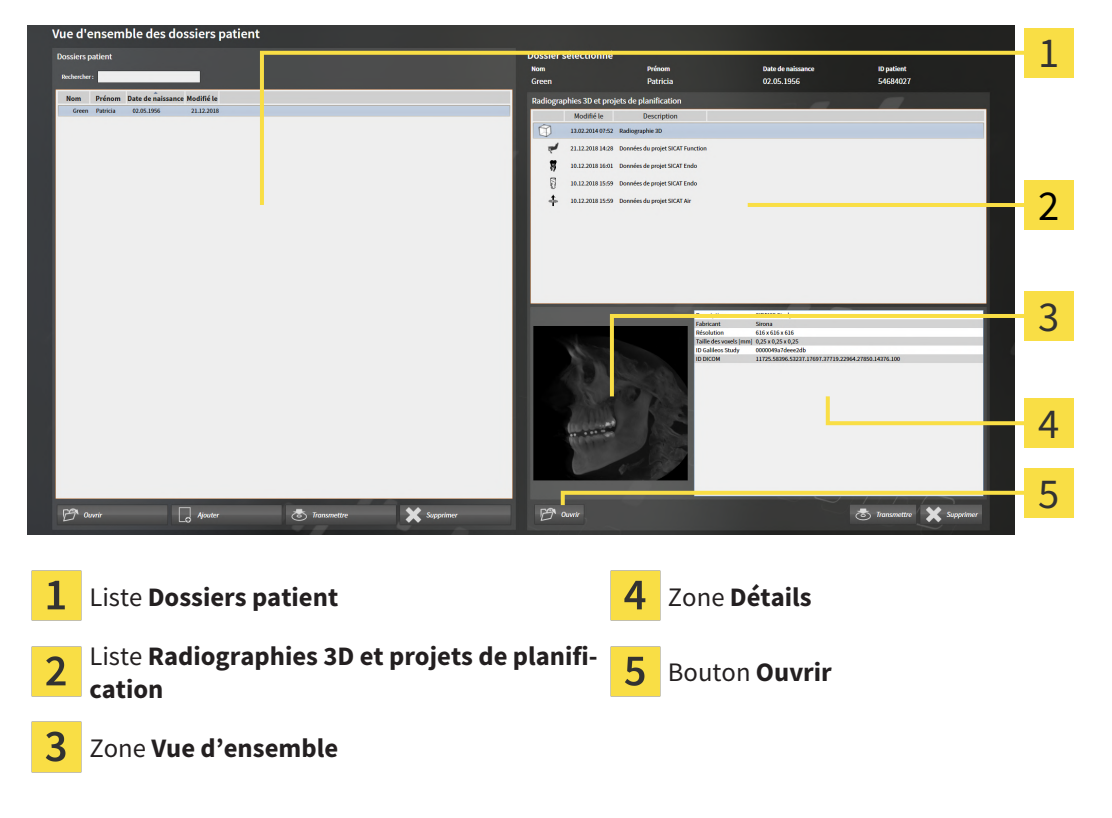

1. Dans la fenêtre **Vue d'ensemble des dossiers patient**, sélectionnez le dossier patient souhaité dans la liste **Dossiers patient**.

- ▶ Dans la zone **Dossier sélectionné**, la liste **Radiographies 3D et projets de planification** affiche toutes les radiographies 3D, tous les projets de planification et tous les fichiers PDF du dossier patient sélectionné.
- 2. Sélectionnez l'ensemble de données ou le document souhaité dans la liste **Radiographies 3D et projets de planification**.
	- ▶ Les zones **Vue d'ensemble** et **Détails** affichent des informations relatives à l'ensemble de données ou au document sélectionné.

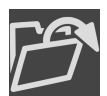

3. Cliquez sur le bouton **Ouvrir**.

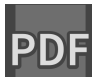

▶ Lorsque vous avez sélectionné un document, une fenêtre de l'explorateur de fichiers de Windows s'ouvre et vous pouvez enregistrer le document dans n'importe quel répertoire. Vous pouvez ensuite ouvrir le document dans le PDF Viewer standard.

▶ Si vous avez sélectionné un ensemble de données, celui-ci est ouvert dans une application SICAT.

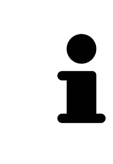

Si vous ouvrez une radiographie 3D sans étude correspondante et que vous avez activé la licence d'une seule application SICAT, cette application SICAT va démarrer. Si vous ouvrez une radiographie 3D correspondant à plusieurs études et que vous avez activé les licences de plusieurs applications SICAT, c'est l'application SICAT dont l'étude a été modifiée en dernier qui démarrera.

# 20.7 ÉTUDES SICAT FUNCTION DANS SICAT SUITE

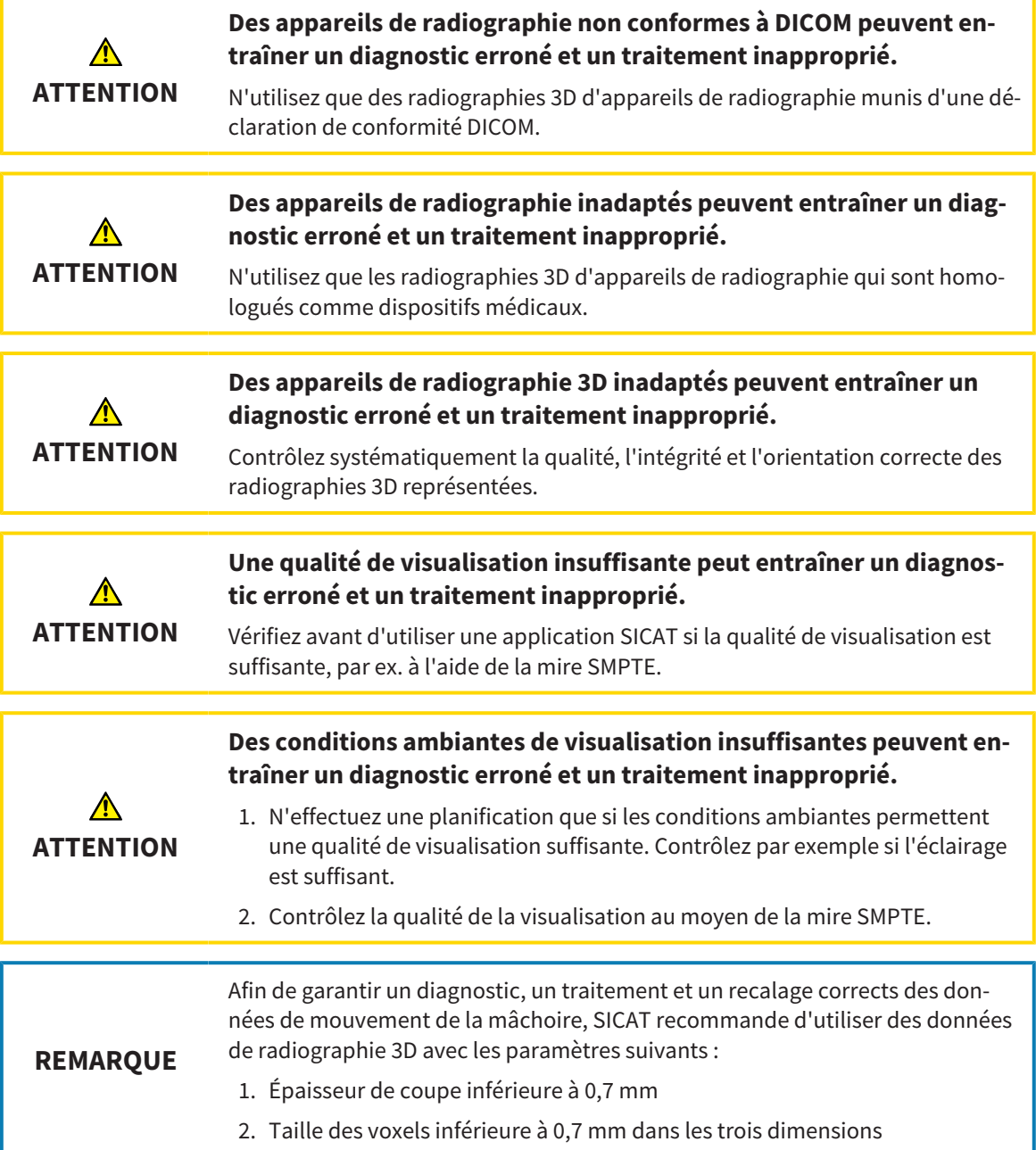

La **Vue d'ensemble des dossiers patient** affiche des informations relatives aux [études](#page-489-0) SICAT Function, dans la mesure où les conditions suivantes sont remplies :

- Vous utilisez SICAT Suite en version standalone.
- Vous avez sélectionné une étude SICAT Function dans la zone **Radiographies 3D et projets de planification** :

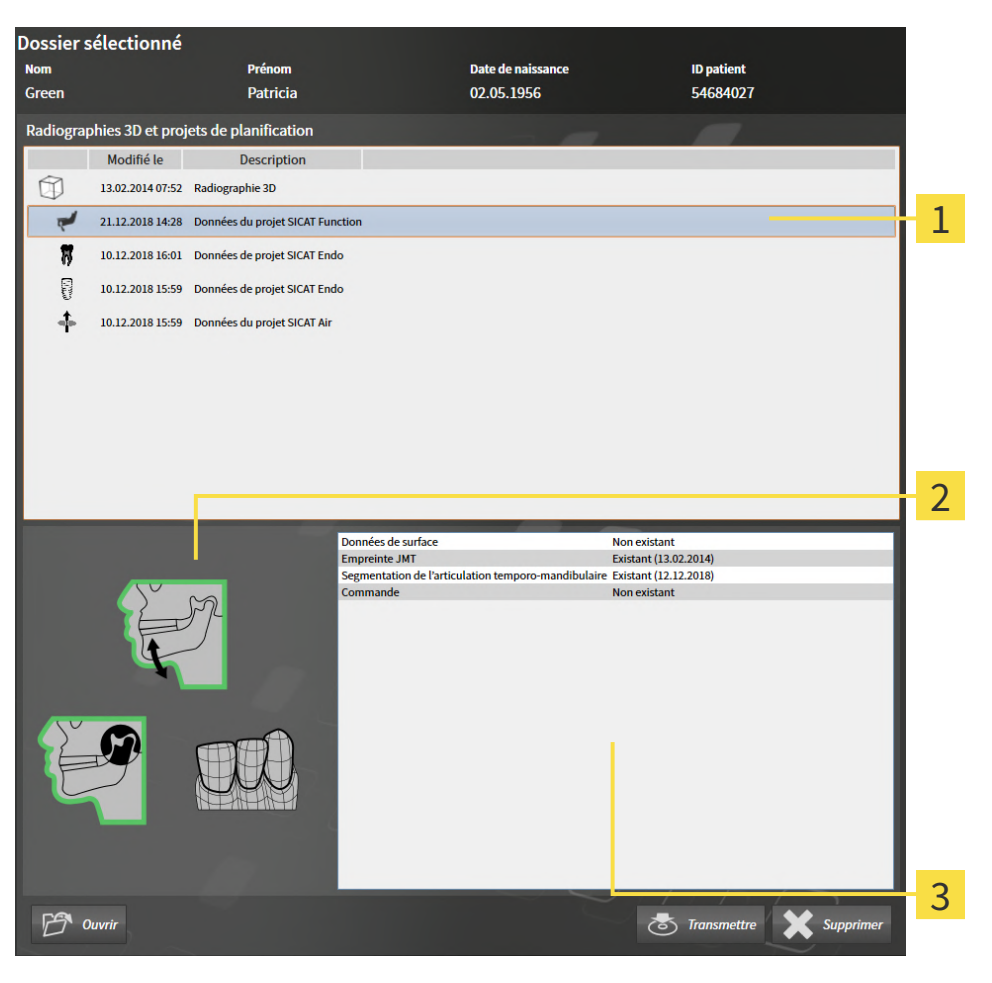

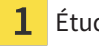

Étude SICAT Function sélectionnée

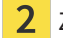

Zone **Vue d'ensemble**

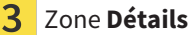

#### La zone **Vue d'ensemble** affiche les éléments suivants :

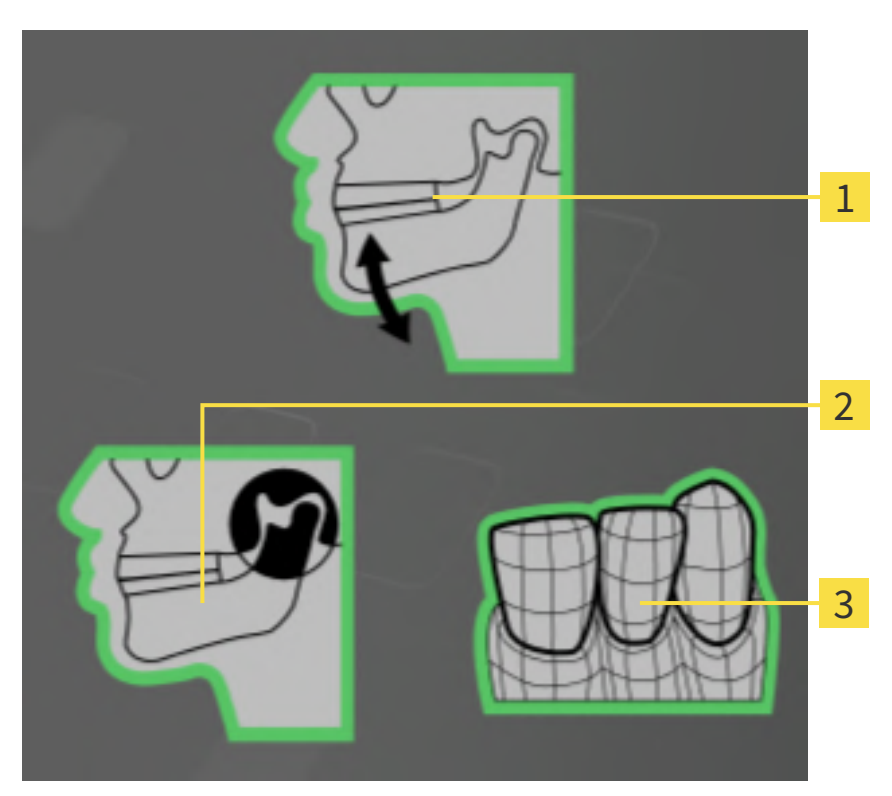

- Données de mouvement  $\mathbf{1}$
- $\overline{\mathbf{2}}$ Segmentation
- $\overline{3}$ Empreintes optiques

Une bordure verte signifie que l'élément en question est disponible dans l'étude.

La zone **Détails** affiche les informations suivantes :

- Disponibilité d'empreintes optiques
- Disponibilité de données de mouvement de la mâchoire avec date d'acquisition

- Disponibilité d'une segmentation de l'articulation temporo-mandibulaire avec date de création
- Disponibilité d'une commande avec statut et date

## 20.8 FERMER UN DOSSIER DE PATIENT ACTIF ET ENREGISTRER LES PROJETS DE PLANIFICATION CONTENUS

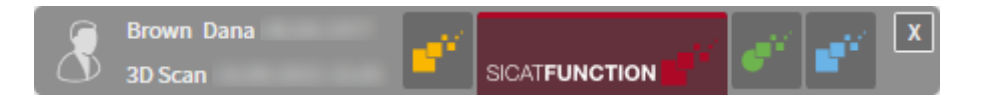

Procédez de la manière suivante pour fermer un dossier de patient actif et enregistrer les projets de planification qu'il contient :

- $\overline{\mathbf{x}}$
- Dans la zone du dossier patient actif, cliquez sur le bouton Fermer.
- ▶ SICAT Suite ferme le dossier patient actif et enregistre les modifications apportées aux projets de planification.

# <span id="page-318-0"></span>20.9 SUPPRIMER DES DOSSIERS PATIENT DES DÉPÔTS

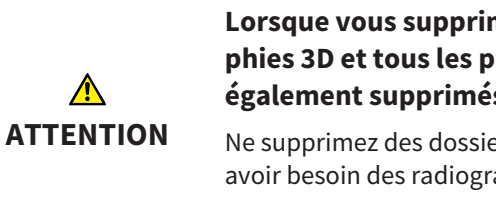

**Lorsque vous supprimez des dossiers patient, toutes les radiographies 3D et tous les projets de planification qui y sont contenus sont également supprimés.**

Ne supprimez des dossiers patient que si vous êtes sûr(e) de ne plus jamais avoir besoin des radiographies 3D, des projets de planification et des fichiers PDF qu'ils contiennent.

Procédez de la manière suivante pour supprimer un dossier patient ainsi que toutes les radiographies 3D et tous les projets de planification qu'il contient :

☑ La fenêtre **Vue d'ensemble des dossiers patient** est déjà ouverte. Vous trouverez des informations à ce sujet dans le paragraphe *[Ouvrir la fenêtre "Vue d'ensemble des dossiers patient" \[](#page-305-0)*[▶](#page-305-0)*[Page 79 -](#page-305-0) [Standalone\]](#page-305-0)*.

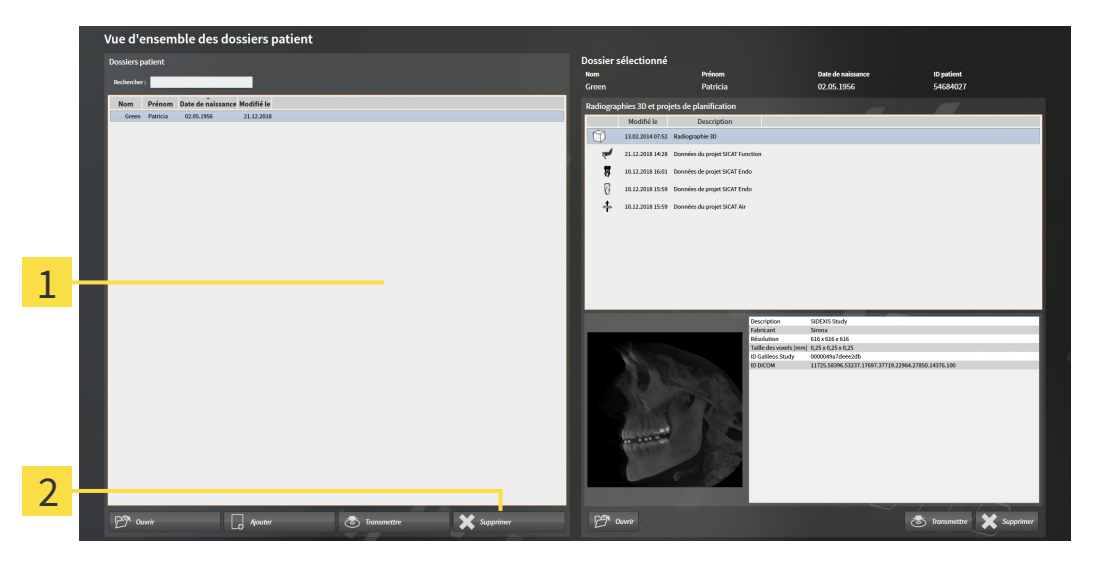

#### Liste **Dossiers patient**

- フ Bouton de suppression du dossier patient sélectionné
- 1. Dans la fenêtre **Vue d'ensemble des dossiers patient**, sélectionnez le dossier patient souhaité dans la liste **Dossiers patient**.

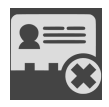

- 2. Cliquez sur le bouton de suppression du dossier patient sélectionné.
	- ▶ Un message de confirmation s'ouvre :

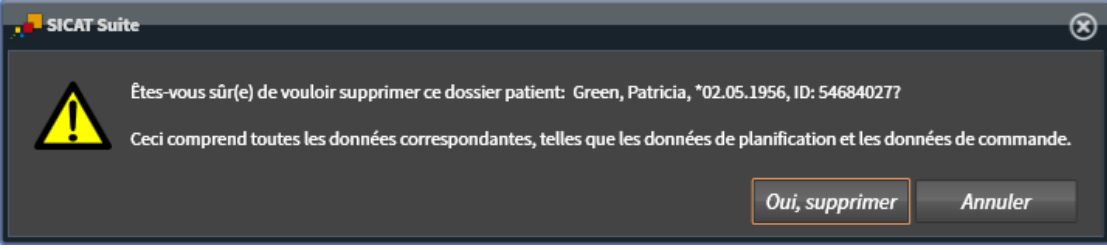

- 3. Si vous souhaitez supprimer les données sélectionnées, cliquez sur **Oui, supprimer** dans le dialogue de confirmation.
- ▶ SICAT Suite supprime du dépôt le dossier patient sélectionné ainsi que toutes les radiographies 3D et tous les projets de planification qui y sont contenus et les retire de la liste **Dossiers patient**.

## <span id="page-320-0"></span>20.10 SUPPRIMER DES RADIOGRAPHIES 3D OU DES PROJETS DE PLANIFICATION DE DOSSIERS PATIENT

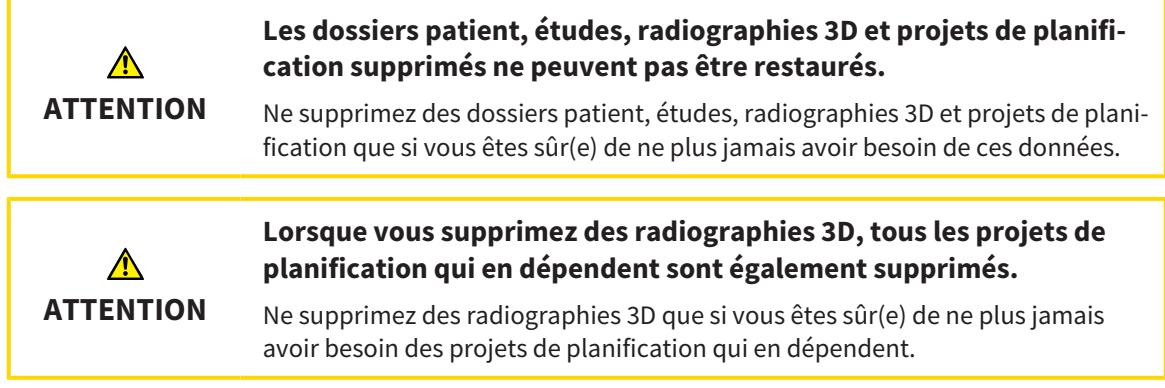

Procédez de la manière suivante pour supprimer une radiographie 3D ou un projet de planification d'un dossier patient :

☑ La fenêtre **Vue d'ensemble des dossiers patient** est déjà ouverte. Vous trouverez des informations à ce sujet dans le paragraphe *[Ouvrir la fenêtre "Vue d'ensemble des dossiers patient" \[](#page-305-0)*[▶](#page-305-0)*[Page 79 -](#page-305-0) [Standalone\]](#page-305-0)*.

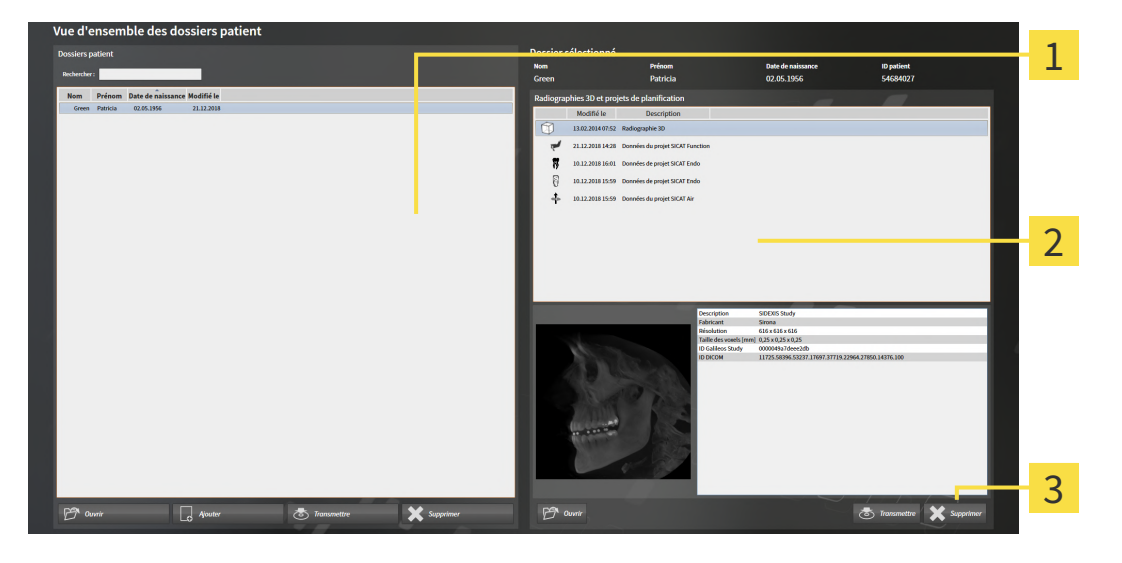

- Liste **Dossiers patient**
- Liste **Radiographies 3D et projets de planification**
- 3 Bouton **Supprimer**
- 1. Dans la fenêtre **Vue d'ensemble des dossiers patient**, sélectionnez le dossier patient souhaité dans la liste **Dossiers patient**.
	- ▶ Dans la zone **Dossier sélectionné**, la liste **Radiographies 3D et projets de planification** affiche toutes les radiographies 3D et tous les projets de planification du dossier patient sélectionné.
- 2. Sélectionnez dans la liste **Radiographies 3D et projets de planification** la radiographie 3D ou le projet de planification souhaité(e).

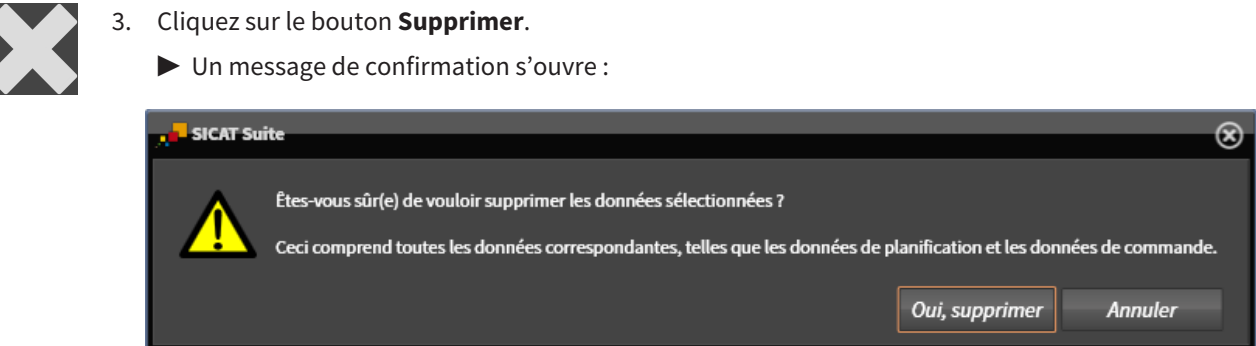

- 4. Si vous souhaitez supprimer les données sélectionnées, cliquez sur **Oui, supprimer** dans le dialogue de confirmation.
- ▶ SICAT Suite supprime la radiographie 3D ou le projet de planification sélectionné(e) du dossier patient et de la liste **Radiographies 3D et projets de planification**.

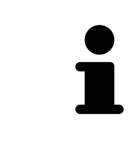

Vous pouvez également supprimer des radiographies 3D ou des projets de planification de dossiers patient dans la fenêtre **Dossier patient actif**. Vous trouverez des informations à ce sujet dans le paragraphe *[Travailler avec des dossiers pa](#page-309-0)[tient actifs \[](#page-309-0)*[▶](#page-309-0)*[Page 83 - Standalone\]](#page-309-0)*.

# *21 INTERFACE UTILISATEUR DE SICAT FUNCTION*

L'interface utilisateur de SICAT Function se compose des éléments suivants :

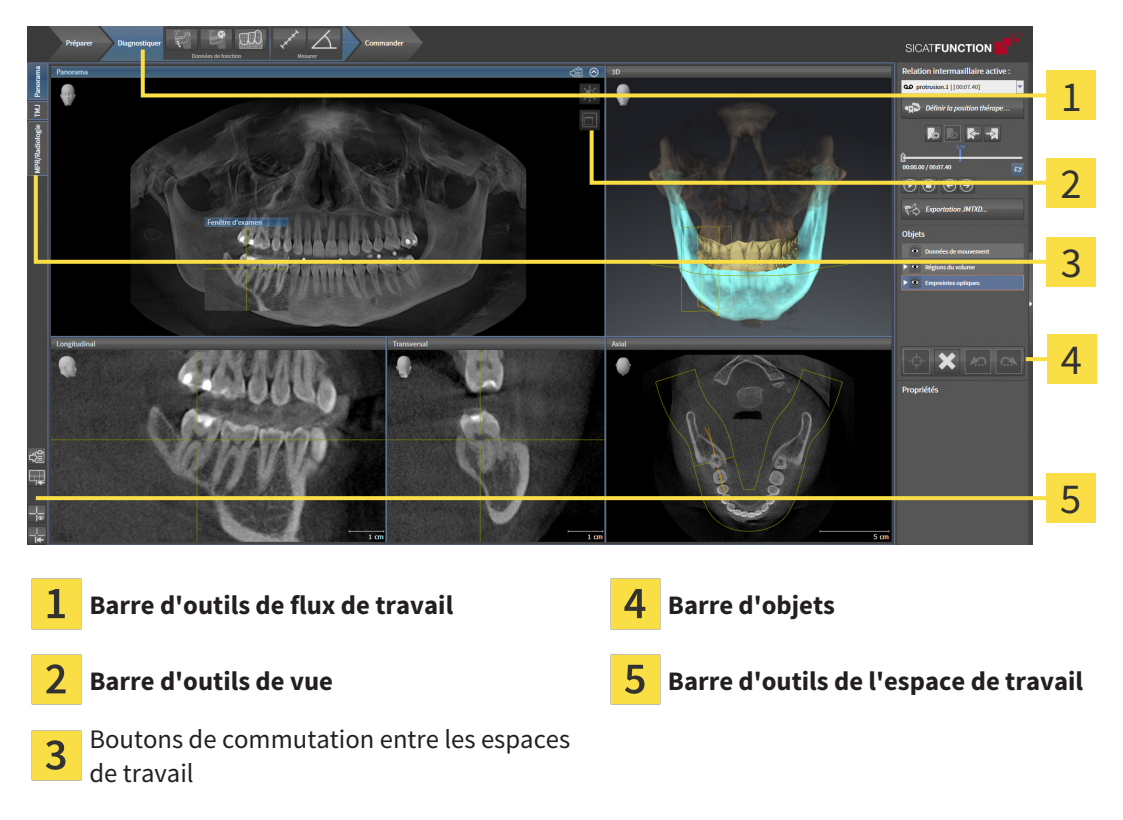

- La **Barre d'outils de flux de travail** se compose des différentes étapes du flux de travail, qui contiennent les principaux outils du flux de travail de l'application. Il s'agit entre autres d'outils permettant d'ajouter et d'importer des objets de diagnostic et des objets de planification. Vous trouverez des informations à ce sujet sous *[Barre d'outils de flux de travail \[](#page-323-0)*[▶](#page-323-0)*[Page 97 - Standalone\]](#page-323-0)*.
- La **Surface de l'espace de travail** est la partie de l'interface utilisateur située en dessous de la **Barre d'outils de flux de travail**. Elle affiche l'espace de travail actif de SICAT Function. Chaque espace de travail contient un ensemble défini de vues. Vous trouverez des informations à ce sujet sous *[Espaces de travail \[](#page-331-0)*[▶](#page-331-0)*[Page 105 - Standalone\]](#page-331-0)*.
- Seule la vue active affiche la **Barre d'outils de vue**. Elle contient des outils permettant d'adapter la représentation de la vue correspondante. Vous trouverez des informations à ce sujet sous *[Adapta](#page-341-0)[tion des vues \[](#page-341-0)*[▶](#page-341-0)*[Page 115 - Standalone\]](#page-341-0)* et *[Adaptation de la vue 3D \[](#page-355-0)*[▶](#page-355-0)*[Page 129 - Standalone\]](#page-355-0)*.
- La **Barre d'objets** comprend des outils servant à la gestion des objets de diagnostic et de planification. Vous trouverez des informations à ce sujet sous *[Barre d'objets \[](#page-325-0)*[▶](#page-325-0)*[Page 99 - Standalone\]](#page-325-0)*.
- La **Barre d'outils de l'espace de travail** comprend des outils permettant de modifier les réglages généraux des espaces de travail et de toutes les vues qu'ils contiennent, et de documenter le contenu des espaces de travail. Vous trouverez des informations à ce sujet sous *[Déplacer, masquer et affi](#page-349-0)[cher les réticules et les cadres \[](#page-349-0)*[▶](#page-349-0)*[Page 123 - Standalone\]](#page-349-0)*, *[Réinitialiser les vues \[](#page-353-0)*[▶](#page-353-0)*[Page 127 - Standa](#page-353-0)[lone\]](#page-353-0)*, *[Adapter et réinitialiser la présentation des espaces de travail \[](#page-338-0)*[▶](#page-338-0)*[Page 112 - Standalone\]](#page-338-0)* et *[Créer](#page-339-0) [des captures d'écran d'espaces de travail \[](#page-339-0)*[▶](#page-339-0)*[Page 113 - Standalone\]](#page-339-0)*.

### 21.1 BARRE D'OUTILS DE FLUX DE TRAVAIL

<span id="page-323-0"></span>Dans SICAT Function, la **Barre d'outils de flux de travail** est constituée de trois étapes de flux de travail :

- 1. **Préparer**
- 2. **Diagnostiquer**
- 3. **Commander**

### RÉDUIRE OU DÉVELOPPER LES ÉTAPES DE FLUX DE TRAVAIL

Vous pouvez réduire ou développer les étapes de flux travail en cliquant dessus.

### 1. ÉTAPE DE FLUX DE TRAVAIL « PRÉPARER »

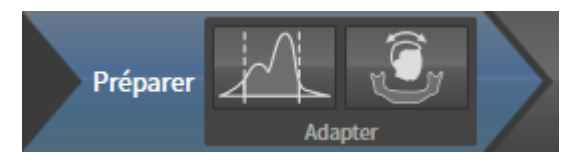

Les outils suivants sont disponibles dans l'étape de flux de travail **Préparer** :

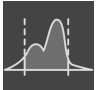

■ **Adapter les niveaux de gris** - Vous trouverez des informations à ce sujet sous *[Adapter les niveaux de](#page-368-0) [gris \[](#page-368-0)*[▶](#page-368-0)*[Page 142 - Standalone\]](#page-368-0)*. Cet outil n'est disponible et nécessaire que pour des volumes d'appareils non Sirona.

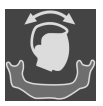

■ **Adapter l'orientation du volume et la zone panoramique** Vous trouverez des informations à ce sujet sous *[Adapter l'orientation du volume \[](#page-372-0)*[▶](#page-372-0)*[Page 146 - Standalone\]](#page-372-0)* et *[Adapter la zone panoramique](#page-377-0) [\[](#page-377-0)*[▶](#page-377-0)*[Page 151 - Standalone\]](#page-377-0)*.
### 2. ÉTAPE DE FLUX DE TRAVAIL « DIAGNOSTIQUER »

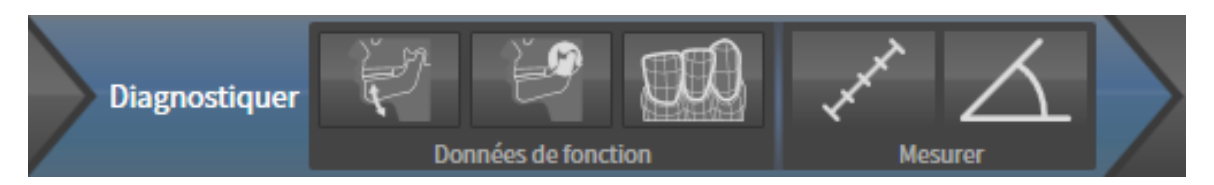

Les outils suivants sont disponibles dans l'étape de flux de travail **Diagnostiquer** :

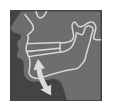

■ **Importer et recaler les données de mouvement de la mâchoire** - Vous trouverez des informations à ce sujet sous *[Importer et recaler les données de mouvement de la mâchoire \[](#page-382-0)*[▶](#page-382-0)*[Page 156 - Standa](#page-382-0)[lone\]](#page-382-0)*.

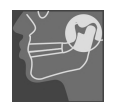

■ **Segmenter la mandibule et les condyles** - Vous trouverez des informations à ce sujet sous *[Seg](#page-387-0)[mentation \[](#page-387-0)*[▶](#page-387-0)*[Page 161 - Standalone\]](#page-387-0)*.

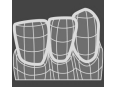

■ **Importer et recaler les empreintes optiques** - Vous trouverez des informations à ce sujet sous *[Em](#page-393-0)[preintes optiques \[](#page-393-0)*[▶](#page-393-0)*[Page 167 - Standalone\]](#page-393-0)*.

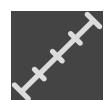

■ **Ajouter une mesure de distance (D)** - Vous trouverez des informations à ce sujet sous *[Ajouter des](#page-433-0) [mesures de distances \[](#page-433-0)*[▶](#page-433-0)*[Page 207 - Standalone\]](#page-433-0)*.

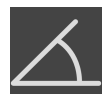

■ **Ajouter une mesure d'angle (A)** - Vous trouverez des informations à ce sujet sous *[Ajouter des me](#page-434-0)[sures d'angles \[](#page-434-0)*[▶](#page-434-0)*[Page 208 - Standalone\]](#page-434-0)*.

#### 3. ÉTAPE DE FLUX DE TRAVAIL « COMMANDER »

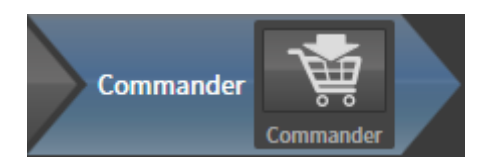

L'outil suivant est disponible dans l'étape de flux de travail **Commander** :

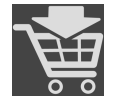

■ **Commander la gouttière thérapeutique** - Vous trouverez des informations à ce sujet sous *[Ajouter](#page-445-0) [des gouttières thérapeutiques au panier \[](#page-445-0)*[▶](#page-445-0)*[Page 219 - Standalone\]](#page-445-0)*.

## 21.2 BARRE D'OBJETS

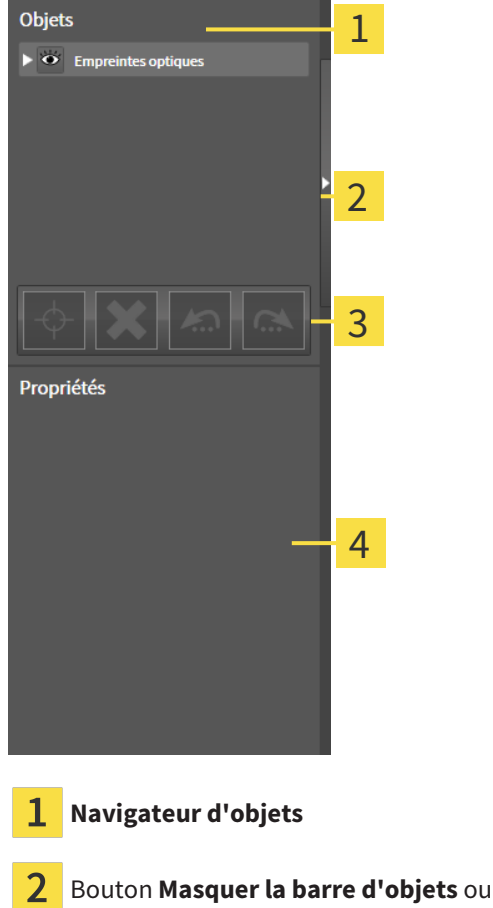

- Bouton **Masquer la barre d'objets** ou bouton **Afficher la barre d'objets**
- **Barre d'outils d'objet** 3
- Zone **Propriétés**

La **Barre d'objets** comprend les éléments suivants :

- Le **Navigateur d'objets** affiche une liste classée par catégories de tous les objets de diagnostic et de planification que vous avez ajoutés ou importés à votre étude actuelle. Le **Navigateur d'objets** groupe les objets automatiquement. Le groupe **Mesures**, par exemple, contient tous les objets de mesure. Vous pouvez réduire ou développer les groupes d'objets, activer les objets et les groupes d'objets, et masquer et afficher les objets et les groupes d'objets. Vous trouverez des informations à ce sujet dans le paragraphe *[Gestion des objets à l'aide du navigateur d'objets \[](#page-326-0)*[▶](#page-326-0)*[Page 100 - Standa](#page-326-0)[lone\]](#page-326-0)*.
- La **Barre d'outils d'objet** comprend des outils permettant de focaliser des objets, de supprimer des objets ou des groupes d'objets et d'annuler ou de répéter des manipulations d'objets ou de groupes d'objets. Vous trouverez des informations à ce sujet sous *[Gestion des objets à l'aide de la barre d'ou](#page-328-0)[tils d'objet \[](#page-328-0)*[▶](#page-328-0)*[Page 102 - Standalone\]](#page-328-0)*.
- La zone **Propriétés** affiche des détails sur l'objet actif.

Vous pouvez changer la visibilité de la **Barre d'objets** avec deux boutons sur le côté droit **Barre d'objets**: **Masquer la barre d'objets** et **Afficher la barre d'objets**

Les objets qui sont disponibles dans SICAT Function sont décrits dans le paragraphe *[Objets de SICAT](#page-329-0) [Function \[](#page-329-0)*[▶](#page-329-0)*[Page 103 - Standalone\]](#page-329-0)*.

# <span id="page-326-0"></span>21.3 GESTION DES OBJETS À L'AIDE DU NAVIGATEUR D'OBJETS

### RÉDUIRE ET DÉVELOPPER LES GROUPES D'OBJETS

Procédez de la manière suivante pour réduire et développer un groupe d'objets :

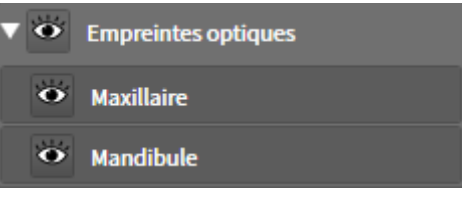

☑ Le groupe d'objets de votre choix est développé.

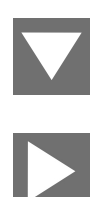

- 1. Cliquez à côté du groupe d'objets de votre choix sur l'icône **Réduire le groupe**.
	- ▶ Le groupe d'objets est réduit.

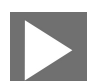

- 2. Cliquez à côté du groupe d'objets de votre choix sur l'icône **Développer le groupe**.
- ▶ Le groupe d'objets est développé.

### ACTIVER LES OBJETS ET LES GROUPES D'OBJETS

Certains outils ne sont disponibles que pour les objets ou groupes d'objets actifs.

Procédez de la manière suivante pour activer un objet ou un groupe d'objets :

☑ L'objet ou le groupe d'objets de votre choix est actuellement désactivé.

- Cliquez sur l'objet ou le groupe d'objets de votre choix.
- ▶ SICAT Function désactive un objet ou un groupe d'objets précédemment activé.
- ▶ SICAT Function active l'objet ou le groupe d'objet de votre choix.
- ▶ SICAT Function met l'objet ou le groupe d'objet en relief en couleur dans le **Navigateur d'objets** et dans les vues.

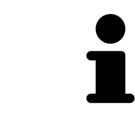

Vous pouvez également activer certains objets dans les vues 2D en cliquant sur ces objets.

### MASQUER ET AFFICHER LES OBJETS ET LES GROUPES D'OBJETS

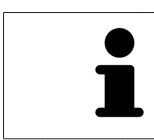

Cette fonction n'est disponible que pour certains types d'objets.

Procédez de la manière suivante pour masquer et afficher un objet ou un groupe d'objets : ☑ L'objet ou le groupe d'objets de votre choix est actuellement affiché.

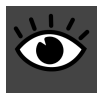

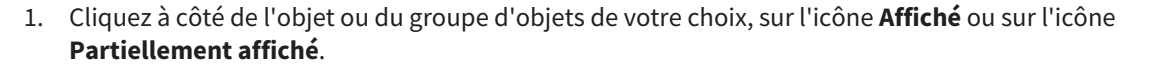

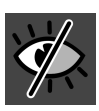

- ▶ SICAT Function masque l'objet ou le groupe d'objets.
- ▶ SICAT Function affiche l'icône **Masqué** à côté de l'objet ou du groupe d'objets.

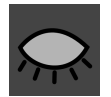

- 2. Cliquez à côté de l'objet ou du groupe d'objets de votre choix, sur l'icône **Masqué**.
- ▶ SICAT Function affiche l'objet ou le groupe d'objets.
- ▶ SICAT Function affiche l'icône **Affiché** à côté de l'objet ou du groupe d'objets.

# <span id="page-328-0"></span>21.4 GESTION DES OBJETS À L'AIDE DE LA BARRE D'OUTILS D'OBJET

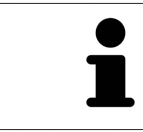

Ces fonctions ne sont disponibles que pour certains types d'objets.

#### FOCALISER LES OBJETS

Utilisez cette fonction afin de trouver les objets dans les vues.

Procédez de la manière suivante pour focaliser un objet :

- ☑ L'objet voulu est déjà actif. Vous trouverez des informations à ce sujet dans le paragraphe *[Gestion](#page-326-0) [des objets à l'aide du navigateur d'objets \[](#page-326-0)*[▶](#page-326-0)*[Page 100 - Standalone\]](#page-326-0)*.
- ☑ L'objet peut être focalisé.

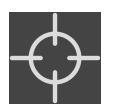

- Cliquez sur l'icône **Focaliser l'objet actif (F)**.
- ▶ SICAT Function déplace le point de focalisation des vues sur l'objet actif.
- ▶ SICAT Function affiche l'objet actif dans les vues.

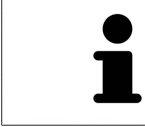

Vous pouvez également focaliser des objets à l'aide d'un double-clic sur ces objets dans le **Navigateur d'objets** ou dans une vue, à l'exception de la vue **3D**.

#### SUPPRIMER LES OBJETS ET LES GROUPES D'OBJETS

Procédez de la manière suivante pour supprimer un objet ou un groupe d'objets :

☑ L'objet ou le groupe d'objets de votre choix est déjà activé. Vous trouverez des informations à ce sujet dans le paragraphe *[Gestion des objets à l'aide du navigateur d'objets \[](#page-326-0)*[▶](#page-326-0)*[Page 100 - Standalone\]](#page-326-0)*.

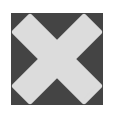

- Cliquez sur l'icône **Supprimer un objet actif/groupe actif (Suppr)**.
- ▶ SICAT Function supprime l'objet ou le groupe d'objets.

### ANNULER ET RÉPÉTER LES MANIPULATIONS D'UN OBJET

Procédez de la manière suivante pour annuler et répéter les dernières manipulations d'un objet ou d'un groupe d'objets :

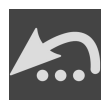

- 1. Cliquez sur l'icône **Annuler la dernière manipulation d'un objet/groupe (Ctrl+Z)**.
	- ▶ SICAT Function annule la dernière manipulation d'un objet ou d'un groupe.

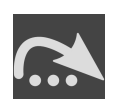

2. Cliquez sur l'icône **Répéter la manipulation d'un objet/groupe (Ctrl+Y)**.

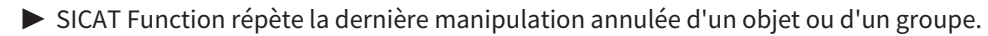

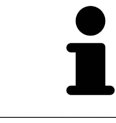

Les fonctions annuler et répéter les manipulations ne sont disponibles que tant qu'une étude est ouverte dans une application SICAT.

# 21.5 OBJETS DE SICAT FUNCTION

<span id="page-329-0"></span>Dans le **Navigateur d'objets**, SICAT Function groupe les objets spécifiques à une application selon les critères suivants :

- **Données de mouvement**
- **Régions du volume**
	- **Mandibule**
- **Empreintes optiques**

### DONNÉES DE MOUVEMENTOBJET

 $\bullet$ Données de mouvement

Une fois que vous avez importé les données de mouvement de la mâchoire, SICAT Function affiche un objet **Données de mouvement** dans le **Navigateur d'objets**.

### RÉGIONS DU VOLUMEOBJET ET MANDIBULE OBJET

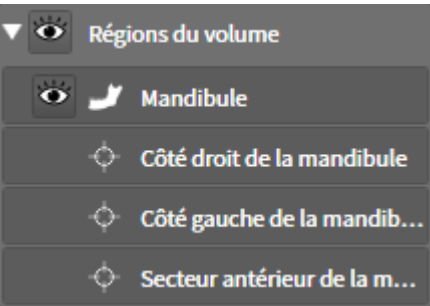

Une fois que vous avez segmenté la mâchoire inférieure, SICAT Function affiche un objet **Régions du volume** dans le **Navigateur d'objets**. L'objet **Régions du volume** contient l'objet **Mandibule**. L'objet **Mandibule** contient les sous-objets suivants :

- **Côté gauche de la mandibule**
- **Côté droit de la mandibule**
- **Secteur antérieur de la mandibule**

Si vous focalisez un des sous-objets, SICAT Function focalise l'objet sélectionné dans toutes les vues 2D.

#### OBJET EMPREINTES OPTIQUES

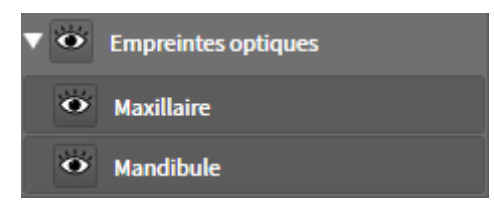

Une fois que vous avez importé et enregistré des empreintes optiques, SICAT Function affiche un objet **Empreintes optiques** dans le **Navigateur d'objets**. Un objet **Empreintes optiques** contient les sousobjets suivants :

- **Maxillaire**
- **Mandibule**

Si vous focalisez un des sous-objets, SICAT Function focalise l'objet sélectionné dans toutes les vues 2D.

Lorsque vous supprimez un objet **Maxillaire** ou un objet **Mandibule**, SICAT Function supprime toutes les empreintes optiques disponibles de l'étude.

# <span id="page-331-0"></span>*22 ESPACES DE TRAVAIL*

Les applications SICAT représentent des études dans différentes vues et disposent des ensembles de vues dans des espaces de travail.

SICAT Function dispose de trois espaces de travail différents :

- **Panorama**Espace de travail Vous trouverez des informations à ce sujet sous *[Vue d'ensemble de](#page-332-0) [l'espace de travail Panorama \[](#page-332-0)*[▶](#page-332-0)*[Page 106 - Standalone\]](#page-332-0)*.
- **TMJ**Espace de travail Vous trouverez des informations à ce sujet sous *[Vue d'ensemble de l'espace](#page-334-0) [de travail TMJ \[](#page-334-0)*[▶](#page-334-0)*[Page 108 - Standalone\]](#page-334-0)*.
- **MPR/Radiologie**Espace de travail Vous trouverez des informations à ce sujet sous *[Vue d'ensemble](#page-336-0) [de l'espace de travail MPR/Radiologie \[](#page-336-0)*[▶](#page-336-0)*[Page 110 - Standalone\]](#page-336-0)*.

Les actions suivantes sont disponibles pour les espaces de travail et pour les vues qu'ils contiennent :

- *[Changer d'espace de travail \[](#page-337-0)*[▶](#page-337-0)*[Page 111 Standalone\]](#page-337-0)*.
- *[Adapter et réinitialiser la présentation des espaces de travail \[](#page-338-0)*[▶](#page-338-0)*[Page 112 Standalone\]](#page-338-0)*.
- *[Adaptation des vues \[](#page-341-0)*[▶](#page-341-0)*[Page 115 Standalone\]](#page-341-0)*.
- Il existe des possibilités supplémentaires pour adapter la vue 3D. Vous trouverez des informations à ce sujet sous *[Adaptation de la vue 3D \[](#page-355-0)*[▶](#page-355-0)*[Page 129 - Standalone\]](#page-355-0)*.
- Vous pouvez documenter le contenu d'un espace de travail actif. Vous trouverez des informations à ce sujet sous *[Créer des captures d'écran d'espaces de travail \[](#page-339-0)*[▶](#page-339-0)*[Page 113 - Standalone\]](#page-339-0)*.

# 22.1 VUE D'ENSEMBLE DE L'ESPACE DE TRAVAIL PANORAMA

<span id="page-332-0"></span>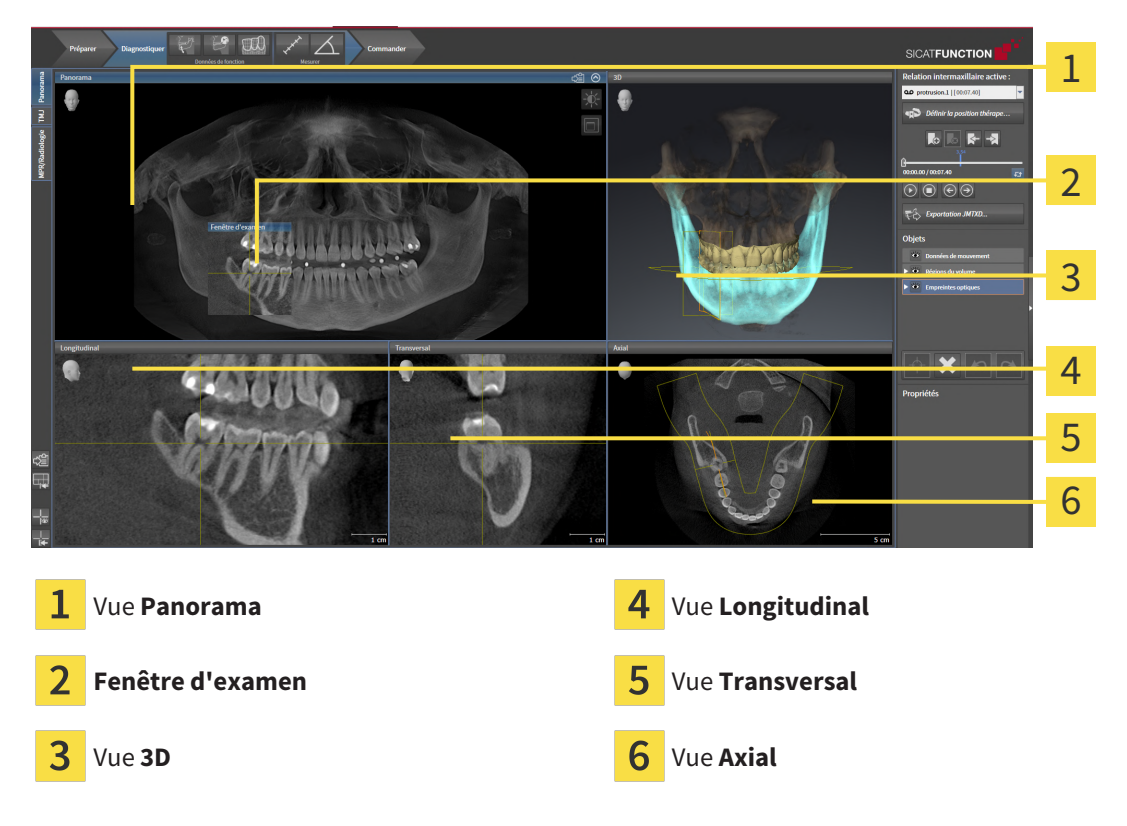

#### VUE PANORAMA

La vue **Panorama** correspond à un orthopantomogramme (OPG) virtuel. Elle représente une projection orthogonale sur la courbe panoramique, avec une épaisseur définie. Vous pouvez adapter la courbe panoramique et l'épaisseur aux deux mâchoires. Vous trouverez des informations à ce sujet dans le paragraphe *[Adapter la zone panoramique \[](#page-377-0)*[▶](#page-377-0)*[Page 151 - Standalone\]](#page-377-0)*.

### FENÊTRE D'EXAMEN

La **Fenêtre d'examen** est incluse dans la vue **Panorama**. Elle apporte la troisième dimension à la vue **Panorama** en visualisant des coupes parallèles à la courbe panoramique. Vous pouvez déplacer, masquer, afficher et maximiser la **Fenêtre d'examen**. Vous trouverez des informations à ce sujet sous *[Dé](#page-350-0)[placer, masquer et afficher et maximiser la fenêtre d'examen \[](#page-350-0)*[▶](#page-350-0)*[Page 124 - Standalone\]](#page-350-0)*.

#### VUE 3D

La vue **3D** visualise une représentation 3D de l'étude ouverte.

#### VUE LONGITUDINAL

La vue **Longitudinal** représente des coupes qui sont tangentielles à la courbe panoramique.

#### VUE TRANSVERSAL

La vue **Transversal** représente des coupes qui sont orthogonales à la courbe panoramique.

#### VUE AXIAL

Par défaut, la vue **Axial** représente des coupes vues du dessus. Vous pouvez commuter le sens de vision de la vue **Axial**. Vous trouverez des informations à ce sujet dans le paragraphe *[Modifier les réglages de vi](#page-467-0)[sualisation \[](#page-467-0)*[▶](#page-467-0)*[Page 241 - Standalone\]](#page-467-0)*.

Vous trouverez les fonctions des vues sous *[Adaptation des vues \[](#page-341-0)*[▶](#page-341-0)*[Page 115 - Standalone\]](#page-341-0)* et *[Adaptation](#page-355-0) [de la vue 3D \[](#page-355-0)*[▶](#page-355-0)*[Page 129 - Standalone\]](#page-355-0)*.

## 22.2 VUE D'ENSEMBLE DE L'ESPACE DE TRAVAIL TMJ

<span id="page-334-0"></span>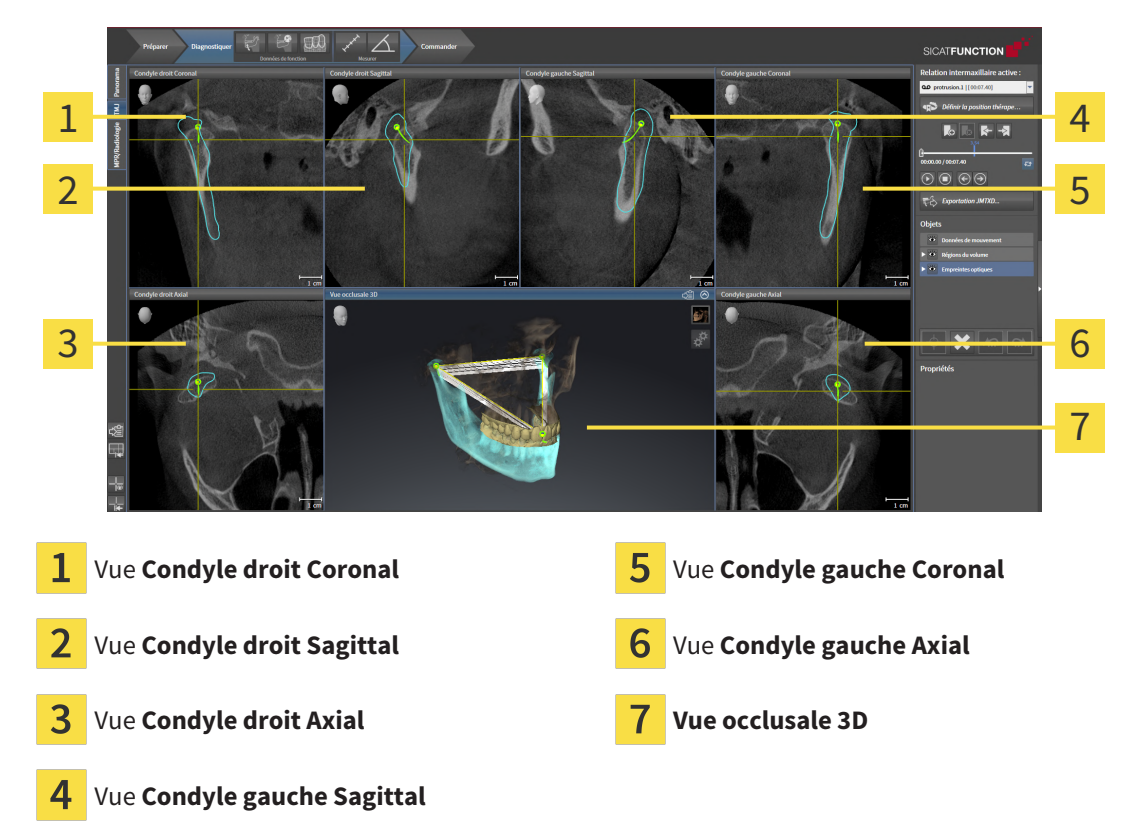

Vous pouvez sélectionner les articulations anatomiques individuelles d'un patient dans la zone **Relation intermaxillaire active** et les examiner dans les vues. Vous trouverez des informations sur la zone JMT dans *[Interagir avec les mouvements de la mâchoire \[](#page-410-0)*[▶](#page-410-0)*[Page 184 - Standalone\]](#page-410-0)*.

L'espace de travail **TMJ** visualise simultanément le condyle gauche et le condyle droit. En fonction de l'appareil DVT utilisé, il permet la comparaison directe des deux articulations temporo-mandibulaires. La comparaison permet d'identifier des dissymétries de mouvement et de morphologie au niveau des articulations temporo-mandibulaires.

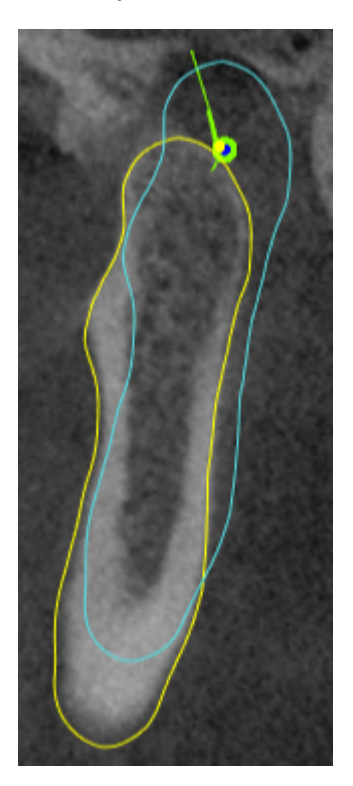

Les condyles en mouvement sont repérés différemment dans SICAT Function :

- Les condyles en mouvement dans les vues de coupe sont représentés dans SICAT Function avec un contour bleu.
- La limite de la segmentation dans les vues de coupe est représentée dans SICAT Function par un contour jaune.
- Les condyles en mouvement dans la vue **3D** sont représentés dans SICAT Function sous forme d'un objet 3D bleu.

Pour faciliter la comparaison de l'ATM droite et de l'ATM gauche, les vues doivent être orientées par rapport au plan médian sagittal (plan de symétrie miroir) de la tête. Pour compenser des erreurs de positionnement pendant la radiographie 3D, utilisez la fonction **Adapter l'orientation du volume**. Vous trouverez des informations à ce sujet sous *[Adapter l'orientation du volume \[](#page-372-0)*[▶](#page-372-0)*[Page 146 - Standalone\]](#page-372-0)*. Assurez-vous lors de l'orientation du volume, que les articulations temporo-mandibulaires soient le plus symétriques possibles par rapport au plan médian sagittal.

L'espace de travail **TMJ** offre des options supplémentaires pour l'analyse des données de mouvement de la mâchoire et des régions du volume. Vous trouverez des informations à ce sujet sous *[Fonctions de](#page-416-0) [l'espace de travail TMJ \[](#page-416-0)*[▶](#page-416-0)*[Page 190 - Standalone\]](#page-416-0)*, *[Utilisation du triangle de Bonwill \[](#page-419-0)*[▶](#page-419-0)*[Page 193 - Standa](#page-419-0)[lone\]](#page-419-0)*, *[Afficher la limite de la segmentation \[](#page-420-0)*[▶](#page-420-0)*[Page 194 - Standalone\]](#page-420-0)* et *[Afficher le mouvement axé sur les](#page-421-0) [condyles \[](#page-421-0)*[▶](#page-421-0)*[Page 195 - Standalone\]](#page-421-0)*.

# <span id="page-336-0"></span>22.3 VUE D'ENSEMBLE DE L'ESPACE DE TRAVAIL MPR/ RADIOLOGIE

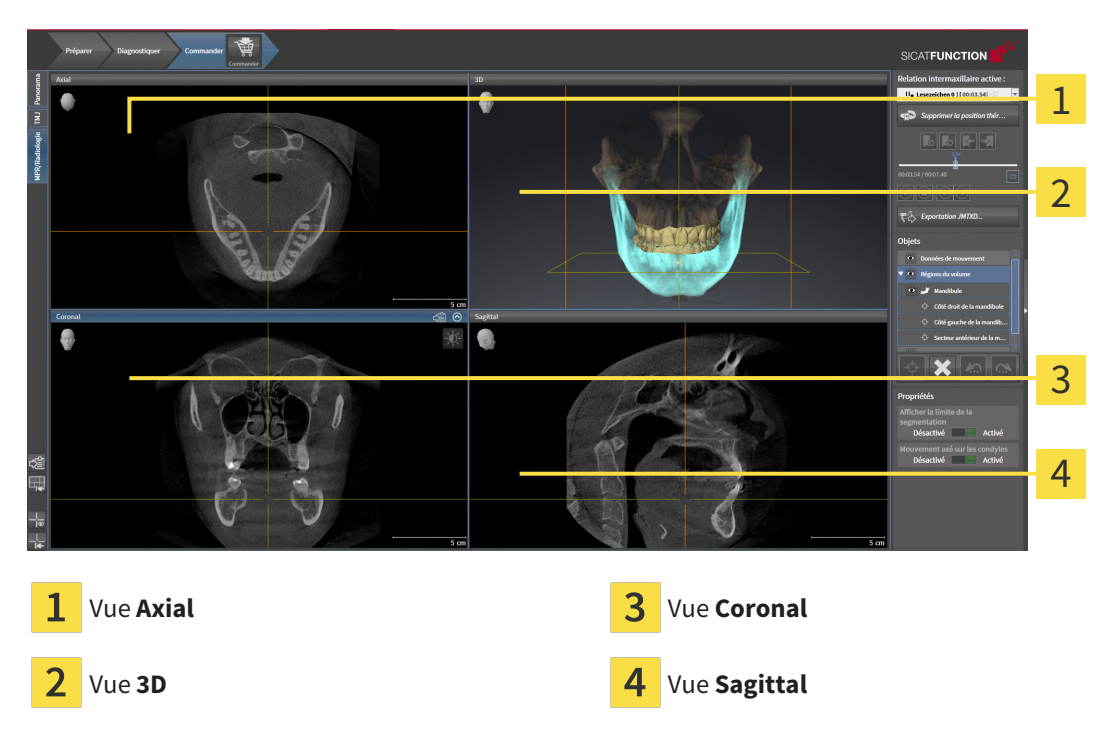

#### VUE AXIAL

Par défaut, la vue **Axial** représente des coupes vues du dessus. Vous pouvez commuter le sens de vision de la vue **Axial**. Vous trouverez des informations à ce sujet dans le paragraphe *[Modifier les réglages de vi](#page-467-0)[sualisation \[](#page-467-0)*[▶](#page-467-0)*[Page 241 - Standalone\]](#page-467-0)*.

#### VUE 3D

La vue **3D** visualise une représentation 3D de l'étude ouverte.

### VUE CORONAL

La vue **Coronal** représente des coupes vues de devant.

#### VUE SAGITTAL

Par défaut, la vue **Sagittal** représente des coupes vues de la droite. Vous pouvez commuter le sens de vision de la vue **Sagittal**. Vous trouverez des informations à ce sujet dans le paragraphe *[Modifier les ré](#page-467-0)[glages de visualisation \[](#page-467-0)*[▶](#page-467-0)*[Page 241 - Standalone\]](#page-467-0)*.

Vous trouverez les fonctions des vues sous *[Adaptation des vues \[](#page-341-0)*[▶](#page-341-0)*[Page 115 - Standalone\]](#page-341-0)* et *[Adaptation](#page-355-0) [de la vue 3D \[](#page-355-0)*[▶](#page-355-0)*[Page 129 - Standalone\]](#page-355-0)*.

# 22.4 CHANGER D'ESPACE DE TRAVAIL

<span id="page-337-0"></span>Procédez de la manière suivante pour changer d'espace de travail :

- PR/Radiologie TMJ Panorama
- Cliquez dans le coin supérieur gauche de la surface de l'espace de travail sur l'onglet de l'espace de travail désiré.

▶ L'espace de travail sélectionné s'ouvre.

# <span id="page-338-0"></span>22.5 ADAPTER ET RÉINITIALISER LA PRÉSENTATION DES ESPACES DE TRAVAIL

### ADAPTER LA PRÉSENTATION DE L'ESPACE DE TRAVAIL ACTIF

Procédez de la manière suivante pour adapter la présentation de l'espace de travail actif :

- 1. Amenez le pointeur de la souris sur la frontière entre deux ou plusieurs vues.
	- ▶ Le pointeur de la souris change de forme :

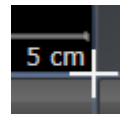

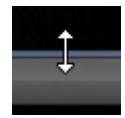

- 2. Cliquez avec le bouton gauche de la souris et maintenez le bouton enfoncé.
- 3. Déplacez la souris.
	- ▶ La position de la frontière est modifiée.
	- ▶ La taille de toutes les vues limitrophes est modifiée.
- 4. Relâchez le bouton gauche de la souris.
- ▶ SICAT Function conserve la position actuelle de la frontière et les tailles de toutes les vues limitrophes.

### RÉINITIALISER LA PRÉSENTATION DE L'ESPACE DE TRAVAIL ACTIF

Procédez de la manière suivante pour réinitialiser la présentation de l'espace de travail actif :

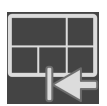

- Cliquez dans la **Barre d'outils de l'espace de travail** sur l'icône **Réinitialiser la présentation de l'espace de travail actif**.
- ▶ SICAT Function restaure l'espace de travail actif à sa présentation standard. Autrement dit, le logiciel affiche toutes les vues dans leur taille par défaut.

# 22.6 CRÉER DES CAPTURES D'ÉCRAN D'ESPACES DE TRAVAIL

<span id="page-339-0"></span>Vous pouvez copier des captures d'écran des espaces de travail dans le presse-papiers de Windows, à des fins de documentation.

### COPIER UNE CAPTURE D'ÉCRAN D'UN ESPACE DE TRAVAIL DANS LE PRESSE-PAPIERS DE WINDOWS

Procédez de la manière suivante pour copier une capture d'écran de l'espace de travail dans le pressepapiers de Windows :

☑ L'espace de travail souhaité est déjà actif. Vous trouverez des informations à ce sujet sous *[Changer](#page-337-0) [d'espace de travail \[](#page-337-0)*[▶](#page-337-0)*[Page 111 - Standalone\]](#page-337-0)*.

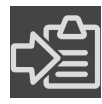

Cliquez dans la barre d'outils de l'espace de travail sur l'icône **Copier la copie d'écran de l'espace de travail actif dans le presse-papier**.

▶ SICAT Function copie une capture d'écran de l'espace de travail dans le presse-papiers de Windows.

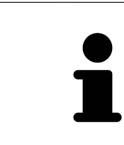

Vous pouvez coller des captures d'écran du presse-papiers dans de nombreuses applications, par exemple des logiciels de traitement d'image et de traitement de texte. Dans la plupart des applications, le raccourci clavier Ctrl+V est utilisé pour la fonction coller.

# *23 VUES*

Les vues sont contenues dans les espaces de travail. Vous trouverez une description des différents espaces de travail et des vues dans le paragraphe *[Espaces de travail \[](#page-331-0)*[▶](#page-331-0)*[Page 105 - Standalone\]](#page-331-0)*.

Vous pouvez adapter les vues. Vous trouverez des informations à ce sujet sous *[Adaptation des vues](#page-341-0) [\[](#page-341-0)*[▶](#page-341-0)*[Page 115 - Standalone\]](#page-341-0)* et *[Adaptation de la vue 3D \[](#page-355-0)*[▶](#page-355-0)*[Page 129 - Standalone\]](#page-355-0)*.

## 23.1 ADAPTATION DES VUES

<span id="page-341-0"></span>Certains outils d'adaptation des vues ne sont disponibles que dans la vue active. L'activation d'une vue est décrite dans le paragraphe *[Changer de vue active \[](#page-343-0)*[▶](#page-343-0)*[Page 117 - Standalone\]](#page-343-0)*.

Une vue active contient les éléments suivants :

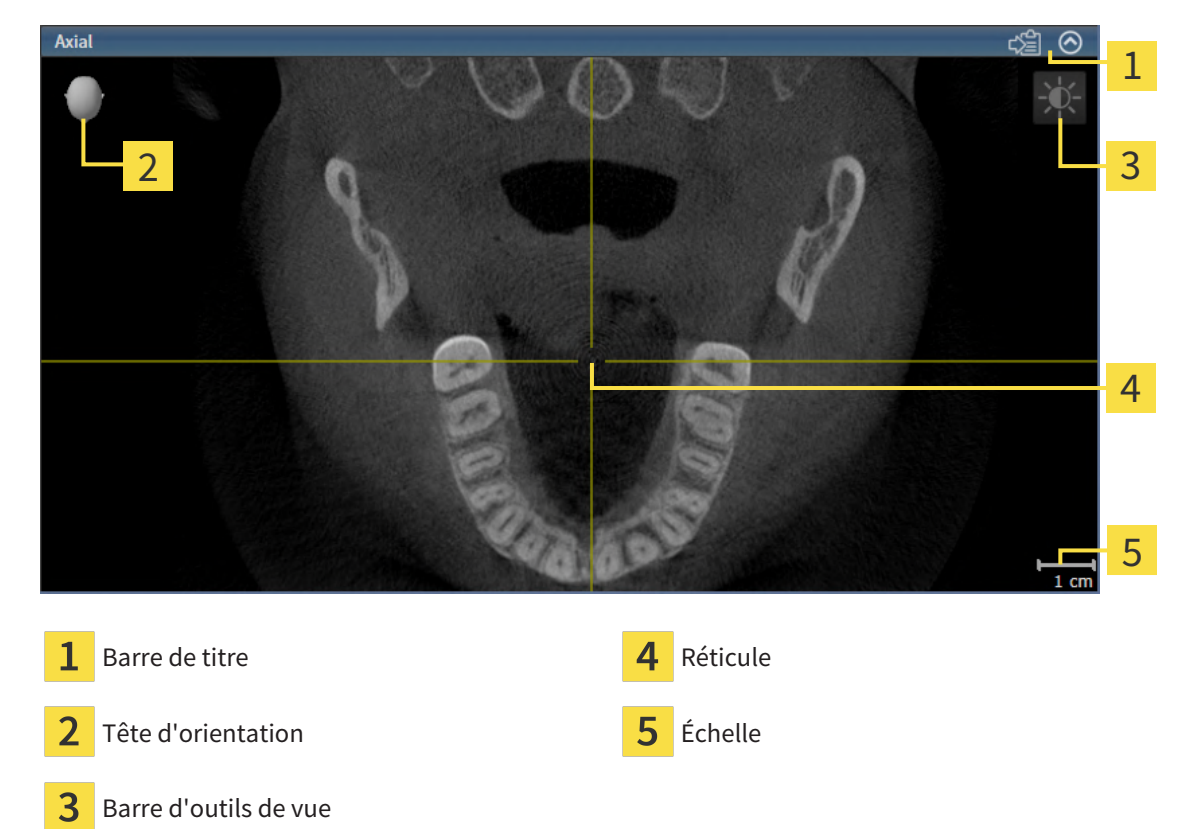

Les vues de coupes 2D affichent des [réticules.](#page-489-0) Les réticules sont des lignes d'intersection avec d'autres vues de coupes. SICAT Function synchrone toutes les vues de coupe entre elles. Autrement dit, tous les réticules indiquent la même position au sein des données de radiographie 3D. Ceci vous permet de corréler les structures anatomiques entre toutes les vues.

La vue **3D** affiche des [cadres](#page-489-1) qui représentent la position actuelle des vues de coupes 2D.

Les actions suivantes sont disponibles pour adapter les vues :

- *Changer de vue active* [[▶](#page-343-0) *Page 117 Standalone*]
- *[Maximiser et restaurer les vues \[](#page-344-0)[▶](#page-344-0)[Page 118 Standalone\]](#page-344-0)*
- *[Adapter et restaurer le contraste et la luminosité des vues 2D \[](#page-345-0)[▶](#page-345-0) [Page 119 Standalone\]](#page-345-0)*
- *[Zoomer les vues et déplacer des extraits \[](#page-347-0)*[▶](#page-347-0)*[Page 121 Standalone\]](#page-347-0)*
- *[Naviguer dans les coupes des vues de coupes 2D \[](#page-348-0)*[▶](#page-348-0)*[Page 122 Standalone\]](#page-348-0)*
- *[Déplacer, masquer et afficher les réticules et les cadres \[](#page-349-0)*[▶](#page-349-0)*[Page 123 Standalone\]](#page-349-0)*
- *[Déplacer, masquer et afficher et maximiser la fenêtre d'examen \[](#page-350-0)*[▶](#page-350-0)*[Page 124 Standalone\]](#page-350-0)*
- *[Incliner des vues \[](#page-352-0)*[▶](#page-352-0)*[Page 126 Standalone\]](#page-352-0)*
- *[Réinitialiser les vues \[](#page-353-0)*[▶](#page-353-0)*[Page 127 Standalone\]](#page-353-0)*

Il existe des possibilités supplémentaires pour adapter la vue **3D**. Vous trouverez des informations à ce sujet sous *[Adaptation de la vue 3D \[](#page-355-0)*[▶](#page-355-0)*[Page 129 - Standalone\]](#page-355-0)*.

Vous pouvez documenter le contenu d'une vue active. Vous trouverez des informations à ce sujet sous *[Créer des captures d'écran de vues \[](#page-354-0)*[▶](#page-354-0)*[Page 128 - Standalone\]](#page-354-0)*.

# 23.2 CHANGER DE VUE ACTIVE

<span id="page-343-0"></span>Seule la vue active affiche la **Barre d'outils de vue** et la barre de titre.

Procédez de la manière suivante pour activer une vue :

1. Amenez le pointeur de la souris sur la vue de votre choix :

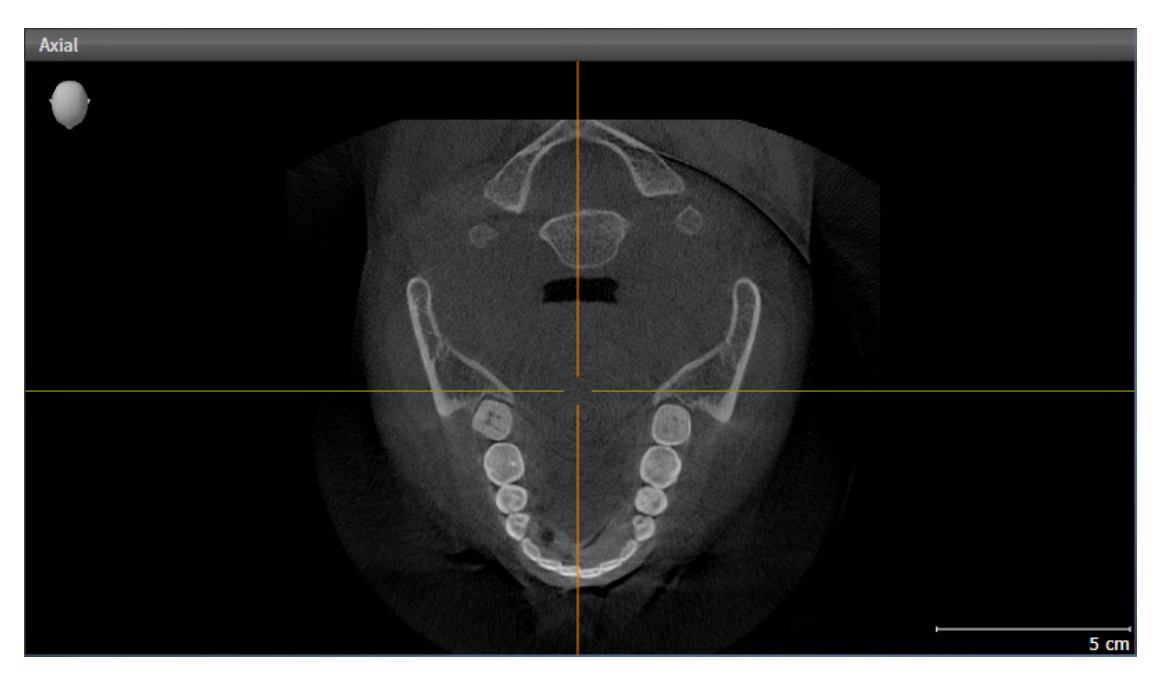

- 2. Cliquez dans la vue souhaitée.
- ▶ SICAT Function active la vue :

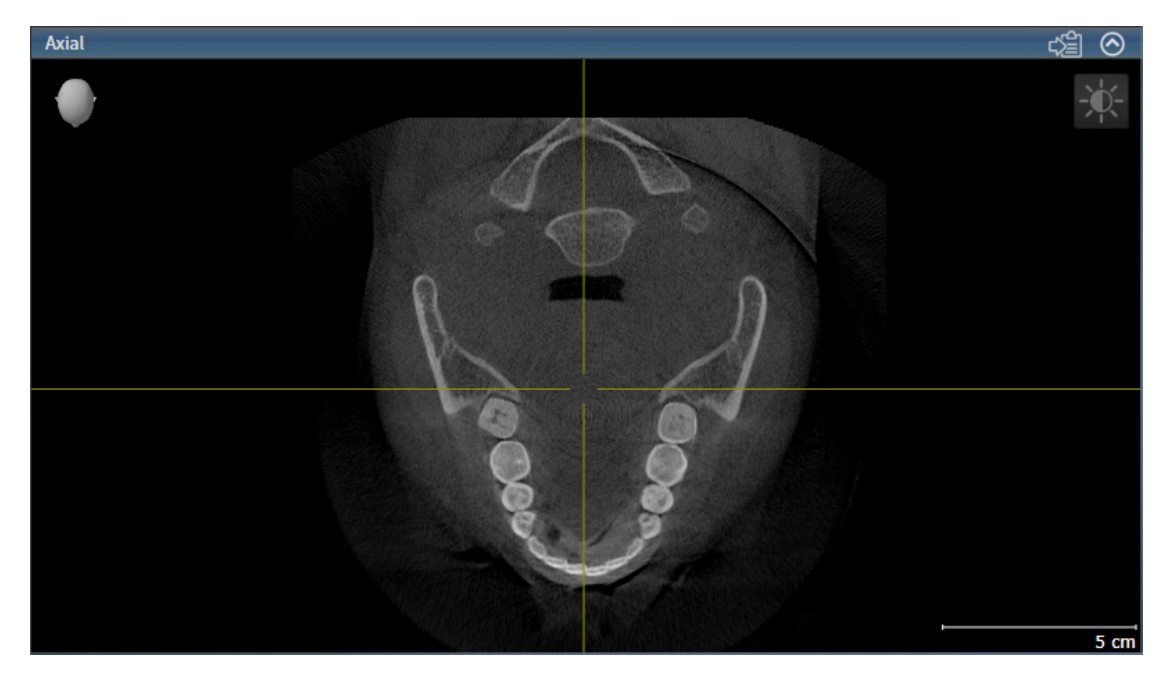

La vue activée est reconnaissable à la couleur bleue de la barre de titre.

# 23.3 MAXIMISER ET RESTAURER LES VUES

<span id="page-344-0"></span>Procédez de la manière suivante pour maximiser une vue et la restaurer à sa taille précédente :

- ☑ La vue de votre choix est déjà active. Vous trouverez des informations à ce sujet sous *[Changer de vue](#page-343-0) [active \[](#page-343-0)*[▶](#page-343-0)*[Page 117 - Standalone\]](#page-343-0)*.
- ☑ La vue de votre choix n'est pas maximisée.

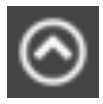

- 1. Dans la barre de titre de la vue concernée, cliquez sur l'icône **Maximiser**.
	- ▶ SICAT Function maximise la vue.

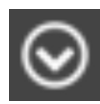

- 2. Dans la barre de titre de la vue maximisée, cliquez sur l'icône **Restaurer**.
	- ▶ SICAT Function restaure la vue à sa taille précédente.

Les possibilités suivantes sont également disponibles pour maximiser des vues et les restaurer à leur taille précédente :

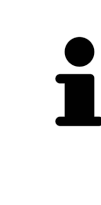

- Pour maximiser une vue, vous pouvez également double-cliquer sur la barre de titre de la vue concernée.
- Pour restaurer une vue à sa taille précédente, vous pouvez également double-cliquer sur la barre de titre de la vue maximisée.

# <span id="page-345-0"></span>23.4 ADAPTER ET RESTAURER LE CONTRASTE ET LA LUMINOSITÉ DES VUES 2D

Procédez de la manière suivante pour adapter le contraste et la luminosité d'une vue 2D :

☑ La vue 2D de votre choix est déjà active. Vous trouverez des informations à ce sujet sous *[Changer de](#page-343-0) [vue active \[](#page-343-0)*[▶](#page-343-0)*[Page 117 - Standalone\]](#page-343-0)*.

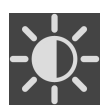

1. Amenez le pointeur de la souris dans la **Barre d'outils de vue** de la vue 2D sur l'icône **Adapter le contraste et la luminosité**.

▶ La fenêtre transparente **Adapter le contraste et la luminosité** s'ouvre :

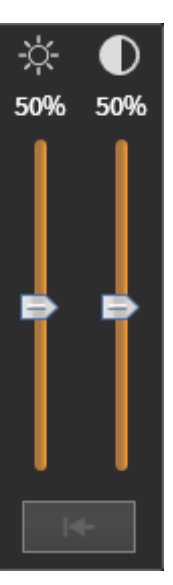

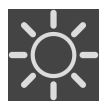

- 2. Amenez le pointeur de la souris sur le curseur **Luminosité**.
- 3. Cliquez et maintenez le bouton gauche de la souris enfoncé et déplacez le pointeur de la souris vers le haut ou vers le bas.
	- ▶ SICAT Function adapte la luminosité de la vue 2D en fonction de la position du curseur **Luminosité**.
- 4. Relâchez le bouton gauche de la souris.
	- ▶ SICAT Function conserve la luminosité actuelle de la vue 2D.

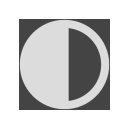

- 5. Amenez le pointeur de la souris sur le curseur **Contraste**.
- 6. Cliquez avec le bouton gauche de la souris en maintenant le bouton enfoncé et déplacez le pointeur de la souris vers le haut ou vers le bas.
	- ▶ SICAT Function adapte le contraste de la vue 2D en fonction de la position du curseur **Contraste**.
- 7. Relâchez le bouton gauche de la souris.
	- ▶ SICAT Function conserve le contraste actuel de la vue 2D.
- 8. Amenez le pointeur de la souris à l'extérieur de la fenêtre transparente **Adapter le contraste et la luminosité**.
- ▶ La fenêtre transparente **Adapter le contraste et la luminosité** se ferme.

Pour restaurer les valeurs de contraste et de luminosité par défaut de la vue 2D, vous pouvez cliquer sur l'icône **Réinitialiser la luminosité et le contraste**.

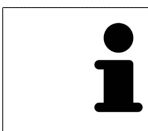

Les réglages de contraste et de luminosité de toutes les vues de coupes 2D sont couplés.

# <span id="page-347-0"></span>23.5 ZOOMER LES VUES ET DÉPLACER DES EXTRAITS

#### ZOOMER UNE VUE

La fonction de zoom agrandit ou réduit le contenu d'une vue.

Procédez de la manière suivante pour zoomer une vue :

- 1. Amenez le pointeur de la souris sur la vue de votre choix.
- 2. Tournez la molette de la souris vers l'avant.

▶ La vue est agrandie (zoom avant).

- 3. Tournez la molette de la souris vers l'arrière.
- ▶ La vue est réduite (zoom arrière).

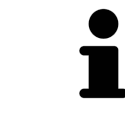

Une autre solution consiste à cliquer sur le bouton médian de la souris et à déplacer la souris vers le haut ou vers le bas pour effectuer un zoom avant ou arrière.

### DÉPLACER L'EXTRAIT D'UNE VUE

Procédez de la manière suivante pour déplacer l'extrait d'une vue :

- 1. Amenez le pointeur de la souris sur la vue de votre choix.
- 2. Cliquez et maintenez le bouton droit de la souris enfoncé. ▶ Le pointeur de la souris change de forme :
- 3. Déplacez la souris.
	- ▶ L'extrait de la vue se déplace en fonction du déplacement du pointeur de la souris.
- 4. Relâchez le bouton droit de la souris.
- ▶ SICAT Function conserve l'extrait actuel de la vue.

## 23.6 NAVIGUER DANS LES COUPES DES VUES DE COUPES 2D

<span id="page-348-0"></span>Procédez de la manière suivante pour naviguer dans les coupes dans une vue de coupes 2D :

- 1. Amenez le pointeur de la souris sur la vue de coupe 2D de votre choix.
- 2. Cliquez et maintenez le bouton gauche de la souris enfoncé.
	- ▶ Le pointeur de la souris prend l'apparence d'une flèche bidirectionnelle.
- 3. Déplacez la souris vers le haut ou vers le bas.
	- ▶ À l'exception de la coupe **Transversal**, les coupes se déplacent parallèlement.
	- ▶ La coupe **Transversal** se déplace le long de la courbe panoramique.
	- ▶ SICAT Function adapte les coupes et les réticules des autres vues en fonction du point de focalisation actuel.
	- ▶ SICAT Function adapte les cadres dans la vue **3D** en fonction du point de focalisation actuel.
- 4. Relâchez le bouton gauche de la souris.
- ▶ SICAT Function conserve la coupe actuelle.

# <span id="page-349-0"></span>23.7 DÉPLACER, MASQUER ET AFFICHER LES RÉTICULES ET LES CADRES

### DÉPLACER UN RÉTICULE

Procédez de la manière suivante pour déplacer le réticule dans une vue de coupe 2D : ☑ Tous les réticules et tous les cadres sont affichés.

- 1. Amenez le pointeur de la souris dans la vue de votre choix, sur le centre du réticule.
	- ▶ Le pointeur de la souris prend l'apparence d'un réticule :

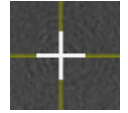

- 2. Cliquez et maintenez le bouton gauche de la souris enfoncé.
- 3. Déplacez la souris.
	- ▶ Le réticule de la vue suit le déplacement de la souris.
	- ▶ SICAT Function adapte les coupes et les réticules des autres vues en fonction du point de focalisation actuel.
	- ▶ SICAT Function adapte les cadres dans la vue **3D** en fonction du point de focalisation actuel.
- 4. Relâchez le bouton gauche de la souris.
- ▶ SICAT Function conserve la position actuelle du réticule.

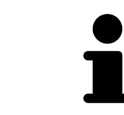

Pour déplacer directement le réticule à la position du pointeur de la souris, vous pouvez également double-cliquer dans une vue 2D.

### MASQUER ET AFFICHER LES RÉTICULES ET LES CADRES

Procédez de la manière suivante pour masquer et afficher tous les réticules et tous les cadres : ☑ Tous les réticules et tous les cadres sont affichés.

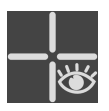

- 1. Cliquez dans la **Barre d'outils de l'espace de travail** sur l'icône **Masquer les réticules et les cadres**.
	- ▶ SICAT Function masque les réticules dans toutes les vues de coupes 2D.
	- ▶ SICAT Function masque les cadres dans la vue **3D**.

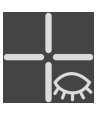

- 2. Cliquez sur l'icône **Afficher les réticules et les cadres**.
	- ▶ SICAT Function affiche les réticules dans toutes les vues de coupes 2D.
	- ▶ SICAT Function affiche les cadres dans la vue **3D**.

# <span id="page-350-0"></span>23.8 DÉPLACER, MASQUER ET AFFICHER ET MAXIMISER LA FENÊTRE D'EXAMEN

### DÉPLACER LA FENÊTRE D'EXAMEN

Procédez de la manière suivante pour déplacer la **Fenêtre d'examen** :

- ☑ L'espace de travail **Panorama** est déjà ouvert. Vous trouverez des informations à ce sujet dans le paragraphe *[Changer d'espace de travail actif \[](#page-337-0)*[▶](#page-337-0)*[Page 111 - Standalone\]](#page-337-0)*.
- ☑ La **Fenêtre d'examen** est déjà affichée :

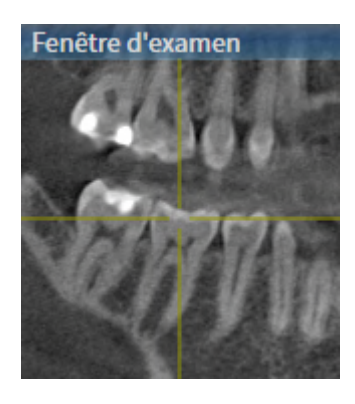

- 1. Dans la vue **Panorama**, amenez le pointeur de la souris sur la barre de titre de la **Fenêtre d'examen**.
	- ▶ Le pointeur de la souris prend l'apparence d'une main.
- 2. Cliquez et maintenez le bouton gauche de la souris enfoncé.
- 3. Déplacez la souris.
	- ▶ La **Fenêtre d'examen** suit le déplacement de la souris.
	- ▶ SICAT Function adapte les coupes et les réticules des autres vues en fonction du point de focalisation actuel.
	- ▶ SICAT Function adapte les cadres dans la vue **3D** en fonction du point de focalisation actuel.
- 4. Relâchez le bouton gauche de la souris.
- ▶ SICAT Function conserve la position actuelle de la **Fenêtre d'examen**.

### MASQUER, AFFICHER ET MAXIMISER LA FENÊTRE D'EXAMEN

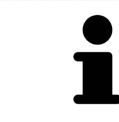

L'icône **Régler la fenêtre d'examen** sert simultanément d'affichage d'état et d'interrupteur.

Procédez de la manière suivante pour masquer, afficher et maximiser la **Fenêtre d'examen** :

- ☑ L'espace de travail **Panorama** est déjà ouvert. Vous trouverez des informations à ce sujet sous *[Changer d'espace de travail \[](#page-337-0)*[▶](#page-337-0)*[Page 111 - Standalone\]](#page-337-0)*.
- ☑ La **Fenêtre d'examen** est déjà affichée.
- 1. Amenez le pointeur de la souris dans la **Barre d'outils de vue** de la vue **Panorama** sur l'icône **Régler la fenêtre d'examen**.
	- ▶ SICAT Function affiche les symboles du réglage de la fenêtre d'examen :

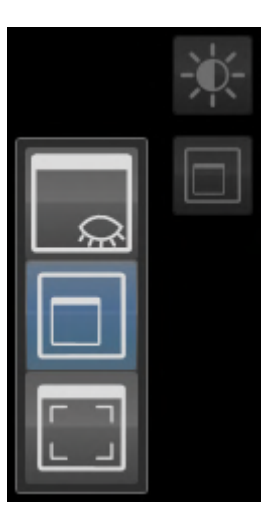

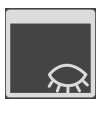

- 2. Cliquez sur l'icône **Masquer la fenêtre d'examen**.
	- ▶ SICAT Function masque la **Fenêtre d'examen**.

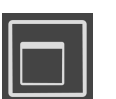

- 3. Cliquez sur l'icône **Afficher la fenêtre de recherche à la taille standard**.
	- ▶ SICAT Function affiche la **Fenêtre d'examen**.

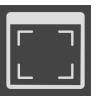

- 4. Cliquez sur l'icône **Afficher la fenêtre de recherche minimisée**.
	- ▶ SICAT Function maximise la fenêtre d'examen.

## 23.9 INCLINER DES VUES

<span id="page-352-0"></span>Dans l'espace de travail **Panorama**, vous pouvez incliner les vues **Longitudinal** et **Transversal**. Vous pouvez ainsi optimiser l'orientation dans les deux vues pour analyser une certaine structure anatomique (une dent, par exemple) ou un objet de planification.

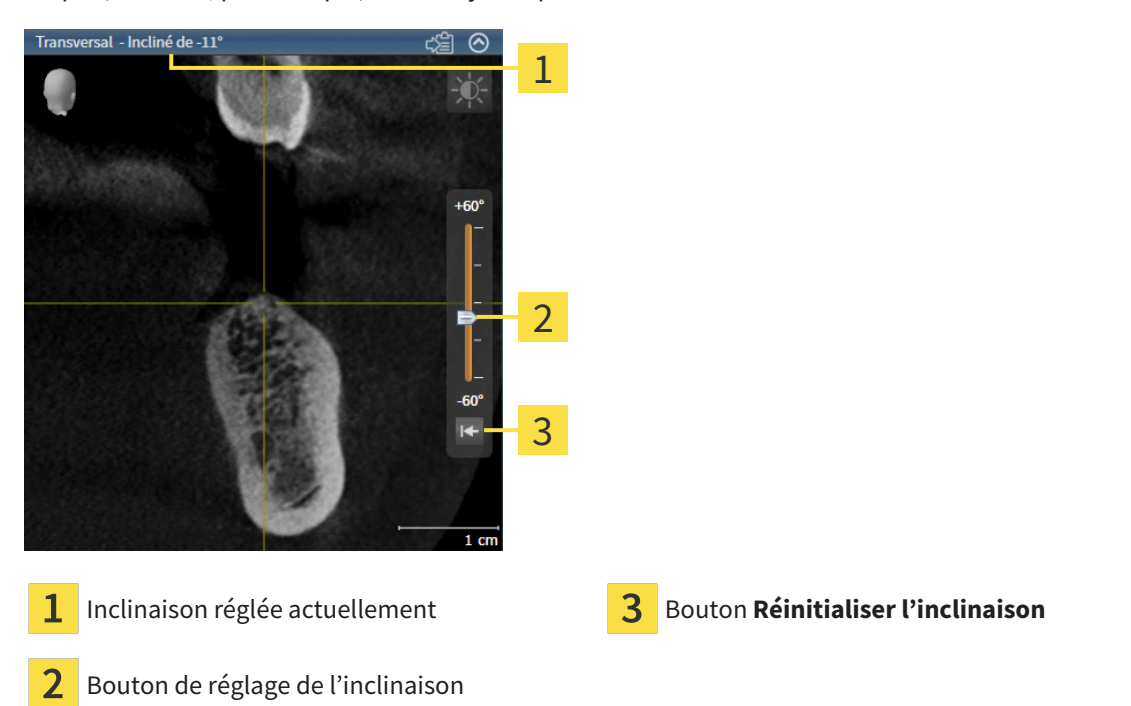

- ☑ L'espace de travail **Panorama** est déjà ouvert. Vous trouverez des informations à ce sujet sous *[Changer d'espace de travail \[](#page-337-0)*[▶](#page-337-0)*[Page 111 - Standalone\]](#page-337-0)*.
- ☑ La vue **Longitudinal** ou **Transversal** est déjà active. Vous trouverez des informations à ce sujet sous *[Changer de vue active \[](#page-343-0)*[▶](#page-343-0)*[Page 117 - Standalone\]](#page-343-0)*.
	- Déplacez vers le haut ou le bas le bouton de réglage pour ajuster l'inclinaison avec la touche de la souris appuyée jusqu'à l'inclinaison souhaitée. Vous pouvez aussi modifier l'inclinaison en cliquant sur le bouton de réglage et en utilisant les touches flèches **Haut** et **Bas**.
- ▶ SICAT Function incline la vue active et affiche l'inclinaison réglée actuellement dans la barre de titre de la vue active.
- ▶ SICAT Function actualise la ligne du réticule dans la vue **Longitudinal** ou **Transversal**.
- ▶ SICAT Function incline le cadre correspondant dans la vue **3D**.

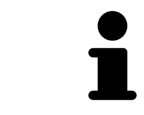

Vous pouvez réinitialiser l'inclinaison à 0°en cliquant sur le bouton **Réinitialiser l'inclinaison**.

# 23.10 RÉINITIALISER LES VUES

<span id="page-353-0"></span>Procédez de la manière suivante pour réinitialiser toutes les vues :

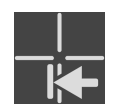

- Cliquez dans la **Barre d'outils de l'espace de travail** sur l'icône **Réinitialiser les vues**.
- ▶ SICAT Function restaure toutes les vues à leurs valeurs par défaut en ce qui concerne le zoom, le déplacement des extraits, la navigation, le déplacement des réticules et le déplacement de la **Fenêtre d'examen**.
- ▶ SICAT Function réinitialise le sens de vision de la vue **3D** à sa valeur par défaut.
- $\triangleright$  SICAT Function réinitialise l'inclinaison de vues sur 0°.

# 23.11 CRÉER DES CAPTURES D'ÉCRAN DE VUES

<span id="page-354-0"></span>Vous pouvez créer des captures d'écran des vues à des fins de documentation, et les éditer de différentes manières :

■ en les copiant dans le presse-papiers de Windows.

### COPIER LA CAPTURE D'ÉCRAN D'UNE VUE DANS LE PRESSE-PAPIERS DE WINDOWS

Procédez de la manière suivante pour copier une capture d'écran d'une vue dans le presse-papiers de Windows :

☑ La vue de votre choix est déjà active. Vous trouverez des informations à ce sujet sous *[Changer de vue](#page-343-0) [active \[](#page-343-0)*[▶](#page-343-0)*[Page 117 - Standalone\]](#page-343-0)*.

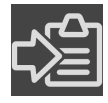

Dans la barre de titre de la vue, cliquez sur l'icône Copier la capture d'écran dans le presse**papiers (Ctrl+C)**.

▶ SICAT Function copie une capture d'écran de la vue dans le presse-papiers de Windows.

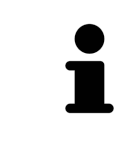

Vous pouvez coller des captures d'écran du presse-papiers dans de nombreuses applications, par exemple des logiciels de traitement d'image et de traitement de texte. Dans la plupart des applications, le raccourci clavier Ctrl+V est utilisé pour la fonction coller.

# <span id="page-355-0"></span>*24 ADAPTATION DE LA VUE 3D*

Vous pouvez modifier à tout moment le sens de vision de la vue **3D**. Vous trouverez des informations à ce sujet dans le paragraphe *[Modifier le sens de vision de la vue 3D \[](#page-356-0)*[▶](#page-356-0)*[Page 130 - Standalone\]](#page-356-0)*.

Les actions suivantes sont disponibles pour configurer la vue **3D** :

- *[Commuter le type de représentation de la vue 3D \[](#page-360-0)*[▶](#page-360-0)*[Page 134 Standalone\]](#page-360-0)*
- *[Configurer le type de représentation actif de la vue 3D \[](#page-361-0)*[▶](#page-361-0)*[Page 135 Standalone\]](#page-361-0)*
- *[Déplacer l'extrait \[](#page-363-0)*[▶](#page-363-0)*[Page 137 Standalone\]](#page-363-0)*
- *[Masquer et afficher la représentation couleur d'empreintes optiques \[](#page-365-0)*[▶](#page-365-0)*[Page 139 Standalone\]](#page-365-0)*

## 24.1 MODIFIER LE SENS DE VISION DE LA VUE 3D

<span id="page-356-0"></span>Vous disposez de deux possibilités pour modifier le sens de vision de la vue **3D** :

- Modification interactive
- Sélection du sens de vision par défaut

### MODIFIER LE SENS DE VISION DE LA VUE 3D DE MANIÈRE INTERACTIVE

Procédez de la manière suivante pour modifier de manière interactive le sens de vision de la vue **3D** :

- 1. Amenez le pointeur de la souris sur la vue **3D**.
- 2. Cliquez et maintenez le bouton gauche de la souris enfoncé.
	- ▶ Le pointeur de la souris prend l'apparence d'une main.
- 3. Déplacez la souris.
	- ▶ Le sens de vision change en fonction du déplacement de la souris.
- 4. Relâchez le bouton gauche de la souris.
- ▶ SICAT Function conserve le sens de vision actuel de la vue **3D**.

#### SÉLECTION DU SENS DE VISION PAR DÉFAUT

Procédez de la manière suivante pour sélectionner un sens de vision par défaut dans la vue **3D** :

- 1. Amenez le pointeur de la souris dans le coin supérieur gauche de la vue **3D** sur l'icône Tête d'orientation.
	- ▶ La fenêtre transparente **Sens de vision** s'ouvre :

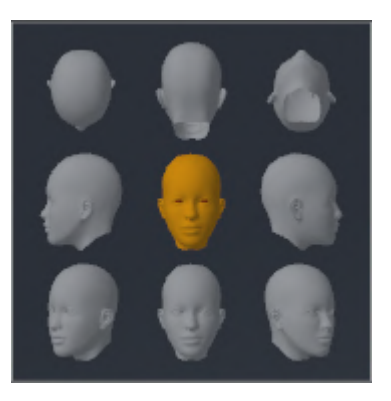

- ▶ Au centre de la fenêtre transparente **Sens de vision**, la Tête d'orientation mise en relief indique le sens de vision actuel.
- 2. Cliquez sur l'icône de Tête d'orientation représentant le sens de vision par défaut désiré.
	- ▶ Le sens de vision de la vue **3D** change en fonction de votre choix.
- 3. Amenez le pointeur de la souris à l'extérieur de la fenêtre transparente **Sens de vision**.
- ▶ La fenêtre transparente **Sens de vision** se ferme.

# 24.2 TYPES DE REPRÉSENTATION DE LA VUE 3D

Vous trouverez des informations générales sur la vue **3D** dans *[Adaptation de la vue 3D \[](#page-355-0)*[▶](#page-355-0)*[Page 129 -](#page-355-0) [Standalone\]](#page-355-0)*.

SICAT Function offre deux types de représentation différentes pour la vue **3D** :

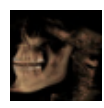

■ Le type de représentation **Vue d'ensemble** visualise l'ensemble de la radiographie 3D.

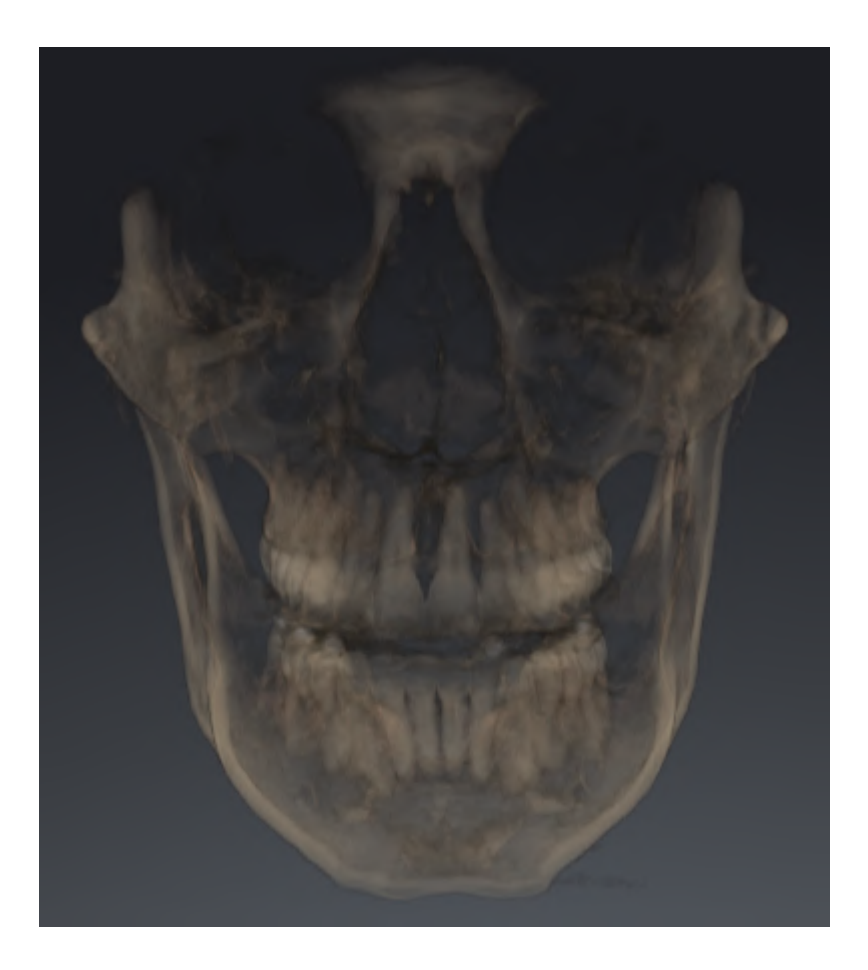

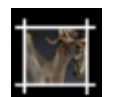

■ Le type de représentation **Extrait** visualise uniquement un extrait de la radiographie 3D. Cet extrait peut être déplacé.

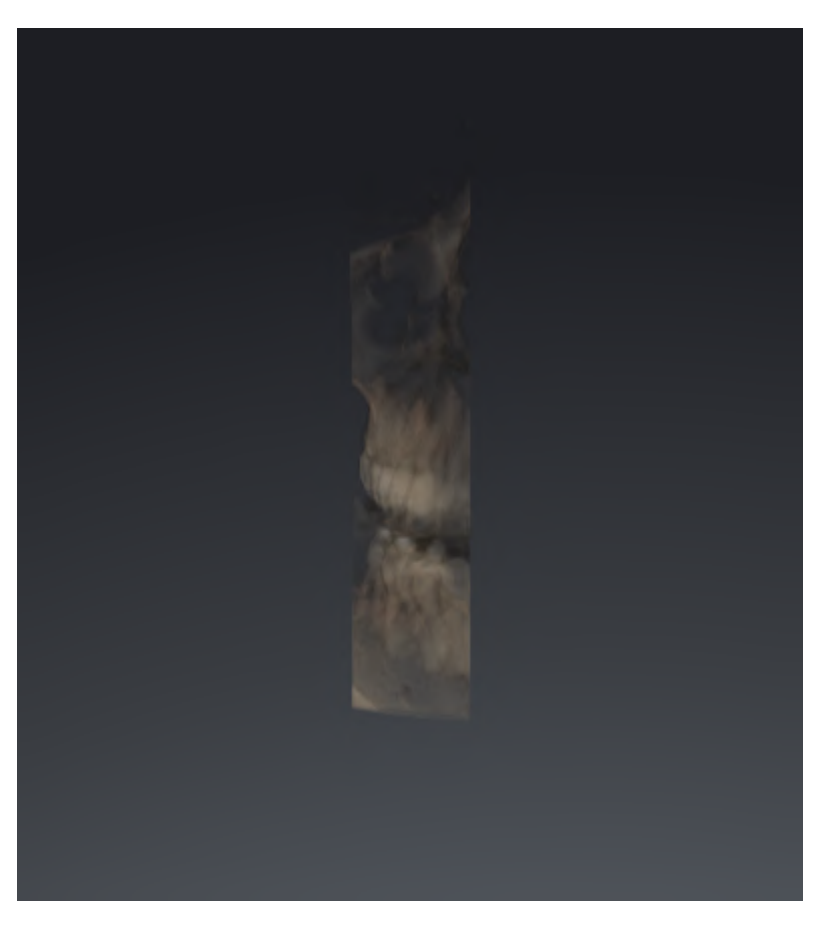

Pour activer un type de représentation de la vue **3D**, reportez-vous à *[Commuter le type de représentation](#page-360-0) [de la vue 3D \[](#page-360-0)*[▶](#page-360-0)*[Page 134 - Standalone\]](#page-360-0)*.

La configuration du type de représentation actif est décrite sous *[Configurer le type de représentation ac](#page-361-0)[tif de la vue 3D \[](#page-361-0)*[▶](#page-361-0)*[Page 135 - Standalone\]](#page-361-0)*.
### 24.3 COMMUTER LE TYPE DE REPRÉSENTATION DE LA VUE 3D

<span id="page-360-0"></span>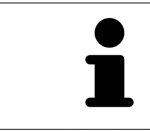

Tous les types de représentation sont disponibles dans tous les espaces de travail.

Procédez de la manière suivante pour commuter le type de représentation de la vue **3D** :

- ☑ La vue **3D** est déjà active. Vous trouverez des informations à ce sujet sous *[Changer de vue active](#page-343-0) [\[](#page-343-0)*[▶](#page-343-0)*[Page 117 - Standalone\]](#page-343-0)*.
- 1. Amenez le pointeur de la souris dans la **Barre d'outils de vue** de la vue **3D** sur l'icône **Commuter le type de représentation**.
	- ▶ La fenêtre transparente **Commuter le type de représentation** s'ouvre :

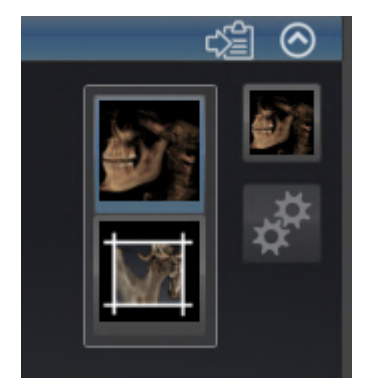

2. Cliquez sur l'icône du type de représentation souhaité.

- ▶ SICAT Function active le type de représentation désiré.
- 3. Amenez le pointeur de la souris à l'extérieur de la fenêtre transparente **Commuter le type de représentation**.
- ▶ La fenêtre transparente **Commuter le type de représentation** se ferme.

### <span id="page-361-0"></span>24.4 CONFIGURER LE TYPE DE REPRÉSENTATION ACTIF DE LA VUE 3D

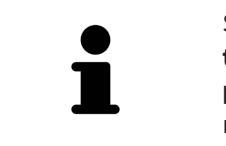

Seuls les types de représentation configurables affichent l'icône **Configurer le type de représentation actif**. La fenêtre transparente **Configurer le type de représentation actif** visualise uniquement les réglages qui s'appliquent au type de représentation actif.

Procédez de la manière suivante pour configurer le type de représentation actif de la vue **3D** :

- ☑ La vue **3D** est déjà active. Vous trouverez des informations à ce sujet sous *[Changer de vue active](#page-343-0) [\[](#page-343-0)*[▶](#page-343-0)*[Page 117 - Standalone\]](#page-343-0)*.
- ☑ Le type de représentation souhaité est déjà actif. Vous trouverez des informations à ce sujet sous *[Commuter le type de représentation de la vue 3D \[](#page-360-0)*[▶](#page-360-0)*[Page 134 - Standalone\]](#page-360-0)*.
- ☑ Le type de représentation actif est configurable.

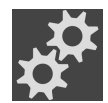

- 1. Amenez le pointeur de la souris dans la **Barre d'outils de vue** de la vue **3D** sur l'icône **Configurer le type de représentation actif**.
	- ▶ La fenêtre transparente **Configurer le type de représentation actif** s'ouvre :

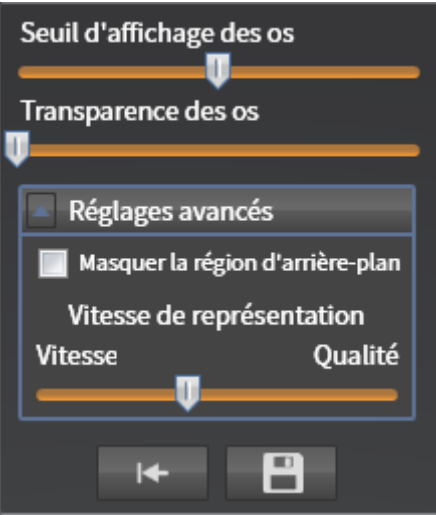

- 2. Déplacez les curseurs de votre choix.
	- ▶ SICAT Function adapte la vue **3D** en fonction de la position des curseurs.
- 3. S'il est disponible, cliquez sur le symbole de la flèche à côté de **Réglages avancés**. ▶ La zone **Réglages avancés** est développée.
- 4. Cochez ou décochez les cases disponibles.
	- ▶ SICAT Function adapte la vue **3D** en fonction de l'état des cases à cocher.
- 5. Déplacez les curseurs de votre choix.
	- ▶ SICAT Function adapte la vue **3D** en fonction de la position des curseurs.
- 6. Amenez le pointeur de la souris à l'extérieur de la fenêtre transparente **Configurer le type de représentation actif**.
- ▶ La fenêtre transparente **Configurer le type de représentation actif** se ferme.

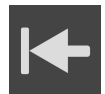

Vous pouvez réinitialiser les réglages aux valeurs par défaut en cliquant sur le bouton **Réinitialiser la configuration du type de représentation actif au réglage par défaut**.

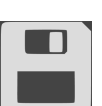

Pour enregistrer les réglages actuels en tant que valeurs par défaut, vous pouvez cliquer sur le bouton **Enregistrer la configuration du type de représentation actif comme réglage par défaut**.

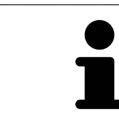

S'il est disponible, déplacez le curseur **Vitesse de représentation** vers la gauche dans le cas d'ordinateurs lents.

# 24.5 DÉPLACER L'EXTRAIT

Vous trouverez des informations générales sur la vue **3D** dans *[Adaptation de la vue 3D \[](#page-355-0)*[▶](#page-355-0)*[Page 129 -](#page-355-0) [Standalone\]](#page-355-0)*.

Le type de représentation **Extrait** vous permet de masquer des parties du volume dans la vue **3D**. SICAT Function ne représente alors qu'une tranche extraite du volume, dont la position dans SICAT Function est synchronisée avec le réticule. Procédez de la manière suivante pour déplacer la tranche extraite du volume :

☑ Vous avez déjà activé le type de représentation **Extrait**. Vous trouverez des informations à ce sujet sous *[Commuter le type de représentation de la vue 3D \[](#page-360-0)*[▶](#page-360-0)*[Page 134 - Standalone\]](#page-360-0)*.

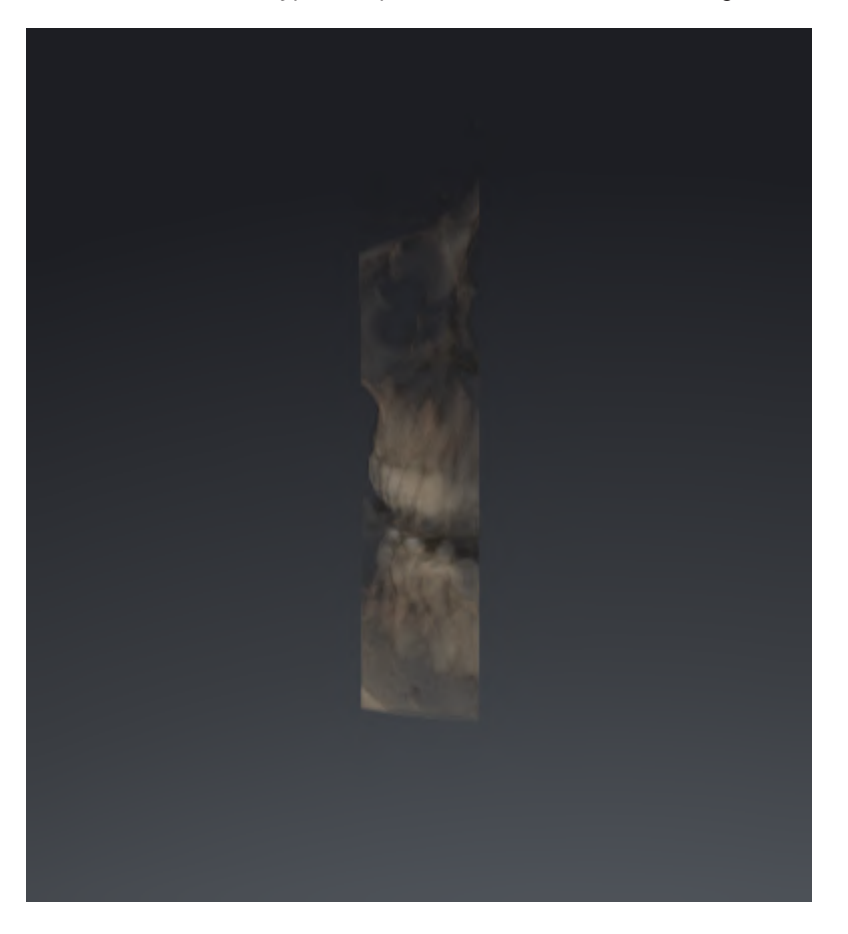

- Naviguez dans la vue **Axial**, **Coronal** ou **Sagittal** jusqu'à la coupe souhaitée. Vous trouverez des informations à ce sujet sous *[Naviguer dans les coupes des vues de coupes 2D \[](#page-348-0)*[▶](#page-348-0)*[Page 122 - Stan](#page-348-0)[dalone\]](#page-348-0)*.
- ▶ SICAT Function déplace l'extrait en fonction de la coupe sélectionnée :

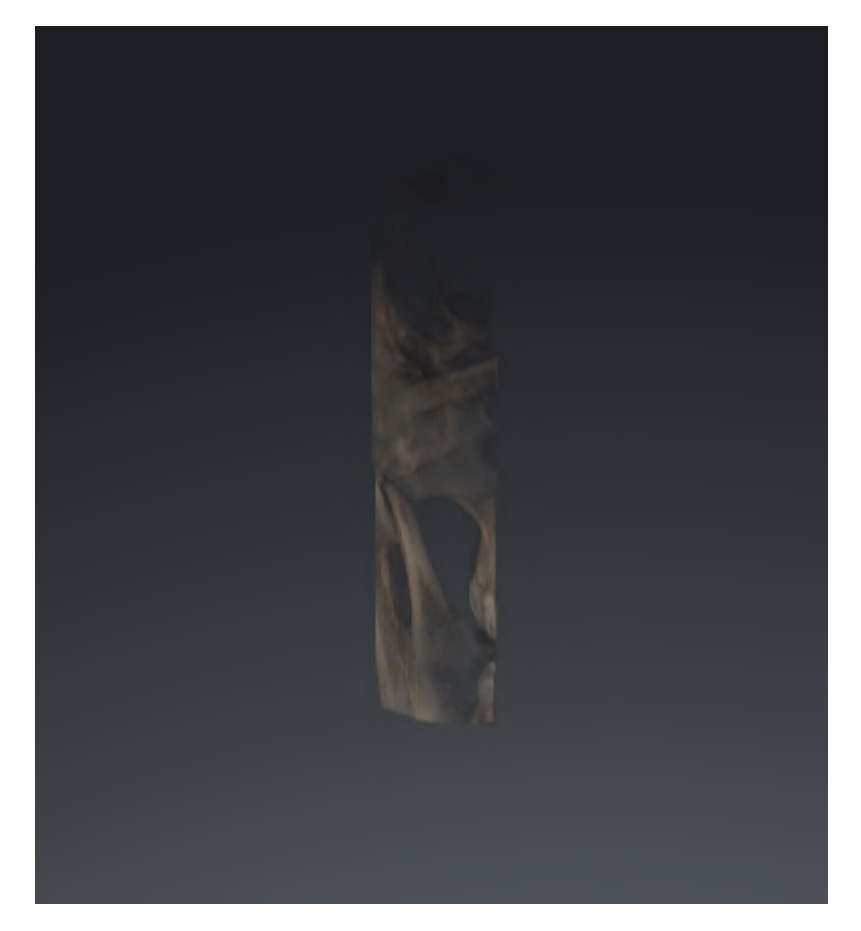

### <span id="page-365-0"></span>24.6 MASQUER ET AFFICHER LA REPRÉSENTATION COULEUR D'EMPREINTES OPTIQUES

Les empreintes optiques sont représentées automatiquement en couleur dans la vue **3D** si vous avez auparavant importé des empreintes optiques couleur et la représentation couleur est activée.

Vous pouvez commuter la représentation couleur d'empreintes optiques sur une représentation monochrome si seule la perception exacte de la forme et de la géométrie est importante.

☑ La vue **3D** est déjà active. Vous trouverez des informations à ce sujet sous *[Changer de vue active](#page-343-0) [\[](#page-343-0)*[▶](#page-343-0)*[Page 117 - Standalone\]](#page-343-0)*.

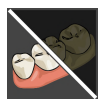

- 1. Cliquez dans la **Barre d'outils de vue** sur le symbole **Désactiver la représentation couleur pour les empreintes optiques**.
	- ▶ SICAT Function commute la représentation couleur sur la représentation monochrome.

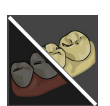

- 2. Cliquez dans la **Barre d'outils de vue** sur le symbole **Activer la représentation couleur pour les empreintes optiques**.
	- ▶ SICAT Function commute la représentation monochrome sur la représentation couleur.

# <span id="page-366-0"></span>*25 NIVEAUX DE GRIS*

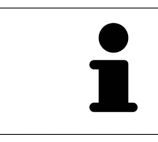

Vous ne pouvez adapter les niveaux de gris que pour des volumes qui ont été réalisés avec des appareils de radiographie 3D non Sirona.

Si la représentation du volume n'est pas satisfaisante, vous pouvez adapter les niveaux de gris du volume dans la fenêtre **Adapter les niveaux de gris** :

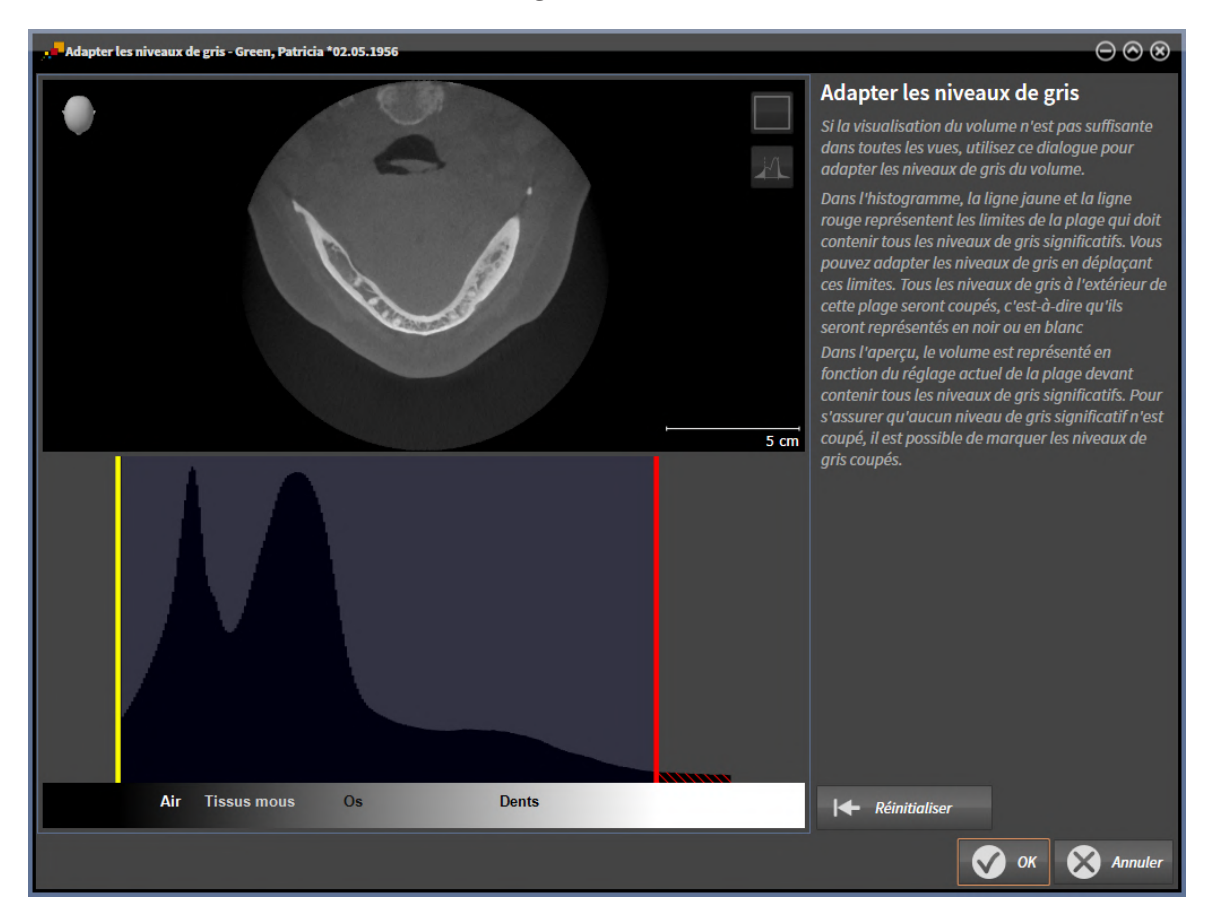

La fenêtre **Adapter les niveaux de gris** se compose de deux parties :

- La partie supérieure affiche une vue de coupe **Axial** ou une vue de projection **Coronal**.
- La partie inférieure affiche un histogramme représentant la distribution en fréquence des niveaux de gris.

Dans l'histogramme, la ligne jaune et la ligne rouge représentent les limites de la plage qui doit contenir tous les niveaux de gris significatifs. Vous pouvez adapter les niveaux de gris en déplaçant ces limites. SICAT Function coupe tous les niveaux de gris en dehors de l'espace. Autrement dit, le logiciel représente ces niveaux de gris en noir ou en blanc.

SICAT Function représente le volume dans la vue de coupe **Axial** ou dans la vue de projection **Coronal** en fonction de la plage qui doit contenir tous les niveaux de gris significatifs. Pour s'assurer que SICAT Function ne cache aucune information d'image significative, le logiciel peut marquer les niveaux de gris coupés.

Dans la vue de coupe **Axial**, vous pouvez naviguer à travers les coupes et les contrôler individuellement par rapport à des niveaux de gris coupés.

Dans la vue de projection **Coronal**, vous pouvez contrôler toutes les coupes à la fois par rapport à des niveaux de gris coupés.

N'adaptez les niveaux de gris que si la représentation du volume est insatisfaisante dans toutes les vues. Vous trouverez des informations à ce sujet sous *[Adapter les niveaux de gris \[](#page-368-0)*[▶](#page-368-0)*[Page 142 - Standalone\]](#page-368-0)*.

Pour mettre en relief certaines structures anatomiques, par exemple, vous pouvez modifier temporairement la luminosité et le contraste des vues 2D. Vous trouverez des informations à ce sujet sous *[Adapter](#page-345-0) [et restaurer le contraste et la luminosité des vues 2D \[](#page-345-0)*[▶](#page-345-0)*[Page 119 - Standalone\]](#page-345-0)*.

Vous pouvez également adapter la représentation de la vue **3D**. Vous trouverez des informations à ce sujet sous *[Commuter le type de représentation de la vue 3D \[](#page-360-0)*[▶](#page-360-0)*[Page 134 - Standalone\]](#page-360-0)*, *[Configurer le type de](#page-361-0) [représentation actif de la vue 3D \[](#page-361-0)*[▶](#page-361-0)*[Page 135 - Standalone\]](#page-361-0)* et Commuter le mode d'extrait de la vue 3D.

### 25.1 ADAPTER LES NIVEAUX DE GRIS

<span id="page-368-0"></span>Vous trouverez des informations générales sur les niveaux de gris dans *[Niveaux de gris \[](#page-366-0)*[▶](#page-366-0)*[Page 140 -](#page-366-0) [Standalone\]](#page-366-0)*.

Procédez de la manière suivante pour adapter les niveaux de gris du volume :

☑ L'étape de flux de travail **Préparer** est déjà développée.

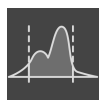

- 1. Cliquez sur l'icône **Adapter les niveaux de gris**.
	- ▶ La fenêtre **Adapter les niveaux de gris** s'ouvre :

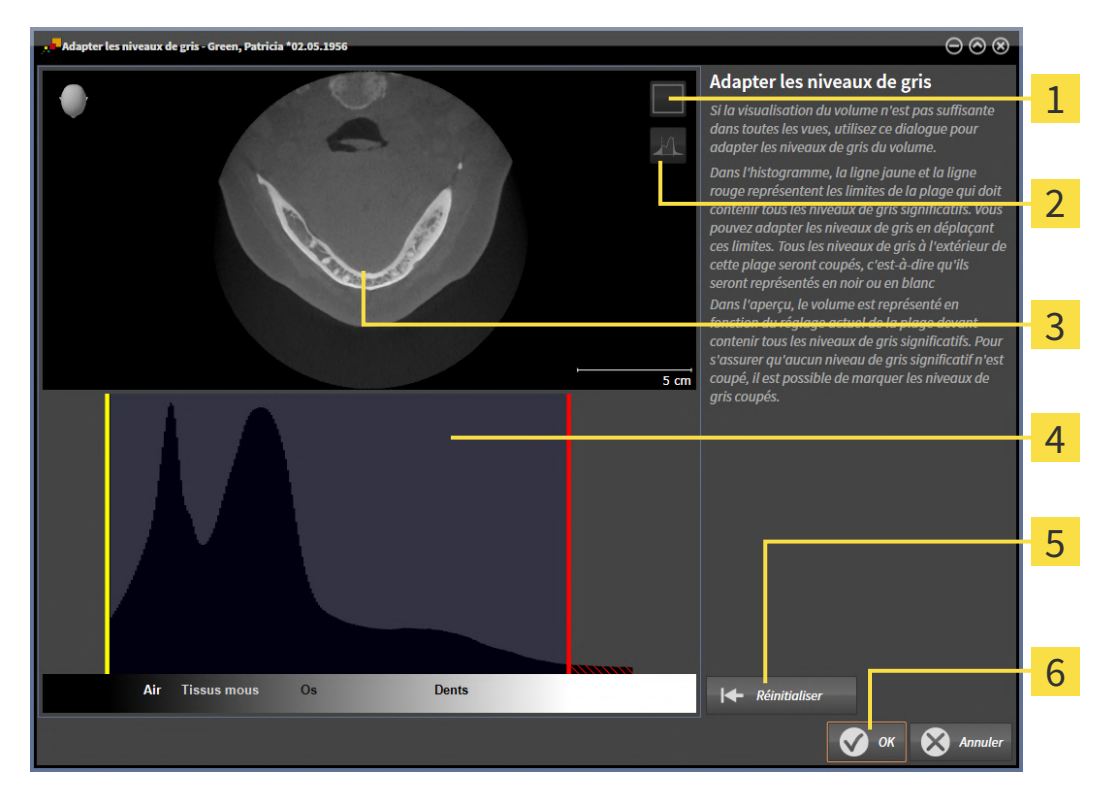

- 1 Symbole **Activer le mode projection coronale** ou symbole **Activer le mode coupes axiales**
- Symbole **Ne pas marquer les niveaux de gris coupés** ou symbole **Marquer les niveaux de**  $\overline{2}$ **gris coupés**
- 3 **Axial**Vue de coupe ou vue de projection **Coronal**.
- Histogramme
- Bouton **Réinitialiser**
- Bouton **OK**
- 2. Assurez-vous que le mode coupes axiales est activé. Si nécessaire, cliquez sur l'icône **Activer le mode coupes axiales**.
- 3. Pour adapter la limite inférieure de la plage qui doit contenir tous les niveaux de gris significatifs, déplacez la ligne jaune.
	- ▶ SICAT Function adapte tous les niveaux de gris en conséquence dans la vue de coupe **Axial**.
- ▶ SICAT Function marque en jaune tous les niveaux de gris inférieurs au niveau de gris significatif le plus bas.
- 4. Naviguez dans les coupes axiales. Assurez-vous qu'aucun niveau de gris significatif n'est marqué en jaune. Si nécessaire, déplacez encore une fois la ligne jaune.
- 5. Pour adapter la limite supérieure de la plage qui doit contenir tous les niveaux de gris significatifs, déplacez la ligne rouge.
	- ▶ SICAT Function adapte tous les niveaux de gris en conséquence dans la vue de coupe **Axial**.
	- ▶ SICAT Function marque en rouge tous les niveaux de gris supérieurs au niveau de gris significatif le plus haut.
- 6. Naviguez dans les coupes axiales. Assurez-vous qu'aucun niveau de gris significatif n'est marqué en rouge. Si nécessaire, déplacez encore une fois la ligne rouge.
- 7. Cliquez sur **OK**.
- ▶ La fenêtre **Adapter les niveaux de gris** se ferme et SICAT Function représente le volume conformément aux niveaux de gris adaptés, dans toutes les vues.

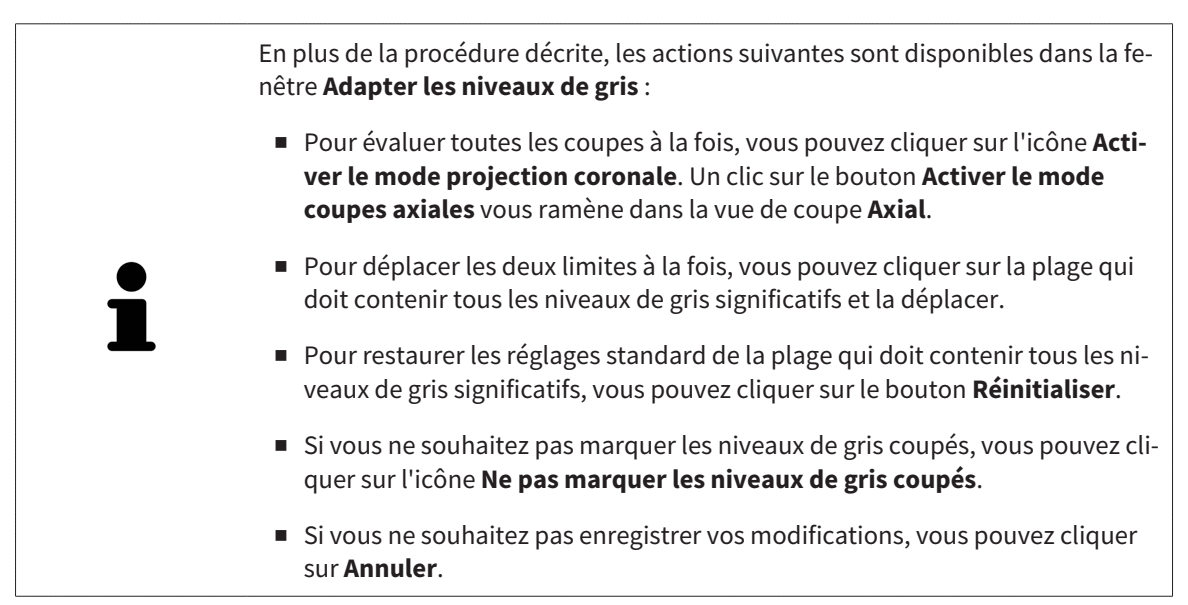

# <span id="page-370-0"></span>*26 ADAPTER L'ORIENTATION DU VOLUME ET LA ZONE PANORAMIQUE*

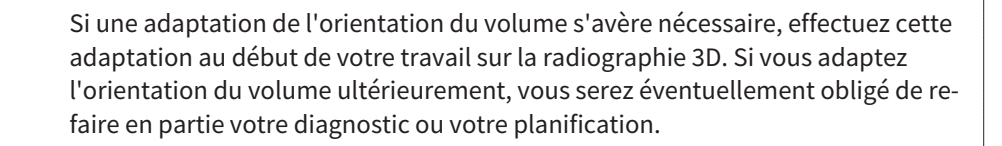

#### ORIENTATION DU VOLUME

Vous pouvez adapter l'orientation du volume pour toutes les vues en tournant le volume autour des trois axes principaux. Ceci peut s'avérer nécessaire dans les cas suivants :

- Positionnement non optimal du patient lors de la radiographie 3D
- Orientation en fonction du cas d'application, p. ex. orientation des coupes axiales parallèle à l'horizontale de Francfort ou au plan d'occlusion
- Optimisation de la vue **Panorama**

Si vous souhaitez adapter l'orientation du volume dans SICAT Function, SICAT Function reprend vos paramètres de votre planification actuelle ouverte.

Pour adapter l'orientation du volume, reportez-vous au paragraphe *[Adapter l'orientation du volume](#page-372-0) [\[](#page-372-0)*[▶](#page-372-0)*[Page 146 - Standalone\]](#page-372-0)*.

#### ZONE PANORAMIQUE

SICAT Function calcule la vue **Panorama** sur la base du volume et de la zone panoramique. Pour optimiser la vue **Panorama**, il convient d'adapter la zone panoramique aux deux maxillaires du patient. Cette opération est importante pour l'efficacité du diagnostic et de la planification du traitement.

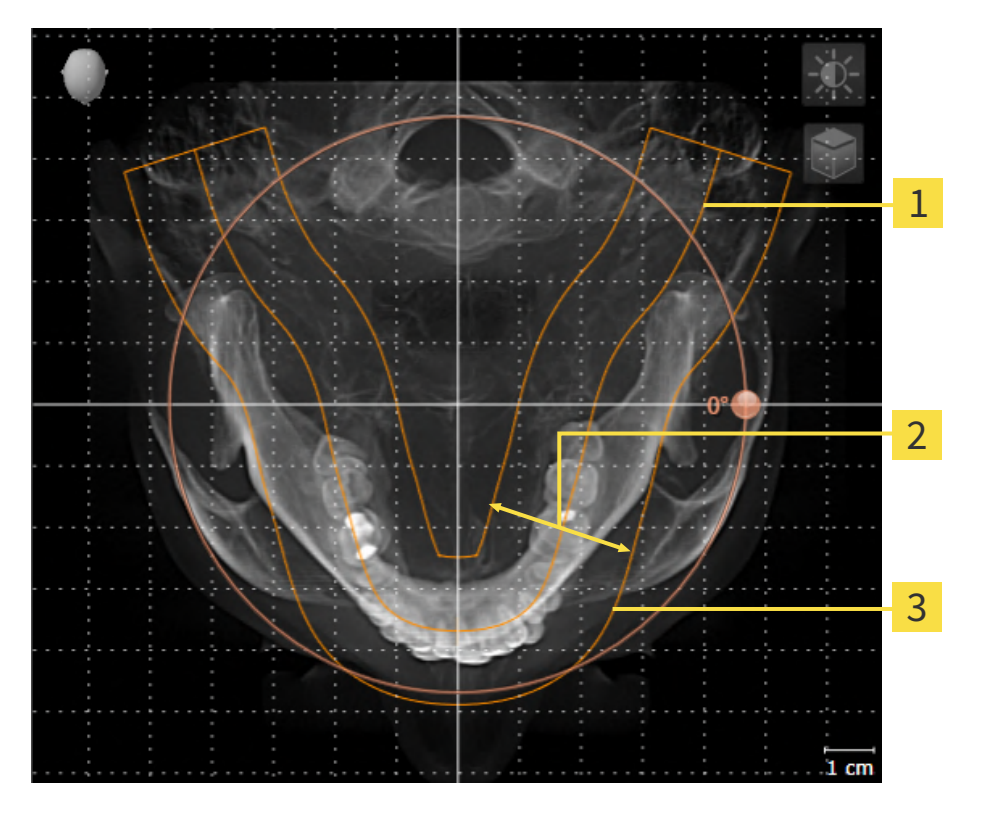

- Courbe panoramique
- Épaisseur
- 3 Zone panoramique

La zone panoramique est définie par les deux composants suivants :

- Forme et position de la courbe panoramique
- Épaisseur de la zone panoramique

Pour une adaptation optimale de la zone panoramique, il faut que les deux conditions suivantes soient remplies :

- La zone panoramique doit contenir l'intégralité des dents des deux mâchoires.
- La zone panoramique doit être aussi fine que possible.

Si vous souhaitez adapter la zone panoramique dans SICAT Function, SICAT Function reprend vos paramètres de votre planification actuelle ouverte.

Pour adapter la zone panoramique, reportez-vous au paragraphe *[Adapter la zone panoramique \[](#page-377-0)*[▶](#page-377-0)*[Page](#page-377-0) [151 - Standalone\]](#page-377-0)*.

### 26.1 ADAPTER L'ORIENTATION DU VOLUME

<span id="page-372-0"></span>Vous trouverez des informations générales sur l'orientation du volume dans *[Adapter l'orientation du vo](#page-370-0)[lume et la zone panoramique \[](#page-370-0)*[▶](#page-370-0)*[Page 144 - Standalone\]](#page-370-0)*.

L'adaptation de l'orientation du volume se compose des étapes suivantes :

- Ouvrir la fenêtre **Adapter l'orientation du volume et la zone panoramique**
- Tourner le volume dans la vue **Coronal**
- Tourner le volume dans la vue **Sagittal**
- Tourner le volume dans la vue **Axial**

#### OUVRIR LA FENÊTRE "ADAPTER L'ORIENTATION DU VOLUME ET LA ZONE PANORAMIQUE"

☑ L'étape de flux de travail **Préparer** est déjà développée.

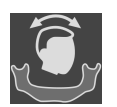

■ Cliquez sur l'icône **Adapter l'orientation du volume et la zone panoramique**.

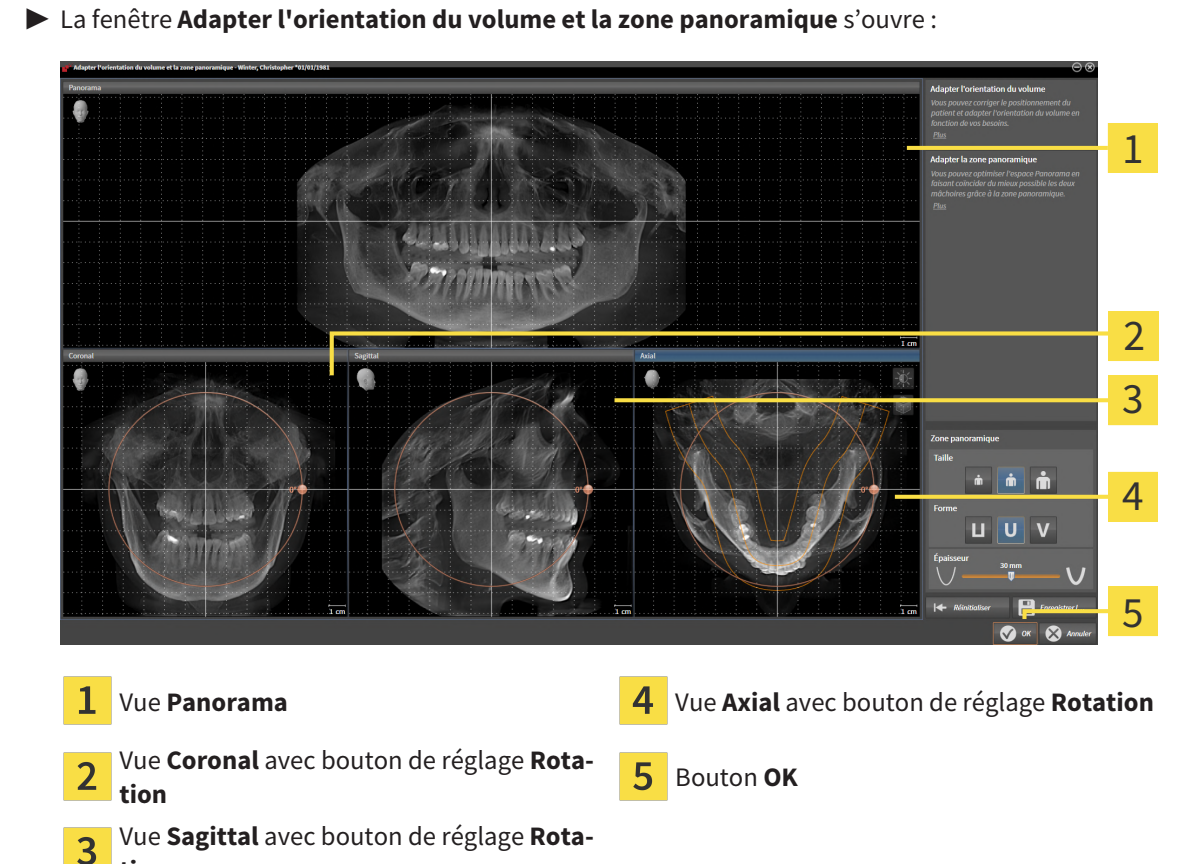

#### Page 146 - Standalone SICAT Function 2.0

**tion**

#### TOURNER LE VOLUME DANS LA VUE CORONAL

1. Activez la vue **Coronal** :

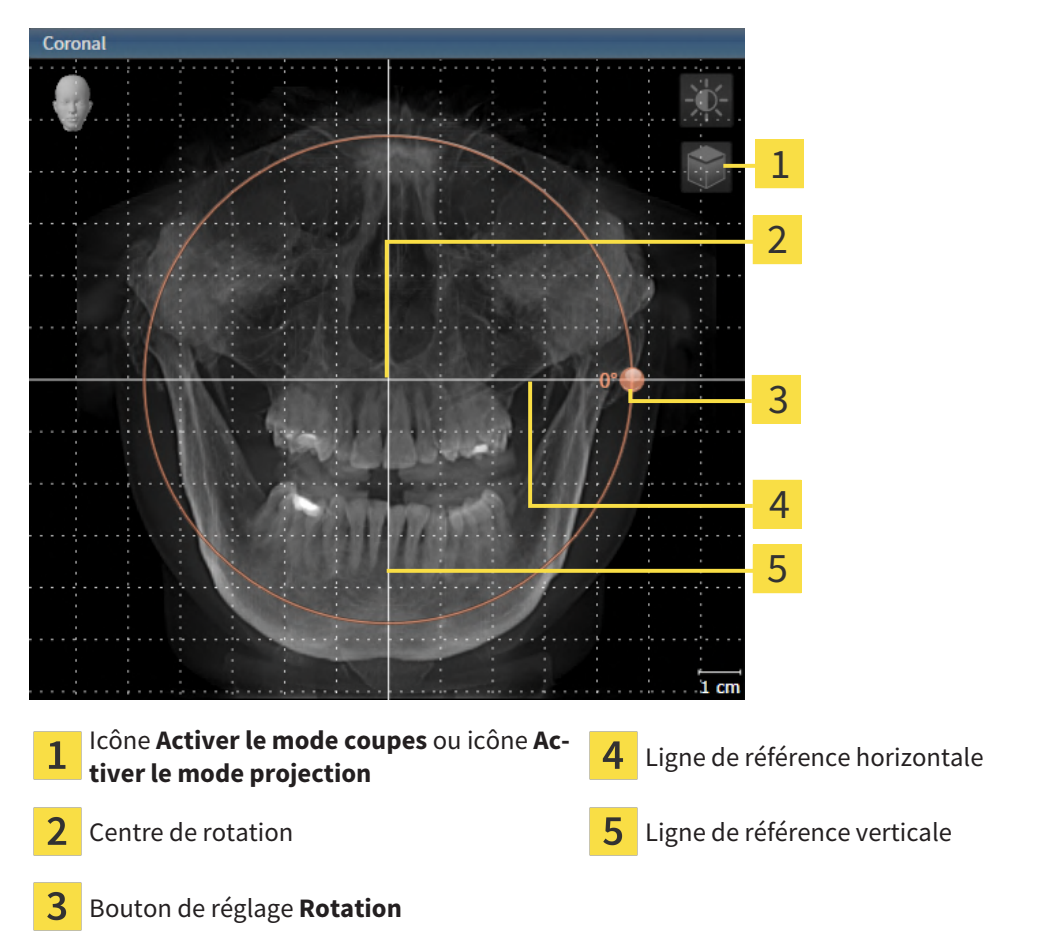

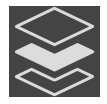

- 2. Assurez-vous que le mode projection est activé. Si le mode coupes est activé, cliquez sur l'icône **Activer le mode projection**.
- 3. Amenez le pointeur de la souris sur le bouton de réglage **Rotation**.
- 4. Cliquez et maintenez le bouton gauche de la souris enfoncé.
- 5. Déplacez le bouton de réglage **Rotation** sur le cercle dans le sens voulu.
	- ▶ SICAT Function tourne le volume dans la vue **Coronal** en suivant un cercle autour du centre de rotation, et adapte les autres vues en conséquence.
- 6. Une fois obtenue la rotation du volume souhaitée, relâchez le bouton gauche de la souris. Orientez-vous à l'aide de la ligne de référence horizontale, de la ligne de référence verticale et du quadrillage.

#### TOURNER LE VOLUME DANS LA VUE SAGITTAL

1. Activez la vue **Sagittal** :

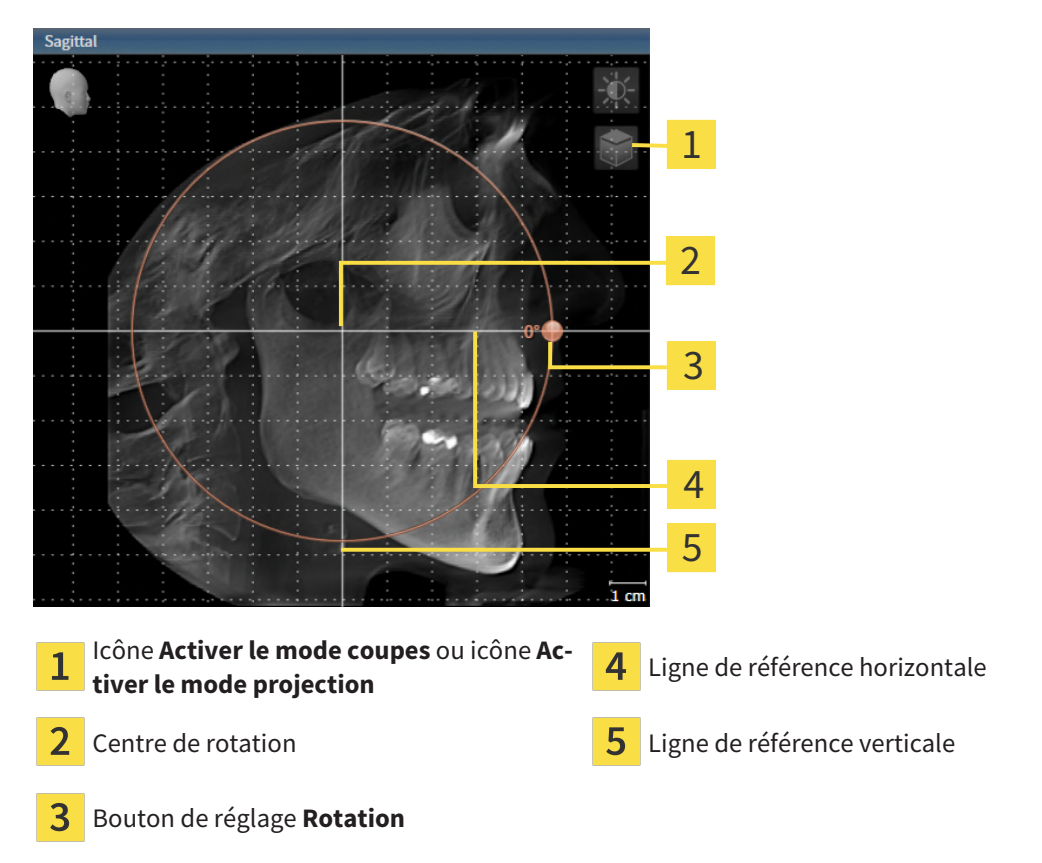

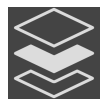

- 2. Assurez-vous que le mode projection est activé. Si le mode coupes est activé, cliquez sur l'icône **Activer le mode projection**.
- 3. Amenez le pointeur de la souris sur le bouton de réglage **Rotation**.
- 4. Cliquez et maintenez le bouton gauche de la souris enfoncé.
- 5. Déplacez le bouton de réglage **Rotation** sur le cercle dans le sens voulu.
	- ▶ SICAT Function tourne le volume dans la vue **Sagittal** en suivant un cercle autour du centre de rotation, et adapte les autres vues en conséquence.
- 6. Une fois obtenue la rotation du volume souhaitée, relâchez le bouton gauche de la souris. Orientez-vous à l'aide de la ligne de référence horizontale, de la ligne de référence verticale et du quadrillage.

#### TOURNER LE VOLUME DANS LA VUE AXIAL

1. Activez la vue **Axial** :

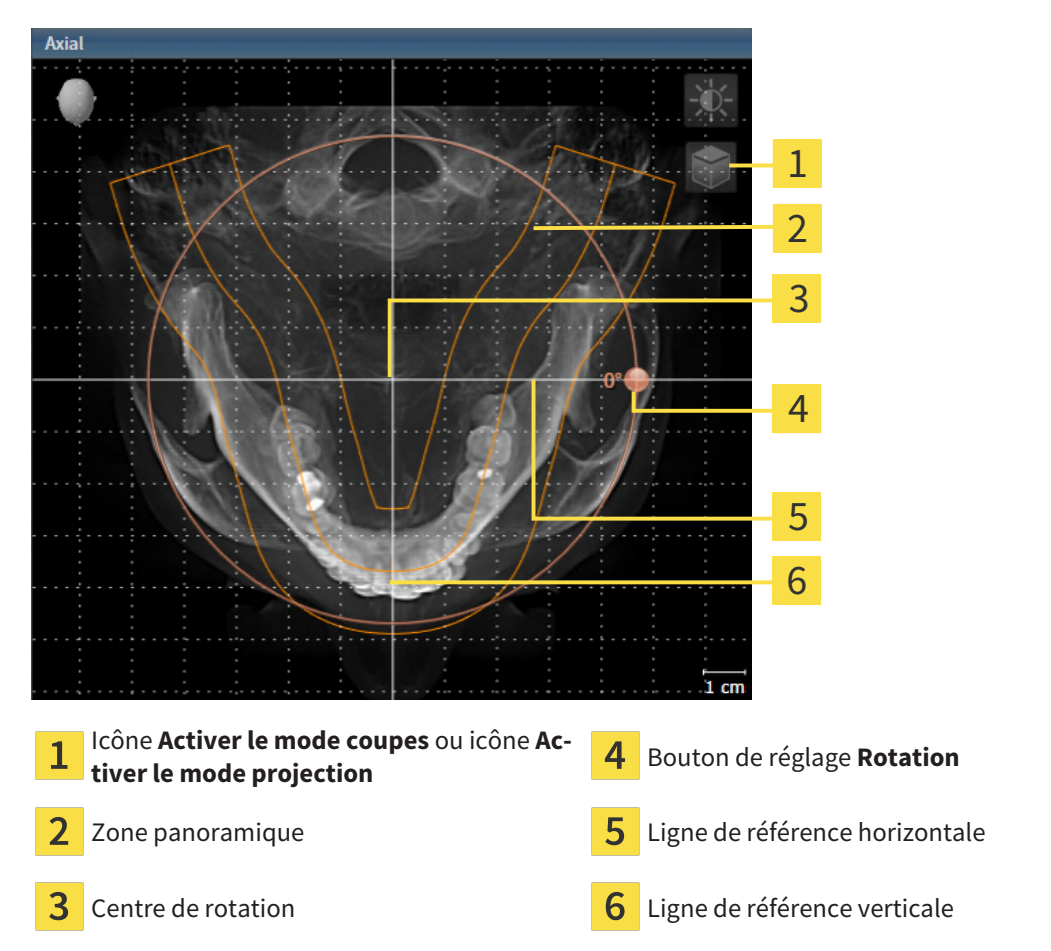

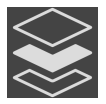

2. Assurez-vous que le mode projection est activé. Si le mode coupes est activé, cliquez sur l'icône **Activer le mode projection**.

- 3. Si nécessaire, déplacez la zone panoramique dans la vue **Axial** en cliquant avec le bouton gauche de la souris sur la zone panoramique et en déplaçant la souris tout en maintenant le bouton gauche enfoncé. SICAT Function déplace le centre de rotation, la ligne de référence horizontale et la ligne de référence verticale en conséquence.
- 4. Amenez le pointeur de la souris sur le bouton de réglage **Rotation**.
- 5. Cliquez et maintenez le bouton gauche de la souris enfoncé.
- 6. Déplacez le bouton de réglage **Rotation** sur le cercle dans le sens voulu.
	- ▶ SICAT Function tourne le volume dans la vue **Axial** en suivant un cercle autour du centre de rotation, et adapte les autres vues en conséquence.
- 7. Une fois obtenue la rotation du volume souhaitée, relâchez le bouton gauche de la souris. Orientez-vous à l'aide de la zone panoramique, de ligne de référence horizontale, de la ligne de référence verticale et du quadrillage.
- 8. Pour enregistrer vos adaptations, cliquez sur **OK**.
- ▶ SICAT Function enregistre l'orientation du volume adaptée et représente le volume dans les autres vues avec l'orientation correspondante.

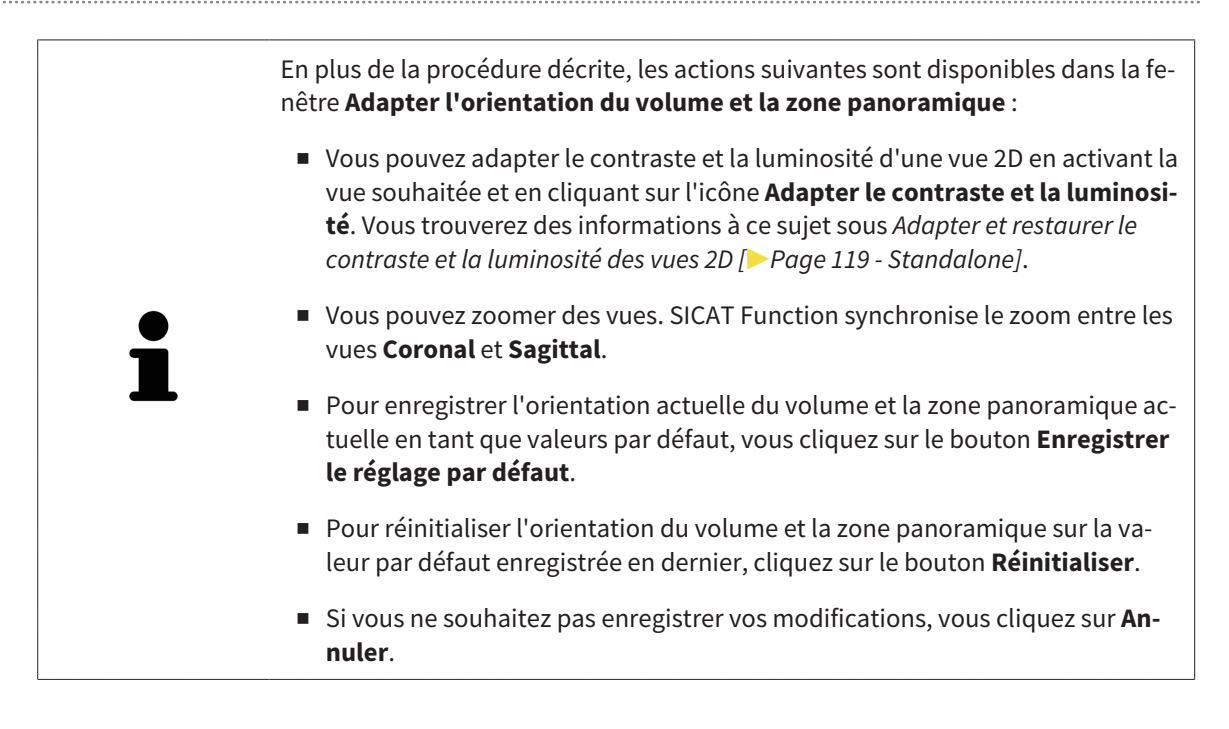

### 26.2 ADAPTER LA ZONE PANORAMIQUE

<span id="page-377-0"></span>Vous trouverez des informations générales sur la zone panoramique dans *[Adapter l'orientation du vo](#page-370-0)[lume et la zone panoramique \[](#page-370-0)*[▶](#page-370-0)*[Page 144 - Standalone\]](#page-370-0)*.

L'adaptation de la zone panoramique se compose des étapes suivantes :

- Ouvrir la fenêtre **Adapter l'orientation du volume et la zone panoramique**
- Adapter la position de coupe de la vue **Axial**
- Déplacer la zone panoramique
- Tourner le volume dans la vue **Axial**
- Adapter la **Taille, Forme** et l'**Épaisseur** de la zone panoramique

#### OUVRIR LA FENÊTRE "ADAPTER L'ORIENTATION DU VOLUME ET LA ZONE PANORAMIQUE"

☑ L'étape de flux de travail **Préparer** est déjà développée.

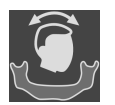

■ Cliquez sur l'icône **Adapter l'orientation du volume et la zone panoramique**.

▶ La fenêtre **Adapter l'orientation du volume et la zone panoramique** s'ouvre :

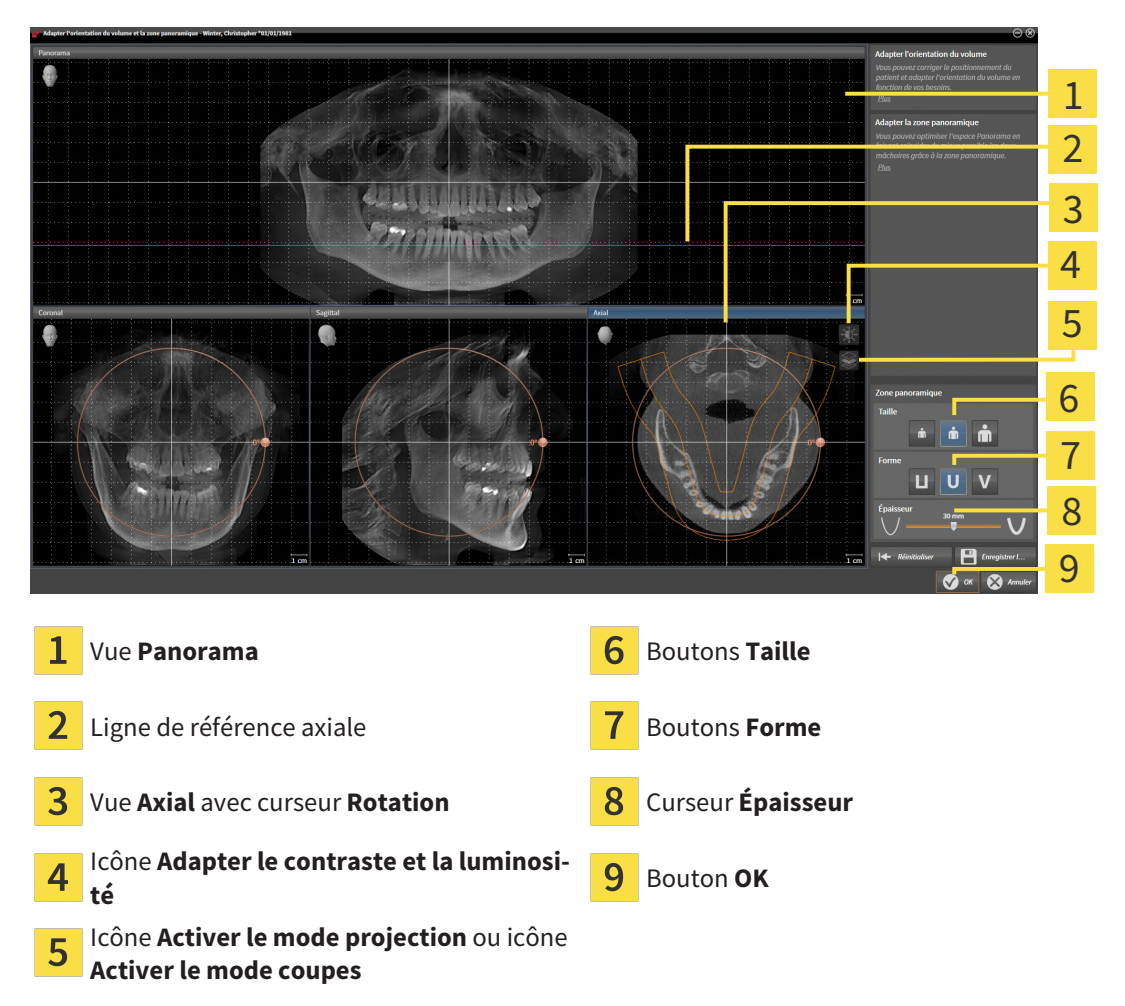

#### ADAPTER LA POSITION DE COUPE DE LA VUE AXIAL

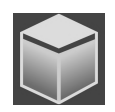

- 1. Assurez-vous que le mode coupe est activé dans la vue **Axial**. Si le mode projection est activé, cliquez sur l'icône **Activer le mode coupes**.
- 2. Dans la vue **Panorama**, amenez le pointeur de la souris sur la ligne de référence axiale. La ligne de référence axiale représente la position de coupe actuelle de la vue **Axial**.
- 3. Cliquez et maintenez le bouton gauche de la souris enfoncé.
- 4. Déplacez la souris vers le haut ou vers le bas.
	- ▶ La coupe de la vue **Axial** est adaptée en fonction de la position de la ligne de référence axiale dans la vue **Panorama**.
- 5. Lorsque la ligne de référence axiale se trouve sur les racines des dents mandibulaires, relâchez le bouton gauche de la souris.
	- ▶ La vue **Axial** conserve la coupe actuelle.

#### DÉPLACER LA ZONE PANORAMIQUE

- 1. Dans la vue **Axial**, déplacez le pointeur de la souris sur la zone panoramique.
- 2. Cliquez et maintenez le bouton gauche de la souris enfoncé.
	- ▶ Le pointeur de la souris change de forme :
- 3. Déplacez la souris.
	- ▶ SICAT Function déplace la zone panoramique en fonction de la position du pointeur de la souris.
- 4. Lorsque la courbe centrale de la zone panoramique suit le tracé des racines des dents de la mandibule, relâchez le bouton gauche de la souris.
	- $\blacktriangleright$  La zone panoramique conserve sa position actuelle.

#### TOURNER LE VOLUME DANS LA VUE AXIAL

- 1. Dans la vue **Axial**, amenez le pointeur de la souris sur le bouton de réglage **Rotation**.
- 2. Cliquez et maintenez le bouton gauche de la souris enfoncé.
- 3. Déplacez le bouton de réglage **Rotation** sur le cercle dans le sens voulu.
	- ▶ SICAT Function tourne alors le volume dans la vue **Axial** en suivant un cercle autour du centre de rotation et adapte les autres vues en conséquence.
- 4. Lorsque le tracé des racines des dents de la mandibule suit la courbe centrale de la zone panoramique, relâchez le bouton gauche de la souris.

### ADAPTER LA TAILLE, LA FORME ET L'ÉPAISSEUR DE LA ZONE PANORAMIQUE

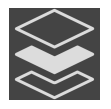

1. Assurez-vous que le mode projection est activé. Si le mode coupes est activé, cliquez sur l'icône **Activer le mode projection**.

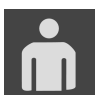

2. Sélectionnez la **Taille** de la zone panoramique la plus adaptée à la mandibule du patient en cliquant sur le bouton **Taille** correspondant.

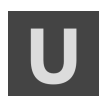

3. Sélectionnez la **Forme** de la zone panoramique la plus adaptée à la mandibule du patient en cliquant sur le bouton **Forme** correspondant.

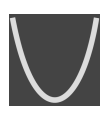

- 4. Sélectionnez l'**Épaisseur** de la zone panoramique en déplaçant le curseur **Épaisseur**. Assurez-vous que la zone panoramique contient l'intégralité des dents des deux mâchoires. Maintenez l'épaisseur aussi faible que possible.
- 5. Pour enregistrer vos adaptations, cliquez sur **OK**.
- ▶ SICAT Function enregistre l'orientation du volume et la zone panoramique adaptées et représente la vue **Panorama** en conséquence.

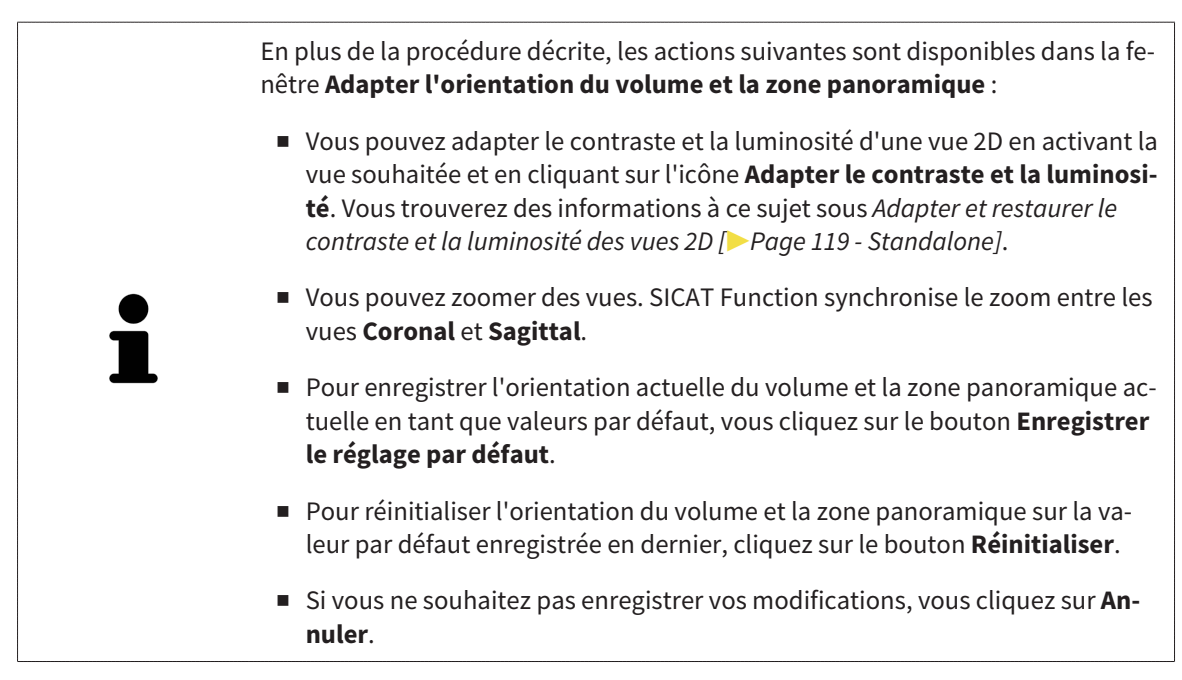

# <span id="page-380-0"></span>*27 DONNÉES DE MOUVEMENT*

Les mouvements et les positions de la mâchoire propres au patient fournissent des informations sur la dynamique de mastication du patient. Vous pouvez utiliser ces informations pour l'analyse et le diagnostic du patient. En outre, vous pouvez intégrer ces données dans la planification thérapeutique du patient.

SICAT Function visualise les mouvements et les positions de la mâchoire propres au patient. L'application prend en charge les sources suivantes de données de mouvement de la mâchoire :

- Données de mouvement d'appareils d'acquisition du mouvement de la mâchoire
- Positions statiques d'appareils d'acquisition du mouvement de la mâchoire
- Positions du mordu buccal prises avec une caméra intra-orale

Vous trouverez une liste des appareils d'acquisition du mouvement de la mâchoire compatibles dans le paragraphe *[Appareils d'acquisition du mouvement de la mâchoire compatibles \[](#page-381-0)*[▶](#page-381-0)*[Page 155 - Standalone\]](#page-381-0)*.

Vous pouvez importer les positions du mordu buccal avec les empreintes optiques. Vous trouverez des informations à ce sujet sous *[Empreintes optiques \[](#page-393-0)*[▶](#page-393-0)*[Page 167 - Standalone\]](#page-393-0)*.

En plus de l'importation des données de mouvement de la mâchoire, vous devez effectuer des étapes supplémentaires pour préparer la représentation de ces données. Vous trouverez des informations à ce sujet sous *[Flux de travail standard de SICAT Function \[](#page-262-0)*[▶](#page-262-0)*[Page 36 - Standalone\]](#page-262-0)*.

Une fois toutes les données nécessaires préparées, les actions suivantes relatives aux données de mouvement de la mâchoire sont disponibles :

- *[Interagir avec les mouvements de la mâchoire \[](#page-410-0)*[▶](#page-410-0)*[Page 184 Standalone\]](#page-410-0)*
- *[Représentation de tracés de mouvements dans la vue 3D \[](#page-413-0)*[▶](#page-413-0)*[Page 187 Standalone\]](#page-413-0)*
- *[Adapter les tracés de mouvements avec la fenêtre d'examen \[](#page-414-0)*[▶](#page-414-0)*[Page 188 Standalone\]](#page-414-0)*
- [Adapter les tracés de mouvements dans une vue de coupe à l'aide du réticule \[](#page-415-0)[▶](#page-415-0) [Page 189 Standa](#page-415-0)*[lone\]](#page-415-0)*

Précision de la représentation pour les données de mouvement de la mâchoire < 0,6 mm

### <span id="page-381-0"></span>27.1 APPAREILS D'ACQUISITION DU MOUVEMENT DE LA MÂCHOIRE COMPATIBLES

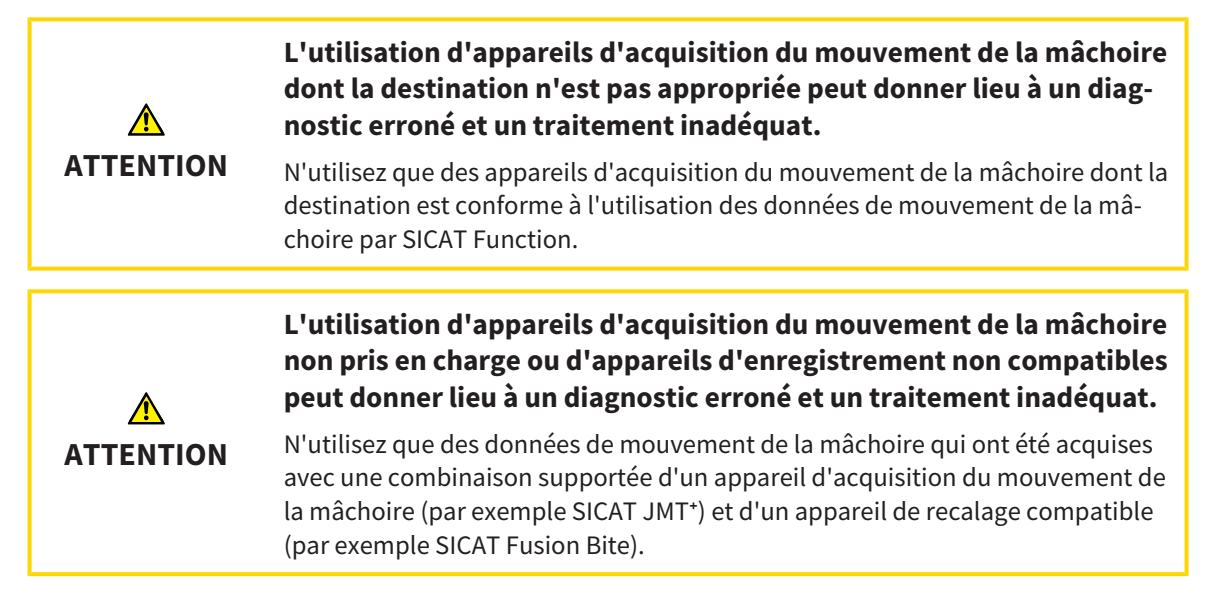

Assurez-vous d'acquérir les données de mouvement de la mâchoire uniquement avec un appareil d'acquisition du mouvement de la mâchoire compatible combiné à un appareil de recalage supporté. Importez exclusivement dans SICAT Function des données de mouvement de la mâchoire provenant d'appareils d'acquisition du mouvement de la mâchoire compatibles. Vous pouvez uniquement importer dans SICAT Function des données de mouvement acquises avec des appareils qui prennent en charge le format SICAT JTI, interface V1.0.

SICAT Function supporte actuellement les combinaisons suivantes d'appareils d'acquisition du mouvement de la mâchoire et d'appareils d'enregistrement :

- SICAT JMT<sup>+</sup> en combinaison avec un SICAT Fusion Bite, fabricant : SICAT GmbH & Co. KG, Brunnenallee 6, D-53177 Bonn
- SICAT JMT blue combiné à une SICAT Fusion Bite, fabricant : zebris Medical GmbH, Am Galgenbühl 14, 88316 Isny

# 27.2 IMPORTER ET RECALER LES DONNÉES DE MOUVEMENT DE LA MÂCHOIRE

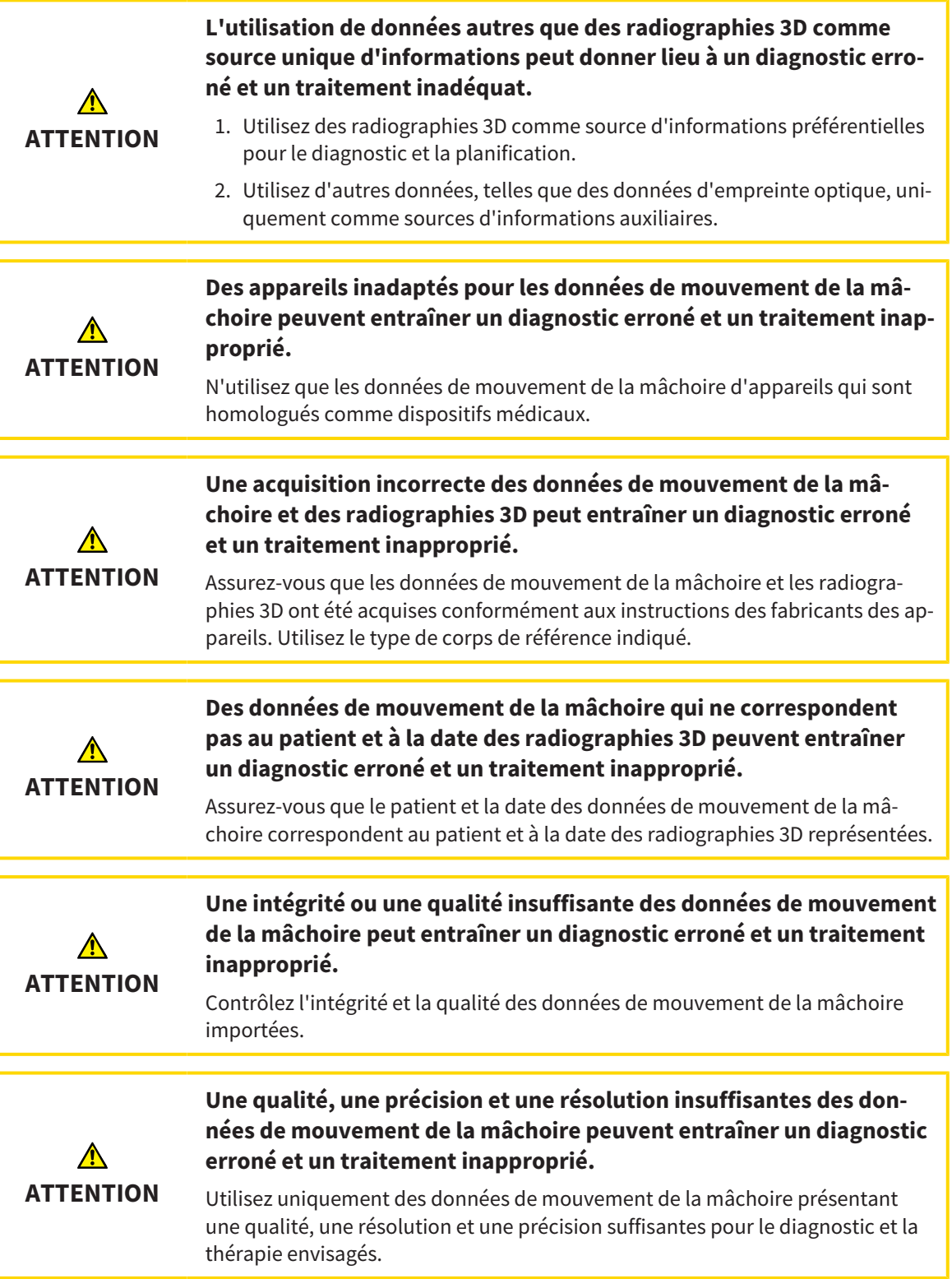

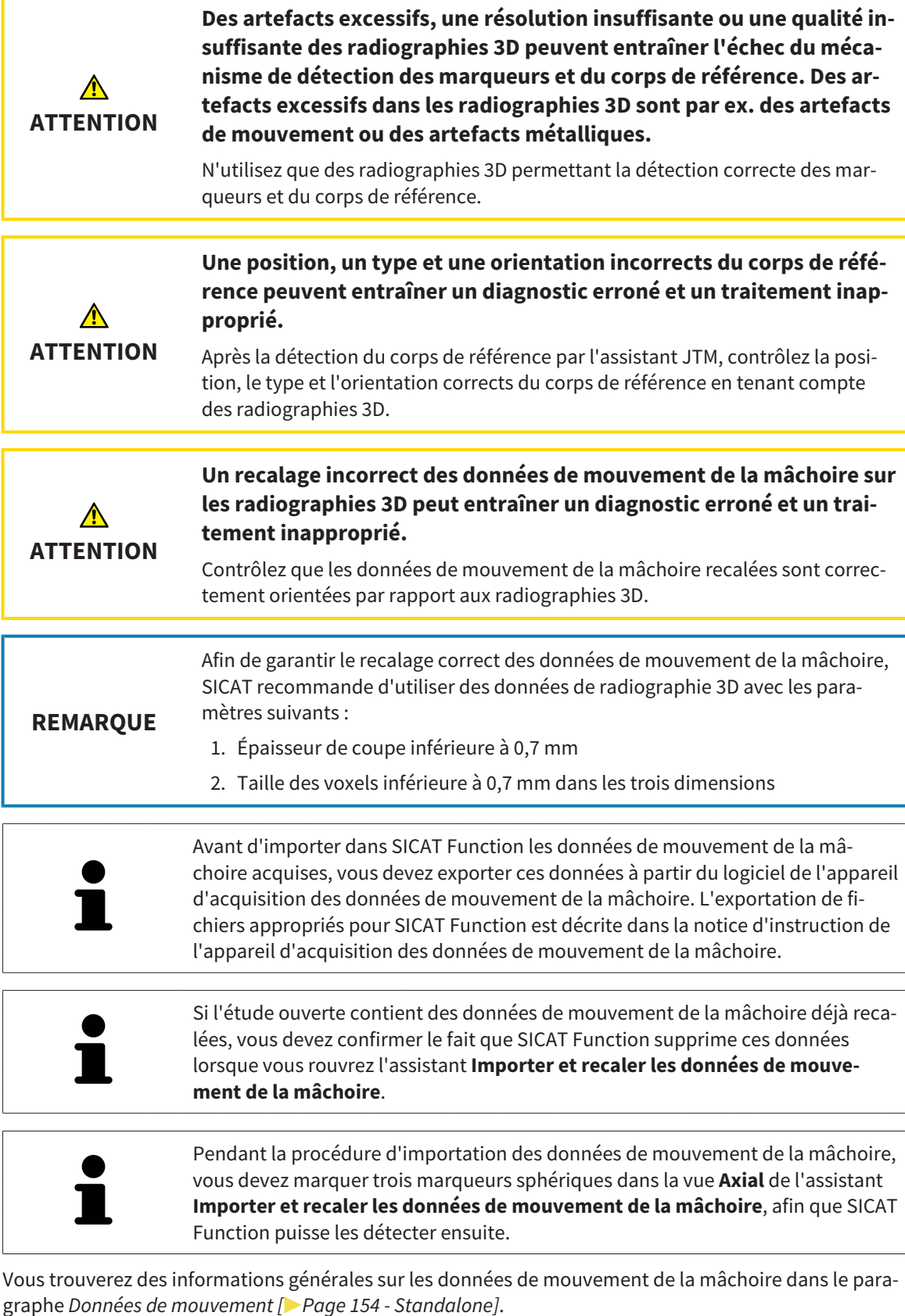

Procédez de la manière suivante pour importer et recaler des données de mouvement de la mâchoire :

☑ L'étape de flux de travail **Diagnostiquer** est déjà développée. Vous trouverez des informations à ce sujet sous *[Barre d'outils de flux de travail \[](#page-323-0)*[▶](#page-323-0)*[Page 97 - Standalone\]](#page-323-0)*.

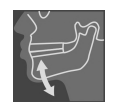

- 1. Cliquez sur l'icône **Importer et recaler les données de mouvement de la mâchoire**.
	- ▶ L'assistant **Importer et recaler les données de mouvement de la mâchoire** s'ouvre avec l'étape **Importer**.
- 2. Dans l'assistant **Importer et recaler les données de mouvement de la mâchoire**, cliquez sur le bouton **Parcourir**.
	- ▶ La fenêtre **Chargement du fichier d'exportation JMT** s'ouvre.
- 3. Sélectionnez dans la fenêtre **Chargement du fichier d'exportation JMT** le fichier des données de mouvement de la mâchoire désiré puis cliquez sur **Ouvrir**.
	- ▶ La fenêtre **Chargement du fichier d'exportation JMT** se ferme et SICAT Function reporte le chemin du fichier des données de mouvement de la mâchoire désiré dans le champ **Chemin**.
	- ▶ La vue **Fourchette occlusale** affiche un aperçu de la fourchette occlusale qui a été utilisée pendant l'acquisition des données de mouvement de la mâchoire.
	- ▶ La zone **Patient** et la zone **Acquisition** affichent des informations du fichier des données de mouvement de la mâchoire :

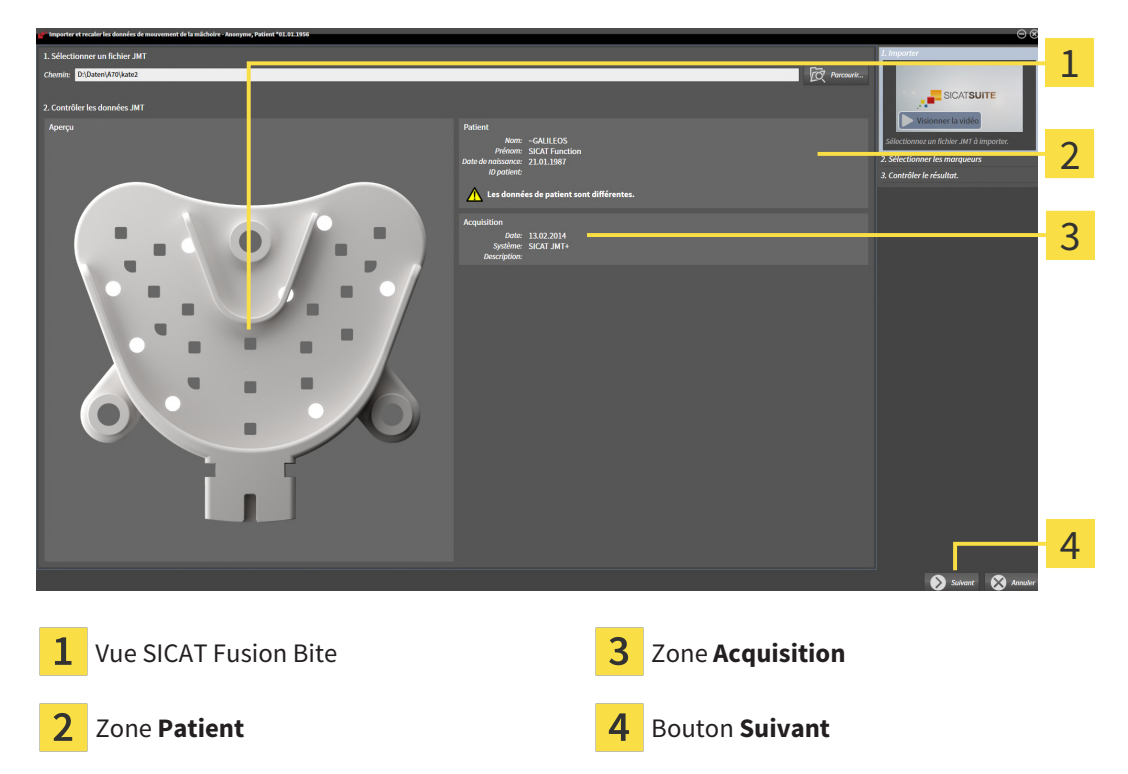

- 4. Assurez-vous que le fichier des données de mouvement de la mâchoire correspond bien à l'étude active.
- 5. Cliquez sur **Suivant**.

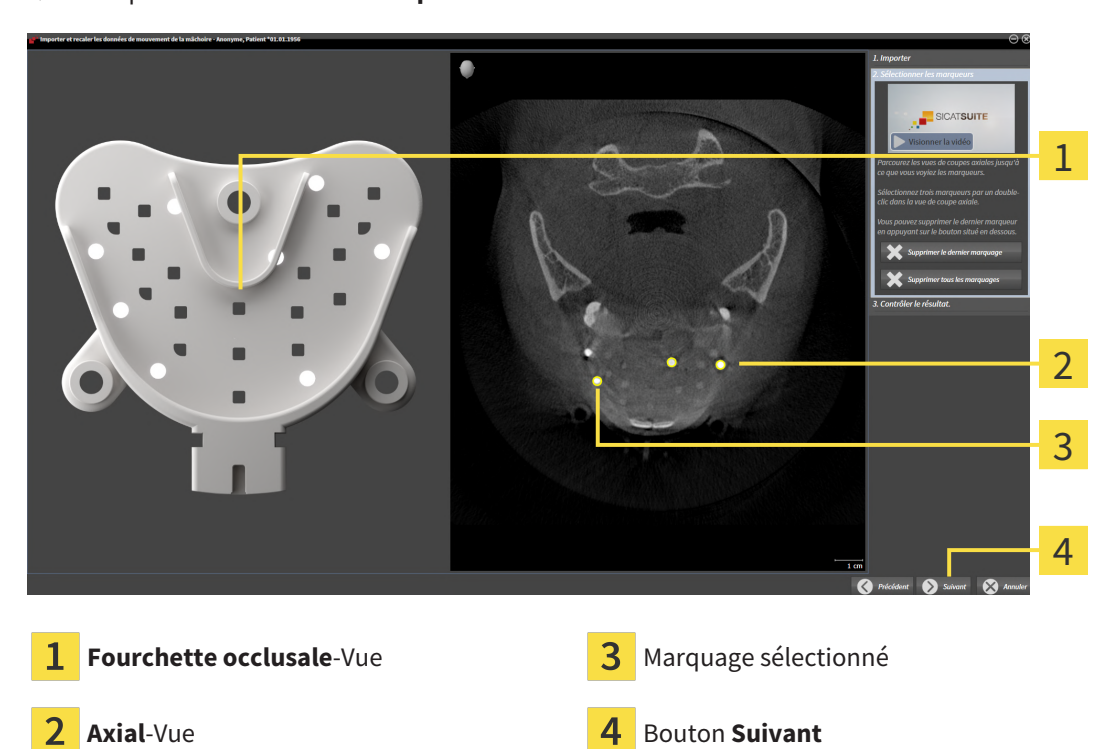

▶ L'étape **Sélectionner les marqueurs** s'ouvre :

- 6. Naviguez dans les coupes axiales jusqu'à ce que la vue de coupe **Axial** affiche au moins un marqueur sphérique.
- 7. Dans la vue de coupe **Axial**, double-cliquez sur un marqueur sphérique.
	- ▶ SICAT Function marque le marqueur sphérique.
- 8. Répétez la dernière étape jusqu'à ce que trois marqueurs sphériques soient marqués.
- 9. Cliquez sur **Suivant**.
	- ▶ SICAT Function enregistre les données de mouvement de la mâchoire.

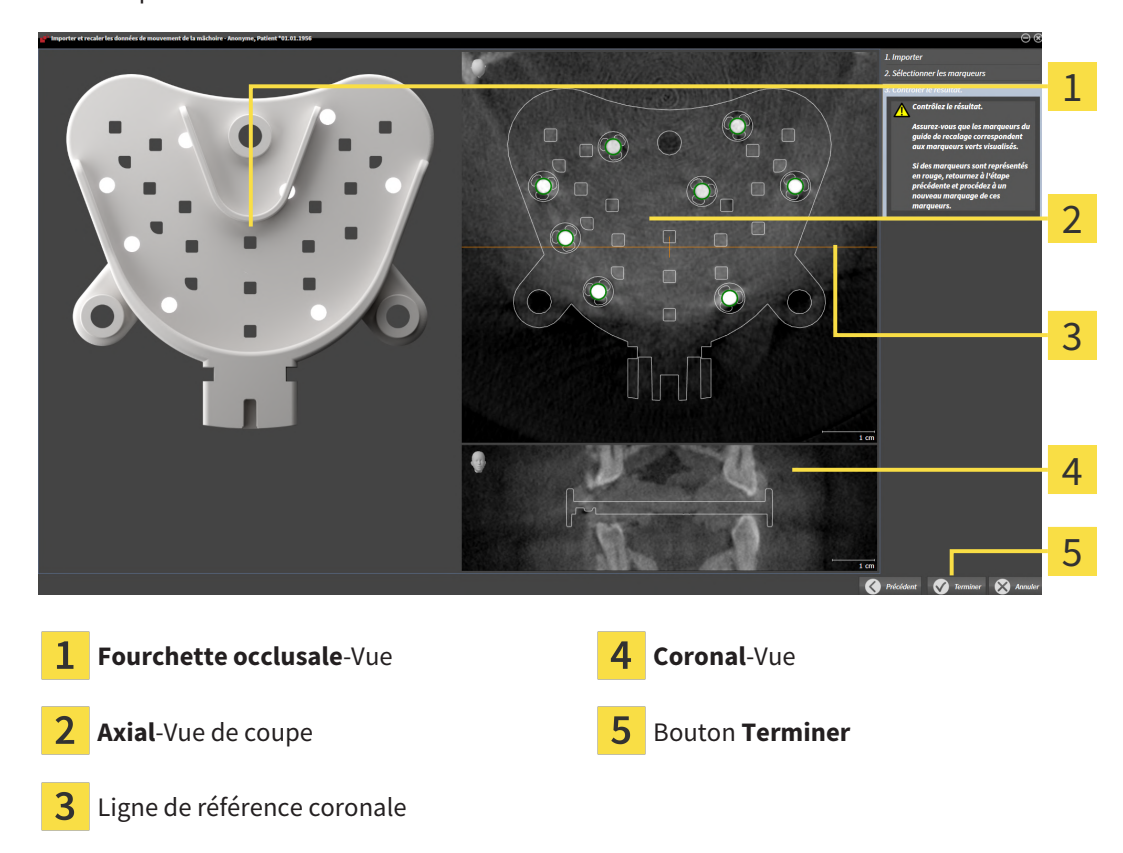

▶ L'étape **Contrôler le résultat** s'ouvre :

- 10. Assurez-vous que les marqueurs sphériques sur la **Fourchette occlusale** et dans la vue de coupe **Axial** coïncident.
- 11. Assurez-vous dans la vue **Coronal** que SICAT Function a correctement détecté la position de la fourchette occlusale. Déplacez la ligne de référence coronale dans la vue **Axial** ou naviguez à travers les coupes dans la vue **Coronal**.
- 12. Cliquez sur **Terminer**.
- ▶ SICAT Function importe les données de mouvement de la mâchoire enregistrée.
- ▶ L'assistant **Importer et recaler les données de mouvement de la mâchoire** se ferme.
- ▶ SICAT Function affiche un objet **Données de mouvement** dans le **Navigateur d'objets**. Vous trouverez des informations à ce sujet sous *[Objets de SICAT Function \[](#page-329-0)*[▶](#page-329-0)*[Page 103 - Standalone\]](#page-329-0)*.

En plus de la procédure décrite, les actions suivantes sont disponibles dans l'assistant **Importer et recaler les données de mouvement de la mâchoire** : ■ Si vous n'êtes pas satisfait du dernier marqueur, vous pouvez cliquer sur le bouton **Supprimer le dernier marquage**. ■ Si la **Fourchette occlusale** n'est pas alignée avec précision sur les données de radiographie, cliquez sur le bouton **Précédent** et répétez l'étape **Sélectionner les marqueurs** avec des marqueurs placés en d'autres positions. ■ Si vous voulez annuler l'importation et le recalage des données de mouvement de la mâchoire, vous pouvez cliquer sur **Annuler**.

# <span id="page-387-0"></span>*28 SEGMENTATION*

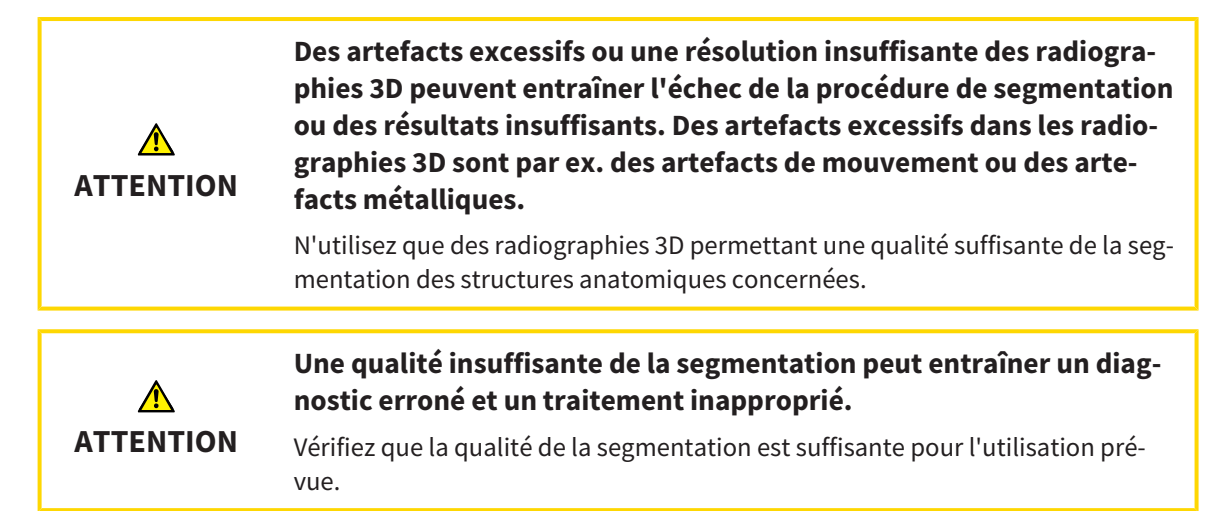

Pour représenter le mouvement de la mandibule, vous devez définir la limite entre la mandibule et l'arrière-plan. C'est ce qu'on appelle la segmentation. L'assistant **Segmentation de la mandibule** vous permet de segmenter non seulement la mandibule, mais aussi les fosses du patient. Dans SICAT Function, la segmentation est une procédure semi-automatique.

Procédure semi-automatique signifie que vous devez marquer manuellement des parties de la mandibule et des fosses à l'aide des outils de dessin dans l'assistant **Segmentation de la mandibule**. Après un marquage, l'assistant de segmentation calcule automatiquement des parties similaires.

Les actions suivantes sont disponibles pour la segmentation de la mandibule et des fosses :

- *Segmenter la mandibule* [[▶](#page-388-0) [Page 162 Standalone\]](#page-388-0)
- *[Segmenter les fosses \[](#page-390-0)*[▶](#page-390-0)*[Page 164 Standalone\]](#page-390-0)*

Après la segmentation de la mandibule, vous pouvez effectuer les actions suivantes :

- Visualiser et visionner des mouvements anatomiques individuels du patient dans la vue **3D**. Vous trouverez des informations à ce sujet sous *[Interagir avec les mouvements de la mâchoire \[](#page-410-0)*[▶](#page-410-0)*[Page 184](#page-410-0) [- Standalone\]](#page-410-0)*.
- Visualiser des tracés de mouvements anatomiques individuels du patient dans la vue **3D**. Vous trouverez des informations à ce sujet sous *[Représentation de tracés de mouvements dans la vue 3D](#page-413-0) [\[](#page-413-0)*[▶](#page-413-0)*[Page 187 - Standalone\]](#page-413-0)*.
- Visualisation des articulations temporo-mandibulaires en mouvement dans l'espace de travail **TMJ**. Vous trouverez des informations à ce sujet sous *[Fonctions de l'espace de travail TMJ \[](#page-416-0)*[▶](#page-416-0)*[Page 190 -](#page-416-0) [Standalone\]](#page-416-0)*.

### 28.1 SEGMENTER LA MANDIBULE

<span id="page-388-0"></span>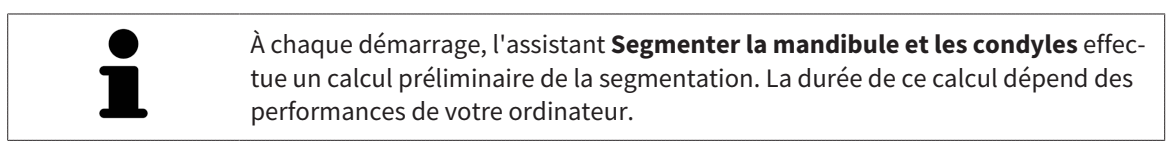

La segmentation de SICAT Function utilise des régions au lieu de contours anatomiques. Par conséquent, il ne vous est que rarement nécessaire de redessiner des contours anatomique avec exactitude. À la place, marquez des régions contigües en plaçant des traits dans les régions.

Vous trouverez des informations générales sur la segmentation dans *[Segmentation \[](#page-387-0)*[▶](#page-387-0)*[Page 161 - Stan](#page-387-0)[dalone\]](#page-387-0)*.

Procédez de la manière suivante pour segmenter la mandibule :

☑ L'étape de flux de travail **Diagnostiquer** est déjà développée. Vous trouverez des informations à ce sujet sous *[Barre d'outils de flux de travail \[](#page-323-0)*[▶](#page-323-0)*[Page 97 - Standalone\]](#page-323-0)*.

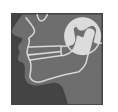

- 1. Cliquez sur l'icône **Segmenter la mandibule et les condyles**.
	- ▶ L'assistant **Segmentation de la mandibule** s'ouvre :

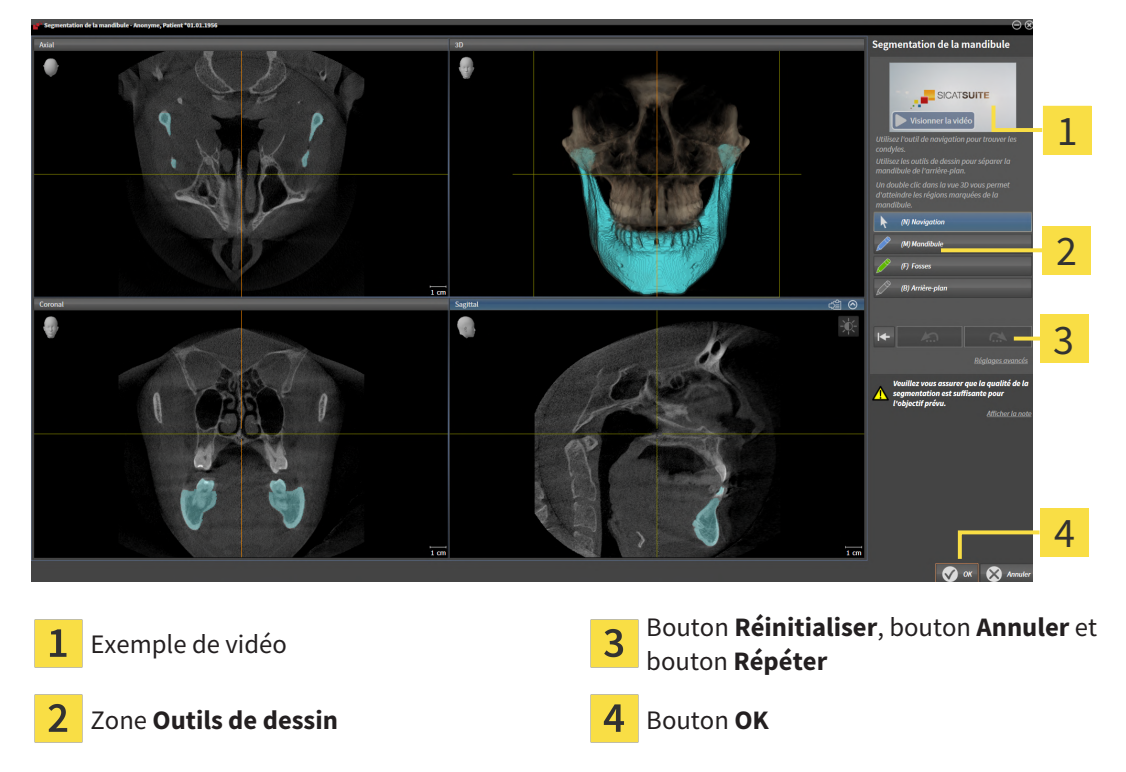

- ▶ L'assistant **Segmentation de la mandibule** effectue un calcul préliminaire de la segmentation.
- 2. Adaptez la vue **Axial**, la vue **Coronal**, ou la vue **Sagittal** de manière à ce que la mandibule et les fosses soient visibles.

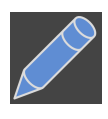

- 3. Cliquez sur le bouton **Mandibule**.
- 4. Amenez le pointeur de la souris sur la mandibule dans la vue de coupe 2D de votre choix.
	- ▶ Le pointeur de la souris prend l'apparence d'un crayon.
- 5. Cliquez et maintenez le bouton gauche de la souris enfoncé.
- 6. Suivez la région interne de la mandibule avec le pointeur de la souris.
	- ▶ SICAT Function représente votre marquage à l'aide d'une ligne bleue.
- 7. Relâchez le bouton gauche de la souris.
	- ▶ SICAT Function segmente la mandibule en fonction de votre marquage.
- 8. Si vous voulez ajouter des régions supplémentaires à la mandibule, cliquez sur l'icône **Navigation**, naviguez dans une vue 2D jusqu'aux structures voulues et marquez-les comme décrit précédemment.
- 9. Si la segmentation correspond à vos besoins, cliquez sur le bouton **OK**.
- ▶ L'assistant **Segmentation de la mandibule** se ferme.
- ▶ SICAT Function affiche un objet **Régions du volume** dans le **Navigateur d'objets**. Vous trouverez des informations à ce sujet sous *[Objets de SICAT Function \[](#page-329-0)*[▶](#page-329-0)*[Page 103 - Standalone\]](#page-329-0)*.
- ▶ La vue **3D** représente le résultat de la segmentation.

Vous pouvez utiliser l'outil de dessin **Arrière-plan**, soit pour marquer des régions comme arrière-plan, soit pour corriger des régions trop grandes de la segmentation semi-automatique.

Vous pouvez également poursuivre la segmentation ou l'améliorer ultérieurement.

avec au moins un trait.

Vous pouvez naviguer dans les vues de coupes 2D en commutant sur le mode **Navigation**.

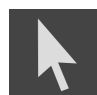

En plus de la procédure décrite, les actions suivantes sont disponibles dans la fenêtre **Segmenter la mandibule et les condyles** :

- Des raccourcis clavier spéciaux sont disponibles dans la fenêtre **Segmenter la mandibule et les condyles**. Vous trouverez des informations à ce sujet sous *[Raccourcis clavier \[](#page-478-0)*[▶](#page-478-0)*[Page 252 - Standalone\]](#page-478-0)*. ■ Si vous double-cliquez dans la vue **3D** sur une position appartenant à la région segmentée, toutes les vues de coupe 2D visualisent la coupe correspondante. De plus, SICAT Function centre les réticules sur cette position. Utilisez cette aide à la navigation par exemple pour corriger des régions discontinues ou fermer des trous. ■ Si la segmentation ne correspond pas aux particularités anatomiques, vous pouvez cliquer sur le bouton **Annuler**. ■ Si vous voulez restaurer une opération annulée, vous pouvez cliquer sur le bouton **Répéter**. ■ Pour annuler toutes les étapes de travail, vous pouvez cliquer sur le bouton **Réinitialiser**. ■ Dans de rares cas, il peut arriver que le calcul préliminaire du jeu de données ne fournisse pas un résultat optimal. Dans un tel cas, vous pouvez cliquer sur **Réglages avancés** et décocher la case **Détecter automatiquement l'arrière-plan**. À l'aide de l'outil de dessin **Arrière-plan**, vous pouvez ensuite marquer les régions qui ne font pas partie de l'os mandibulaire ou des fosses
	- Si vous voulez annuler la segmentation des condyles et de la région mandibulaire, vous pouvez cliquer sur **Annuler**.

### 28.2 SEGMENTER LES FOSSES

<span id="page-390-0"></span>Depuis l'introduction de l'espace de travail **TMJ**, la segmentation des fosses n'est plus absolument nécessaire, dans la plupart des cas. Utilisez l'espace de travail **TMJ** pour évaluer la relation dynamique condyle-fosse sans segmentation.

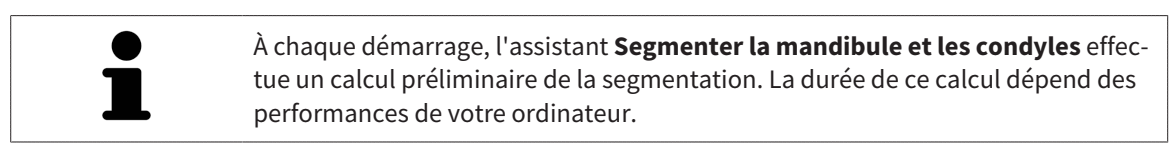

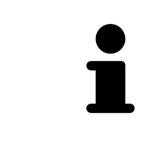

La segmentation de SICAT Function utilise des régions au lieu de contours anatomiques. Par conséquent, il ne vous est que rarement nécessaire de redessiner des contours anatomique avec exactitude. À la place, marquez des régions contigües en plaçant des traits dans les régions.

Vous trouverez des informations générales sur la segmentation dans *[Segmentation \[](#page-387-0)*[▶](#page-387-0)*[Page 161 - Stan](#page-387-0)[dalone\]](#page-387-0)*.

Procédez de la manière suivante pour segmenter les fosses :

- ☑ L'étape de flux de travail **Diagnostiquer** est déjà développée. Vous trouverez des informations à ce sujet sous *[Barre d'outils de flux de travail \[](#page-323-0)*[▶](#page-323-0)*[Page 97 - Standalone\]](#page-323-0)*.
- ☑ L'enregistrement DVT contient les fosses.

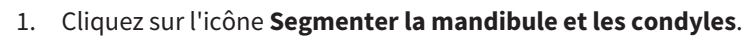

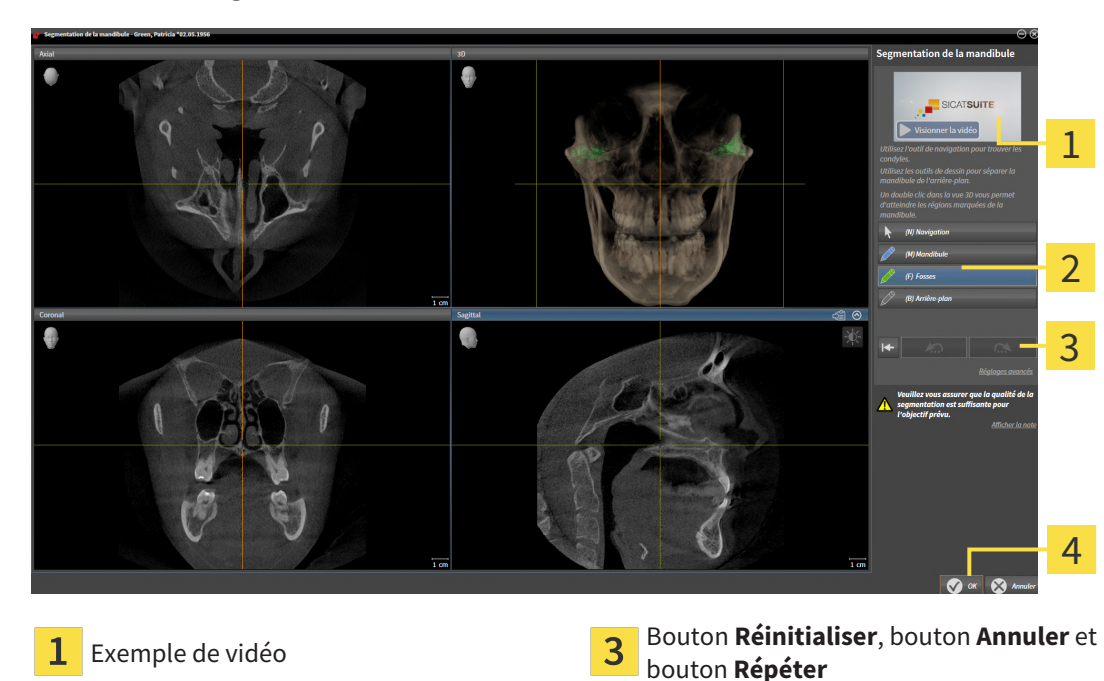

▶ L'assistant **Segmentation de la mandibule** s'ouvre :

- ▶ L'assistant **Segmentation de la mandibule** effectue un calcul préliminaire de la segmentation.
- 2. Adaptez la vue **Axial**, la vue **Coronal**, ou la vue **Sagittal** de manière à ce que la mandibule et les fosses soient visibles.

Zone **Outils de dessin** Bouton **OK** 

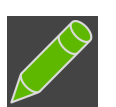

- 3. Cliquez sur le bouton **Fosses**.
- 4. Amenez le pointeur de la souris sur les fosses dans la vue de coupe 2D de votre choix.
	- ▶ Le pointeur de la souris prend l'apparence d'un crayon.
- 5. Cliquez et maintenez le bouton gauche de la souris enfoncé.
- 6. Suivez la région interne des fosses avec le pointeur de la souris.
	- ▶ SICAT Function représente votre marquage à l'aide d'une ligne verte.
- 7. Relâchez le bouton gauche de la souris.
	- ▶ SICAT Function segmente les fosses en fonction de votre marquage.
- 8. Si vous voulez ajouter des régions supplémentaires aux fosses, cliquez sur l'icône **Navigation**, naviguez dans une vue 2D jusqu'aux structures voulues et marquez-les comme décrit précédemment.
- 9. Si la segmentation correspond à vos besoins, cliquez sur le bouton **OK**.
- ▶ L'assistant **Segmentation de la mandibule** se ferme.
- ▶ SICAT Function affiche un objet **Régions du volume** dans le **Navigateur d'objets**. Vous trouverez des informations à ce sujet sous *[Objets de SICAT Function \[](#page-329-0)*[▶](#page-329-0)*[Page 103 - Standalone\]](#page-329-0)*.
- ▶ La vue **3D** représente le résultat de la segmentation.

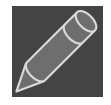

Vous pouvez utiliser l'outil de dessin **Arrière-plan**, soit pour marquer des régions comme arrière-plan, soit pour corriger des régions trop grandes de la segmentation semi-automatique.

Vous pouvez également poursuivre la segmentation ou l'améliorer ultérieurement.

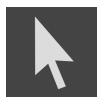

Vous pouvez naviguer dans les vues de coupes 2D en commutant sur le mode **Navigation**.

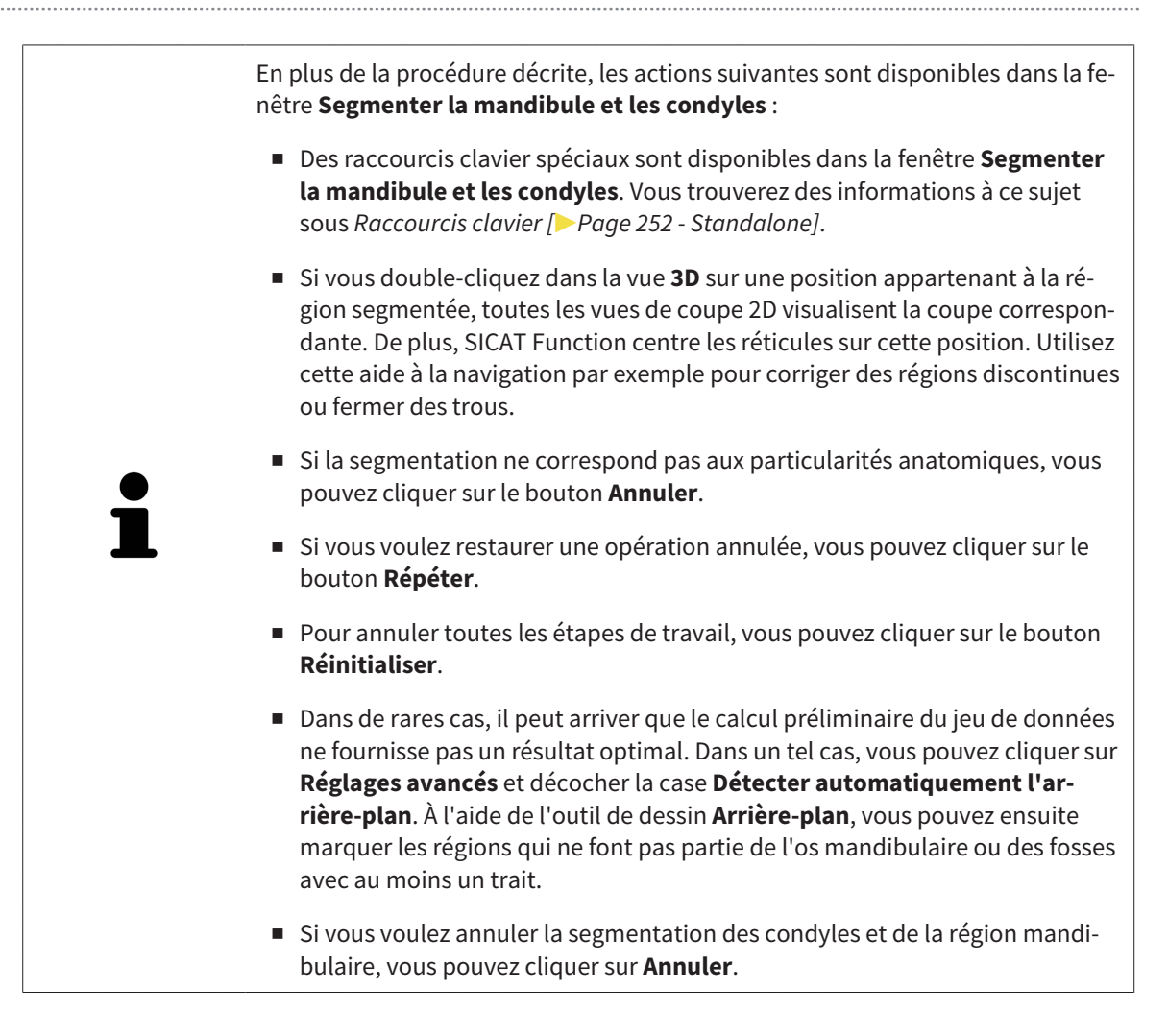

# <span id="page-393-0"></span>*29 EMPREINTES OPTIQUES*

SICAT Function peut superposer (enregistrer) des données de radiographie 3D et des [empreintes op](#page-489-0)[tiques](#page-489-0) correspondant du même patient. La représentation superposée apporte des informations supplémentaires pour la planification et la mise en œuvre. De cette manière, vous pouvez mettre la thérapie en œuvre en vous basant sur des empreintes optiques.

Procédez de la manière suivante pour utiliser des empreintes optiques :

- 1. Importation d'empreintes optiques par les voies d'importation suivantes :
	- *[Télécharger du Hub les empreintes optiques \[](#page-396-0)*[▶](#page-396-0)*[Page 170 Standalone\]](#page-396-0)*
	- *[Importer des empreintes optiques du fichier \[](#page-400-0)*[▶](#page-400-0)*[Page 174 Standalone\]](#page-400-0)*
	- *[Réutiliser les empreintes optiques d'une application SICAT \[](#page-403-0)*[▶](#page-403-0)*[Page 177 Standalone\]](#page-403-0)*
- 2. Enregistrement (superposition) des empreintes optiques avec les données de radiographie 3D : *[En](#page-405-0)[registrer et vérifier des empreintes optiques \[](#page-405-0)*[▶](#page-405-0)*[Page 179 - Standalone\]](#page-405-0)*

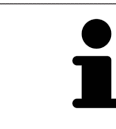

Il n'y a pas d'enregistrement si les empreintes optiques d'une application SICAT sont réutilisées.

SICAT Function prend en charge les formats de fichiers d'empreintes optiques suivants :

- Jeux de données [SIXD](#page-489-1) contenant une empreinte optique du maxillaire et de la mandibule (arc maxillaire complet respectivement). Utilisez ce format lorsque vous mettez un système CEREC en place qui prend en charge le format SIXD.
- Jeux de données [SSI](#page-489-2) contenant une empreinte optique du maxillaire et de la mandibule (arc maxillaire complet respectivement). Utilisez ce format lorsque vous mettez un système CEREC en place qui **ne** prend **pas** en charge le format SIXD.
- Jeux de données<sup>\*</sup> [STL](#page-490-0) contenant une empreinte optique du maxillaire **ou** de la mandibule (arc maxillaire complet respectivement). Utilisez ce format lorsque vous mettez un autre système CAD/ CAM en place qui prend en charge le format STL.

\*Pour les jeux de données STL, vous avez besoin d'une licence d'**importation SICAT Suite STL** active. De plus, des étapes supplémentaires doivent être respectées lors de l'importation. Vous trouverez des informations à ce sujet sous *[Étapes supplémentaires pour les empreintes optiques en format STL. \[](#page-402-0)*[▶](#page-402-0)*[Page](#page-402-0) [176 - Standalone\]](#page-402-0)*.

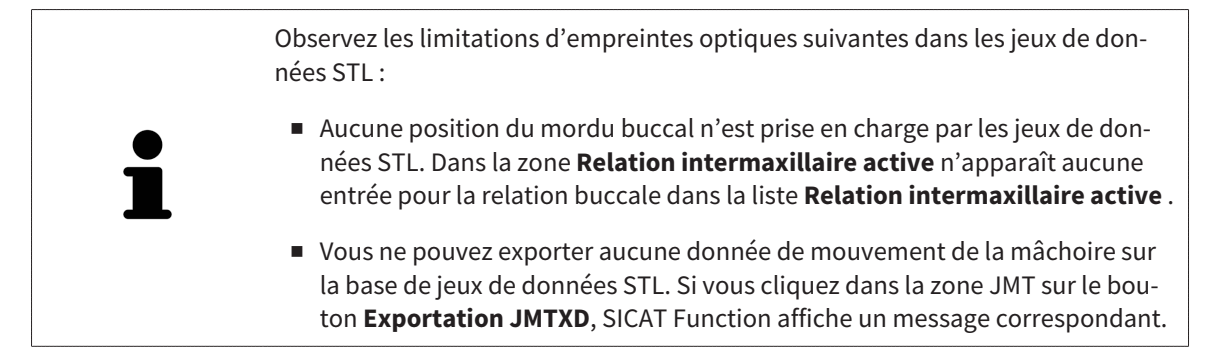

Les actions suivantes sont disponibles pour les empreintes optiques :

- Activer, masquer et afficher les empreintes optiques : *[Gestion des objets à l'aide du navigateur d'ob](#page-326-0)[jets \[](#page-326-0)*[▶](#page-326-0)*[Page 100 - Standalone\]](#page-326-0)*
- Focaliser et supprimer les empreintes optiques : *[Gestion des objets à l'aide de la barre d'outils d'ob](#page-328-0)[jet \[](#page-328-0)*[▶](#page-328-0)*[Page 102 - Standalone\]](#page-328-0)*
- Régler la représentation d'empreintes optiques couleur : [Masquer et afficher la représentation cou](#page-365-0)*[leur d'empreintes optiques \[](#page-365-0)*[▶](#page-365-0)*[Page 139 - Standalone\]](#page-365-0)*

### 29.1 IMPORTER LES EMPREINTES OPTIQUES

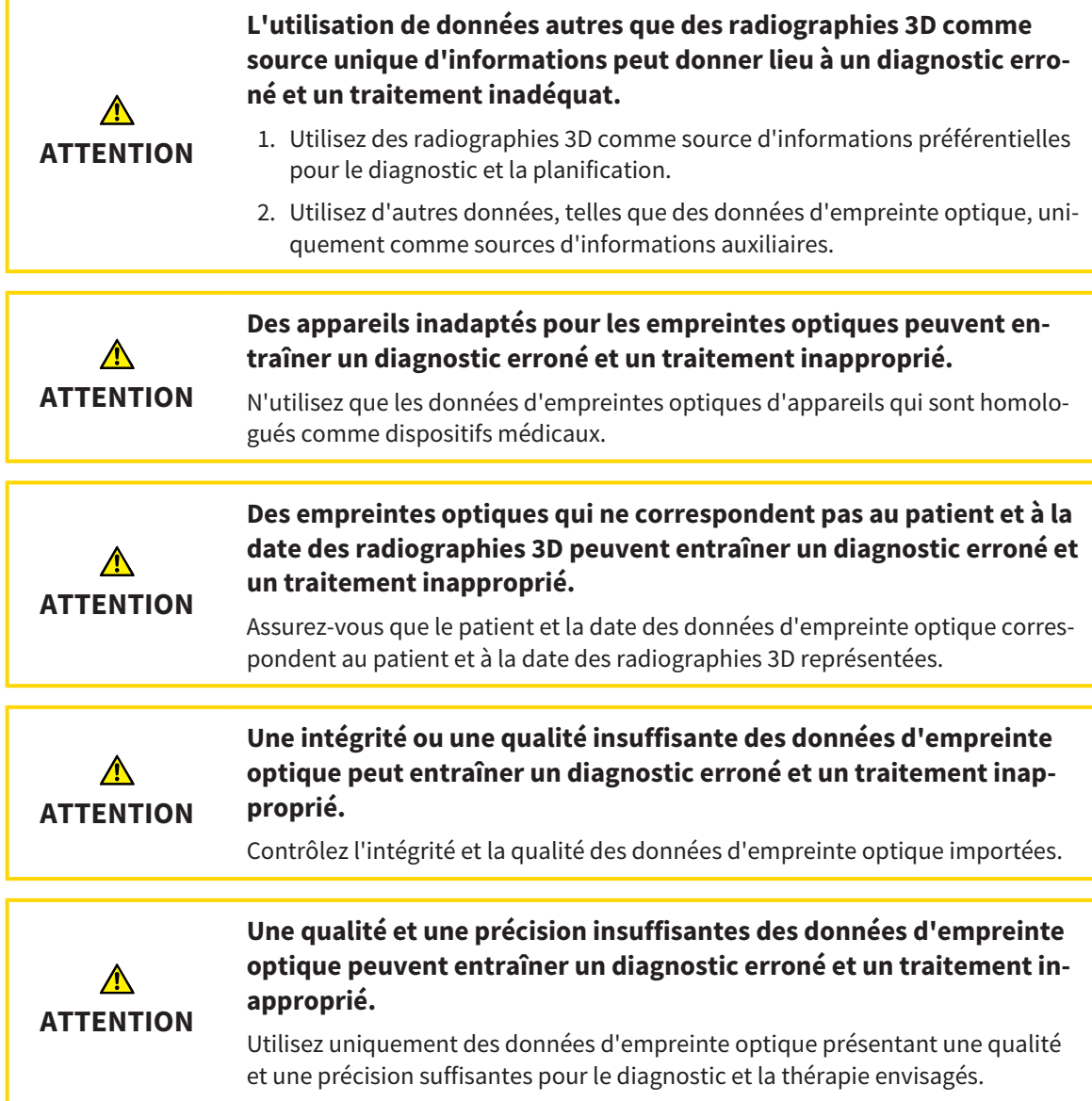
# 29.1.1 TÉLÉCHARGER DU HUB LES EMPREINTES OPTIQUES

Vous pouvez télécharger du Hub des empreintes optiques dans le format SIXD et les importer dans SICAT Function.

- ☑ La connexion avec Hub est établie. Vous trouverez des informations à ce sujet sous *[Activer et désac](#page-465-0)[tiver l'utilisation du Hub \[](#page-465-0)*[▶](#page-465-0)*[Page 239 - Standalone\]](#page-465-0)*.
- ☑ La licence destinée à utiliser le Hub est activée. Vous trouverez des informations à ce sujet sous *[Li](#page-273-0)[cences \[](#page-273-0)*[▶](#page-273-0)*[Page 47 - Standalone\]](#page-273-0)*.
- ☑ L'étape de flux de travail **Diagnostiquer** est développée.
- 1. Cliquez sur l'icône **Importer et recaler les empreintes optiques**.
	- ▶ SICAT Function ouvre l'assistant **Importer et recaler les empreintes optiques** avec l'étape **Importer**.

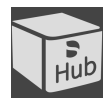

- 2. Cliquez sur le carte de registre **Télécharger de Hub**.
- 3. Sélectionnez un patient.
	- ▶ SICAT Function affiche des ordres de scan en suspens et des empreintes optiques disponibles.

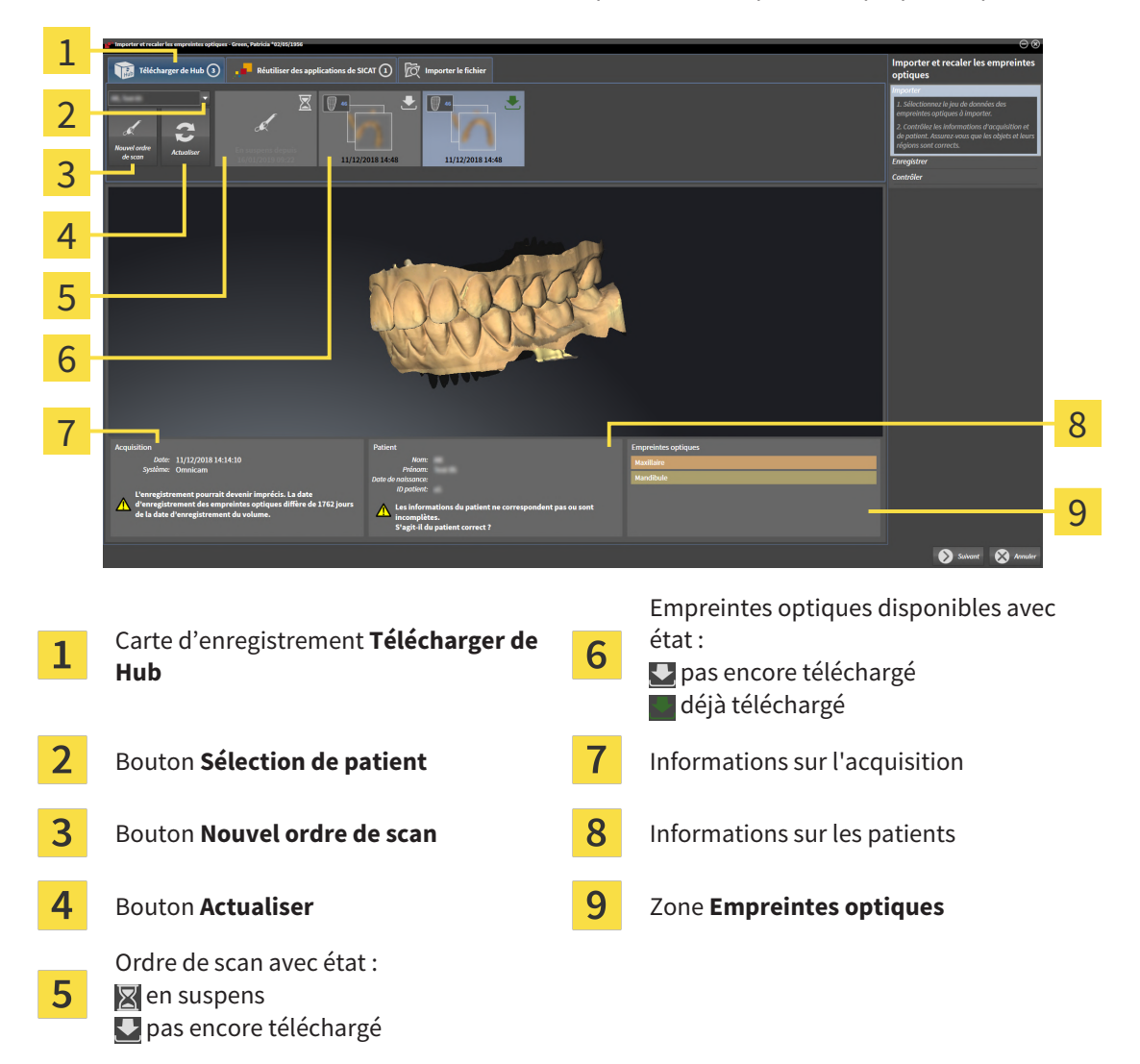

4. Cliquez sur les empreintes optiques souhaitées.

- ▶ SICAT Function télécharge les empreintes optiques si les empreintes ne sont pas encore téléchargées. Lorsque les empreintes sont téléchargées, SICAT Function affiche les empreintes dans la vue **3D**.
- 5. Vérifiez la sélection pour l'enregistrement.
- 6. Vérifiez si les informations sur l'enregistrement et le patient correspondent.
- 7. Vérifiez les mâchoires dans la zone **Empreintes optiques**.
- 8. Cliquez sur **Suivant**.
	- ▶ Si les données patient sont différentes dans la radiographie 3D et dans les empreintes optiques, SICAT Function ouvre la fenêtre **Informations patient différentes** :

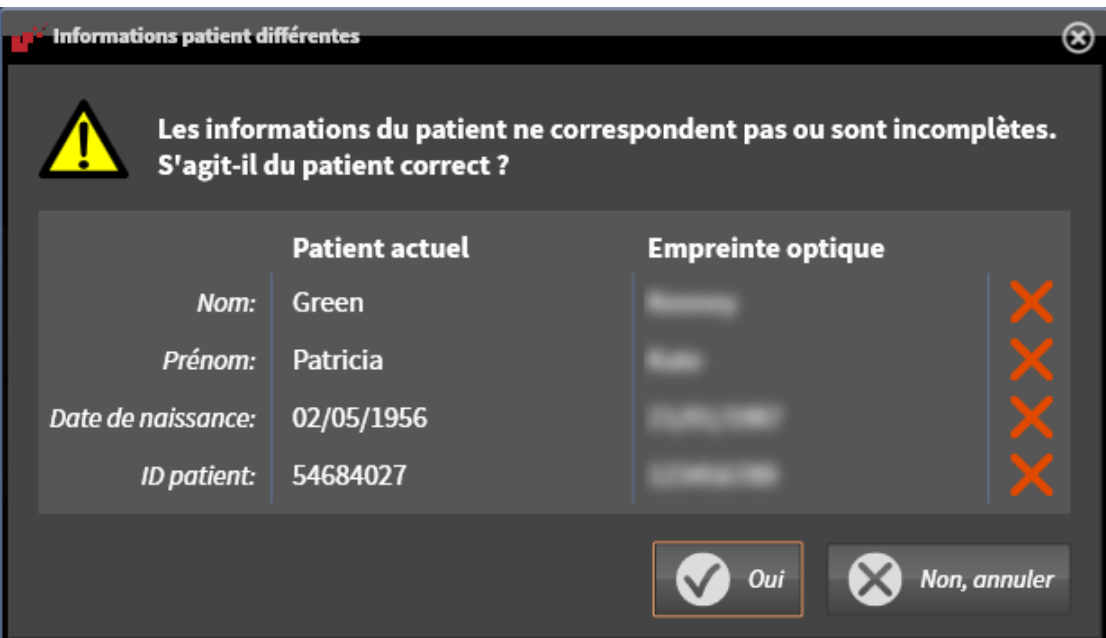

- 9. Comparez les informations patient. Si vous êtes certain(e) que les empreintes optiques correspondent au patient actuel malgré des informations patient différentes, appuyez sur le bouton **Oui**.
	- ▶ L'étape **Enregistrer** s'ouvre pour la première empreinte optique. Suivez les étapes dans la partie *[Enregistrer et vérifier des empreintes optiques \[](#page-405-0)*[▶](#page-405-0)*[Page 179 - Standalone\]](#page-405-0)*.

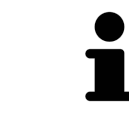

L'assistant **Importer et recaler les empreintes optiques** indique toujours les données patient et ignore le réglage **Anonymiser** afin que vous puissiez contrôler si les données de radiographie 3D et les empreintes optiques correspondent.

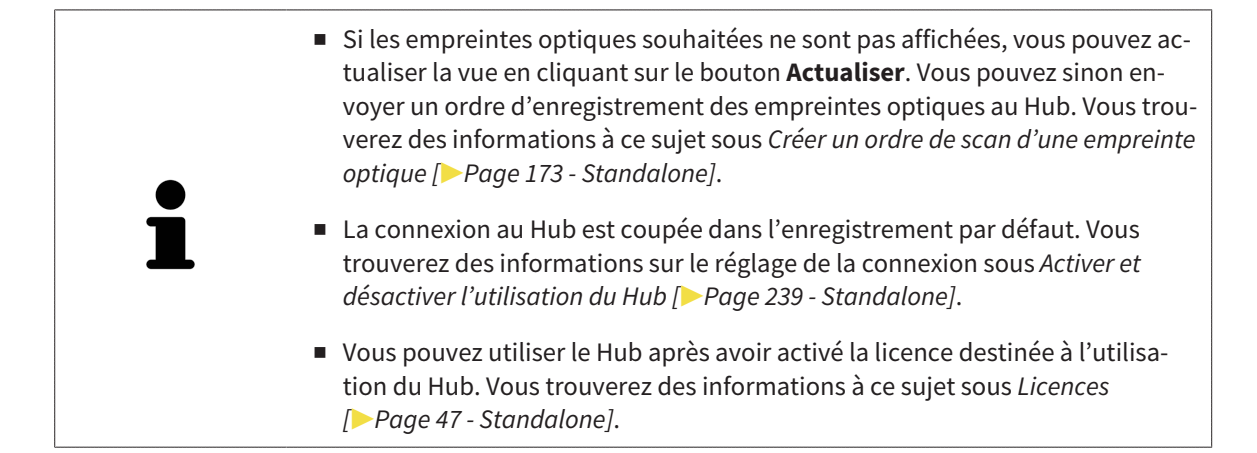

### 29.1.1.1 CRÉER UN ORDRE DE SCAN D'UNE EMPREINTE OPTIQUE

<span id="page-399-0"></span>Vous pouvez envoyer un ordre de scan d'empreintes optiques au Hub.

- ☑ La connexion avec Hub est établie. Vous trouverez des informations à ce sujet sous *[Activer et désac](#page-465-0)[tiver l'utilisation du Hub \[](#page-465-0)*[▶](#page-465-0)*[Page 239 - Standalone\]](#page-465-0)*.
- ☑ La licence destinée à utiliser le Hub est activée : Vous trouverez des informations à ce sujet sous *[Li](#page-273-0)[cences \[](#page-273-0)*[▶](#page-273-0)*[Page 47 - Standalone\]](#page-273-0)*.
- ☑ L'étape de flux de travail **Diagnostiquer** est déjà développée.

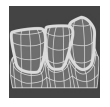

- 1. Cliquez sur l'icône **Importer et recaler les empreintes optiques**.
	- ▶ L'assistant **Importer et recaler les empreintes optiques** s'ouvre avec l'étape **Importer**.

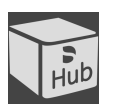

- 2. Cliquez sur le carte de registre **Télécharger de Hub**.
- 3. Sélectionnez un patient.
	- ▶ SICAT Function affiche des ordres de scan en suspens et des empreintes optiques disponibles.

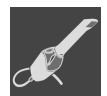

- 4. Cliquez sur l'icône **Nouvel ordre de scan**.
	- ▶ SICAT Function affiche la fenêtre **Nouvel ordre de scan**. À présent, vous pouvez déterminer des indications pour l'ordre de scan.
- 5. Sélectionnez un médecin.
- 6. Entrez éventuellement des informations supplémentaires telles que des instructions pour scanner.
- 7. Cliquez sur **Créer un ordre de scan** pour envoyer un ordre de scan au Hub puis confirmer la demande avec **OK**.
- ▶ SICAT Function envoie l'ordre de scan au Hub et affiche l'ordre de scan en suspens dans la carte d'enregistrement Télécharger de Hub avec l'icône ...
- ▶ Vous pouvez traiter l'ordre de scan dans CEREC et radiographier une empreinte optique dans CE-REC.

### 29.1.2 IMPORTER DES EMPREINTES OPTIQUES DU FICHIER

<span id="page-400-0"></span>Vous pouvez importer un fichier ou plusieurs fichiers avec des empreintes optiques.

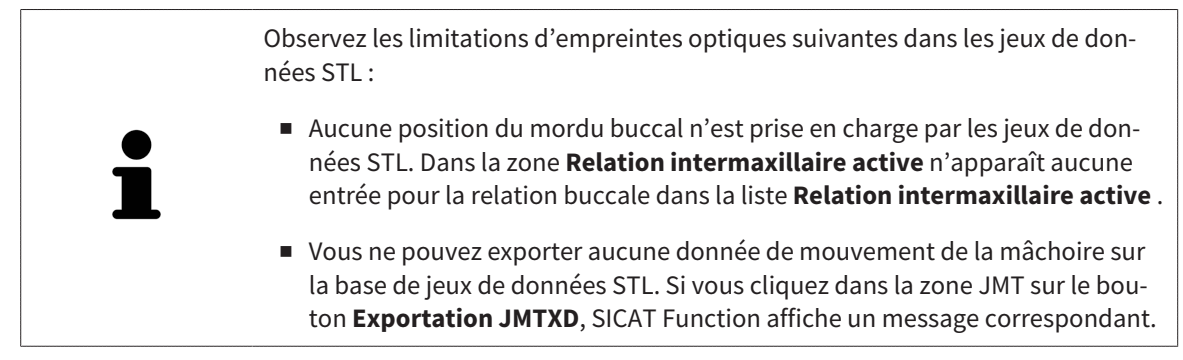

☑ L'étape de flux de travail **Diagnostiquer** est développée.

- 
- 1. Cliquez sur l'icône **Importer et recaler les empreintes optiques**. ▶ L'assistant **Importer et recaler les empreintes optiques** s'ouvre avec l'étape **Importer**.
- 2. Cliquez sur le carte de registre **Importer le fichier**.

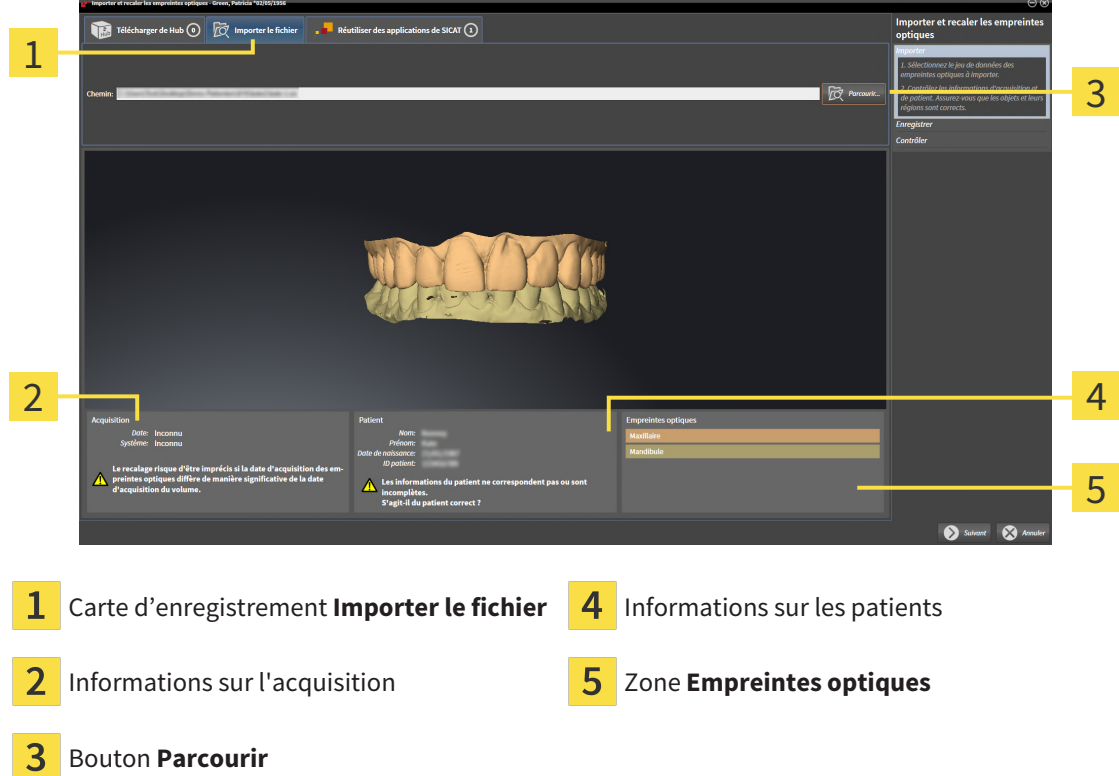

- 3. Cliquez sur le bouton **Parcourir**.
- 4. Sélectionnez dans la fenêtre **Ouvrir le fichier des empreintes optiques** le fichier des données d'empreinte optique désiré, puis cliquez sur **Ouvrir**.
	- ▶ SICAT Function ouvre le fichier sélectionné.
- 5. **Déterminer l'attribution et l'orientation de la mâchoire pour le fichier STL :** Si vous sélectionnez un fichier STL avec une empreinte optique de la maxillaire ou du mandibule, SICAT Function ouvre une fenêtre vous permettant d'adapter l'attribution et l'orientation de la mâchoire. Pour ce faire, suivez les étapes dans *[Étapes supplémentaires pour les empreintes optiques en format STL.](#page-402-0)*

### *[\[](#page-402-0)*[▶](#page-402-0)*[Page 176 - Standalone\]](#page-402-0)*.

Vous pouvez enfin sélectionner un autre fichier STL avec la maxillaire et le mandibule manquants précédemment et adapter l'attribution et l'orientation de la mâchoire. Poursuivez enfin avec l'étape suivante.

- 6. Vérifiez la sélection pour l'enregistrement.
- 7. Vérifiez les informations relatives à l'enregistrement et au patient.
- 8. Vérifiez la mâchoire dans la zone **Empreintes optiques**.
- 9. Cliquez sur **Suivant**.
	- ▶ Si les données patient sont différentes dans la radiographie 3D et dans les empreintes optiques, SICAT Function ouvre la fenêtre **Informations patient différentes** :

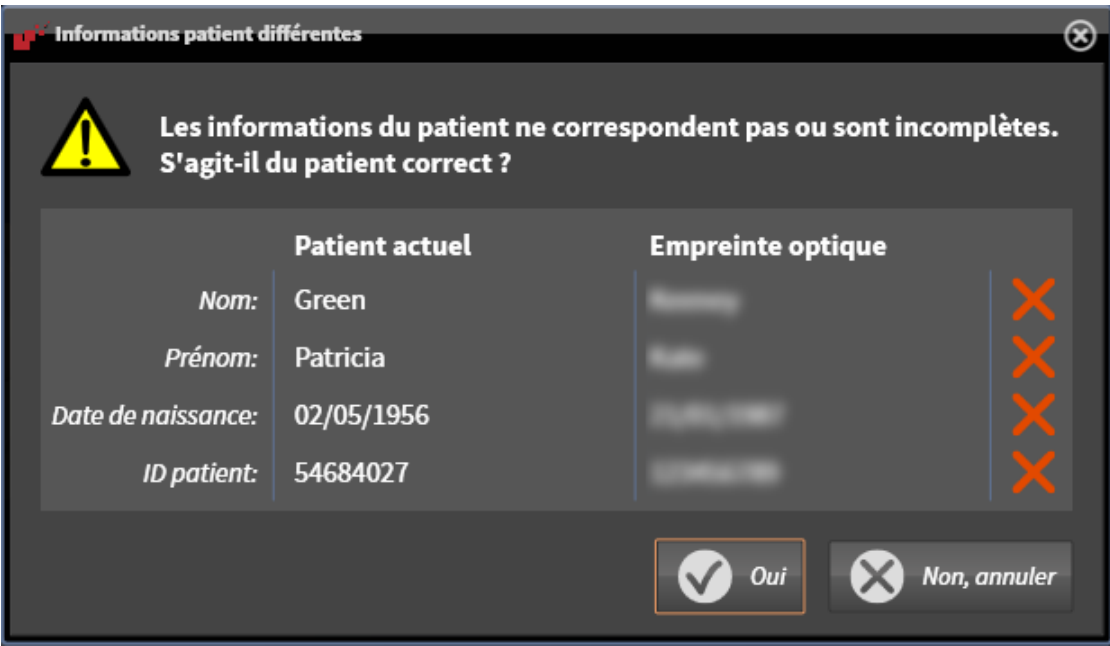

- 10. Comparez les informations patient. Si vous êtes certain(e) que les empreintes optiques correspondent au patient actuel malgré des informations patient différentes, appuyez sur le bouton **Oui**.
	- ▶ L'étape **Enregistrer** s'ouvre pour la première empreinte optique : Suivez les étapes dans la partie *[Enregistrer et vérifier des empreintes optiques \[](#page-405-0)*[▶](#page-405-0)*[Page 179 - Standalone\]](#page-405-0)*.

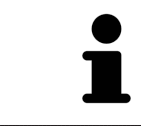

L'assistant **Importer et recaler les empreintes optiques** indique toujours les données patient et ignore le réglage **Anonymiser** afin que vous puissiez contrôler si les données de radiographie 3D et les empreintes optiques correspondent.

### 29.1.2.1 ÉTAPES SUPPLÉMENTAIRES POUR LES EMPREINTES OPTIQUES EN FORMAT STL.

<span id="page-402-0"></span>Les fichiers STL ne contiennent aucune information sur la position et l'orientation d'empreintes optiques. C'est pourquoi, vous devez adapter la position et l'orientation si nécessaire :

- ☑ Vous avez déjà activé une licence **SICAT Suite Importation STL**.
- 1. Ouvrez en format STL les empreintes optiques d'un fichier. Vous trouverez des informations à ce sujet sous *[Importer des empreintes optiques du fichier \[](#page-400-0)*[▶](#page-400-0)*[Page 174 - Standalone\]](#page-400-0)*.
	- ▶ La fenêtre **Assistant d'importation STL** s'ouvre :

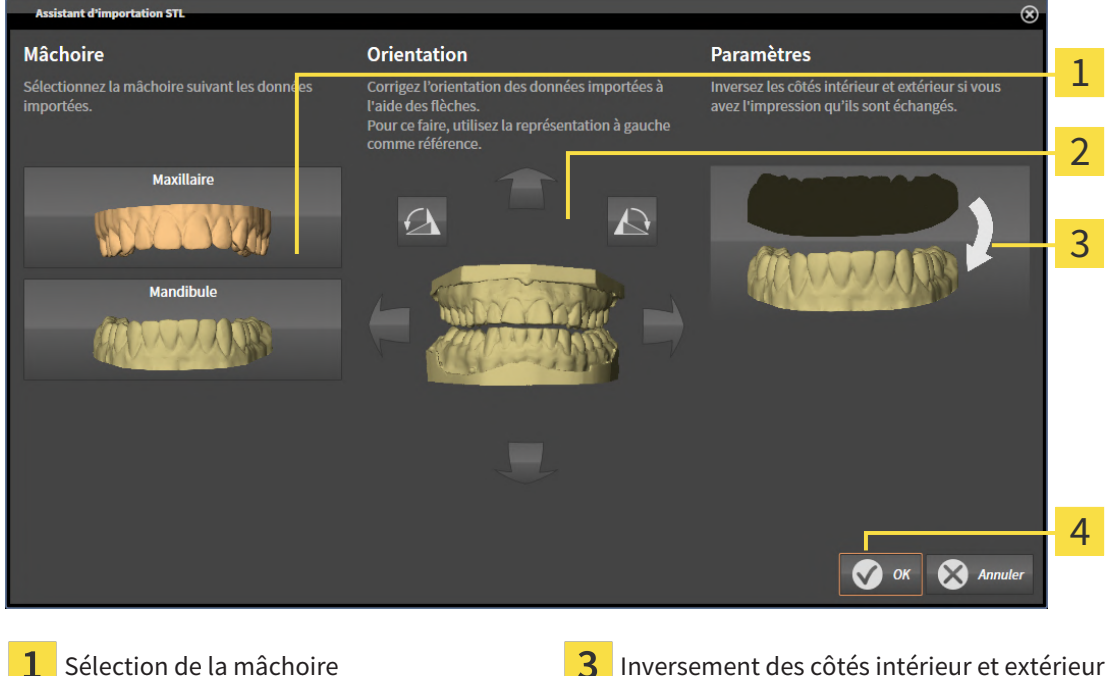

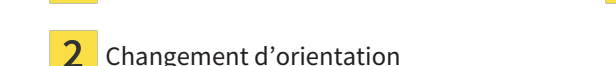

2. Sélectionnez dans la zone **Mâchoire**, si l'empreinte optique contient le **Maxillaire** ou de la **Mandibule**, en cliquant sur le symbole correspondant.

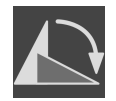

- 3. Si nécessaire, changez l'orientation des empreintes optiques par rapport au pré-positionnement approximatif en cliquant sur les symboles de flèches ou sur les symboles de rotation dans l'espace **Orientation**.
- 4. Si nécessaire, inversez les côtés intérieur et extérieur des empreintes optiques en cliquant sur la représentation des empreintes optiques dans l'espace **Paramètres**.
- 5. Cliquez sur le bouton **OK**.
- 6. Si nécessaire, répétez les étapes pour un deuxième fichier STL. SICAT Function affecte automatiquement le deuxième fichier STL à l'autre mâchoire respective.
	- ▶ SICAT Function affiche les empreintes optiques importées dans l'assistant **Importer et recaler les empreintes optiques**.
- 7. Poursuivez avec l'importation des empreintes optiques. Vous trouverez des informations à ce sujet sous *[Importer des empreintes optiques du fichier \[](#page-400-0)*[▶](#page-400-0)*[Page 174 - Standalone\]](#page-400-0)*.

# 29.1.3 RÉUTILISER LES EMPREINTES OPTIQUES D'UNE APPLICATION SICAT

Vous pouvez réutiliser des empreintes optiques d'une application SICAT.

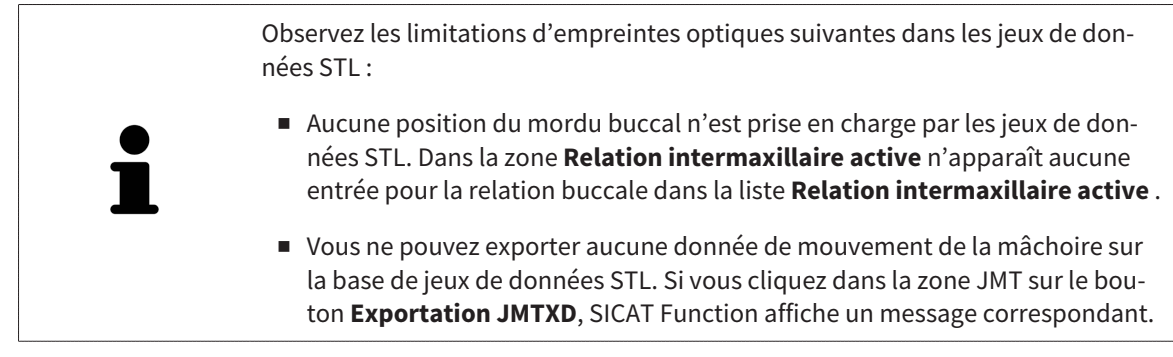

- ☑ Vous avez déjà importé des empreintes optiques appropriées concernant l'étude ouverte dans une application SICAT et vous n'utilisez pas encore ces empreintes optiques dans SICAT Function.
- ☑ L'étape de flux de travail **Diagnostiquer** est développée.

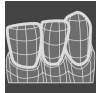

- 1. Cliquez sur l'icône **Importer et recaler les empreintes optiques**.
	- ▶ L'assistant **Importer et recaler les empreintes optiques** s'ouvre avec l'étape **Importer**.
- 2. Cliquez sur le carte de registre **Réutiliser des applications de SICAT**.
- 3. Cliquez dans la zone supérieure sur la ligne avec les empreintes optiques que vous souhaitez réutiliser.

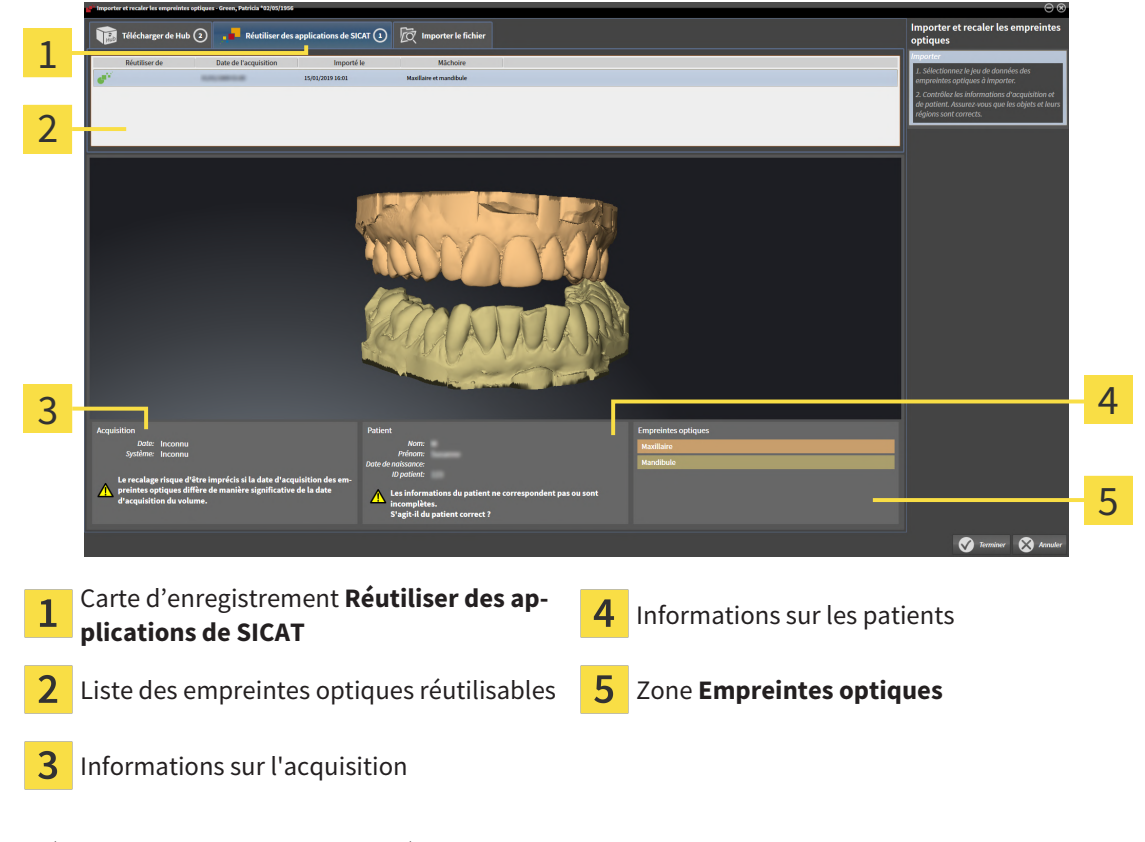

▶ SICAT Function affiche les empreintes optiques sélectionnées.

- 4. Vérifiez les informations relatives à l'enregistrement et au patient.
- 5. Vérifiez la mâchoire dans la zone **Empreintes optiques**.
- 6. Cliquez sur le bouton **Terminer**.
- ▶ SICAT Function ferme l'assistant **Importer et recaler les empreintes optiques**.
- ▶ SICAT Function ajoute les empreintes optiques sélectionnées au **Navigateur d'objets**.
- ▶ SICAT Function affiche les empreintes optiques sélectionnées.

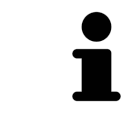

L'assistant **Importer et recaler les empreintes optiques** indique toujours les données patient et ignore le réglage **Anonymiser** afin que vous puissiez contrôler si les données de radiographie 3D et les empreintes optiques correspondent.

# 29.2 ENREGISTRER ET VÉRIFIER DES EMPREINTES OPTIQUES

<span id="page-405-0"></span>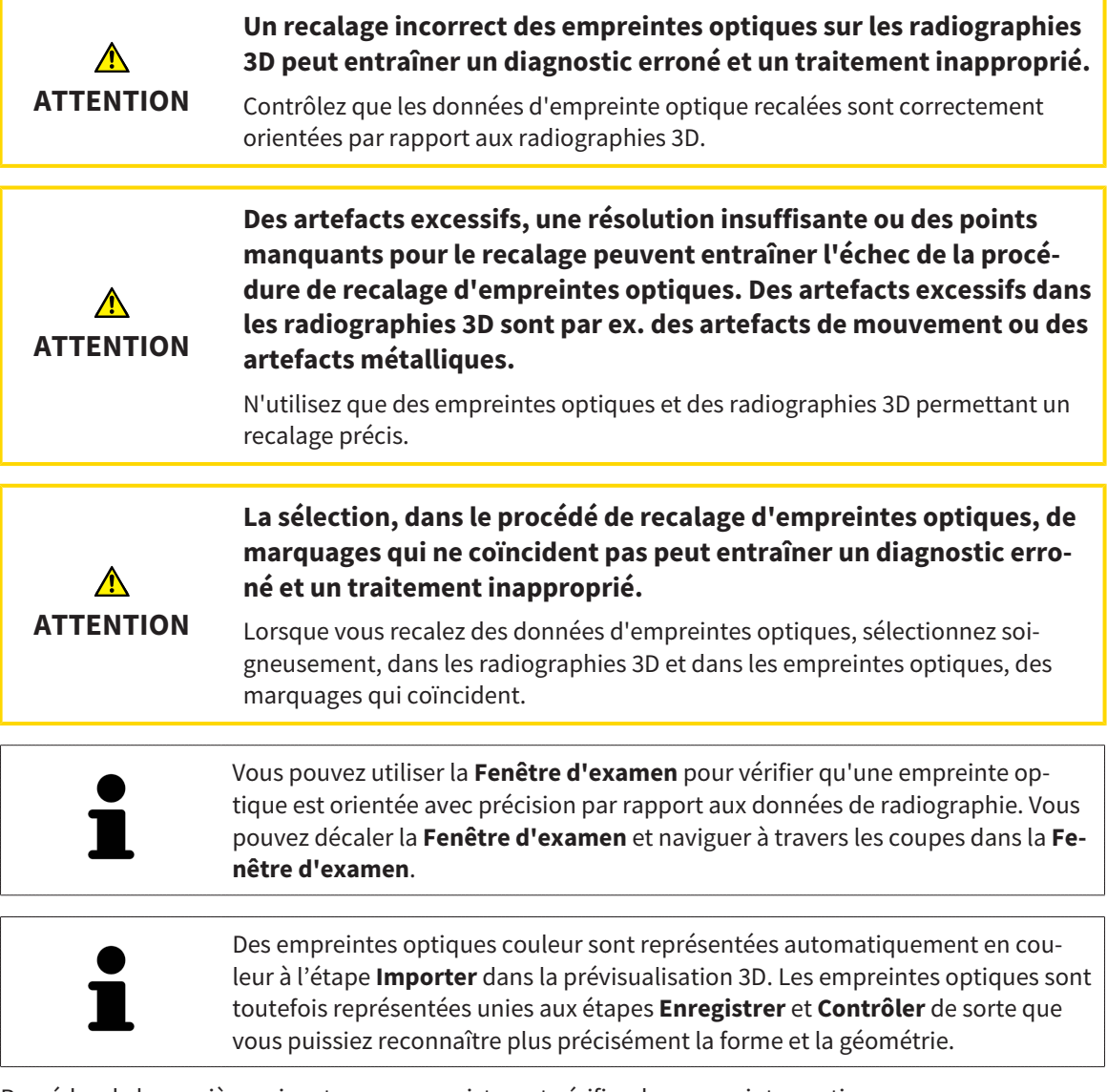

Procédez de la manière suivante pour enregistrer et vérifier des empreintes optiques :

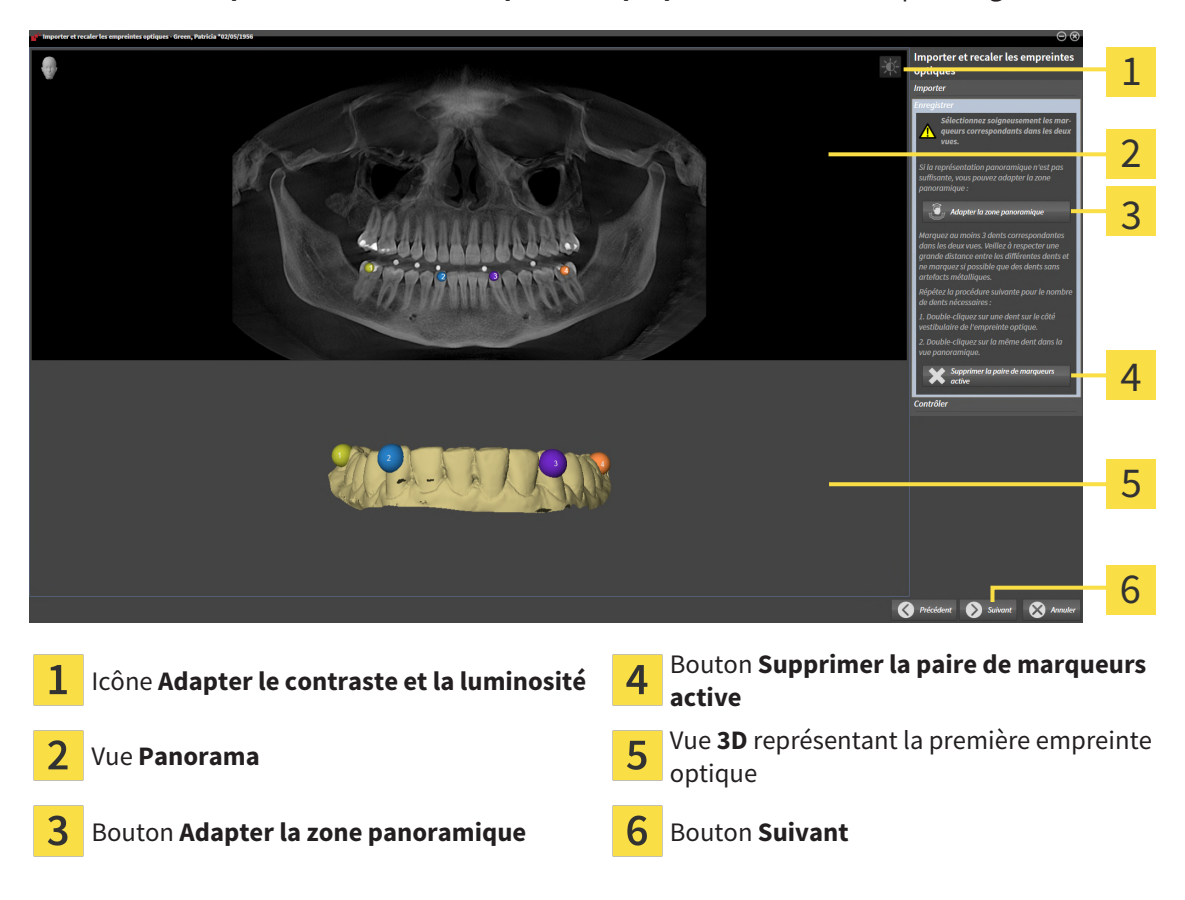

☑ L'assistant **Importer et recaler les empreintes optiques** est ouvert à l'étape **Enregistrer**.

- 1. Double-cliquez sur une même dent dans la vue **Panorama** et dans la vue **3D**, sur le côté vestibulaire de l'empreinte optique. Veillez à respecter une distance la plus grande possible entre les différentes dents et ne marquez que des dents sans artefacts métalliques. Répétez cette étape jusqu'à avoir marqué au moins **trois** dents correspondantes dans les deux vues.
	- ▶ Les marquages avec différentes couleurs et numéros dans les deux vues représentent les dents correspondantes de l'empreinte optique.
- 2. Cliquez sur **Suivant**.
	- ▶ SICAT Function calcule l'enregistrement de l'empreinte optique avec les données de radiographie.

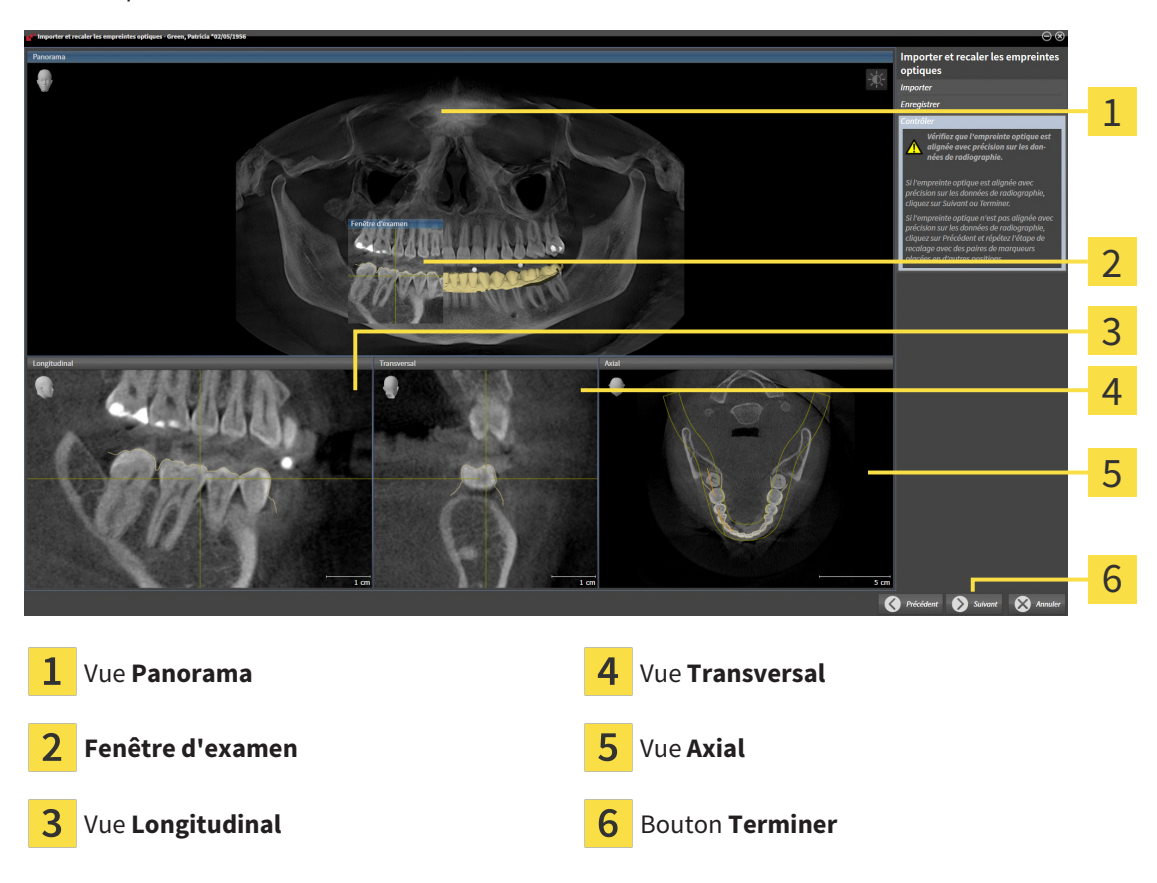

### ▶ L'étape **Contrôler** s'ouvre :

- 3. Vérifiez dans les vues 2D que l'empreinte optique est alignée avec précision sur les données de radiographie. Naviguez à travers les coupes dans **chaque vue de coupe** et contrôlez les contours représentés.
- 4. Si l'empreinte optique n'est pas alignée avec précision sur les données de radiographie, cliquez sur le bouton **Précédent** et répétez l'étape **Enregistrer** avec des paires de marqueurs placées en d'autres positions.
- 5. Si la première empreinte optique est alignée avec précision sur les données de radiographie, cliquez sur le bouton **Suivant**. Répétez l'étape précédente pour la deuxième empreinte optique.
- 6. Si la deuxième empreinte optique est alignée avec précision sur les données de radiographie, cliquez sur le bouton **Terminer**.
- ▶ SICAT Function ferme l'assistant **Importer et recaler les empreintes optiques**.
- ▶ SICAT Function ajoute les empreintes optiques sélectionnées au **Navigateur d'objets**.
- ▶ SICAT Function affiche les empreintes optiques enregistrées.

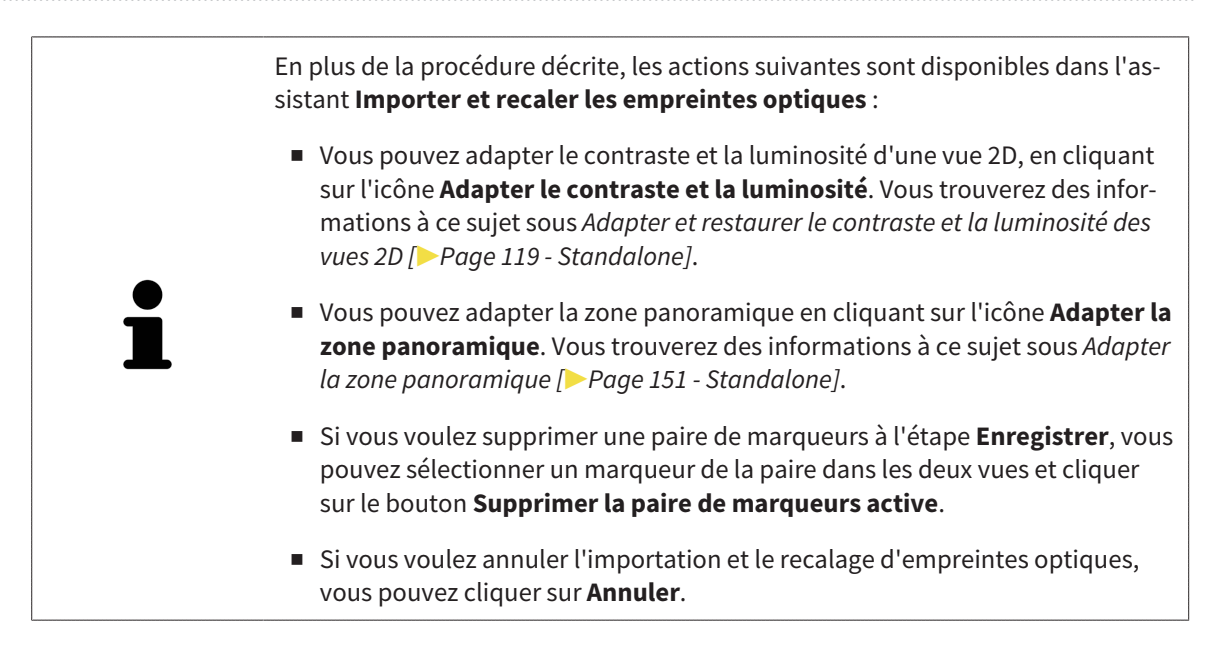

# *30 ARTICULATION ANATOMIQUE*

SICAT Function visualise l'articulation anatomique d'un patient grâce au fusionnement, par le logiciel, des données de radiographie 3D et des données d'un appareil de mesure du mouvement de la mâchoire. C'est ce que l'on appelle articulation anatomique. Après avoir segmenté la mandibule, vous pouvez suivre tous les mouvements du patient jusque dans les articulations temporo-mandibulaires.

SICAT Function a besoin des données suivantes pour l'articulation anatomique :

- Données de radiographie 3D segmentées Vous trouverez des informations à ce sujet dans le paragraphe *[Segmentation \[](#page-387-0)*[▶](#page-387-0)*[Page 161 - Standalone\]](#page-387-0)*.
- Données recalées du mouvement de la mâchoire Vous trouverez des informations à ce sujet dans le paragraphe *[Données de mouvement \[](#page-380-0)*[▶](#page-380-0)*[Page 154 - Standalone\]](#page-380-0)*.

SICAT Function peut utiliser des empreintes optiques comme source d'informations supplémentaire. Les empreintes optiques vous permettent par exemple d'analyser les mouvements de la mâchoire d'un patient avant l'occlusion finale. Vous trouverez des informations à ce sujet sous *[Empreintes optiques](#page-393-0) [\[](#page-393-0)*[▶](#page-393-0)*[Page 167 - Standalone\]](#page-393-0)*.

Vous pouvez examiner les mouvements individuels de la mâchoire inférieure d'un patient à l'aide des outils suivants :

- Zone **Relation intermaxillaire active** Vous trouverez d'autres informations à ce sujet dans *[Inter](#page-410-0)[agir avec les mouvements de la mâchoire \[](#page-410-0)*[▶](#page-410-0)*[Page 184 - Standalone\]](#page-410-0)*. Vous pouvez utiliser les boutons de lecture dans la zone **Relation intermaxillaire active** pour visionner le mouvement individuel de la mandibule d'un patient dans la vue **3D**. Un bouton de la zone **Relation intermaxillaire active** vous permet en outre d'exporter les données de mouvement de la mâchoire.
- Vue **3D** Vous trouverez des informations à ce sujet sous *[Adaptation de la vue 3D \[](#page-355-0)[▶](#page-355-0) [Page 129 Stan](#page-355-0)[dalone\]](#page-355-0)*.
- **Fenêtre d'examen** Vous trouverez des informations à ce sujet sous *[Déplacer, masquer et afficher et](#page-350-0) [maximiser la fenêtre d'examen \[](#page-350-0)*[▶](#page-350-0)*[Page 124 - Standalone\]](#page-350-0)*.

Pour analyser les mouvements individuels de la mandibule d'un patient, vous pouvez placer le réticule avec un double clic dans une vue de coupe 2D, à la position choisie sur la mandibule. SICAT Function affiche ensuite le tracé de mouvement correspondant à la position choisie dans la vue **3D**. Vous trouverez des informations à ce sujet sous *[Déplacer, masquer et afficher les réticules et les cadres \[](#page-349-0)*[▶](#page-349-0)*[Page 123 -](#page-349-0) [Standalone\]](#page-349-0)*.

Vous pouvez aussi placer la **Fenêtre d'examen** à la position choisie sur la mandibule. Vous trouverez des informations à ce sujet sous *[Représentation de tracés de mouvements dans la vue 3D \[](#page-413-0)*[▶](#page-413-0)*[Page 187 -](#page-413-0) [Standalone\]](#page-413-0)*.

Dans la vue **3D**, SICAT Function indique à l'aide de différentes couleurs si la position choisie se trouve sur la mandibule segmentée ou en dehors. Vous trouverez des informations à ce sujet sous*[Adapter les](#page-414-0) [tracés de mouvements avec la fenêtre d'examen \[](#page-414-0)*[▶](#page-414-0)*[Page 188 - Standalone\]](#page-414-0)* et*[Adapter les tracés de mouve](#page-415-0)[ments dans une vue de coupe à l'aide du réticule \[](#page-415-0)*[▶](#page-415-0)*[Page 189 - Standalone\]](#page-415-0)*.

# 30.1 INTERAGIR AVEC LES MOUVEMENTS DE LA MÂCHOIRE

<span id="page-410-0"></span>La zone **Relation intermaxillaire active** est disponible dans SICAT Function pour la gestion des mouvements de la mâchoire :

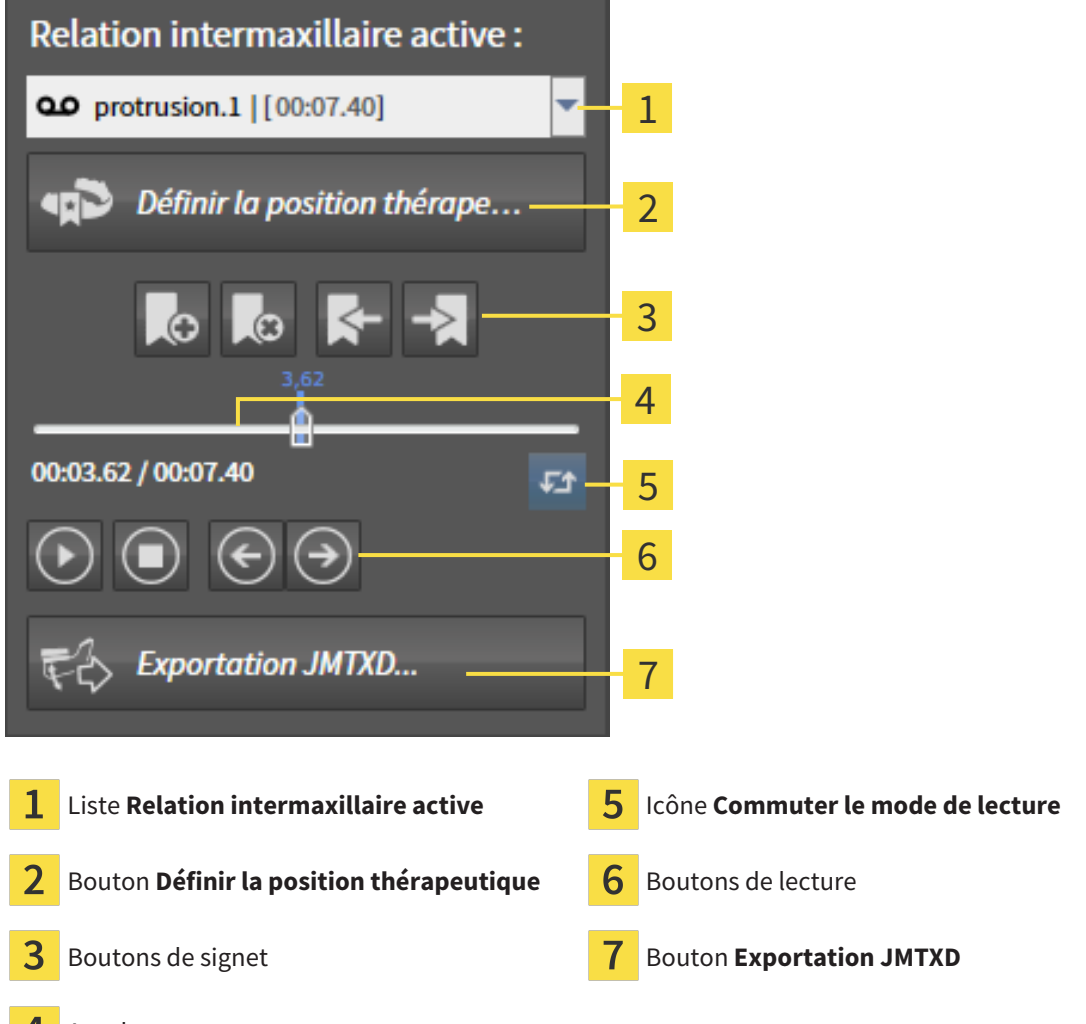

 $\overline{4}$ Axe du temps avec curseur

Vous pouvez effectuer les actions suivantes dans la zone **Relation intermaxillaire active** :

- Sélectionner les relations intermaxillaires statiques ou les mouvements de la mâchoire.
- Interagir avec les mouvements de la mâchoire.
- Gérer les signets.
- Définir une position thérapeutique. Vous trouverez des informations à ce sujet sous *[Définir une posi](#page-443-0)[tion thérapeutique \[](#page-443-0)*[▶](#page-443-0)*[Page 217 - Standalone\]](#page-443-0)*.
- Exporter les données de mouvement de la mâchoire.

## SÉLECTIONNER LES RELATIONS INTERMAXILLAIRES STATIQUES OU LES MOUVEMENTS DE LA MÂCHOIRE.

Procédez de la manière suivante pour sélectionner une **Relation intermaxillaire statique** ou une **Relation intermaxillaire dynamique** :

1. Cliquez sur la liste **Relation intermaxillaire active** .

▶ La liste **Relation intermaxillaire active** s'ouvre.

- 
- 2. Choisissez la **Relation intermaxillaire statique** ou la **Relation intermaxillaire dynamique** souhaitée.
- ▶ La liste **Relation intermaxillaire active** se ferme.
- ▶ La zone **Relation intermaxillaire active** affiche la désignation de la relation intermaxillaire sélectionnée.
- ▶ La vue **3D** représente la relation intermaxillaire sélectionnée.

### INTERAGIR AVEC LES MOUVEMENTS DE LA MÂCHOIRE

Procédez de la manière suivante pour interagir avec les mouvements de la mâchoire :

☑ Les données de mouvement de la mâchoire ont déjà été importées. Vous trouverez des informations à ce sujet sous *[Importer et recaler les données de mouvement de la mâchoire \[](#page-382-0)*[▶](#page-382-0)*[Page 156 -](#page-382-0) [Standalone\]](#page-382-0)*.

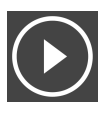

1. Pour démarrer la lecture, cliquez sur l'icône **Démarrer**.

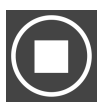

2. Pour arrêter la lecture, cliquez sur l'icône **Arrêter**.

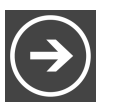

3. Pour sauter à la trame suivante, cliquez sur l'icône **En avant**.

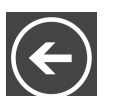

4. Pour sauter à la trame précédente, cliquez sur l'icône **En arrière**.

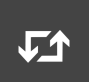

- 5. Pour commuter le mode de lecture entre "une fois" et "en boucle", cliquez sur l'icône **Commuter le mode de lecture**.
- 6. Pour modifier manuellement la position sur l'axe du temps, cliquez sur le curseur dans la zone JMT, déplacez la souris et relâchez le bouton gauche de la souris à la position voulue.

### GÉRER LES SIGNETS DANS LA ZONE JMT

Procédez de la manière suivante pour gérer les signets dans la zone JMT :

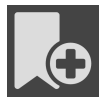

1. Pour ajouter un signet à la position actuelle sur l'axe du temps, cliquez sur l'icône **Ajouter un signet**.

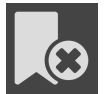

2. Pour supprimer un signet à la position actuelle sur l'axe du temps, cliquez sur l'icône **Supprimer le signet**.

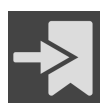

3. Pour déplacer le curseur à la position du signet suivant, cliquez sur l'icône **Signet suivant**.

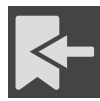

4. Pour déplacer le curseur à la position du signet précédent, cliquez sur l'icône **Signet précédent**.

Dans les cas suivants, il n'est pas possible de supprimer un signet :

- Vous avez défini un signet sur une position thérapeutique pour laquelle une commande se trouve dans le panier. Pour supprimer le signet, terminez la commande ou supprimez-la.
- Vous avez sélectionné un signet en tant que relation intermaxillaire active. Pour supprimer le signet, sélectionnez le tracé de mouvement correspondant ou la relation intermaxillaire statique correspondante et cliquez sur l'icône **Signet suivant**.

### EXPORTER LES DONNÉES DE MOUVEMENT DE LA MÂCHOIRE

Procédez de la manière suivante pour exporter les données de mouvement de la mâchoire :

- ☑ Vous avez déjà importé et recalé des données de mouvement de la mâchoire.
- ☑ Vous avez déjà importé et recalé des empreintes optiques du maxillaire et de la mandibule.
- 
- 1. Cliquez sur le bouton **Exportation JMTXD**.
	- ▶ Une fenêtre de l'explorateur de fichiers de Windows s'ouvre.
- 2. Sélectionnez un répertoire de destination et modifiez le nom du fichier si nécessaire.
- 3. Cliquez sur le bouton **Enregistrer**.
- ▶ SICAT Function ferme la fenêtre de l'explorateur de fichiers de Windows.
- ▶ SICAT Function exporte les données de mouvement de la mâchoire et les empreintes optiques dans le fichier spécifié (format de fichier JMTXD, compatibilité à partir de CEREC 4.4 et d'InLab15).

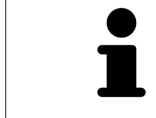

Vous pouvez exporter les données de mouvement de la mâchoire sous forme anonyme en activant auparavant l'anonymisation dans les réglages.

# <span id="page-413-0"></span>30.2 REPRÉSENTATION DE TRACÉS DE MOUVEMENTS DANS LA VUE 3D

Les tracés de mouvements représentent la trajectoire dans l'espace d'un point de la mandibule. Ils sont semblables à la représentation des systèmes de condylographie rapportée aux axes usuels. Le point dont la trajectoire est représentée est appelé point de tracé. Vous pouvez choisir librement des points de tracé dans SICAT Function. Vous pouvez sélectionner des mouvements individuels d'un patient dans la zone JMT et les examiner dans la vue **3D**. Vous trouverez des informations générales sur l'espace JMT dans *[Interagir avec les mouvements de la mâchoire \[](#page-410-0)*[▶](#page-410-0)*[Page 184 - Standalone\]](#page-410-0)*.

Pour représenter les tracés de mouvements dans la vue **3D**, vous devez effectuer les actions suivantes :

- Enregistrez les données de mouvement de la mâchoire sur les données de radiographies 3D Vous trouverez des informations à ce sujet dans le paragraphe *[Données de mouvement \[](#page-380-0)*[▶](#page-380-0)*[Page 154 - Stan](#page-380-0)[dalone\]](#page-380-0)*.
- Segmentez les données de radiographie 3D Vous trouverez des informations à ce sujet dans le paragraphe *[Segmentation \[](#page-387-0)*[▶](#page-387-0)*[Page 161 - Standalone\]](#page-387-0)*.

Une fois que vous avez importé les données de mouvement de la mâchoire et segmenté les données de radiographie 3D, la vue **3D** affiche d'abord les relations originelles de la radiographie 3D. Si vous sélectionnez un mouvement enregistré, la vue **3D** affiche les tracés de mouvements.

SICAT Function marque la position des tracés de mouvements à l'aide de différentes couleurs :

- Si les tracés de mouvement se trouvent sur la mandibule du patient, SICAT Function les repère en vert.
- Si les tracés de mouvement ne se trouvent pas sur la mandibule du patient, SICAT Function les repère en rouge.

Vous pouvez placer les tracés de mouvement sur la mandibule du patient. Vous trouverez des informations à ce sujet sous*[Adapter les tracés de mouvements avec la fenêtre d'examen \[](#page-414-0)*[▶](#page-414-0)*[Page 188 - Standa](#page-414-0)[lone\]](#page-414-0)* et*[Adapter les tracés de mouvements dans une vue de coupe à l'aide du réticule \[](#page-415-0)*[▶](#page-415-0)*[Page 189 - Standa](#page-415-0)[lone\]](#page-415-0)*.

Vous pouvez sélectionner un type de représentation pour la vue **3D** et l'adapter à vos besoins. Vous trouverez des informations à ce sujet sous *[Adaptation de la vue 3D \[](#page-355-0)*[▶](#page-355-0)*[Page 129 - Standalone\]](#page-355-0)*.

Vous pouvez visualiser la relation entre trois points de tracé différents. Vous trouverez des informations à ce sujet sous *[Utilisation du triangle de Bonwill \[](#page-419-0)*[▶](#page-419-0)*[Page 193 - Standalone\]](#page-419-0)*.

Vous pouvez afficher et masquer la limite de la segmentation. Vous trouverez des informations à ce sujet sous *[Afficher la limite de la segmentation \[](#page-420-0)*[▶](#page-420-0)*[Page 194 - Standalone\]](#page-420-0)*.

Vous pouvez visualiser le mouvement autour du condyle. Vous trouverez des informations à ce sujet sous *[Afficher le mouvement axé sur les condyles \[](#page-421-0)*[▶](#page-421-0)*[Page 195 - Standalone\]](#page-421-0)*.

# <span id="page-414-0"></span>30.3 ADAPTER LES TRACÉS DE MOUVEMENTS AVEC LA FENÊTRE D'EXAMEN

Pour utiliser la **Fenêtre d'examen** en vue d'analyser le mouvement individuel du patient en tout point de la mandibule, procédez de la manière suivante :

- ☑ L'espace de travail **Panorama** est déjà actif. Vous trouverez des informations à ce sujet sous *[Chan](#page-337-0)[ger d'espace de travail \[](#page-337-0)*[▶](#page-337-0)*[Page 111 - Standalone\]](#page-337-0)*.
- ☑ La vue **Panorama** est déjà active. Vous trouverez des informations à ce sujet sous *[Changer de vue](#page-343-0) [active \[](#page-343-0)*[▶](#page-343-0)*[Page 117 - Standalone\]](#page-343-0)*.
- ☑ La **Fenêtre d'examen** est déjà affichée. Vous trouverez des informations à ce sujet sous *[Déplacer,](#page-350-0) [masquer et afficher et maximiser la fenêtre d'examen \[](#page-350-0)*[▶](#page-350-0)*[Page 124 - Standalone\]](#page-350-0)*.
	- Déplacez la **Fenêtre d'examen** sur la région anatomique voulue :

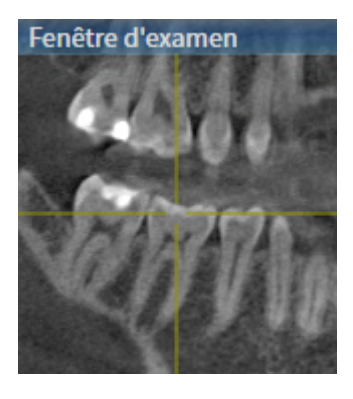

- ▶ SICAT Function actualise la position des tracés de mouvement dans la vue **3D** en fonction de la position de la **Fenêtre d'examen**. Le point de tracé actuel se trouve sur le réticule de la fenêtre d'examen.
- $\blacktriangleright$  Les tracés de mouvement se trouvent à la nouvelle position.

Si le point de tracé se trouve en dehors de la mandibule du patient, vous pouvez positionner les tracés de mouvement sur la mandibule du patient. Vous trouverez des informations à ce sujet sous *[Adapter les](#page-415-0) [tracés de mouvements dans une vue de coupe à l'aide du réticule \[](#page-415-0)*[▶](#page-415-0)*[Page 189 - Standalone\]](#page-415-0)*.

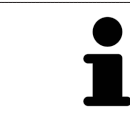

Pour déplacer immédiatement la **Fenêtre d'examen** sur la région anatomique voulue, vous pouvez aussi effectuer un double-clic à la position voulue dans la vue **Panorama**.

# <span id="page-415-0"></span>30.4 ADAPTER LES TRACÉS DE MOUVEMENTS DANS UNE VUE DE COUPE À L'AIDE DU RÉTICULE

Pour utiliser les réticules en vue d'analyser le mouvement individuel du patient en tout point de la mandibule, procédez de la manière suivante :

- ☑ Les réticules sont affichés dans les vues de coupes 2D. Vous trouverez des informations à ce sujet sous *[Déplacer, masquer et afficher les réticules et les cadres \[](#page-349-0)*[▶](#page-349-0)*[Page 123 - Standalone\]](#page-349-0)*.
- 1. Activez la vue de coupe 2D voulue. Vous trouverez des informations à ce sujet sous *[Changer de vue](#page-343-0) [active \[](#page-343-0)*[▶](#page-343-0)*[Page 117 - Standalone\]](#page-343-0)*.
- 2. Déplacez le réticule sur la région anatomique voulue. Vous trouverez des informations à ce sujet sous *[Déplacer, masquer et afficher les réticules et les cadres \[](#page-349-0)*[▶](#page-349-0)*[Page 123 - Standalone\]](#page-349-0)*.

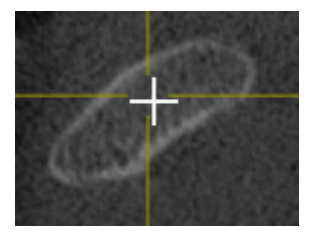

▶ SICAT Function actualise la position des tracés de mouvement dans la vue **3D** en fonction de la position du réticule.

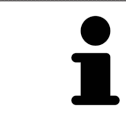

Dans la vue **3D**, SICAT Function marque les tracés de mouvement en rouge lorsque vous choisissez une position située en dehors de la mandibule du patient.

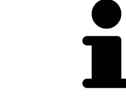

Pour déplacer directement le réticule à la position du pointeur de la souris, vous pouvez également double-cliquer dans une vue 2D.

# <span id="page-416-0"></span>*31 FONCTIONS DE L'ESPACE DE TRAVAIL TMJ*

L'espace de travail **TMJ** vous assiste dans le diagnostic et la planification du traitement de dysfonctionnements craniomandibulaires. Dans l'espace de travail **TMJ**, vous pouvez comparer la morphologie et le mouvement des articulations temporo-mandibulaires gauche et droite.

Dans l'espace de travail **TMJ**, vous pouvez afficher simultanément trois tracés différents pour chaque mouvement :

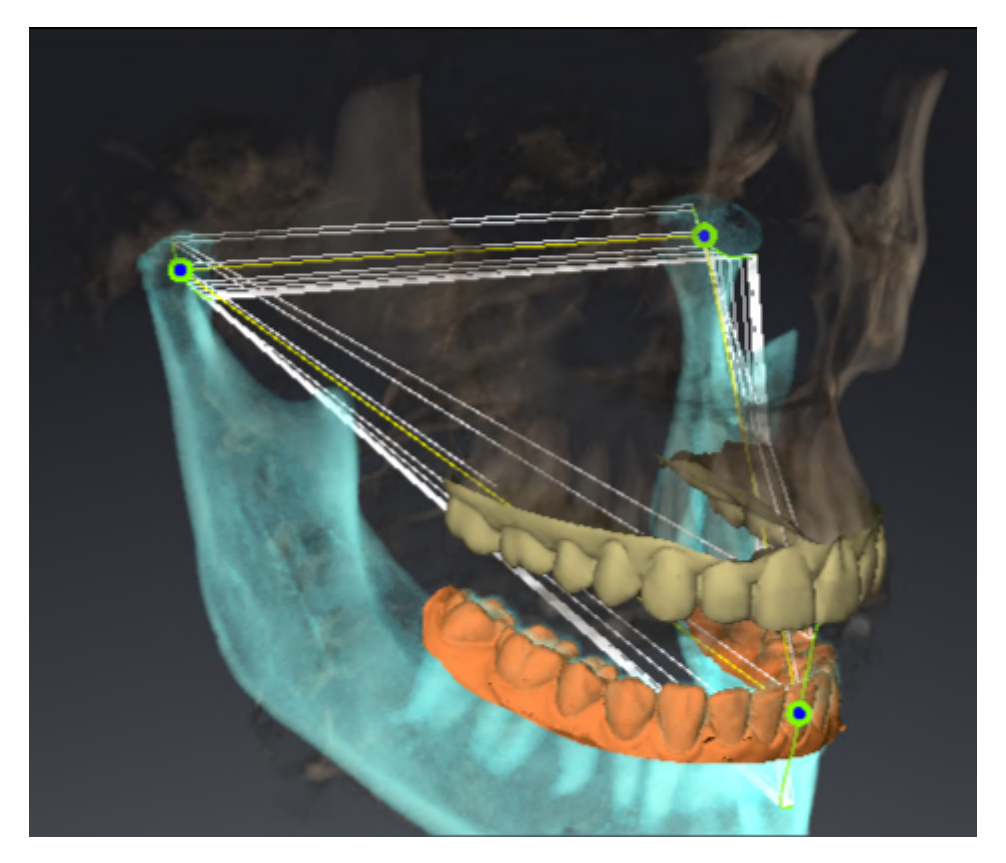

- Tracé pour le condyle gauche
- Tracé pour le condyle droit
- Tracé pour un point de l'occlusion, par exemple le point inter-incisif.

Vous pouvez déplacer les points de tracé pour le condyle gauche et le condyle droit dans les vues de coupe de l'espace de travail **TMJ**. Vous trouverez des informations à ce sujet sous *[Déplacer les points de](#page-417-0) [tracé \[](#page-417-0)*[▶](#page-417-0)*[Page 191 - Standalone\]](#page-417-0)*.

Dans la vue **3D**, vous pouvez placer le point de tracé du point inter-incisif à l'aide d'un double clic. Vous trouverez des informations à ce sujet sous *[Placer le point inter-incisif \[](#page-418-0)*[▶](#page-418-0)*[Page 192 - Standalone\]](#page-418-0)*.

L'espace de travail **TMJ** offre des options supplémentaires pour l'examen de l'articulation anatomique individuelle d'un patient. Vous trouverez des informations à ce sujet sous *[Afficher la limite de la segmen](#page-420-0)[tation \[](#page-420-0)*[▶](#page-420-0)*[Page 194 - Standalone\]](#page-420-0)*, *[Afficher le mouvement axé sur les condyles \[](#page-421-0)*[▶](#page-421-0)*[Page 195 - Standalone\]](#page-421-0)* et *[Utilisation du triangle de Bonwill \[](#page-419-0)*[▶](#page-419-0)*[Page 193 - Standalone\]](#page-419-0)*. Vous pouvez également utiliser le triangle de Bonwill pour relever des valeurs de l'articulateur. Vous trouverez des informations à ce sujet sous *[Va](#page-422-0)[leurs d'articulateur \[](#page-422-0)*[▶](#page-422-0)*[Page 196 - Standalone\]](#page-422-0)*.

# 31.1 DÉPLACER LES POINTS DE TRACÉ

<span id="page-417-0"></span>SICAT Function affiche simultanément les tracés des points correspondants du condyle gauche et du condyle droit. À l'aide de ces tracés, vous pouvez comparer le mouvement complet des articulations entre elles.

Procédez de la manière suivante pour déplacer les points de tracé pour le condyle gauche et le condyle droit dans les vues de coupe :

- ☑ Vous avez déjà ouvert l'espace de travail **TMJ**. Vous trouverez des informations générales sur l'espace de travail dans **TMJ***[Fonctions de l'espace de travail TMJ \[](#page-416-0)*[▶](#page-416-0)*[Page 190 - Standalone\]](#page-416-0)* et *[Vue d'en](#page-334-0)[semble de l'espace de travail TMJ \[](#page-334-0)*[▶](#page-334-0)*[Page 108 - Standalone\]](#page-334-0)*.
- ☑ Vous avez déjà sélectionné une relation intermaxillaire dynamique.
- 1. Amenez le pointeur de la souris sur le point de tracé de votre choix.
- 2. Cliquez et maintenez le bouton gauche de la souris enfoncé.
- 3. Amenez le pointeur de la souris sur la position du point de tracé voulue.
- 4. Relâchez le bouton gauche de la souris.
	- ▶ SICAT Function déplace les points de tracé pour le condyle gauche et le condyle droit dans les vues de coupe sur la position sélectionnée :

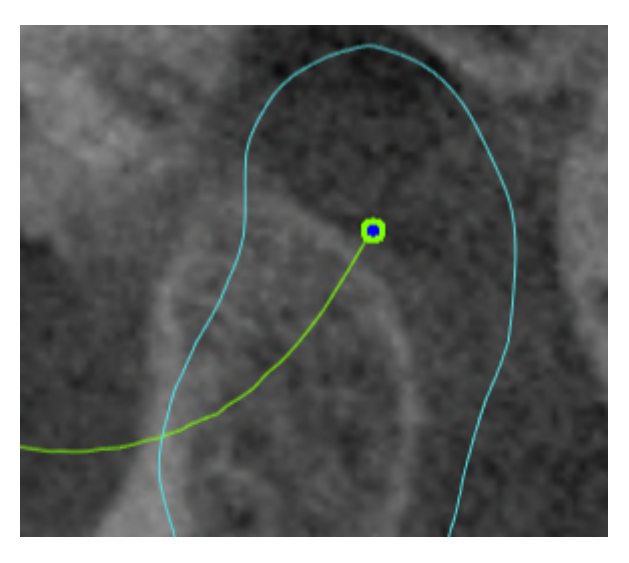

# 31.2 PLACER LE POINT INTER-INCISIF

<span id="page-418-0"></span>Procédez de la manière suivante pour placer le point inter-incisif dans la vue **3D** :

- ☑ Vous avez déjà ouvert l'espace de travail **TMJ**. Vous trouverez des informations générales sur l'espace de travail dans **TMJ***[Fonctions de l'espace de travail TMJ \[](#page-416-0)*[▶](#page-416-0)*[Page 190 - Standalone\]](#page-416-0)* et *[Vue d'en](#page-334-0)[semble de l'espace de travail TMJ \[](#page-334-0)*[▶](#page-334-0)*[Page 108 - Standalone\]](#page-334-0)*.
- ☑ Vous avez déjà sélectionné une relation intermaxillaire dynamique.
	- Amenez le pointeur de la souris à la position voulue dans la vue **3D** puis double-cliquez avec le bouton gauche de la souris.
	- ▶ SICAT Function utilise la position sélectionnée sur les empreintes dentaires numériques comme point de tracé :

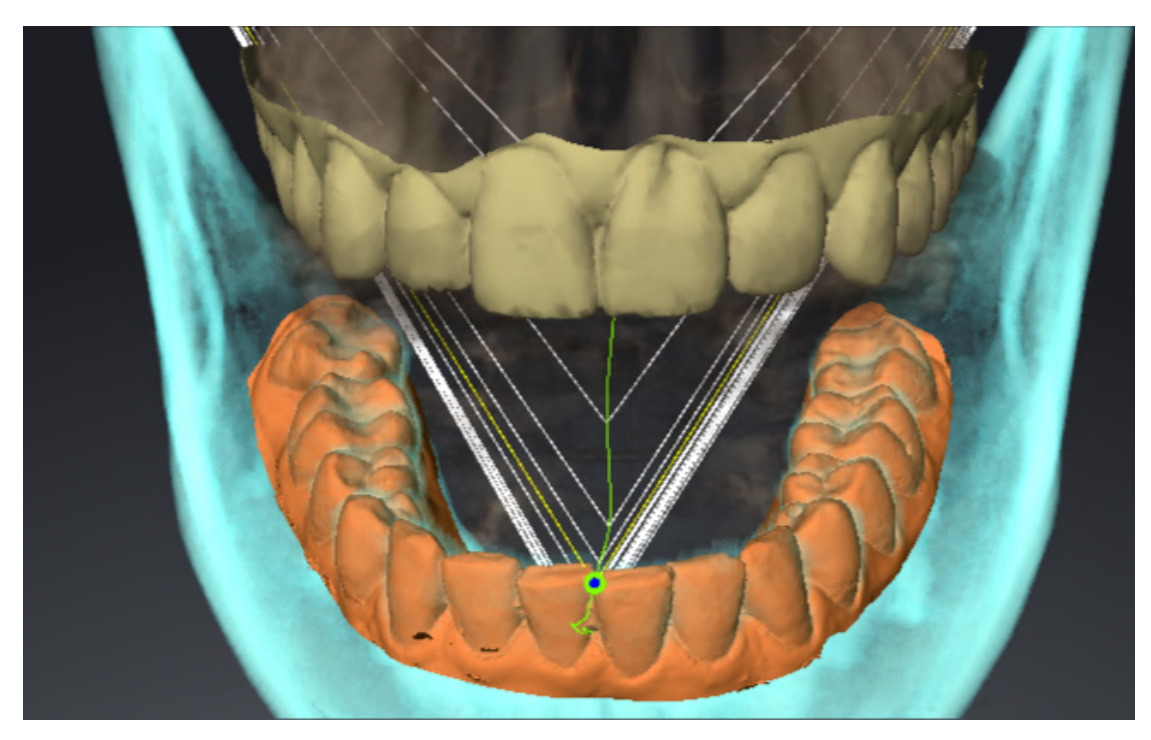

Avec une vue frontale sur le point inter-incisif, vous pouvez identifier et observer en détail les mouvements latéraux de la mandibule.

# <span id="page-419-0"></span>31.3 UTILISATION DU TRIANGLE DE BONWILL

### AFFICHER LE TRIANGLE DE BONWILL

À l'aide du **Triangle de Bonwill**, SICAT Function visualise la relation entre les trois points de tracé. Ceci permet de détecter facilement les dissymétries et les discontinuités dans les mouvements.

Procédez de la manière suivante pour afficher le **Triangle de Bonwill** :

- ☑ Vous avez déjà ouvert l'espace de travail **TMJ**. Vous trouverez des informations générales sur l'espace de travail dans **TMJ***[Fonctions de l'espace de travail TMJ \[](#page-416-0)*[▶](#page-416-0)*[Page 190 - Standalone\]](#page-416-0)* et *[Vue d'en](#page-334-0)[semble de l'espace de travail TMJ \[](#page-334-0)*[▶](#page-334-0)*[Page 108 - Standalone\]](#page-334-0)*.
- ☑ Vous avez déjà sélectionné une relation intermaxillaire dynamique.
	- Dans le **Navigateur d'objets**, cliquez sur **Données de mouvement**.
	- ▶ SICAT Function indique dans **Propriétés** la **Triangle de Bonwill** :

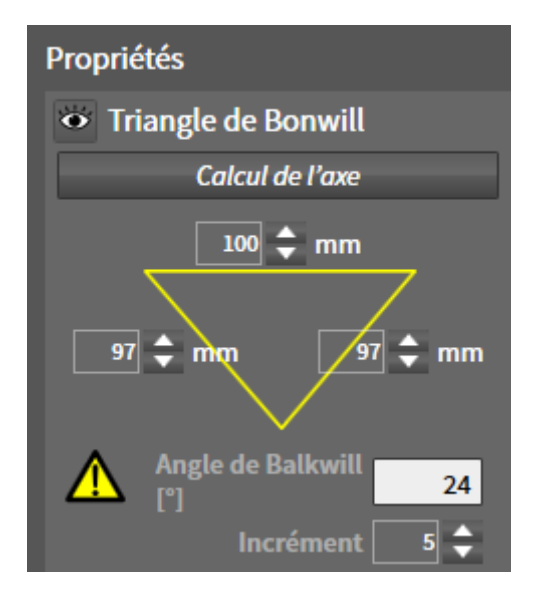

### CONFIGURER LE TRIANGLE DE BONWILL

Procédez de la manière suivante pour régler l'incrément du triangle de Bonwill :

- 1. Dans le **Navigateur d'objets**, cliquez sur **Données de mouvement**.
- 2. Cliquez dans la zone **Propriétés** à côté de **Incrément** sur une des touches fléchées.
- ▶ SICAT Function modifie la valeur du champ **Incrément**.
- ▶ La vue **3D** représente l'incrément sélectionné du triangle de Bonwill.

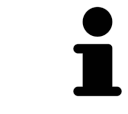

Réglez l'incrément de manière à ce que d'éventuelles dissymétries du mouvement soient aisément détectables.

# 31.4 AFFICHER LA LIMITE DE LA SEGMENTATION

<span id="page-420-0"></span>L'activation de la limite de la segmentation vous permet de comparer la qualité de la segmentation avec les radiographies 3D. Au cas où la limite de la segmentation s'écarte de la radiographie 3D, vous pouvez corriger la segmentation dans la fenêtre **Segmenter la mandibule et les condyles**.

Le contour bleu indique la position des condyles en fonction du mouvement actuel. Par conséquent, le contour bleu n 'est généralement pas superposable aux radiographies 3D et ne convient pas au contrôle de la qualité de la segmentation. Utilisez plutôt le contour jaune pour vérifier la limite de la segmentation.

Procédez de la manière suivante pour afficher la limite de la segmentation :

- ☑ Vous avez déjà ouvert l'espace de travail **TMJ**. Vous trouverez des informations générales sur l'espace de travail **TMJ** dans *[Fonctions de l'espace de travail TMJ \[](#page-416-0)*[▶](#page-416-0)*[Page 190 - Standalone\]](#page-416-0)* et *[Vue d'en](#page-334-0)[semble de l'espace de travail TMJ \[](#page-334-0)*[▶](#page-334-0)*[Page 108 - Standalone\]](#page-334-0)*.
- ☑ Vous avez déjà sélectionné une relation intermaxillaire dynamique ou une relation intermaxillaire statique.
- 1. Dans le **Navigateur d'objets**, cliquez sur **Régions du volume**.
	- ▶ SICAT Function affiche sous **Propriétés** l'option **Afficher la limite de la segmentation** :

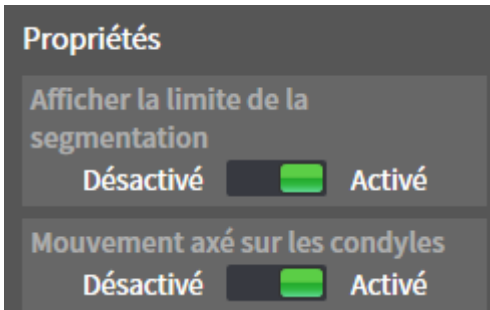

- 2. Déplacez le curseur de réglage de l'option **Afficher la limite de la segmentation** sur la position **Activé**.
	- ▶ Les vues 2D affichent la limite de la segmentation avec un contour jaune.

SICAT Function marque la position segmentée de l'articulation à l'aide de différentes couleurs :

- SICAT Function repère les condyles en mouvement à la position segmentée en bleu.
- SICAT Function repère la segmentation originale des radiographies 3D par une ligne de contrôle. SICAT Function marque la ligne de contrôle en jaune.

# 31.5 AFFICHER LE MOUVEMENT AXÉ SUR LES CONDYLES

<span id="page-421-0"></span> Lorsque les deux condyles sont saisis sur la radiographie 3D, vous pouvez afficher des condyles en mouvement en relation avec les fosses au moyen du mouvement axé sur les condyles. Lorsque le mouvement axé sur les condyles est activé, tous les points des condyles sont visibles pendant la totalité du mouvement dans les vues de coupe de l'espace de travail **TMJ**. Lorsque le mouvement axé sur les condyles est désactivé, tous les points des fosses sont visibles pendant la totalité du mouvement dans les vues de coupe de l'espace de travail **TMJ**.

Procédez de la manière suivante pour visualiser le mouvement axé sur les condyles :

- ☑ Vous avez déjà ouvert l'espace de travail **TMJ**. Vous trouverez des informations générales sur l'espace de travail **TMJ** dans *[Fonctions de l'espace de travail TMJ \[](#page-416-0)*[▶](#page-416-0)*[Page 190 - Standalone\]](#page-416-0)* et *[Vue d'en](#page-334-0)[semble de l'espace de travail TMJ \[](#page-334-0)*[▶](#page-334-0)*[Page 108 - Standalone\]](#page-334-0)*.
- ☑ Vous avez déjà sélectionné une relation intermaxillaire dynamique ou une relation intermaxillaire statique.
- 1. Dans le **Navigateur d'objets**, cliquez sur **Régions du volume**.
	- ▶ SICAT Function affiche sous **Propriétés** l'option **Mouvement axé sur les condyles** :

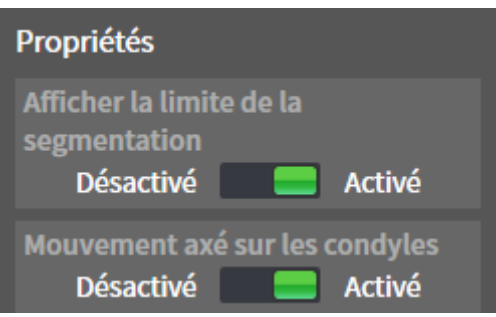

- 2. Déplacez le curseur de réglage de l'option **Mouvement axé sur les condyles** sur la position **Activé**.
	- ▶ La vue **3D** représente le mouvement axé sur les condyles.

# <span id="page-422-0"></span>*32 VALEURS D'ARTICULATEUR*

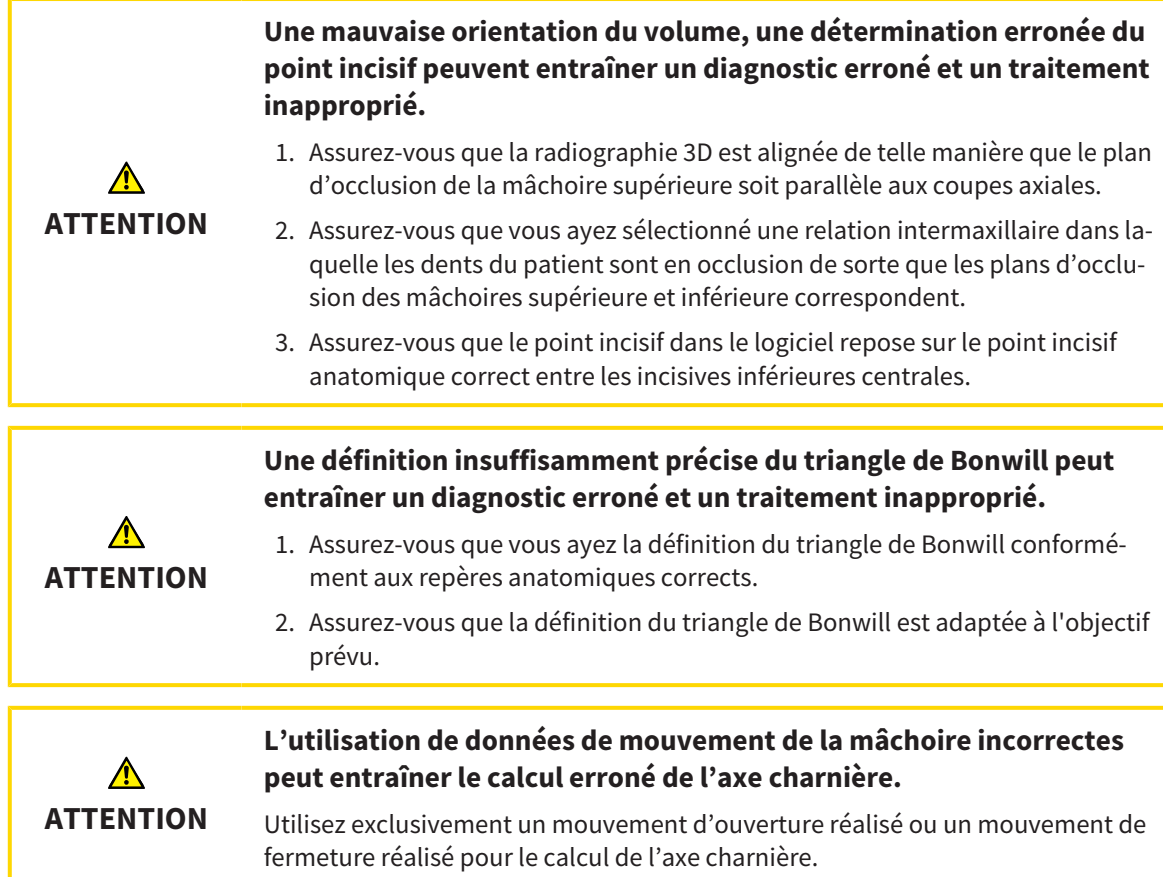

SICAT Function vous aide à déterminer les valeurs d'articulateur propres au patient. Vous pouvez construire et fabriquer des restaurations prothétiques individuelles en transmettant les valeurs à un articulateur. Actuellement, l'établissement des paramètres pour les articulateurs, qui utilisent le plan d'occlusion comme niveau de référence, est optimisé.

L'articulateur virtuel du logiciel CEREC (Dentsply Sirona) est un exemple d'articulateur qui utilise le plan d'occlusion comme niveau de référence. Les instructions de service de CEREC comprennent des informations sur la manière de programmer l'articulateur CEREC avec des valeurs individuelles.

# APPAREIL DE MESURE DU MOUVEMENT DE LA MÂCHOIRE NÉCESSAIRE

Vous pouvez établir la plupart des valeurs d'articulateur à l'aide d'enregistrements de mouvements de mâchoires. Vous avez besoin d'enregistrements de mouvements de mâchoires d'un type déterminé pour établir des valeurs :

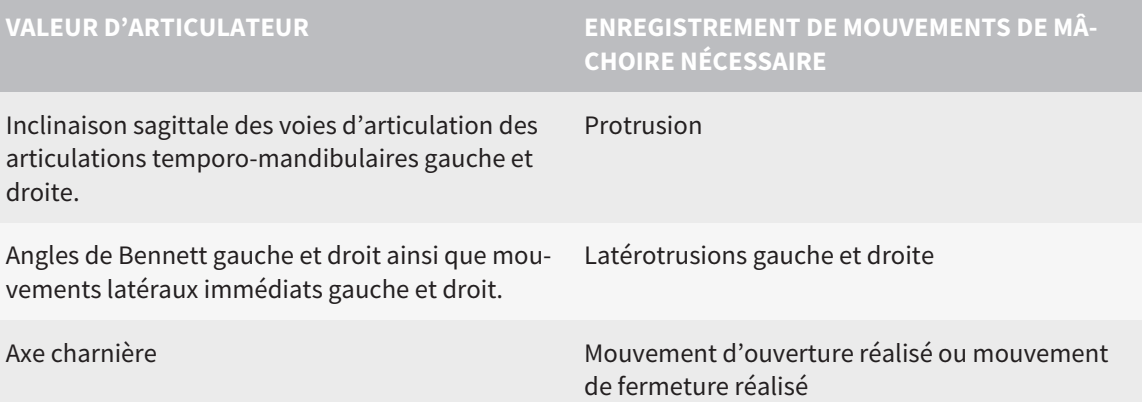

### VALEURS POUR L'ARTICULATEUR CEREC

Vous pouvez établir les valeurs suivantes pour l'articulateur CEREC avec SICAT Function :

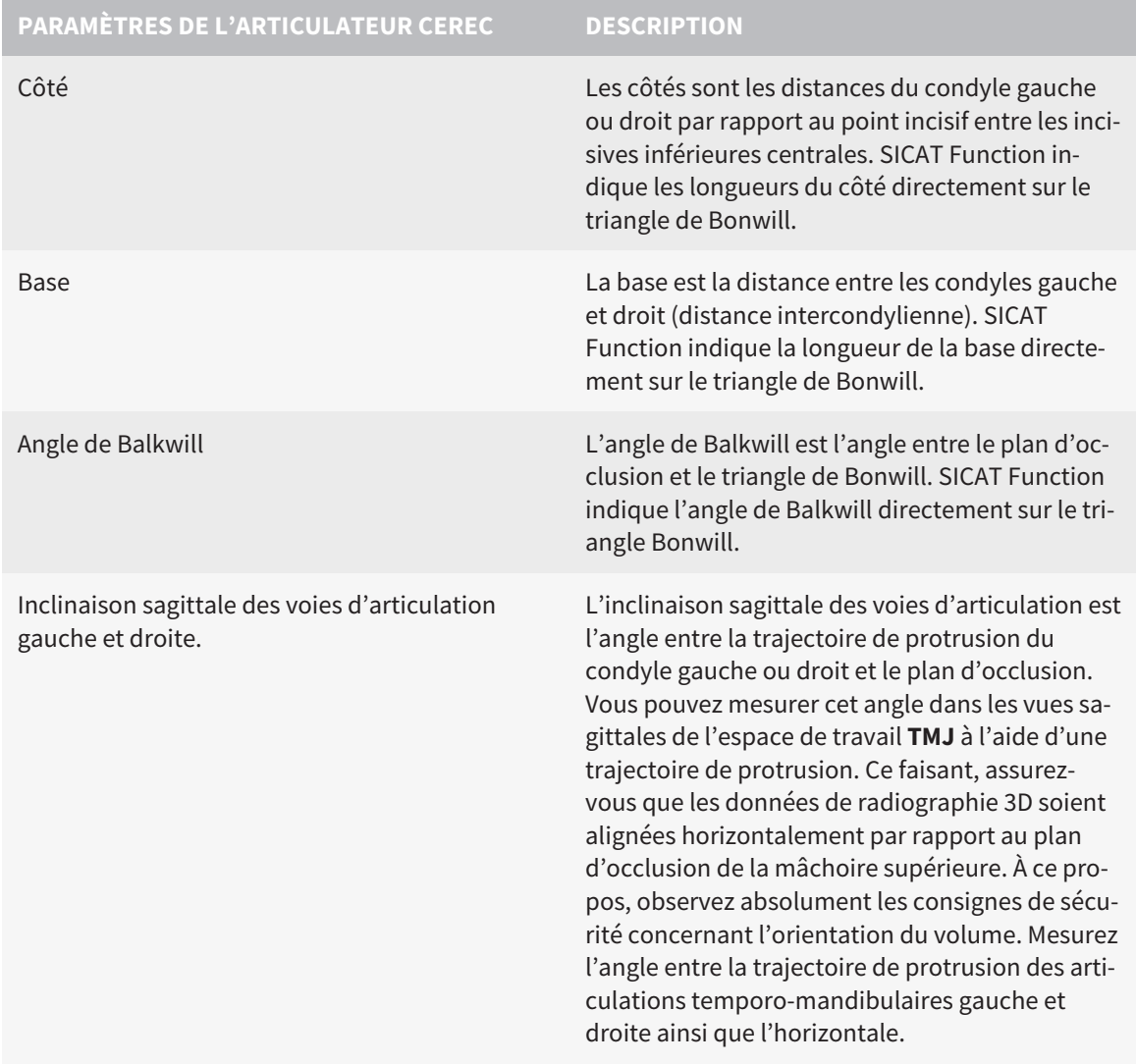

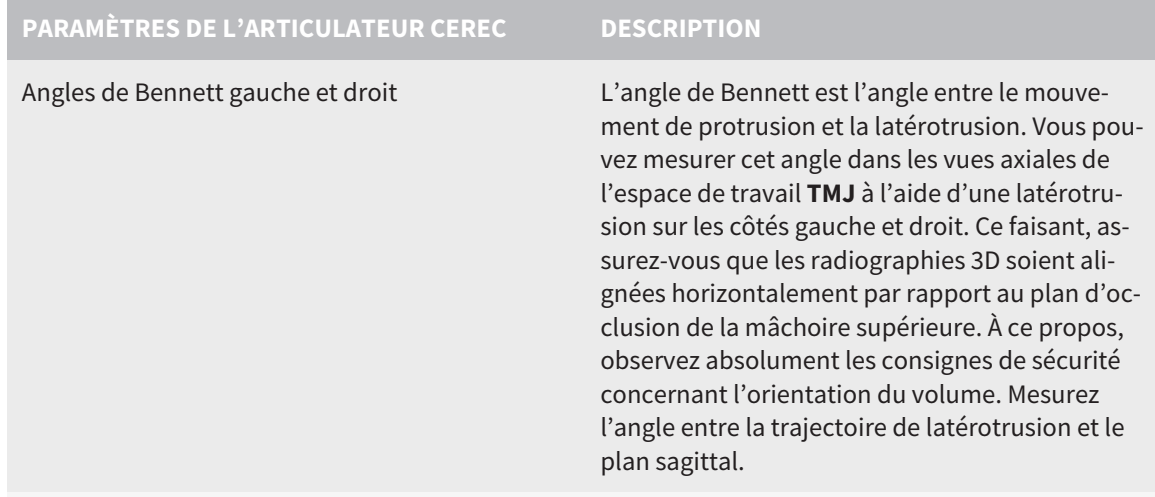

Mouvements latéraux immédiats gauche et droit

## VISIBILITÉ DES CONDYLES SUR LA RADIOGRAPHIE 3D

Vous pouvez évaluer les valeurs d'articulateur essentiellement à l'aide d'enregistrements de mouvements de mâchoires. Vous ne pouvez pas établir seulement la distance intercondylienne (longueur de « base » du triangle de Bonwill dans l'articulateur CEREC) à partir de données de mouvement de la mâchoire uniquement.

S'il n'est pas possible de voir les articulations temporo-mandibulaires sur la radiographie 3D, vous pouvez établir le côté de « base » du triangle de Bonwill à l'aide de l'axe charnière. Vous pouvez établir l'axe charnière à l'aide d'un mouvement d'ouverture ou un mouvement de fermeture réalisé. L'important à cet égard est que la mâchoire inférieure décrive un mouvement de rotation et ne se déplace pas vers l'avant.

Lorsque les deux condyles sont saisis sur la radiographie 3D, vous pouvez établir la distance intercondylienne au moyen de la radiographie 3D. Le tableau suivant indique de quelles données de mouvement de la mâchoire vous avez besoin pour quelle valeur d'articulateur :

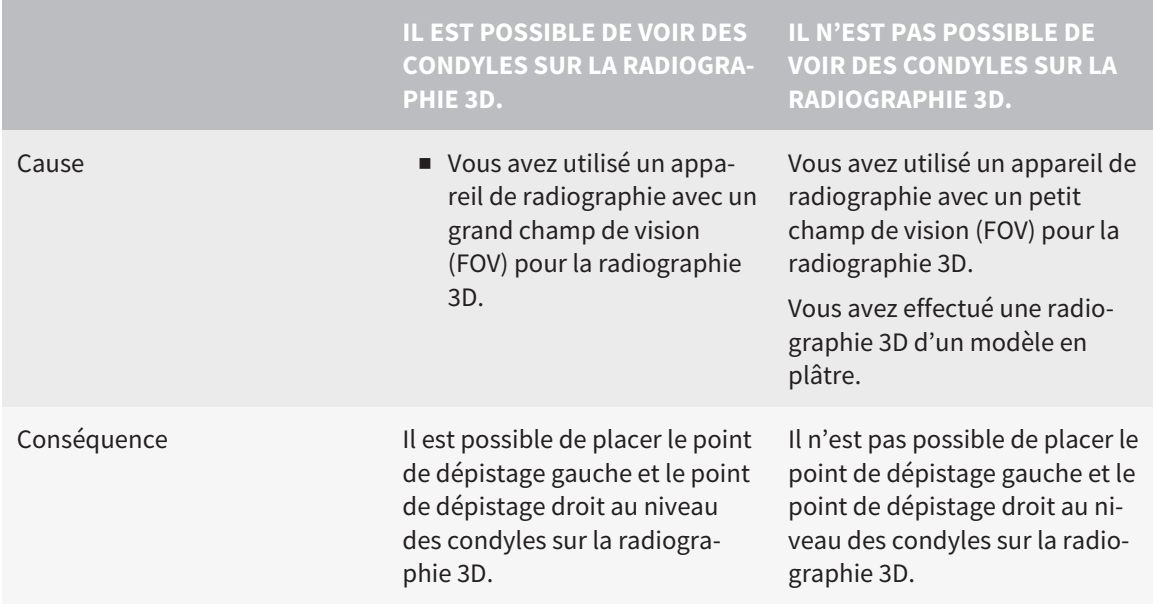

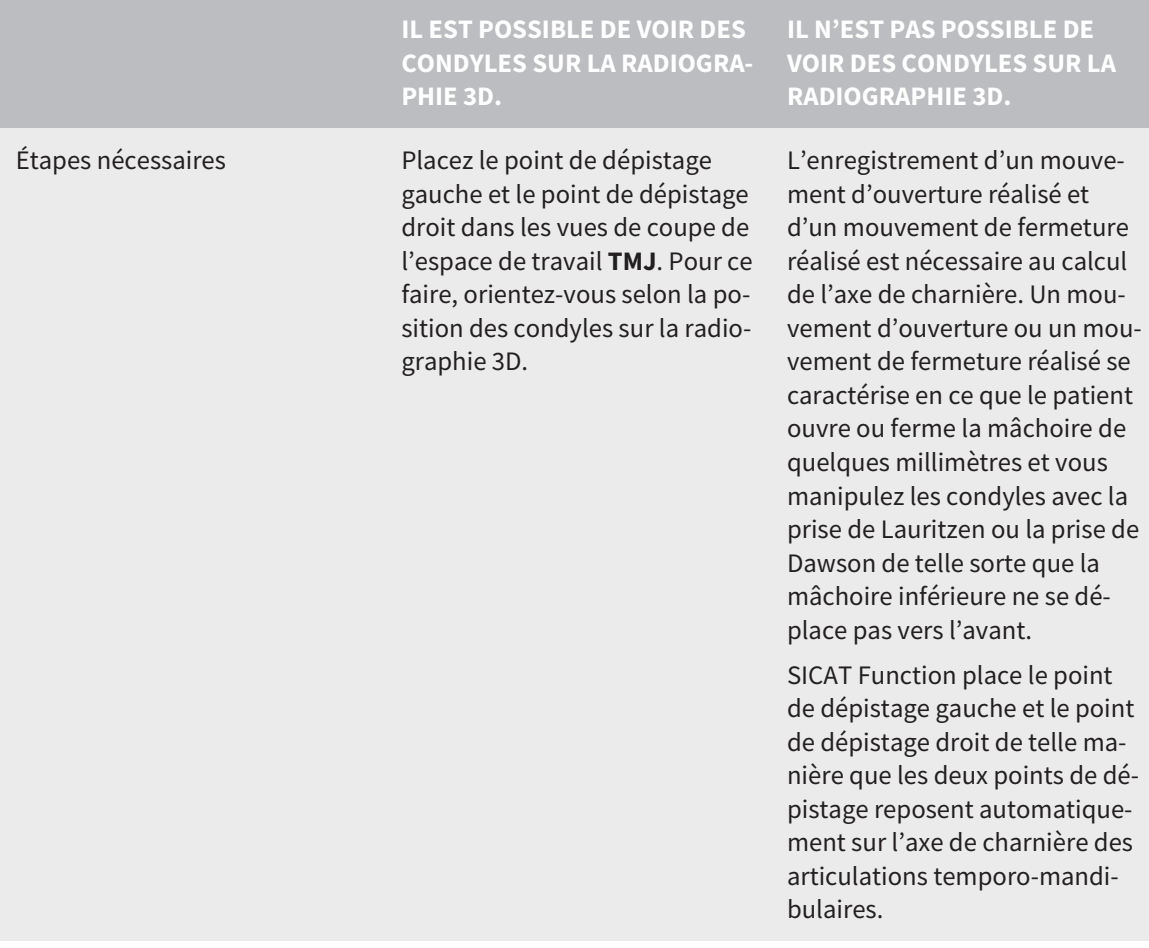

### LE TRIANGLE DE BONWILL DANS SICAT FUNCTION

Le triangle de Bonwill dans SICAT Function vous aide à établir les valeurs d'articulateur suivantes :

- Côtés gauche et droite [mm]
- Base [mm]
- Angle de Balkwill [°]

La condition préalable à cet effet est que les trois points angulaires du triangle de Bonwill soient correctement placés.

- Point de dépistage gauche
- Point de dépistage droit
- Point incisif

Vous pouvez placer le point incisif dans la vue **3D** dans l'espace de travail **TMJ** en double-cliquant sur le point anatomique correct. Le placement que ce soit du point de dépistage gauche mais également du point de dépistage droit se différencie selon si les condyles sont visibles ou pas sur la radiographie 3D.

Pour savoir comment relever les valeurs d'articulateur, reportez-vous au paragraphe *[Relever des valeurs](#page-426-0) [d'articulateur avec des condyles visibles \[](#page-426-0)*[▶](#page-426-0)*[Page 200 - Standalone\]](#page-426-0)* ou *[Relever des valeurs d'articulateur](#page-429-0) [avec des condyles invisibles \[](#page-429-0)*[▶](#page-429-0)*[Page 203 - Standalone\]](#page-429-0)*.

# <span id="page-426-0"></span>32.1 RELEVER DES VALEURS D'ARTICULATEUR AVEC DES CONDYLES VISIBLES

### RÉGLAGE DU TRIANGLE DE BONWILL AVEC DES CONDYLES VISIBLES

Utilisez les vues de coupe pour les étapes suivantes dans l'espace de travail **TMJ** :

- 1. Cliquez sur le point de dépistage gauche ou le point de dépistage droit, maintenez enfoncée la touche gauche de la souris et placez le point de dépistage dans le condyle respectif.
- 2. Placez le point incisif entre les incisives inférieures après avoir double-cliqué sur la position anatomique correcte. Si vous ne pouvez voir aucun point incisif entre les incisives inférieures, sélectionnez un mouvement d'ouverture et ouvrez légèrement la mâchoire. Des informations concernant la manière de sélectionner une position déterminée dans un enregistrement de mouvement de mâchoire se trouvent au paragraphe *[Interagir avec les mouvements de la mâchoire \[](#page-410-0)*[▶](#page-410-0)*[Page 184 - Stan](#page-410-0)[dalone\]](#page-410-0)*.

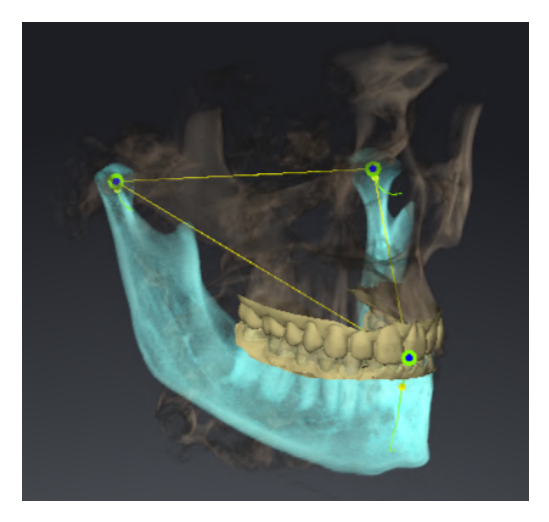

La capture d'écran montre une radiographie 3D avec un grand champ de vision (FOV) dans lequel un triangle de Bonwill est aligné sur l'anatomie du patient. Les condyles sont visibles. Le point de dépistage gauche et le point de dépistage droit sont placé au centre des condyles visibles. Le point incisif dans SICAT Function est placé entre les incisives inférieures.

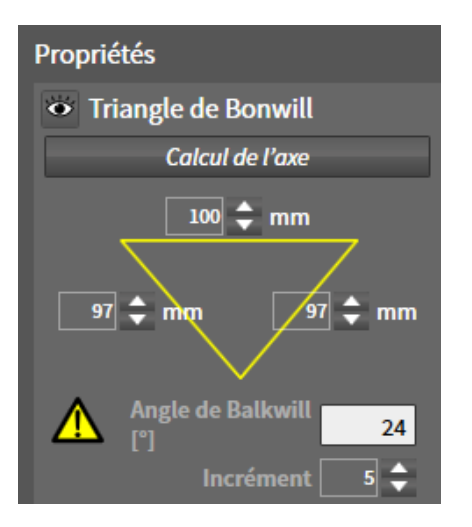

SICAT Function indique les longueurs du côté du triangle de Bonwill. Vous pouvez noter directement les valeurs de l'articulateur. SICAT Function indique également l'angle de Balkwill. L'angle de Balkwill est valable uniquement pour une mâchoire fermée et si le niveau d'occlusion est orienté horizontalement.

### ÉTABLISSEMENT DES VALEURS D'ARTICULATEUR AVEC CONDYLES VISIBLES

Procédez de la manière suivante pour établir les valeurs d'articulateur :

- ☑ Vous avez disposé la radiographie 3D de telle manière que le plan d'occlusion de la mâchoire supérieure est orienté horizontalement et les mâchoires sont pratiquement symétriques par rapport au plan sagittal médian. Ces alignements corrects sont nécessaires afin que vous puissiez saisir correctement les données et les transmettre dans l'articulateur. Vous trouverez des informations à ce sujet sous *[Adapter l'orientation du volume et la zone panoramique \[](#page-370-0)*[▶](#page-370-0)*[Page 144 - Standalone\]](#page-370-0)*.
- ☑ Vous avez déjà importé des données de mouvement de la mâchoire. Vous trouverez des informations à ce sujet sous *[Données de mouvement \[](#page-380-0)*[▶](#page-380-0)*[Page 154 - Standalone\]](#page-380-0)*.
- ☑ L'espace de travail **TMJ** est déjà ouvert. Vous trouverez des informations à ce sujet sous *[Vue d'en](#page-334-0)[semble de l'espace de travail TMJ \[](#page-334-0)*[▶](#page-334-0)*[Page 108 - Standalone\]](#page-334-0)*.
- ☑ Vous avez déjà sélectionné une relation intermaxillaire dynamique dans la liste **Relation intermaxillaire active** . Vous trouverez des informations à ce sujet sous *[Interagir avec les mouvements de](#page-410-0) [la mâchoire \[](#page-410-0)*[▶](#page-410-0)*[Page 184 - Standalone\]](#page-410-0)*.
- 1. Sélectionnez dans **Navigateur d'objets** l'objet **Données de mouvement**.

▶ SICAT Function indique le triangle de Bonwill dans l'espace **Propriétés**.

- 2. Mettez le point incisif dans la vue **3D** entre les incisives inférieures centrales en double-cliquant sur la position anatomique correcte sur la mâchoire inférieure segmentée ou sur les empreintes optiques. Si le point incisif des incisives inférieures est caché, ouvrez les mâchoires en visionnant le mouvement jusqu'à ce que les incisives inférieures soient visibles. Placez le point incisif en doublecliquant puis refermez les mâchoires.
- 3. Mettez le point de dépistage gauche et le point de dépistage droit au centre des condyles en déplaçant les points de dépistage dans les vues coronales, sagittales et axiales.
- 4. Notez la valeur de base, l'angle de Balkwill et les longueurs du côté. Veuillez noter que suivant l'articulateur utilisé, seule une valeur de côté peut être saisie.
- 5. Sélectionnez pendant le mouvement de protrusion sélectionné un instant pendant lequel les mâchoires sont fermées. Des informations concernant la manière de sélectionner une position déterminée dans un enregistrement de mouvement de mâchoire se trouvent au paragraphe *[Interagir](#page-410-0) [avec les mouvements de la mâchoire \[](#page-410-0)*[▶](#page-410-0)*[Page 184 - Standalone\]](#page-410-0)*.
- 6. Assurez-vous que les rangées de dents sont fermées.
- 7. Mesurez l'inclinaison sagittale des voies d'articulation avec l'outil **Ajouter une mesure d'angle (A)** dans l'articulation temporo-mandibulaire gauche et l'articulation temporo-mandibulaire droite sur les vues sagittales. Notez les valeurs.
- 8. Sélectionnez la latérotrusion vers la gauche. Mesurez l'angle de Bennett avec l'outil **Ajouter une mesure d'angle (A)** dans l'articulation temporo-mandibulaire droite sur les vues axiales. Notez la valeur.
- 9. Notez les mouvements latéraux immédiats si présents dans l'articulation temporo-mandibulaire droite. Notez la valeur.
- 10. Sélectionnez la latérotrusion vers la droite. Mesurez l'angle de Bennett avec l'outil **Ajouter une mesure d'angle (A)** dans l'articulation temporo-mandibulaire gauche sur les vues axiales. Notez la valeur.

11. Notez les mouvements latéraux immédiats si présents dans l'articulation temporo-mandibulaire droite. Notez la valeur.

# <span id="page-429-0"></span>32.2 RELEVER DES VALEURS D'ARTICULATEUR AVEC DES CONDYLES INVISIBLES

### RÉGLAGE DU TRIANGLE DE BONWILL AVEC DES CONDYLES INVISIBLES

Procédez comme suit :

- 1. Sélectionnez un mouvement d'ouverture guidé ou un mouvement de fermeture guidé dans la liste **Relation intermaxillaire active** .
- 2. Cliquez sur le bouton **Calcul de l'axe**.
- ▶ SICAT Function montre l'axe calculé sous forme d'une ligne pointillée dans la vue **3D**. SICAT Function place automatiquement le point de dépistage gauche et le point de dépistage droit de manière à ce que les deux points de dépistage se trouvent sur l'axe de charnière calculé dans l'espace de travail **TMJ**.
- ▶ Si vous sélectionnez dans **Navigateur d'objets**, l'objet **Données de mouvement**, SICAT Function affiche l'axe calculé dans la zone **Propriétés**.

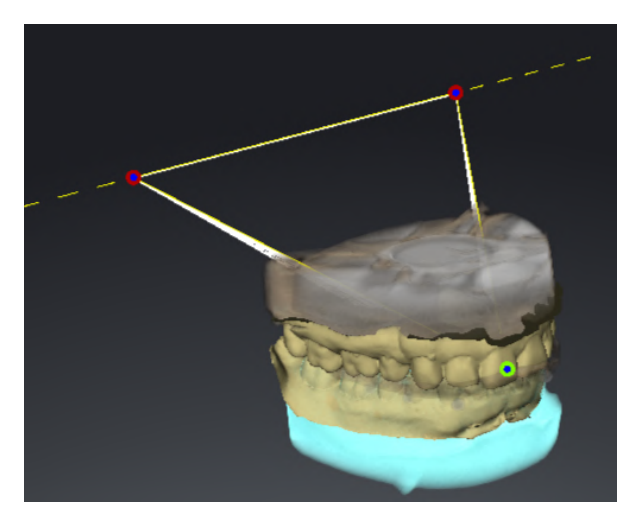

La capture d'écran montre en exemple un scan de modèle en plâtre sur lequel les condyles ne sont pas visibles. L'axe de charnière a été établi à partir d'un mouvement d'ouverture réalisé. La ligne en pointillé esquisse l'axe calculé. SICAT Function a placé automatiquement le point de dépistage gauche et le point de dépistage droit de telle manière que les deux points de dépistage se trouvent sur l'axe calculé. Le point incisif dans SICAT Function est placé entre les incisives inférieures.

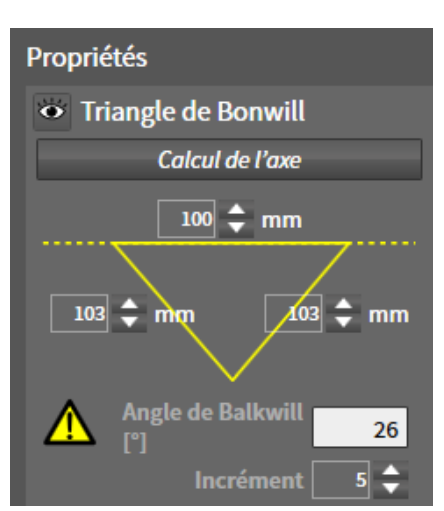

SICAT Function indique les longueurs du côté du triangle de Bonwill. Vous pouvez noter directement les valeurs de l'articulateur. SICAT Function indique également l'angle de Balkwill. L'angle de Balkwill est valable uniquement pour une mâchoire fermée et si le niveau d'occlusion est orienté horizontalement.

## ÉTABLISSEMENT DES VALEURS D'ARTICULATEUR AVEC CONDYLES INVISIBLES

Procédez de la manière suivante pour établir les valeurs d'articulateur :

- ☑ Vous avez disposé la radiographie 3D de telle manière que le plan d'occlusion de la mâchoire supérieure est orienté horizontalement et les mâchoires sont pratiquement symétriques par rapport au plan sagittal médian. Ces alignements corrects sont nécessaires afin que vous puissiez saisir correctement les données et les transmettre dans l'articulateur. Vous trouverez des informations à ce sujet sous *[Adapter l'orientation du volume et la zone panoramique \[](#page-370-0)*[▶](#page-370-0)*[Page 144 - Standalone\]](#page-370-0)*.
- ☑ Vous avez déjà importé des données de mouvement de la mâchoire. Vous trouverez des informations à ce sujet sous *[Données de mouvement \[](#page-380-0)*[▶](#page-380-0)*[Page 154 - Standalone\]](#page-380-0)*.
- ☑ L'espace de travail **TMJ** est déjà ouvert. Vous trouverez des informations à ce sujet sous *[Vue d'en](#page-334-0)[semble de l'espace de travail TMJ \[](#page-334-0)*[▶](#page-334-0)*[Page 108 - Standalone\]](#page-334-0)*.
- ☑ Vous avez déjà sélectionné une relation intermaxillaire dynamique dans la liste **Relation intermaxillaire active** . Vous trouverez des informations à ce sujet sous *[Interagir avec les mouvements de](#page-410-0) [la mâchoire \[](#page-410-0)*[▶](#page-410-0)*[Page 184 - Standalone\]](#page-410-0)*.
- 1. Sélectionnez dans **Navigateur d'objets** l'objet **Données de mouvement**.

▶ SICAT Function indique le triangle de Bonwill dans l'espace **Propriétés**.

- 2. Mettez le point incisif dans la vue **3D** entre les incisives inférieures centrales en double-cliquant sur la position anatomique correcte sur la mâchoire inférieure segmentée ou sur les empreintes optiques. Si le point incisif des incisives inférieures est caché, ouvrez les mâchoires en visionnant le mouvement jusqu'à ce que les incisives inférieures soient visibles. Placez le point incisif en doublecliquant puis refermez les mâchoires.
- 3. Sélectionnez un mouvement d'ouverture guidé ou un mouvement de fermeture guidé dans la liste **Relation intermaxillaire active** .
- 4. Dans la zone **Propriétés**, cliquez sur le bouton **Calcul de l'axe**. Si nécessaire, fixez la longueur de la base sur la valeur moyenne de 100 mm.
- 5. Sélectionnez dans **Navigateur d'objets** l'objet **Données de mouvement**.
	- ▶ SICAT Function indique les valeurs pour la base, les côtés et l'angle de Balkwill dans la zone **Propriétés**.
- 6. Notez la valeur de base, l'angle de Balkwill et les longueurs du côté. Veuillez noter que suivant l'articulateur utilisé, seule une valeur de côté peut être saisie.
- 7. Sélectionnez un mouvement de protrusion. Sélectionnez pendant le mouvement de protrusion un instant pendant lequel les mâchoires sont fermées. Des informations concernant la manière de sélectionner une position déterminée dans un enregistrement de mouvement de mâchoire se trouvent au paragraphe *[Interagir avec les mouvements de la mâchoire \[](#page-410-0)*[▶](#page-410-0)*[Page 184 - Standalone\]](#page-410-0)*.
- 8. Assurez-vous que les rangées de dents sont fermées.
- 9. Mesurez l'inclinaison sagittale des voies d'articulation avec l'outil **Ajouter une mesure d'angle (A)** dans l'articulation temporo-mandibulaire gauche et l'articulation temporo-mandibulaire droite sur les vues sagittales. Notez les valeurs.
- 10. Sélectionnez la latérotrusion vers la gauche. Mesurez l'angle de Bennett avec l'outil **Ajouter une mesure d'angle (A)** dans l'articulation temporo-mandibulaire droite sur les vues axiales. Notez la valeur.
- 11. Notez les mouvements latéraux immédiats si présents dans l'articulation temporo-mandibulaire droite. Notez la valeur.
- 12. Sélectionnez la latérotrusion vers la droite. Mesurez l'angle de Bennett avec l'outil **Ajouter une mesure d'angle (A)** dans l'articulation temporo-mandibulaire gauche sur les vues axiales. Notez la valeur.
- 13. Notez les mouvements latéraux immédiats si présents dans l'articulation temporo-mandibulaire droite. Notez la valeur.
# *33 MESURES DE DISTANCES ET D'ANGLES*

Deux types de mesure sont disponibles dans SICAT Function :

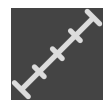

■ Mesures de distances

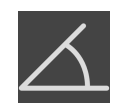

■ Mesures d'angles

Les outils dédiés aux mesures sont disponibles dans l'étape **Diagnostiquer** de la **Barre d'outils de flux de travail**. Vous pouvez ajouter des mesures dans toutes les vues de coupes 2D. Chaque fois que vous ajoutez une mesure, SICAT Function l'ajoute aussi au groupe **Mesures** dans le **Navigateur d'objets**.

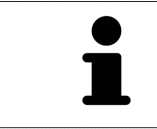

Vous ne pouvez pas ajouter d'objets de mesure dans la **Fenêtre d'examen**.

Les actions suivantes sont disponibles pour les mesures :

- *[Ajouter des mesures de distances \[](#page-433-0)*[▶](#page-433-0)*[Page 207 Standalone\]](#page-433-0)*
- *[Ajouter des mesures d'angles \[](#page-434-0)*[▶](#page-434-0)*[Page 208 Standalone\]](#page-434-0)*
- *[Déplacer des mesures, des points de mesure et des valeurs de mesure \[](#page-436-0)*[▶](#page-436-0)*[Page 210 Standalone\]](#page-436-0)*
- Activer, masquer et afficher des mesures vous trouverez des informations à ce sujet sous *[Gestion](#page-326-0) [des objets à l'aide du navigateur d'objets \[](#page-326-0)*[▶](#page-326-0)*[Page 100 - Standalone\]](#page-326-0)*.
- Focaliser, supprimer les mesures, annuler et répéter les manipulations des mesures Vous trouverez des informations à ce sujet dans le paragraphe *[Gestion des objets à l'aide de la barre d'outils d'objet](#page-328-0) [\[](#page-328-0)*[▶](#page-328-0)*[Page 102 - Standalone\]](#page-328-0)*.

### 33.1 AJOUTER DES MESURES DE DISTANCES

<span id="page-433-0"></span>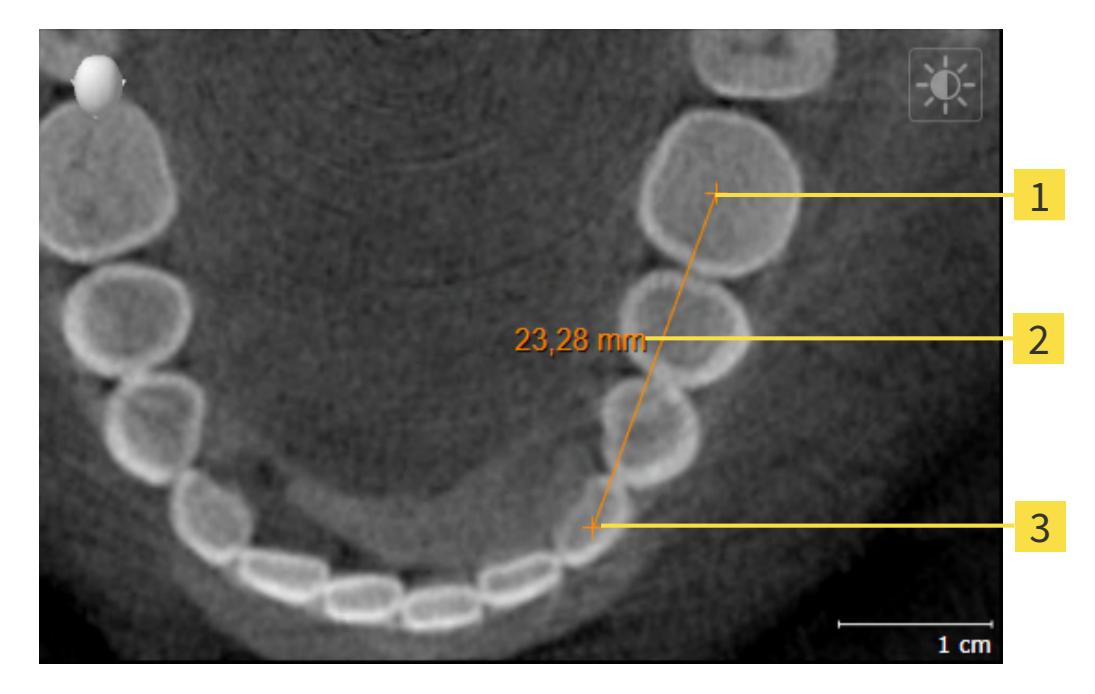

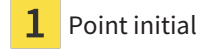

- Valeur de mesure
- 3 Point final

Procédez de la manière suivante pour ajouter une mesure de distance :

☑ L'étape de flux de travail **Diagnostiquer** est déjà développée.

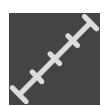

- 1. Cliquez dans l'étape de travail **Diagnostiquer** sur l'icône **Ajouter une mesure de distance (D)**.
	- ▶ SICAT Function ajoute une nouvelle mesure de distance au **Navigateur d'objets**.
- 2. Amenez le pointeur de la souris sur la vue de coupe 2D de votre choix.
	- ▶ Le pointeur de la souris prend l'apparence d'une croix.
- 3. Cliquez sur le point initial de la mesure de distance.
	- ▶ SICAT Function représente le point initial par une petite croix.
	- ▶ SICAT Function affiche une ligne de distance entre le point initial et le pointeur de la souris.
	- ▶ SICAT Function visualise la distance actuelle séparant le point initial du pointeur de la souris au milieu de la ligne de distance ainsi que dans le **Navigateur d'objets**.
- 4. Amenez le pointeur de la souris sur le point final de la mesure de distance puis cliquez avec le bouton gauche de la souris.
- ▶ SICAT Function représente le point final par une petite croix.

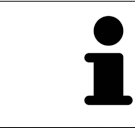

Vous pouvez à tout moment annuler l'ajout de mesures en appuyant sur **Échap**.

### 33.2 AJOUTER DES MESURES D'ANGLES

<span id="page-434-0"></span>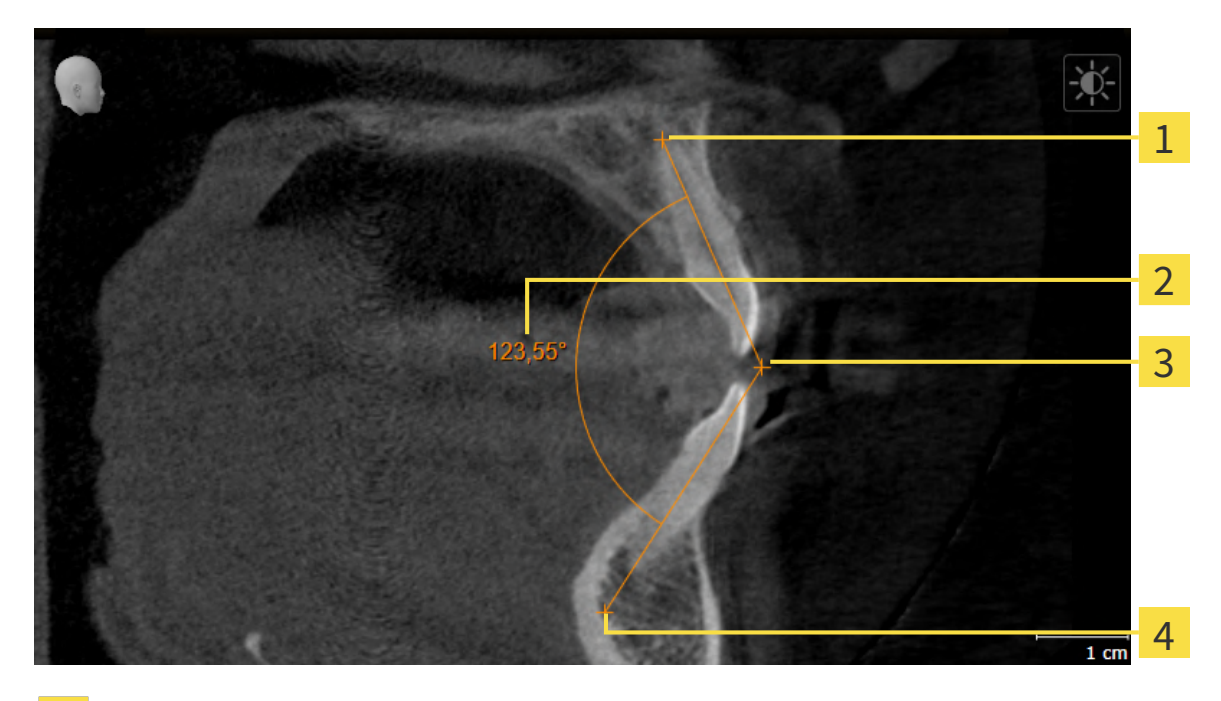

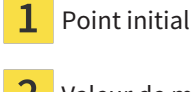

- 2 Valeur de mesure
- Sommet
- Point final  $\overline{\mathcal{A}}$

Procédez de la manière suivante pour ajouter une mesure d'angle :

☑ L'étape de flux de travail **Diagnostiquer** est déjà développée.

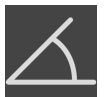

1. Cliquez dans l'étape de travail **Diagnostiquer** sur l'icône **Ajouter une mesure d'angle (A)**.

▶ SICAT Function ajoute une nouvelle mesure d'angle au **Navigateur d'objets**.

- 2. Amenez le pointeur de la souris sur la vue de coupe 2D de votre choix.
	- ▶ Le pointeur de la souris prend l'apparence d'une croix.
- 3. Cliquez sur le point initial de la mesure d'angle.
	- ▶ SICAT Function représente le point initial par une petite croix.
	- ▶ SICAT Function représente le premier côté de la mesure d'angle par une ligne entre le point initial et le pointeur de la souris.
- 4. Amenez le pointeur de la souris sur le sommet de l'angle à mesurer puis cliquez avec le bouton gauche de la souris.
	- ▶ SICAT Function représente le sommet par une petite croix.
	- ▶ SICAT Function représente le deuxième côté de la mesure d'angle par une ligne entre le sommet de l'angle et le pointeur de la souris.
	- ▶ SICAT Function visualise l'angle actuel entre les deux côtés de la mesure d'angle ainsi que dans le **Navigateur d'objets**.

5. Amenez le pointeur de la souris sur le point final du deuxième côté de l'angle puis cliquez avec le bouton gauche de la souris.

▶ SICAT Function représente le point final par une petite croix.

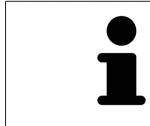

Vous pouvez à tout moment annuler l'ajout de mesures en appuyant sur **Échap**.

## <span id="page-436-0"></span>33.3 DÉPLACER DES MESURES, DES POINTS DE MESURE ET DES VALEURS DE MESURE

#### DÉPLACER DES MESURES

Procédez de la manière suivante pour déplacer une mesure :

- ☑ SICAT Function affiche déjà la mesure voulue dans une vue de coupe 2D. Vous trouverez des informations à ce sujet sous *[Gestion des objets à l'aide du navigateur d'objets \[](#page-326-0)*[▶](#page-326-0)*[Page 100 - Standalone\]](#page-326-0)* et *[Gestion des objets à l'aide de la barre d'outils d'objet \[](#page-328-0)*[▶](#page-328-0)*[Page 102 - Standalone\]](#page-328-0)*.
- 1. Amenez le pointeur de la souris sur une ligne de la mesure.
	- ▶ Le pointeur de la souris prend l'apparence d'une croix.
- 2. Cliquez et maintenez le bouton gauche de la souris enfoncé.
- 3. Amenez le pointeur de la souris sur la position de la mesure voulue.
	- ▶ La mesure suit le déplacement de la souris.
- 4. Relâchez le bouton gauche de la souris.
- ▶ SICAT Function conserve la position actuelle de la mesure.

#### DÉPLACER DES POINTS DE MESURE INDIVIDUELS

Procédez de la manière suivante pour déplacer un point de mesure individuel :

- ☑ SICAT Function affiche déjà la mesure voulue dans une vue de coupe 2D. Vous trouverez des informations à ce sujet sous *[Gestion des objets à l'aide du navigateur d'objets \[](#page-326-0)*[▶](#page-326-0)*[Page 100 - Standalone\]](#page-326-0)* et *[Gestion des objets à l'aide de la barre d'outils d'objet \[](#page-328-0)*[▶](#page-328-0)*[Page 102 - Standalone\]](#page-328-0)*.
- 1. Amenez le pointeur de la souris sur le point de mesure de votre choix.
	- ▶ Le pointeur de la souris prend l'apparence d'une croix.
- 2. Cliquez et maintenez le bouton gauche de la souris enfoncé.
- 3. Amenez le pointeur de la souris sur la position du point de mesure voulue.
	- ▶ Le point de mesure suit le déplacement de la souris.
	- ▶ La valeur de mesure change à mesure que vous déplacez la souris.
- 4. Relâchez le bouton gauche de la souris.
- ▶ SICAT Function conserve la position actuelle du point de mesure.

#### DÉPLACER DES VALEURS DE MESURE

Procédez de la manière suivante pour déplacer une valeur de mesure :

- ☑ SICAT Function affiche déjà la mesure voulue dans une vue de coupe 2D. Vous trouverez des informations à ce sujet sous *[Gestion des objets à l'aide du navigateur d'objets \[](#page-326-0)*[▶](#page-326-0)*[Page 100 - Standalone\]](#page-326-0)* et *[Gestion des objets à l'aide de la barre d'outils d'objet \[](#page-328-0)*[▶](#page-328-0)*[Page 102 - Standalone\]](#page-328-0)*.
- 1. Amenez le pointeur de la souris sur la valeur de mesure de votre choix.
	- ▶ Le pointeur de la souris prend l'apparence d'une croix.
- 2. Cliquez et maintenez le bouton gauche de la souris enfoncé.
- 3. Amenez le pointeur de la souris sur la position de la valeur de mesure voulue.
	- ▶ La valeur de mesure suit le déplacement de la souris.
	- ▶ SICAT Function affiche une ligne pointillée entre la valeur de mesure et la mesure correspondante.
- 4. Relâchez le bouton gauche de la souris.
- ▶ SICAT Function conserve la position actuelle du point de mesure.

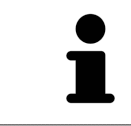

Une fois que la valeur d'une mesure a été déplacée, SICAT Function attribue une position absolue à la valeur de mesure. Pour restaurer la position relative de la valeur de mesure, vous pouvez double-cliquer sur la valeur.

# *34 EXPORTATION DE DONNÉES*

Vous pouvez exporter des données.

Vous pouvez exporter les études du dossier patient actuellement ouvert.

SICAT Suite peut exporter les données suivantes :

- Dossiers patient (DICOM)
- Études 3D
- Documents

Les données exportées peuvent contenir les éléments suivants :

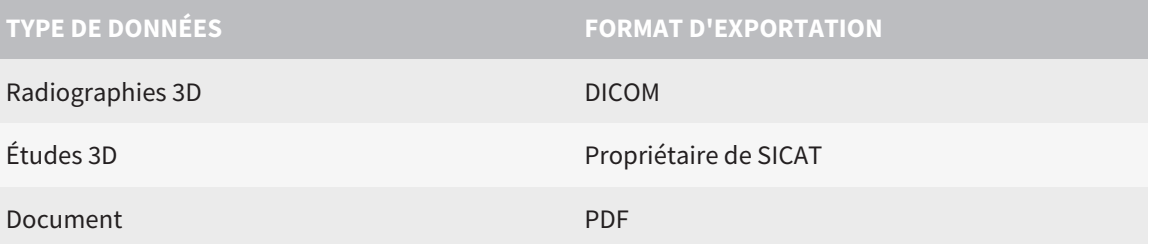

SICAT Suite exporte des radiographies 3D et des études dans des archives ZIP ou des répertoires DICOM. Si nécessaire, SICAT Suite peut anonymiser les données patient pour l'exportation.

Pour exporter des documents, vous pouvez sélectionner des documents dans la zone **Radiographies 3D et projets de planification** puis cliquer sur le bouton **Transmettre**. Une fenêtre de l'explorateur des fichiers Windows s'ouvre ensuite, dans laquelle vous pouvez choisir un répertoire cible.

Pour exporter des données, effectuez les actions suivantes dans l'ordre indiqué :

- Ouvrez la fenêtre Transmettre les données. Vous trouverez des informations à ce sujet sous [Ouvrir](#page-439-0) *[la fenêtre "Transmettre les données" \[](#page-439-0)*[▶](#page-439-0)*[Page 213 - Standalone\]](#page-439-0)*.
- Exportez les données voulues. Vous trouverez des informations à ce sujet sous *[Exporter des données](#page-440-0) [\[](#page-440-0)*[▶](#page-440-0)*[Page 214 - Standalone\]](#page-440-0)*.

### 34.1 OUVRIR LA FENÊTRE "TRANSMETTRE LES DONNÉES"

<span id="page-439-0"></span>vous devez tout d'abord ouvrir la fenêtre **Transmettre les données** afin d'exporter des données.

Pour ouvrir la fenêtre **Transmettre les données** dans la version standalone de SICAT Suite, effectuez une des actions suivantes :

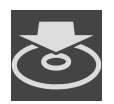

- Lorsqu'un dossier patient est ouvert, cliquez dans la **Barre de navigation** sur l'icône Trans**mettre les données**.
- ▶ La fenêtre **Transmettre les données** s'ouvre.
- Dans la fenêtre **SICAT Suite Home**, cliquez sur le bouton **Transmettre les données**.
- ▶ La fenêtre **Transmettre les données** s'ouvre.
- Dans la fenêtre **Dossier patient actif**, sélectionnez une radiographie 3D, une étude ou un projet de planification puis cliquez sur le bouton **Transmettre les données**.
- ▶ SICAT Suite active le dossier patient et ouvre la fenêtre **Transmettre les données** pour les données sélectionnées.
- Dans la fenêtre Vue d'ensemble des dossiers patient, sélectionnez un dossier patient puis cliquez sur le bouton de transmission du patient sélectionné.
- ▶ SICAT Suite active le dossier patient et ouvre la fenêtre **Transmettre les données**. Toutes les radiographies 3D et tous les projets de planification du dossier patient sont sélectionnés pour l'exportation.
- Dans la fenêtre Vue d'ensemble des dossiers patient, sélectionnez une radiographie 3D, une étude ou un projet de planification puis cliquez sur le bouton **Transmettre les données**.
- ▶ SICAT Suite active le dossier patient et ouvre la fenêtre **Transmettre les données**.

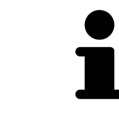

SICAT Suite exporte exclusivement les radiographies 3D et les projets de planification sélectionnés dans le dossier patient actif.

poursuivez avec *[Exporter des données \[](#page-440-0)*[▶](#page-440-0)*[Page 214 - Standalone\]](#page-440-0)*.

### 34.2 EXPORTER DES DONNÉES

<span id="page-440-0"></span>Procédez de la manière suivante pour exporter des études :

☑ La fenêtre **Transmettre les données** est déjà ouverte. Vous trouverez des informations à ce sujet sous *[Ouvrir la fenêtre "Transmettre les données" \[](#page-439-0)*[▶](#page-439-0)*[Page 213 - Standalone\]](#page-439-0)*.

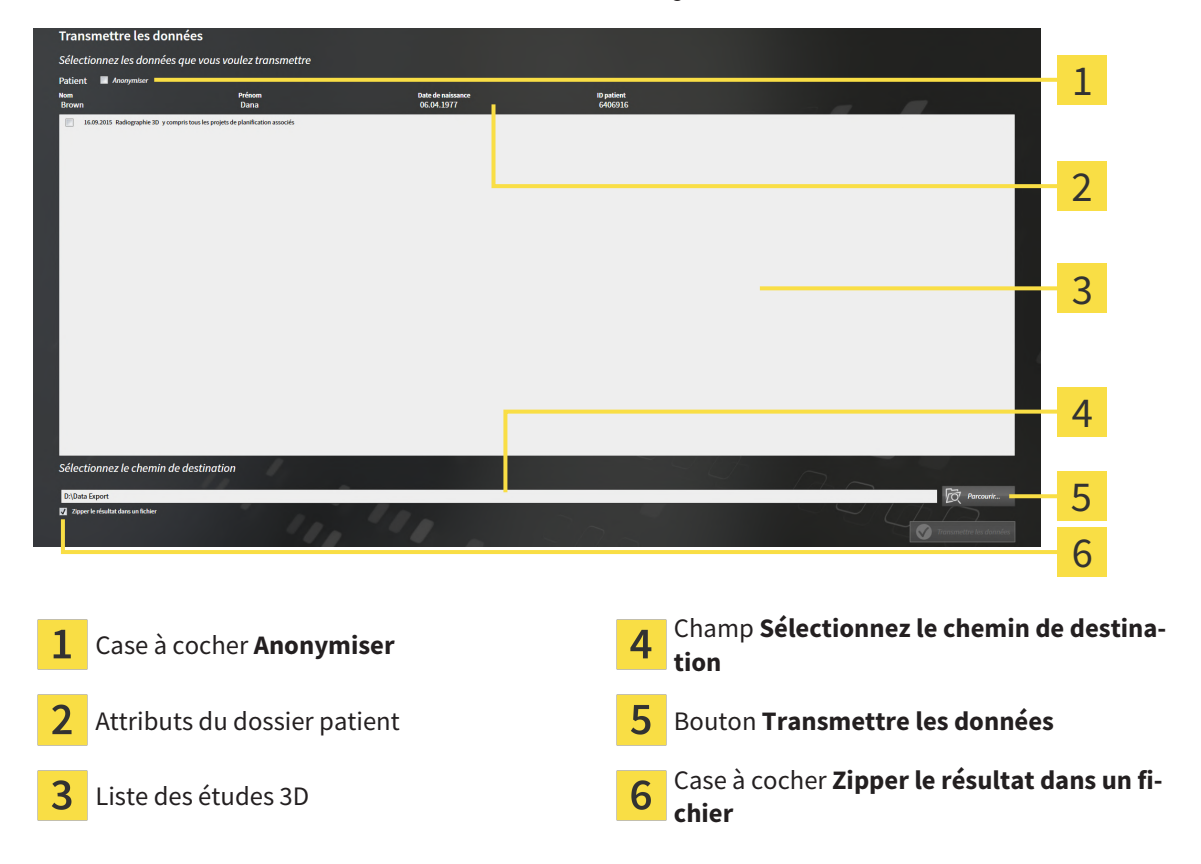

- 1. Si vous le souhaitez, activez la case à cocher **Anonymiser** dans la fenêtre **Transmettre les données**.
	- ▶ Les attributs du dossier patient exporté sont modifiés en **Patient** pour le **NomAnonyme** pour le **Prénom** et **01.01.** suivi de l'année de naissance pour **Date de naissance**. Les attributs du dossier patient dans le dépôt de dossiers patient restent inchangés.
- 2. Assurez-vous que vous avez bien sélectionné les études 3D voulues du patient voulu.

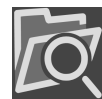

- 3. Cliquez sur le bouton **Parcourir**.
	- ▶ La fenêtre **Rechercher un dossier** s'ouvre.
- 4. Dans la fenêtre **Rechercher un dossier**, sélectionnez un dossier cible et cliquez sur **OK**.
	- ▶ La fenêtre **Rechercher un dossier** se ferme et SICAT Suite reporte le chemin du dossier voulu dans le champ **Sélectionnez le chemin de destination**.
- 5. Cochez ou décochez la case **Zipper le résultat dans un fichier**.

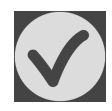

- 6. Cliquez sur le bouton **Transmettre les données**.
- ▶ SICAT Suite exporte les études sélectionnées dans un fichier ZIP ou dans le dossier sélectionné.

Les fichiers ZIP ainsi que le dossier contiennent les radiographies 3D au format DICOM et les données de planification au format de fichier propriétaire. Vous pouvez visualiser les radiographies 3D à l'aide de n'importe quel Viewer DICOM, et les données de planification à l'aide de l'application SICAT correspondante.

# <span id="page-442-0"></span>*35 PROCESSUS DE COMMANDE*

Procédez de la manière suivante pour commander le produit souhaité :

- Dans SICAT Function, définissez une position thérapeutique et insérez les données de planification de gouttières thérapeutiques souhaitées dans le panier. Vous trouverez des informations à ce sujet sous *[Définir une position thérapeutique \[](#page-443-0)*[▶](#page-443-0)*[Page 217 - Standalone\]](#page-443-0)* et *[Ajouter des gouttières thérapeu](#page-445-0)[tiques au panier \[](#page-445-0)*[▶](#page-445-0)*[Page 219 - Standalone\]](#page-445-0)*.
- Contrôlez le panier et lancez la commande. Vous trouverez des informations à ce sujet sous *[Contrô](#page-450-0)[ler le panier et terminer la commande \[](#page-450-0)*[▶](#page-450-0)*[Page 224 - Standalone\]](#page-450-0)*.
- Terminez la commande soit directement sur l'ordinateur sur lequel s'exécute SICAT Suite, soit sur un autre ordinateur doté d'une connexion Internet active. Vous trouverez des informations à ce sujet dans *[Terminer une commande via une connexion Internet active \[](#page-451-0)*[▶](#page-451-0)*[Page 225 - Standalone\]](#page-451-0)* ou *[Ter](#page-455-0)[miner une commande sans connexion Internet active \[](#page-455-0)*[▶](#page-455-0)*[Page 229 - Standalone\]](#page-455-0)*.

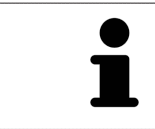

Vous pouvez ajouter au panier des commandes qui correspondent à différents patients, différentes radiographies 3D et différentes applications. Le contenu du panier est conservé lorsque vous fermez SICAT Suite.

## 35.1 DÉFINIR UNE POSITION THÉRAPEUTIQUE

<span id="page-443-0"></span>Procédez de la manière suivante pour définir une position thérapeutique :

- ☑ Vous avez déjà importé des données de mouvement de la mâchoire. Vous trouverez des informations à ce sujet sous *[Importer et recaler les données de mouvement de la mâchoire \[](#page-382-0)*[▶](#page-382-0)*[Page 156 -](#page-382-0) [Standalone\]](#page-382-0)*.
- ☑ Vous avez déjà importé des empreintes optiques. Vous trouverez des informations à ce sujet sous *[Importer les empreintes optiques \[](#page-395-0)*[▶](#page-395-0)*[Page 169 - Standalone\]](#page-395-0)*.
- 1. Si vous souhaitez définir une position thérapeutique sur la base d'une relation intermaxillaire statique, sélectionnez une relation intermaxillaire statique dans la liste **Relation intermaxillaire active** . Vous trouverez des informations à ce sujet sous *[Interagir avec les mouvements de la mâchoire](#page-410-0) [\[](#page-410-0)*[▶](#page-410-0)*[Page 184 - Standalone\]](#page-410-0)*.
- 2. Si vous souhaitez définir une position thérapeutique sur la base d'un mouvement de la mâchoire, sélectionnez un mouvement de la mâchoire dans la liste **Relation intermaxillaire active** et sautez à la position souhaitée. Vous trouverez des informations à ce sujet sous *[Interagir avec les mouve](#page-410-0)[ments de la mâchoire \[](#page-410-0)*[▶](#page-410-0)*[Page 184 - Standalone\]](#page-410-0)*.

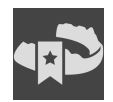

- 3. Cliquez sur le bouton **Position thérapeutique**.
- Si vous avez sélectionné une position thérapeutique basée sur un mouvement de la mâchoire, SICAT Function place un signet à la position correspondante.
- ▶ Le bouton **Position thérapeutique** se change en bouton **Supprimer la position thérapeutique**.
- ▶ SICAT Function enregistre la position thérapeutique sélectionnée pour la commande d'une gouttière thérapeutique.

#### SUPPRIMER UNE POSITION THÉRAPEUTIQUE

Procédez de la manière suivante pour supprimer une position thérapeutique définie :

☑ Vous avez sélectionné la relation intermaxillaire statique ou le signet d'un mouvement de la mâchoire sur laquelle ou lequel est basée la position thérapeutique définie.

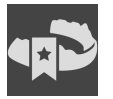

- 1. Cliquez sur le bouton **Supprimer la position thérapeutique**.
	- ▶ SICAT Function ouvre une fenêtre de notification affichant le message suivant : **Voulez-vous vraiment supprimer la position thérapeutique**
- 2. Si vous voulez réellement supprimer la position thérapeutique, cliquez sur **Poursuivre**.

### ÉCRASER UNE POSITION THÉRAPEUTIQUE

Procédez de la manière suivante pour écraser une position thérapeutique définie :

☑ Vous avez déjà défini une position thérapeutique.

1. Sélectionnez une relation intermaxillaire statique ou une position d'un mouvement de la mâchoire qui ne correspond pas à la position thérapeutique définie.

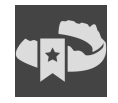

- 2. Cliquez sur le bouton **Position thérapeutique**.
	- ▶ SICAT Function ouvre une fenêtre de notification affichant le message suivant : **Une position thérapeutique a déjà été définie. Si vous poursuivez, la position sera écrasée**
- 3. Cliquez sur **Poursuivre** si vous voulez réellement écraser la position thérapeutique.

Poursuivez avec *[Ajouter des gouttières thérapeutiques au panier \[](#page-445-0)*[▶](#page-445-0)*[Page 219 - Standalone\]](#page-445-0)*.

### <span id="page-445-0"></span>35.2 AJOUTER DES GOUTTIÈRES THÉRAPEUTIQUES AU PANIER

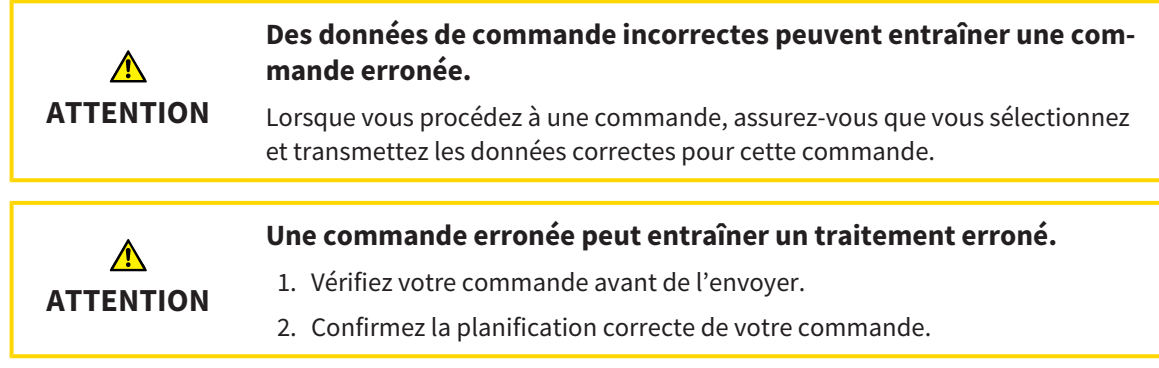

Vous trouverez des informations générales sur le processus de commande dans *[Processus de commande](#page-442-0) [\[](#page-442-0)*[▶](#page-442-0)*[Page 216 - Standalone\]](#page-442-0)*.

Dans SICAT Function, la première partie du processus de commande consiste à insérer une gouttière thérapeutique dans le panier. Pour pouvoir insérer une gouttière thérapeutique dans le panier, vous devez remplir certaines conditions préalables. Si vous n'avez pas rempli toutes les conditions nécessaires, SICAT Function vous en informe.

#### SI LES CONDITIONS REQUISES NE SONT PAS REMPLIES

☑ L'étape de flux de travail **Commander** est déjà développée. Vous trouverez des informations à ce sujet sous *[Barre d'outils de flux de travail \[](#page-323-0)*[▶](#page-323-0)*[Page 97 - Standalone\]](#page-323-0)*.

#### 1. Cliquez sur l'icône **Commander la gouttière thérapeutique**.

▶ La fenêtre **Commande incomplète** s'ouvre :

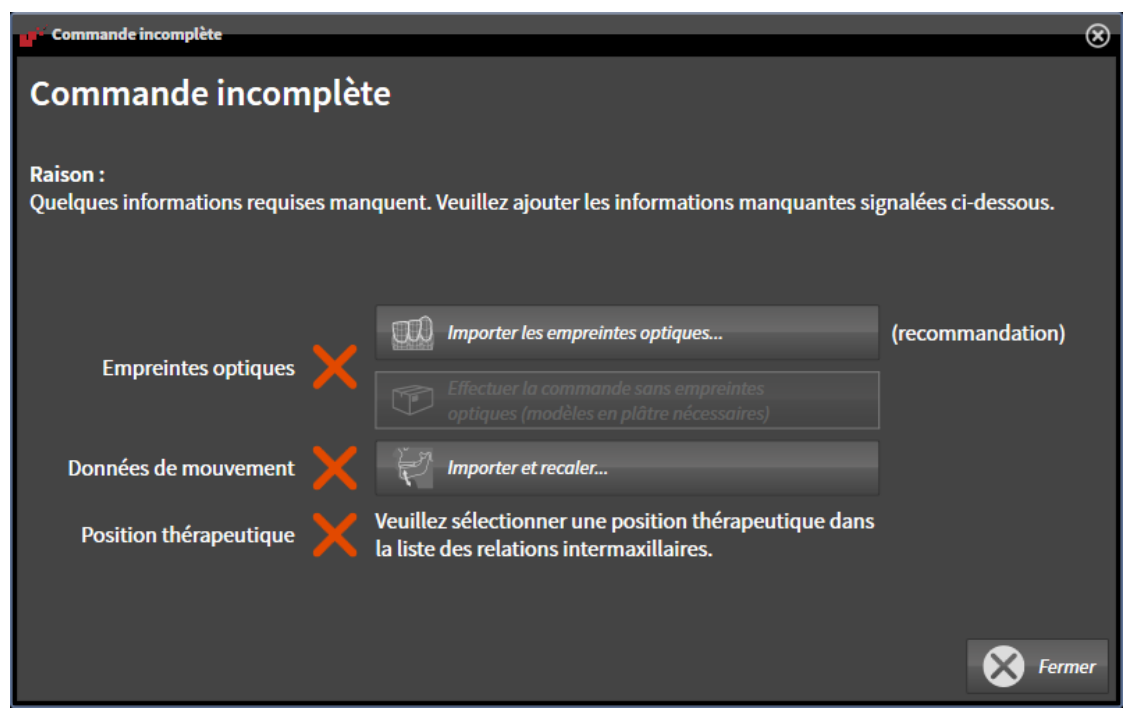

2. Si vous n'avez pas encore importé d'empreintes optiques, cliquez sur le bouton **Importer et recaler** et importez les empreintes optiques correspondant à la radiographie 3D. Vous trouverez des informations à ce sujet sous *[Empreintes optiques \[](#page-393-0)*[▶](#page-393-0)*[Page 167 - Standalone\]](#page-393-0)*.

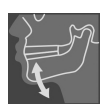

- 3. Si vous n'avez pas encore importé de données de mouvement de la mâchoire, cliquez sur le bouton **Importer et recaler** et importez des données de mouvement de la mâchoire. Vous trouverez des informations à ce sujet sous *[Importer et recaler les données de mouvement de la mâchoire](#page-382-0) [\[](#page-382-0)*[▶](#page-382-0)*[Page 156 - Standalone\]](#page-382-0)*.
- 4. Si vous n'avez pas encore défini de position thérapeutique, fermez la fenêtre **Commande incomplète** et définissez une position thérapeutique. Vous trouverez des informations à ce sujet sous *[Dé](#page-443-0)[finir une position thérapeutique \[](#page-443-0)*[▶](#page-443-0)*[Page 217 - Standalone\]](#page-443-0)*.

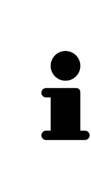

Il est possible que vous deviez adapter l'orientation du volume et la courbe panoramique avant d'importer les empreintes optiques. Vous pouvez ouvrir la fenêtre **Adapter l'orientation du volume et la zone panoramique** directement depuis la fenêtre **Importer et recaler les empreintes optiques** à l'étape **Enregistrer** en cliquant sur le bouton **Adapter la zone panoramique**. Vous trouverez des informations à ce sujet sous *[Adapter la zone panoramique \[](#page-377-0)*[▶](#page-377-0)*[Page 151 - Standalone\]](#page-377-0)*.

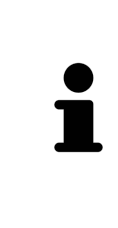

Si vous souhaitez envoyer à SICAT des modèles en plâtre plutôt que des empreintes optiques, vous pouvez également ajouter des gouttières thérapeutiques sans empreintes optiques au panier, en cliquant sur le bouton **Effectuer la commande sans empreintes optiques (modèles en plâtre nécessaires)** dans la fenêtre **Commande incomplète**. L'étape **Commander une gouttière thérapeutique** affiche alors l'information **Cette commande ne contient pas d'empreintes optiques. Veuillez envoyer les modèles en plâtre correspondants à SICAT**.

#### SI LES CONDITIONS REQUISES SONT REMPLIES

- ☑ Vous avez déjà importé des empreintes optiques.
- ☑ Vous avez déjà importé des données de mouvement de la mâchoire.
- ☑ Vous avez déjà défini une position thérapeutique.
- ☑ L'étape de flux de travail **Commander** est déjà développée. Vous trouverez des informations à ce sujet sous *[Barre d'outils de flux de travail \[](#page-323-0)*[▶](#page-323-0)*[Page 97 - Standalone\]](#page-323-0)*.

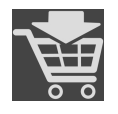

- Cliquez sur l'icône **Commander la gouttière thérapeutique**.
- ▶ La fenêtre **Commander une gouttière thérapeutique** s'ouvre.

### VÉRIFIEZ VOTRE COMMANDE DANS LA FENÊTRE "COMMANDER UNE GOUTTIÈRE THÉRAPEUTIQUE"

#### ☑ La fenêtre **Commander une gouttière thérapeutique** est déjà ouverte :

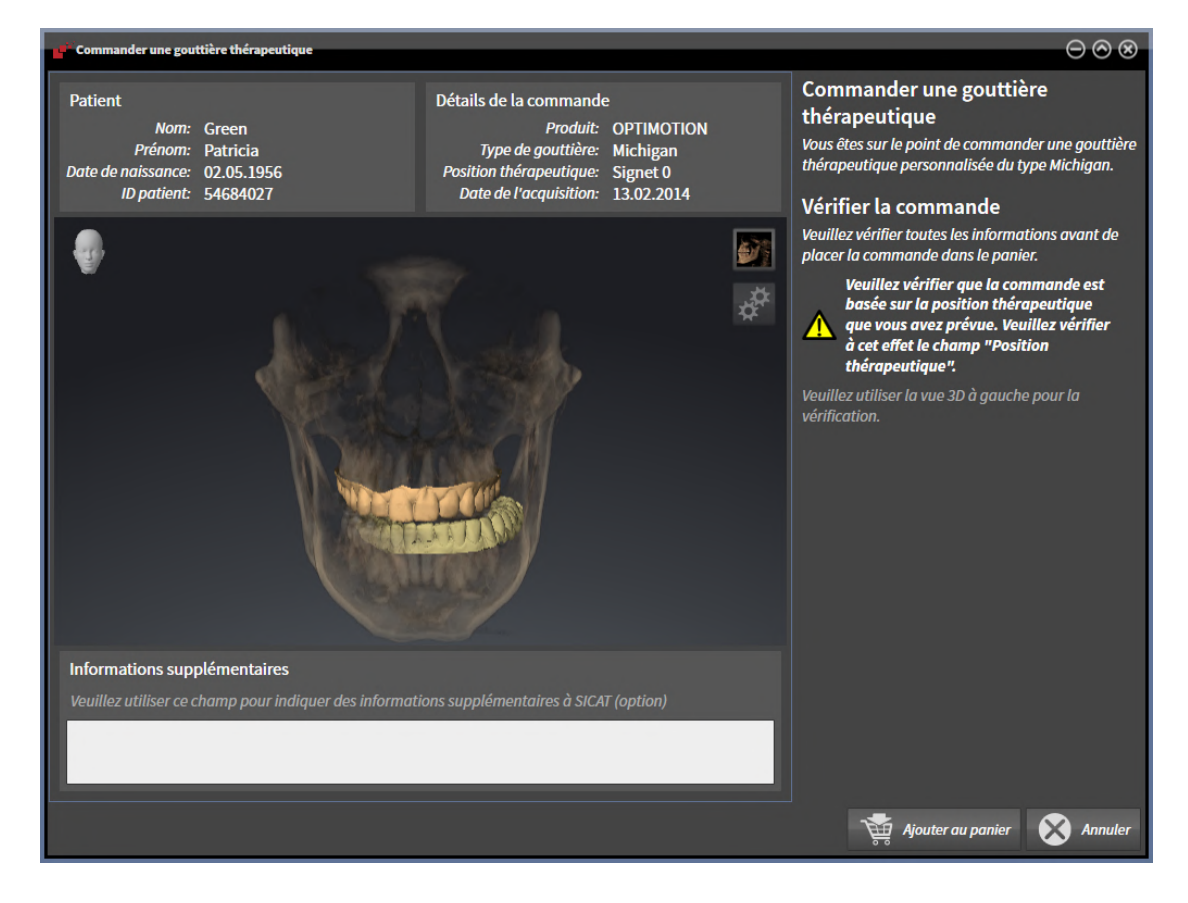

- 1. Vérifiez dans la zone **Patient** et dans la zone **Détails de la commande** que les informations relatives au patient et à la radiographie sont correctes.
- 2. Vérifiez dans la vue **3D** que la position thérapeutique est correcte.
- 3. Si vous le souhaitez, entrez des informations supplémentaires à destination de SICAT dans le champ **Informations supplémentaires**.

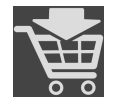

- 4. Cliquez sur le bouton **Dans le panier**.
- ▶ SICAT Function insère les données de planification de gouttières thérapeutiques souhaitées dans le panier de SICAT Suite.
- ▶ La fenêtre **Commander une gouttière thérapeutique** se ferme.
- ▶ SICAT Function ouvre le panier de SICAT Suite.

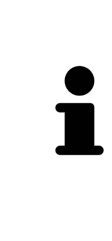

Tant qu'une commande se trouve dans le panier, vous ne pouvez plus écraser les empreintes optiques, les données de mouvement de la mâchoire et la position thérapeutique d'une planification. Cela ne redeviendra possible qu'après terminaison ou suppression de la commande. Si vous écrasez ou supprimez les empreintes optiques, les données de mouvement de la mâchoire ou la position thérapeutique d'une planification, vous ne pourrez plus commander encore une fois la même gouttière thérapeutique.

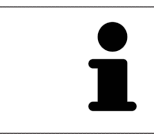

Vous pouvez annuler la commande en cliquant sur **Annuler**.

poursuivez avec *[Contrôler le panier et terminer la commande \[](#page-450-0)*[▶](#page-450-0)*[Page 224 - Standalone\]](#page-450-0)*.

### 35.3 OUVRIR LE PANIER

<span id="page-449-0"></span>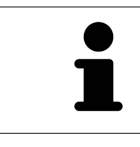

L'icône **Panier d'achat** affiche le nombre d'éléments dans le panier.

☑ Le panier contient au moins un produit.

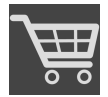

■ Si le panier n'est pas encore ouvert, cliquez dans la **Panier d'achat** sur le bouton **Barre de navigation**.

▶ La fenêtre **Panier d'achat** s'ouvre.

Poursuivez avec l'action suivante :

■ *[Contrôler le panier et terminer la commande \[](#page-450-0)*[▶](#page-450-0)*[Page 224 - Standalone\]](#page-450-0)*

### 35.4 CONTRÔLER LE PANIER ET TERMINER LA COMMANDE

<span id="page-450-0"></span>☑ La fenêtre **Panier d'achat** est déjà ouverte. Vous trouverez des informations à ce sujet sous *[Ouvrir le](#page-449-0) [panier \[](#page-449-0)*[▶](#page-449-0)*[Page 223 - Standalone\]](#page-449-0)*.

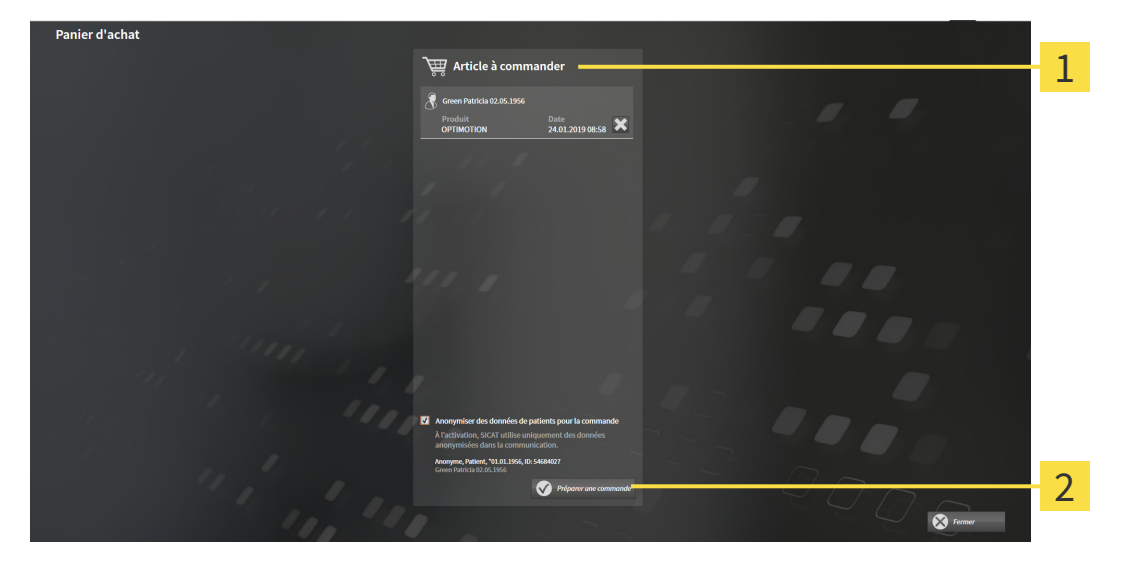

1

Liste **Article à commander**

- $\mathfrak{D}$ Bouton **Préparer une commande**
- 1. Contrôlez dans la fenêtre **Panier d'achat** si tous les produits souhaités sont contenus.
- 2. Cochez ou décochez la case **Anonymiser des données de patients pour la commande**.
- 3. Cliquez sur le bouton **Préparer une commande**.
- ▶ SICAT Suite met le statut des commandes sur **En préparation** et établit une connexion au serveur SICAT via le SICAT WebConnector.
- ▶ Avec une connexion Internet active, il n'est plus possible de modifier la commande que dans SICAT Portal.

Poursuivez avec une des actions suivantes :

- *[Terminer une commande via une connexion Internet active \[](#page-451-0)*[▶](#page-451-0)*[Page 225 Standalone\]](#page-451-0)*
- *[Terminer une commande sans connexion Internet active \[](#page-455-0)*[▶](#page-455-0)*[Page 229 Standalone\]](#page-455-0)*

### <span id="page-451-0"></span>35.5 TERMINER UNE COMMANDE VIA UNE CONNEXION INTERNET ACTIVE

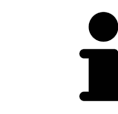

Sous certaines versions de Windows, il vous faut régler un navigateur standard afin que le processus de commande fonctionne.

- ☑ L'ordinateur sur lequel SICAT Suite s'exécute est équipé d'une connexion Internet active.
- ☑ La case **Accepter l'accès à Internet pour des commandes** est activée. Vous trouverez des informations à ce sujet sous *[Utiliser les réglages généraux \[](#page-460-0)*[▶](#page-460-0)*[Page 234 - Standalone\]](#page-460-0)*.
- ☑ SICAT Portal a été ouvert automatiquement dans votre navigateur.
- 1. Si cela n'est pas déjà fait, connectez-vous à SICAT Portal avec votre nom d'utilisateur et votre mot de passe.
	- ▶ La vue d'ensemble de votre commande s'ouvre et affiche les produits contenus, groupés par patient, ainsi que les prix.
- 2. Suivez les instructions dans *[Exécuter les étapes de commande dans SICAT Portal \[](#page-452-0)*[▶](#page-452-0)*[Page 226 Stan](#page-452-0)[dalone\]](#page-452-0)*.
- ▶ SICAT Suite prépare les données de commande pour le téléchargement.
- ▶ Au terme des préparatifs, SICAT WebConnector transfère les données de commande sur le serveur SICAT via une connexion cryptée.
- ▶ Le statut de la commande dans le panier passe à **En chargement**.

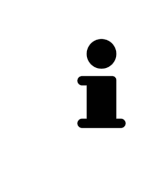

SICAT Suite visualise les commandes tant que le chargement n'est pas terminé. Ceci s'applique également aux commandes qui sont chargées sur un autre ordinateur, lorsque plusieurs ordinateurs utilisent le dépôt de dossiers patient actif. Dans le panier, vous pouvez mettre en pause, poursuivre ou annuler le chargement de commandes démarrées sur l'ordinateur actuel

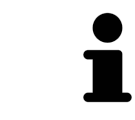

Si vous vous déconnectez de Windows pendant le chargement, SICAT WebConnector met la procédure en pause. Le logiciel poursuit automatiquement le chargement après la nouvelle connexion.

## <span id="page-452-0"></span>35.6 EXÉCUTER LES ÉTAPES DE COMMANDE DANS SICAT PORTAL

Une fois que vous avez effectué les étapes de commande dans SICAT Suite, [SICAT Portal](#page-489-0) s'ouvre dans votre navigateur Web standard. Dans SICAT Portal, vous avez la possibilité de modifier vos commandes, de sélectionner des fournisseurs qualifies pour la fabrication et de consulter les prix des produits.

Procédez de la manière suivante pour exécuter les étapes de commande dans SICAT Portal :

- 1. Si cela n'est pas déjà fait, connectez-vous à SICAT Portal avec votre nom d'utilisateur et votre mot de passe.
- 2. Contrôlez si les produits souhaités sont contenus.
- 3. Si nécessaire, supprimez des patients et, par la même occasion, les produits associés, de la vue d'ensemble de la commande. Lors de la finalisation de la commande, SICAT Suite reprend les modifications que vous avez effectuées dans SICAT Portal.
- 4. Vérifiez si l'adresse de facturation et l'adresse de livraison sont correctes. Modifiez-les, si nécessaire.
- 5. Choisissez la méthode d'expédition souhaitée.
- 6. Acceptez les conditions générales de vente et envoyez la commande.

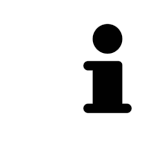

Vous pouvez supprimer des patients et toutes les gouttières associées de SICAT Portal en sélectionnant un patient et en cliquant sur le bouton de suppression de patients. Dans le panier, vous avez à nouveau pleinement accès à l'ensemble des produits.

### 35.7 SICAT WEBCONNECTOR

Le SICAT WebConnector nécessite des ports déterminés pour la communication avec le serveur SICAT. Vous trouverez des informations à ce sujet sous *[Configura](#page-235-0)[tion système requise \[](#page-235-0)*[▶](#page-235-0)*[Page 9 - Standalone\]](#page-235-0)*.

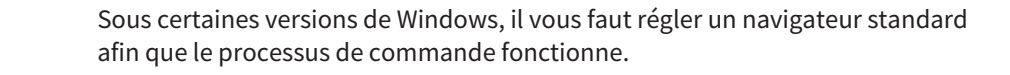

Si l'ordinateur sur lequel s'exécute SICAT Suite dispose d'une connexion Internet active, SICAT Suite transmet vos commandes sous forme cryptée, en tâche de fond, via le SICAT WebConnector. SICAT Function affiche le statut des transferts directement dans le panier et peut mettre le SICAT WebConnector en pause. SICAT WebConnector poursuit le transfert même lorsque vous avez fermé SICAT Suite. S'il n'est pas possible d'effectuer le chargement comme souhaité, vous pouvez ouvrir l'interface utilisateur du SICAT WebConnector.

#### OUVRIR LA FENÊTRE "SICAT SUITE WEBCONNECTOR"

Cliquez dans la zone de notification de la barre des tâches sur l'icône **SICAT Suite WebConnector**.

▶ La fenêtre **SICAT Suite WebConnector** s'ouvre :

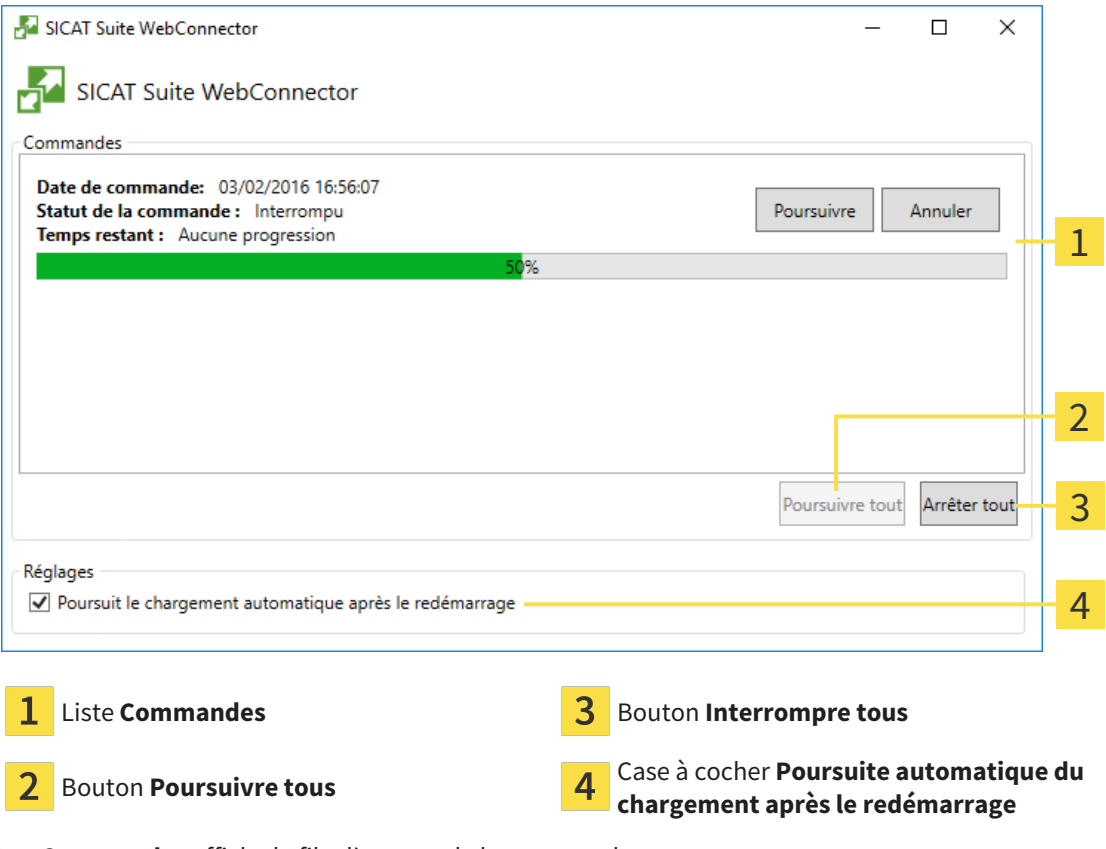

La liste **Commandes** affiche la file d'attente de la commande.

#### INTERROMPRE ET POURSUIVRE LE CHARGEMENT

Vous pouvez interrompre la procédure de chargement. Ceci peut s'avérer utile lorsque votre liaison Internet est surchargée. Les réglages ne s'appliquent qu'aux procédures de chargement dans SICAT Web-Connector. Les procédures de chargement via le navigateur Web ne sont pas concernées.

#### ☑ La fenêtre **SICAT Suite WebConnector** est déjà ouverte.

- 1. Cliquez sur le bouton **Interrompre tous**.
	- ▶ SICAT WebConnector interrompt le chargement de toutes les commandes.
- 2. Cliquez sur le bouton **Poursuivre tous**.
	- ▶ SICAT WebConnector poursuit le chargement de toutes les commandes.

#### DÉSACTIVER LA POURSUITE AUTOMATIQUE APRÈS UN REDÉMARRAGE

Vous pouvez éviter que SICAT WebConnector ne poursuive automatiquement le chargement après un redémarrage de Windows.

☑ La fenêtre **SICAT Suite WebConnector** est déjà ouverte.

- Désactivez la case à cocher **Poursuite automatique du chargement après le redémarrage**.
- ▶ Lorsque vous redémarrez votre ordinateur, SICAT WebConnector ne poursuit pas automatiquement le chargement de vos commandes.

### <span id="page-455-0"></span>35.8 TERMINER UNE COMMANDE SANS CONNEXION INTERNET ACTIVE

SICAT Suite ouvre la fenêtre **SICAT Suite - Pas de connexion au serveur SICAT** quand l'ordinateur sur lequel SICAT Suite s'exécute ne peut pas établir une connexion avec le serveur SICAT. La fenêtre vous indique une des causes suivantes du problème :

- Aucune connexion Internet n'est disponible SICAT WebConnector n'a pas pu établir la **connexion au serveur SICAT**
- **Le portail SICAT n'est pas accessible**
- **Le service « SICATWebConnector » n'est pas installé**
- **Le service « SICATWebConnector » n'est pas démarré**
- **Une erreur inconnue s'est produite. SICAT WebConnector n'a pas pu établir la connexion au serveur SICAT**

Ce chapitre montre uniquement les captures d'écran pour le cas où il n'y a aucune connexion Internet disponible.

Le paragraphe Causes indique des étapes possibles pour éliminer le problème.

Si vous avez désactivé la case **Accepter l'accès à Internet pour des commandes** dans les paramètres sur l'onglet **Généralités**, la fenêtre **Charger la commande depuis un autre ordinateur** s'ouvre directement.

Sinon, vous pouvez télécharger une commande sur un autre ordinateur avec une connexion Internet active par un navigateur Web comme alternative au dépannage ou si vous avez désactivé l'accès à Internet. En cas de commande par navigateur Web, SICAT Suite exporte tous les produits du panier à la fois, et crée un sous-dossier par patient. Chaque sous-dossier comprend un fichier XML avec les informations concernant la commande et une archive Zip avec les données dont SICAT a besoin pour la production. Vous pouvez ensuite télécharger consécutivement le fichier XML et l'archive Zip dans SICAT Portal. Le transfert est crypté.

Procédez de la manière suivante pour terminer la commande sans connexion Internet active :

☑ L'ordinateur sur lequel SICAT Suite s'exécute n'est pas équipé d'une connexion Internet active.

☑ Une fenêtre affiche le message suivant : **Erreur lors de la connexion au serveur SICAT**

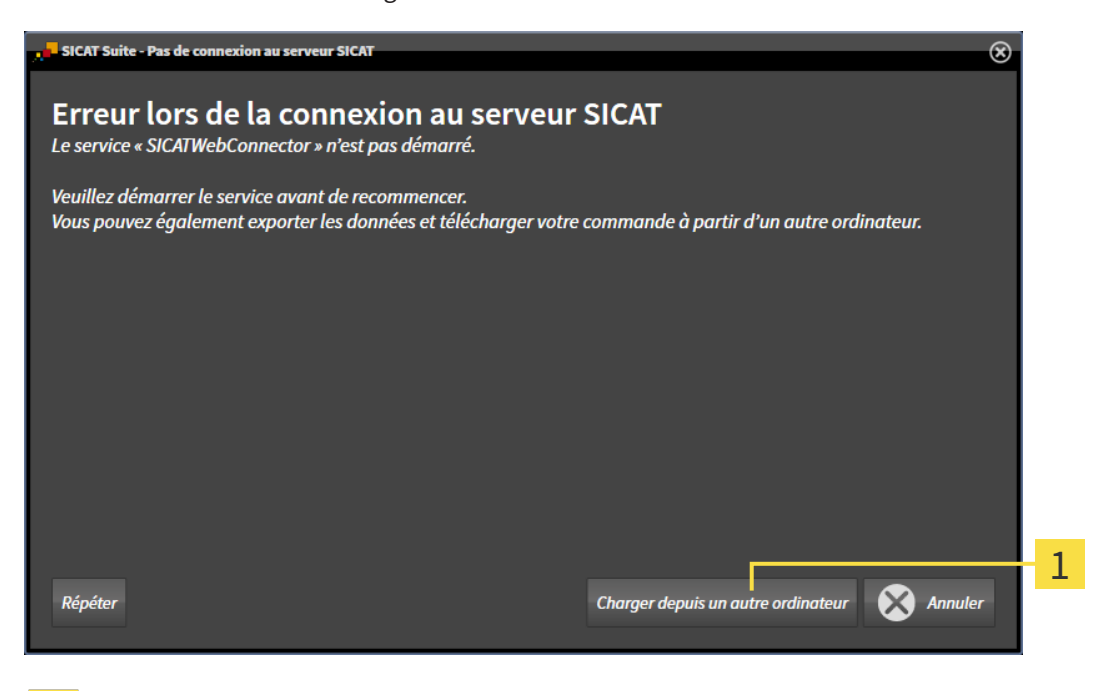

- 1 Bouton **Charger depuis un autre ordinateur**
- 1. Cliquez sur le bouton **Charger depuis un autre ordinateur**.
	- ▶ La fenêtre **Charger la commande depuis un autre ordinateur** s'ouvre :

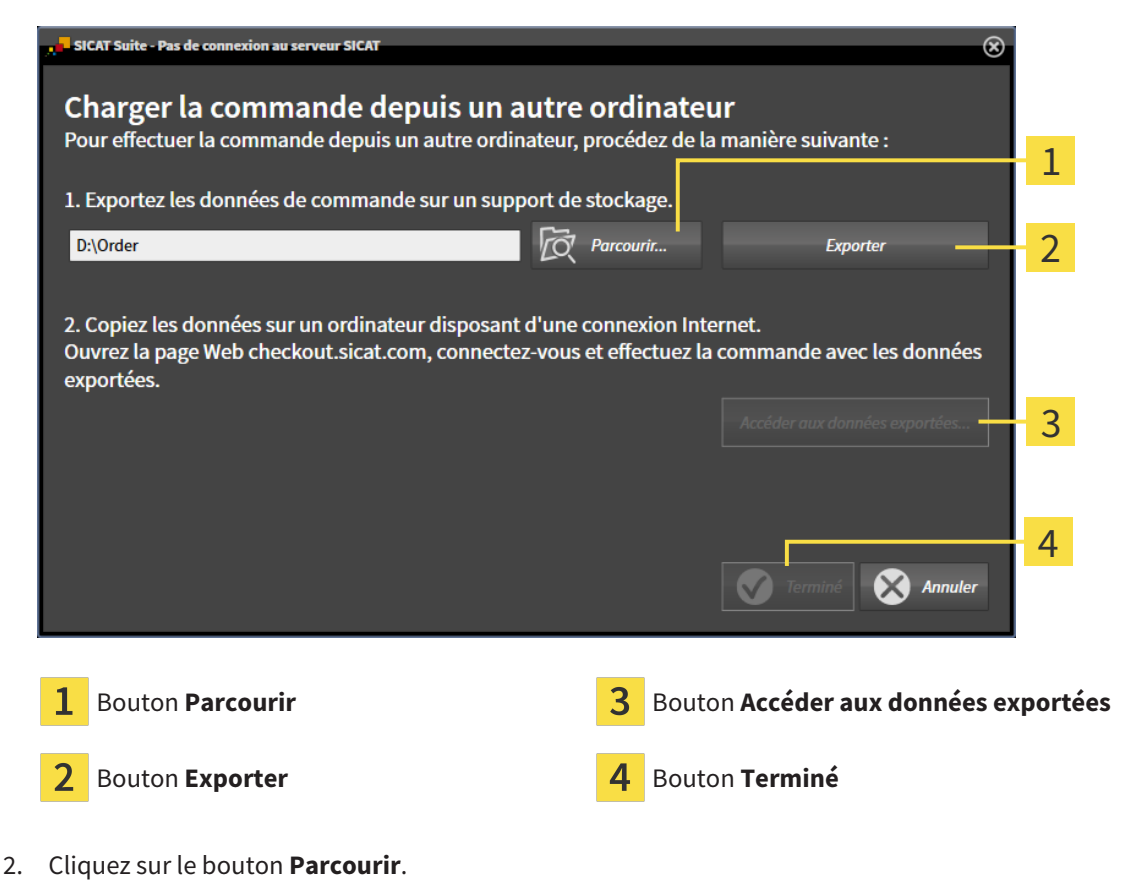

▶ Une fenêtre de l'explorateur de fichiers de Windows s'ouvre.

- 3. Sélectionnez un répertoire existant ou créez un nouveau répertoire puis cliquez sur **OK**. Veuillez noter que le chemin du répertoire ne doit pas dépasser 160 caractères.
- 4. Cliquez sur le bouton **Exporter**.
	- ▶ SICAT Suite exporte vers le dossier sélectionné tous les fichiers qui sont nécessaires pour la commande du contenu du panier. Ce faisant, SICAT Suite crée un sous-dossier pour chaque patient.
- 5. Cliquez sur le bouton **Accéder aux données exportées**.
	- ▶ Une fenêtre de l'explorateur de fichiers de Windows s'ouvre, qui affiche le répertoire avec les données exportées :

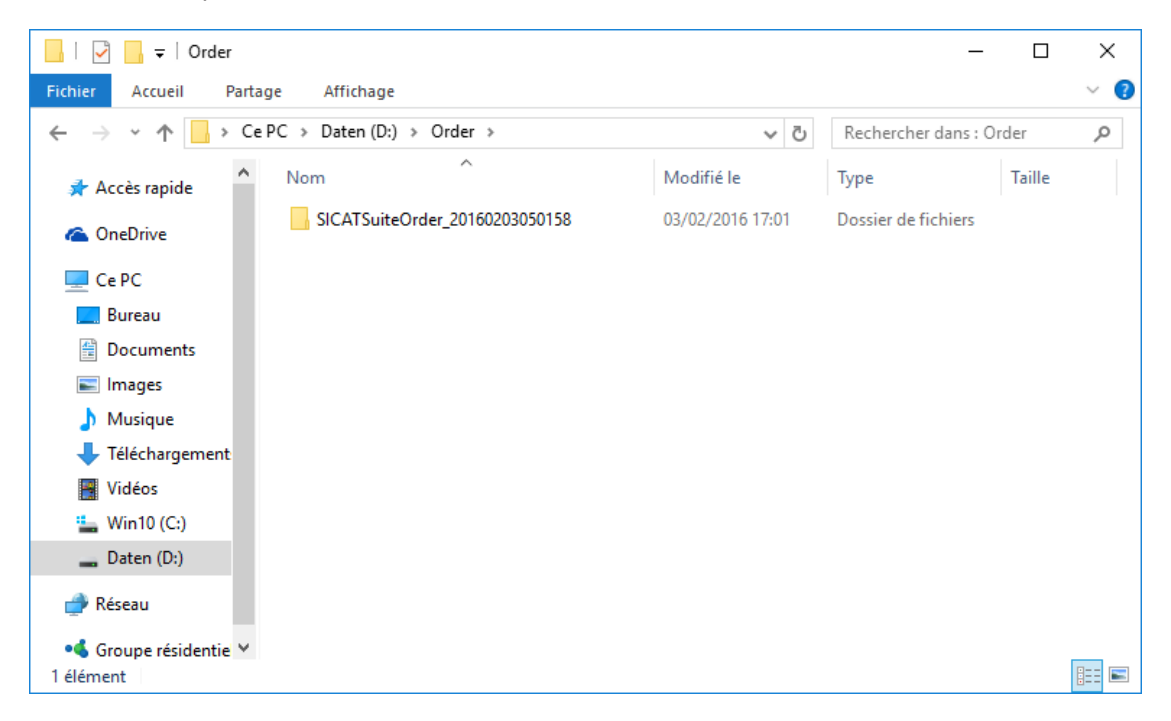

- 6. Copiez le dossier contenant les données de la gouttière souhaitée sur un ordinateur doté d'une connexion Internet active, par exemple par l'intermédiaire d'une clé USB.
- 7. Dans la fenêtre **Charger la commande depuis un autre ordinateur**, cliquez sur **Terminé**.
	- ▶ SICAT Suite ferme la fenêtre **Charger la commande depuis un autre ordinateur**.
	- ▶ SICAT Suite supprime du panier tous les produits contenus dans la commande.
- 8. Sur l'ordinateur doté d'une connexion Internet active, ouvrez un navigateur Web et ouvrez la page Internet [http://www.sicat.de.](http://www.sicat.com/register)
- 9. Cliquez sur le lien vers SICAT Portal.
	- ▶ SICAT Portal s'ouvre.
- 10. Si cela n'est pas déjà fait, connectez-vous à SICAT Portal avec votre nom d'utilisateur et votre mot de passe.
- 11. Cliquez sur le lien pour télécharger la commande.
- 12. Sélectionnez la commande voulue sur l'ordinateur équipé de la connexion Internet active. Il s'agit d'un fichier XML dont le nom commence par **SICATSuiteOrder**.
	- ▶ La vue d'ensemble de votre commande s'ouvre et affiche le patient contenu, les produits correspondants ainsi que le prix.
- 13. Suivez les instructions dans *[Exécuter les étapes de commande dans SICAT Portal \[](#page-452-0)*[▶](#page-452-0)*[Page 226 Stan](#page-452-0)[dalone\]](#page-452-0)*.
- 14. Cliquez sur le lien pour télécharger les données de planification du produit.
- 15. Sélectionnez les données de produits sur l'ordinateur équipé de la connexion Internet active. Il s'agit d'une archive ZIP qui se trouve dans le même dossier que le fichier XML précédemment chargé et dont le nom commence par **SICATSuiteExport**.
- ▶ Si vous avez exécuté la commande, votre navigateur transfère l'archive contenant les données de produits sur le serveur SICAT via une liaison cryptée.

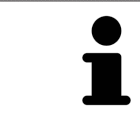

SICAT Suite ne supprime pas automatiquement les données exportées Une fois un processus de commande terminé, il est recommandé de supprimer manuellement les données exportées, dans un souci de sécurité.

# *36 RÉGLAGES*

Vous pouvez modifier ou visualiser les réglages généraux dans la fenêtre **Réglages**. Après que vous avez cliqué sur l'icône **Réglages**, la barre d'options sur le côté gauche de la fenêtre **Réglages** affiche les onglets suivants :

- **Généralités** Vous trouverez des informations à ce sujet sous *[Utiliser les réglages généraux \[](#page-460-0)*[▶](#page-460-0)*[Page](#page-460-0) [234 - Standalone\]](#page-460-0)*.
- **Dépôts pour dossiers patient** vous pouvez déterminer où les dépôts pour dossiers patient sont. Vous trouverez des informations à ce sujet sous *[Dépôts de dossiers patient \[](#page-286-0)*[▶](#page-286-0)*[Page 60 - Standalone\]](#page-286-0)*.
- **Licences** Vous trouverez des informations à ce sujet sous *[Licences \[](#page-273-0)[▶](#page-273-0) [Page 47 Standalone\]](#page-273-0)*.
- **Cabinet** Visionner ou modifier le logo et le texte d'information de votre cabinet, par ex. pour leur utilisation sur les imprimés. Vous trouverez des informations à ce sujet sous *[Utiliser les informations](#page-464-0) [sur le cabinet \[](#page-464-0)*[▶](#page-464-0)*[Page 238 - Standalone\]](#page-464-0)*.
- **SIDEXIS 4** Pertinent uniquement si SIDEXIS 4 est installé sur votre système.
- **Hub** Activer ou désactiver l'utilisation du [Hub.](#page-489-1) Vous trouverez des informations à ce sujet sous *Ac[tiver et désactiver l'utilisation du Hub \[](#page-465-0)*[▶](#page-465-0)*[Page 239 - Standalone\]](#page-465-0)*.
- **Visualisation** modifier les réglages de visualisation généraux. Vous trouverez des informations à ce sujet sous *[Modifier les réglages de visualisation \[](#page-467-0)*[▶](#page-467-0)*[Page 241 - Standalone\]](#page-467-0)*.
- **SICAT Function** Modifier les réglages spécifiques à une application de SICAT Function. Vous trouverez des informations à ce sujet sous *[Modifier les réglages de SICAT Function \[](#page-469-0)*[▶](#page-469-0)*[Page 243 - Standa](#page-469-0)[lone\]](#page-469-0)*.

Si vous modifiez les réglages, SICAT Function prend en charge immédiatement les modifications et enregistre les réglages dans votre profil d'utilisateur.

# 36.1 UTILISER LES RÉGLAGES GÉNÉRAUX

<span id="page-460-0"></span>Procédez de la manière suivante pour ouvrir les réglages généraux :

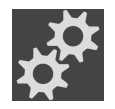

- 1. Cliquez dans la **Barre de navigation** sur l'icône **Réglages**.
	- ▶ La fenêtre **Réglages** s'ouvre.

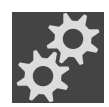

- 2. Cliquez sur l'onglet **Généralités**.
	- ▶ La fenêtre **Généralités** s'ouvre :

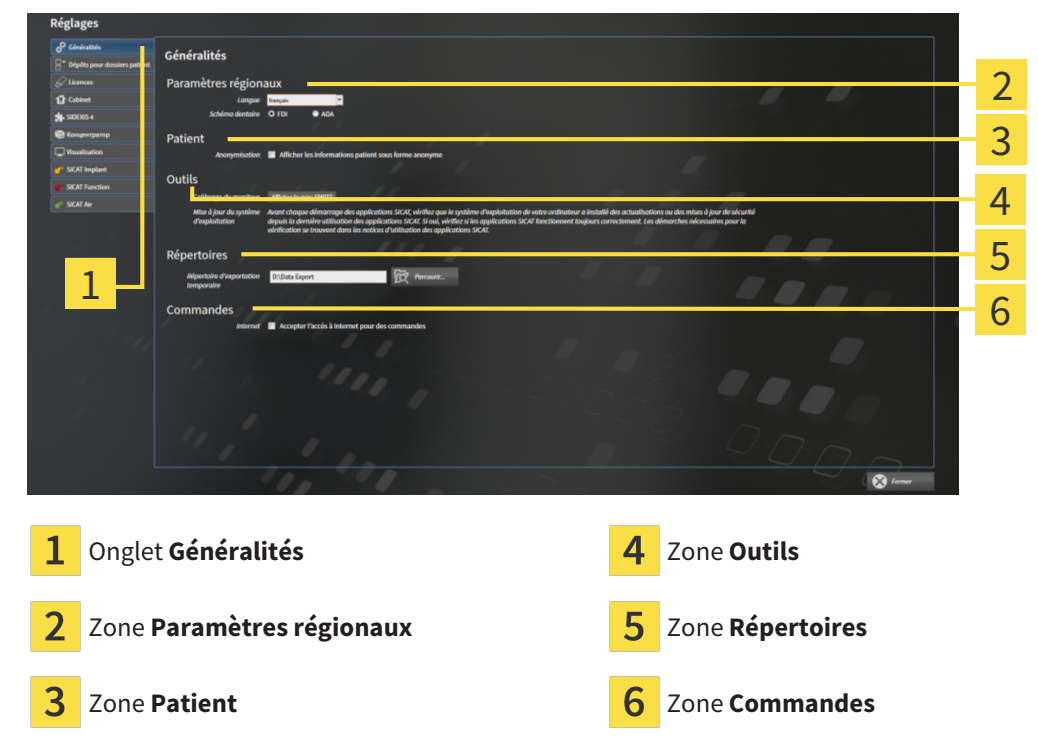

Vous pouvez modifier les réglages suivants :

- Dans la zone **Paramètres régionaux**, vous pouvez modifier la langue de l'interface utilisateur dans la liste **Langue**.
- Dans la zone **Paramètres régionaux**, vous pouvez modifier le schéma dentaire actuel sous **Schéma dentaire**.
- Dans la zone Patient, vous pouvez modifier l'état de la case à cocher Afficher les informations pa**tient sous forme anonyme**. Si la case est cochée, SICAT Suite affiche les attributs du dossier patient dans la **Barre de navigation** sous la forme **Patient** pour le **Nom**, **Anonyme** pour le **Prénom** et **01.01.** suivi de l'année de naissance pour la **Date de naissance**. Dans la fenêtre **SICAT Suite Home**, SICAT Suite masque la liste **Derniers dossiers patient**.
- Dans la zone **Répertoires**, vous pouvez indiquer dans le champ **Répertoire d'exportation temporaire** un dossier dans lequel SICAT Suite enregistre les données de commande. Vous devez disposer d'un accès sans restriction à ce dossier.
- Dans la zone **Commandes**, vous pouvez modifier l'état de la case à cocher Accepter l'accès à Inter**net pour des commandes**. Lorsque la case est activée, SICAT Suite établit une connexion à Internet pour réaliser des commandes.

En plus de visionner ou de modifier les réglages généraux, il vous est également possible d'ouvrir la mire SMPTE pour calibrer votre moniteur :

■ Cliquez sous **Outils**, **Calibrage du moniteur**, sur le bouton **Afficher la mire SMPTE**, afin de calibrer votre moniteur. Vous trouverez des informations à ce sujet sous Calibrage du moniteur avec la mire SMPTE.

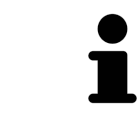

Les schémas dentaires pris en charge sont [FDI](#page-489-2) et [ADA](#page-489-3).

### 36.2 CALIBRAGE DU MONITEUR AVEC LA MIRE SMPTE

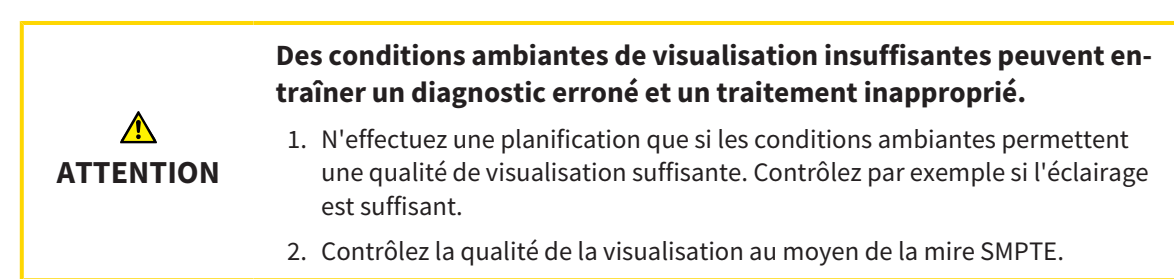

Quatre propriétés principales déterminent si votre moniteur est apte à visualiser les données dans les applications SICAT :

- Luminosité
- Contraste
- Résolution spatiale (linéarité)
- Distorsion (aliasing)

La mire [SMPTE](#page-489-4) est une image de référence qui vous permet de contrôler les propriétés de votre moniteur :

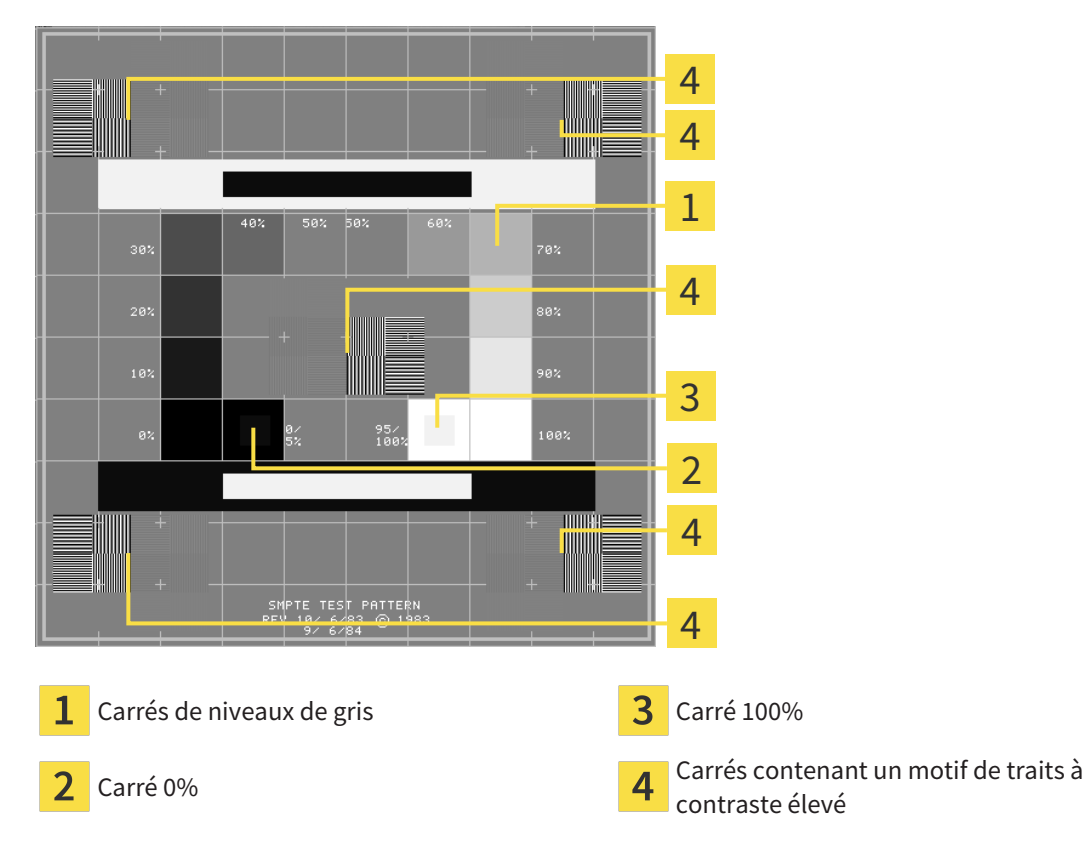

#### CONTRÔLER LA LUMINOSITÉ ET LE CONTRASTE

Au centre de la mire SMPTE, une rangée de carrés indique les niveaux de gris de noir (luminosité 0 %) à blanc (luminosité 100 %) :

- Le carré 0% contient un plus petit carré servant à indiquer la différence de luminosité entre 0 % et 5 %.
- Le carré 100 % contient un plus petit carré servant à indiquer la différence de luminosité entre 95 % et 100 %.

Procédez de la manière suivante pour contrôler ou régler votre moniteur :

☑ La mire SMPTE est déjà ouverte.

Contrôlez si vous pouvez observer la différence visuelle entre le carré intérieur et le carré extérieur dans les carrés 0 % et 100 %. Si nécessaire, modifiez les réglages de votre moniteur.

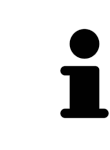

De nombreux moniteurs peuvent uniquement visualiser la différence de luminosité dans le carrée 100 % et pas dans le carré 0 %. Vous pouvez réduite la lumière ambiante afin d'améliorer le pouvoir de distinction des différents niveaux de luminosité dans le carré 0 %.

### CONTRÔLER LA RÉSOLUTION SPATIALE ET LA DISTORSION

Dans les coins et au centres de la mire SMPTE, 6 carrés affichent un motif de traits à contraste élevé. En ce qui concerne la résolution spatiale et la distorsion, vous devez être en mesure de distinguer entre des lignes horizontales et verticales, de différentes largeurs, alternant le noir et le blanc :

- du plus large au plus étroit (6 pixels, 4 pixels, 2 pixels)
- horizontal et vertical

Procédez de la manière suivante pour contrôler ou régler votre moniteur :

Contrôlez si vous distinguez toutes les lignes dans les 6 carrés affichant le motif de traits de contraste élevé. Si nécessaire, modifiez les réglages de votre moniteur.

#### FERMER LA MIRE SMPTE

Procédez de la manière suivante pour fermer la mire SMPTE :

- Appuyez sur la touche **Échap**.
- ▶ La mire SMPTE se ferme.

### 36.3 UTILISER LES INFORMATIONS SUR LE CABINET

<span id="page-464-0"></span>Les applications de SICAT Suite utilisent le logo ainsi que les informations affichées ici pour individualiser les imprimés ou les fichiers PDF.

Procédez de la manière suivante pour ouvrir les informations sur le cabinet :

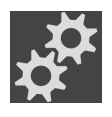

- 1. Cliquez dans la **Barre de navigation** sur l'icône **Réglages**.
	- ▶ La fenêtre **Réglages** s'ouvre.

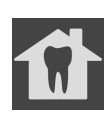

- 2. Cliquez sur l'onglet **Cabinet**.
	- ▶ La fenêtre **CABINET** s'ouvre :

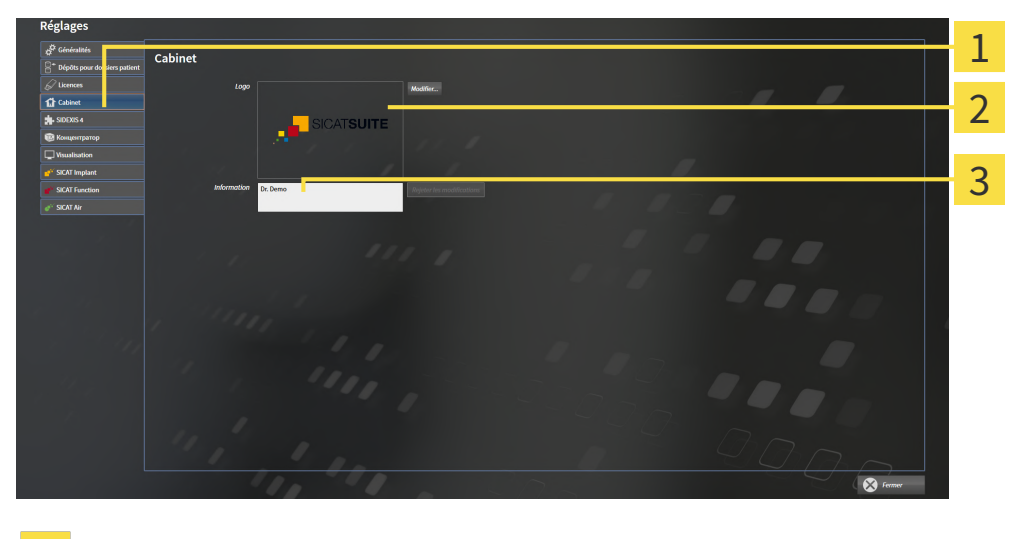

Onglet **Cabinet**

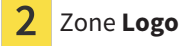

3 Zone **Information**

Vous pouvez modifier les réglages suivants :

- Dans la zone Logo, vous pouvez définir le logo de votre cabinet. Le bouton Modifier vous permet de sélectionner le logo de votre cabinet. SICAT Suite copie le fichier indiqué dans votre répertoire utilisateur SICAT Suite.
- Dans la zone **Information**, vous pouvez saisir un texte identifiant votre cabinet, p. ex. le nom et l'adresse. Vous pouvez augmenter le nombre de lignes (maximum 5) en appuyant sur la touche **Entrée**. Vous pouvez annuler les modifications du texte d'information en cliquant sur le bouton **Rejeter les modifications**.

### 36.4 ACTIVER ET DÉSACTIVER L'UTILISATION DU HUB

<span id="page-465-0"></span>Vous pouvez activer et désactiver l'utilisation du [Hub](#page-489-1) ainsi que vérifier les paramètres de connexion. L'utilisation du Hub est désactivé dans le réglage par défaut.

#### ACTIVER L'UTILISATION DU HUB

☑ La licence destinée à utiliser le Hub est activée : Vous trouverez des informations à ce sujet sous *[Li](#page-273-0)[cences \[](#page-273-0)*[▶](#page-273-0)*[Page 47 - Standalone\]](#page-273-0)*.

- 1. Cliquez dans la **Barre de navigation** sur l'icône **Réglages**.
	- ▶ La fenêtre **Réglages** s'ouvre.

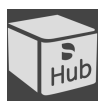

- 2. Cliquez sur l'onglet **Hub**.
	- ▶ La fenêtre **Hub** s'ouvre :

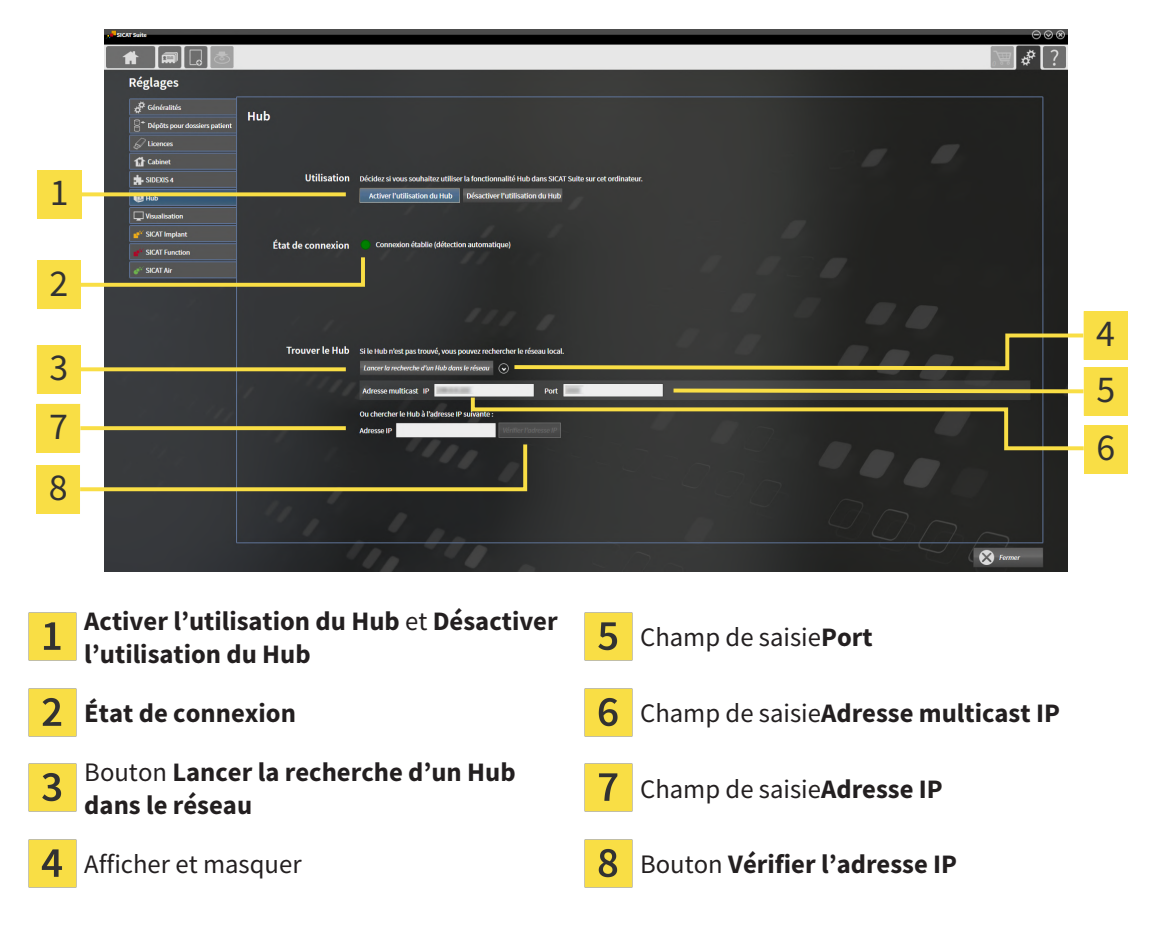

- 3. Cliquez sur le bouton **Activer l'utilisation du Hub**.
	- ▶ SICAT Suite essaie d'établir une connexion avec le Hub.
	- ▶ Si une icône verte s'affiche à côté de **État de connexion**, SICAT Suite a pu établir la connexion au Hub.
	- ▶ Si une icône rouge s'affiche à côté de **État de connexion**, SICAT Suite n'a pas pu établir la connexion avec le Hub.
- 4. Si SICAT Suite n'a pas pu établir la connexion au Hub, vérifiez si une adresse multicast autre que celle affichée ici est réglée sur le Hub :
	- Cliquez à côté du bouton **Lancer la recherche d'un Hub dans le réseau** sur l'icône .
	- Entrez dans le champ **Adresse multicast** l'adresse multicast qui est réglée sur le Hub. L'adresse

multicast est 239.0.0.222 dans le réglage par défaut.

– Entrez dans le champ **Port** le port qui est réglé sur le Hub. Le port est 2222 dans le réglage par défaut.

Cliquez sur le bouton **Lancer la recherche d'un Hub dans le réseau**. Lorsque SICAT Suite trouve le Hub, l'icône verte s'affiche et le Hub peut être utilisé.

- 5. Si SICAT Suite n'a pas pu établir une connexion avec le Hub par une adresse multicast, essayez d'établir la connexion en entrant directement l'adresse IP du Hub : – Entrez dans le champ **Adresse IP** l'adresse IP du Hub puis cliquez sur le bouton **Vérifier l'adresse IP**. Lorsque SICAT Suite trouve le Hub à l'adresse IP indiquée ci-dessous, le Hub peut être utilisé.
- 6. Si SICAT Suite n'a pas pu établir la connexion avec le Hub non seulement par une adresse multicast, mais également avec l'adresse IP du Hub, contactez le service d'assistance.

#### DÉSACTIVER L'UTILISATION DU HUB

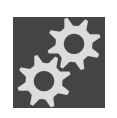

1. Cliquez dans la **Barre de navigation** sur l'icône **Réglages**.

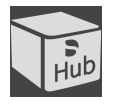

- 2. Dans la fenêtre **Réglages**, cliquez sur **Hub**.
	- ▶ La fenêtre **Hub** s'ouvre.
- 3. Cliquez sur le bouton **Désactiver l'utilisation du Hub**.
	- ▶ SICAT Suite désactive l'utilisation du Hub.

## 36.5 MODIFIER LES RÉGLAGES DE VISUALISATION

<span id="page-467-0"></span>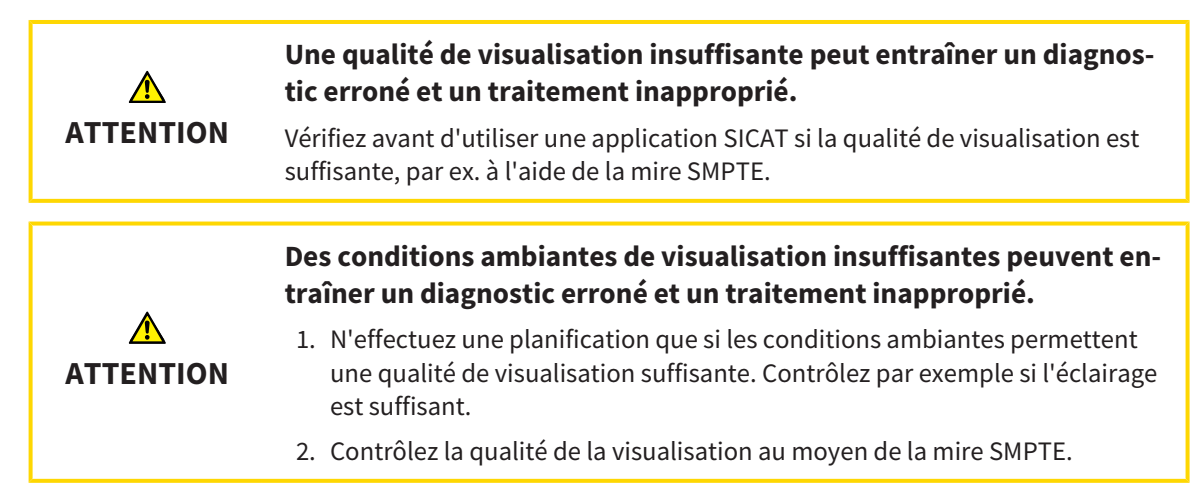

Les réglages de visualisation définissent la visualisation du volume, des objets de diagnostic et des objets de planification dans toutes les applications SICAT.

Procédez de la manière suivante pour ouvrir la fenêtre **Visualisation** :

- 
- 1. Cliquez sur l'icône **Réglages**.
	- ▶ La fenêtre **Réglages** s'ouvre.
- 2. Cliquez sur l'onglet **Visualisation**.
	- ▶ La fenêtre **Visualisation** s'ouvre :

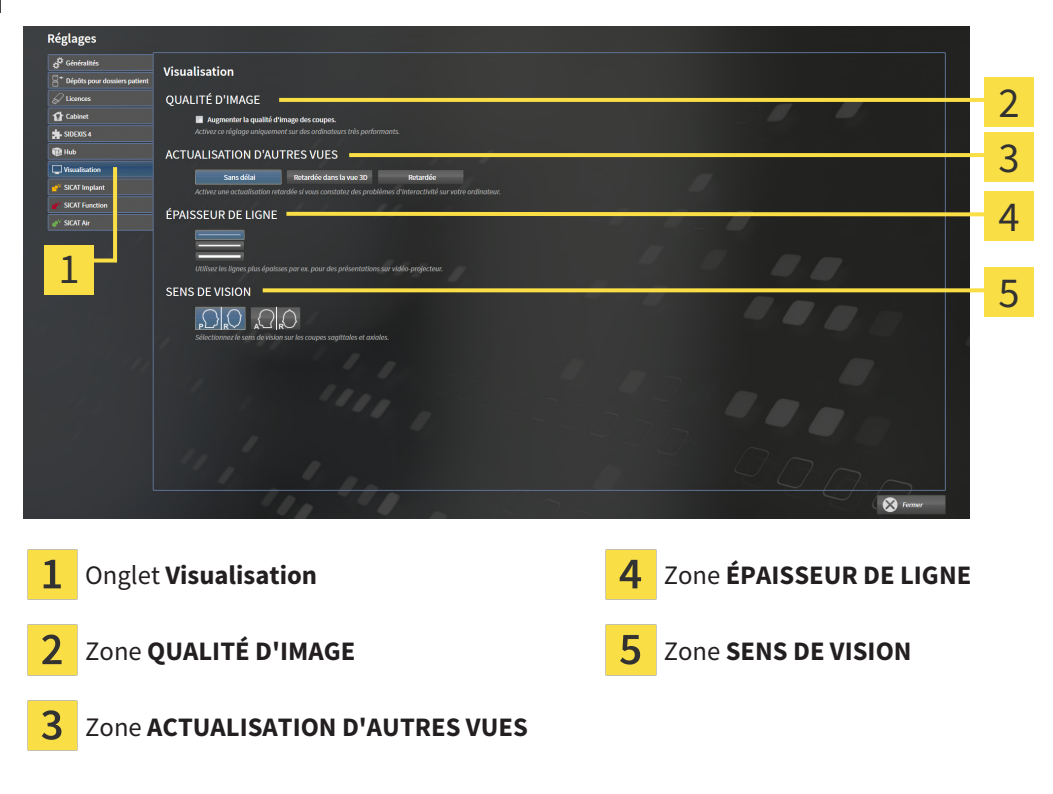
Les réglages suivants sont disponibles :

- **Augmenter la qualité d'image des coupes** Améliore la qualité de représentation des coupes, par moyennage des coupes voisines, par le logiciel. Activez ce réglage uniquement sur des ordinateurs très performants.
- **ACTUALISATION D'AUTRES VUES** L'actualisation retardée améliore l'interactivité de la vue active, au prix d'une actualisation retardée des autres vues. N'activez l'actualisation retardée que si vous constatez des problèmes d'interactivité sur votre ordinateur.
- **ÉPAISSEUR DE LIGNE** Modifie l'épaisseur des lignes. Des lignes plus épaisses sont utiles pour des présentations sur vidéo-projecteur.
- **SENS DE VISION** Commute le sens de vision de la vue de coupe **Axial** et de la vue de coupe **Sagittal**.

## 36.6 MODIFIER LES RÉGLAGES DE SICAT FUNCTION

<span id="page-469-0"></span>SICAT FunctionLes réglages définissent la synchronisation Panoramique et la synchronisation Zoom dans l'espace de travail **TMJ** de SICAT Function.

Procédez de la manière suivante pour modifier les réglages de SICAT Function :

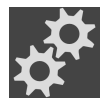

1. Cliquez sur l'icône **Réglages**.

▶ La fenêtre **Réglages** s'ouvre.

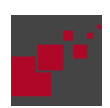

- 2. Cliquez sur l'onglet **SICAT Function**.
	- ▶ La fenêtre **SICAT Function** s'ouvre :

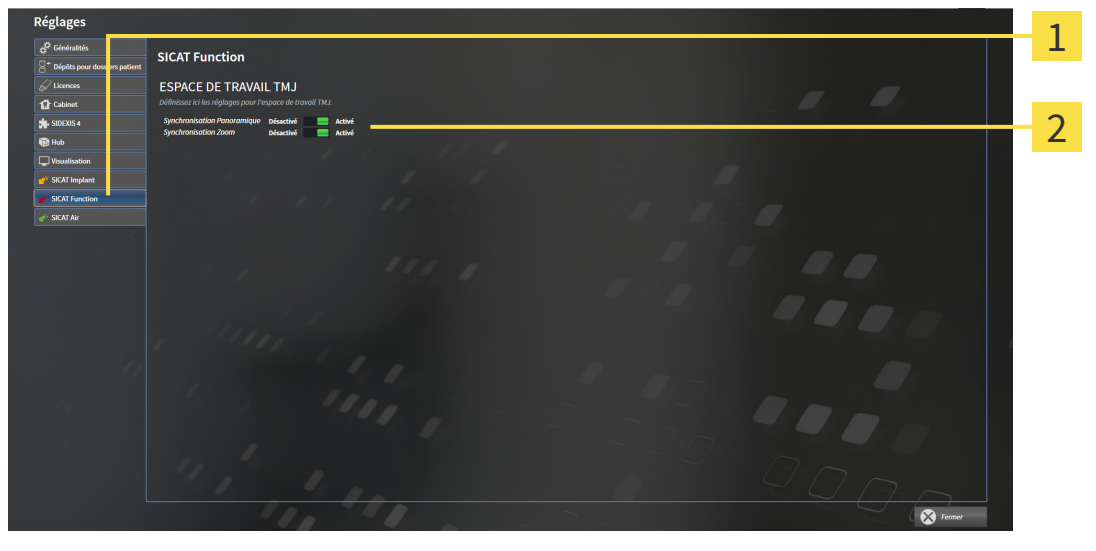

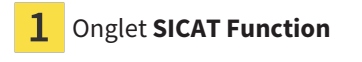

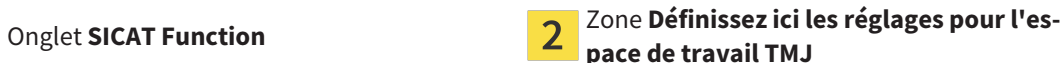

Les réglages suivants sont disponibles :

- **Synchronisation Panning**
- **Synchronisation Zoom**

Les réglages vous permettent d'activer ou de désactiver le fait que SICAT Function synchronise la panoramisation ou le zoom des vues dans l'espace de travail **TMJ** entre le condyle gauche et le condyle droit.

## *37 ASSISTANCE*

<span id="page-470-0"></span>SICAT offre les possibilités d'assistance suivantes :

- Documents PDF
- Informations de contact
- Informations sur le logiciel SICAT Suite installé et les applications SICAT installées

Poursuivez avec l'action suivante :

■ *[Ouvrir les possibilités d'assistance \[](#page-471-0)*[▶](#page-471-0)*[Page 245 - Standalone\]](#page-471-0)*

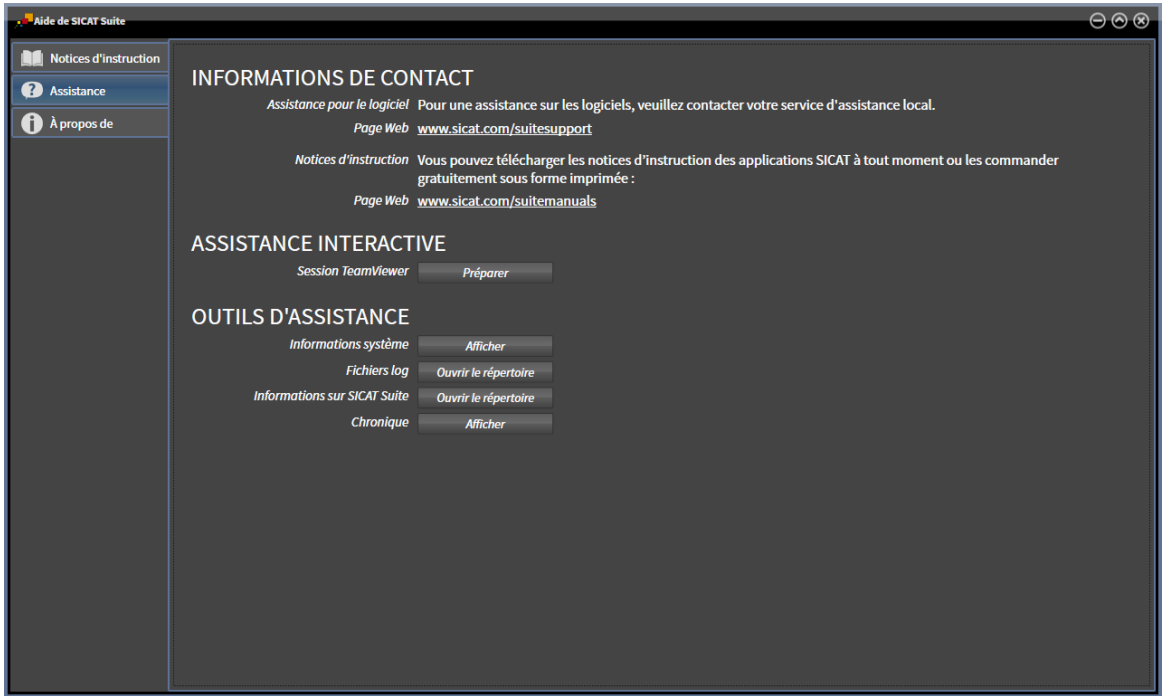

## 37.1 OUVRIR LES POSSIBILITÉS D'ASSISTANCE

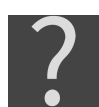

<span id="page-471-0"></span>Vous pouvez ouvrir la fenêtre **Assistance** en cliquant sur l'icône **Assistance** dans la **Barre de navigation** ou en appuyant sur la touche F1.

<span id="page-471-1"></span>La fenêtre **Assistance** de SICAT Suite se compose des onglets suivants :

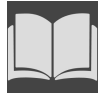

■ **Notice d'instruction** - Vous trouverez des informations à ce sujet sous *[Ouvrir les instructions de ser](#page-272-0)[vice \[](#page-272-0)*[▶](#page-272-0)*[Page 46 - Standalone\]](#page-272-0)*.

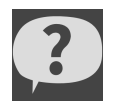

■ **Assistance** - Vous trouverez des informations à ce sujet sous *[Informations de contact et outils d'as](#page-472-0)[sistance \[](#page-472-0)*[▶](#page-472-0)*[Page 246 - Standalone\]](#page-472-0)*.

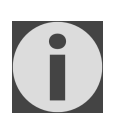

■ **À propos de** - Vous trouverez des informations à ce sujet sous Info.

## 37.2 INFORMATIONS DE CONTACT ET OUTILS D'ASSISTANCE

<span id="page-472-1"></span><span id="page-472-0"></span>La fenêtre **Assistance** contient l'ensemble des informations et des outils utiles à l'assistance SICAT :

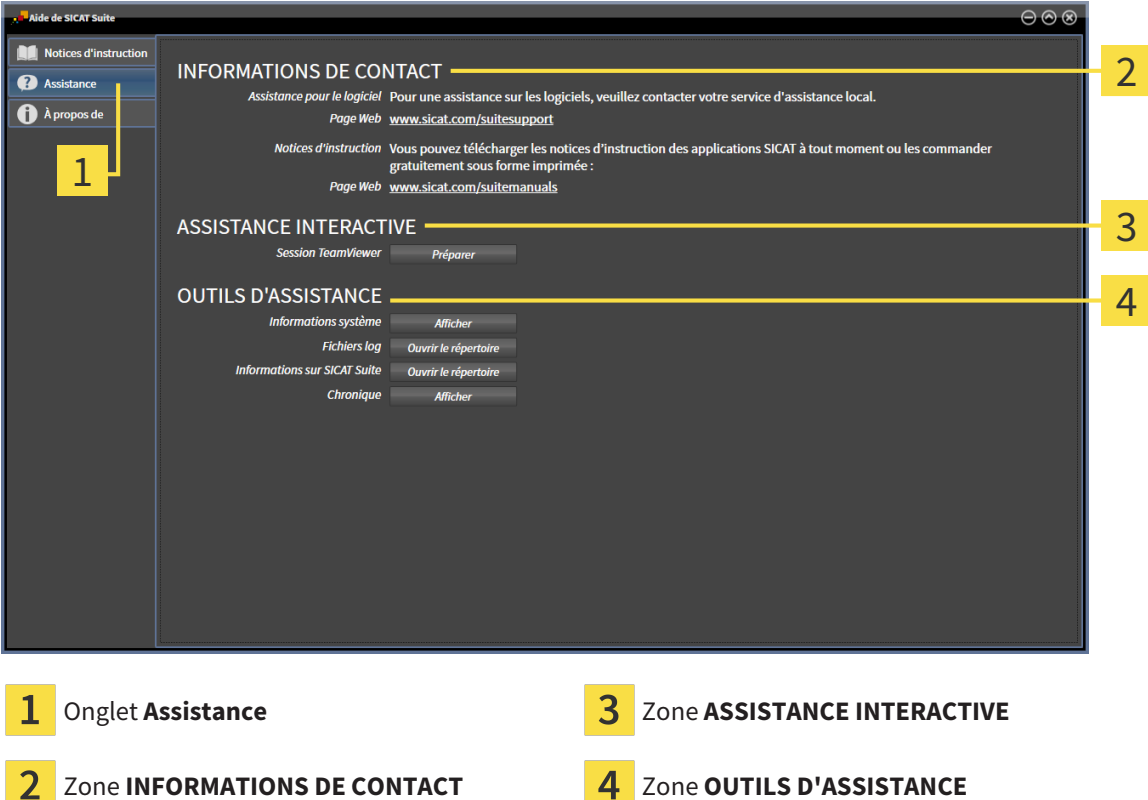

La zone **INFORMATIONS DE CONTACT** vous indique comment vous procurer des notices d'instruction.

Les outils suivants sont disponibles dans la zone **ASSISTANCE INTERACTIVE** :

■ Lorsque vous cliquez dans la zone **Session TeamViewer** sur le bouton **Préparer**, SICAT Function, ouvre une session TeamViewer.

TeamViewer est un logiciel permettant de télécommander les commandes de la souris et du clavier et de transférer le contenu de l'écran d'un ordinateur via une connexion Internet active. TeamViewer n'établit la connexion qu'avec votre accord explicite. À cet effet, vous communiquez à l'assistance SICAT un ID TeamViewer et un mot de passe. L'assistance SICAT est ainsi en mesure de vous aider directement sur site.

Les outils suivants sont disponibles dans la zone **OUTILS D'ASSISTANCE** :

- Lorsque vous cliquez dans la zone **Informations système** sur le bouton **Afficher**, SICAT Function, ouvre les informations du système d'exploitation.
- Lorsque vous cliquez dans la zone **Fichiers log** sur le bouton **Ouvrir le répertoire**, SICAT Function ouvre le répertoire log de SICAT Suite dans une fenêtre de l'explorateur de fichiers Windows.
- Lorsque vous cliquez dans la zone **Informations sur SICAT Suite** sur le bouton Ouvrir le réper**toire**, SICAT Function exporte des informations sur l'installation actuelle dans un fichier de texte.
- Lorsque vous cliquez dans la zone **Informations sur SICAT Suite** sur le bouton **Afficher les notifications** SICAT Function affiche la fenêtre des notifications.

## 37.3 INFO

<span id="page-473-1"></span><span id="page-473-0"></span>L'onglet **À propos de** affiche dans plusieurs onglets des informations sur SICAT Suite et sur toutes les applications SICAT installées.

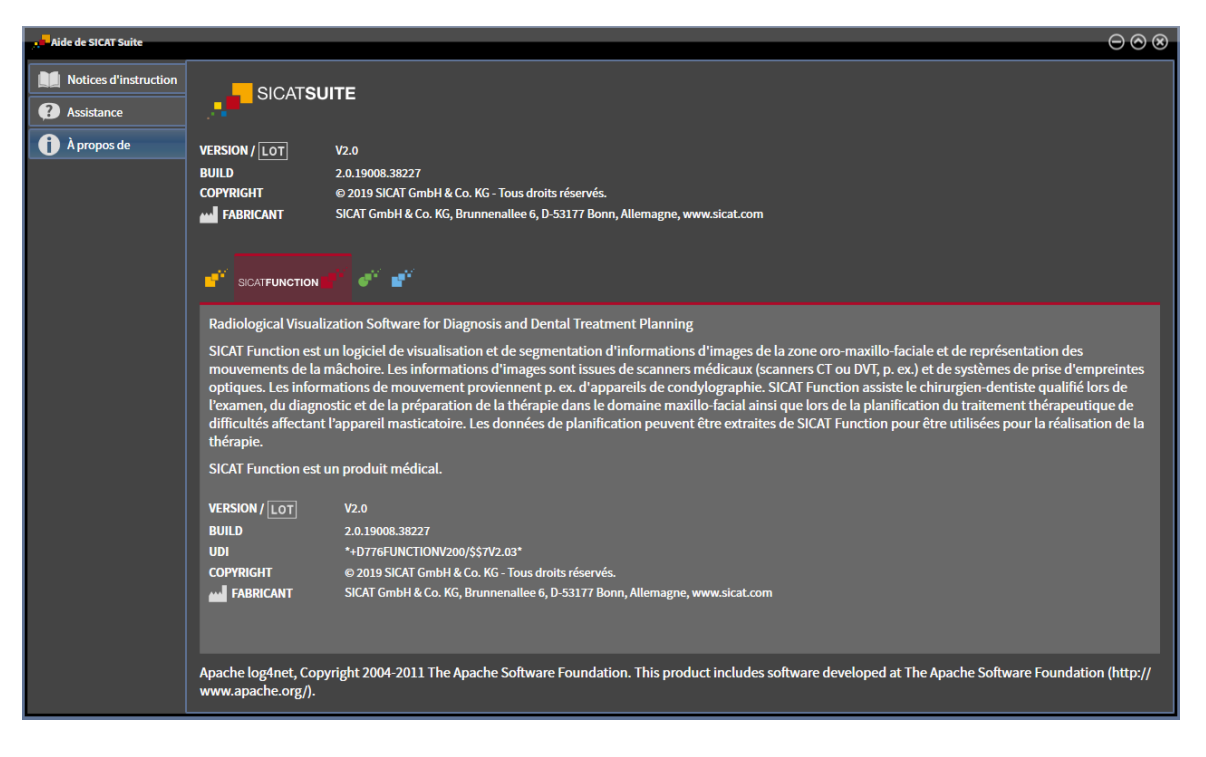

# *38 OUVRIR LES DONNÉES EN MODE DE LECTURE SEULE*

<span id="page-474-0"></span>Vous pouvez ouvrir les données en mode de lecture seule

Les types des données que vous pouvez visualiser dans la version standalone, sans possibilité de les modifier et de les enregistrer, dépendent du statut de la licence et de la disponibilité d'un dépôt de dossiers patient :

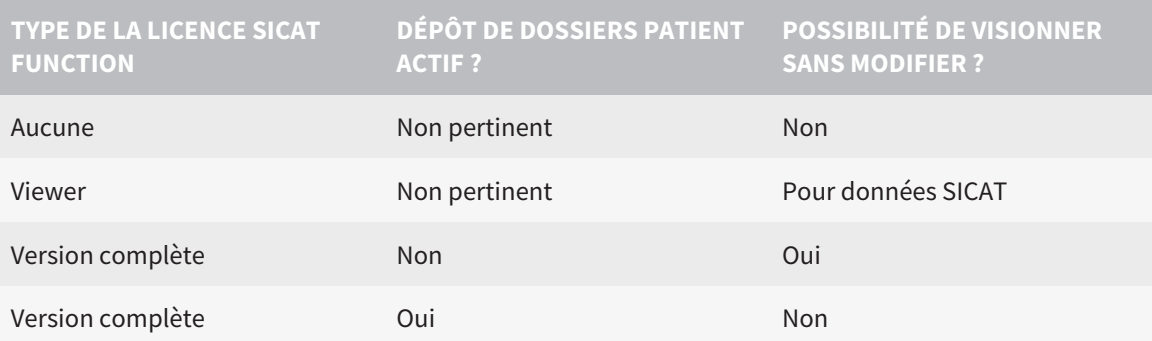

Vous ne pouvez que visionner les données DICOM si vous avez activé une licence en version complète de SICAT Function et si aucun dépôt de dossiers patient n'est activé.

Procédez de la manière suivante pour visualiser des données sans possibilité de les modifier et de les enregistrer :

- 
- 1. Cliquez dans la **Barre de navigation** sur l'icône **Visualiser les données**.

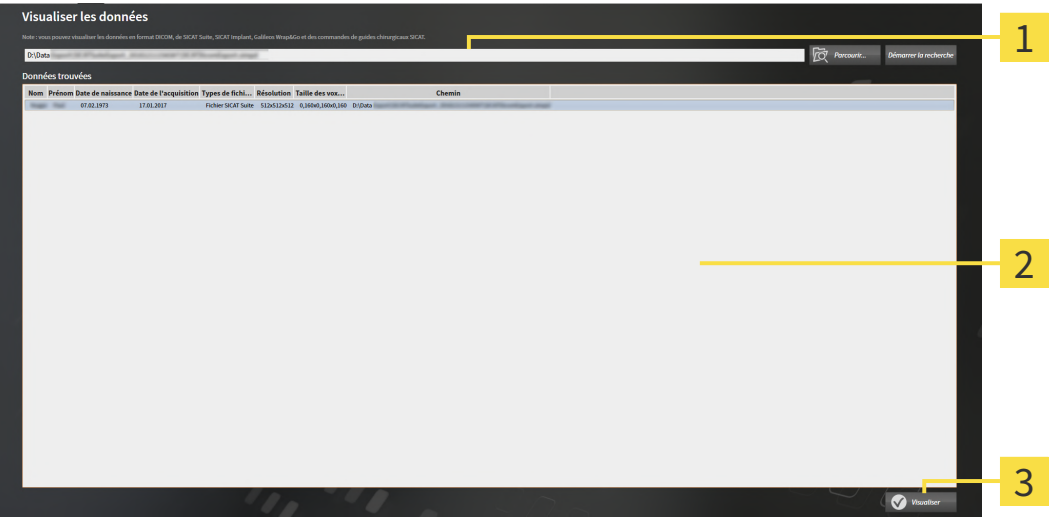

▶ La fenêtre **Visualiser les données** s'ouvre :

- Champ **Où se trouvent les données**
	- Liste **Données trouvées**
- 3 Bouton **Visualiser**

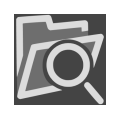

- 2. Cliquez sur le bouton **Parcourir**.
	- ▶ La fenêtre **Sélectionner le fichier ou le répertoire** s'ouvre.
- 3. Sélectionnez dans la fenêtre **Sélectionner le fichier ou le répertoire** le fichier ou le dossier contenant les données à visualiser puis cliquez sur **OK**.
	- ▶ SICAT Suite ferme la fenêtre **Sélectionner le fichier ou le répertoire** et reporte le chemin du fichier ou du dossier sélectionné dans le champ **Où se trouvent les données** .
	- ▶ Si vous avez sélectionné un fichier compatible, SICAT Suite affiche le contenu du fichier dans la liste **Données trouvées**.
	- ▶ Si vous avez sélectionné un dossier, SICAT Suite parcourt le dossier et tous les sous-dossiers. SICAT Suite affiche dans la liste **Données trouvées** les fichiers compatibles qui sont contenus dans un des dossiers parcourus.
- 4. Sélectionnez la radiographie 3D ou le projet de planification souhaité(e) dans la liste **Données trouvées** et cliquez sur le bouton **Visualiser les données**.
	- ▶ SICAT Suite crée un dossier patient temporaire contenant les radiographies 3D et les projets de planification, et l'active.
- 5. poursuivez avec *[Travailler avec des dossiers patient actifs \[](#page-309-0)*[▶](#page-309-0)*[Page 83 Standalone\]](#page-309-0)*.

Vous pouvez aussi tirer un fichier compatible ou un dossier dans le champ **Où se trouvent les données**  par glisser-déposer afin de sélectionner des données.

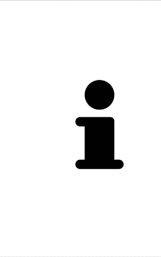

Si vous utilisez la procédure décrite, la recherche démarre automatiquement. Vous pouvez annuler la recherche en cliquant sur le bouton **Arrêter la recherche**. Si vous entrez manuellement un chemin de fichier ou de dossier dans le champ **Où se trouvent les données** , vous devez cliquer sur le bouton **Démarrer la recherche**. Celui-ci est également utile pour redémarrer une recherche dans le cas où le contenu du dossier a changé ou si vous avez terminé la recherche par inadvertance.

 $\vert$  X  $\vert$ 

## *39 FERMER SICAT FUNCTION*

<span id="page-476-0"></span>Procédez de la manière suivante pour fermer SICAT Function :

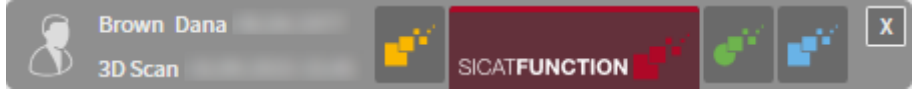

- Dans la zone du dossier patient actif, cliquez sur le bouton **Fermer**.
- ▶ SICAT Suite enregistre le dossier patient actif.
- ▶ SICAT Suite ferme toutes les applications SICAT.
- ▶ SICAT Suite ferme le dossier patient actif.

# *40 FERMER SICAT SUITE*

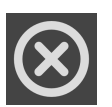

<span id="page-477-0"></span>■ Dans le coin supérieur droit de SICAT Suite, cliquez sur le bouton **Fermer**.

▶ Si SICAT Suite s'exécute en version complète, dispose des droits d'accès en écriture et qu'une étude est ouverte, il enregistre tous les projets de planification.

▶ SICAT Suite se ferme.

## *41 RACCOURCIS CLAVIER*

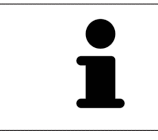

Lorsque vous amenez le pointeur de la souris sur certaines fonctions, SICAT Function affiche le raccourci clavier entre parenthèses à côté de la désignation de la fonction.

<span id="page-478-0"></span>Les raccourcis clavier suivants sont disponibles dans toutes les applications SICAT :

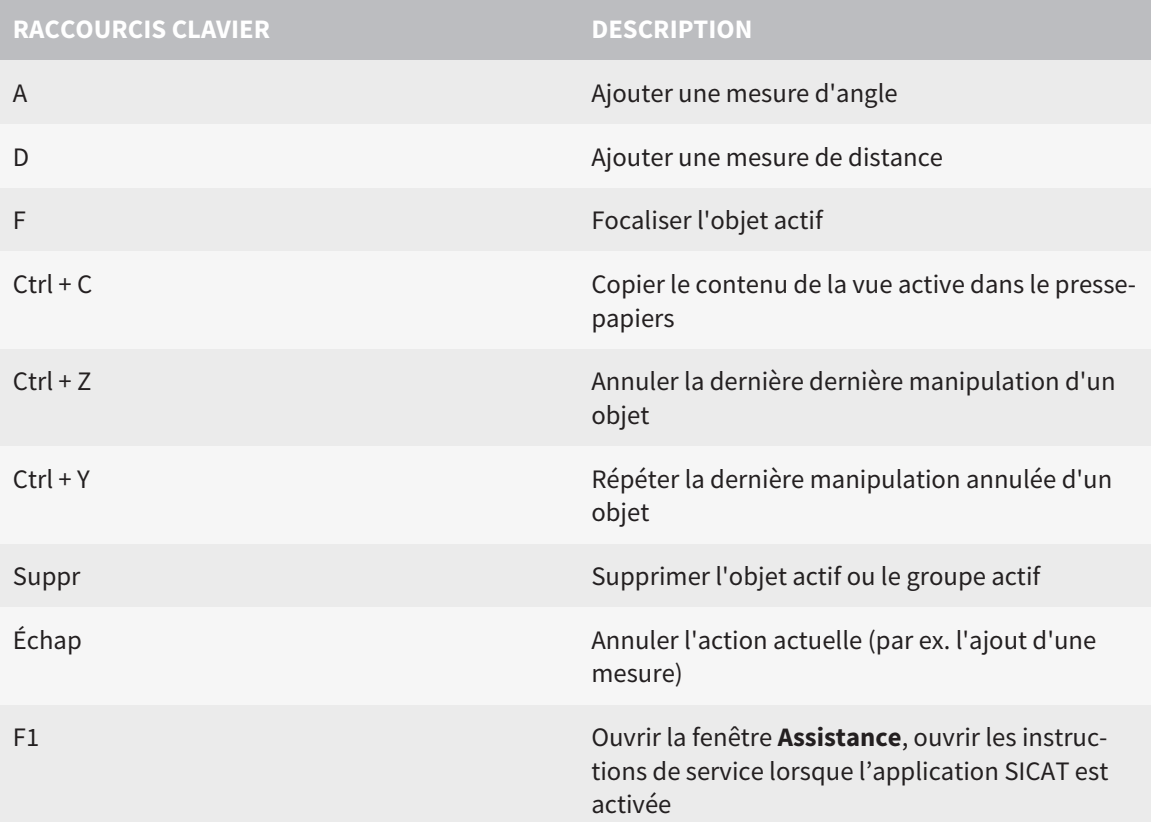

Les raccourcis clavier suivants sont disponibles dans la fenêtre **Segmentation de la mandibule** de SICAT Function :

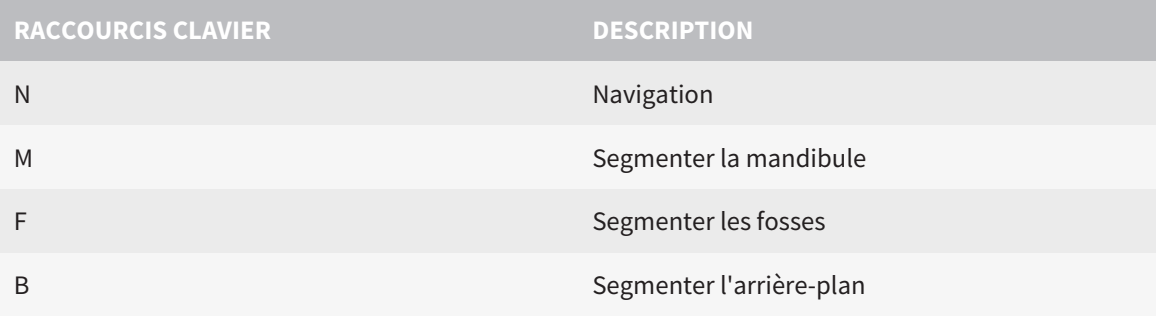

# *42 DÉSINSTALLER SICAT SUITE*

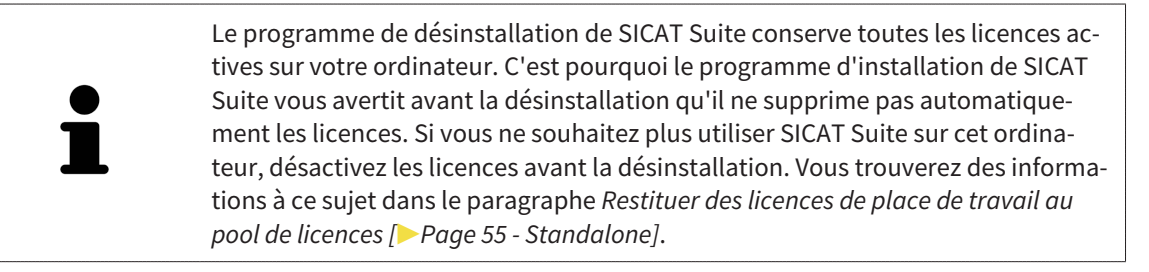

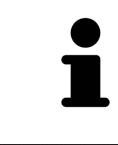

Avant de désinstaller SICAT Suite, assurez-vous que SICAT WebConnector a bien téléchargé toutes les commandes, car le programme de désinstallation ferme automatiquement SICAT WebConnector. Vous trouverez des informations à ce sujet dans le paragraphe *[SICAT WebConnector \[](#page-453-0)*[▶](#page-453-0)*[Page 227 - Standalone\]](#page-453-0)*.

<span id="page-479-1"></span><span id="page-479-0"></span>Procédez de la manière suivante pour désinstaller SICAT Suite :

☑ SICAT WebConnector a téléchargé toutes les commandes avec succès

- 1. Dans le **Panneau de configuration** de Windows, cliquez sur **Programmes et fonctionnalités**. ▶ La fenêtre **Programmes et fonctionnalités** s'ouvre.
- 2. Sélectionnez dans la liste l'entrée **SICAT Suite**, celle-ci contenant en outre la version de SICAT Suite.
- 3. Cliquez sur le bouton **Désinstaller**.
	- ▶ Le programme de désinstallation démarre et la fenêtre **PROGRESSION** s'ouvre :

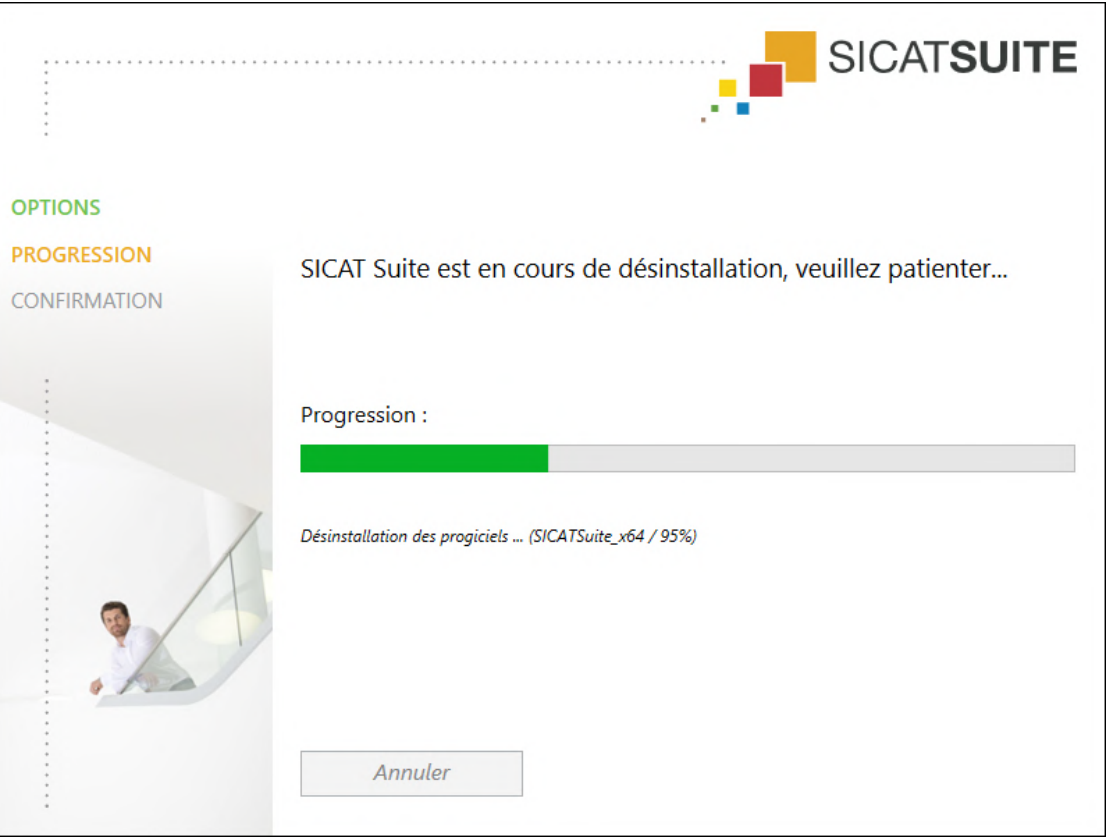

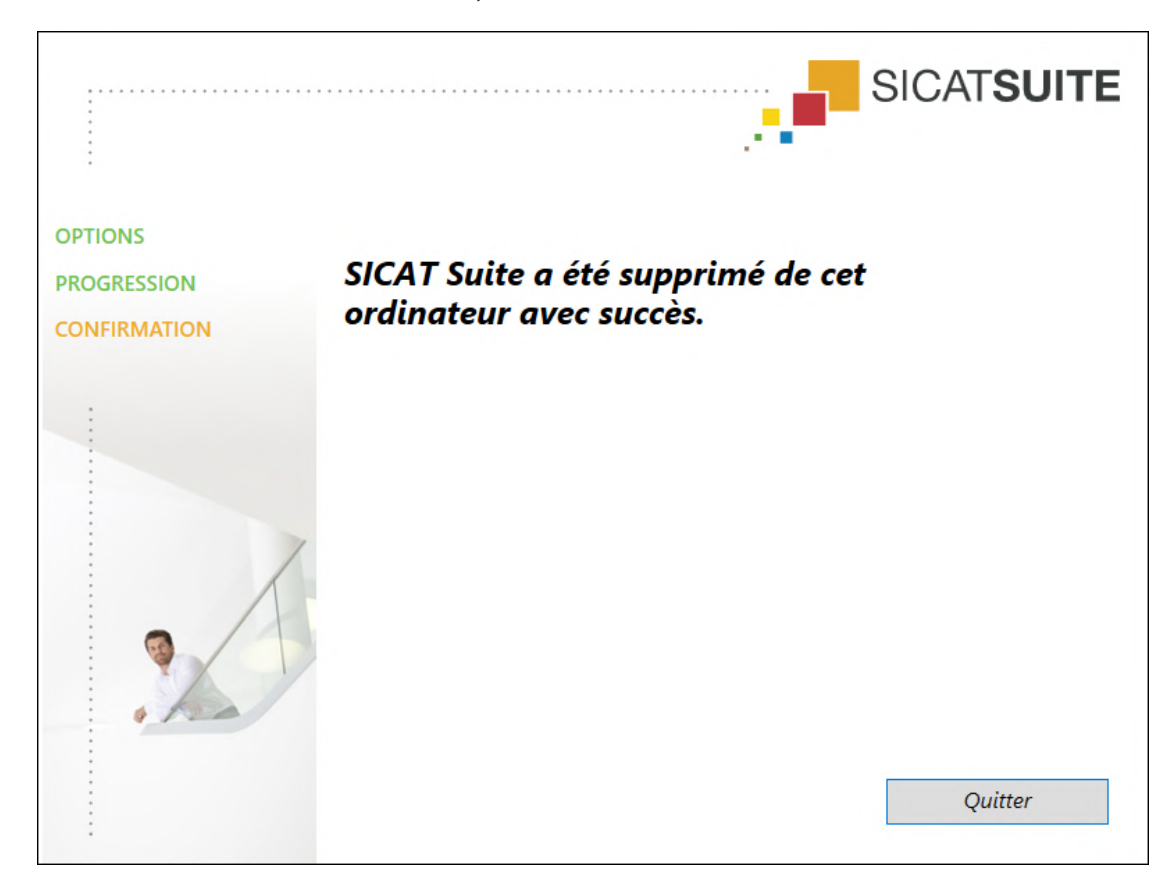

▶ Une fois la désinstallation terminée, la fenêtre **CONFIRMATION** s'ouvre :

4. Cliquez sur le bouton **Quitter**.

▶ Le programme de désinstallation de SICAT Suite se ferme.

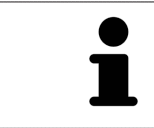

Pour ouvrir le programme de désinstallation de SICAT Suite, vous pouvez également lancer le programme d'installation sur un ordinateur sur lequel SICAT Suite est déjà installé.

Le programme de désinstallation de SICAT Suite appelle le programme de désinstallation de certains logiciels requis qui ont été installés avec SICAT Suite. Si d'autres applications installées ont besoin de ces logiciels, ils ne sont pas supprimés.

# *43 CONSIGNES DE SÉCURITÉ*

### RADIOGRAPHIES 3D

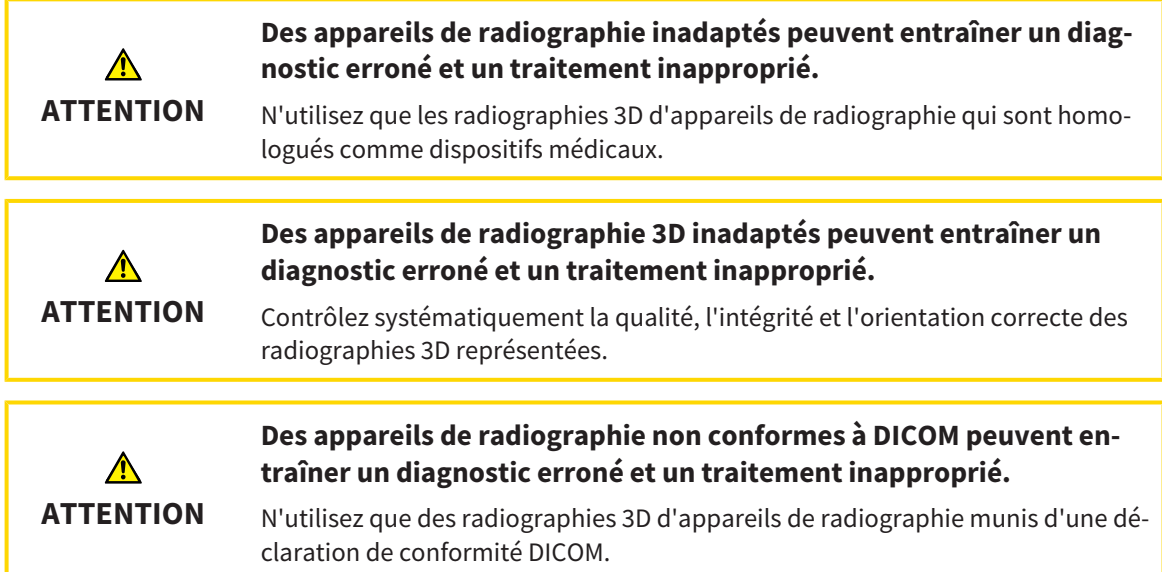

### CONDITIONS DE VISUALISATION

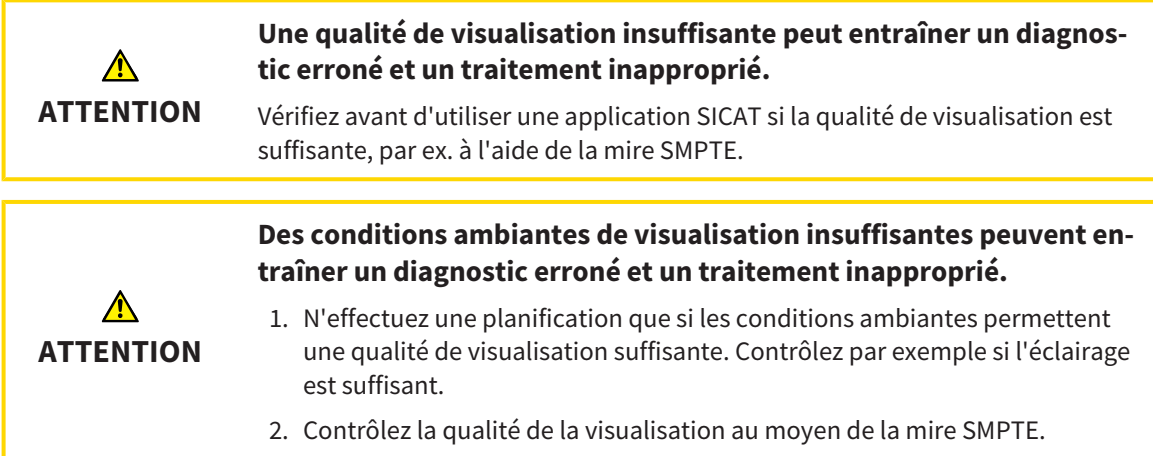

## GESTION DES DONNÉES

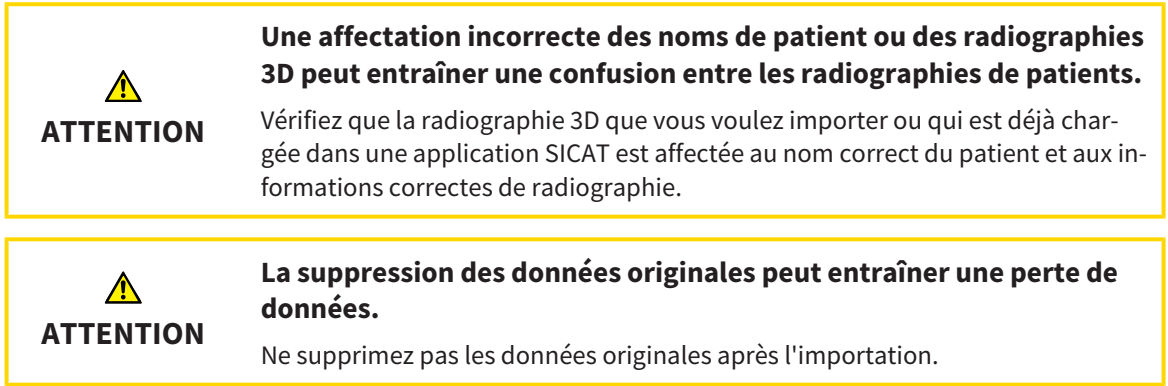

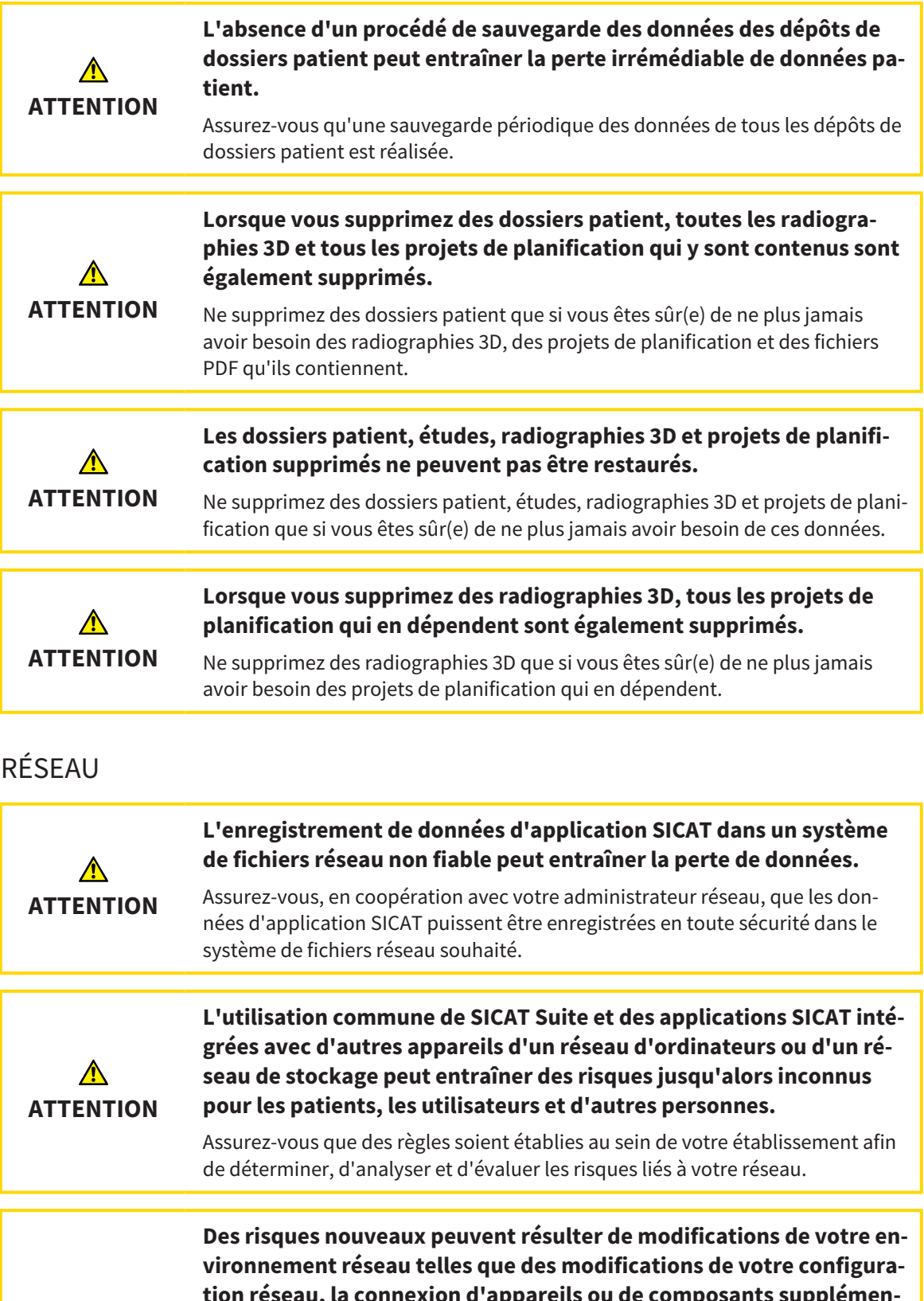

 $\bigwedge$ **ATTENTION**

**tion réseau, la connexion d'appareils ou de composants supplémentaires à votre réseau, la déconnexion d'appareils ou de composants du réseau, ainsi que la mise à jour ou la mise à niveau d'appareils ou de composants du réseau.**

Effectuez une nouvelle analyse des risques du réseau après chaque modification du réseau.

## QUALIFICATION DES OPÉRATEURS

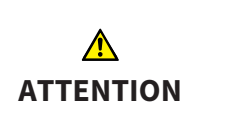

**L'utilisation de ce logiciel par du personnel non qualifié peut donner lieu à un diagnostic erroné et un traitement inadéquat.**

Seul des opérateurs qualifiés sont autorisés à utiliser ce logiciel.

## SÉCURITÉ

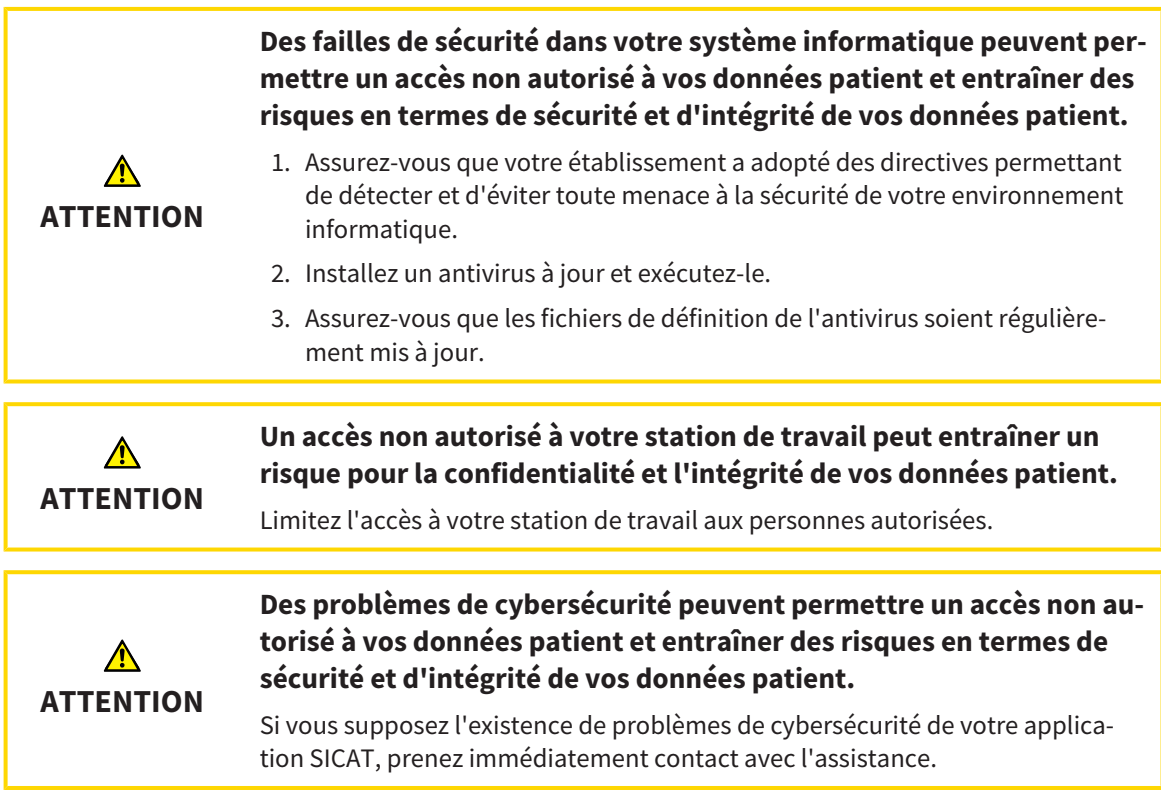

### INSTALLATION LOGICIELLE

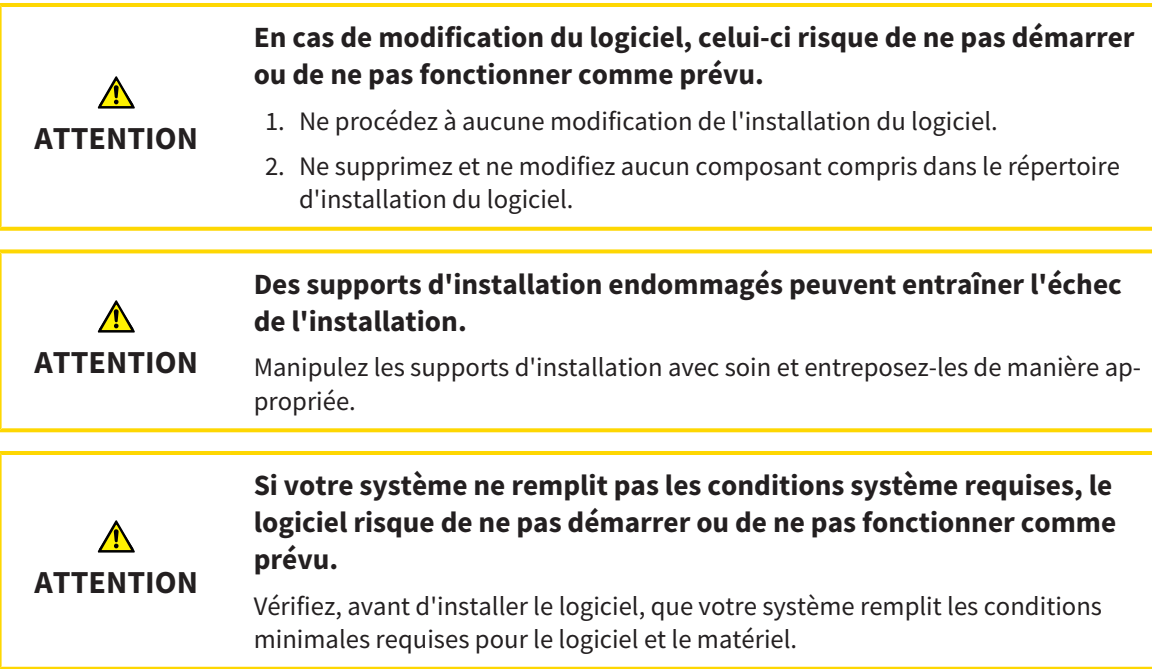

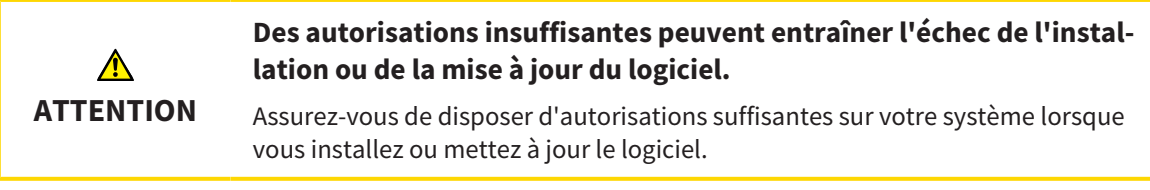

### COMMANDES

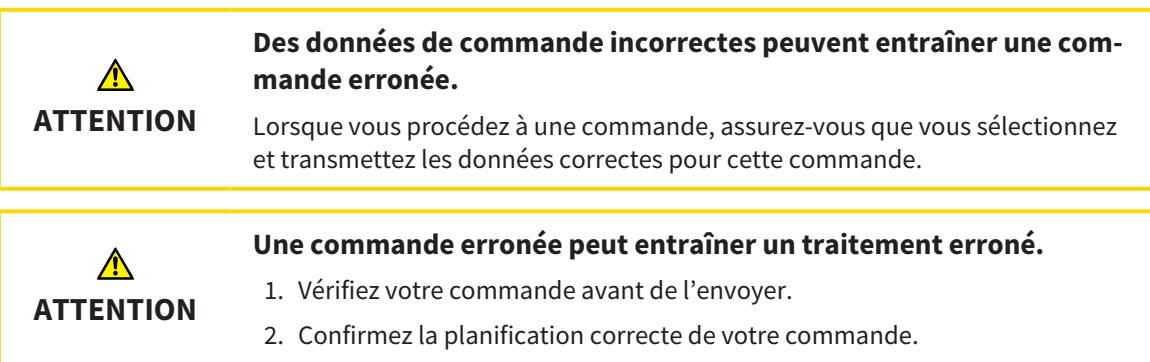

## DONNÉES DE MOUVEMENT

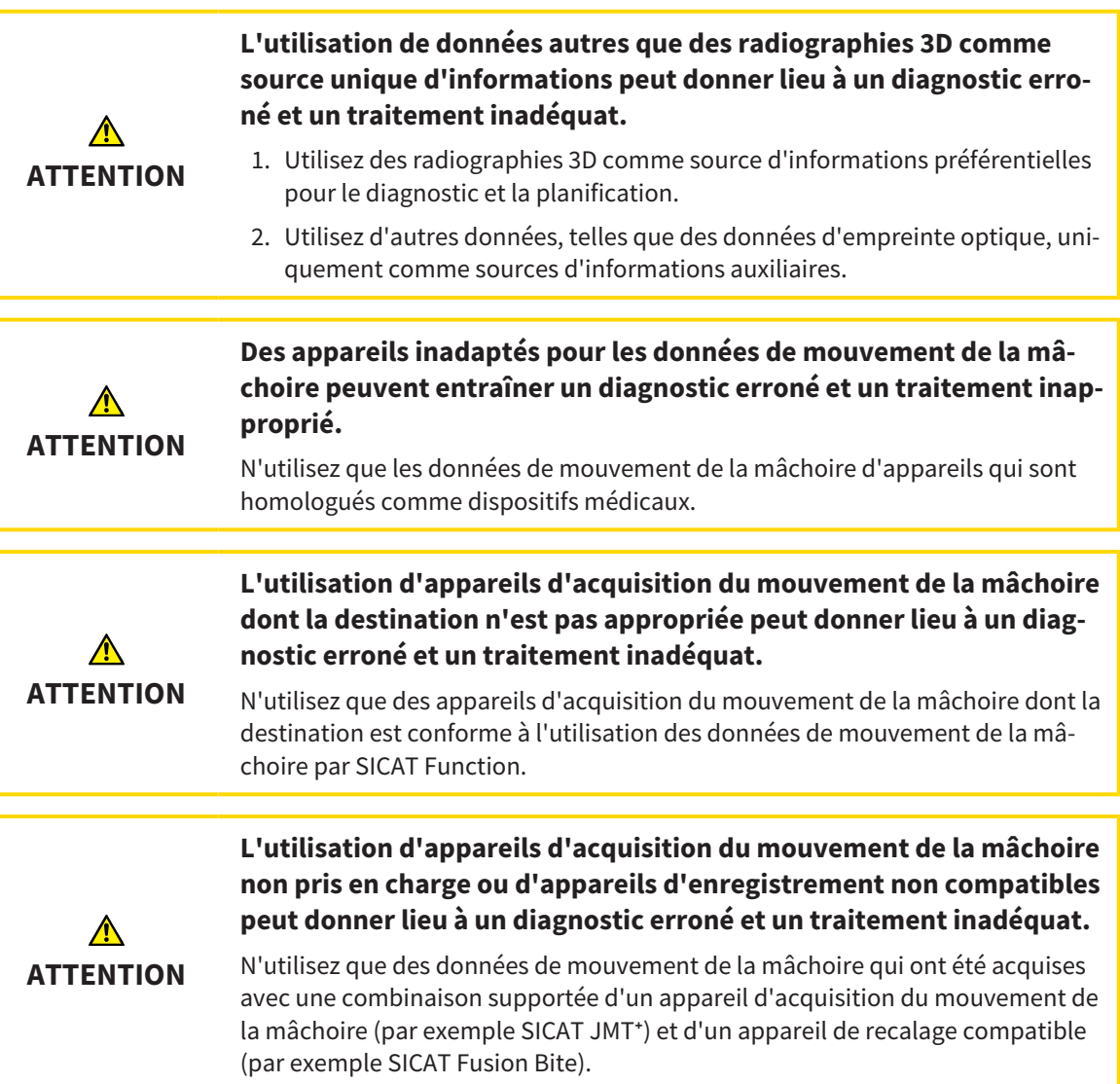

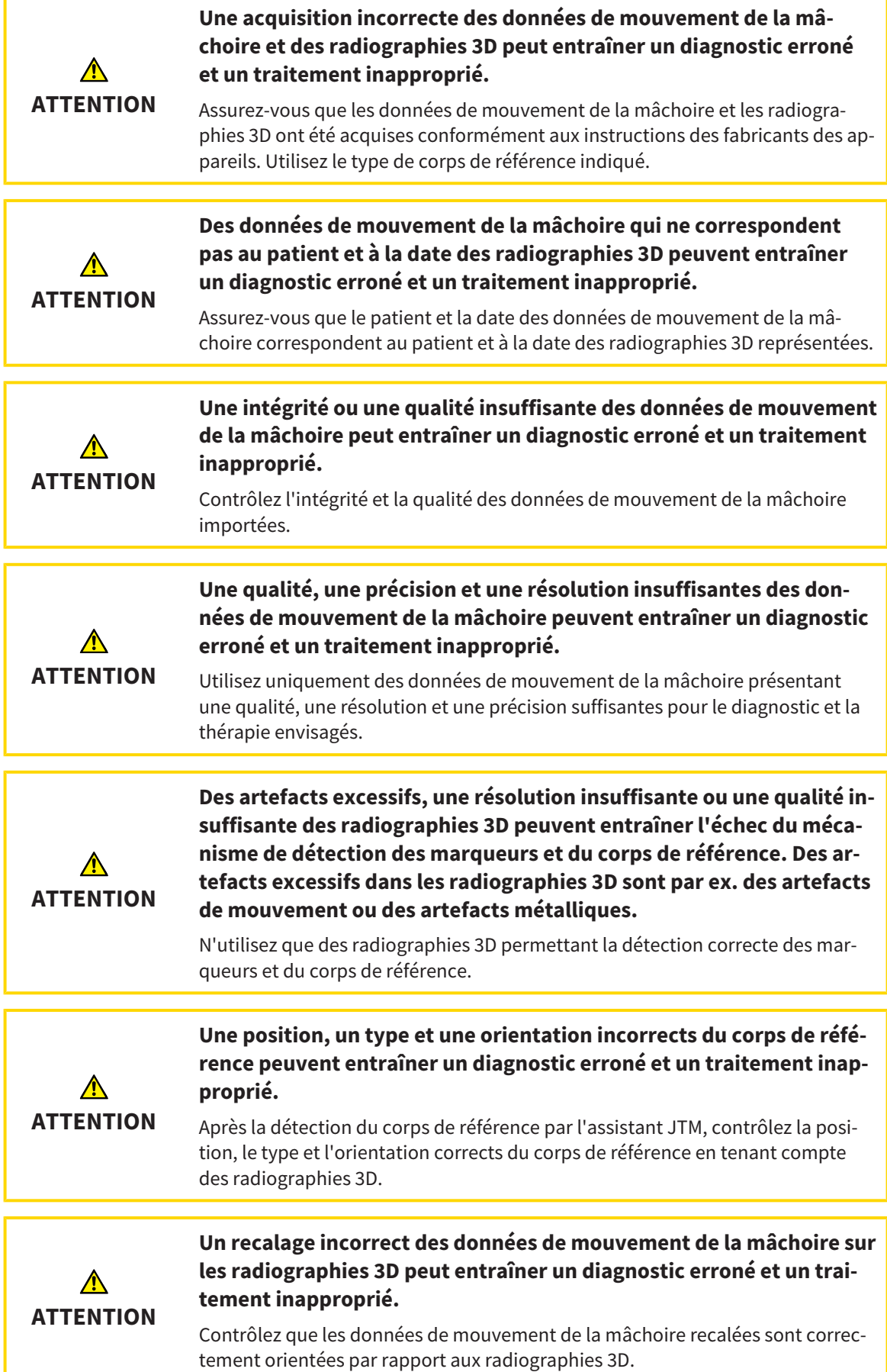

## EMPREINTES OPTIQUES

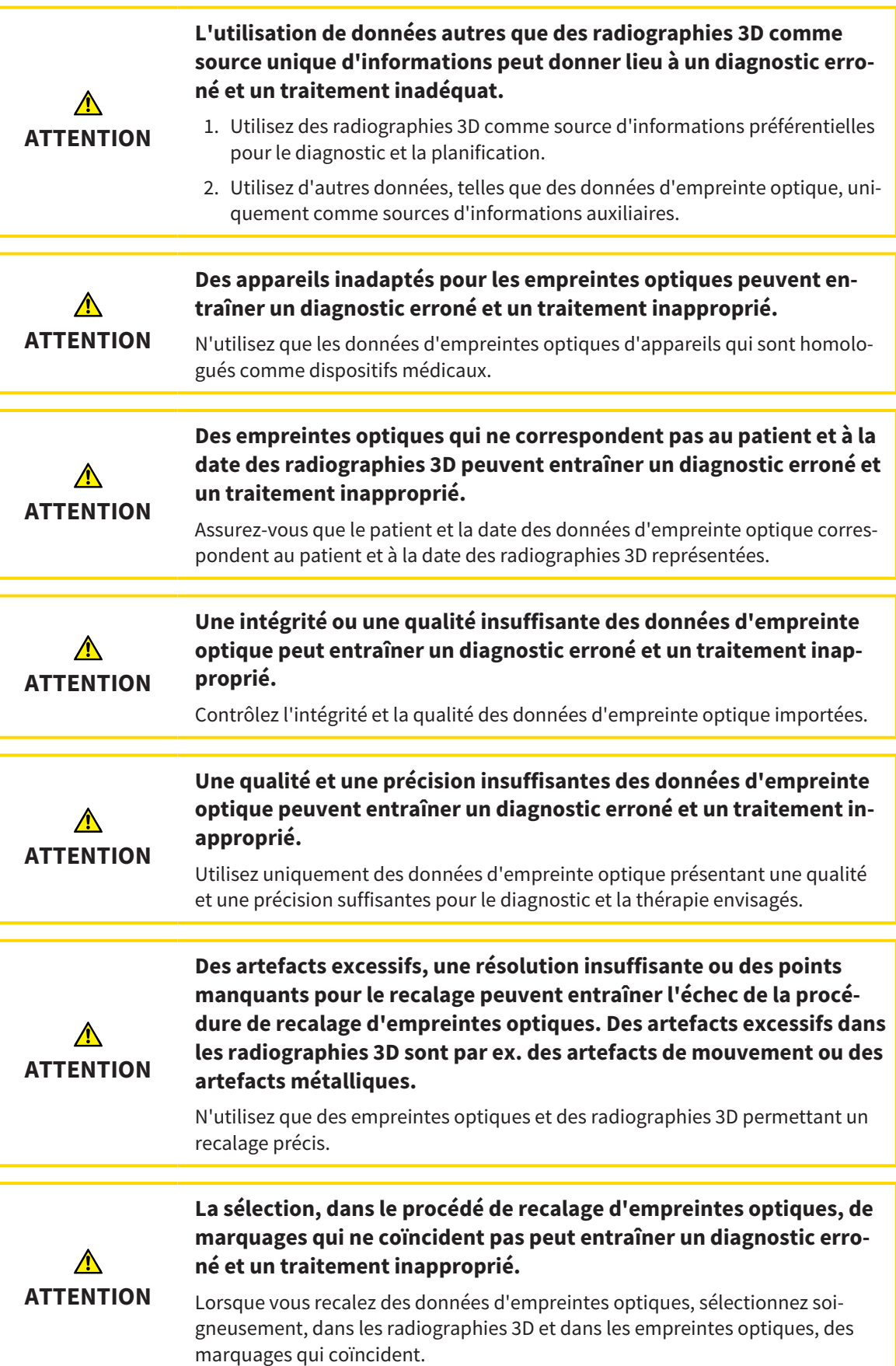

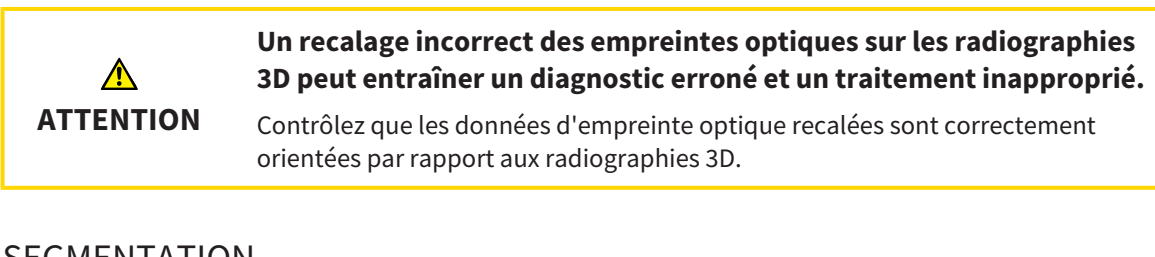

#### **SEGMENTATION**

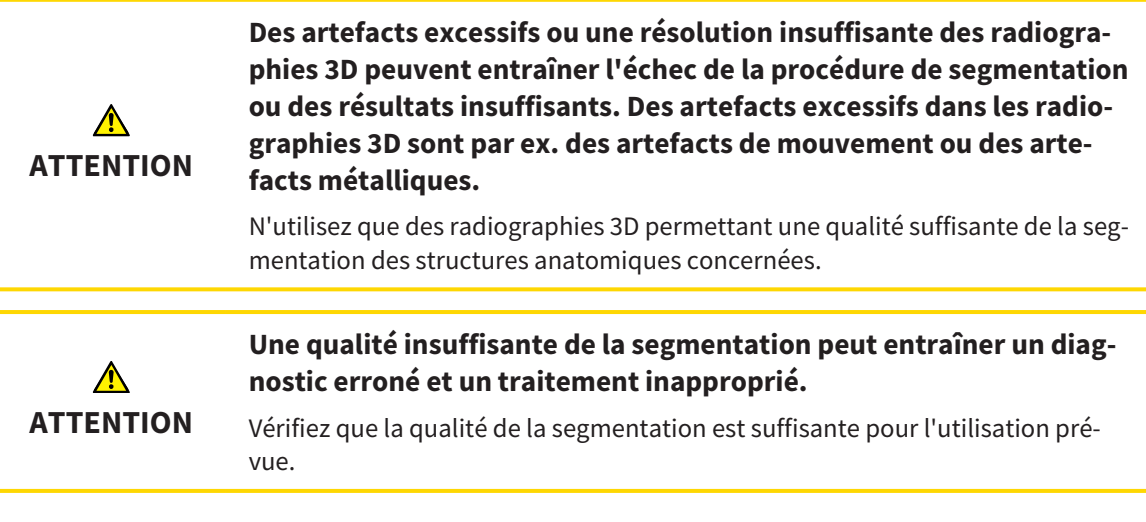

# *44 PRÉCISION*

Le tableau suivant indique les valeurs de précision dans toutes les applications SICAT :

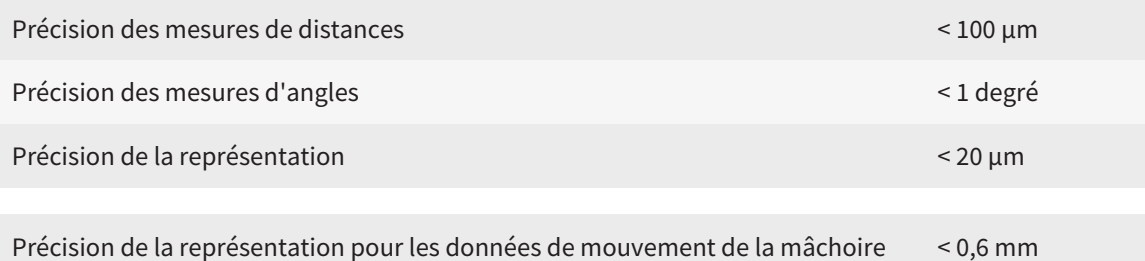

## *GLOSSAIRE*

#### ADA

American Dental Association (association dentaire américaine)

#### Application

Les applications SICAT sont des programmes qui font partie de SICAT Suite.

#### Barre de navigation

La barre de navigation dans la partie supérieure de SICAT Suite contient les icônes principales de SICAT Suite. Lorsqu'un dossier patient est actif, la barre de navigation permet de commuter entre le dossier patient et différentes applications.

#### Cadres

Dans la vue 3D, des cadres indiquent les positions des vues de coupes 2D.

#### Dépôt de dossiers patient

Un dépôt de dossiers patient contient des dossiers patient. SICAT Suite enregistre les dépôts de dossiers patient dans des dossiers d'un système de fichiers local ou d'un système de fichiers réseau.

#### Dossier patient

Un dossier patient contient toutes les radiographies 3D et projets de planification concernant un patient donné. SICAT Suite enregistre les dossiers patient dans des dépôts de données patient.

#### Empreintes optiques

Une empreinte optique est le résultat d'une acquisition 3D de la surface de dents, de matériaux d'empreinte ou de modèles en plâtre.

#### Étude

Une étude se compose d'une radiographie 3D et du projet de planification correspondant.

#### FDI

Fédération Dentaire Internationale

#### Fenêtre de notification

La fenêtre de notification affiche sur le bord inférieur droit de l'écran des messages relatifs aux procédures terminées.

#### Fourchette occlusale

Une fourchette occlusale est une plaque à mordre munie de marqueurs radio-opaques sphériques, utilisée par SICAT pour fusionner les données de radiographies 3D avec les données de mouvement de la mâchoire.

#### Hub

Une mémoire externe, qui sert de serveur, permet l'échange de données entre les différents appareils dans un réseau local.

#### Projet de planification

Un projet de planification se compose de données de planification d'une application SICAT basées sur une radiographie 3D.

#### Radiographie 3D

Une radiographie 3D est une image radiographique volumétrique.

#### Réticules

Les réticules sont des lignes d'intersection avec d'autres vues de coupes.

#### SICAT JMT<sup>+</sup>

SICAT JMT<sup>+</sup> enregistre les mouvements de la mandibule.

#### SICAT Portal

SICAT Portal est un site Internet sur lequel vous avez la possibilité, entre autres, de commander des gouttières chez SICAT.

#### SIXD

Format de fichier pour l'échange d'empreintes optiques.

#### SMPTE

Society of Motion Picture and Television Engineers (Société des ingénieurs du cinéma et de la télévision)

#### SSI

Format de fichier pour l'échange d'empreintes optiques.

#### STL

Surface Tessellation Language, format de fichier standard pour l'échange de données de maillage, pouvant être contenues dans les empreintes optiques, par exemple.

## *INDEX*

## A

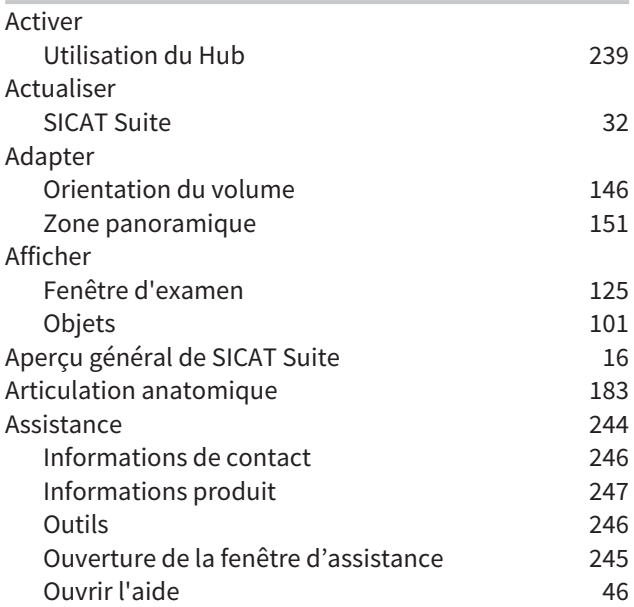

### B

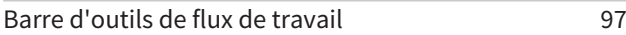

## $\mathsf{C}$

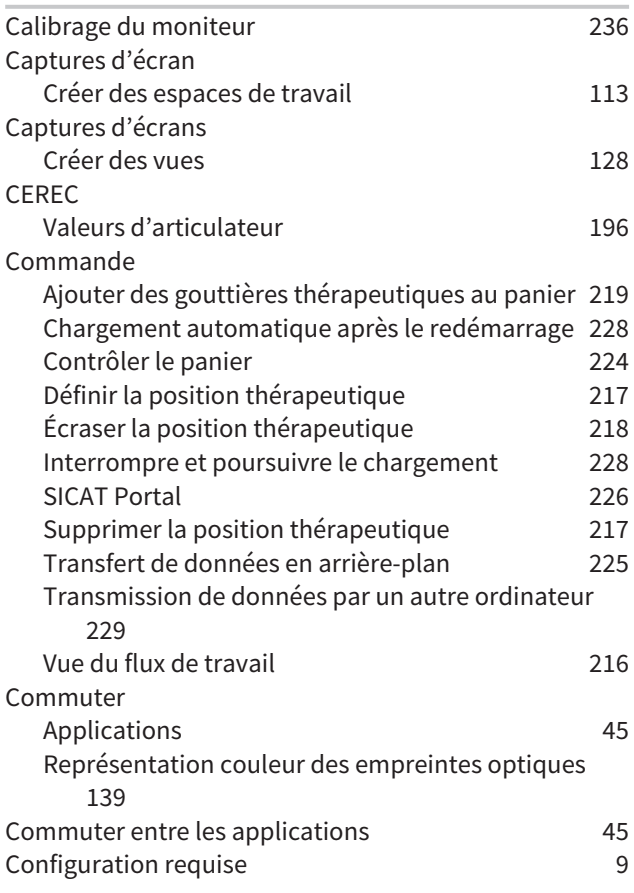

## D

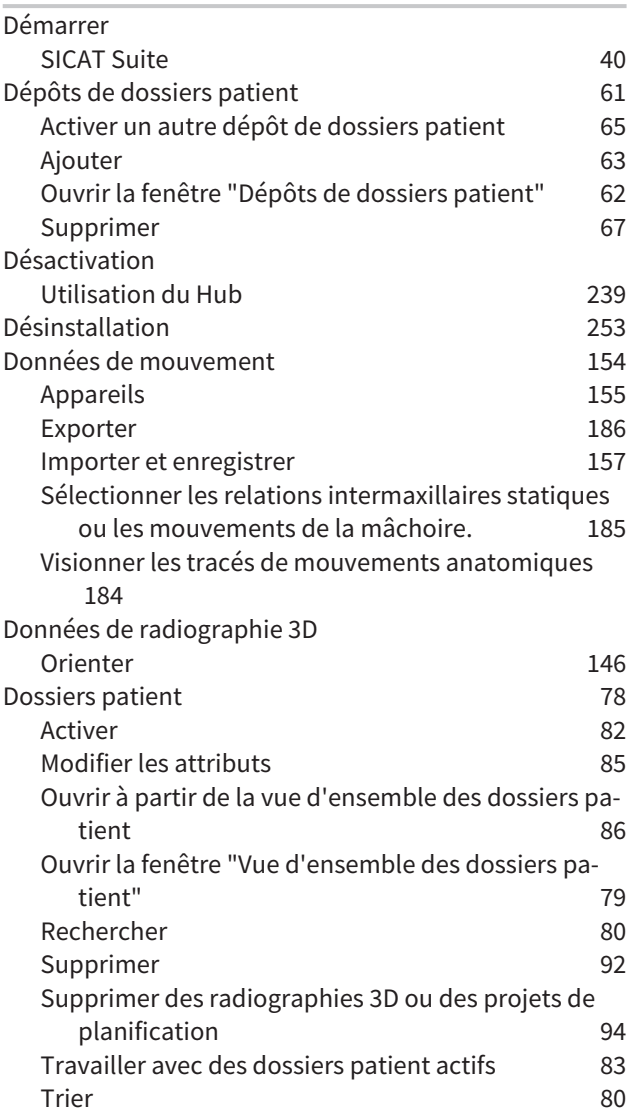

## E

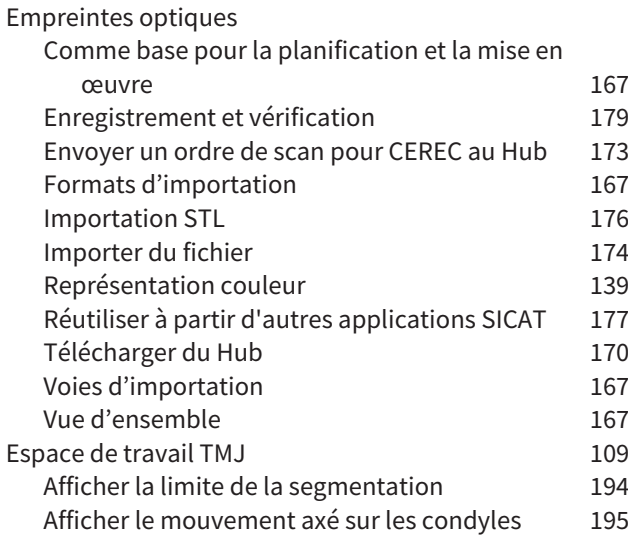

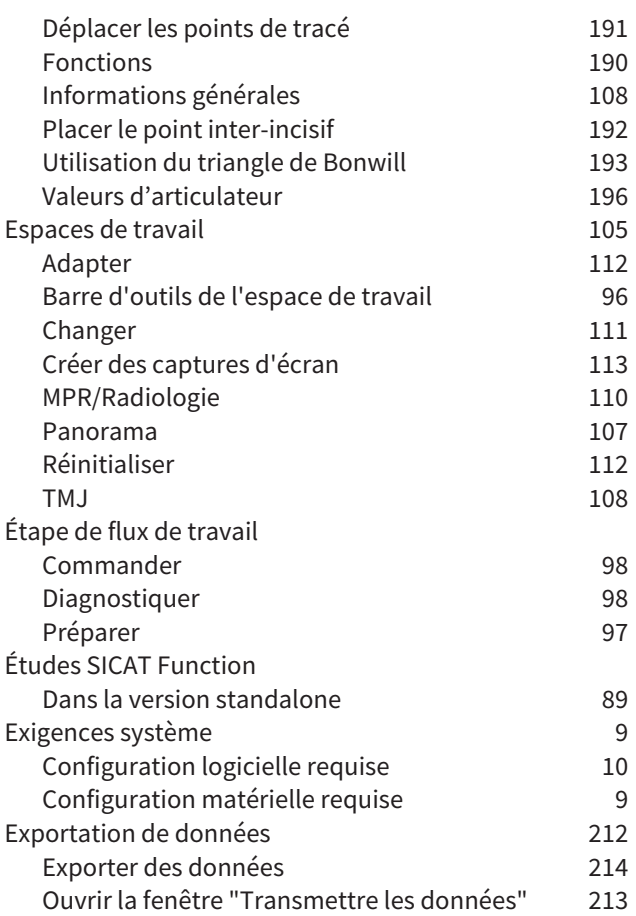

## F

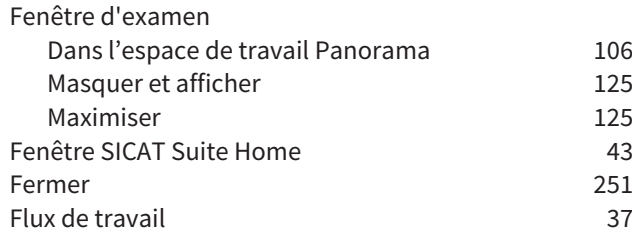

## H

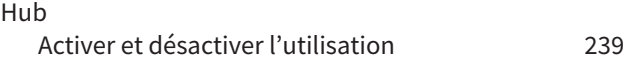

#### I

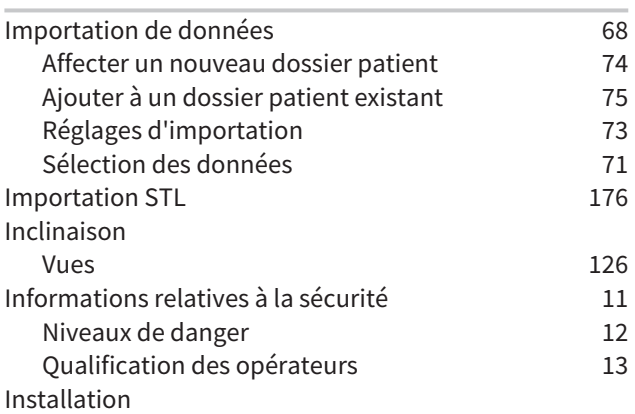

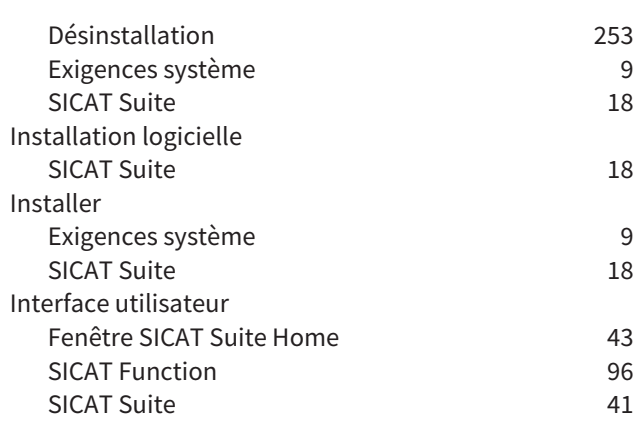

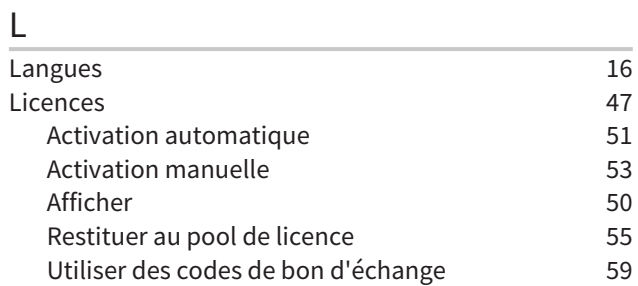

#### M

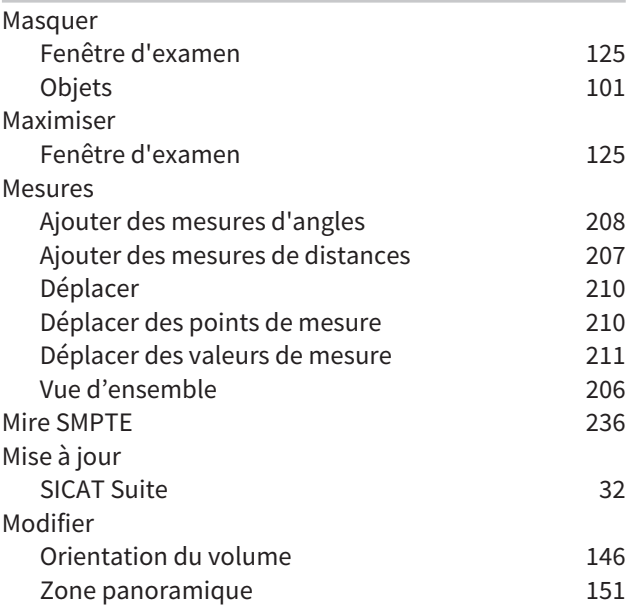

### N

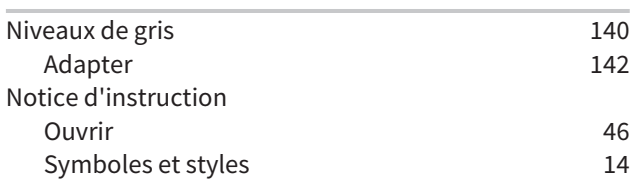

#### O

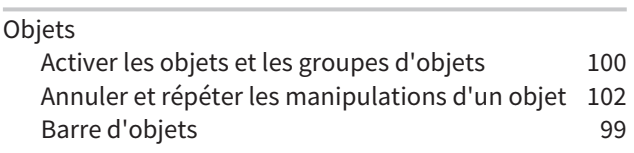

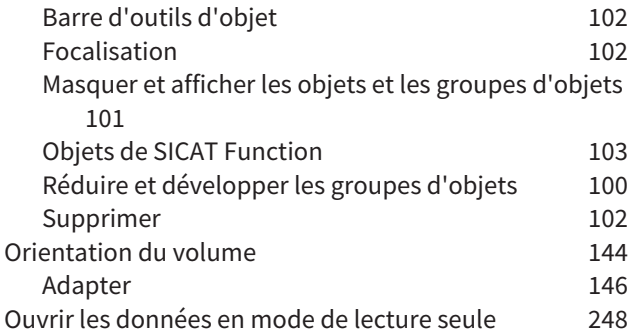

### P

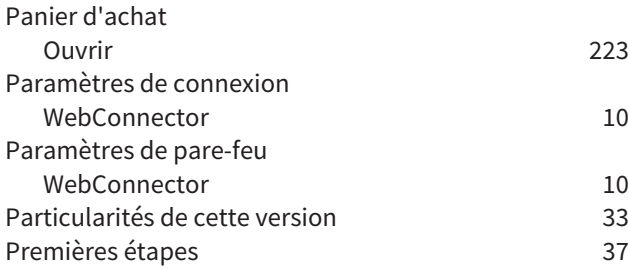

## R

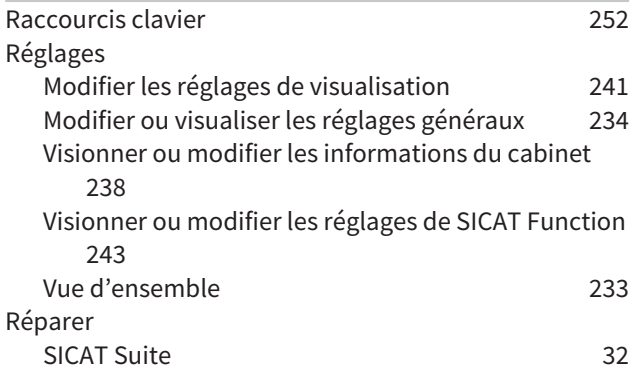

## S

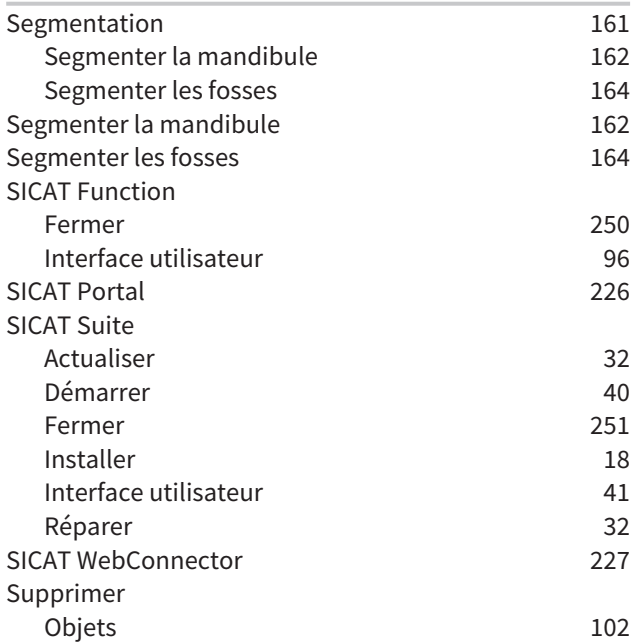

## T

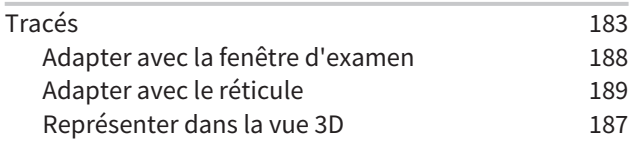

## U

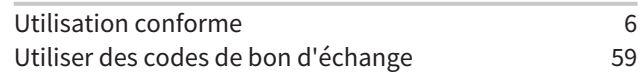

#### V

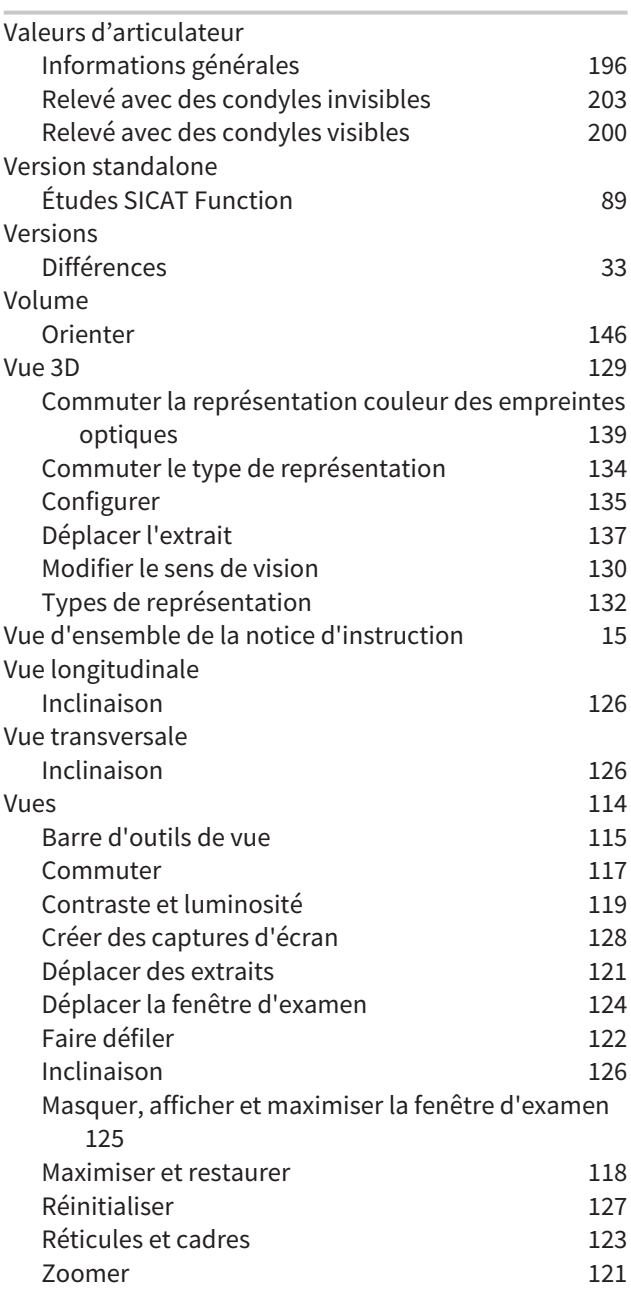

#### W

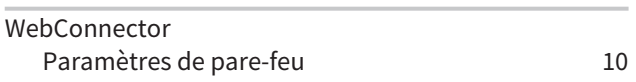

## INDEX

## Z

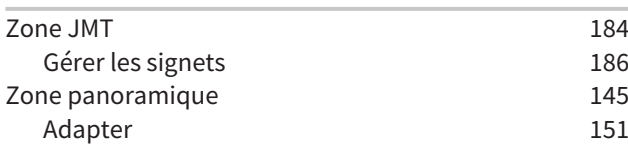

## *EXPLICATION DES MARQUAGES*

### SYMBOLES

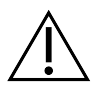

Attention ! Tenir compte de la documentation associée.

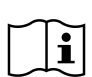

Observer les indications de la notice d'instruction.

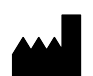

Fabricant

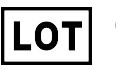

Code de lot

C  $\epsilon$ 0197 Marquage CE, y compris numéro de l'organisme notifié TÜV Rheinland LGA Products GmbH, Tillystraße 2, 90431 Nürnberg

### CODE DE LOT DU LOGICIEL

Le code de lot du logiciel qui figure dans le logiciel. Vous trouverez des informations à ce sujet sous *[Info](#page-473-1) [\[](#page-473-1)*[▶](#page-473-1)*[Page 247 - Standalone\]](#page-473-1)*.

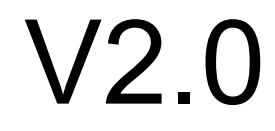

## CODE DE LOT DU MÉDIA D'INSTALLATION SICAT

Le code de lot du média d'installation SICAT (si disponible) qui est imprimé sur le média d'installation SICAT :

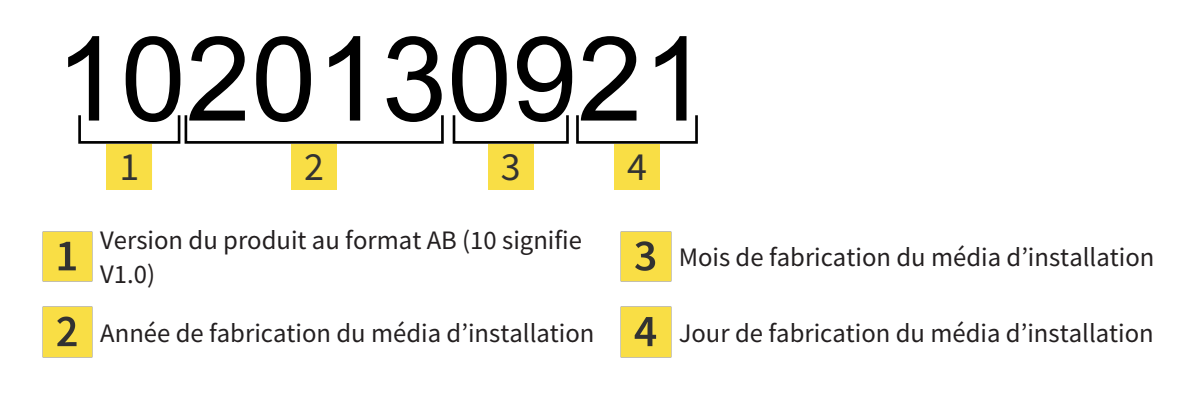

### DATE DE FABRICATION

La date de fabrication du logiciel peut être relevée à partir du numéro de version qui figure dans le logiciel. Vous trouverez des informations à ce sujet sous *[Info \[](#page-473-1)*[▶](#page-473-1)*[Page 247 - Standalone\]](#page-473-1)*.

Exemple d'un numéro de version :

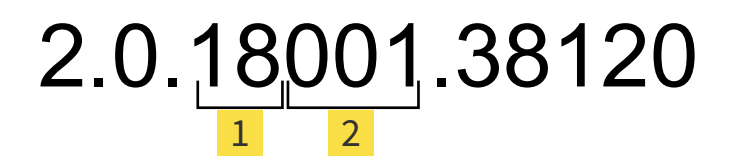

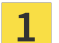

Année de fabrication du logiciel (18 signifie 2018)

 $\overline{2}$ 

Jour de fabrication du logiciel (001 signifie 1<sup>er</sup> janvier)

L'année de fabrication du média d'installation SICAT peut être relevée du code de lot du média d'installation SICAT.

#### **ÉTAT: 2019-06-12**

# *CONTACT*

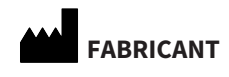

**SICAT GMBH & CO. KG** BRUNNENALLEE 6 D-53177 BONN, ALLEMAGNE [WWW.SICAT.COM](http://www.sicat.com)

 $CE_{0197}$ 

N° D'ART. : 6497775 N° DE MODIFICATION : 127773 ID DE DOCUMENT : DA70IFU003

#### **ASSISTANCE LOCALE**

[WWW.SICAT.COM/SUITESUPPORT](http://www.sicat.com/suitesupport)

#### © 2019 SICAT GmbH & Co. KG

Tous droits réservés. Toute copie de cette notice d'instruction, de parties de cette notice ou de ses traductions est interdite sauf autorisation écrite de SICAT.

Les informations contenues dans ce document étaient correctes à la date d'impression mais sont sujettes à des modifications sans avertissement préalable.

#### © 2019 Dentsply Sirona

Tous droits réservés. Certaines captures d'écran dans cette notice d'utilisation montrent des parties de l'interface du logiciel Dentsply Sirona Sidexis 4.

Tous les produits, marques et logos cités ou affichés sont la propriété des titulaires de droits respectifs.

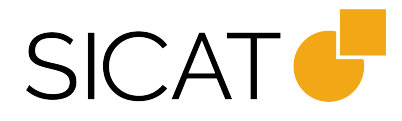